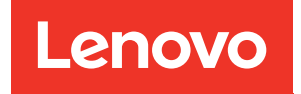

# ThinkEdge SE455 V3 Guide de maintenance du matériel

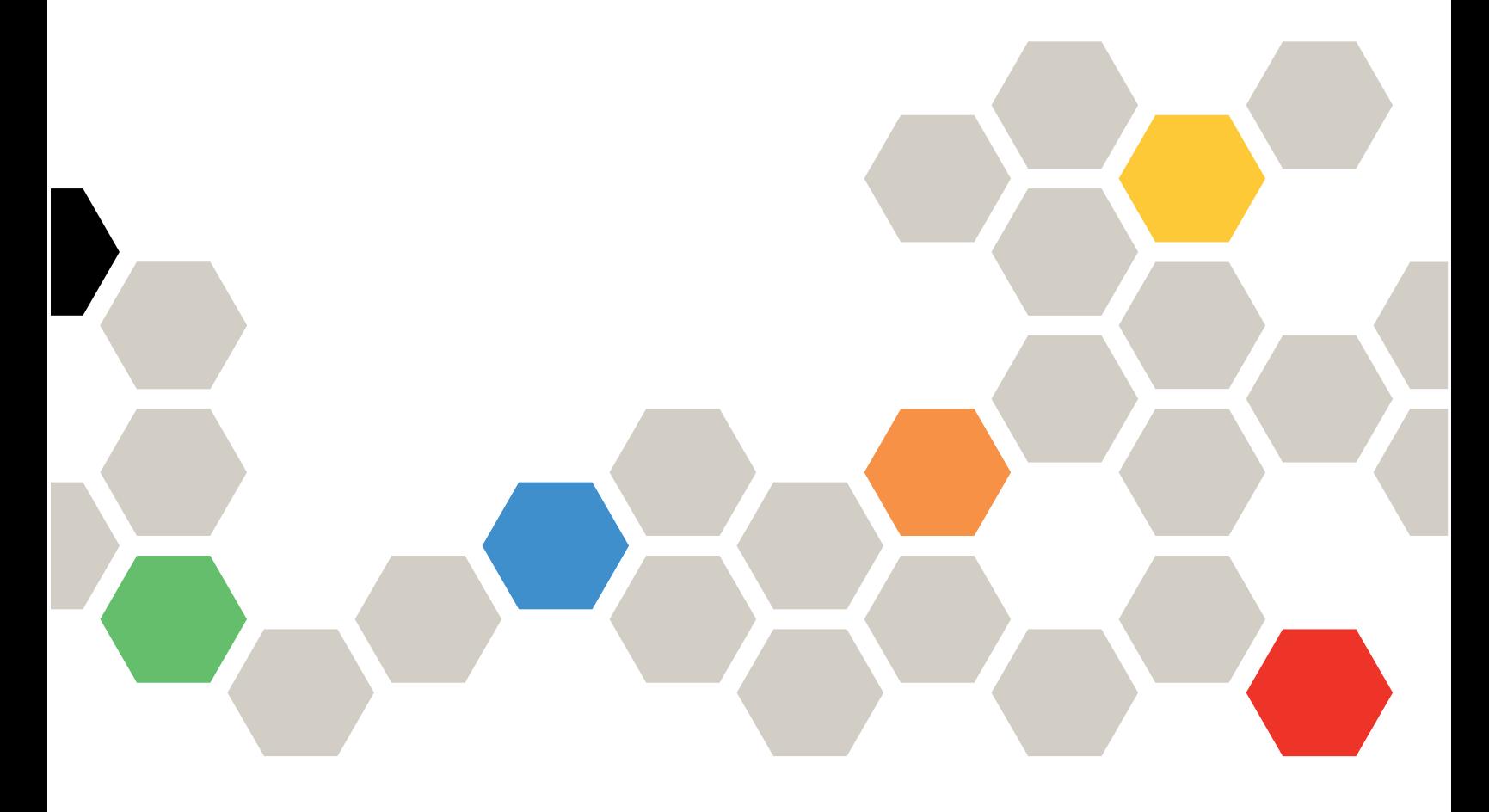

Types de machine : 7DBY

### **Remarque**

Avant d'utiliser le présent document et le produit associé, prenez connaissance des consignes et instructions de sécurité disponibles à l'adresse : [https://pubs.lenovo.com/safety\\_documentation/](https://pubs.lenovo.com/safety_documentation/)

En outre, assurez-vous que vous avez pris connaissance des conditions générales de la garantie Lenovo associée à votre serveur, disponibles à l'adresse : <http://datacentersupport.lenovo.com/warrantylookup>

Troisième édition (Mars 2024)

### © Copyright Lenovo 2023, 2024.

REMARQUE SUR LES DROITS LIMITÉS ET RESTREINTS : si les données ou les logiciels sont fournis conformément à un contrat GSA (General Services Administration), l'utilisation, la reproduction et la divulgation sont soumises aux restrictions stipulées dans le contrat n° GS-35F-05925.

# <span id="page-2-0"></span>Table des matières

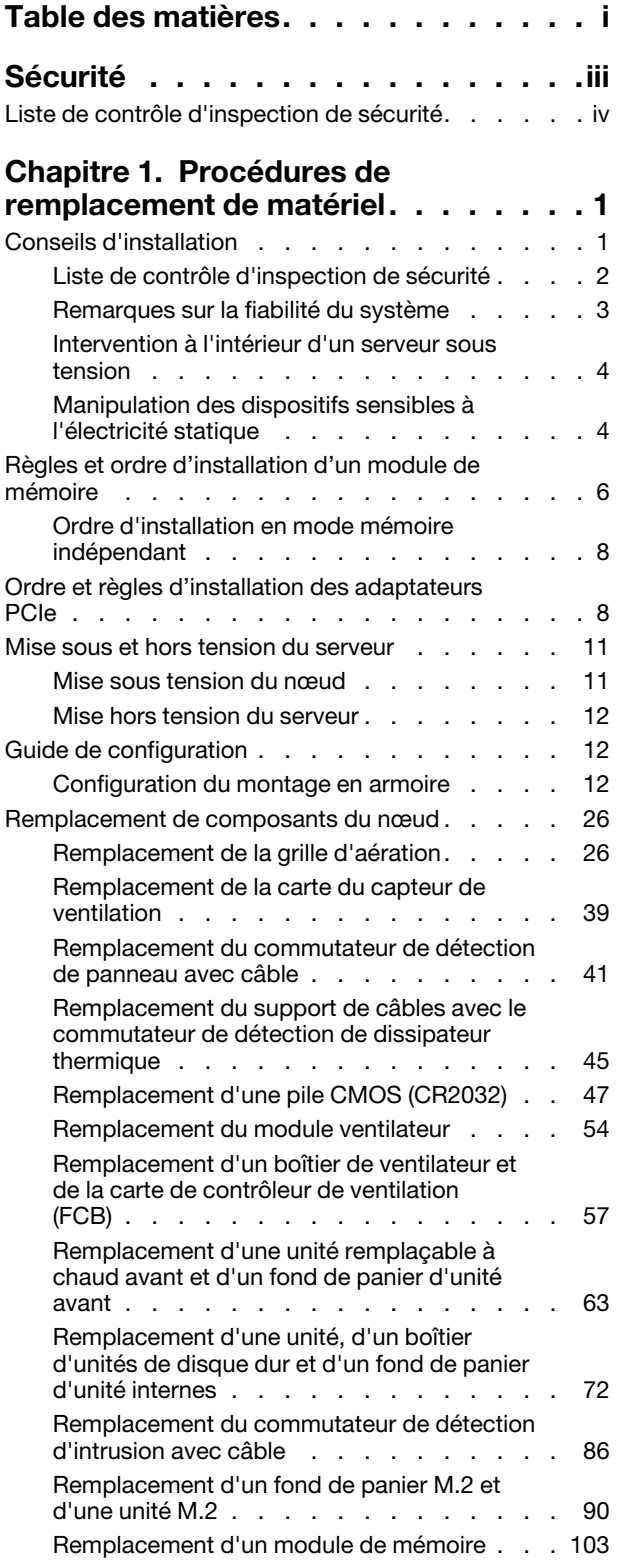

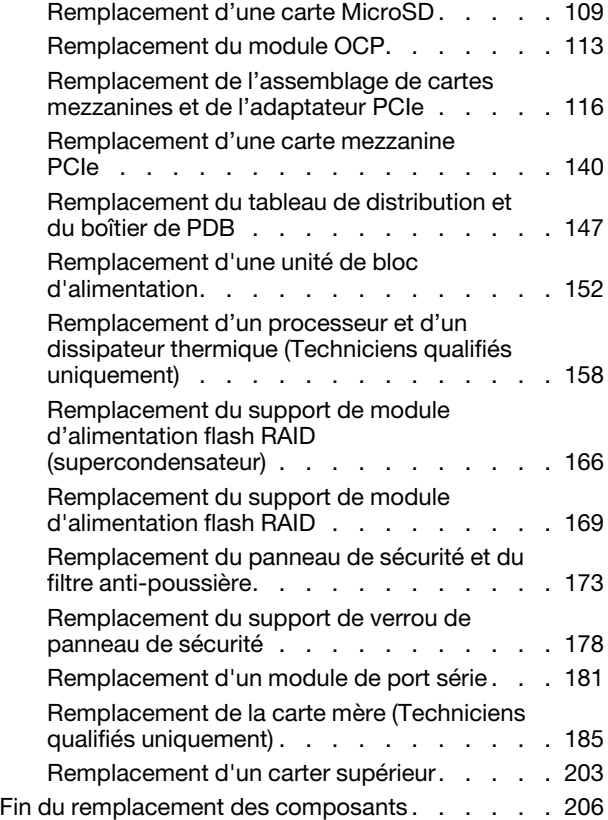

# [Chapitre 2. Cheminement interne](#page-216-0)

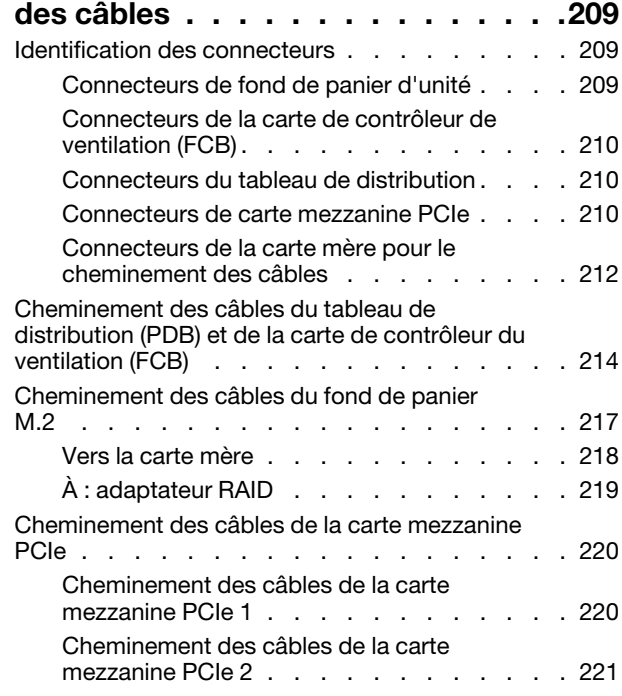

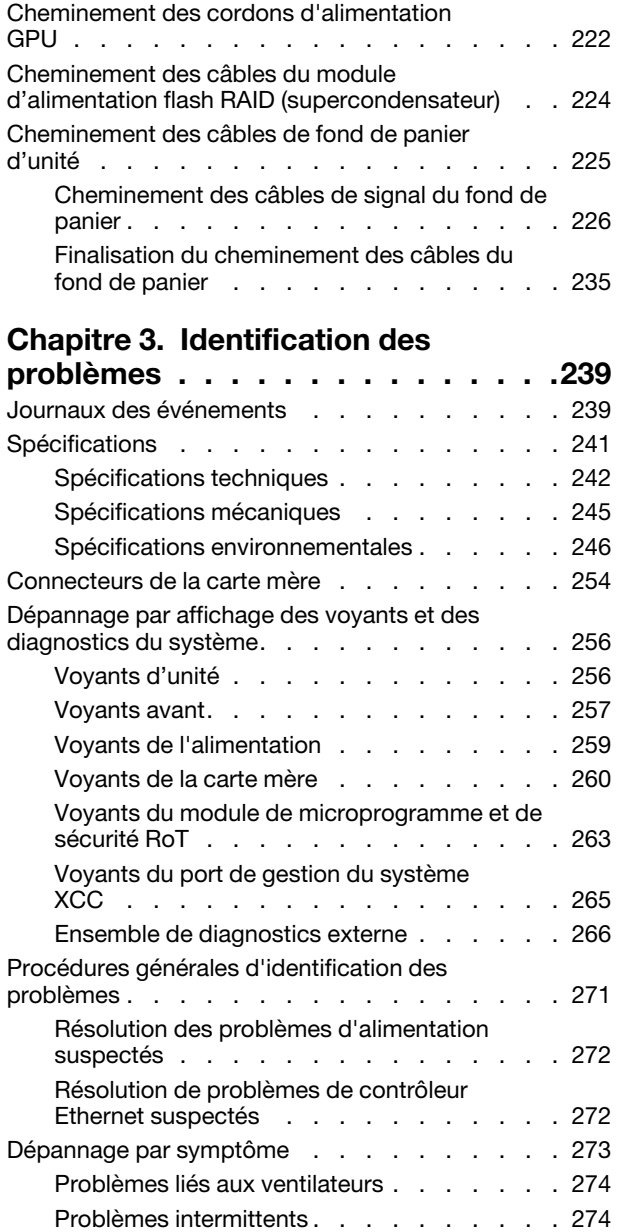

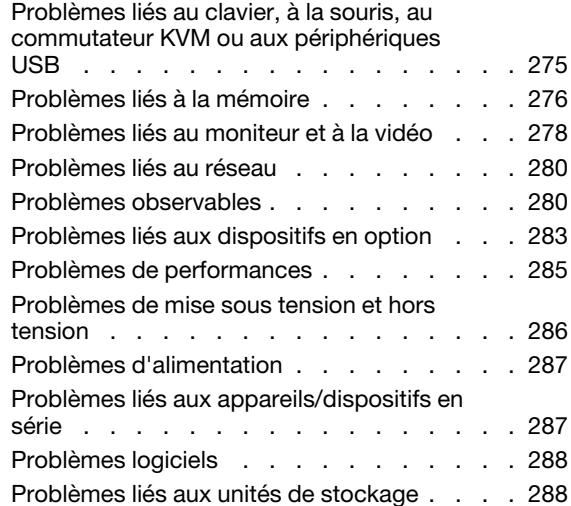

# [Annexe A. Service d'aide et](#page-298-0)

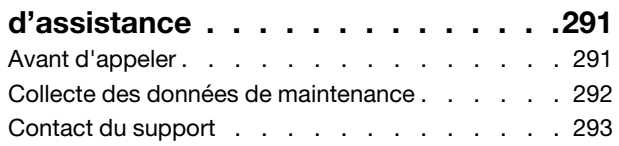

# [Annexe B. Documents et](#page-302-0)

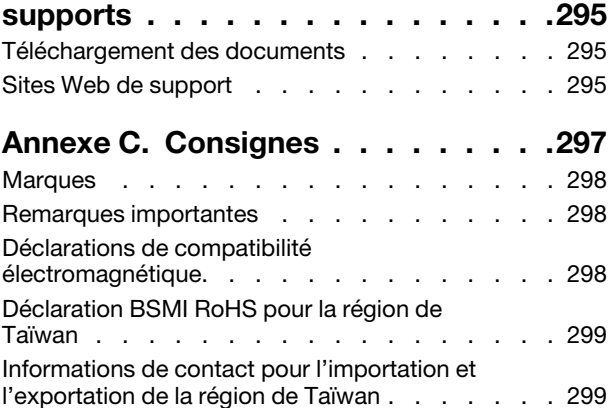

# <span id="page-4-0"></span>Sécurité

Before installing this product, read the Safety Information.

قبل تركيب هذا المنتج، يجب قر اءة الملاحظات الأمنية

Antes de instalar este produto, leia as Informações de Segurança.

在安装本产品之前,请仔细阅读 Safety Information (安全信息)。

安裝本產品之前,請先閱讀「安全資訊」。

Prije instalacije ovog produkta obavezno pročitajte Sigurnosne Upute.

Před instalací tohoto produktu si přečtěte příručku bezpečnostních instrukcí.

Læs sikkerhedsforskrifterne, før du installerer dette produkt.

Lees voordat u dit product installeert eerst de veiligheidsvoorschriften.

Ennen kuin asennat tämän tuotteen, lue turvaohjeet kohdasta Safety Information.

Avant d'installer ce produit, lisez les consignes de sécurité.

Vor der Installation dieses Produkts die Sicherheitshinweise lesen.

Πριν εγκαταστήσετε το προϊόν αυτό, διαβάστε τις πληροφορίες ασφάλειας (safety information).

לפני שתתקינו מוצר זה, קראו את הוראות הבטיחות.

A termék telepítése előtt olvassa el a Biztonsági előírásokat!

Prima di installare questo prodotto, leggere le Informazioni sulla Sicurezza.

製品の設置の前に、安全情報をお読みください。

본 제품을 설치하기 전에 안전 정보를 읽으십시오.

Пред да се инсталира овој продукт, прочитајте информацијата за безбедност.

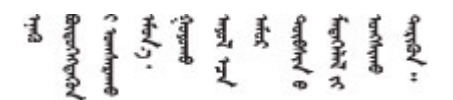

Les sikkerhetsinformasjonen (Safety Information) før du installerer dette produktet.

Przed zainstalowaniem tego produktu, należy zapoznać się z książką "Informacje dotyczące bezpieczeństwa" (Safety Information).

Antes de instalar este produto, leia as Informações sobre Segurança.

Перед установкой продукта прочтите инструкции по технике безопасности.

Pred inštaláciou tohto zariadenia si pečítaje Bezpečnostné predpisy.

Pred namestitvijo tega proizvoda preberite Varnostne informacije.

Antes de instalar este producto, lea la información de seguridad.

Läs säkerhetsinformationen innan du installerar den här produkten.

Bu ürünü kurmadan önce güvenlik bilgilerini okuyun.

مەزكۇر مەھسۇلاتنى ئورنىتىشتىن بۇرۇن بىخەتەرلىك ئۇچۇرلىرىنى ئوقۇپ چىقىڭ.

Youq mwngz yungh canjbinj neix gaxgonq, itdingh aeu doeg aen canjbinj soengq cungj vahgangj ancien siusik.

# <span id="page-5-0"></span>Liste de contrôle d'inspection de sécurité

Utilisez les informations de cette section pour identifier les conditions potentiellement dangereuses concernant votre serveur. Les éléments de sécurité requis ont été conçus et installés au fil de la fabrication de chaque machine afin de protéger les utilisateurs et les techniciens de maintenance contre tout risque physique.

Remarque : Cet appareil ne convient pas à une utilisation dans le champ de vision direct des terminaux vidéo. Pour éviter tout reflet gênant sur des terminaux vidéo, cet appareil ne doit pas être placé dans le champ de vision direct.

Attention : Ceci est un produit de classe A. L'emploi de ce produit dans une zone résidentielle peut créer des interférences radio. L'utilisateur devra alors prendre les mesures nécessaires pour les supprimer.

# ATTENTION :

Cet équipement doit être installé par un technicien qualifié, conformément aux directives NEC, IEC 62368-1 et IEC 60950-1, la norme pour la sécurité des équipements électroniques dans le domaine de l'audio/vidéo, de la technologie des informations et des technologies de communication. Lenovo suppose que vous êtes habilité à effectuer la maintenance du matériel et formé à l'identification des risques dans les produits présentant des niveaux de courant électrique. L'accès à l'équipement se fait à l'aide d'un outil, d'un verrou et d'une clé ou par tout autre moyen de sécurité.

Important : Le serveur doit être mis à la terre afin de garantir la sécurité de l'opérateur et le bon fonctionnement du système. La mise à la terre de la prise de courant peut être vérifiée par un électricien agréé.

Utilisez la liste de contrôle suivante pour vérifier qu'il n'existe aucune condition potentiellement dangereuse :

- 1. Vérifiez que l'alimentation est coupée et que le cordon d'alimentation est débranché.
- 2. Vérifiez l'état du cordon d'alimentation.
	- Vérifiez que le connecteur de mise à la terre à trois fils est en parfait état. A l'aide d'un mètre, mesurez la résistance du connecteur de mise à la terre à trois fils entre la broche de mise à la terre externe et la terre du châssis. Elle doit être égale ou inférieure à 0,1 ohm.

• Vérifiez que le type du cordon d'alimentation est correct.

Pour afficher les cordons d'alimentation disponibles pour le serveur :

a. Accédez au site Web.

<http://dcsc.lenovo.com/#/>

- b. Cliquez sur Preconfigured Model (Modèle préconfiguré) ou Configure to order (Configuré sur commande).
- c. Entrez le type de machine et le modèle de votre serveur pour afficher la page de configuration.
- d. Cliquez sur l'onglet Power (Alimentation) → Power Cables (Cordons d'alimentation) pour afficher tous les cordons d'alimentation.
- Vérifiez que la couche isolante n'est pas effilochée, ni déchirée.
- 3. Vérifiez l'absence de modifications non agréées par Lenovo. Étudiez avec soin le niveau de sécurité des modifications non agréées par Lenovo.
- 4. Vérifiez la présence éventuelle de conditions dangereuses dans le serveur (obturations métalliques, contamination, eau ou autre liquide, signes d'endommagement par les flammes ou la fumée).
- 5. Vérifiez que les câbles ne sont pas usés, effilochés ou pincés.
- 6. Vérifiez que les fixations du carter du bloc d'alimentation électrique (vis ou rivets) sont présentes et en parfait état.

# <span id="page-8-0"></span>Chapitre 1. Procédures de remplacement de matériel

Cette section fournit des informations sur les procédures d'installation et de retrait pour tous les composants système pouvant faire l'objet d'une maintenance. Chaque procédure de remplacement d'un composant répertorie toutes les tâches qui doivent être effectuées pour accéder au composant à remplacer.

# <span id="page-8-1"></span>Conseils d'installation

Avant d'installer des composants dans le serveur, lisez les instructions d'installation.

Avant d'installer les périphériques en option, lisez attentivement les consignes suivantes :

Attention : Empêchez l'exposition à l'électricité statique, laquelle peut entraîner l'arrêt du système et la perte de données, en conservant les composants sensibles à l'électricité statique dans les emballages antistatiques jusqu'à leur installation, et en manipulant ces dispositifs en portant un bracelet antistatique ou un autre système de mise à la terre.

- Lisez les consignes de sécurité et les instructions pour vous assurer de travailler sans danger :
	- La liste complète des consignes de sécurité concernant tous les produits est disponible à l'adresse :

[https://pubs.lenovo.com/safety\\_documentation/](https://pubs.lenovo.com/safety_documentation/)

- Les instructions suivantes sont également disponibles : [« Intervention à l'intérieur d'un serveur sous](#page-11-0)  [tension » à la page 4](#page-11-0) et [« Manipulation des dispositifs sensibles à l'électricité statique » à la page 4.](#page-11-1)
- Vérifiez que les composants que vous installez sont pris en charge par votre serveur.
	- Pour obtenir une liste des composants en option pris en charge par le serveur, voir [https://](https://serverproven.lenovo.com)  [serverproven.lenovo.com](https://serverproven.lenovo.com).
	- Pour plus d'informations sur le contenu des modules en option, voir <https://serveroption.lenovo.com/>.
- Pour plus d'informations sur la commande de pièces :
	- 1. Accédez au site <http://datacentersupport.lenovo.com> et affichez la page de support de votre serveur.
	- 2. Cliquez sur Composants.
	- 3. Entrez le numéro de série pour afficher une liste des composants pour votre serveur.
- Avant d'installer un nouveau serveur, téléchargez et appliquez les microprogrammes les plus récents. Vous serez ainsi en mesure de résoudre les incidents connus et d'optimiser les performances de votre serveur. Accédez à [https://datacentersupport.lenovo.com/products/servers/thinkedge/se455v3/7dby/](https://datacentersupport.lenovo.com/products/servers/thinkedge/se455v3/7dby/downloads/driver-list/)  [downloads/driver-list/](https://datacentersupport.lenovo.com/products/servers/thinkedge/se455v3/7dby/downloads/driver-list/) pour télécharger les mises à jour du microprogramme pour votre serveur.

Important : Certaines solutions de cluster nécessitent des niveaux de code spécifiques ou des mises à jour de code coordonnées. Si le composant fait partie d'une solution en cluster, vérifiez la prise en charge du microprogramme et du pilote pour un cluster dans le menu le plus récent de niveau de code des valeurs recommandées avant de mettre le code à jour.

- Si vous remplacez un composant, par exemple, un adaptateur, qui contient un microprogramme, vous devrez peut-être également mettre à jour le microprogramme de ce composant. Pour en savoir plus sur la mise à jour du microprogramme, voir « Mise à jour du microprogramme » dans le Guide d'utilisation ou le Guide de configuration système.
- Une bonne pratique consiste à vérifier que le serveur fonctionne correctement avant d'installer un composant en option.
- Nettoyez l'espace de travail et placez les composants retirés sur une surface plane, lisse, stable et non inclinée.
- N'essayez pas de soulever un objet trop lourd pour vous. Si vous devez soulever un objet lourd, lisez attentivement les consignes suivantes :
	- Veillez à être bien stable pour ne pas risquer de glisser.
	- Répartissez le poids de l'objet sur vos deux jambes.
	- Effectuez des mouvements lents. N'avancez et ne tournez jamais brusquement lorsque vous portez un objet lourd.
	- Pour éviter de solliciter les muscles de votre dos, soulevez l'objet en le portant ou en le poussant avec les muscles de vos jambes.
- Sauvegardez toutes les données importantes avant de manipuler les unités de disque.
- Ayez à disposition un petit tournevis à lame plate, un petit tournevis cruciforme et un tournevis Torx T8.
- Pour voir les voyants d'erreur sur la carte mère (bloc carte mère) et les composants internes, laissez le serveur sous tension.
- Vous n'avez pas besoin de mettre le serveur hors tension pour retirer ou installer les blocs d'alimentation remplaçables à chaud, les unités remplaçables à chaud ou les périphériques USB remplaçables à chaud. Cependant, vous devez le mettre hors tension avant d'entamer toute procédure nécessitant le retrait ou l'installation de câbles d'adaptateur et vous devez déconnecter le serveur de la source d'alimentation avant d'entamer toute procédure nécessitant le retrait ou l'installation d'une carte mezzanine.
- Lors du remplacement des blocs d'alimentation ou des ventilateurs, assurez-vous de bien vous reporter aux règles de redondance propres à ces composants.
- La couleur bleue sur un composant indique les points de contact qui permettent de le saisir pour le retirer ou l'installer dans le serveur, actionner un levier, etc.
- La couleur terracotta sur un composant ou la présence d'une étiquette terracotta à proximité de ou sur un composant indique que celui-ci peut être remplacé à chaud si le système d'exploitation et le serveur prennent en charge cette fonction. Vous pouvez alors retirer ou installer le composant alors que le serveur fonctionne. (La couleur terracotta peut également indiquer les points de contact sur les composants remplaçables à chaud.) Si vous devez retirer ou installer un composant remplaçable à chaud spécifique dans le cadre d'une procédure quelconque, consultez les instructions appropriées pour savoir comment procéder avant de retirer ou d'installer le composant.
- La bande rouge sur les unités, adjacente au taquet de déverrouillage, indique que celles-ci peuvent être remplacées à chaud si le serveur et système d'exploitation prennent en charge le remplacement à chaud. Cela signifie que vous pouvez retirer ou installer l'unité alors que le serveur est en cours d'exécution.

Remarque : Si vous devez retirer ou installer une unité remplaçable à chaud dans le cadre d'une procédure supplémentaire, consultez les instructions spécifiques au système pour savoir comment procéder avant de retirer ou d'installer l'unité.

• Une fois le travail sur le serveur terminé, veillez à réinstaller tous les caches de sécurité, les protections mécaniques, les étiquettes et les fils de terre.

# <span id="page-9-0"></span>Liste de contrôle d'inspection de sécurité

Utilisez les informations de cette section pour identifier les conditions potentiellement dangereuses concernant votre serveur. Les éléments de sécurité requis ont été conçus et installés au fil de la fabrication de chaque machine afin de protéger les utilisateurs et les techniciens de maintenance contre tout risque physique.

Remarque : Cet appareil ne convient pas à une utilisation dans le champ de vision direct des terminaux vidéo. Pour éviter tout reflet gênant sur des terminaux vidéo, cet appareil ne doit pas être placé dans le champ de vision direct.

Attention : Ceci est un produit de classe A. L'emploi de ce produit dans une zone résidentielle peut créer des interférences radio. L'utilisateur devra alors prendre les mesures nécessaires pour les supprimer.

### ATTENTION :

Cet équipement doit être installé par un technicien qualifié, conformément aux directives NEC, IEC 62368-1 et IEC 60950-1, la norme pour la sécurité des équipements électroniques dans le domaine de l'audio/vidéo, de la technologie des informations et des technologies de communication. Lenovo suppose que vous êtes habilité à effectuer la maintenance du matériel et formé à l'identification des risques dans les produits présentant des niveaux de courant électrique. L'accès à l'équipement se fait à l'aide d'un outil, d'un verrou et d'une clé ou par tout autre moyen de sécurité.

Important : Le serveur doit être mis à la terre afin de garantir la sécurité de l'opérateur et le bon fonctionnement du système. La mise à la terre de la prise de courant peut être vérifiée par un électricien agréé.

Utilisez la liste de contrôle suivante pour vérifier qu'il n'existe aucune condition potentiellement dangereuse :

- 1. Vérifiez que l'alimentation est coupée et que le cordon d'alimentation est débranché.
- 2. Vérifiez l'état du cordon d'alimentation.
	- Vérifiez que le connecteur de mise à la terre à trois fils est en parfait état. A l'aide d'un mètre, mesurez la résistance du connecteur de mise à la terre à trois fils entre la broche de mise à la terre externe et la terre du châssis. Elle doit être égale ou inférieure à 0,1 ohm.
	- Vérifiez que le type du cordon d'alimentation est correct.

Pour afficher les cordons d'alimentation disponibles pour le serveur :

a. Accédez au site Web.

<http://dcsc.lenovo.com/#/>

- b. Cliquez sur Preconfigured Model (Modèle préconfiguré) ou Configure to order (Configuré sur commande).
- c. Entrez le type de machine et le modèle de votre serveur pour afficher la page de configuration.
- d. Cliquez sur l'onglet Power (Alimentation) → Power Cables (Cordons d'alimentation) pour afficher tous les cordons d'alimentation.
- Vérifiez que la couche isolante n'est pas effilochée, ni déchirée.
- 3. Vérifiez l'absence de modifications non agréées par Lenovo. Étudiez avec soin le niveau de sécurité des modifications non agréées par Lenovo.
- 4. Vérifiez la présence éventuelle de conditions dangereuses dans le serveur (obturations métalliques, contamination, eau ou autre liquide, signes d'endommagement par les flammes ou la fumée).
- 5. Vérifiez que les câbles ne sont pas usés, effilochés ou pincés.
- 6. Vérifiez que les fixations du carter du bloc d'alimentation électrique (vis ou rivets) sont présentes et en parfait état.

# <span id="page-10-0"></span>Remarques sur la fiabilité du système

Consultez les instructions sur la fiabilité du système pour garantir le refroidissement correct du système et sa fiabilité.

Vérifiez que les conditions suivantes sont remplies :

- Si le serveur est fourni avec une alimentation de secours, chaque baie de bloc d'alimentation doit être équipée d'un bloc d'alimentation.
- Il convient de ménager un dégagement suffisant autour du serveur pour permettre un refroidissement correct. Respectez un dégagement de 50 mm (2,0 in.) environ à l'avant et à l'arrière du serveur. Ne placez aucun objet devant les ventilateurs.
- Avant de mettre le serveur sous tension, réinstallez le carter du serveur pour assurer une ventilation et un refroidissement corrects du système. N'utilisez pas le serveur sans le carter pendant plus de 30 minutes, car vous risquez d'endommager les composants serveur.
- Il est impératif de respecter les instructions de câblage fournies avec les composants en option.
- Un ventilateur défaillant doit être remplacé sous 48 heures à compter de son dysfonctionnement.
- Un ventilateur remplaçable à chaud doit être remplacé dans les 30 secondes suivant son retrait.
- Une unité remplaçable à chaud doit être remplacée dans les 2 minutes suivant son retrait.
- Un bloc d'alimentation remplaçable à chaud doit être remplacé dans les deux minutes suivant son retrait.
- Chaque grille d'aération fournie avec le serveur doit être installée au démarrage du serveur (certains serveurs peuvent être fournis avec plusieurs grilles d'aération). Faire fonctionner le serveur en l'absence d'une grille d'aération risque d'endommager le processeur.
- Tous les connecteurs de processeur doivent être munis d'un cache ou d'un processeur et d'un dissipateur thermique.
- Si plusieurs processeurs sont installés, il convient de respecter rigoureusement les règles de peuplement de ventilateur pour chaque serveur.

# <span id="page-11-0"></span>Intervention à l'intérieur d'un serveur sous tension

Pour pouvoir observer les informations système du panneau d'affichage ou remplacer des composants remplaçables à chaud, il peut être nécessaire de maintenir le serveur sous tension en laissant le carter ouvert. Consultez ces instructions avant de procéder à cette action.

Attention : Le serveur peut s'arrêter et une perte de données peut survenir lorsque les composants internes du serveur sont exposés à l'électricité statique. Pour éviter ce problème, utilisez toujours un bracelet antistatique ou d'autres systèmes de mise à la terre lorsque vous intervenez à l'intérieur d'un serveur sous tension.

- Evitez de porter des vêtements larges, en particulier autour des avant-bras. Boutonnez ou remontez vos manches avant d'intervenir l'intérieur du serveur.
- Faites en sorte que votre cravate, votre écharpe, votre cordon de badge ou vos cheveux ne flottent pas dans le serveur.
- Retirez les bijoux de type bracelet, collier, bague, boutons de manchettes ou montre-bracelet.
- Videz les poches de votre chemise (stylos ou crayons) pour éviter qu'un objet quelconque tombe dans le serveur quand vous vous penchez dessus.
- Veillez à ne pas faire tomber d'objets métalliques (trombones, épingles à cheveux et vis) à l'intérieur du serveur.

# <span id="page-11-1"></span>Manipulation des dispositifs sensibles à l'électricité statique

Consultez ces instructions avant de manipuler des dispositifs sensibles à l'électricité statique, afin de réduire les risques d'endommagement lié à une décharge électrostatique.

Attention : Empêchez l'exposition à l'électricité statique, laquelle peut entraîner l'arrêt du système et la perte de données, en conservant les composants sensibles à l'électricité statique dans les emballages antistatiques jusqu'à leur installation, et en manipulant ces dispositifs en portant un bracelet antistatique ou un autre système de mise à la terre.

- Limitez vos mouvements pour éviter d'accumuler de l'électricité statique autour de vous.
- Prenez encore davantage de précautions par temps froid, car le chauffage réduit le taux d'humidité intérieur et augmente l'électricité statique.
- Utilisez toujours un bracelet antistatique ou un autre système de mise à la terre, en particulier lorsque vous intervenez à l'intérieur d'un serveur sous tension.
- Le dispositif étant toujours dans son emballage antistatique, mettez-le en contact avec une zone métallique non peinte de la partie externe du serveur pendant au moins deux secondes. Cette opération élimine l'électricité statique de l'emballage et de votre corps.
- Retirez le dispositif de son emballage et installez-le directement dans le serveur sans le poser entretemps. Si vous devez le poser, replacez-le dans son emballage antistatique. Ne posez jamais le dispositif sur le serveur ou sur une surface métallique.
- Lorsque vous manipulez le dispositif, tenez-le avec précaution par ses bords ou son cadre.
- Ne touchez pas les joints de soudure, les broches ou les circuits à découvert.
- Tenez le dispositif hors de portée d'autrui pour éviter un possible endommagement.

# <span id="page-13-0"></span>Règles et ordre d'installation d'un module de mémoire

Les modules de mémoire doivent être installés dans un ordre donné, en fonction de la configuration de mémoire que vous mettez en place et du nombre de processeurs et de modules de mémoire installés sur votre serveur.

### Types de mémoire pris en charge

Pour plus d'informations sur les types de modules de mémoire pris en charge par le serveur, voir la section « Mémoire » dans [« Spécifications techniques » à la page 242.](#page-249-0)

Des informations sur l'optimisation des performances mémoire et la configuration de la mémoire sont disponibles sur le site Lenovo Press à l'adresse suivante :

### <https://lenovopress.lenovo.com/servers/options/memory>

En outre, vous pouvez utiliser un configurateur de mémoire, qui est disponible sur le site suivant :

### [https://dcsc.lenovo.com/#/memory\\_configuration](https://dcsc.lenovo.com/#/memory_configuration)

Vous trouverez ci-dessous des informations spécifiques sur l'ordre d'installation requis des modules de mémoire dans votre serveur en fonction de la configuration système et du mode mémoire que vous implémentez.

### Disposition des modules de mémoire et des processeurs

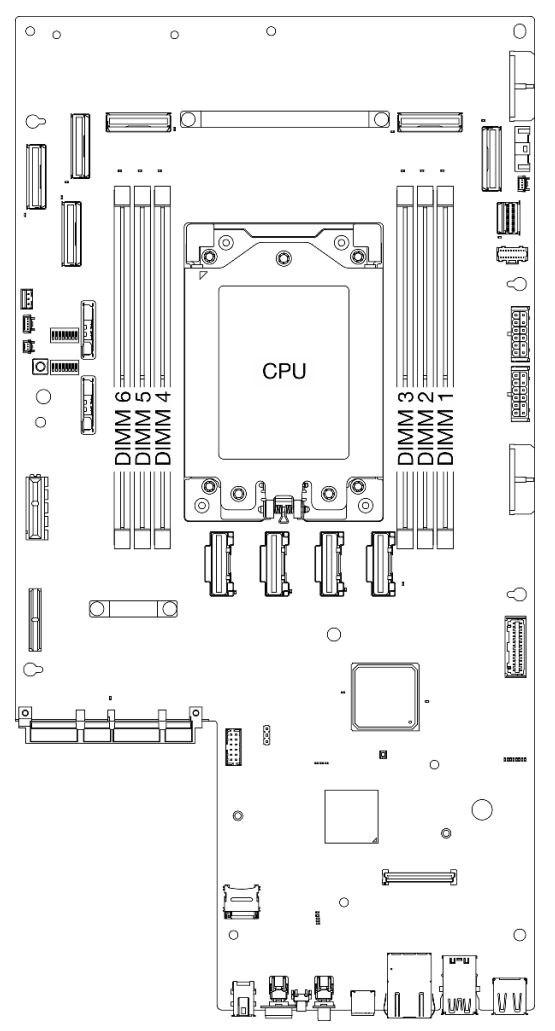

Figure 1. Disposition des modules de mémoire et des processeurs

Le tableau de configuration des canaux de mémoire ci-dessous montre les relations entre les processeurs, les contrôleurs de mémoire, les canaux de mémoire et le numéro d'emplacement des modules de mémoire.

| Numéro de<br>canal                | Canal A | Canal B  | Canal D | Canal E | Canal F | Canal H |
|-----------------------------------|---------|----------|---------|---------|---------|---------|
| Numéro<br>d'emplace-<br>ment DIMM | J٦      | <u>.</u> |         |         | ა       | O       |

Tableau 1. Identification d'emplacement de mémoire et de canal

### Instruction d'installation du module de mémoire

ThinkEdge SE455 V3 prend en charge [« Ordre d'installation en mode mémoire indépendant » à la page 8.](#page-15-0)

Tenez compte des règles et de la séquence de peuplement correspondantes :

• Une étiquette sur chaque barrette DIMM identifie son type. Ces informations sont au format xxxxx nRxxx PC4-xxxxx-xx-xxx. Où *n* indique si la barrette DIMM est à un seul rang (n=1) ou à double rang (n=2).

• Lorsque vous remplacez une barrette DIMM, le serveur offre une fonction d'activation de barrette DIMM automatique qui vous évite de devoir activer la nouvelle barrette DIMM manuellement à l'aide de l'utilitaire Setup Utility.

### Attention :

- Il est autorisé de combiner des DIMM à un et deux rangs.
- Installez des barrettes DIMM de la même vitesse pour obtenir des performances optimales. Sinon, le BIOS détectera et exécutera la vitesse la plus basse sur tous les canaux.

# <span id="page-15-0"></span>Ordre d'installation en mode mémoire indépendant

En mode mémoire indépendant, les canaux de mémoire peuvent être remplis par des barrettes DIMM dans n'importe quel ordre et vous pouvez remplir tous les canaux de chaque processeur dans n'importe quel ordre sans condition de correspondance. Le mode mémoire indépendant assure le meilleur niveau de performance de la mémoire, mais il manque de protection pour les basculements. L'ordre d'installation des barrettes DIMM en mode mémoire indépendant varie en fonction du nombre de processeurs et de modules de mémoire installé sur le serveur.

Instructions du mode mémoire indépendant :

- Les combinaisons de barrettes DIMM x4/x8, 16 Gbit (16 Go, 32 Go, 64 Go)/24 Gbit (48 Go, 96 Go) ne sont pas autorisées dans un système.
- Lorsque vous installez des barrettes DIMM de capacités différentes, installez d'abord la barrette DIMM ayant la capacité la plus élevée, puis installez les barrettes DIMM dans l'ordre suivant : emplacements 3, 4, 1, 6, 2, 5.

| Nombre de<br>modules de<br>mémoire | Numéro de l'emplacement de module de mémoire |  |  |                   |  |  |  |  |  |  |
|------------------------------------|----------------------------------------------|--|--|-------------------|--|--|--|--|--|--|
|                                    |                                              |  |  | <b>Processeur</b> |  |  |  |  |  |  |
|                                    |                                              |  |  |                   |  |  |  |  |  |  |
|                                    |                                              |  |  |                   |  |  |  |  |  |  |
|                                    |                                              |  |  |                   |  |  |  |  |  |  |
|                                    |                                              |  |  |                   |  |  |  |  |  |  |

Tableau 2. Séquence de remplissage de la mémoire en mode indépendant

# <span id="page-15-1"></span>Ordre et règles d'installation des adaptateurs PCIe

Les adaptateurs PCIe doivent être installés dans le serveur, selon un ordre spécifique.

# Remarques :

- Les performances peuvent se dégrader si un adaptateur PCIe x16 est installé dans un emplacement PCIe à 8 voies.
- Pour une liste des adaptateurs PCIe pris en charge, voir <https://serverproven.lenovo.com>.

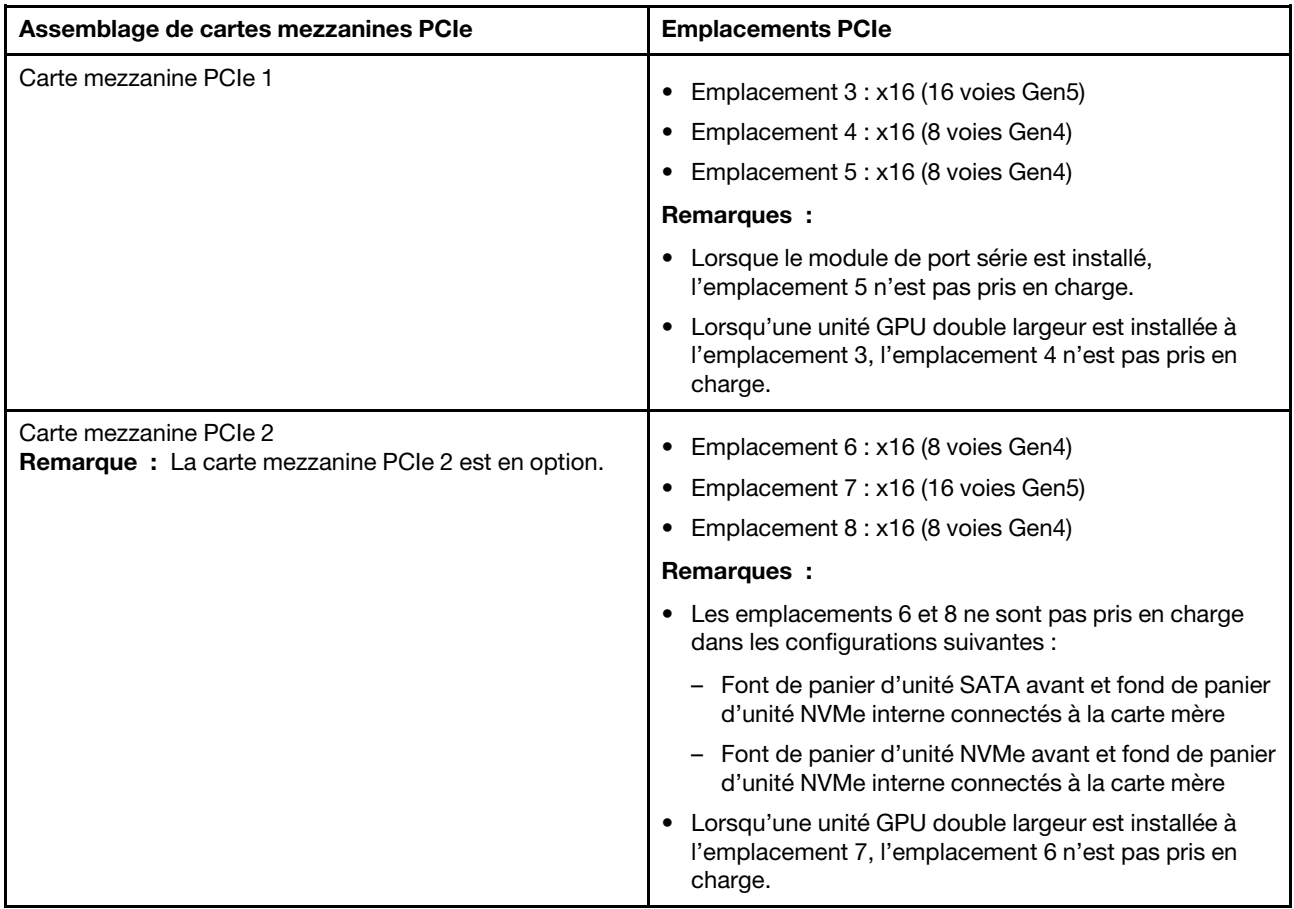

### Tableau 3. Assemblages de cartes mezzanines PCIe et emplacements correspondants

En fonction du mode acoustique sélectionné, les priorités de l'emplacement pour les différents adaptateurs PCIe peuvent varier. Voir la section suivante correspondant à la configuration sélectionnée :

- [« Mode acoustique désactivé » à la page 9](#page-16-0)
- [« Optimisé pour l'acoustique Mode 1 » à la page 10](#page-17-0)
- [« Optimisé pour l'acoustique Mode 2 » à la page 11](#page-18-2)

### <span id="page-16-0"></span>Règles et ordre d'installation pour l'adaptateur PCIe : Mode acoustique désactivé

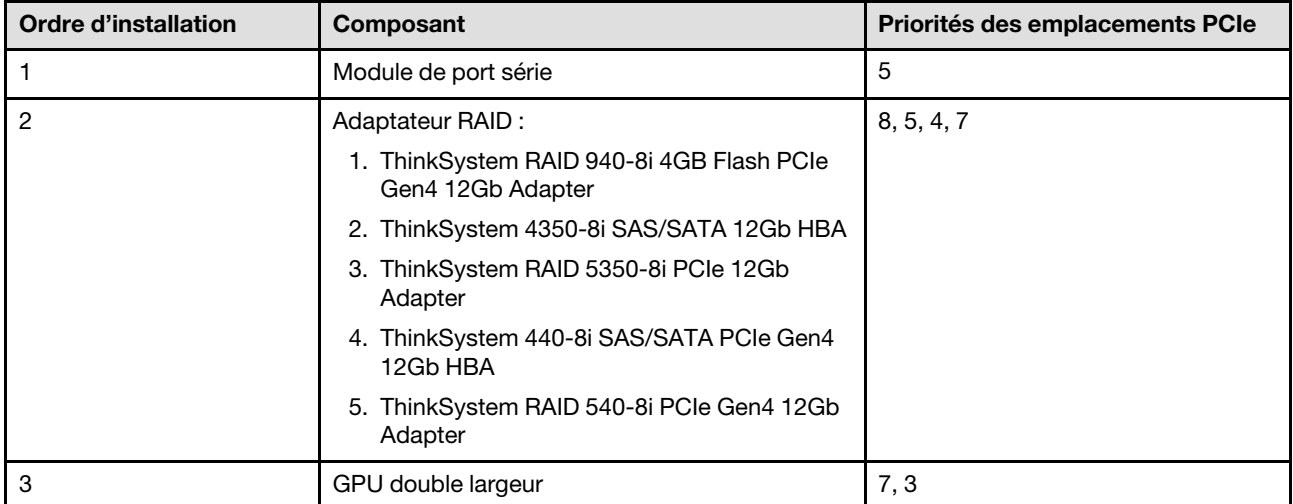

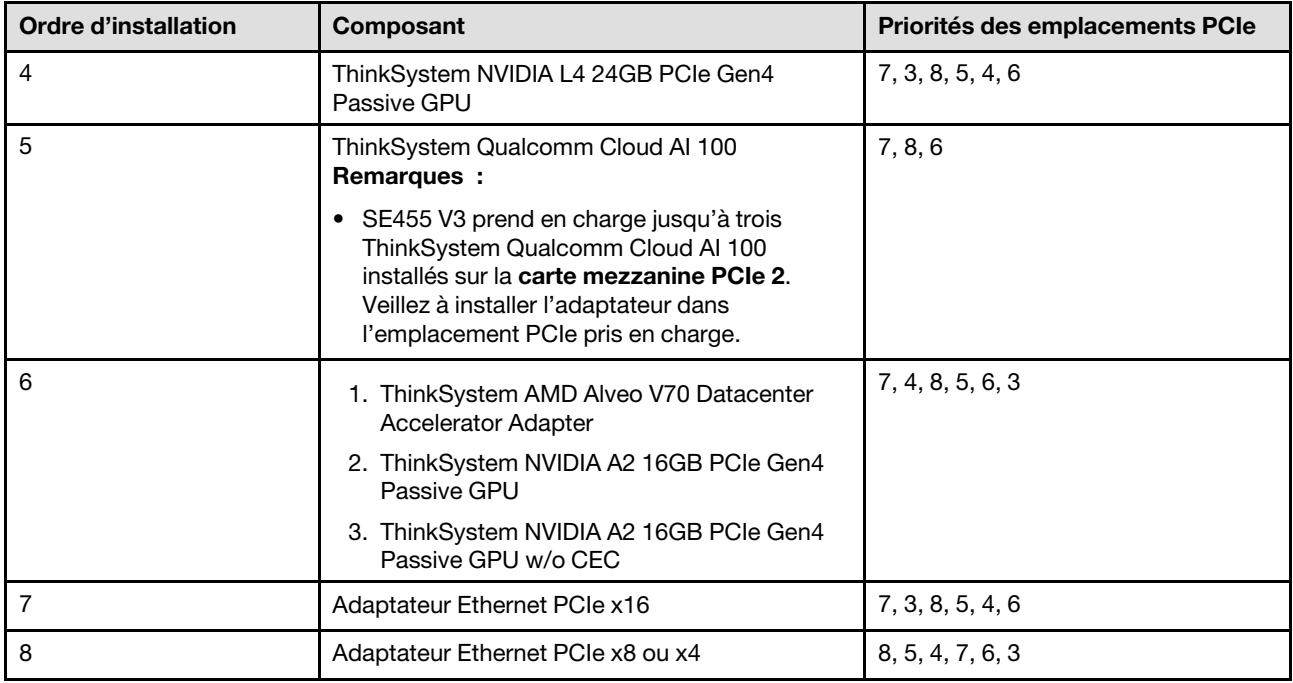

# <span id="page-17-0"></span>Règles et ordre d'installation pour l'adaptateur PCIe : Mode acoustique 1

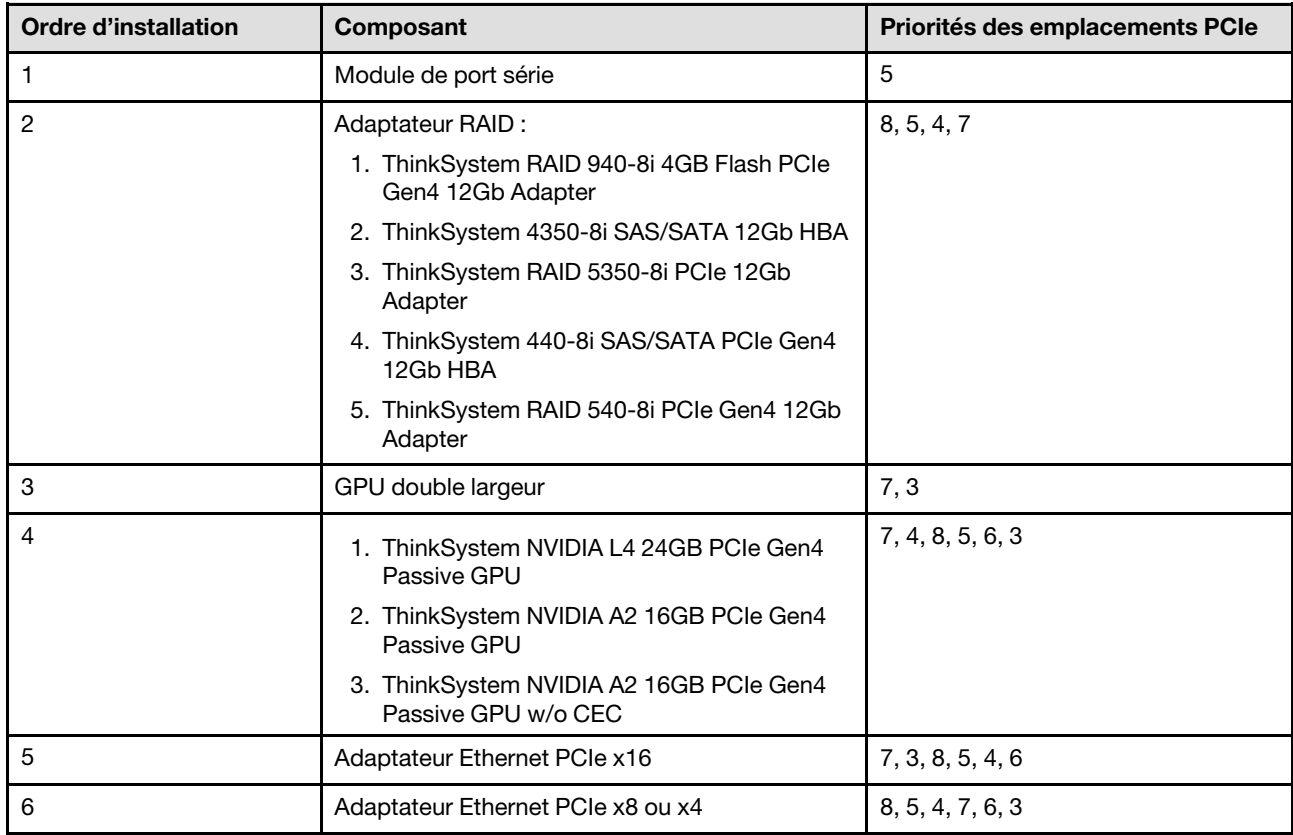

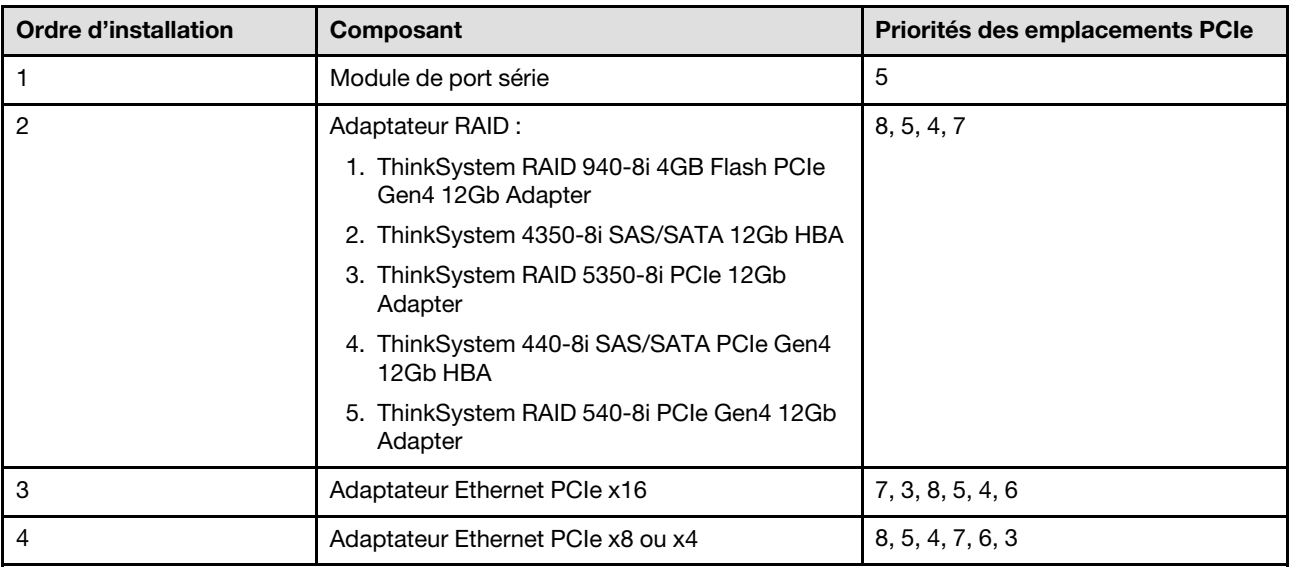

# <span id="page-18-2"></span>Règles et ordre d'installation pour l'adaptateur PCIe : Mode acoustique 2

# <span id="page-18-0"></span>Mise sous et hors tension du serveur

Les instructions de cette section vous indiquent comment mettre le serveur sous et hors tension.

# <span id="page-18-1"></span>Mise sous tension du nœud

Après que le serveur a effectué un court autotest (clignotement rapide du voyant d'état de l'alimentation) une fois connecté à une entrée d'alimentation, il passe à l'état de veille (clignotement du voyant d'état de l'alimentation une fois par seconde).

Les emplacements du bouton d'alimentation et du voyant d'alimentation sont indiqués ci-après :

- « Composants serveur » dans le Guide d'utilisation ou le Guide de configuration système
- [« Dépannage par affichage des voyants et des diagnostics du système » à la page 256](#page-263-0)

Vous pouvez mettre le serveur sous tension (voyant d'alimentation allumé) selon l'une des méthodes suivantes :

- Vous pouvez appuyer sur le bouton de mise sous tension.
- Le serveur peut redémarrer automatiquement après une interruption d'alimentation.
- Le serveur peut répondre aux demandes de mise sous tension distantes adressées au Lenovo XClarity Controller.

Important : Lenovo XClarity Controller (XCC) la version prise en charge varie en fonction du produit. Toutes les versions de Lenovo XClarity Controller sont appelées Lenovo XClarity Controller et XCC dans le présent document, sauf indication contraire. Pour voir la version XCC prise en charge par votre serveur, rendez-vous sur <https://pubs.lenovo.com/lxcc-overview/>.

Pour plus d'informations sur la mise hors tension du serveur, voir [« Mise hors tension du serveur » à la page](#page-19-0)  [12.](#page-19-0)

# <span id="page-19-0"></span>Mise hors tension du serveur

Le serveur reste en état de veille lorsqu'il est connecté à une source d'alimentation, ce qui permet au Lenovo XClarity Controller de répondre aux demandes distantes de mise sous tension. Pour couper l'alimentation du serveur (voyant d'état d'alimentation éteint), vous devez déconnecter tous les câbles d'alimentation.

Pour mettre le serveur en état de veille (le voyant d'état d'alimentation clignote une fois par seconde) :

Remarque : Le module Lenovo XClarity Controller peut mettre le serveur en veille dans le cadre d'une réponse automatique à une erreur système critique.

- Démarrez une procédure d'arrêt normal à l'aide du système d'exploitation (si ce dernier prend en charge cette fonction).
- Appuyez sur le bouton de mise sous tension pour démarrer une procédure d'arrêt normal (si le système d'exploitation prend en charge cette fonction).
- Maintenez le bouton d'alimentation enfoncé pendant plus de 4 secondes pour forcer l'arrêt.

Lorsqu'il est en état de veille, le serveur peut répondre aux demandes de mise sous tension distantes adressées au module Lenovo XClarity Controller. Pour plus d'informations sur la mise sous tension du serveur, voir [« Mise sous tension du nœud » à la page 11.](#page-18-1)

# <span id="page-19-1"></span>Guide de configuration

Suivez les instructions de cette section pour retirer et installer les configurations de support.

Le serveur ThinkEdge SE455 V3 est conçu pour prendre en charge l'option de montage suivante :

• Montage en armoire : le serveur peut être installé dans une armoire à l'aide du kit de glissières correspondant.

# <span id="page-19-2"></span>Configuration du montage en armoire

Suivez les instructions énoncées dans la présente section pour retirer et installer la configuration de montage en armoire.

# <span id="page-19-3"></span>Retrait du serveur de l'armoire

Suivez les instructions de cette section pour retirer le serveur de l'armoire.

# À propos de cette tâche

S002

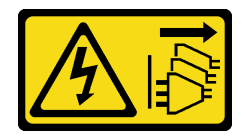

ATTENTION :

Le bouton de mise sous tension du serveur et l'interrupteur du bloc d'alimentation ne coupent pas le courant électrique alimentant l'unité. En outre, le système peut être équipé de plusieurs cordons d'alimentation. Pour mettre l'unité hors tension, vous devez déconnecter tous les cordons de la source d'alimentation.

S036

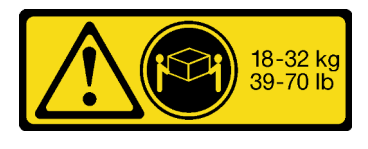

18 - 32 kg (39 - 70 lb) 32 – 55 kg (70 – 121 lb)

# ATTENTION :

Soulevez la machine avec précaution.

### R006

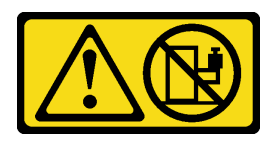

# ATTENTION :

Ne placez pas d'objet sur la partie supérieure d'un dispositif monté en armoire sauf s'il est conçu pour être utilisé comme étagère.

### Attention :

- Lisez [« Conseils d'installation » à la page 1](#page-8-1) et [« Liste de contrôle d'inspection de sécurité » à la page 2](#page-9-0) pour vous assurer que vous travaillez en toute sécurité.
- Si besoin, retirez le panneau de sécurité. Voir [« Retrait du panneau de sécurité » à la page 173](#page-180-1).
- Mettez le serveur et tous les dispositifs périphériques hors tension, puis déconnectez les cordons d'alimentation et tous les câbles externes. Voir [« Mise hors tension du serveur » à la page 12.](#page-19-0)

# ATTENTION :

Assurez-vous que ces procédures de retrait du serveur sont effectuées par deux personnes, afin d'éviter les blessures.

# Procédure

Etape 1. Dégagez le serveur des brides.

a. Pour les configurations avec des supports EIA standards, desserrez les deux vis moletées.

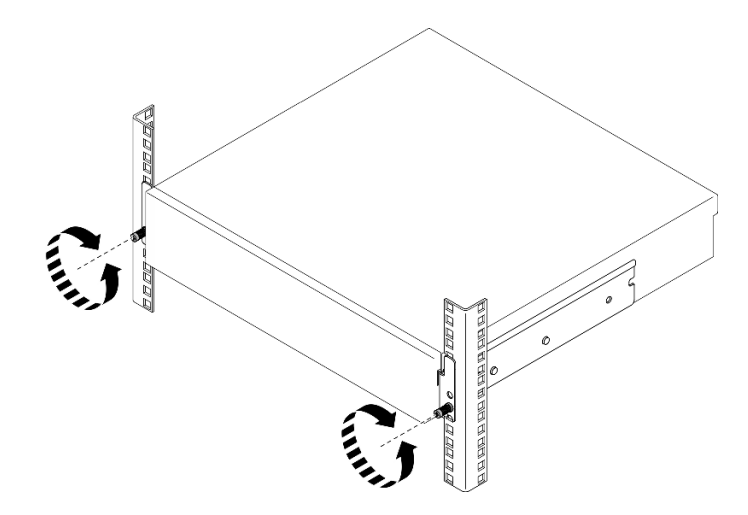

Figure 2. Libération du serveur de l'armoire : supports EIA standards

b. Pour les configurations avec supports EIA de sécurité, desserrez les deux vis de sécurité avec la clé.

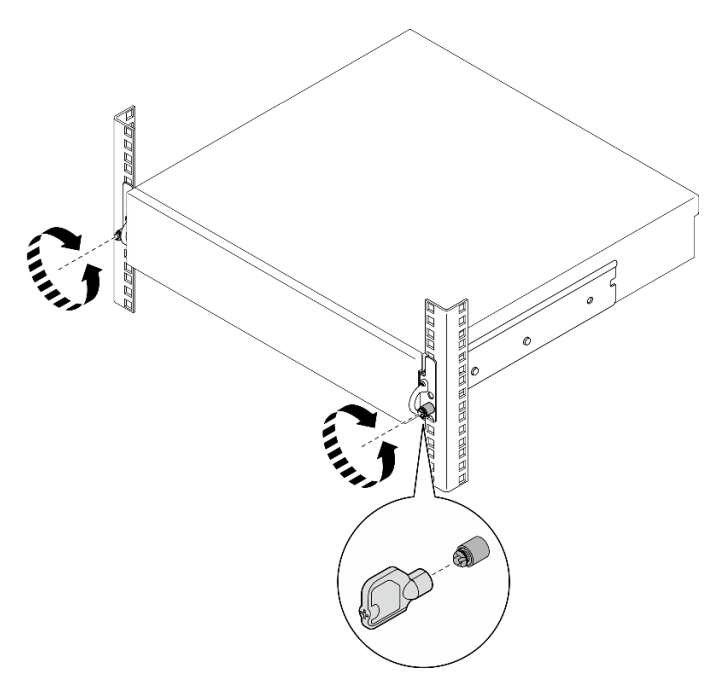

Figure 3. Libération du serveur de l'armoire : supports EIA de sécurité

- Etape 2. Retirez le serveur de l'armoire.
	- a. **O** Faites glisser avec précaution le serveur pour le retirer jusqu'à la butée.
	- b. <sup>2</sup> Selon le kit de glissières, appuyez sur les différents loquets de déblocage ou soulevez-les.
	- c. **G** Sortez délicatement le serveur hors de l'armoire.

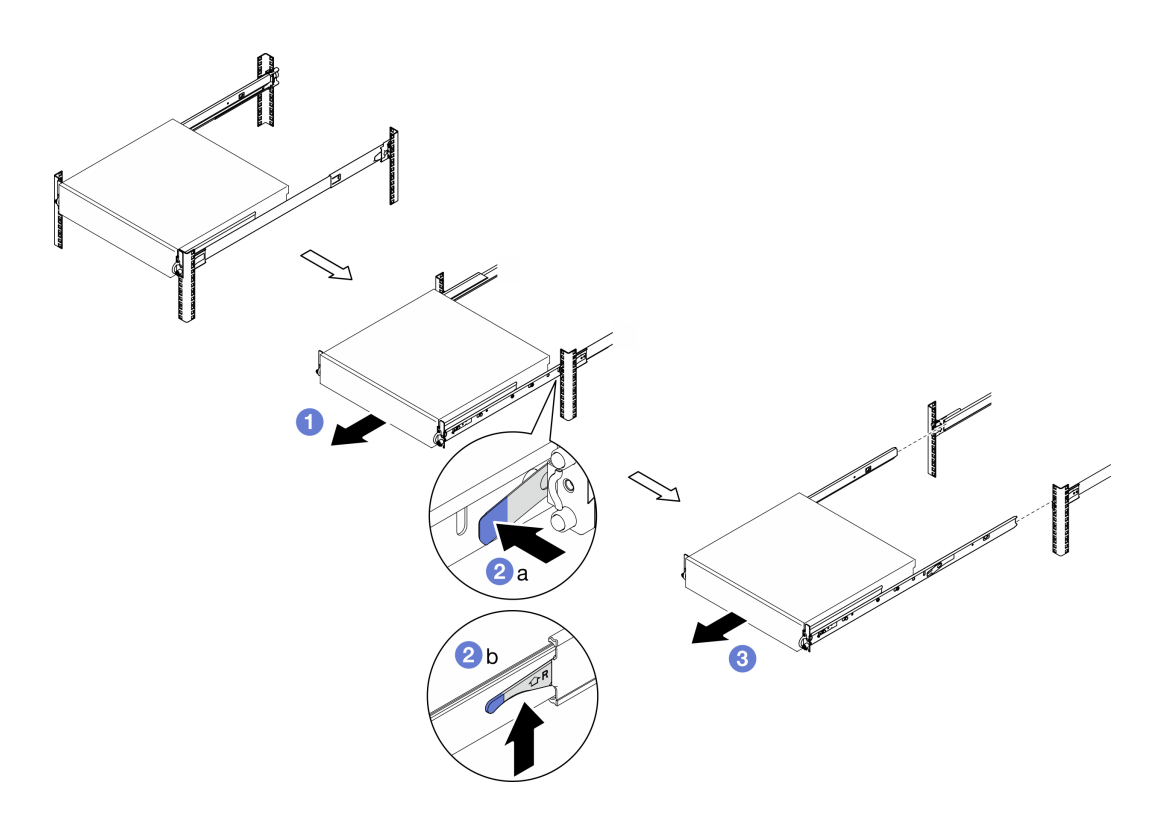

Figure 4. Retrait du serveur de l'armoire

Etape 3. Retirez les glissières internes du serveur.

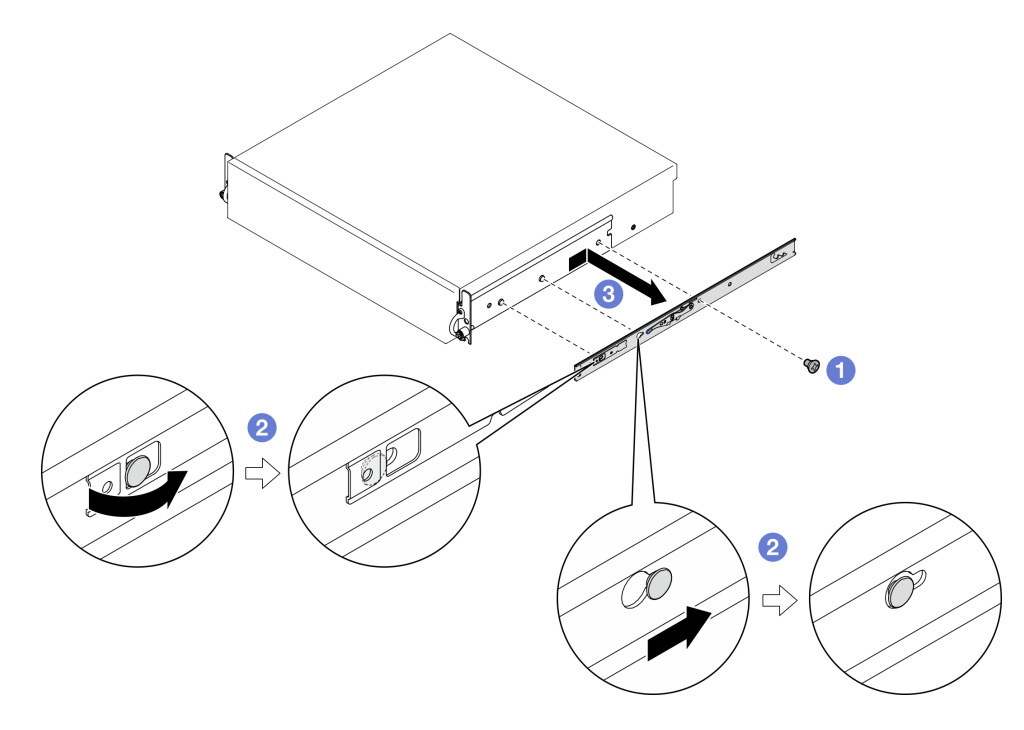

Figure 5. Retrait de la glissière interne

a. **O** Desserrez les vis M3.5 qui fixent la glissière interne.

Remarque : Le nombre de vis pour chaque glissière interne varie selon le kit de glissières et la profondeur des supports EIA. Pour identifier la profondeur des supports EIA, examinez le repère de profondeur sur le côté du châssis et reportez-vous aux informations ci-après pour déterminer l'emplacement des vis.

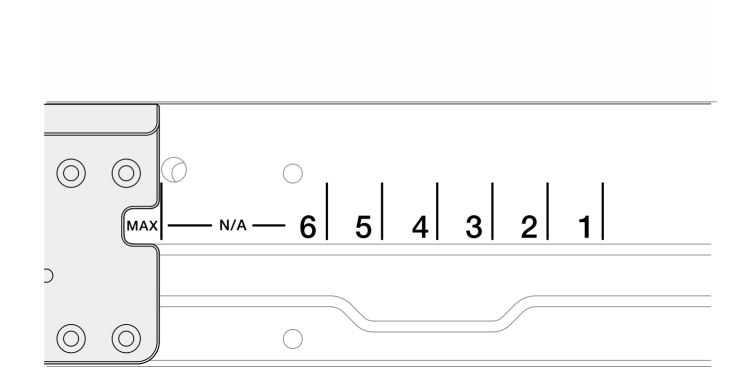

Figure 6. Repère de profondeur pour supports EIA

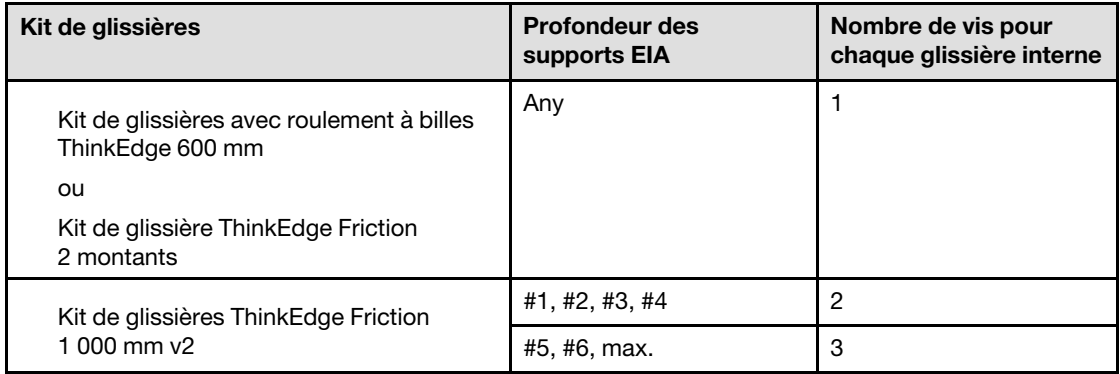

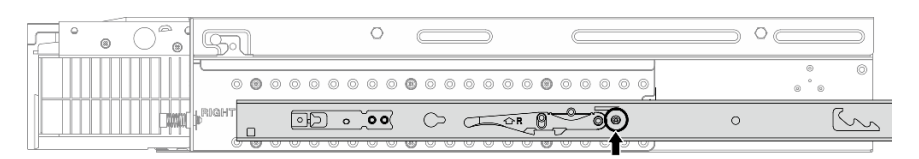

Figure 7. Une vis pour la glissière interne de Kit de glissières avec roulement à billes ThinkEdge 600 mm

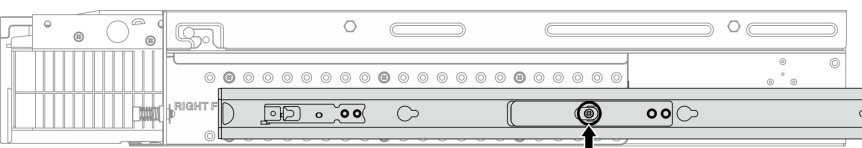

Figure 8. Une vis pour la glissière interne de Kit de glissière ThinkEdge Friction 2 montants

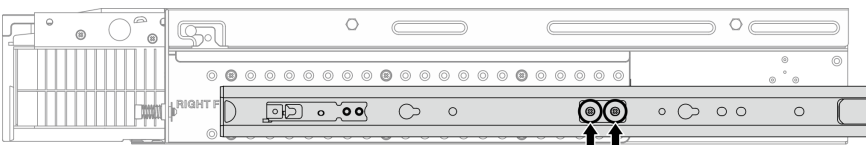

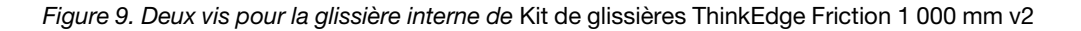

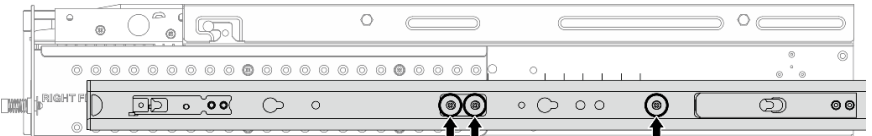

Figure 10. Trois vis pour la glissière interne de Kit de glissières ThinkEdge Friction 1 000 mm v2

- b. <sup>©</sup> Poussez la glissière interne légèrement vers la droite pour la dégager des broches de montage du serveur.
- c. **C** Retirez la glissière interne du serveur.
- d. Répétez cette procédure pour retirer l'autre glissière interne.
- Etape 4. Retirez le kit de glissières de l'armoire si nécessaire. Consultez le Guide d'installation des glissières livré avec le kit de glissières ou téléchargez le Guide d'installation des glissières depuis [« Téléchargement des documents » à la page 295](#page-302-1).

# Retrait des supports EIA

Suivez les instructions de cette section pour retirer les supports EIA.

# À propos de cette tâche

### Attention :

- Lisez [« Conseils d'installation » à la page 1](#page-8-1) et [« Liste de contrôle d'inspection de sécurité » à la page 2](#page-9-0) pour vous assurer que vous travaillez en toute sécurité.
- Si besoin, retirez le panneau de sécurité. Voir [« Retrait du panneau de sécurité » à la page 173](#page-180-1).
- Mettez le serveur et tous les dispositifs périphériques hors tension, puis déconnectez les cordons d'alimentation et tous les câbles externes. Voir [« Mise hors tension du serveur » à la page 12.](#page-19-0)
- Si le serveur est installé dans une armoire, retirez le serveur dans l'armoire.

Remarque : Selon la configuration spécifique, il est possible que les supports EIA diffèrent légèrement de l'illustration figurant dans cette section.

# Procédure

Etape 1. Retirez les quatre ou six vis qui fixent chacun des supports EIA au châssis, puis retirez les supports du châssis.

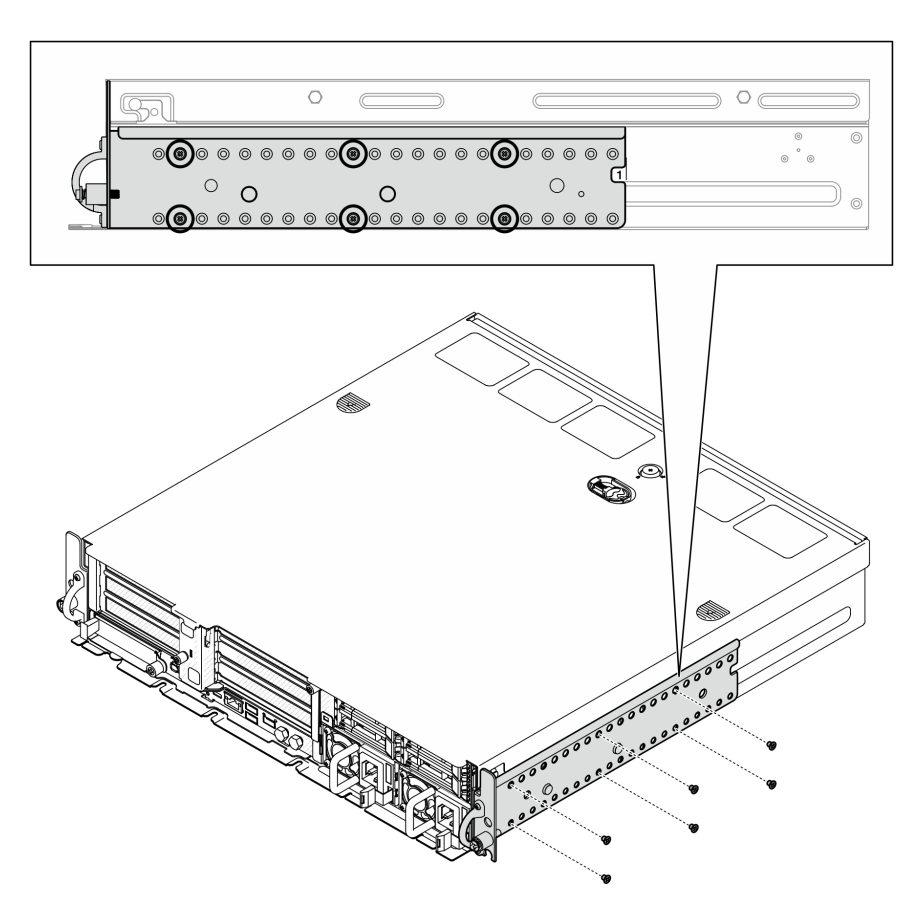

Figure 11. Support EIA 1 à 6 de profondeur normale : six vis

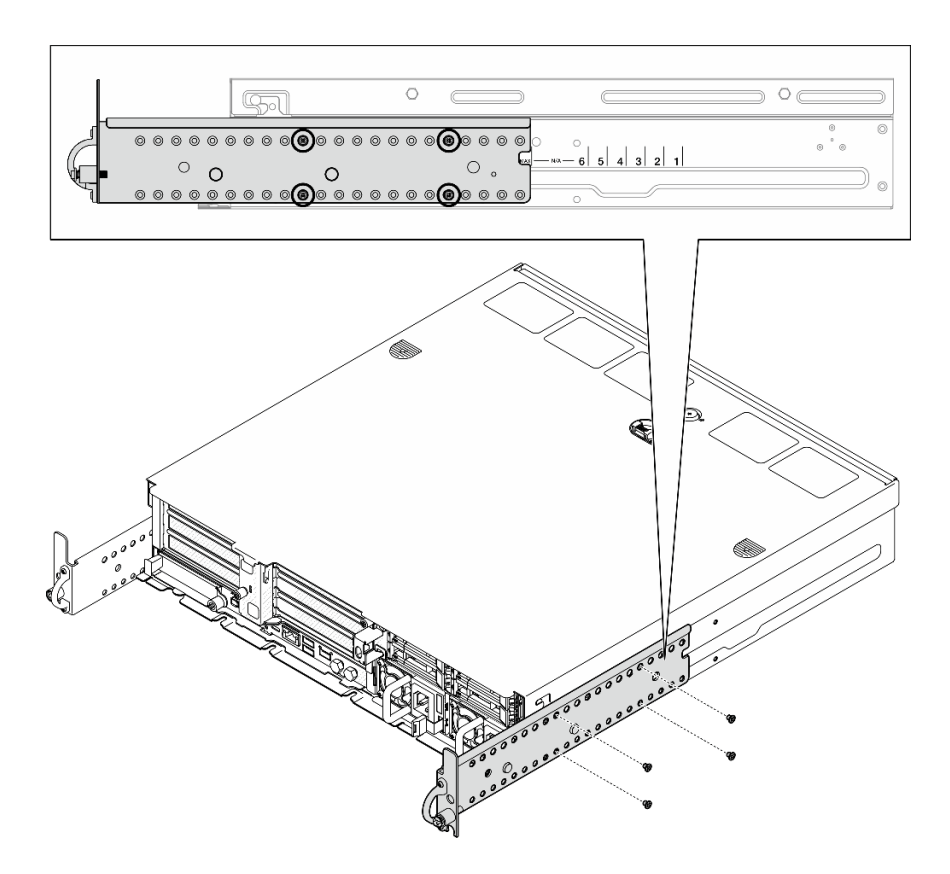

Figure 12. Support EIA de profondeur maximale pour panneau de sécurité : quatre vis

# Une fois cette tâche terminée

Si vous devez renvoyer le composant ou le périphérique en option, suivez les instructions d'emballage et utilisez les matériaux que vous avez reçus pour l'emballer.

# <span id="page-26-0"></span>Installation des supports EIA

Suivez les instructions énoncées dans cette section pour installer les support EIA.

# À propos de cette tâche

### Attention :

• Lisez [« Conseils d'installation » à la page 1](#page-8-1) et [« Liste de contrôle d'inspection de sécurité » à la page 2](#page-9-0) pour vous assurer que vous travaillez en toute sécurité.

Remarque : Selon la configuration spécifique, il est possible que les supports EIA diffèrent légèrement de l'illustration figurant dans cette section.

# Procédure

Etape 1. Fixez chacun des supports EIA sur le châssis à l'aide de quatre ou six vis. Veillez à aligner les deux supports sur les mêmes numéros (1 à 6) ou sur le repère « MAX » de chaque côté du châssis.

Remarque : Les supports EIA sont conçus de manière à être pouvoir être ajustés. Pour garantir un espace suffisant pour le panneau de sécurité ou les câbles externes à l'avant du serveur, ajustez la profondeur des supports EIA en fonction de l'environnement de fonctionnement.

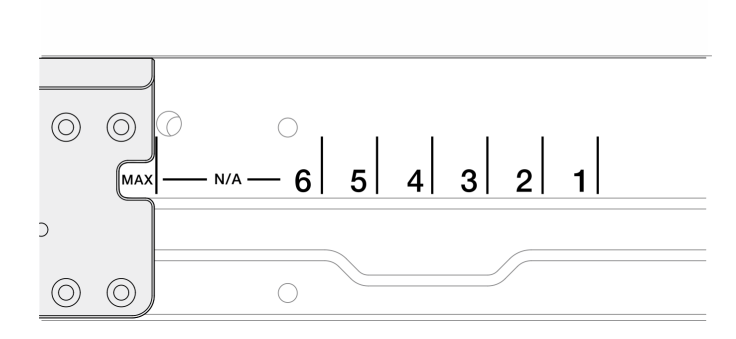

Figure 13. Repère de profondeur pour supports EIA

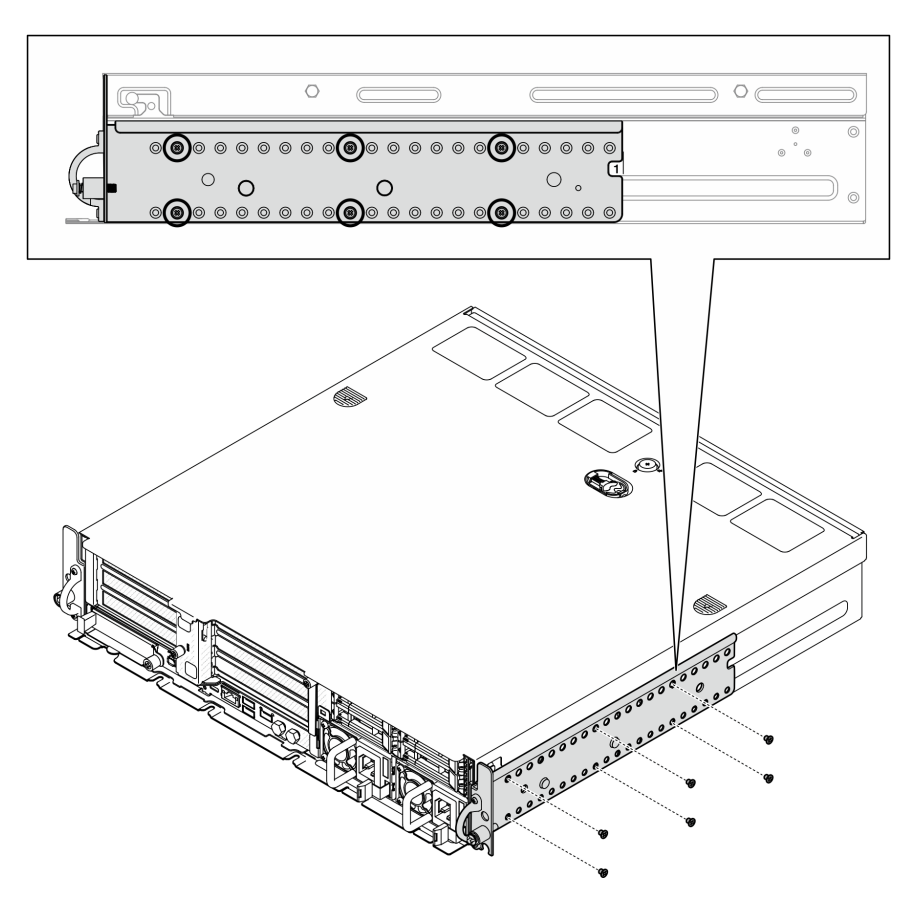

Figure 14. Support EIA 1 à 6 de profondeur normale : six vis

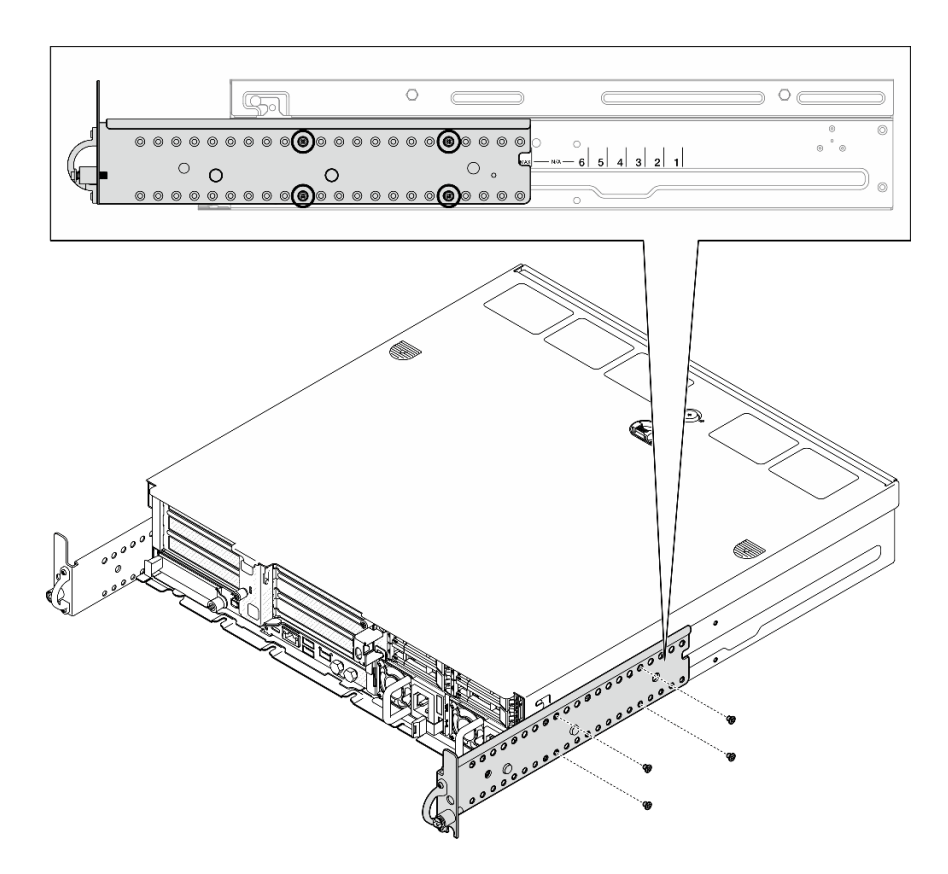

Figure 15. Support EIA de profondeur maximale pour panneau de sécurité : quatre vis

# Une fois cette tâche terminée

Si le serveur était installé dans une armoire, réinstallez-le dans l'armoire. Consultez [« Installation du serveur](#page-28-0)  [sur l'armoire » à la page 21](#page-28-0).

# <span id="page-28-0"></span>Installation du serveur sur l'armoire

Suivez les instructions énoncées dans cette section pour installer le nœud sur l'armoire.

# À propos de cette tâche

S002

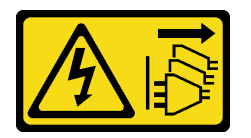

### ATTENTION :

Le bouton de mise sous tension du serveur et l'interrupteur du bloc d'alimentation ne coupent pas le courant électrique alimentant l'unité. En outre, le système peut être équipé de plusieurs cordons d'alimentation. Pour mettre l'unité hors tension, vous devez déconnecter tous les cordons de la source d'alimentation.

S036

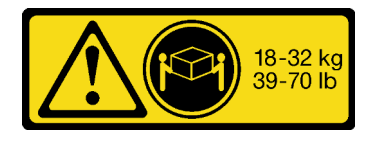

# ATTENTION :

Soulevez la machine avec précaution.

R006

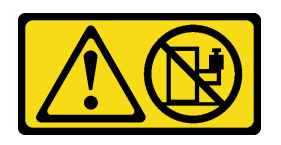

# ATTENTION :

Ne placez pas d'objet sur la partie supérieure d'un dispositif monté en armoire sauf s'il est conçu pour être utilisé comme étagère.

### Attention :

- Lisez [« Conseils d'installation » à la page 1](#page-8-1) et [« Liste de contrôle d'inspection de sécurité » à la page 2](#page-9-0) pour vous assurer que vous travaillez en toute sécurité.
- Mettez le serveur et tous les dispositifs périphériques hors tension, puis déconnectez les cordons d'alimentation et tous les câbles externes. Voir [« Mise hors tension du serveur » à la page 12](#page-19-0).

# ATTENTION :

Assurez-vous que ces procédures de retrait du serveur sont effectuées par deux personnes, afin d'éviter les blessures.

# Procédure

- Etape 1. Assurez-vous que le kit de glissières est correctement installé dans l'armoire. Consultez le Guide d'installation des glissières livré avec le kit de glissières ou téléchargez le Guide d'installation des glissières depuis [« Téléchargement des documents » à la page 295.](#page-302-1)
- Etape 2. Assurez-vous que les supports EIA sont bien installés. Voir [« Installation des supports EIA » à la](#page-26-0)  [page 19.](#page-26-0)
- Etape 3. Installez les glissières internes sur le serveur.

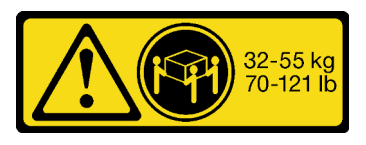

18 - 32 kg (39 - 70 lb) 32 – 55 kg (70 – 121 lb)

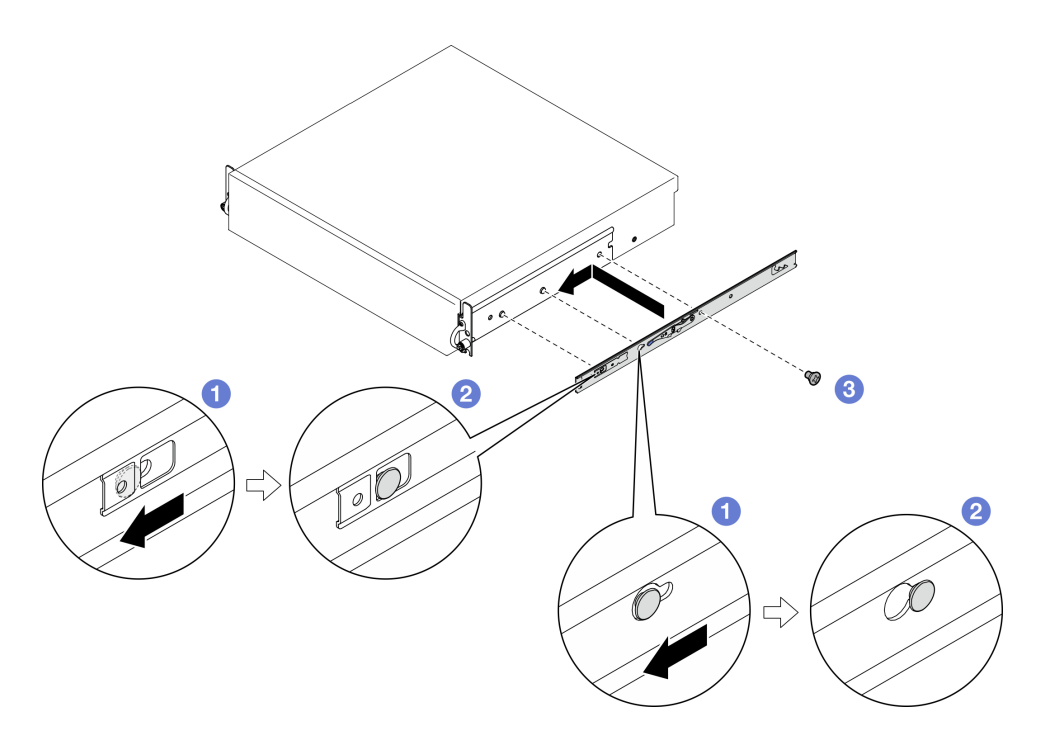

Figure 16. Installation de la glissière interne

Attention : Des logos « L » et « R » sont marqués à l'avant des rails internes, représentant le rail de gauche et le rail de droite. Assurez-vous que les bonnes glissières sont installées en conséquence sur l'armoire.

- a. **I** Alignez les trous de montage de la glissière interne sur les broches de montage de la glissière correspondantes sur le côté du serveur.
- b. <sup>©</sup> Poussez la glissière interne comme indiqué, jusqu'à ce que les broches de montage du serveur soient bien verrouillées en place.
- c. Serrez des vis M3.5 pour fixer la glissière interne au serveur.

Remarque : Le nombre de vis pour chaque glissière interne varie selon le kit de glissières et la profondeur des supports EIA. Pour identifier la profondeur des supports EIA, examinez le repère de profondeur sur le côté du châssis et reportez-vous aux informations ci-après pour déterminer l'emplacement des vis.

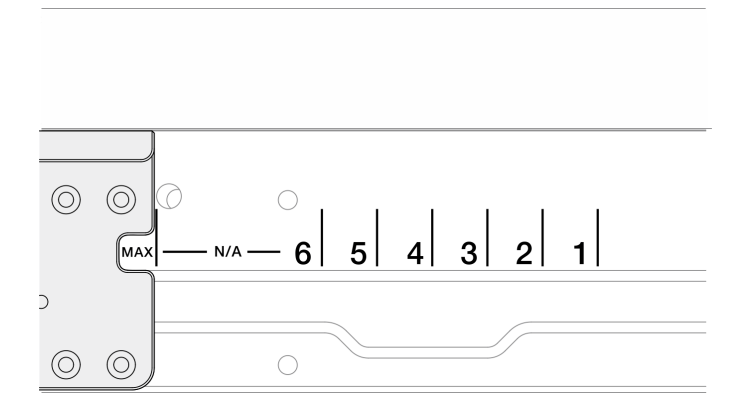

Figure 17. Repère de profondeur pour supports EIA

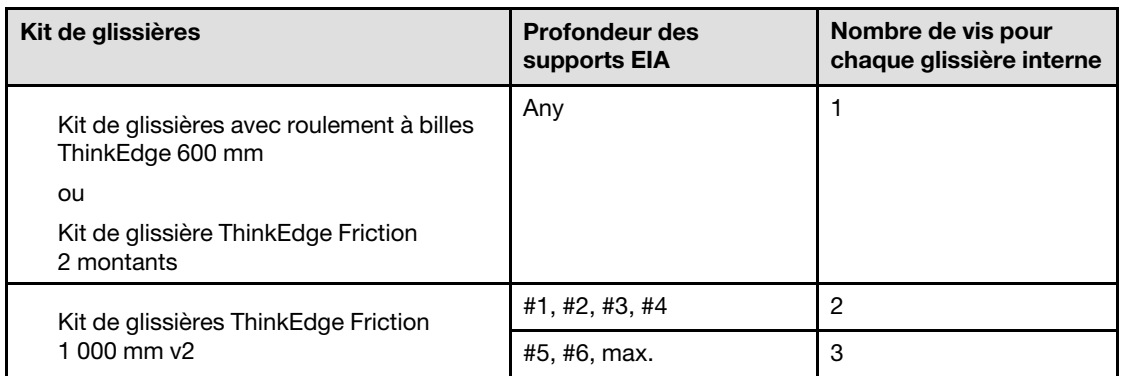

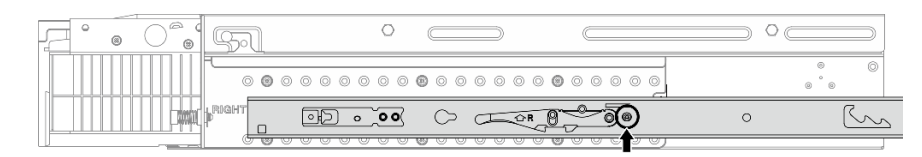

Figure 18. Une vis pour la glissière interne de Kit de glissières avec roulement à billes ThinkEdge 600 mm

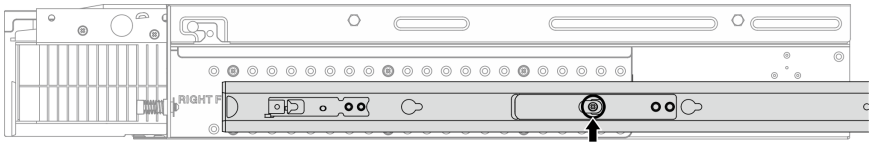

Figure 19. Une vis pour la glissière interne de Kit de glissière ThinkEdge Friction 2 montants

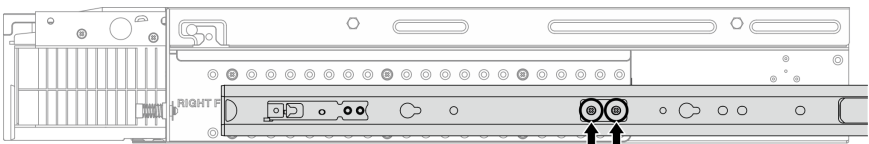

Figure 20. Deux vis pour la glissière interne de Kit de glissières ThinkEdge Friction 1 000 mm v2

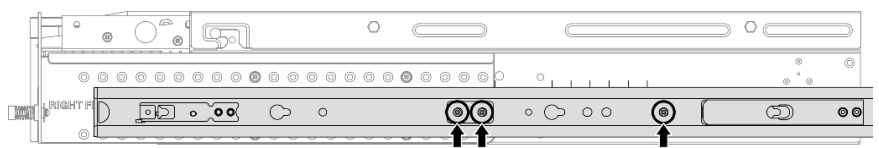

Figure 21. Trois vis pour la glissière interne de Kit de glissières ThinkEdge Friction 1 000 mm v2

- d. Répétez cette procédure pour installer l'autre glissière interne.
- Etape 4. Installez le serveur dans l'armoire.

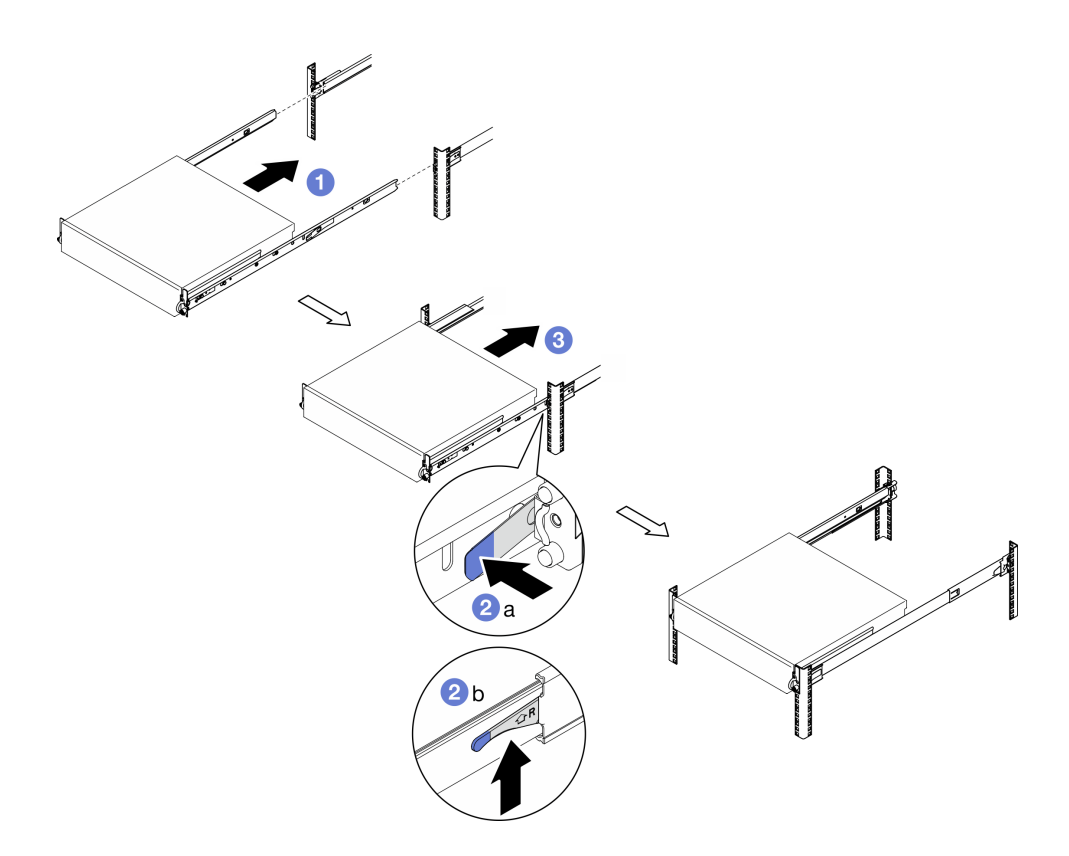

Figure 22. Installation du serveur dans l'armoire

- a. G Soulevez avec précaution le serveur et alignez-le sur les glissières de l'armoire. Positionnez ensuite le serveur comme indiqué, puis poussez-le dans l'armoire.
- b. <sup>2</sup> Selon le kit de glissières, appuyez sur les différents loquets de déblocage ou soulevez-les.
- c. <sup>©</sup> Faites glisser le serveur à fond dans l'armoire jusqu'à ce qu'il s'enclenche en produisant un clic.
- Etape 5. Fixez le serveur à l'armoire.
	- a. Pour les configurations avec des supports EIA standards, serrez les deux vis moletées.

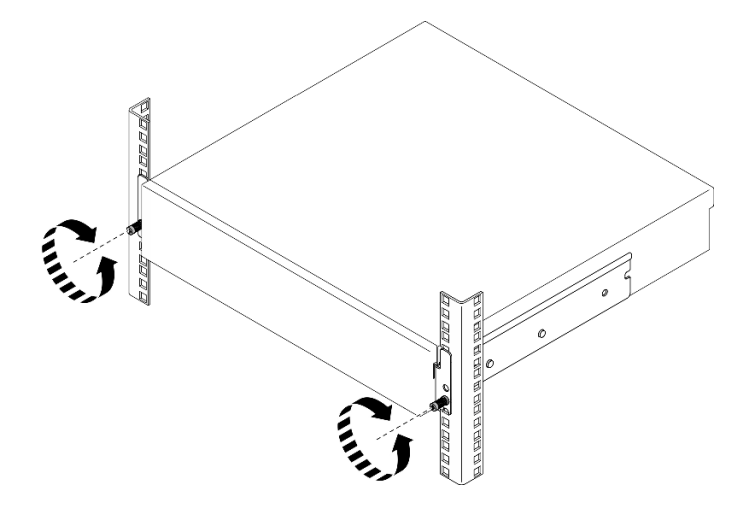

Figure 23. Fixation du serveur à l'armoire : supports EIA standards

b. Pour les configurations avec supports EIA de sécurité, serrez les deux vis de sécurité avec la clé. Conservez la clé pour un usage ultérieur.

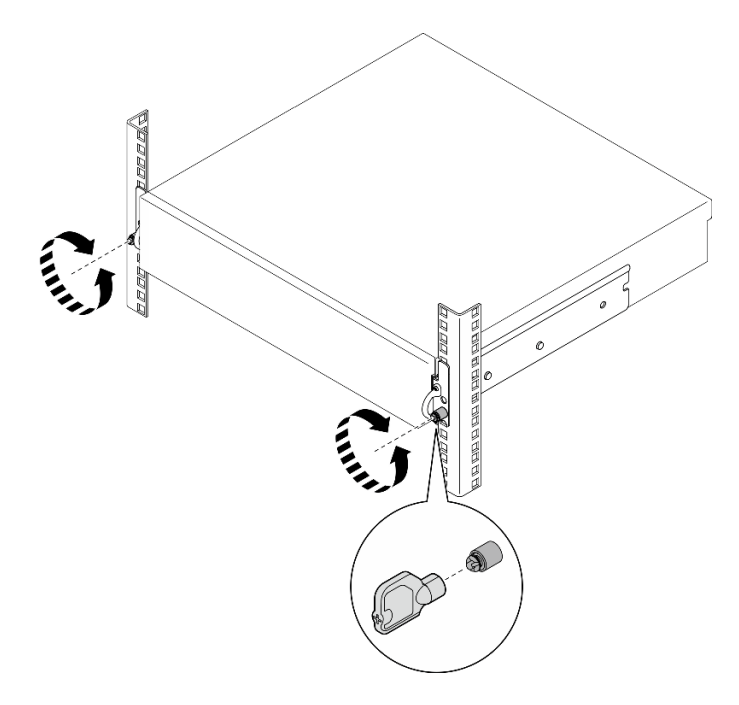

Figure 24. Fixation du serveur à l'armoire : supports EIA de sécurité

# Une fois cette tâche terminée

- 1. Rebranchez les cordons d'alimentation et autres câbles préalablement retirés.
- 2. Mettez le serveur et les périphériques sous tension. Voir [« Mise sous tension du nœud » à la page 11](#page-18-1).
- 3. Le cas échéant, réinstallez le panneau de sécurité. Voir [« Installation du panneau de sécurité » à la page](#page-183-0) [176](#page-183-0).

# <span id="page-33-0"></span>Remplacement de composants du nœud

Suivez les instructions énoncées dans cette section pour retirer et installer les composants du nœud.

S002

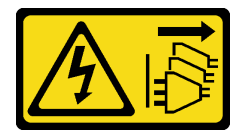

# ATTENTION :

Le bouton de mise sous tension du serveur et l'interrupteur du bloc d'alimentation ne coupent pas le courant électrique alimentant l'unité. En outre, le système peut être équipé de plusieurs cordons d'alimentation. Pour mettre l'unité hors tension, vous devez déconnecter tous les cordons de la source d'alimentation.

# <span id="page-33-1"></span>Remplacement de la grille d'aération

Suivez les instructions de cette section pour retirer et installer la grille d'aération.

# Retrait de la grille d'aération M.2

Suivez les instructions de cette section pour retirer la grille d'aération M.2.

# À propos de cette tâche

### Attention :

- Lisez [« Conseils d'installation » à la page 1](#page-8-1) et [« Liste de contrôle d'inspection de sécurité » à la page 2](#page-9-0) pour vous assurer que vous travaillez en toute sécurité.
- Si besoin, retirez le panneau de sécurité. Voir [« Retrait du panneau de sécurité » à la page 173](#page-180-1).
- Mettez le serveur et tous les dispositifs périphériques hors tension, puis déconnectez les cordons d'alimentation et tous les câbles externes. Voir [« Mise hors tension du serveur » à la page 12.](#page-19-0)
- Si le serveur est installé dans une armoire, retirez le serveur dans l'armoire. Consultez [« Retrait du serveur](#page-19-3)  [de l'armoire » à la page 12](#page-19-3).

# Procédure

Etape 1. Préparez-vous à cette tâche.

- a. Retirez le carter supérieur. Voir [« Retrait du carter supérieur » à la page 203](#page-210-1).
- b. Le cas échéant, retirez toutes les unités internes. Voir [« Retrait d'une unité interne » à la page](#page-79-1)  [72](#page-79-1).
- c. Retirez le fond de panier d'unité avant, le cas échéant. Voir [« Retrait du fond de panier d'unité](#page-81-0) [interne » à la page 74.](#page-81-0)
- d. Le cas échéant, retirez le boîtier d'unités de disque dur interne. Voir [« Retrait du boîtier](#page-84-0) [d'unités de disque dur interne » à la page 77](#page-84-0).
- Etape 2. Desserrez les deux vis qui fixent la grille d'aération M.2 ; retirez ensuite la grille d'aération.

Attention : Avant de mettre le serveur sous tension, réinstallez la grille d'aération pour assurer une circulation d'air et un refroidissement adéquats. Si vous utilisez le serveur sans grille d'aération, vous risquez d'endommager les composants serveur.

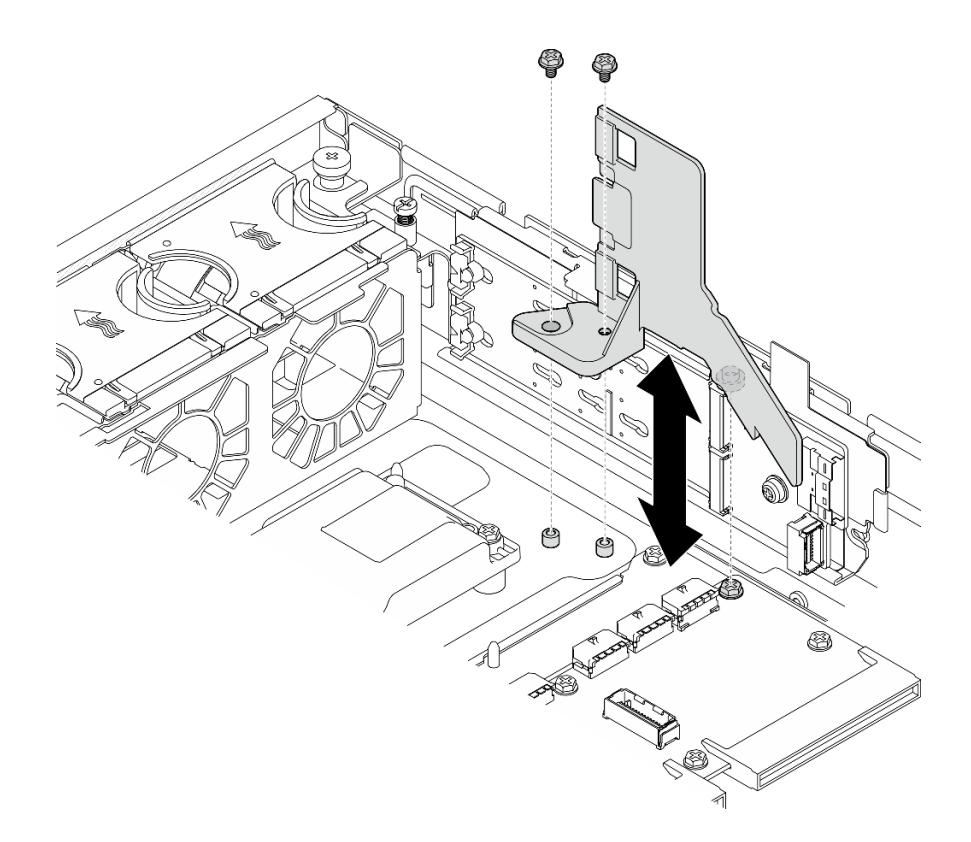

Figure 25. Retrait de la grille d'aération M.2 pour la configuration avec boîtier d'unités de disque dur interne

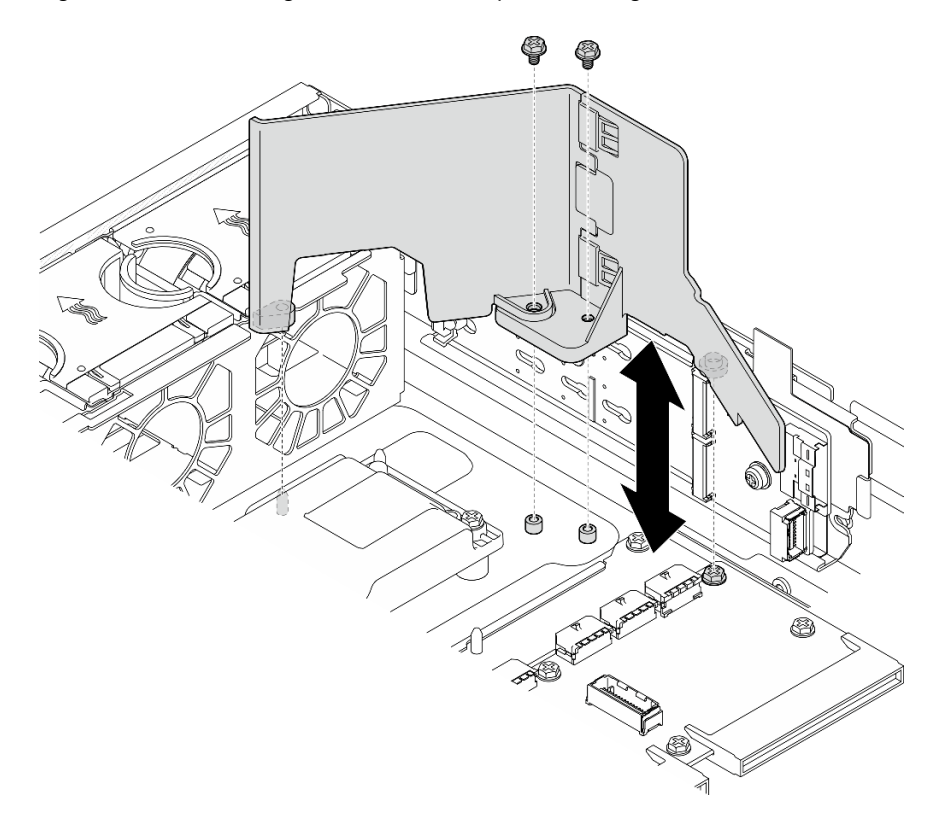

Figure 26. Retrait de la grille d'aération M.2 pour la configuration sans boîtier d'unités de disque dur interne

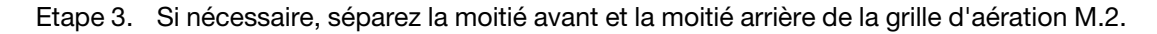
- a. Appuyez sur les languettes pour dégager la moitié arrière.
- b. Séparez la moitié arrière de la moitié avant.

Remarque : Pour les configurations avec boîtier d'unités de disque dur interne, installez uniquement la moitié avant de la grille d'aération M.2.

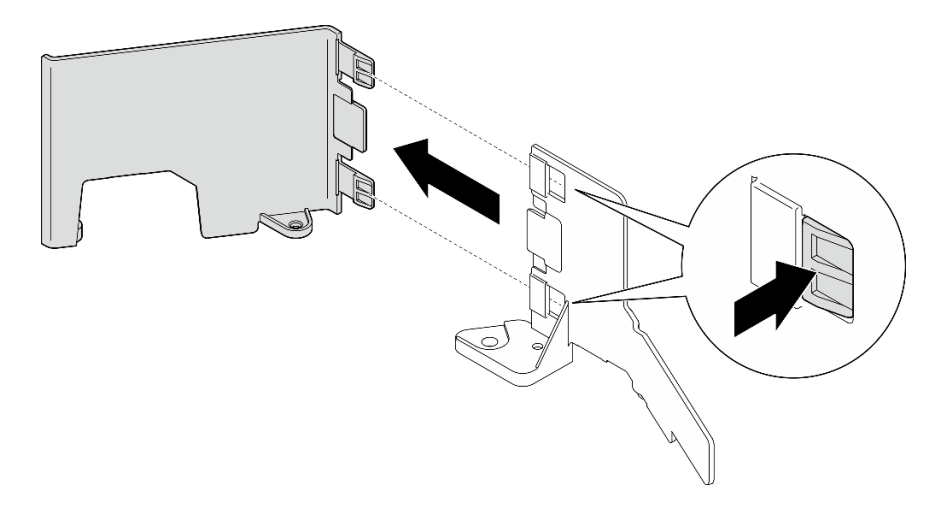

Figure 27. Séparation des composants de la grille d'aération M.2

## Une fois cette tâche terminée

Si vous devez renvoyer le composant ou le périphérique en option, suivez les instructions d'emballage et utilisez les matériaux que vous avez reçus pour l'emballer.

#### Vidéo de démonstration

#### [Découvrez la procédure sur YouTube](https://www.youtube.com/watch?v=NCI-NOAQYJs)

## Installation de la grille d'aération M.2

Suivez les instructions de cette section pour installer la grille d'aération M.2.

# À propos de cette tâche

#### Attention :

- Lisez [« Conseils d'installation » à la page 1](#page-8-0) et [« Liste de contrôle d'inspection de sécurité » à la page 2](#page-9-0) pour vous assurer que vous travaillez en toute sécurité.
- Mettez le serveur et tous les dispositifs périphériques hors tension, puis déconnectez les cordons d'alimentation et tous les câbles externes. Voir [« Mise hors tension du serveur » à la page 12.](#page-19-0)

Attention : Avant de mettre le serveur sous tension, réinstallez la grille d'aération pour assurer une circulation d'air et un refroidissement adéquats. Si vous utilisez le serveur sans grille d'aération, vous risquez d'endommager les composants serveur.

## Procédure

Etape 1. Assurez-vous que la grille d'aération M.2 correspond à la configuration sélectionnée. Si la configuration est sans boîtier d'unités de disque dur interne, combinez la moitié avant et la moitié arrière de la grille d'aération M.2.

- a. Alignez les petits taquets de la moitié arrière sur les encoches de la moitié avant, comme indiqué sur la figure.
- b. Faites glisser la moitié arrière vers la moitié avant jusqu'à ce qu'elle s'enclenche.

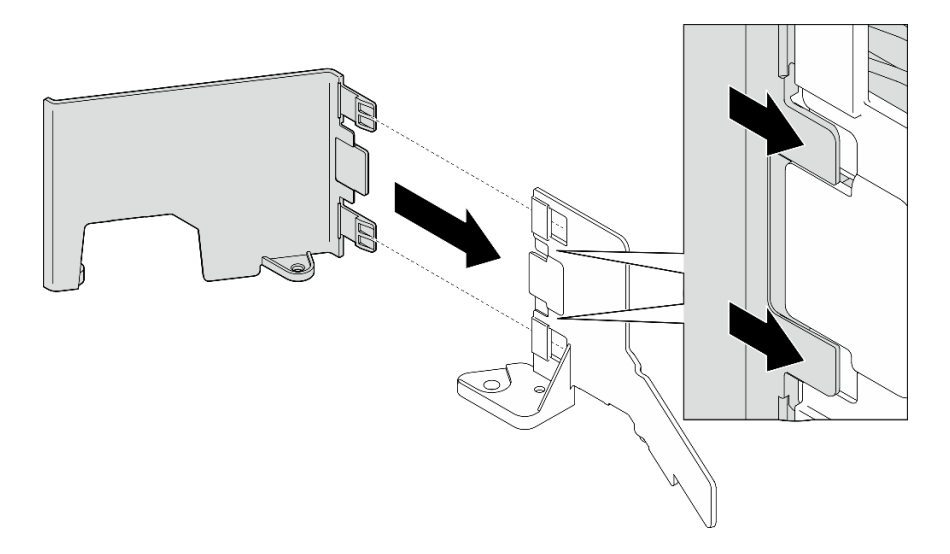

Figure 28. Combinaison des composants de la grille d'aération M.2

- Etape 2. Installez la grille d'aération M.2.
	- a. Alignez la grille d'aération M.2 sur les broches de guidage du châssis et sur la vis du tableau de distribution ; abaissez ensuite la grille d'aération jusqu'à ce qu'elle soit en place.
	- b. Serrez deux vis de fixation de la grille d'aération.

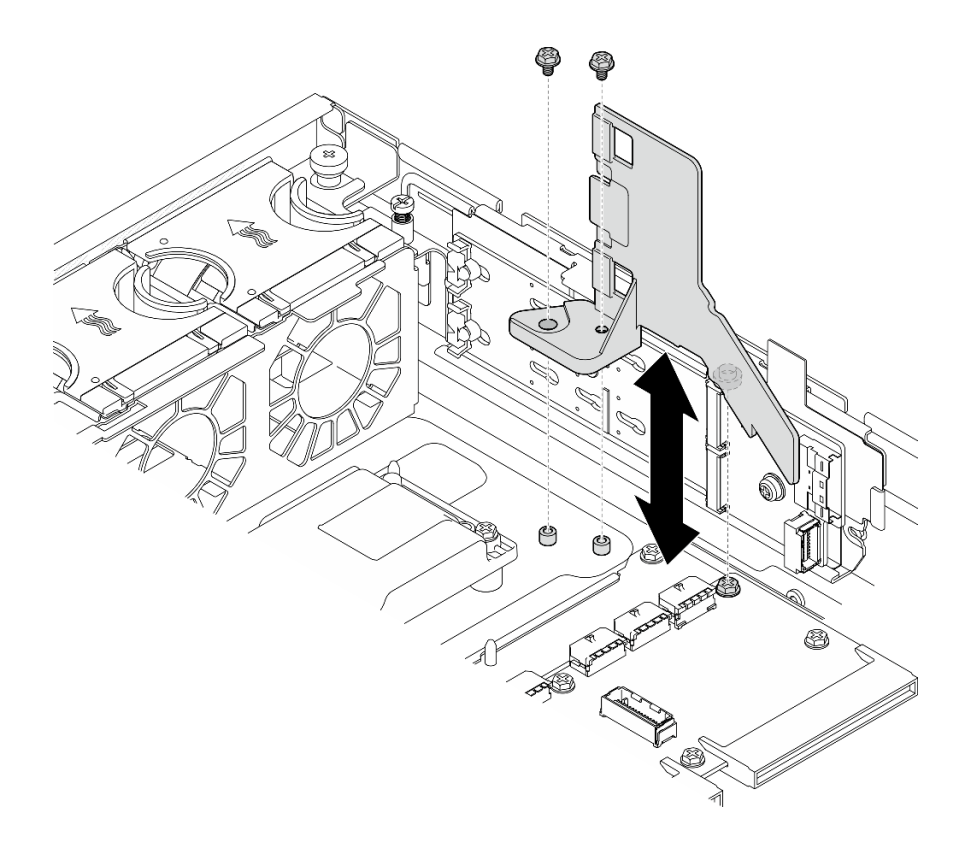

Figure 29. Installation de la grille d'aération M.2 pour la configuration avec boîtier d'unités de disque dur interne

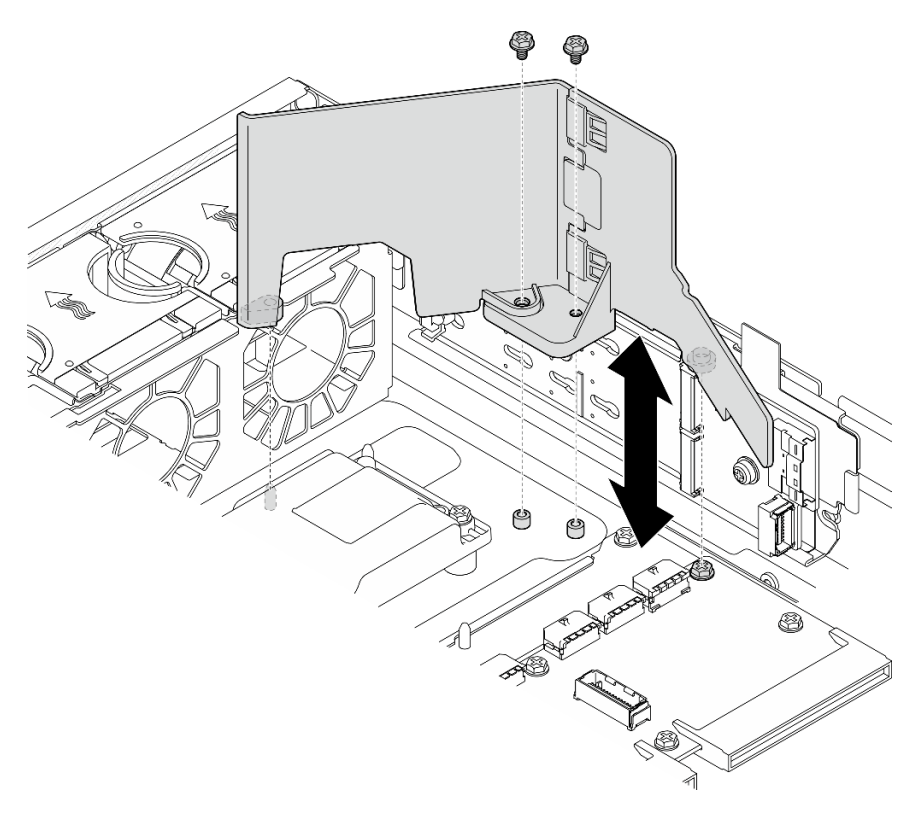

Figure 30. Installation de la grille d'aération M.2 pour la configuration sans boîtier d'unités de disque dur interne

Terminez le remplacement de composants. Pour plus d'informations, voir [« Fin du remplacement des](#page-213-0) [composants » à la page 206.](#page-213-0)

#### Vidéo de démonstration

[Découvrez la procédure sur YouTube](https://www.youtube.com/watch?v=Fd10LN1bw1k)

#### <span id="page-39-0"></span>Retrait de la grille d'aération du processeur

Suivez les instructions de cette section pour retirer la grille d'aération du processeur.

## À propos de cette tâche

#### Attention :

- Lisez [« Conseils d'installation » à la page 1](#page-8-0) et [« Liste de contrôle d'inspection de sécurité » à la page 2](#page-9-0) pour vous assurer que vous travaillez en toute sécurité.
- Si besoin, retirez le panneau de sécurité. Voir [« Retrait du panneau de sécurité » à la page 173](#page-180-0).
- Mettez le serveur et tous les dispositifs périphériques hors tension, puis déconnectez les cordons d'alimentation et tous les câbles externes. Voir [« Mise hors tension du serveur » à la page 12](#page-19-0).
- Si le serveur est installé dans une armoire, retirez le serveur dans l'armoire. Consultez [« Retrait du serveur](#page-19-1) [de l'armoire » à la page 12.](#page-19-1)

Remarque : Selon la configuration spécifique, il est possible que la grille d'aération diffère un peu de l'illustration figurant dans cette section.

## Procédure

Etape 1. Préparez-vous à cette tâche.

- a. Retirez le carter supérieur. Voir [« Retrait du carter supérieur » à la page 203.](#page-210-0)
- b. Retirez tous les assemblages PCIe. Si la configuration est fournie avec une carte mezzanine PCIe 2 et des unités internes, retirez toutes les unités internes et soulevez le fond de panier d'unité interne avant de retirer la carte mezzanine PCIe 2. Voir [« Retrait de l'assemblage de](#page-123-0)  [cartes mezzanines PCIe » à la page 116](#page-123-0).

Remarque : Pour les configurations avec câble d'alimentation GPU, débranchez tous les câbles d'alimentation du GPU de la grille d'aération du processeur avant de retirer l'assemblage de la carte mezzanine PCIe.

Etape 2. Saisissez la grille d'aération et retirez-la avec précaution du châssis.

Attention : Avant de mettre le serveur sous tension, réinstallez la grille d'aération pour assurer une circulation d'air et un refroidissement adéquats. Si vous utilisez le serveur sans grille d'aération, vous risquez d'endommager les composants serveur.

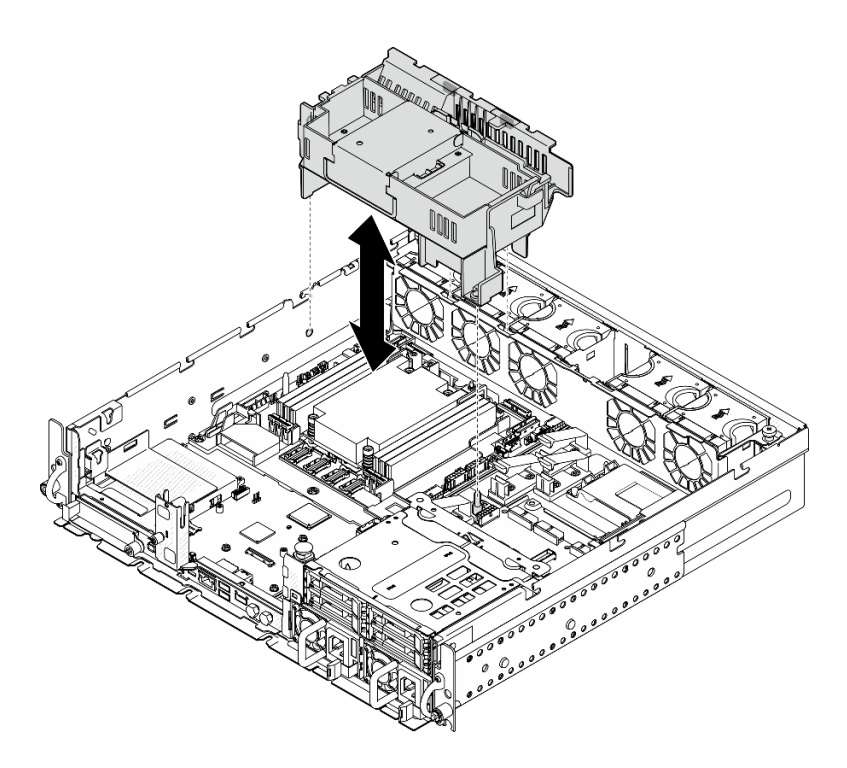

Figure 31. Retrait de la grille d'aération pour dissipateur thermique 1U

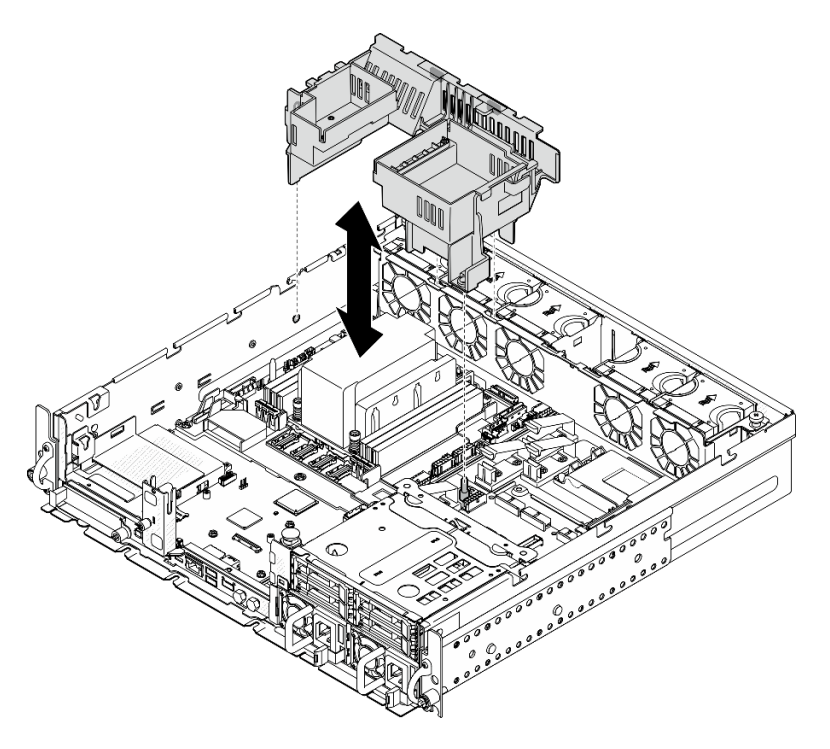

Figure 32. Retrait de la grille d'aération pour dissipateur thermique 2U

Si vous devez renvoyer le composant ou le périphérique en option, suivez les instructions d'emballage et utilisez les matériaux que vous avez reçus pour l'emballer.

#### Vidéo de démonstration

#### [Découvrez la procédure sur YouTube](https://www.youtube.com/watch?v=EbAj1xN_MnI)

## <span id="page-41-0"></span>Modification de la combinaison de grille d'aération du processeur pour le dissipateur thermique 1U

Suivez les instructions de la présente section pour modifier la combinaison de grille d'aération du processeur pour les configurations avec dissipateur thermique 1U.

# À propos de cette tâche

#### Attention :

• Lisez [« Conseils d'installation » à la page 1](#page-8-0) et [« Liste de contrôle d'inspection de sécurité » à la page 2](#page-9-0) pour vous assurer que vous travaillez en toute sécurité.

Identifiez les composants de la grille d'aération du processeur qui prennent en charge les différentes configurations avec dissipateur thermique 1U.

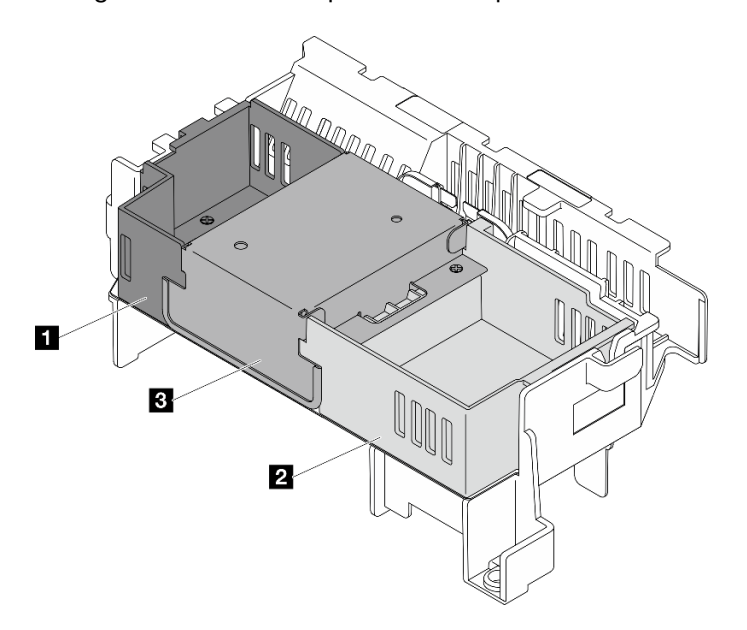

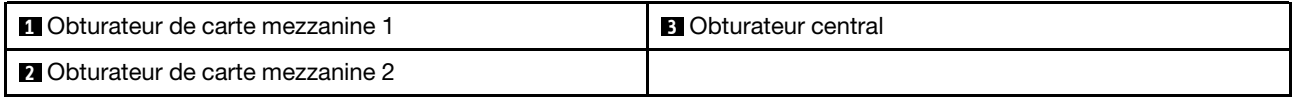

Tableau 4. Combinaison de grille d'aération du processeur

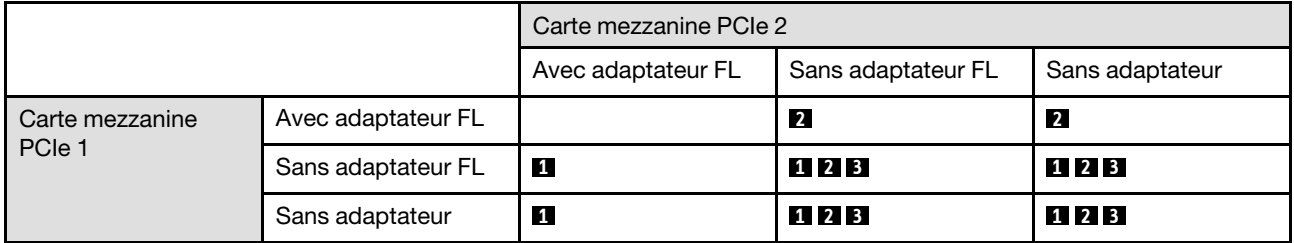

## Procédure

Etape 1. Si nécessaire, retirez ou installez l'obturateur de carte mezzanine 1.

a. Pour retirer l'obturateur, desserrez la vis qui fixe l'obturateur. Saisissez ensuite l'obturateur et soulevez-le de la grille d'aération.

b. Pour installer l'obturateur, alignez-le sur le bord de la grille d'aération et abaissez l'obturateur jusqu'à ce que ses broches de guidage qui se trouvent au fond soient correctement mises en place. Serrez ensuite une vis pour fixer l'obturateur.

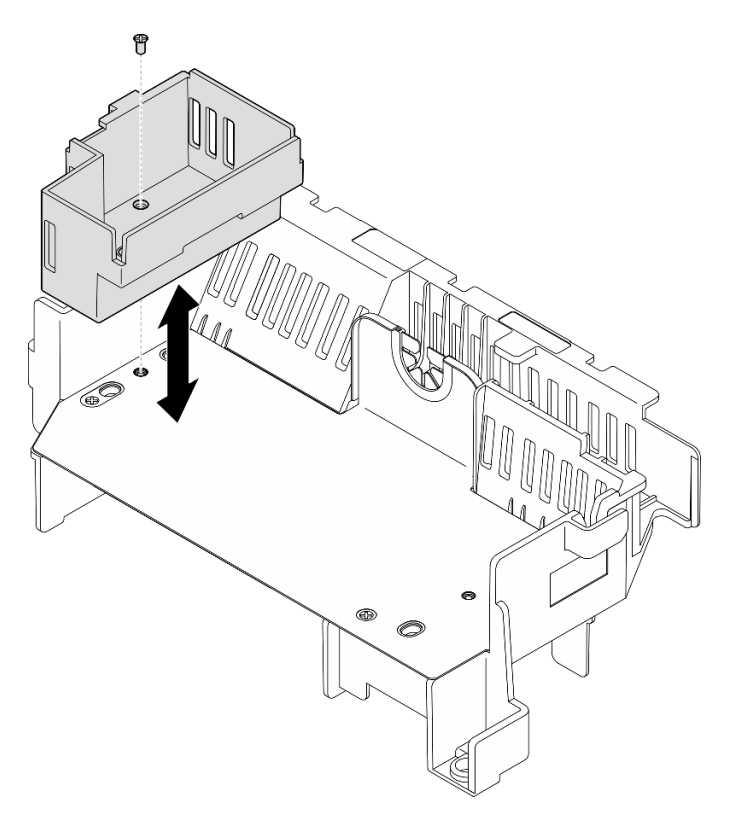

Figure 33. Remplacement de l'obturateur du de carte mezzanine 1

- Etape 2. Si nécessaire, retirez ou installez l'obturateur de carte mezzanine 2.
	- a. Pour retirer l'obturateur, desserrez la vis qui fixe l'obturateur. Saisissez ensuite l'obturateur et soulevez-le de la grille d'aération.
	- b. Pour installer l'obturateur, alignez-le sur le bord de la grille d'aération et abaissez l'obturateur jusqu'à ce que ses broches de guidage qui se trouvent au fond soient correctement mises en place. Serrez ensuite une vis pour fixer l'obturateur.

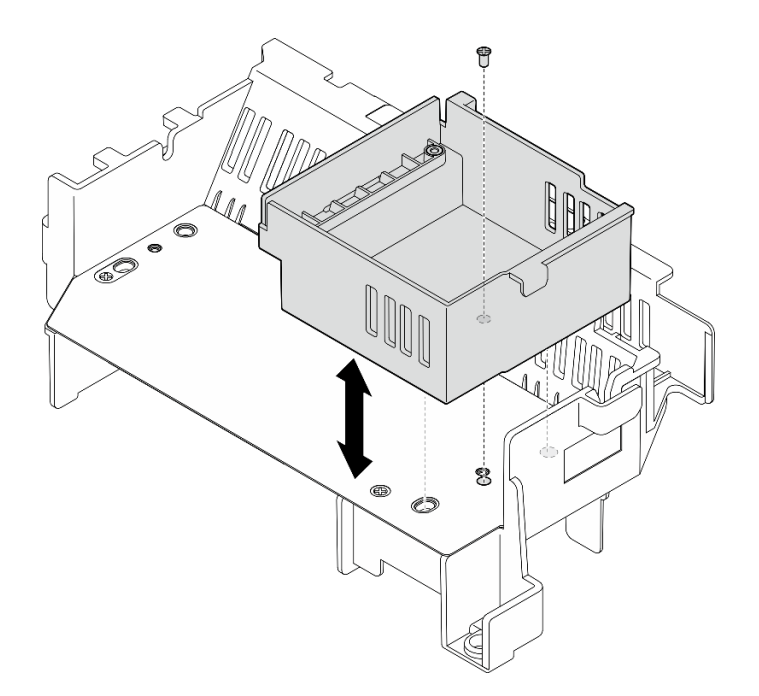

Figure 34. Remplacement de l'obturateur du de carte mezzanine 2

- Etape 3. Si nécessaire, retirez ou installez l'obturateur central.
	- a. Pour retirer l'obturateur, desserrez les quatre vis qui fixent l'obturateur. Saisissez ensuite l'obturateur et soulevez-le de la grille d'aération.
	- b. Pour installer l'obturateur, alignez-le sur le bord de l'obturateur de carte mezzanine 1 et l'obturateur de carte mezzanine 2 et abaissez l'obturateur central jusqu'à ce qu'il soit correctement mis en place. Serrez ensuite quatre vis pour fixer l'obturateur.

Important : Pour assurer un bon refroidissement et une bonne circulation de l'air, veillez à installer l'obturateur central selon l'orientation indiquée sur la figure.

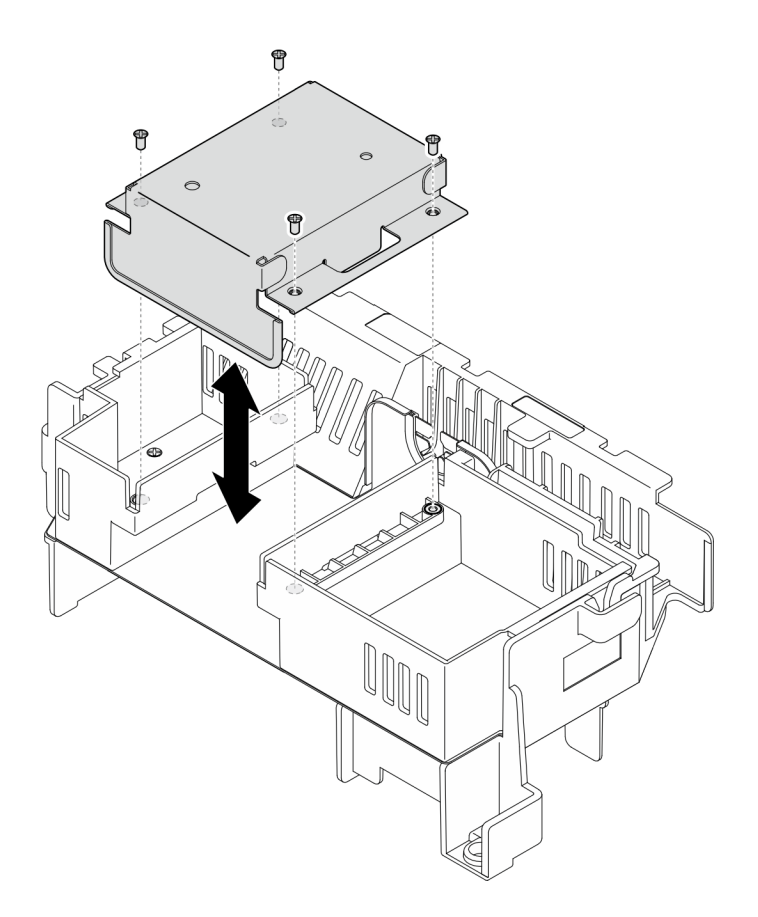

Figure 35. Remplacement de l'obturateur central

## Installation de la grille d'aération du processeur

Suivez les instructions de cette section pour installer la grille d'aération du processeur.

# À propos de cette tâche

#### Attention :

- Lisez [« Conseils d'installation » à la page 1](#page-8-0) et [« Liste de contrôle d'inspection de sécurité » à la page 2](#page-9-0) pour vous assurer que vous travaillez en toute sécurité.
- Mettez le serveur et tous les dispositifs périphériques hors tension, puis déconnectez les cordons d'alimentation et tous les câbles externes. Voir [« Mise hors tension du serveur » à la page 12.](#page-19-0)

Attention : Avant de mettre le serveur sous tension, réinstallez la grille d'aération pour assurer une circulation d'air et un refroidissement adéquats. Si vous utilisez le serveur sans grille d'aération, vous risquez d'endommager les composants serveur.

Remarque : Selon la configuration spécifique, il est possible que la grille d'aération diffère un peu de l'illustration figurant dans cette section.

#### Procédure

- Etape 1. Si nécessaire, modifiez la combinaison de grille d'aération du processeur en fonction de la configuration sélectionnée. Voir [« Modification de la combinaison de grille d'aération du](#page-41-0)  [processeur pour le dissipateur thermique 1U » à la page 34](#page-41-0).
- Etape 2. Alignez la grille d'aération sur les broches de guidage du châssis et sur les emplacements du boîtier de ventilation ; abaissez ensuite la grille d'aération jusqu'à ce qu'elle soit bien en place.

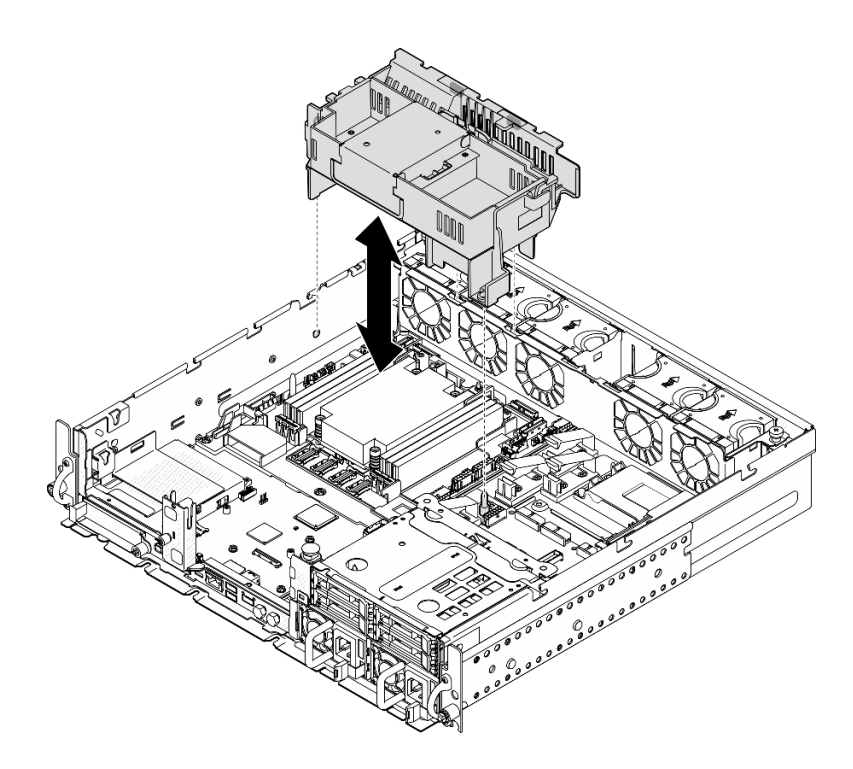

Figure 36. Installation de la grille d'aération pour dissipateur thermique 1U

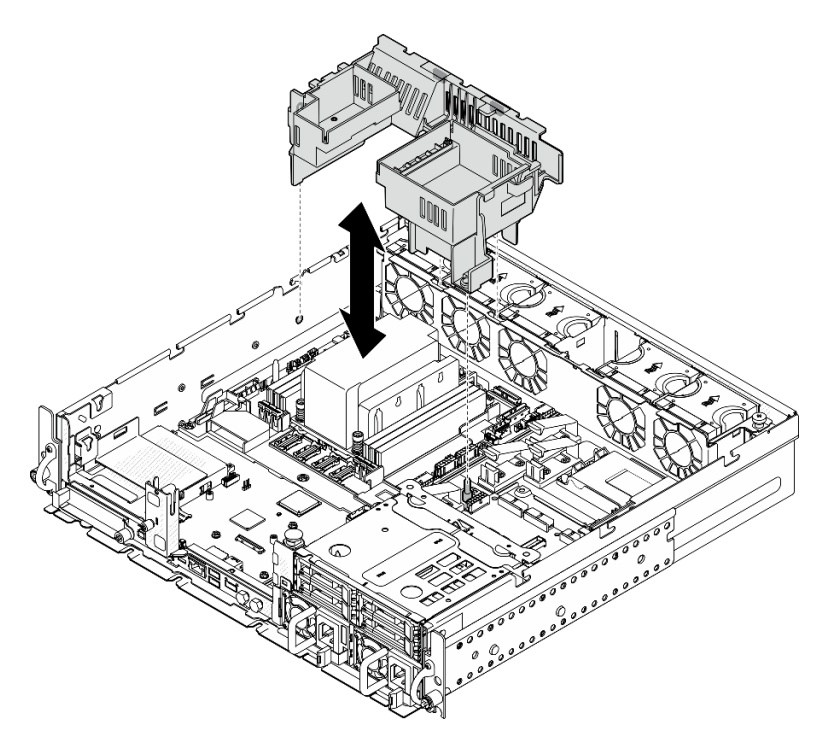

Figure 37. Installation de la grille d'aération pour dissipateur thermique 2U

Terminez le remplacement de composants. Pour plus d'informations, voir [« Fin du remplacement des](#page-213-0) [composants » à la page 206.](#page-213-0)

#### Vidéo de démonstration

#### [Découvrez la procédure sur YouTube](https://www.youtube.com/watch?v=Cucd_4NhniY)

# Remplacement de la carte du capteur de ventilation

Suivez les instructions énoncées dans cette section pour retirer et installer la carte du capteur de ventilation.

### <span id="page-46-0"></span>Retrait de la carte du capteur de ventilation

Suivez les instructions de la présente section pour retirer la carte du capteur de ventilation.

## À propos de cette tâche

S002

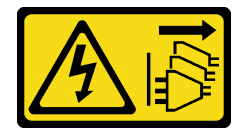

#### ATTENTION :

Le bouton de mise sous tension du serveur et l'interrupteur du bloc d'alimentation ne coupent pas le courant électrique alimentant l'unité. En outre, le système peut être équipé de plusieurs cordons d'alimentation. Pour mettre l'unité hors tension, vous devez déconnecter tous les cordons de la source d'alimentation.

#### Attention :

- Lisez [« Conseils d'installation » à la page 1](#page-8-0) et [« Liste de contrôle d'inspection de sécurité » à la page 2](#page-9-0) pour vous assurer que vous travaillez en toute sécurité.
- Si besoin, retirez le panneau de sécurité. Voir [« Retrait du panneau de sécurité » à la page 173](#page-180-0).
- Mettez le serveur et tous les dispositifs périphériques hors tension, puis déconnectez les cordons d'alimentation et tous les câbles externes. Voir [« Mise hors tension du serveur » à la page 12.](#page-19-0)
- Si le serveur est installé dans une armoire, retirez le serveur dans l'armoire. Consultez [« Retrait du serveur](#page-19-1)  [de l'armoire » à la page 12](#page-19-1).

## Procédure

Etape 1. Préparez-vous à cette tâche.

- a. Retirez le carter supérieur. Voir [« Retrait du carter supérieur » à la page 203](#page-210-0).
- b. Retirez tous les assemblages PCIe. Si la configuration est fournie avec une carte mezzanine PCIe 2 et des unités internes, retirez toutes les unités internes et soulevez le fond de panier d'unité interne avant de retirer la carte mezzanine PCIe 2. Voir [« Retrait de l'assemblage de](#page-123-0)  [cartes mezzanines PCIe » à la page 116](#page-123-0).
- c. Retrait de la grille d'aération du processeur. Voir [« Retrait de la grille d'aération du](#page-39-0) [processeur » à la page 32](#page-39-0).
- Etape 2. Desserrez les deux vis qui fixent la carte du capteur de ventilation ; faites ensuite légèrement glisser la carte du capteur de ventilation en arrière, puis soulevez-la pour la retirer.

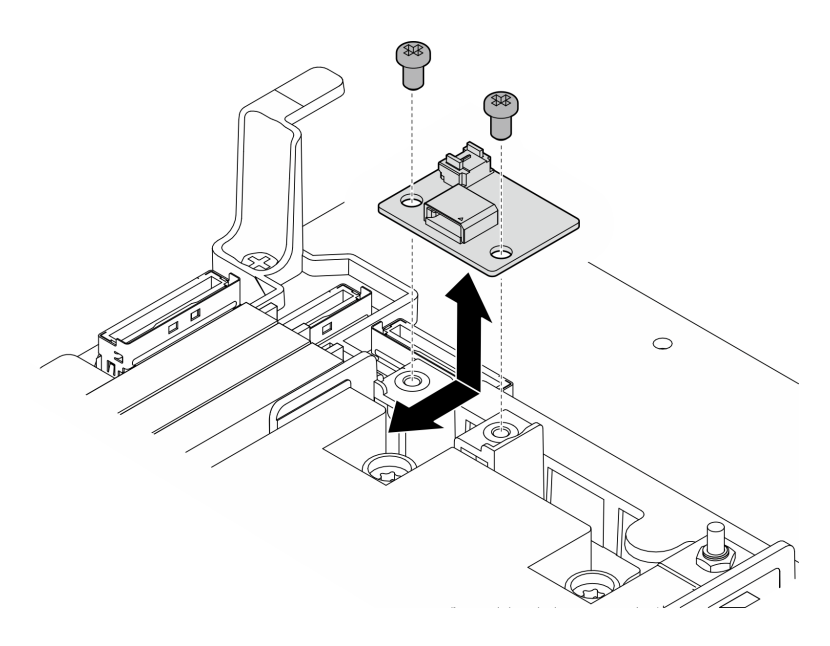

Figure 38. Retrait de la carte du capteur de ventilation

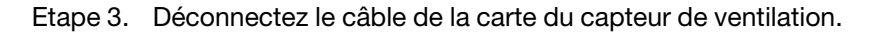

- Installez une unité de remplacement. Voir [« Installation de la carte du capteur de ventilation » à la page 40.](#page-47-0)
- Si vous devez renvoyer le composant ou le périphérique en option, suivez les instructions d'emballage et utilisez les matériaux que vous avez reçus pour l'emballer.

#### Vidéo de démonstration

#### [Découvrez la procédure sur YouTube](https://www.youtube.com/watch?v=R8O8hr_BO8g)

## <span id="page-47-0"></span>Installation de la carte du capteur de ventilation

Suivez les instructions énoncées dans cette section pour installer la carte du capteur de ventilation.

# À propos de cette tâche

S002

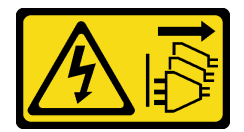

ATTENTION :

Le bouton de mise sous tension du serveur et l'interrupteur du bloc d'alimentation ne coupent pas le courant électrique alimentant l'unité. En outre, le système peut être équipé de plusieurs cordons d'alimentation. Pour mettre l'unité hors tension, vous devez déconnecter tous les cordons de la source d'alimentation.

#### Attention :

• Lisez [« Conseils d'installation » à la page 1](#page-8-0) et [« Liste de contrôle d'inspection de sécurité » à la page 2](#page-9-0) pour vous assurer que vous travaillez en toute sécurité.

- Mettez le serveur et tous les dispositifs périphériques hors tension, puis déconnectez les cordons d'alimentation et tous les câbles externes. Voir [« Mise hors tension du serveur » à la page 12.](#page-19-0)
- Mettez l'emballage antistatique contenant le composant contre une zone métallique non peinte du serveur, puis déballez et posez le composant sur une surface antistatique.

## Procédure

- Etape 1. Assurez-vous que le câble du capteur de ventilation est correctement branché sur la carte mère. Voir [« Connecteurs de la carte mère pour le cheminement des câbles » à la page 212](#page-219-0) pour localiser Connecteur de la carte du capteur de ventilation (capteur de la vitesse d'air).
- Etape 2. Connectez le câble de la carte du capteur de ventilation.
- Etape 3. Installez la carte du capteur de ventilation.
	- a. Abaissez la carte du capteur de ventilation dans le support de câbles ; faites-le ensuite glisser vers l'avant jusqu'à ce qu'il soit en place.
	- b. Serrez deux vis pour fixer la carte du capteur de ventilation.

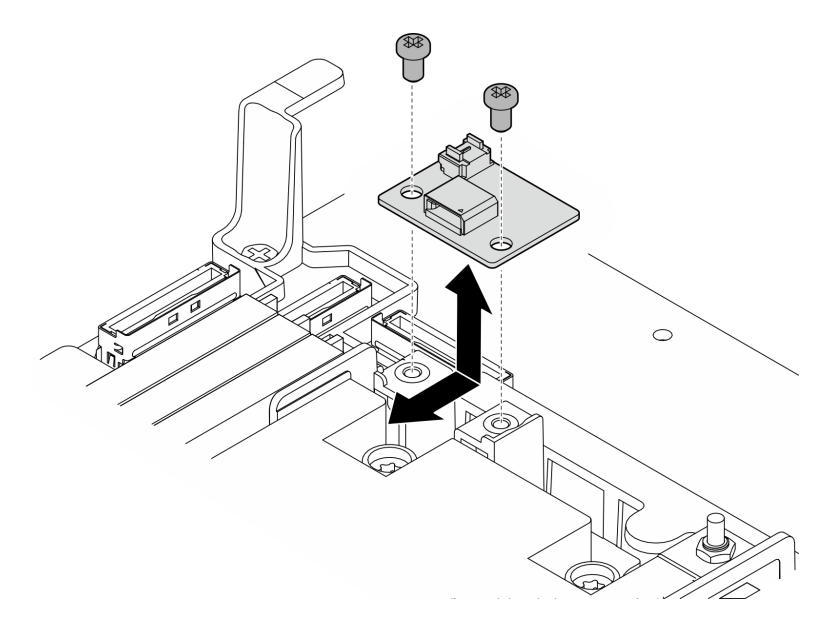

Figure 39. Installation de la carte du capteur de ventilation

## Une fois cette tâche terminée

Terminez le remplacement de composants. Pour plus d'informations, voir [« Fin du remplacement des](#page-213-0)  [composants » à la page 206.](#page-213-0)

#### Vidéo de démonstration

[Découvrez la procédure sur YouTube](https://www.youtube.com/watch?v=4HvWFbsB7Fk)

# Remplacement du commutateur de détection de panneau avec câble

Suivez les instructions de cette section pour retirer et installer le commutateur de détection de panneau avec câble.

#### Retrait du commutateur de détection de panneau avec câble

Suivez les instructions de cette section pour retirer le commutateur de détection de panneau avec câble.

# À propos de cette tâche

S002

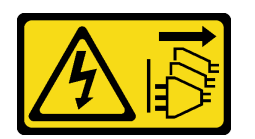

#### ATTENTION :

Le bouton de mise sous tension du serveur et l'interrupteur du bloc d'alimentation ne coupent pas le courant électrique alimentant l'unité. En outre, le système peut être équipé de plusieurs cordons d'alimentation. Pour mettre l'unité hors tension, vous devez déconnecter tous les cordons de la source d'alimentation.

#### Attention :

- Lisez [« Conseils d'installation » à la page 1](#page-8-0) et [« Liste de contrôle d'inspection de sécurité » à la page 2](#page-9-0) pour vous assurer que vous travaillez en toute sécurité.
- Si besoin, retirez le panneau de sécurité. Voir [« Retrait du panneau de sécurité » à la page 173](#page-180-0).
- Mettez le serveur et tous les dispositifs périphériques hors tension, puis déconnectez les cordons d'alimentation et tous les câbles externes. Voir [« Mise hors tension du serveur » à la page 12](#page-19-0).
- Si le serveur est installé dans une armoire, retirez le serveur dans l'armoire. Consultez [« Retrait du serveur](#page-19-1) [de l'armoire » à la page 12.](#page-19-1)

## Procédure

Etape 1. Préparez-vous à cette tâche.

- a. Retirez le carter supérieur. Voir [« Retrait du carter supérieur » à la page 203.](#page-210-0)
- b. Retirez tous les assemblages PCIe. Si la configuration est fournie avec une carte mezzanine PCIe 2 et des unités internes, retirez toutes les unités internes et soulevez le fond de panier d'unité interne avant de retirer la carte mezzanine PCIe 2. Voir [« Retrait de l'assemblage de](#page-123-0)  [cartes mezzanines PCIe » à la page 116](#page-123-0).
- c. Retrait de la grille d'aération du processeur. Voir [« Retrait de la grille d'aération du](#page-39-0)  [processeur » à la page 32](#page-39-0).
- Etape 2. Débranchez le câble du commutateur de détection de panneau de la carte mère.
- Etape 3. Retirez le commutateur de détection de panneau.
	- a. **O** Desserrez la vis qui fixe le commutateur de détection de panneau.
	- b. <sup>2</sup> Pincez et faites pivoter le commutateur pour le dégager du châssis.
	- c. **C** Faites glisser le commutateur pour le retirer.

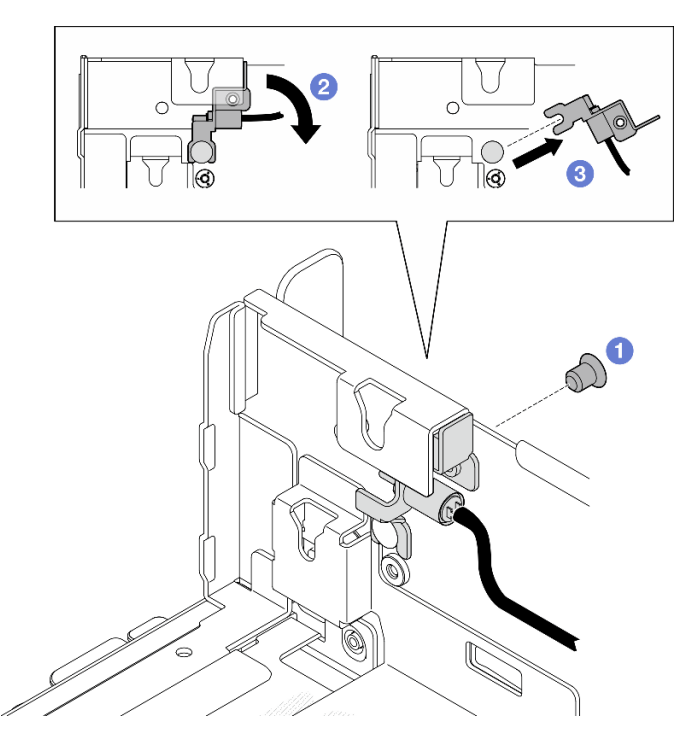

Figure 40. Retrait du commutateur de détection de panneau

- Installez une unité de remplacement. Voir [« Installation du commutateur de détection de panneau avec](#page-50-0) [câble » à la page 43.](#page-50-0)
- Si vous devez renvoyer le composant ou le périphérique en option, suivez les instructions d'emballage et utilisez les matériaux que vous avez reçus pour l'emballer.

#### Vidéo de démonstration

#### [Découvrez la procédure sur YouTube](https://www.youtube.com/watch?v=eLyrzqpM9UA)

## <span id="page-50-0"></span>Installation du commutateur de détection de panneau avec câble

Suivez les instructions de cette section pour installer le commutateur de détection de panneau avec câble.

# À propos de cette tâche

S002

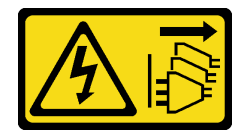

#### ATTENTION :

Le bouton de mise sous tension du serveur et l'interrupteur du bloc d'alimentation ne coupent pas le courant électrique alimentant l'unité. En outre, le système peut être équipé de plusieurs cordons d'alimentation. Pour mettre l'unité hors tension, vous devez déconnecter tous les cordons de la source d'alimentation.

Attention :

- Lisez [« Conseils d'installation » à la page 1](#page-8-0) et [« Liste de contrôle d'inspection de sécurité » à la page 2](#page-9-0) pour vous assurer que vous travaillez en toute sécurité.
- Mettez le serveur et tous les dispositifs périphériques hors tension, puis déconnectez les cordons d'alimentation et tous les câbles externes. Voir [« Mise hors tension du serveur » à la page 12](#page-19-0).
- Mettez l'emballage antistatique contenant le composant contre une zone métallique non peinte du serveur, puis déballez et posez le composant sur une surface antistatique.

## Procédure

Etape 1. Installez le commutateur de détection de panneau.

- a. **I** Alignez l'ouverture du support sur la broche de guidage du châssis; faites ensuite glisser le commutateur de détection de panneau vers la broche de guidage.
- b. <sup>**a** Faites pivoter le commutateur comme indiqué sur la figure, jusqu'à ce qu'il soit en place.</sup>
- c. **G** Serrez une vis pour fixer le commutateur.

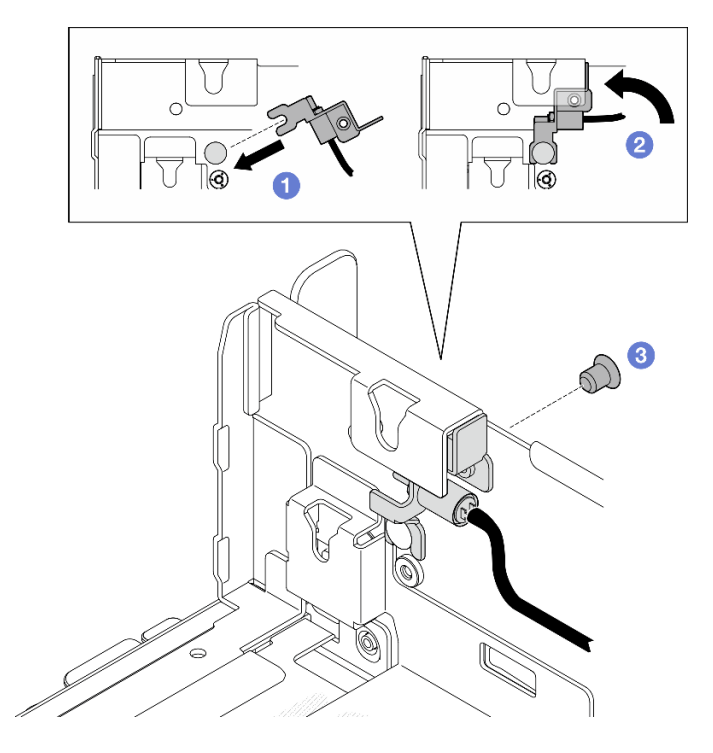

Figure 41. Installation du commutateur de détection de panneau

Etape 2. Branchez le câble du commutateur de détection de panneau sur la carte mère. Voir [« Connecteurs](#page-219-0)  [de la carte mère pour le cheminement des câbles » à la page 212](#page-219-0) pour localiser Connecteur de détection de panneau.

## Une fois cette tâche terminée

- Terminez le remplacement de composants. Pour plus d'informations, voir [« Fin du remplacement des](#page-213-0)  [composants » à la page 206](#page-213-0).
- Lorsque le panneau détecte que le commutateur est installé, lorsque le système est sous tension, XCC génère un message de détection qui désigne le panneau de sécurité sous le terme de « sous-châssis ».

#### Vidéo de démonstration

[Découvrez la procédure sur YouTube](https://www.youtube.com/watch?v=4ULh5aVsZQE)

# Remplacement du support de câbles avec le commutateur de détection de dissipateur thermique

Suivez les instructions de cette section pour retirer et installer le support de câbles avec le commutateur de détection de dissipateur thermique.

## Retrait du support de câbles avec le commutateur de détection de dissipateur thermique

Suivez les instructions de cette section pour retirer le support de câbles avec le commutateur de détection de dissipateur thermique.

## À propos de cette tâche

S002

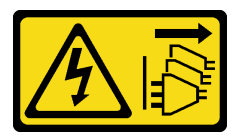

#### ATTENTION :

Le bouton de mise sous tension du serveur et l'interrupteur du bloc d'alimentation ne coupent pas le courant électrique alimentant l'unité. En outre, le système peut être équipé de plusieurs cordons d'alimentation. Pour mettre l'unité hors tension, vous devez déconnecter tous les cordons de la source d'alimentation.

#### Attention :

- Lisez [« Conseils d'installation » à la page 1](#page-8-0) et [« Liste de contrôle d'inspection de sécurité » à la page 2](#page-9-0) pour vous assurer que vous travaillez en toute sécurité.
- Si besoin, retirez le panneau de sécurité. Voir [« Retrait du panneau de sécurité » à la page 173](#page-180-0).
- Mettez le serveur et tous les dispositifs périphériques hors tension, puis déconnectez les cordons d'alimentation et tous les câbles externes. Voir [« Mise hors tension du serveur » à la page 12.](#page-19-0)
- Si le serveur est installé dans une armoire, retirez le serveur dans l'armoire. Consultez [« Retrait du serveur](#page-19-1)  [de l'armoire » à la page 12](#page-19-1).

## Procédure

Etape 1. Préparez-vous à cette tâche.

- a. Retirez le carter supérieur. Voir [« Retrait du carter supérieur » à la page 203](#page-210-0).
- b. Retirez tous les assemblages PCIe. Si la configuration est fournie avec une carte mezzanine PCIe 2 et des unités internes, retirez toutes les unités internes et soulevez le fond de panier d'unité interne avant de retirer la carte mezzanine PCIe 2. Voir [« Retrait de l'assemblage de](#page-123-0)  [cartes mezzanines PCIe » à la page 116](#page-123-0).
- c. Retrait de la grille d'aération du processeur. Voir [« Retrait de la grille d'aération du](#page-39-0) [processeur » à la page 32](#page-39-0).
- d. Le cas échéant, retirez la carte du capteur de ventilation. Voir [« Retrait de la carte du capteur](#page-46-0)  [de ventilation » à la page 39.](#page-46-0)
- e. Retirez le commutateur de détection d'intrusion. Voir [« Retrait du commutateur de détection](#page-94-0)  [d'intrusion avec câble » à la page 87.](#page-94-0)
- f. Le cas échéant, débranchez les câbles du connecteur PCIe 8, 9, 10, 11 sur la carte mère, puis retirez les câbles traversant le support de câbles. Voir [« Connecteurs de la carte mère pour le](#page-219-0)  [cheminement des câbles » à la page 212](#page-219-0) pour savoir où se situent les connecteurs.
- Etape 2. Débranchez le câble de commutateur de détection de dissipateur thermique de la carte mère.
- Etape 3. Desserrez les deux vis qui fixent le support de câbles ; soulevez ensuite le support de câbles pour le retirer.

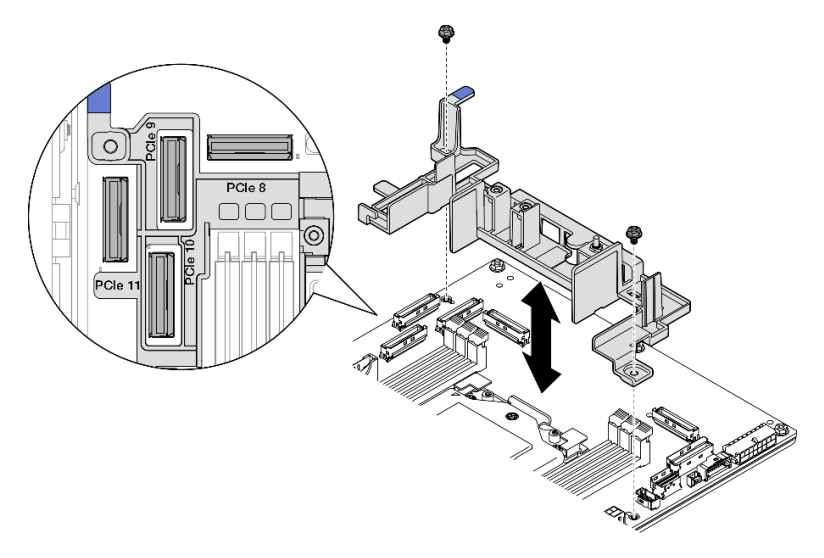

Figure 42. Retrait du support de câbles

- Installez une unité de remplacement. Voir [« Installation du support de câbles avec le commutateur de](#page-53-0) [détection de dissipateur thermique » à la page 46.](#page-53-0)
- Si vous devez renvoyer le composant ou le périphérique en option, suivez les instructions d'emballage et utilisez les matériaux que vous avez reçus pour l'emballer.

#### Vidéo de démonstration

#### [Découvrez la procédure sur YouTube](https://www.youtube.com/watch?v=Wotwmgxx23U)

### <span id="page-53-0"></span>Installation du support de câbles avec le commutateur de détection de dissipateur thermique

Suivez les instructions de cette section pour installer le support de câbles avec le commutateur de détection de dissipateur thermique.

# À propos de cette tâche

S002

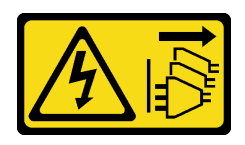

#### ATTENTION :

Le bouton de mise sous tension du serveur et l'interrupteur du bloc d'alimentation ne coupent pas le courant électrique alimentant l'unité. En outre, le système peut être équipé de plusieurs cordons d'alimentation. Pour mettre l'unité hors tension, vous devez déconnecter tous les cordons de la source d'alimentation.

#### Attention :

- Lisez [« Conseils d'installation » à la page 1](#page-8-0) et [« Liste de contrôle d'inspection de sécurité » à la page 2](#page-9-0) pour vous assurer que vous travaillez en toute sécurité.
- Mettez le serveur et tous les dispositifs périphériques hors tension, puis déconnectez les cordons d'alimentation et tous les câbles externes. Voir [« Mise hors tension du serveur » à la page 12.](#page-19-0)
- Mettez l'emballage antistatique contenant le composant contre une zone métallique non peinte du serveur, puis déballez et posez le composant sur une surface antistatique.

### Procédure

- Etape 1. Alignez le support de câbles sur les trous de vis de la carte mère ; abaissez ensuite le support de câbles. Assurez-vous que les connecteurs PCIe 9, 10, 11 sont dans les trous du support de câbles.
	-
- Etape 2. Serrez deux vis de fixation du support de câbles.

Figure 43. Installation du support de câbles

Etape 3. Branchez le câble de commutateur de détection de dissipateur thermique sur la carte mère. Voir [« Connecteurs de la carte mère pour le cheminement des câbles » à la page 212](#page-219-0) pour localiser Connecteur de détection de dissipateur thermique.

## Une fois cette tâche terminée

Terminez le remplacement de composants. Pour plus d'informations, voir [« Fin du remplacement des](#page-213-0)  [composants » à la page 206.](#page-213-0)

#### Vidéo de démonstration

[Découvrez la procédure sur YouTube](https://www.youtube.com/watch?v=U1_ad2G8mTA)

# Remplacement d'une pile CMOS (CR2032)

Suivez les instructions de cette section pour retirer et installer une pile CMOS (CR2032).

#### Retrait d'une pile CMOS (CR2032)

Suivez les instructions de cette section pour retirer une pile CMOS (CR2032).

# À propos de cette tâche

S002

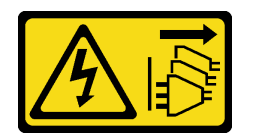

#### ATTENTION :

Le bouton de mise sous tension du serveur et l'interrupteur du bloc d'alimentation ne coupent pas le courant électrique alimentant l'unité. En outre, le système peut être équipé de plusieurs cordons d'alimentation. Pour mettre l'unité hors tension, vous devez déconnecter tous les cordons de la source d'alimentation.

S004

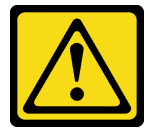

#### ATTENTION :

Lors du remplacement de la pile au lithium, remplacez-la uniquement par une pile Lenovo de la référence spécifiée ou d'un type équivalent recommandé par le fabricant. Si votre système est doté d'un module contenant une batterie au lithium, remplacez-le uniquement par un module identique, produit par le même fabricant. La batterie contient du lithium et peut exploser en cas de mauvaise utilisation, de mauvaise manipulation ou de mise au rebut inappropriée.

Ne pas :

- La jeter à l'eau
- L'exposer à une température supérieure à 100 °C (212 °F)
- La réparer ou la démonter

Ne mettez pas la pile à la poubelle. Pour la mise au rebut, reportez-vous à la réglementation en vigueur.

S005

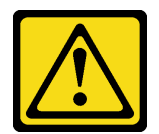

#### ATTENTION :

Cette pile est une pile au lithium-ion. Pour éviter tout risque d'explosion, ne la faites pas brûler. Ne la remplacez que par une pile agréée. Pour le recyclage ou la mise au rebut, reportez-vous à la réglementation en vigueur.

Lorsque vous remplacez la pile CMOS, tenez compte des points suivants :

- Durant la conception de ce produit, Lenovo n'a eu de cesse de penser à la sécurité de l'utilisateur. La pile au lithium doit être manipulée correctement et avec précaution afin d'éviter tout danger. Assurez-vous de suivre les instructions de cette rubrique lors du remplacement de la pile.
- La pile CMOS doit être remplacée par une autre unité du même type (CR2032).
- Pour les environnements à température élevée, il est recommandé de choisir une unité CR2032HR.
- Une fois le remplacement terminé, il est nécessaire de reconfigurer le serveur et de réinitialiser la date et l'heure du système.
- Mettez au rebut la pile CMOS conformément aux règles en vigueur.
- Si vous remplacez la pile lithium originale par une pile à métaux lourds ou dont les composants sont faits de métaux lourds, pensez à son impact sur l'environnement. Les piles et les accumulateurs qui contiennent des métaux lourds ne doivent pas être jetés avec les ordures ménagères. Elles seront reprises gratuitement par le fabricant, le distributeur, ou un représentant Lenovo afin d'être recyclées ou jetées de façon correcte.

Remarques : Si l'une des situations suivantes se produit, le système passe en Mode verrouillage du système et doit être activé ou déverrouillé. Consultez la section Activer ou déverrouiller le système dans le guide d'utilisation ou le guide de configuration système.

- Le Batterie de sécurité 3 V (CR2032) est remplacé.
- Lorsque la détection d'intrusion de châssis est activée dans Lenovo XClarity Controller, que le Batterie du système 3 V (CR2032) est remplacé ou que le CMOS est effacé.

#### Attention :

- Lisez [« Conseils d'installation » à la page 1](#page-8-0) et [« Liste de contrôle d'inspection de sécurité » à la page 2](#page-9-0) pour vous assurer que vous travaillez en toute sécurité.
- Si besoin, retirez le panneau de sécurité. Voir [« Retrait du panneau de sécurité » à la page 173](#page-180-0).
- Mettez le serveur et tous les dispositifs périphériques hors tension, puis déconnectez les cordons d'alimentation et tous les câbles externes. Voir [« Mise hors tension du serveur » à la page 12.](#page-19-0)
- Si le serveur est installé dans une armoire, retirez le serveur dans l'armoire. Consultez [« Retrait du serveur](#page-19-1)  [de l'armoire » à la page 12](#page-19-1).

## Procédure

Etape 1. Préparez-vous à cette tâche.

- a. Retirez le carter supérieur. Voir [« Retrait du carter supérieur » à la page 203](#page-210-0).
- b. Retirez tous les assemblages PCIe. Si la configuration est fournie avec une carte mezzanine PCIe 2 et des unités internes, retirez toutes les unités internes et soulevez le fond de panier d'unité interne avant de retirer la carte mezzanine PCIe 2. Voir [« Retrait de l'assemblage de](#page-123-0)  [cartes mezzanines PCIe » à la page 116](#page-123-0).
- c. Retrait de la grille d'aération du processeur. Voir [« Retrait de la grille d'aération du](#page-39-0) [processeur » à la page 32](#page-39-0).

Etape 2. Repérez la pile CMOS à retirer :

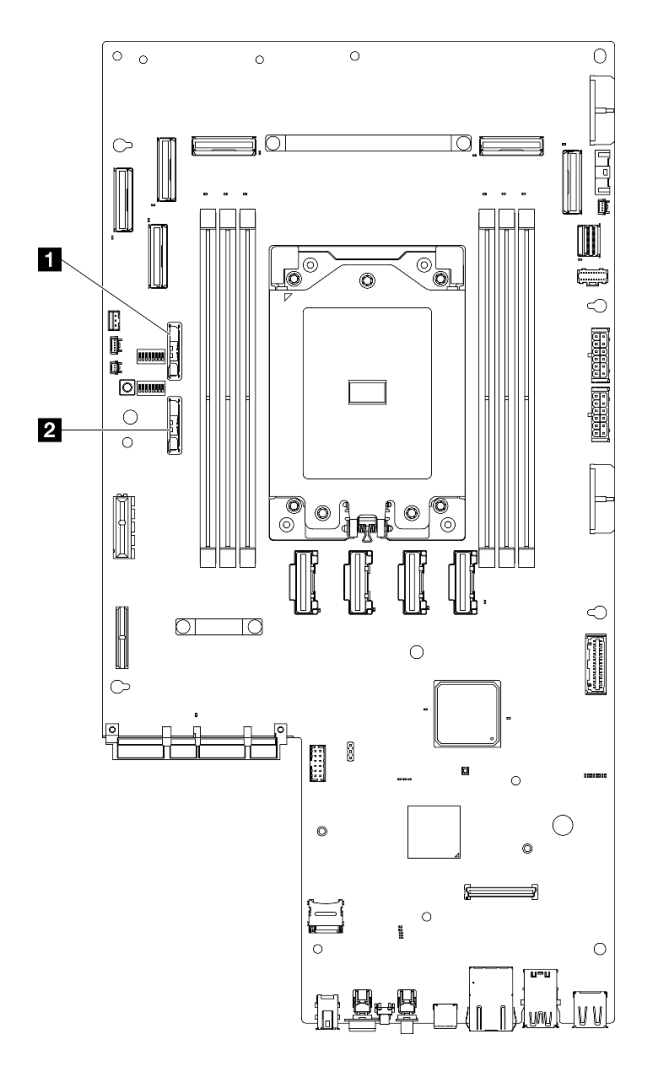

Figure 44. Emplacements de la pile CMOS sur la carte mère

**1** Batterie de sécurité 3 V (CR2032) **2** Batterie du système 3 V (CR2032)

Remarques : Si l'une des situations suivantes se produit, le système passe en Mode verrouillage du système et doit être activé ou déverrouillé. Consultez la section Activer ou déverrouiller le système dans le guide d'utilisation ou le guide de configuration système.

- Le Batterie de sécurité 3 V (CR2032) est remplacé.
- Lorsque la détection d'intrusion de châssis est activée dans Lenovo XClarity Controller, que le Batterie du système 3 V (CR2032) est remplacé ou que le CMOS est effacé.
- Etape 3. Ouvrez le taquet de retenue pour dégager la pile, puis soulevez la pile pour la retirer de son logement.

Attention : Soulevez la pile délicatement. Si vous ne retirez pas la pile correctement, vous risquez d'endommager le support ou la carte mère. Tout dégât occasionné peut exiger le remplacement de la carte mère.

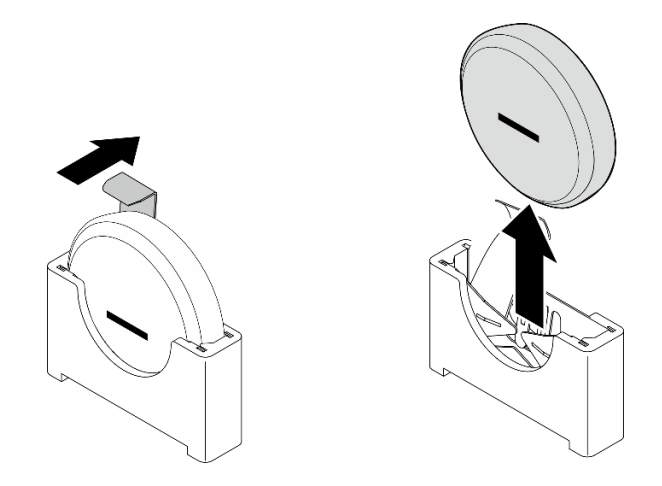

Figure 45. Retirer la pile CMOS

# Une fois cette tâche terminée

- 1. Mettez au rebut la pile CMOS conformément aux règles en vigueur.
- 2. Installez une unité de remplacement. Voir [« Installation d'une pile CMOS \(CR2032\) » à la page 51.](#page-58-0)

#### Vidéo de démonstration

#### [Découvrez la procédure sur YouTube](https://www.youtube.com/watch?v=h2DGONpWhC0)

## <span id="page-58-0"></span>Installation d'une pile CMOS (CR2032)

Suivez les instructions de cette section pour installer une pile CMOS (CR2032).

# À propos de cette tâche

S002

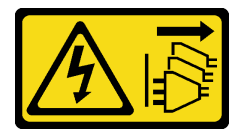

#### ATTENTION :

Le bouton de mise sous tension du serveur et l'interrupteur du bloc d'alimentation ne coupent pas le courant électrique alimentant l'unité. En outre, le système peut être équipé de plusieurs cordons d'alimentation. Pour mettre l'unité hors tension, vous devez déconnecter tous les cordons de la source d'alimentation.

S004

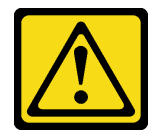

#### ATTENTION :

Lors du remplacement de la pile au lithium, remplacez-la uniquement par une pile Lenovo de la référence spécifiée ou d'un type équivalent recommandé par le fabricant. Si votre système est doté d'un module contenant une batterie au lithium, remplacez-le uniquement par un module identique,

produit par le même fabricant. La batterie contient du lithium et peut exploser en cas de mauvaise utilisation, de mauvaise manipulation ou de mise au rebut inappropriée.

Ne pas :

- La jeter à l'eau
- L'exposer à une température supérieure à 100 °C (212 °F)
- La réparer ou la démonter

Ne mettez pas la pile à la poubelle. Pour la mise au rebut, reportez-vous à la réglementation en vigueur.

S005

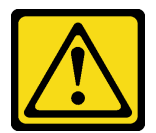

#### ATTENTION :

Cette pile est une pile au lithium-ion. Pour éviter tout risque d'explosion, ne la faites pas brûler. Ne la remplacez que par une pile agréée. Pour le recyclage ou la mise au rebut, reportez-vous à la réglementation en vigueur.

Lorsque vous remplacez la pile CMOS, tenez compte des points suivants :

- Durant la conception de ce produit, Lenovo n'a eu de cesse de penser à la sécurité de l'utilisateur. La pile au lithium doit être manipulée correctement et avec précaution afin d'éviter tout danger. Assurez-vous de suivre les instructions de cette rubrique lors du remplacement de la pile.
- La pile CMOS doit être remplacée par une autre unité du même type (CR2032).
- Pour les environnements à température élevée, il est recommandé de choisir une unité CR2032HR.
- Une fois le remplacement terminé, il est nécessaire de reconfigurer le serveur et de réinitialiser la date et l'heure du système.
- Mettez au rebut la pile CMOS conformément aux règles en vigueur.
- Si vous remplacez la pile lithium originale par une pile à métaux lourds ou dont les composants sont faits de métaux lourds, pensez à son impact sur l'environnement. Les piles et les accumulateurs qui contiennent des métaux lourds ne doivent pas être jetés avec les ordures ménagères. Elles seront reprises gratuitement par le fabricant, le distributeur, ou un représentant Lenovo afin d'être recyclées ou jetées de façon correcte.

#### Attention :

- Lisez [« Conseils d'installation » à la page 1](#page-8-0) et [« Liste de contrôle d'inspection de sécurité » à la page 2](#page-9-0) pour vous assurer que vous travaillez en toute sécurité.
- Mettez l'emballage antistatique contenant le composant contre une zone métallique non peinte du serveur, puis déballez et posez le composant sur une surface antistatique.
- Afin d'éviter tout dommage potentiel, assurez-vous de ne pas laisser la pile CMOS entrer en contact avec une surface en métal.
- Vérifiez que tous les cordons d'alimentation du serveur sont débranchés de la source d'alimentation avant d'effectuer cette procédure.

## Procédure

Etape 1. Suivez les instructions de manipulation et d'installation spécifiques fournies avec la pile CMOS.

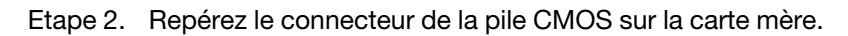

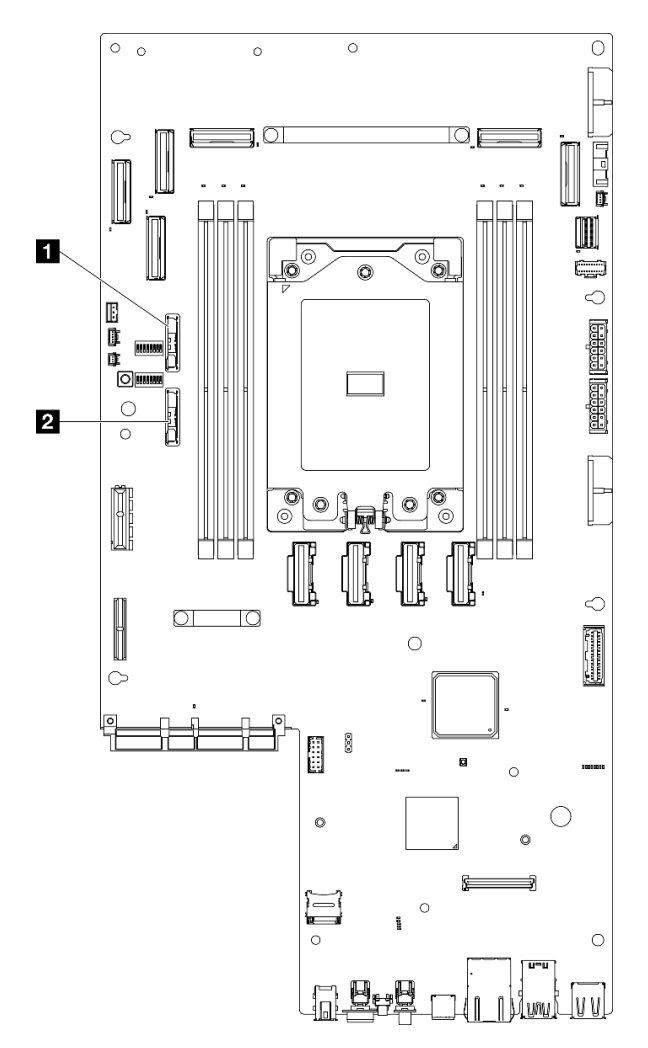

Figure 46. Emplacements de la pile CMOS sur la carte mère

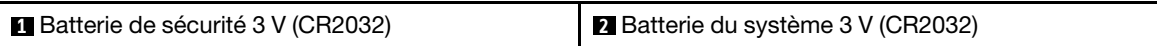

Remarques : Si l'une des situations suivantes se produit, le système passe en Mode verrouillage du système et doit être activé ou déverrouillé. Consultez la section Activer ou déverrouiller le système dans le guide d'utilisation ou le guide de configuration système.

- Le Batterie de sécurité 3 V (CR2032) est remplacé.
- Lorsque la détection d'intrusion de châssis est activée dans Lenovo XClarity Controller, que le Batterie du système 3 V (CR2032) est remplacé ou que le CMOS est effacé.
- Etape 3. Alignez la pile CMOS sur la base du support, avec le côté négatif (-) orienté vers le milieu du châssis. Ensuite, faites pivoter la partie supérieure de la pile jusqu'à ce qu'elle s'enclenche.

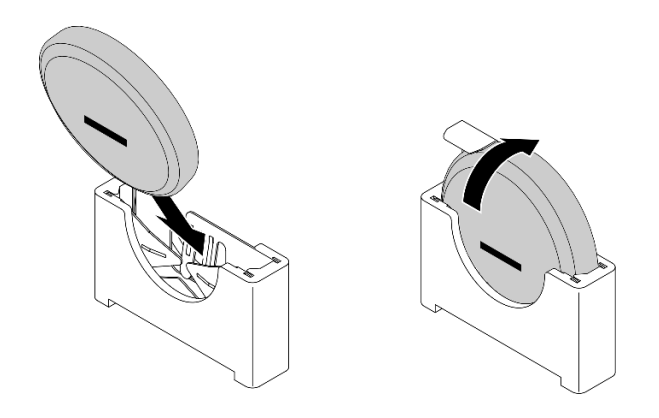

Figure 47. Installer la pile CMOS

- 1. Terminez le remplacement de composants. Pour plus d'informations, voir [« Fin du remplacement des](#page-213-0) [composants » à la page 206.](#page-213-0)
- 2. Si l'une des situations suivantes se produit, le système passe en Mode verrouillage du système et doit être activé ou déverrouillé. Consultez la section Activer ou déverrouiller le système dans le guide d'utilisation ou le guide de configuration système.
	- Le Batterie de sécurité 3 V (CR2032) est remplacé.
	- Lorsque la détection d'intrusion de châssis est activée dans Lenovo XClarity Controller, que le Batterie du système 3 V (CR2032) est remplacé ou que le CMOS est effacé.
- 3. Mettez le serveur sous tension ; ensuite, réinitialisez la date, l'heure, ainsi que tous les mots de passe.

#### Vidéo de démonstration

#### [Découvrez la procédure sur YouTube](https://www.youtube.com/watch?v=L_ZpkDeqKKU)

# Remplacement du module ventilateur

Suivez les instructions de la présente section pour retirer et installer les modules de ventilateur.

#### <span id="page-61-0"></span>Retrait d'un module ventilateur

Suivez les instructions de cette section pour retirer un module ventilateur.

## À propos de cette tâche

S002

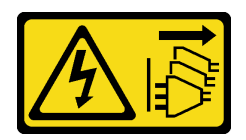

#### ATTENTION :

Le bouton de mise sous tension du serveur et l'interrupteur du bloc d'alimentation ne coupent pas le courant électrique alimentant l'unité. En outre, le système peut être équipé de plusieurs cordons d'alimentation. Pour mettre l'unité hors tension, vous devez déconnecter tous les cordons de la source d'alimentation.

Attention :

- Lisez [« Conseils d'installation » à la page 1](#page-8-0) et [« Liste de contrôle d'inspection de sécurité » à la page 2](#page-9-0) pour vous assurer que vous travaillez en toute sécurité.
- Si besoin, retirez le panneau de sécurité. Voir [« Retrait du panneau de sécurité » à la page 173](#page-180-0).
- Mettez le serveur et tous les dispositifs périphériques hors tension, puis déconnectez les cordons d'alimentation et tous les câbles externes. Voir [« Mise hors tension du serveur » à la page 12.](#page-19-0)
- Si le serveur est installé dans une armoire, retirez le serveur dans l'armoire. Consultez [« Retrait du serveur](#page-19-1)  [de l'armoire » à la page 12](#page-19-1).

### Procédure

- Etape 1. Préparez-vous à cette tâche.
	- a. Retirez le carter supérieur. Voir [« Retrait du carter supérieur » à la page 203](#page-210-0).
- Etape 2. Retirez le module ventilateur.
	- a. **O** Pincez et maintenez les points de contact bleus sur le module ventilateur.
	- b. **@** Soulevez le module ventilateur hors du châssis.

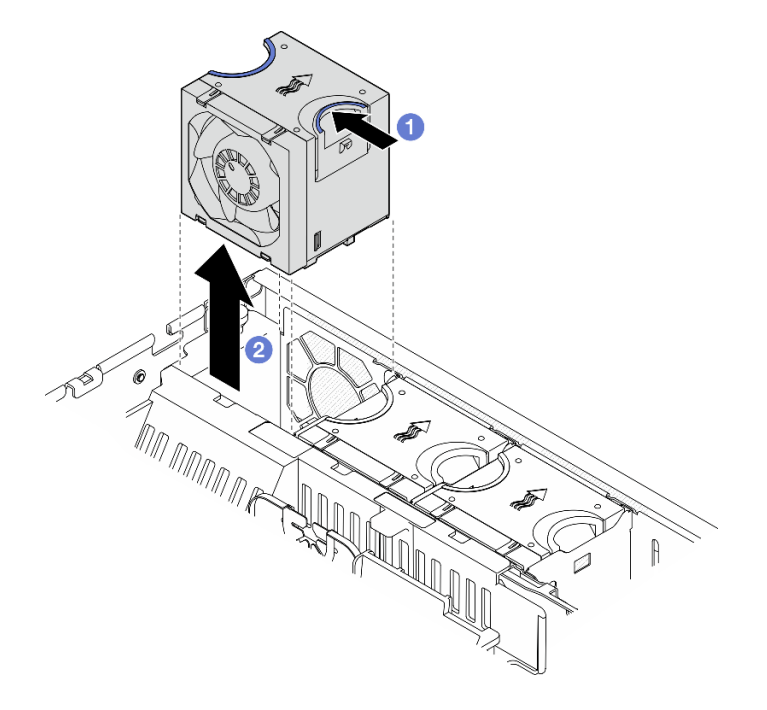

Figure 48. Retrait d'un module ventilateur

#### Une fois cette tâche terminée

- Installez une unité de remplacement. Voir [« Installation d'un module ventilateur » à la page 55.](#page-62-0)
- Si vous devez renvoyer le composant ou le périphérique en option, suivez les instructions d'emballage et utilisez les matériaux que vous avez reçus pour l'emballer.

#### Vidéo de démonstration

#### [Découvrez la procédure sur YouTube](https://www.youtube.com/watch?v=vrQBm0v4jtM)

#### <span id="page-62-0"></span>Installation d'un module ventilateur

Suivez les instructions de cette section pour installer un module ventilateur.

# À propos de cette tâche

S002

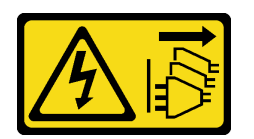

#### ATTENTION :

Le bouton de mise sous tension du serveur et l'interrupteur du bloc d'alimentation ne coupent pas le courant électrique alimentant l'unité. En outre, le système peut être équipé de plusieurs cordons d'alimentation. Pour mettre l'unité hors tension, vous devez déconnecter tous les cordons de la source d'alimentation.

#### Attention :

- Lisez [« Conseils d'installation » à la page 1](#page-8-0) et [« Liste de contrôle d'inspection de sécurité » à la page 2](#page-9-0) pour vous assurer que vous travaillez en toute sécurité.
- Mettez le serveur et tous les dispositifs périphériques hors tension, puis déconnectez les cordons d'alimentation et tous les câbles externes. Voir [« Mise hors tension du serveur » à la page 12](#page-19-0).
- Mettez l'emballage antistatique contenant le composant contre une zone métallique non peinte du serveur, puis déballez et posez le composant sur une surface antistatique.

### Procédure

Etape 1. Alignez le ventilateur avec l'emplacement du ventilateur dans le boîtier de ventilation ; ensuite, insérez le ventilateur dans le boîtier de ventilation et appuyez dessus jusqu'à ce qu'il s'enclenche.

Remarque : Appuyez sur le ventilateur pour vous assurer qu'il est correctement installé sur la carte de contrôleur de ventilation.

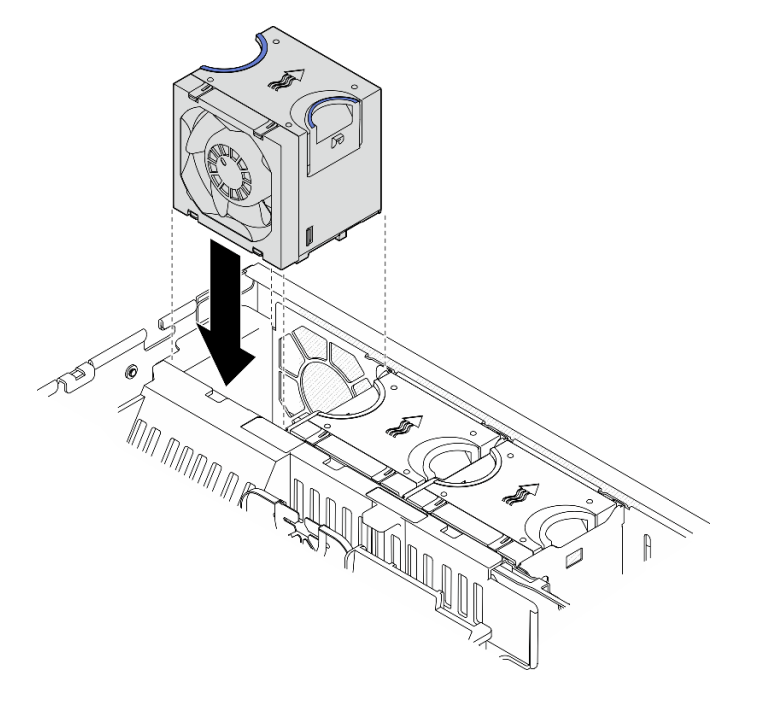

Figure 49. Installation d'un ventilateur

Terminez le remplacement de composants. Pour plus d'informations, voir [« Fin du remplacement des](#page-213-0)  [composants » à la page 206.](#page-213-0)

#### Vidéo de démonstration

[Découvrez la procédure sur YouTube](https://www.youtube.com/watch?v=1PDjXaT3PHA)

# Remplacement d'un boîtier de ventilateur et de la carte de contrôleur de ventilation (FCB)

Suivez les instructions énoncées dans cette section pour le retrait et l'installation du boîtier de ventilation et de la carte de contrôleur de ventilation (FCB).

### <span id="page-64-0"></span>Retrait du boîtier de ventilation

Suivez les instructions énoncées dans cette section pour le retrait d'un boîtier de ventilation.

## À propos de cette tâche

S002

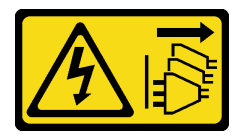

#### ATTENTION :

Le bouton de mise sous tension du serveur et l'interrupteur du bloc d'alimentation ne coupent pas le courant électrique alimentant l'unité. En outre, le système peut être équipé de plusieurs cordons d'alimentation. Pour mettre l'unité hors tension, vous devez déconnecter tous les cordons de la source d'alimentation.

#### Attention :

- Lisez [« Conseils d'installation » à la page 1](#page-8-0) et [« Liste de contrôle d'inspection de sécurité » à la page 2](#page-9-0) pour vous assurer que vous travaillez en toute sécurité.
- Si besoin, retirez le panneau de sécurité. Voir [« Retrait du panneau de sécurité » à la page 173](#page-180-0).
- Mettez le serveur et tous les dispositifs périphériques hors tension, puis déconnectez les cordons d'alimentation et tous les câbles externes. Voir [« Mise hors tension du serveur » à la page 12.](#page-19-0)
- Si le serveur est installé dans une armoire, retirez le serveur dans l'armoire. Consultez [« Retrait du serveur](#page-19-1)  [de l'armoire » à la page 12](#page-19-1).

### Procédure

Etape 1. Préparez-vous à cette tâche.

- a. Retirez le carter supérieur. Voir [« Retrait du carter supérieur » à la page 203](#page-210-0).
- b. Retirez tous les assemblages PCIe. Si la configuration est fournie avec une carte mezzanine PCIe 2 et des unités internes, retirez toutes les unités internes et soulevez le fond de panier d'unité interne avant de retirer la carte mezzanine PCIe 2. Voir [« Retrait de l'assemblage de](#page-123-0)  [cartes mezzanines PCIe » à la page 116](#page-123-0).
- c. Retrait de la grille d'aération du processeur. Voir [« Retrait de la grille d'aération du](#page-39-0) [processeur » à la page 32](#page-39-0).
- d. Retirez tous les modules ventilateur Voir [« Retrait d'un module ventilateur » à la page 54.](#page-61-0)
- Etape 2. Retirez la cage de ventilateur.
	- a. Desserrez les deux vis moletées situées sur les côtés du boîtier de ventilation.
	- b. **S** Soulevez le boîtier de ventilation vers le haut jusqu'à ce que la broche de quidage du châssis soit bien en place dans le grand orifice de l'emplacement de guidage sur le boîtier de ventilation.
	- c. **C** Déplacez le boîtier vers l'avant, puis retirez-le du châssis.

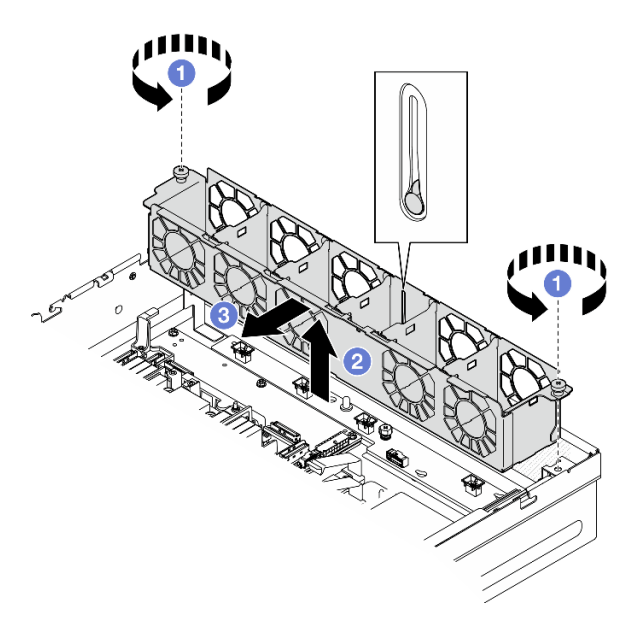

Figure 50. Retrait du boîtier de ventilation

- Si nécessaire, procédez au retrait de la carte de contrôleur de ventilation. Voir [« Retrait de la carte de](#page-65-0)  [contrôleur de ventilation \(FCB\) » à la page 58.](#page-65-0)
- Si vous devez renvoyer le composant ou le périphérique en option, suivez les instructions d'emballage et utilisez les matériaux que vous avez reçus pour l'emballer.

#### Vidéo de démonstration

#### [Découvrez la procédure sur YouTube](https://www.youtube.com/watch?v=9FLkPYAkKw0)

#### <span id="page-65-0"></span>Retrait de la carte de contrôleur de ventilation (FCB)

Suivez les instructions énoncées dans cette section pour le retrait de la carte de contrôleur de ventilation (FCB).

### À propos de cette tâche

S002

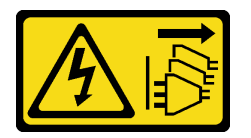

#### ATTENTION :

Le bouton de mise sous tension du serveur et l'interrupteur du bloc d'alimentation ne coupent pas le courant électrique alimentant l'unité. En outre, le système peut être équipé de plusieurs cordons d'alimentation. Pour mettre l'unité hors tension, vous devez déconnecter tous les cordons de la source d'alimentation.

#### Attention :

- Lisez [« Conseils d'installation » à la page 1](#page-8-0) et [« Liste de contrôle d'inspection de sécurité » à la page 2](#page-9-0) pour vous assurer que vous travaillez en toute sécurité.
- Si besoin, retirez le panneau de sécurité. Voir [« Retrait du panneau de sécurité » à la page 173](#page-180-0).
- Mettez le serveur et tous les dispositifs périphériques hors tension, puis déconnectez les cordons d'alimentation et tous les câbles externes. Voir [« Mise hors tension du serveur » à la page 12.](#page-19-0)
- Si le serveur est installé dans une armoire, retirez le serveur dans l'armoire. Consultez [« Retrait du serveur](#page-19-1)  [de l'armoire » à la page 12](#page-19-1).

## Procédure

Etape 1. Préparez-vous à cette tâche.

- a. Retirez le carter supérieur. Voir [« Retrait du carter supérieur » à la page 203](#page-210-0).
- b. Retirez tous les modules ventilateur Voir [« Retrait d'un module ventilateur » à la page 54](#page-61-0).
- c. Retirez tous les assemblages PCIe. Si la configuration est fournie avec une carte mezzanine PCIe 2 et des unités internes, retirez toutes les unités internes et soulevez le fond de panier d'unité interne avant de retirer la carte mezzanine PCIe 2. Voir [« Retrait de l'assemblage de](#page-123-0)  [cartes mezzanines PCIe » à la page 116](#page-123-0).
- d. Retrait de la grille d'aération du processeur. Voir [« Retrait de la grille d'aération du](#page-39-0) [processeur » à la page 32](#page-39-0).
- e. Retirez la cage de ventilateur. Voir [« Retrait du boîtier de ventilation » à la page 57.](#page-64-0)
- Etape 2. Débranchez tous les câbles de la carte de contrôleur de ventilation.
- Etape 3. Retirez la carte de contrôleur de ventilation (FCB).
	- a. Desserrez la vis moletée qui fixe la carte de contrôleur de ventilation.
	- b. Faites glisser la carte de contrôleur de ventilation jusqu'à ce que les broches de guidage du châssis soient placées sur le grand orifice des serrures ; soulevez ensuite la carte de contrôleur de ventilation pour la retirer.

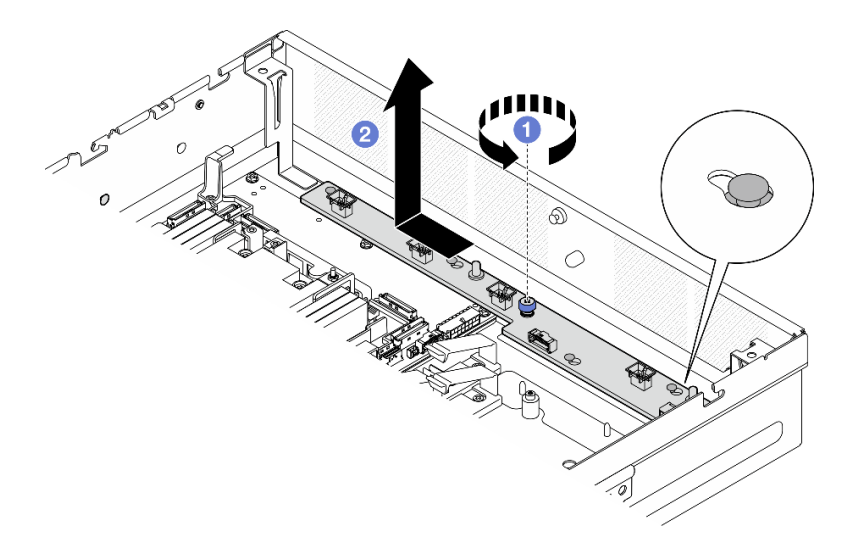

Figure 51. Retrait de la carte de contrôleur de ventilation

- Installez une unité de remplacement. Voir [« Installation de la carte de contrôleur de ventilation \(FCB\) » à la](#page-67-0)  [page 60.](#page-67-0)
- Si vous devez renvoyer le composant ou le périphérique en option, suivez les instructions d'emballage et utilisez les matériaux que vous avez reçus pour l'emballer.

#### Vidéo de démonstration

#### [Découvrez la procédure sur YouTube](https://www.youtube.com/watch?v=9FLkPYAkKw0)

## <span id="page-67-0"></span>Installation de la carte de contrôleur de ventilation (FCB)

Suivez les instructions énoncées dans cette section pour installer la carte de contrôleur de ventilation (FCB).

## À propos de cette tâche

#### S002

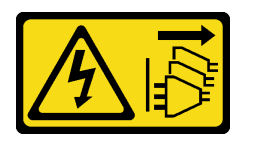

#### ATTENTION :

Le bouton de mise sous tension du serveur et l'interrupteur du bloc d'alimentation ne coupent pas le courant électrique alimentant l'unité. En outre, le système peut être équipé de plusieurs cordons d'alimentation. Pour mettre l'unité hors tension, vous devez déconnecter tous les cordons de la source d'alimentation.

#### Attention :

- Lisez [« Conseils d'installation » à la page 1](#page-8-0) et [« Liste de contrôle d'inspection de sécurité » à la page 2](#page-9-0) pour vous assurer que vous travaillez en toute sécurité.
- Mettez le serveur et tous les dispositifs périphériques hors tension, puis déconnectez les cordons d'alimentation et tous les câbles externes. Voir [« Mise hors tension du serveur » à la page 12](#page-19-0).

• Mettez l'emballage antistatique contenant le composant contre une zone métallique non peinte du serveur, puis déballez et posez le composant sur une surface antistatique.

## Procédure

Etape 1. Installez de la carte de contrôleur de ventilation.

- a. **I** Alignez la carte de contrôleur de ventilation sur les broches de guidage du châssis ; ensuite, abaissez et faites glisser la carte de contrôleur de ventilation jusqu'à ce que les broches de guidage soient placées dans le petit orifice des trous de serrure.
- b. <sup>2</sup> Serrez la vis moletée pour fixer la carte de contrôleur de ventilation.

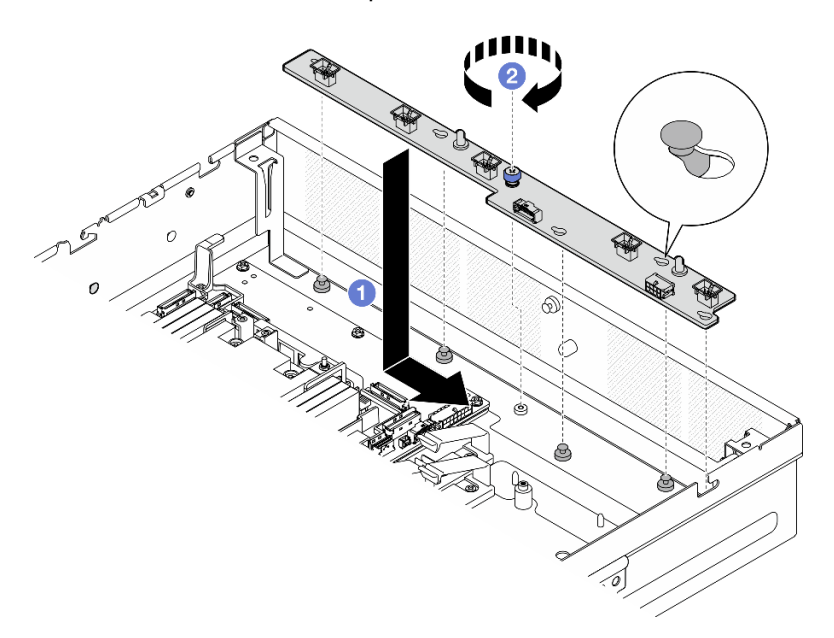

Figure 52. Installation de la carte de contrôleur de ventilation

Etape 2. Branchez les câbles sur la carte de contrôleur de ventilation. Voir [« Cheminement des câbles du](#page-221-0) [tableau de distribution \(PDB\) et de la carte de contrôleur du ventilation \(FCB\) » à la page 214](#page-221-0).

## Une fois cette tâche terminée

- 1. Réinstallez le boîtier de ventilation. Voir [« Installation du boîtier de ventilation » à la page 61](#page-68-0).
- 2. Réinstallez tous les modules ventilateur. Voir [« Installation d'un module ventilateur » à la page 55](#page-62-0).
- 3. Terminez le remplacement de composants. Pour plus d'informations, voir [« Fin du remplacement des](#page-213-0)  [composants » à la page 206.](#page-213-0)

#### Vidéo de démonstration

#### [Découvrez la procédure sur YouTube](https://www.youtube.com/watch?v=ALaAcvKlvWk)

## <span id="page-68-0"></span>Installation du boîtier de ventilation

Suivez les instructions énoncées dans cette section pour installer un boîtier de ventilation.

# À propos de cette tâche

S002

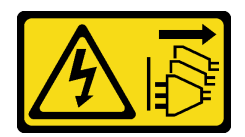

#### ATTENTION :

Le bouton de mise sous tension du serveur et l'interrupteur du bloc d'alimentation ne coupent pas le courant électrique alimentant l'unité. En outre, le système peut être équipé de plusieurs cordons d'alimentation. Pour mettre l'unité hors tension, vous devez déconnecter tous les cordons de la source d'alimentation.

#### Attention :

- Lisez [« Conseils d'installation » à la page 1](#page-8-0) et [« Liste de contrôle d'inspection de sécurité » à la page 2](#page-9-0) pour vous assurer que vous travaillez en toute sécurité.
- Mettez le serveur et tous les dispositifs périphériques hors tension, puis déconnectez les cordons d'alimentation et tous les câbles externes. Voir [« Mise hors tension du serveur » à la page 12](#page-19-0).

## Procédure

Etape 1. Préparez-vous à cette tâche.

- a. Avant de réinstaller le boîtier de ventilation, veillez à retirer tous les modules ventilateur du boîtier de ventilation. Voir [« Retrait d'un module ventilateur » à la page 54.](#page-61-0)
- b. Assurez-vous que la carte de contrôleur de ventilation est correctement installée. Voir [« Installation de la carte de contrôleur de ventilation \(FCB\) » à la page 60](#page-67-0).
- Etape 2. Installez le boîtier de ventilateur.
	- a. **P** Poussez le boîtier de ventilation vers le châssis jusqu'à ce que la broche de guidage soit bien en place dans le grand orifice de l'emplacement de guidage sur le boîtier de ventilation.
	- b. **@** Abaissez le boîtier de ventilation dans le châssis.
	- c. **S** Serrez les deux vis moletées pour fixer le boîtier de ventilation.

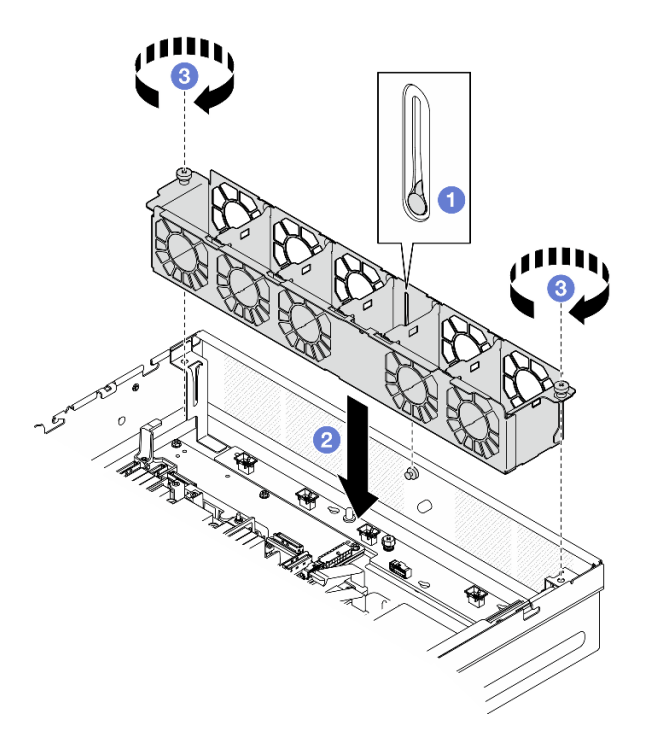

Figure 53. Installation du boîtier de ventilation

- 1. Réinstallez tous les modules ventilateur. Voir [« Installation d'un module ventilateur » à la page 55](#page-62-0).
- 2. Terminez le remplacement de composants. Pour plus d'informations, voir [« Fin du remplacement des](#page-213-0)  [composants » à la page 206.](#page-213-0)

#### Vidéo de démonstration

#### [Découvrez la procédure sur YouTube](https://www.youtube.com/watch?v=ALaAcvKlvWk)

# Remplacement d'une unité remplaçable à chaud avant et d'un fond de panier d'unité avant

Suivez les instructions de la présente section pour retirer et installer les unités remplaçables à chaud avant et le fond de panier d'unité avant.

#### Retrait d'une unité remplaçable à chaud avant

Suivez les instructions de cette section pour retirer une unité remplaçable à chaud avant.

# À propos de cette tâche

#### Attention :

- Lisez [« Conseils d'installation » à la page 1](#page-8-0) et [« Liste de contrôle d'inspection de sécurité » à la page 2](#page-9-0) pour vous assurer que vous travaillez en toute sécurité.
- Si besoin, retirez le panneau de sécurité. Voir [« Retrait du panneau de sécurité » à la page 173](#page-180-0).
- Pour garantir le bon refroidissement du système, n'utilisez pas le serveur pendant plus de deux minutes sans unité ou obturateur installé(e) dans chaque baie.
- Si un ou plusieurs disques SSD NVMe doivent être retirés, il est recommandé de les désactiver au préalable grâce aux système d'exploitation.
- Avant de retirer ou d'apporter des modifications aux unités, aux contrôleurs d'unité (y compris aux contrôleurs intégrés à la carte mère), fonds de panier ou câbles d'unité, sauvegardez toutes les données importantes stockées sur les unités.
- Avant de retirer tout composant d'une grappe RAID (unité, carte RAID, etc.), sauvegardez toutes les informations de configuration RAID.

#### Remarques :

- Si vous ne prévoyez pas d'installer de baies d'unité une fois le retrait effectué, alors assurez-vous d'avoir des obturateur de baie d'unité à disposition.
- Lorsque le chiffrement SED est activé, il est nécessaire de lancer un cycle d'alimentation du système est nécessaire après l'installation d'une unité à chiffrement automatique (SED) ; sans ce cycle d'alimentation, la SED ne sera pas reconnue par le système d'exploitation hôte. Consultez [« Gestion de la clé](#page-196-0) [d'authentification de l'unité à chiffrement automatique \(SED AK\) » à la page 189](#page-196-0) pour en savoir plus.

## Procédure

Etape 1. Identifiez l'unité remplaçable à chaud avant à retirer.

Tableau 5. Numérotation des baies d'unités avant (vue de l'avant)

| Baie 0 | Baie 2 |
|--------|--------|
| Baie 1 | Baie 3 |

- Etape 2. Retirez l'unité remplaçable à chaud.
	- a. **O** Faites glisser le taquet de déverrouillage pour déverrouiller la poignée de l'unité.
	- b. <sup>2</sup> Faites pivoter la poignée de l'unité en position ouverte.
	- c. G Saisissez la poignée et sortez l'unité de sa baie en la faisant glisser.

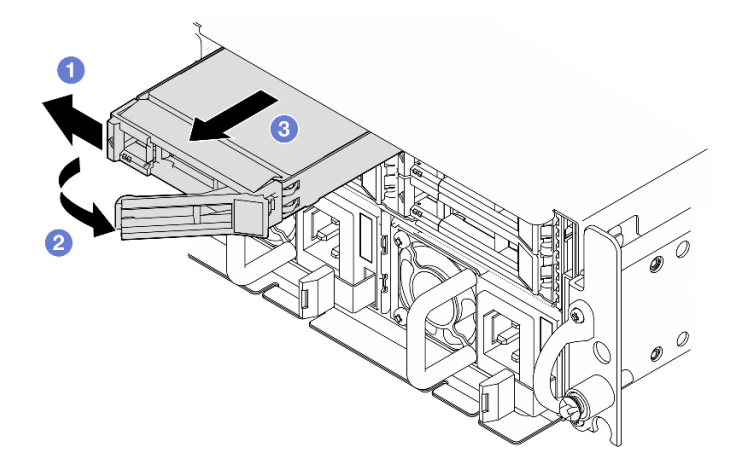

Figure 54. Retrait d'une unité remplaçable à chaud avant

## Une fois cette tâche terminée

• Installez une nouvelle unité ou un nouvel obturateur d'unité dans la baie d'unité libre. Voir [« Installation](#page-77-0)  [d'une unité remplaçable à chaud avant » à la page 70.](#page-77-0)

Remarque : Pour garantir le bon refroidissement du système, n'utilisez pas le serveur pendant plus de deux minutes sans unité ou obturateur installé(e) dans chaque baie.
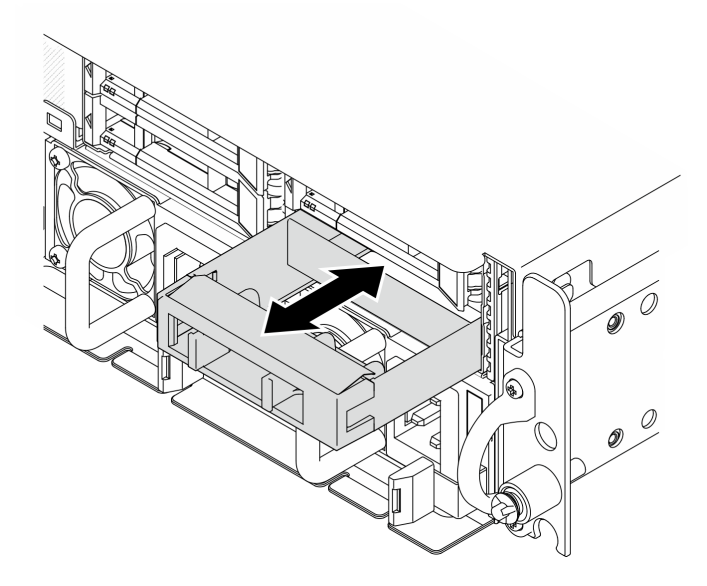

Figure 55. Installation d'un obturateur d'unité

• Si vous devez renvoyer le composant ou le périphérique en option, suivez les instructions d'emballage et utilisez les matériaux que vous avez reçus pour l'emballer.

### Vidéo de démonstration

#### [Découvrez la procédure sur YouTube](https://www.youtube.com/watch?v=n8m9piCnyEE)

## Retrait du fond de panier d'unité avant

Suivez les instructions de cette section pour retirer le fond de panier d'unité avant.

## À propos de cette tâche

S002

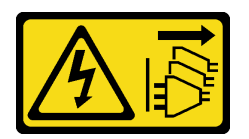

### ATTENTION :

Le bouton de mise sous tension du serveur et l'interrupteur du bloc d'alimentation ne coupent pas le courant électrique alimentant l'unité. En outre, le système peut être équipé de plusieurs cordons d'alimentation. Pour mettre l'unité hors tension, vous devez déconnecter tous les cordons de la source d'alimentation.

## Attention :

- Lisez [« Conseils d'installation » à la page 1](#page-8-0) et [« Liste de contrôle d'inspection de sécurité » à la page 2](#page-9-0) pour vous assurer que vous travaillez en toute sécurité.
- Si besoin, retirez le panneau de sécurité. Voir [« Retrait du panneau de sécurité » à la page 173](#page-180-0).
- Mettez le serveur et tous les dispositifs périphériques hors tension, puis déconnectez les cordons d'alimentation et tous les câbles externes. Voir [« Mise hors tension du serveur » à la page 12.](#page-19-0)
- Si le serveur est installé dans une armoire, retirez le serveur dans l'armoire. Consultez [« Retrait du serveur](#page-19-1)  [de l'armoire » à la page 12](#page-19-1).

Remarque : Selon la configuration, il est possible que le fond de panier d'unité diffère un peu de l'illustration figurant dans cette section.

# Procédure

Etape 1. Préparez-vous à cette tâche.

- a. Retirez le carter supérieur. Voir [« Retrait du carter supérieur » à la page 203.](#page-210-0)
- b. Retirez toutes les unités avant. Voir « Retrait d'une unité remplaçable à chaud avant » à la [page 63.](#page-70-0)
- Etape 2. Pincez les points de contact bleus sur le support de fond de panier d'unité comme indiqué sur la figure ; soulevez ensuite le fond de panier pour le retirer.

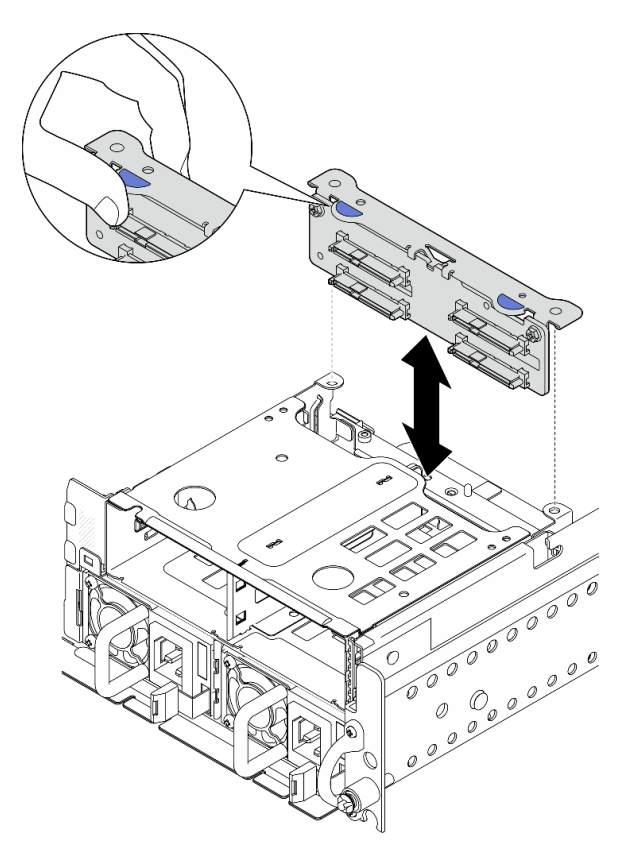

Figure 56. Retrait du fond de panier d'unité avant

- Etape 3. Débranchez les câbles du fond de panier d'unité.
- Etape 4. Si nécessaire, desserrez les deux vis pour séparer le fond de panier d'unité du support de fond de panier.

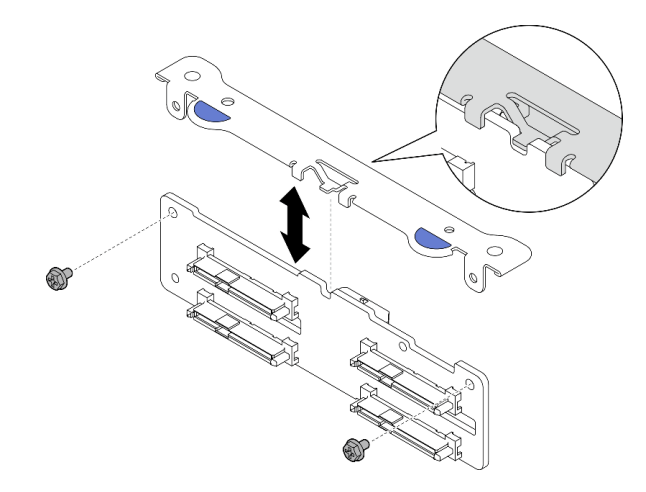

Figure 57. Séparation du fond de panier d'unité du support de fond de panier

- Installez une unité de remplacement. Voir [« Installation du fond de panier d'unité avant » à la page 67.](#page-74-0)
- Si vous devez renvoyer le composant ou le périphérique en option, suivez les instructions d'emballage et utilisez les matériaux que vous avez reçus pour l'emballer.

## Vidéo de démonstration

### [Découvrez la procédure sur YouTube](https://www.youtube.com/watch?v=cw47lS5RGgQ)

## <span id="page-74-0"></span>Installation du fond de panier d'unité avant

Suivez les instructions de cette section pour installer le fond de panier d'unité avant.

S002

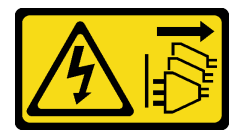

### ATTENTION :

Le bouton de mise sous tension du serveur et l'interrupteur du bloc d'alimentation ne coupent pas le courant électrique alimentant l'unité. En outre, le système peut être équipé de plusieurs cordons d'alimentation. Pour mettre l'unité hors tension, vous devez déconnecter tous les cordons de la source d'alimentation.

# À propos de cette tâche

### Attention :

- Lisez [« Conseils d'installation » à la page 1](#page-8-0) et [« Liste de contrôle d'inspection de sécurité » à la page 2](#page-9-0) pour vous assurer que vous travaillez en toute sécurité.
- Mettez le serveur et tous les dispositifs périphériques hors tension, puis déconnectez les cordons d'alimentation et tous les câbles externes. Voir [« Mise hors tension du serveur » à la page 12.](#page-19-0)
- Mettez l'emballage antistatique contenant le composant contre une zone métallique non peinte du serveur, puis déballez et posez le composant sur une surface antistatique.

Remarque : Selon la configuration, il est possible que le fond de panier d'unité diffère un peu de l'illustration figurant dans cette section.

# Procédure

Etape 1. Si nécessaire, assemblez le fond de panier avec le support de fond de panier.

- a. Alignez l'encoche du fond de panier sur la languette du support ; insérez ensuite le fond de panier dans le support jusqu'à ce qu'il soit en place.
- b. Fixez le fond de panier à l'aide de deux vis.

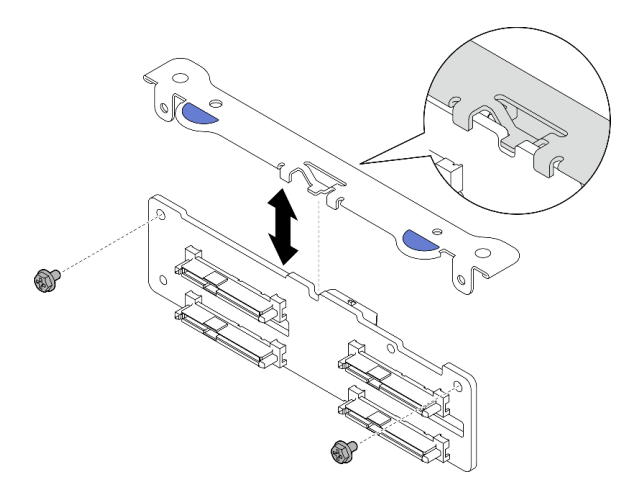

Figure 58. Fixation du fond de panier sur le support de fond de panier

Etape 2. Branchez les cordons d'alimentation et d'interface sur le fond de panier d'unité.

Remarque : Pour les configurations avec des fond de plaque de panier d'unités internes et où les deux fonds de panier sont connectés à l'adaptateur RAID x350, veillez à connecter le câble de signal du Connecteur C0 de l'adaptateur RAID au fond de panier avant.

Etape 3. Pincez les points de contact bleus sur le support de fond de panier comme indiqué ; enfoncez ensuite le fond de panier dans l'emplacement jusqu'à ce qu'il s'enclenche.

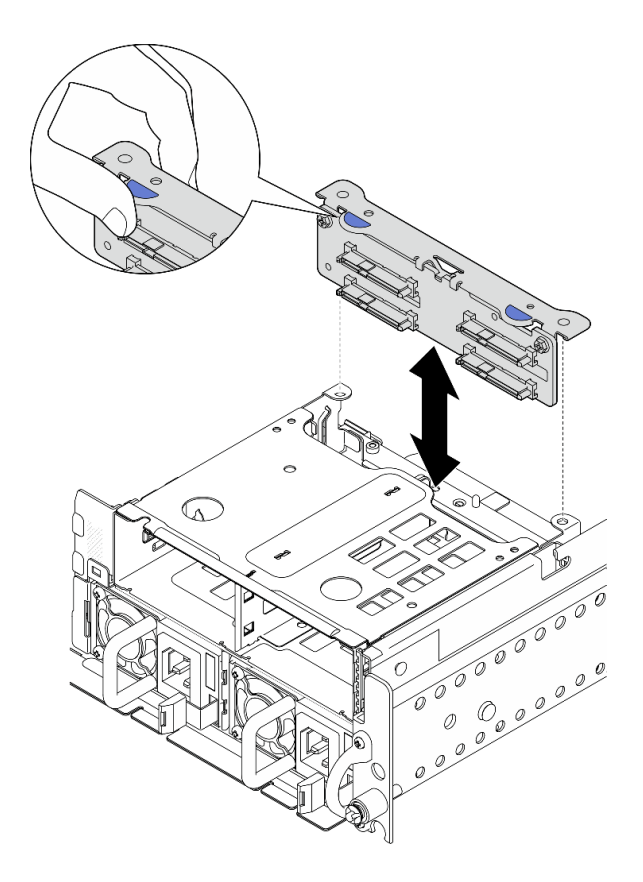

Figure 59. Installation du fond de panier d'unité avant

Etape 4. Assurez-vous que les câbles du fond de panier d'unité avant sont fixés dans le clip de fixation du boîtier d'unités de disque dur avant. Si nécessaire, acheminez le cordon d'alimentation du fond de panier avant dans le clip de fixation ; acheminez ensuite le cordon d'interface du fond de panier avant dans le clip de fixation.

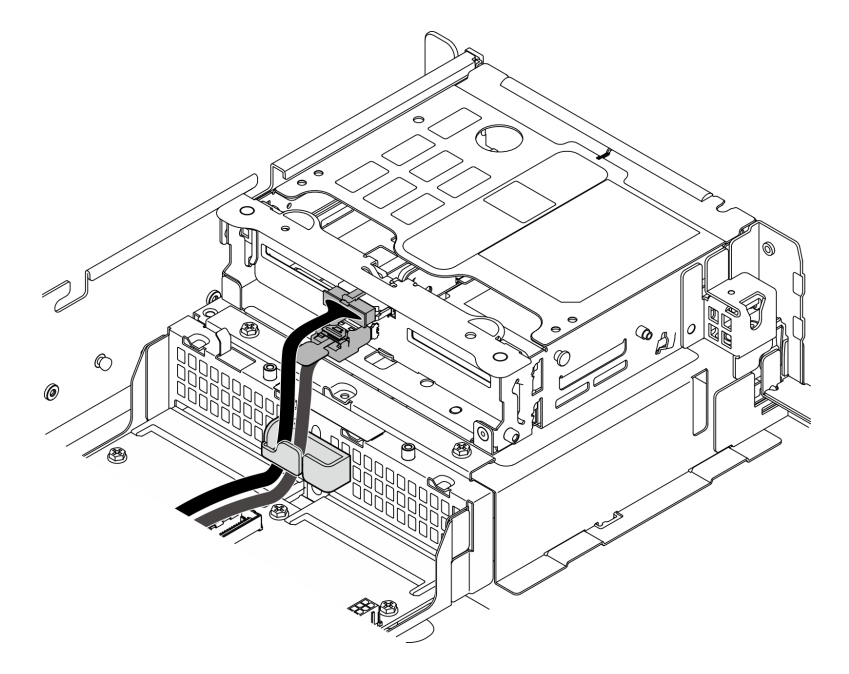

Figure 60. Cheminement des câbles du fond de panier d'unité avant

- 1. Réinstallez les unités et les obturateurs des baies d'unité (le cas échéant) dans les baies d'unité avant. Voir [« Installation d'une unité remplaçable à chaud avant » à la page 70.](#page-77-0)
- 2. Terminez le remplacement de composants. Pour plus d'informations, voir [« Fin du remplacement des](#page-213-0) [composants » à la page 206.](#page-213-0)

## Vidéo de démonstration

[Découvrez la procédure sur YouTube](https://www.youtube.com/watch?v=tJpNtjLwZLc)

# <span id="page-77-0"></span>Installation d'une unité remplaçable à chaud avant

Suivez les instructions de cette section pour installer une unité remplaçable à chaud avant.

# À propos de cette tâche

## Attention :

- Lisez [« Conseils d'installation » à la page 1](#page-8-0) et [« Liste de contrôle d'inspection de sécurité » à la page 2](#page-9-0) pour vous assurer que vous travaillez en toute sécurité.
- Mettez l'emballage antistatique contenant l'unité en contact avec une surface métallique non peinte de la solution, puis déballez et posez l'unité sur une surface antistatique.
- Veillez à sauvegarder les données de votre unité, particulièrement si elle fait partie d'une grappe RAID, avant tout retrait du serveur.
- Pour éviter d'endommager les connecteurs d'unités, vérifiez que le carter supérieur du serveur est en place et correctement fermé après chaque installation ou retrait d'unité.
- Pour garantir le refroidissement adéquat du système, n'utilisez pas le serveur pendant plus de deux minutes sans qu'une unité ou un obturateur de baie d'unité ne soit installé dans chaque baie.
- Avant d'apporter des modifications aux unités, aux contrôleurs (y compris aux contrôleurs intégrés à la carte mère), fonds de panier ou câbles d'unité, sauvegardez toutes les données importantes stockées sur les unités.
- Avant de retirer tout composant d'une grappe RAID (unité, carte RAID, etc.), sauvegardez toutes les informations de configuration RAID.

Les paragraphes suivants décrivent les types d'unité pris en charge par le serveur et contiennent d'autres informations que vous devez prendre en compte avant d'installer une unité. Pour connaître la liste des unités prises en charge, voir <https://serverproven.lenovo.com>.

- En complément des instructions figurant dans le présent document, consultez la documentation fournie avec l'unité.
- Les baies d'unité sont numérotées pour indiquer l'ordre d'installation (en partant de « 0 »). Suivez l'ordre d'installation lorsque vous installez une unité.

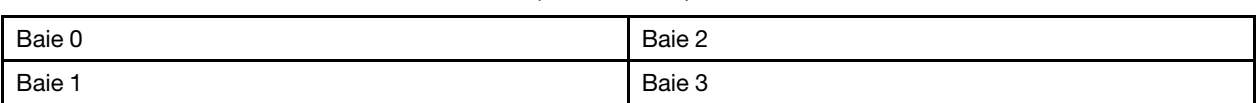

Tableau 6. Numérotation des baies d'unités avant (vue de l'avant)

Téléchargement du microprogramme et du pilote : après le remplacement d'un composant, il est possible que la mise à jour du microprogramme ou du pilote soit requise.

- Accédez à [https://datacentersupport.lenovo.com/products/servers/thinkedge/se455v3/7dby/downloads/](https://datacentersupport.lenovo.com/products/servers/thinkedge/se455v3/7dby/downloads/driver-list/) [driver-list/](https://datacentersupport.lenovo.com/products/servers/thinkedge/se455v3/7dby/downloads/driver-list/) pour consulter les dernières mises à jour de microprogramme et de pilote disponibles pour votre serveur.
- Consultez « Mise à jour du microprogramme » dans le Guide d'utilisation ou le Guide de configuration système pour plus d'informations sur les outils de mise à jour du microprogramme.

# Procédure

Etape 1. Si un obturateur d'unité est installé dans cette baie d'unité, retirez-le en premier. Rangez l'obturateur en lieu sûr en vue d'une utilisation future.

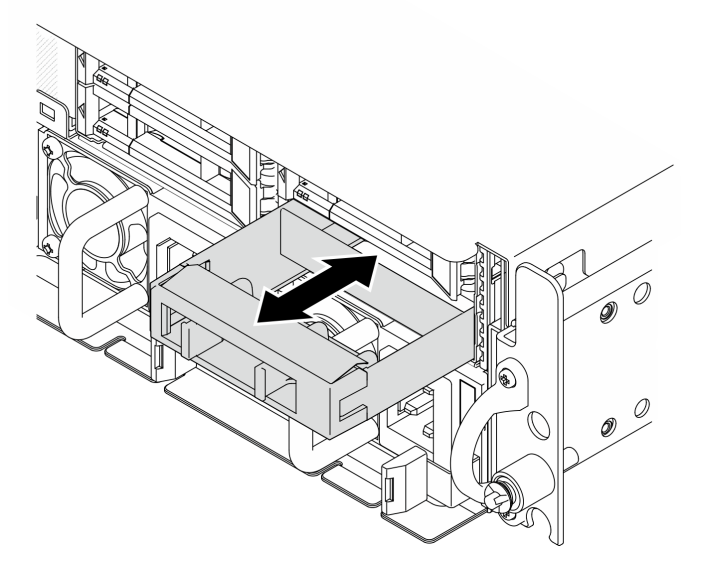

Figure 61. Retrait d'un obturateur d'unité

- Etape 2. Installez l'unité.
	- a. **I** Faites glisser l'unité dans la baie et poussez-la jusqu'à ce qu'elle s'arrête.
	- b. <sup>2</sup> Placez à nouveau la poignée en position verrouillée.

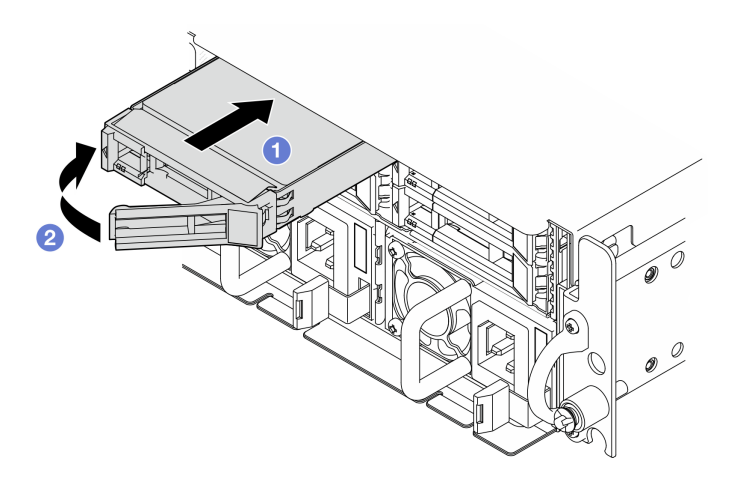

Figure 62. Installation d'une unité remplaçable à chaud avant

Etape 3. S'il faut installer des unités supplémentaires, faites-le maintenant ; si l'une des baies d'unité reste vide, placez-y un obturateur de baie d'unité.

# Une fois cette tâche terminée

1. Après l'installation d'une SED, si le chiffrement SED est activé sur le système, redémarrez-le.

Remarque : Lorsque le chiffrement SED est activé, il est nécessaire de lancer un cycle d'alimentation du système est nécessaire après l'installation d'une unité à chiffrement automatique (SED) ; sans ce cycle d'alimentation, la SED ne sera pas reconnue par le système d'exploitation hôte. Consultez [« Gestion de la clé d'authentification de l'unité à chiffrement automatique \(SED AK\) » à la page 189](#page-196-0) pour en savoir plus.

- 2. Observez le voyant d'état de l'unité pour vérifier que celle-ci fonctionne correctement.
	- Si le voyant d'état jaune de l'unité est fixe, cela signifie que cette unité est défaillante et doit être remplacée.
	- Si le voyant d'activité de l'unité vert clignote, l'unité est en cours d'utilisation.
- 3. Si le serveur est configuré pour une opération RAID via un adaptateur RAID, il se peut que vous deviez reconfigurer les grappes de disques après avoir installé les unités. Consultez la section « Configuration RAID » dans le Guide d'utilisation ou le Guide de configuration système pour en savoir plus.

### Vidéo de démonstration

### [Découvrez la procédure sur YouTube](https://www.youtube.com/watch?v=C4xUUbVFax0)

# Remplacement d'une unité, d'un boîtier d'unités de disque dur et d'un fond de panier d'unité internes

Suivez les instructions de la présente section pour retirer et installer les unités, boîtier d'unités de disque dur et fond de panier d'unité internes.

## <span id="page-79-0"></span>Retrait d'une unité interne

Suivez les instructions de cette section pour le retrait d'une unité de disque interne.

S002

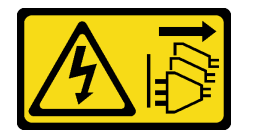

### ATTENTION :

Le bouton de mise sous tension du serveur et l'interrupteur du bloc d'alimentation ne coupent pas le courant électrique alimentant l'unité. En outre, le système peut être équipé de plusieurs cordons d'alimentation. Pour mettre l'unité hors tension, vous devez déconnecter tous les cordons de la source d'alimentation.

# À propos de cette tâche

## Attention :

- Lisez [« Conseils d'installation » à la page 1](#page-8-0) et [« Liste de contrôle d'inspection de sécurité » à la page 2](#page-9-0) pour vous assurer que vous travaillez en toute sécurité.
- Si besoin, retirez le panneau de sécurité. Voir [« Retrait du panneau de sécurité » à la page 173](#page-180-0).
- Mettez le serveur et tous les dispositifs périphériques hors tension, puis déconnectez les cordons d'alimentation et tous les câbles externes. Voir [« Mise hors tension du serveur » à la page 12.](#page-19-0)
- Si le serveur est installé dans une armoire, retirez le serveur dans l'armoire. Consultez [« Retrait du serveur](#page-19-1)  [de l'armoire » à la page 12](#page-19-1).
- Si un ou plusieurs disques SSD NVMe doivent être retirés, il est recommandé de les désactiver au préalable grâce aux système d'exploitation.
- Avant de retirer ou d'apporter des modifications aux unités, aux contrôleurs d'unité (y compris aux contrôleurs intégrés à la carte mère), fonds de panier ou câbles d'unité, sauvegardez toutes les données importantes stockées sur les unités.
- Avant de retirer tout composant d'une grappe RAID (unité, carte RAID, etc.), sauvegardez toutes les informations de configuration RAID.

# Procédure

Etape 1. Préparez-vous à cette tâche.

- a. Retirez le carter supérieur. Voir [« Retrait du carter supérieur » à la page 203](#page-210-0).
- Etape 2. Pincez et soulevez les poignées pour faire pivoter le boîtier d'unités de disque dur interne.

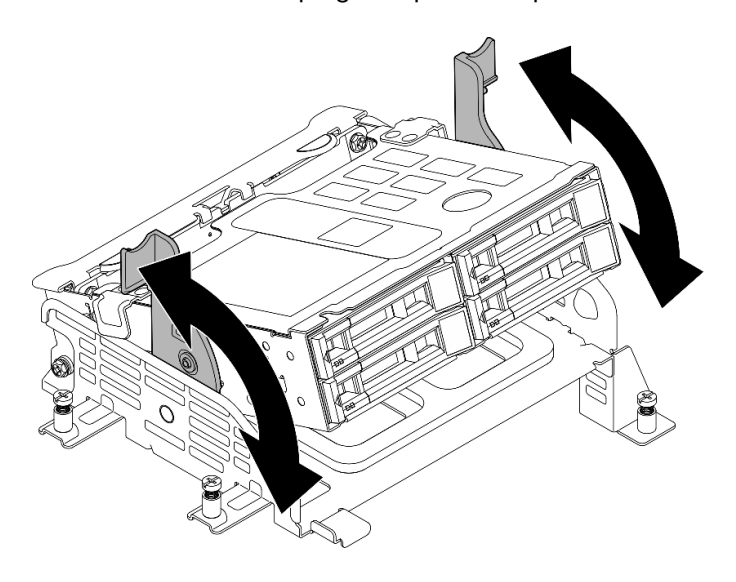

Figure 63. Pivotement du boîtier d'unités de disque dur interne

Etape 3. Repérez l'unité interne à retirer.

Tableau 7. Numérotation des baies d'unités internes (vue de l'avant du boîtier d'unités de disque dur interne)

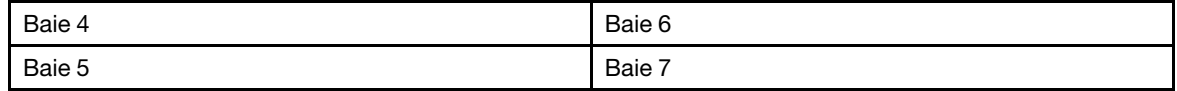

- Etape 4. Retirez l'unité interne.
	- a.  **Faites glisser le taquet de déverrouillage pour déverrouiller la poignée de l'unité.**
	- b. <sup>2</sup> Faites pivoter la poignée de l'unité en position ouverte.
	- c. G Saisissez la poignée et sortez l'unité de sa baie en la faisant glisser.

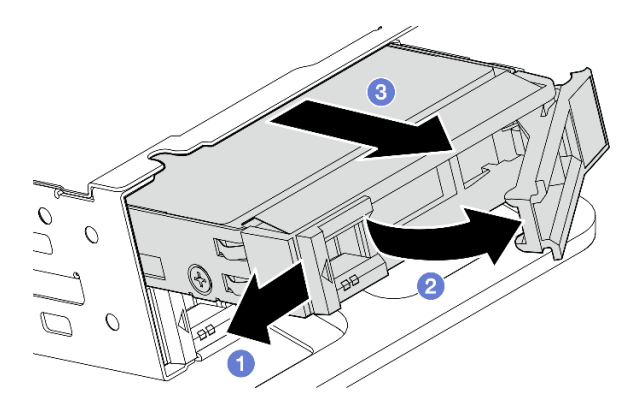

Figure 64. Retrait d'une unité interne

# Après avoir terminé

- Installez une unité de remplacement. Voir [« Installation d'une unité interne » à la page 84.](#page-91-0)
- S'il n'y a pas d'unité interne de rechange à installer, pincez les poignées et appuyez sur le boîtier d'unités de disque dur interne ; terminez ensuite le remplacement des composants. Pour plus d'informations, voir [« Fin du remplacement des composants » à la page 206](#page-213-0).
- Si vous devez renvoyer le composant ou le périphérique en option, suivez les instructions d'emballage et utilisez les matériaux que vous avez reçus pour l'emballer.

## Vidéo de démonstration

### [Découvrez la procédure sur YouTube](https://www.youtube.com/watch?v=zDrGRsCqvMM)

## <span id="page-81-0"></span>Retrait du fond de panier d'unité interne

Suivez les instructions de cette section pour retirer le fond de panier d'unité interne.

### S002

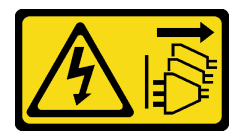

### ATTENTION :

Le bouton de mise sous tension du serveur et l'interrupteur du bloc d'alimentation ne coupent pas le courant électrique alimentant l'unité. En outre, le système peut être équipé de plusieurs cordons d'alimentation. Pour mettre l'unité hors tension, vous devez déconnecter tous les cordons de la source d'alimentation.

# À propos de cette tâche

## Attention :

- Lisez [« Conseils d'installation » à la page 1](#page-8-0) et [« Liste de contrôle d'inspection de sécurité » à la page 2](#page-9-0) pour vous assurer que vous travaillez en toute sécurité.
- Si besoin, retirez le panneau de sécurité. Voir [« Retrait du panneau de sécurité » à la page 173](#page-180-0).
- Mettez le serveur et tous les dispositifs périphériques hors tension, puis déconnectez les cordons d'alimentation et tous les câbles externes. Voir [« Mise hors tension du serveur » à la page 12](#page-19-0).

• Si le serveur est installé dans une armoire, retirez le serveur dans l'armoire. Consultez [« Retrait du serveur](#page-19-1)  [de l'armoire » à la page 12](#page-19-1).

Remarque : Selon la configuration, il est possible que le fond de panier d'unité diffère un peu de l'illustration figurant dans cette section.

## Procédure

- Etape 1. Préparez-vous à cette tâche.
	- a. Retirez le carter supérieur. Voir [« Retrait du carter supérieur » à la page 203](#page-210-0).
	- b. Retirez toutes les unités internes. Voir [« Retrait d'une unité interne » à la page 72](#page-79-0).
	- c. Pincez les poignées et appuyez sur le boîtier d'unités de disque dur interne.
- Etape 2. Le cas échéant, dégagez les câbles suivants du clip de fixation de la grille d'aération du processeur.
	- 1. Cordon d'interface bleu de la carte mezzanine PCIe 2
	- 2. Cordon d'alimentation du fond de panier d'unité interne
	- 3. Cordon d'interface du fond de panier d'unité interne

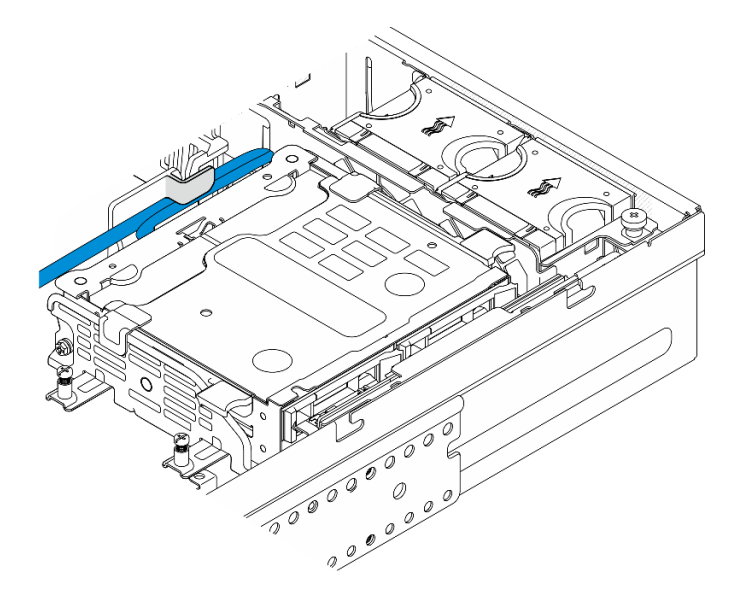

Figure 65. Câbles maintenus par le clip de fixation de la grille d'aération du processeur

Etape 3. Pincez les points de contact bleus sur le support de fond de panier d'unité comme indiqué sur la figure ; soulevez ensuite le fond de panier pour le retirer.

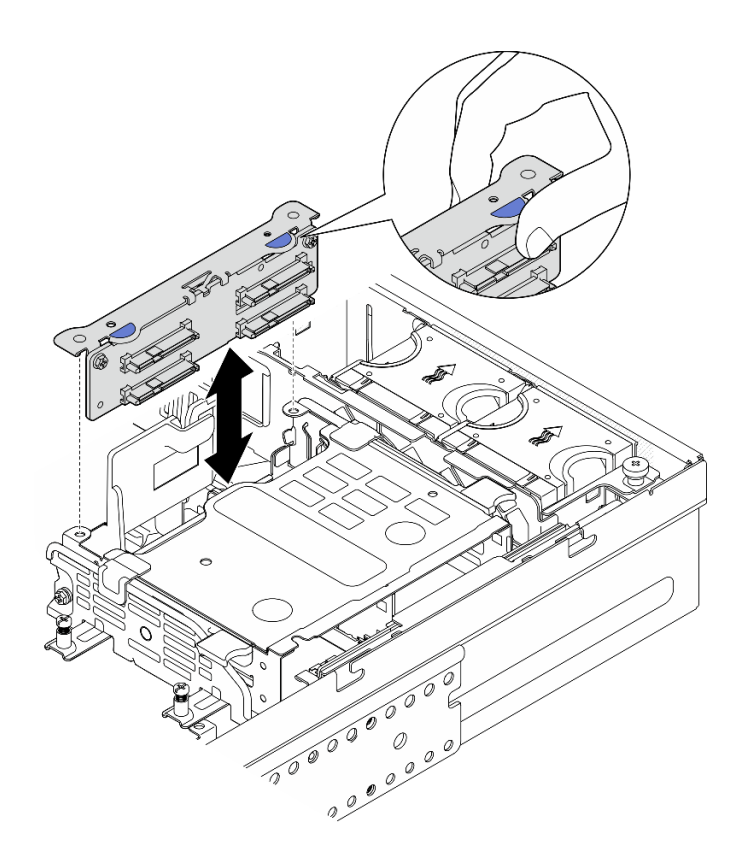

Figure 66. Retrait du fond de panier d'unité interne

- Etape 4. Débranchez les câbles du fond de panier d'unité.
- Etape 5. Si nécessaire, desserrez les deux vis pour séparer le fond de panier d'unité du support de fond de panier.

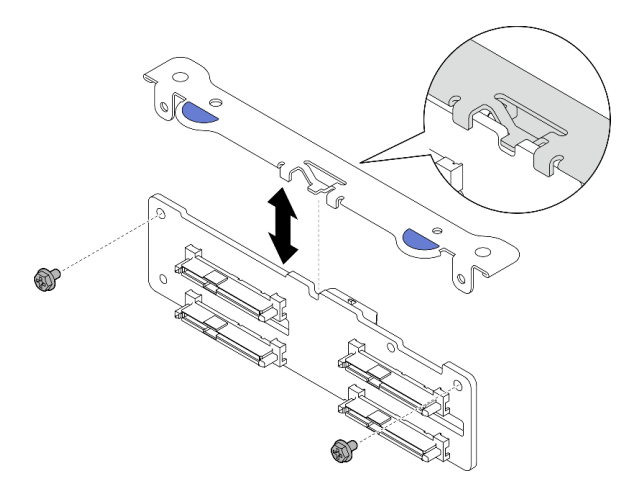

Figure 67. Séparation du fond de panier d'unité du support de fond de panier

- Installez une unité de remplacement. Voir [« Installation du fond de panier d'unité interne » à la page 80](#page-87-0).
- Si vous devez renvoyer le composant ou le périphérique en option, suivez les instructions d'emballage et utilisez les matériaux que vous avez reçus pour l'emballer.

### Vidéo de démonstration

### [Découvrez la procédure sur YouTube](https://www.youtube.com/watch?v=zDrGRsCqvMM)

## Retrait du boîtier d'unités de disque dur interne

Suivez les instructions de cette section pour retirer le boîtier d'unités de disque dur interne.

### S002

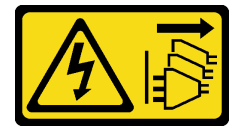

### ATTENTION :

Le bouton de mise sous tension du serveur et l'interrupteur du bloc d'alimentation ne coupent pas le courant électrique alimentant l'unité. En outre, le système peut être équipé de plusieurs cordons d'alimentation. Pour mettre l'unité hors tension, vous devez déconnecter tous les cordons de la source d'alimentation.

# À propos de cette tâche

### Attention :

- Lisez [« Conseils d'installation » à la page 1](#page-8-0) et [« Liste de contrôle d'inspection de sécurité » à la page 2](#page-9-0) pour vous assurer que vous travaillez en toute sécurité.
- Si besoin, retirez le panneau de sécurité. Voir [« Retrait du panneau de sécurité » à la page 173](#page-180-0).
- Mettez le serveur et tous les dispositifs périphériques hors tension, puis déconnectez les cordons d'alimentation et tous les câbles externes. Voir [« Mise hors tension du serveur » à la page 12.](#page-19-0)
- Si le serveur est installé dans une armoire, retirez le serveur dans l'armoire. Consultez [« Retrait du serveur](#page-19-1)  [de l'armoire » à la page 12](#page-19-1).

## Procédure

Etape 1. Préparez-vous à cette tâche.

- a. Retirez le carter supérieur. Voir [« Retrait du carter supérieur » à la page 203](#page-210-0).
- b. Retirez toutes les unités internes. Voir [« Retrait d'une unité interne » à la page 72](#page-79-0).
- c. Retirez le fond de panier d'unité interne. Voir [« Retrait du fond de panier d'unité interne » à la](#page-81-0) [page 74](#page-81-0).
- Etape 2. Desserrez les quatre vis imperdables sur le boîtier d'unités de disque dur interne ; soulevez ensuite le boîtier d'unités de disque dur interne pour le retirer.

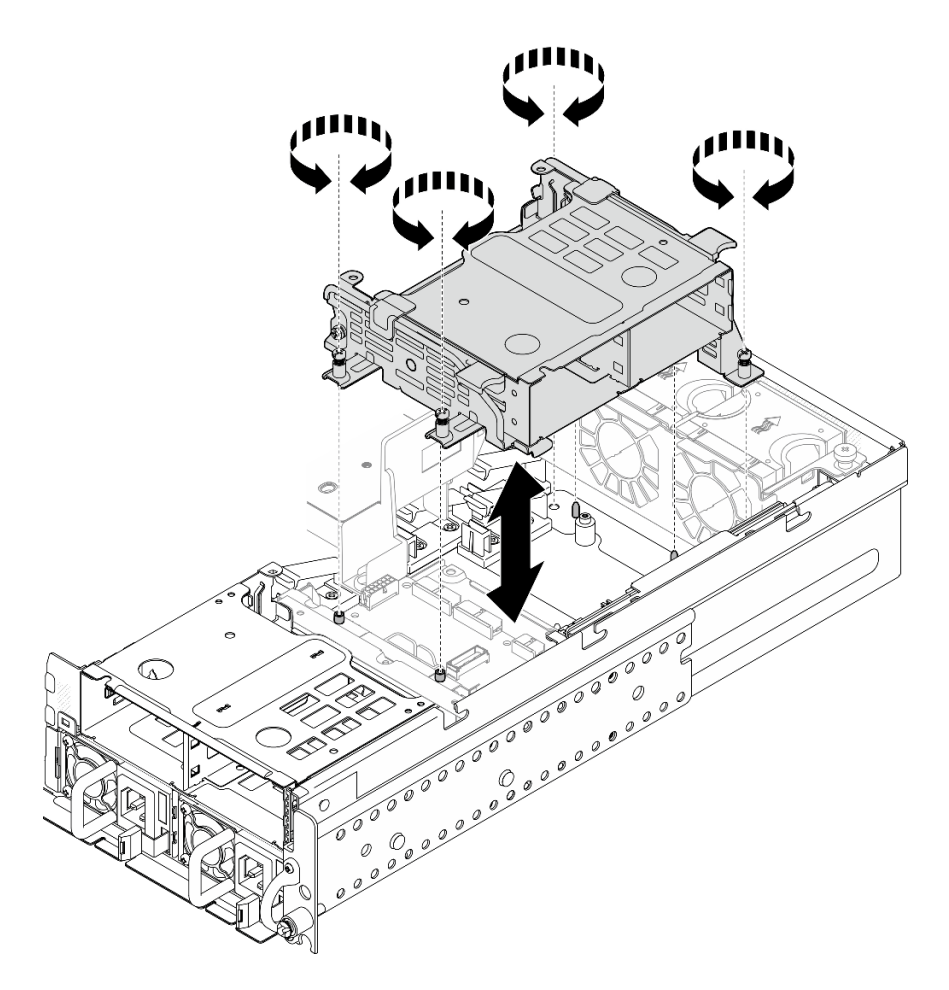

Figure 68. Retrait du boîtier d'unités de disque dur interne

- IInstallez une unité de remplacement. Voir [« Installation du boîtier d'unités de disque dur interne » à la](#page-85-0)  [page 78.](#page-85-0)
- Si vous devez renvoyer le composant ou le périphérique en option, suivez les instructions d'emballage et utilisez les matériaux que vous avez reçus pour l'emballer.

### Vidéo de démonstration

[Découvrez la procédure sur YouTube](https://www.youtube.com/watch?v=zDrGRsCqvMM)

## <span id="page-85-0"></span>Installation du boîtier d'unités de disque dur interne

Suivez les instructions énoncées dans cette section pour installer le boîtier d'unités de disque dur interne.

S002

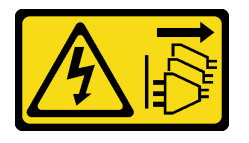

ATTENTION :

Le bouton de mise sous tension du serveur et l'interrupteur du bloc d'alimentation ne coupent pas le courant électrique alimentant l'unité. En outre, le système peut être équipé de plusieurs cordons d'alimentation. Pour mettre l'unité hors tension, vous devez déconnecter tous les cordons de la source d'alimentation.

# À propos de cette tâche

## Attention :

- Lisez [« Conseils d'installation » à la page 1](#page-8-0) et [« Liste de contrôle d'inspection de sécurité » à la page 2](#page-9-0) pour vous assurer que vous travaillez en toute sécurité.
- Mettez le serveur et tous les dispositifs périphériques hors tension, puis déconnectez les cordons d'alimentation et tous les câbles externes. Voir [« Mise hors tension du serveur » à la page 12.](#page-19-0)

# Procédure

Etape 1. Pour éviter d'interférer avec le boîtier d'unités de disque dur interne, acheminez les câbles du fond de panier d'unité interne vers le clip de fixation situé sur la grille d'aération du processeur pour fixer les câbles.

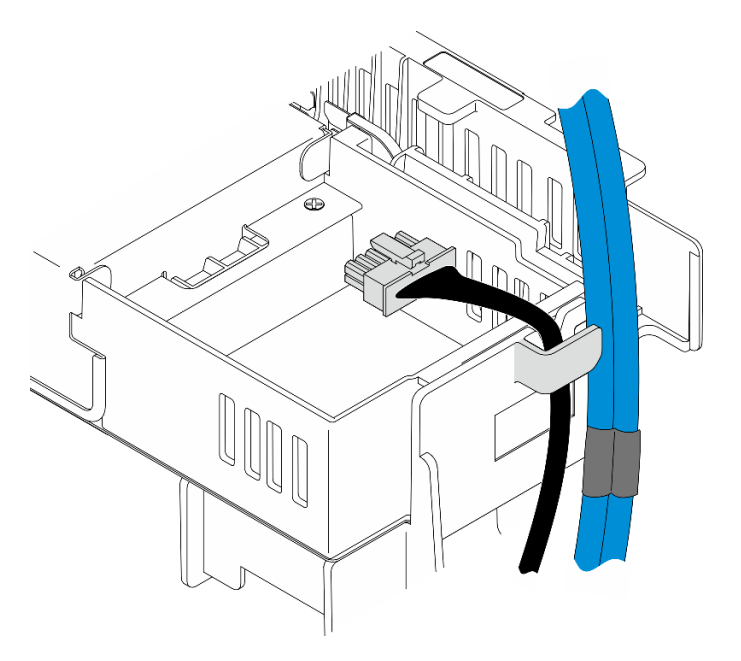

Figure 69. Câbles de fond de panier interne sur le clip de fixation

- Etape 2. Installez le boîtier d'unités de disque dur interne.
	- a. Alignez le boîtier d'unités de disque dur interne sur les broches de guidage du châssis ; abaissez ensuite le boîtier d'unités de disque dur interne.

Remarque : Assurez-vous que les câbles de la carte mezzanine PCIe 2 et du boîtier d'unités de disque dur avant ne sont pas recouverts par le boîtier d'unités de disque dur interne.

b. Serrez les quatre vis imperdables pour fixer le boîtier d'unités de disque dur interne.

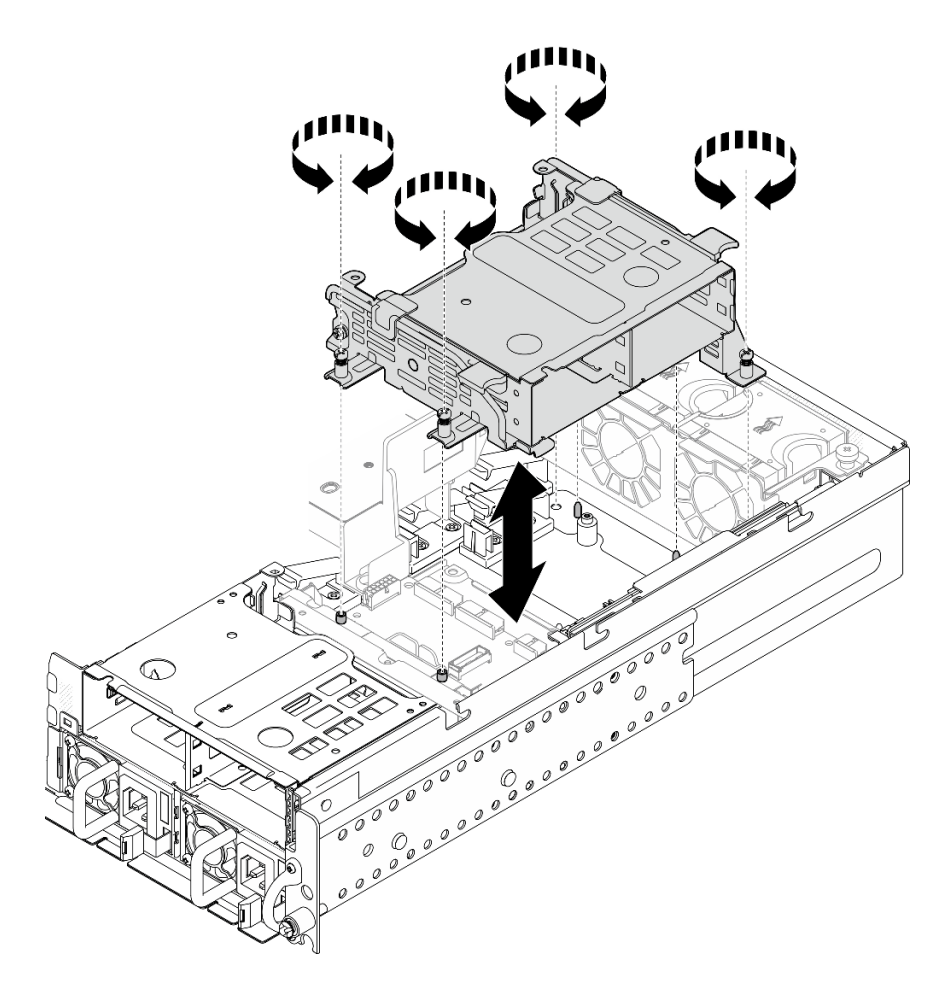

Figure 70. Installation du boîtier d'unités de disque dur interne

- 1. Procédez à l'installation du fond de panier d'unité interne. Voir [« Installation du fond de panier d'unité](#page-87-0)  [interne » à la page 80](#page-87-0).
- 2. Terminez le remplacement de composants. Pour plus d'informations, voir [« Fin du remplacement des](#page-213-0) [composants » à la page 206.](#page-213-0)

## Vidéo de démonstration

#### [Découvrez la procédure sur YouTube](https://www.youtube.com/watch?v=hEKwBwOT8u8)

### <span id="page-87-0"></span>Installation du fond de panier d'unité interne

Suivez les instructions de cette section pour installer un fond de panier d'unité interne.

S002

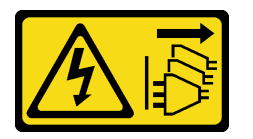

ATTENTION :

Le bouton de mise sous tension du serveur et l'interrupteur du bloc d'alimentation ne coupent pas le courant électrique alimentant l'unité. En outre, le système peut être équipé de plusieurs cordons d'alimentation. Pour mettre l'unité hors tension, vous devez déconnecter tous les cordons de la source d'alimentation.

# À propos de cette tâche

## Attention :

- Lisez [« Conseils d'installation » à la page 1](#page-8-0) et [« Liste de contrôle d'inspection de sécurité » à la page 2](#page-9-0) pour vous assurer que vous travaillez en toute sécurité.
- Mettez le serveur et tous les dispositifs périphériques hors tension, puis déconnectez les cordons d'alimentation et tous les câbles externes. Voir [« Mise hors tension du serveur » à la page 12.](#page-19-0)
- Mettez l'emballage antistatique contenant le composant contre une zone métallique non peinte du serveur, puis déballez et posez le composant sur une surface antistatique.

Remarque : Selon la configuration, il est possible que le fond de panier d'unité diffère un peu de l'illustration figurant dans cette section.

## Procédure

Etape 1. Si nécessaire, assemblez le fond de panier avec le support de fond de panier.

- a. Alignez l'encoche du fond de panier sur la languette du support ; insérez ensuite le fond de panier dans le support jusqu'à ce qu'il soit en place.
- b. Fixez le fond de panier à l'aide de deux vis.

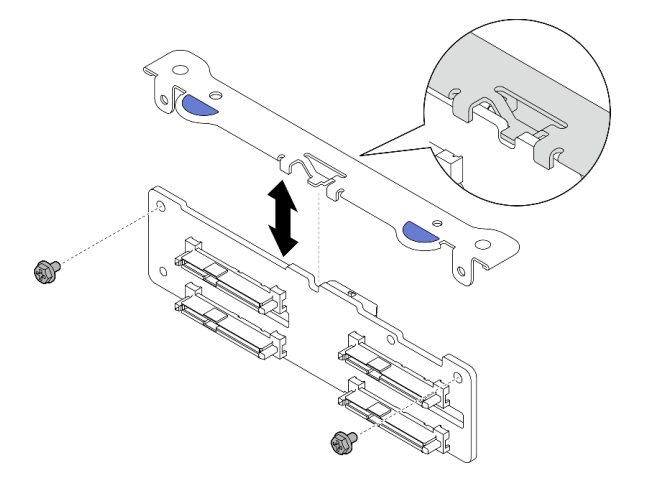

Figure 71. Fixation du fond de panier sur le support de fond de panier

Etape 2. Dégagez les cordons d'alimentation et d'interface du fond de panier interne du clip de fixation situé sur la grille d'aération du processeur.

Remarque : Le nombre de cordons d'interface du fond de panier interne varie selon les configurations.

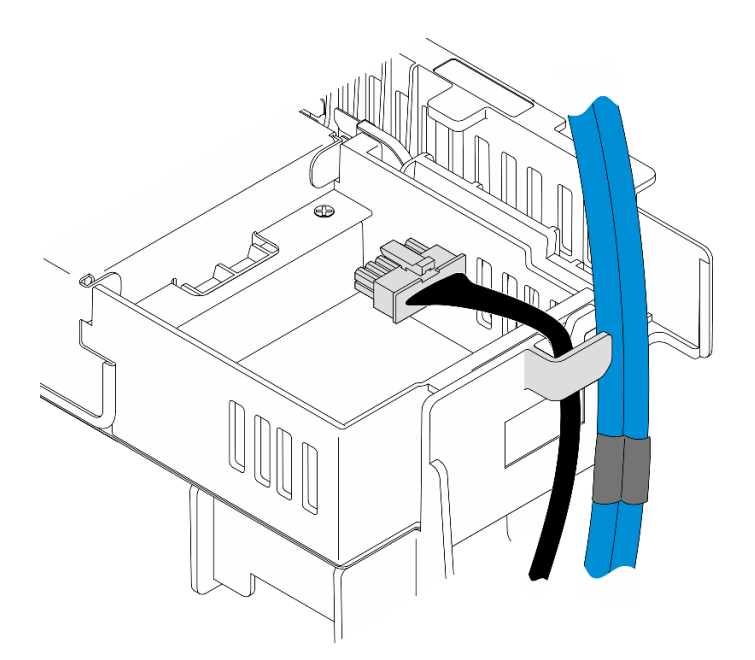

Figure 72. Câbles de fond de panier interne sur le clip de fixation

- Etape 3. Branchez les cordons d'alimentation et d'interface sur le fond de panier d'unité.
- Etape 4. Pincez les points de contact bleus sur le support de fond de panier comme indiqué ; enfoncez ensuite le fond de panier dans l'emplacement jusqu'à ce qu'il s'enclenche.

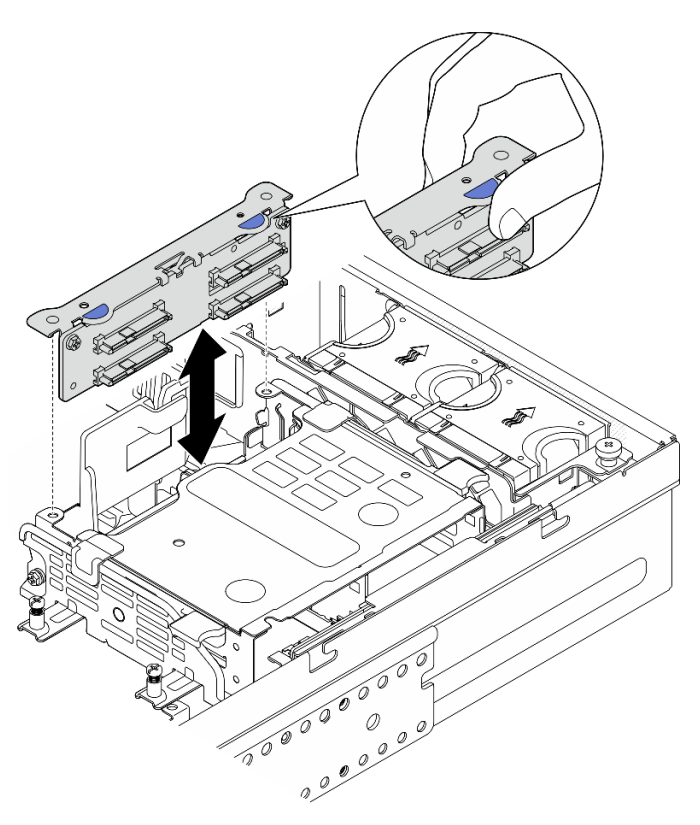

Figure 73. Installation du fond de panier d'unité interne

Etape 5. Rangez les câbles.

- a. Le cas échéant, enfoncez les câbles suivants et assurez-vous qu'ils soient placés sous le clip de fixation de la grille d'aération du processeur.
	- 1. Cordon d'interface du fond de panier d'unité interne
	- 2. Cordon d'alimentation du fond de panier d'unité interne
	- 3. Cordon d'interface bleu de la carte mezzanine PCIe 2

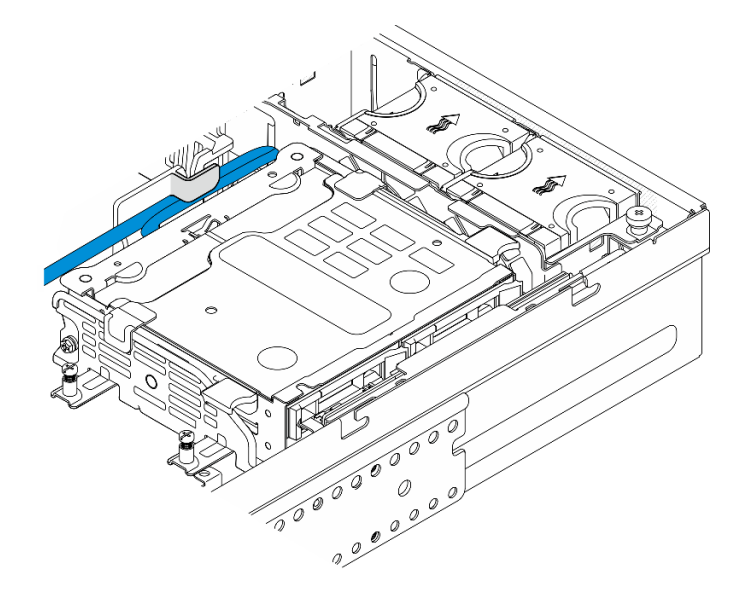

Figure 74. Cheminement des câbles du fond de panier d'unité interne

b. Enfoncez le cordon d'interface argenté de la carte mezzanine PCIe 2 dans l'espace entre le fond de panier d'unité avant et le boîtier d'unités de disque dur interne.

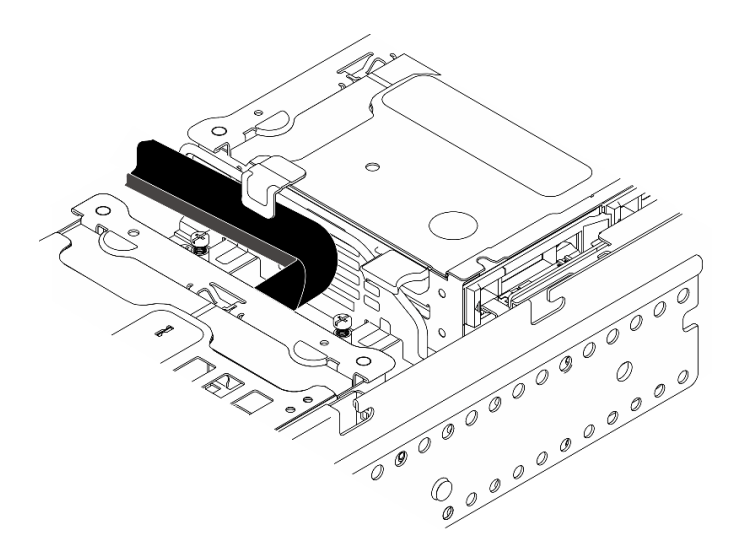

Figure 75. Cheminement des câbles du fond de panier d'unité avant

# Une fois cette tâche terminée

1. Réinstallez les unités dans les baies d'unités internes. Voir [« Installation d'une unité interne » à la page](#page-91-0) [84.](#page-91-0)

2. Terminez le remplacement de composants. Pour plus d'informations, voir [« Fin du remplacement des](#page-213-0) [composants » à la page 206.](#page-213-0)

## Vidéo de démonstration

## [Découvrez la procédure sur YouTube](https://www.youtube.com/watch?v=hEKwBwOT8u8)

## <span id="page-91-0"></span>Installation d'une unité interne

Suivez les instructions de cette section pour installer une unité interne.

## S002

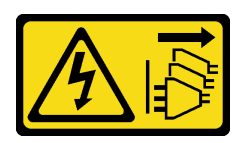

## ATTENTION :

Le bouton de mise sous tension du serveur et l'interrupteur du bloc d'alimentation ne coupent pas le courant électrique alimentant l'unité. En outre, le système peut être équipé de plusieurs cordons d'alimentation. Pour mettre l'unité hors tension, vous devez déconnecter tous les cordons de la source d'alimentation.

# À propos de cette tâche

## Attention :

- Lisez [« Conseils d'installation » à la page 1](#page-8-0) et [« Liste de contrôle d'inspection de sécurité » à la page 2](#page-9-0) pour vous assurer que vous travaillez en toute sécurité.
- Mettez le serveur et tous les dispositifs périphériques hors tension, puis déconnectez les cordons d'alimentation et tous les câbles externes. Voir [« Mise hors tension du serveur » à la page 12](#page-19-0).
- Mettez l'emballage antistatique contenant l'unité en contact avec une surface métallique non peinte de la solution, puis déballez et posez l'unité sur une surface antistatique.
- Veillez à sauvegarder les données de votre unité, particulièrement si elle fait partie d'une grappe RAID, avant tout retrait du serveur.
- Pour éviter d'endommager les connecteurs d'unités, vérifiez que le carter supérieur du serveur est en place et correctement fermé après chaque installation ou retrait d'unité.
- Avant d'apporter des modifications aux unités, aux contrôleurs (y compris aux contrôleurs intégrés à la carte mère), fonds de panier ou câbles d'unité, sauvegardez toutes les données importantes stockées sur les unités.
- Avant de retirer tout composant d'une grappe RAID (unité, carte RAID, etc.), sauvegardez toutes les informations de configuration RAID.

Les paragraphes suivants décrivent les types d'unité pris en charge par le serveur et contiennent d'autres informations que vous devez prendre en compte avant d'installer une unité. Pour connaître la liste des unités prises en charge, voir <https://serverproven.lenovo.com>.

- En complément des instructions figurant dans le présent document, consultez la documentation fournie avec l'unité.
- Les baies d'unité sont numérotés pour indiquer l'ordre d'installation. Suivez l'ordre d'installation lorsque vous installez une unité.

Tableau 8. Numérotation des baies d'unités internes (vue de l'avant du boîtier d'unités de disque dur interne)

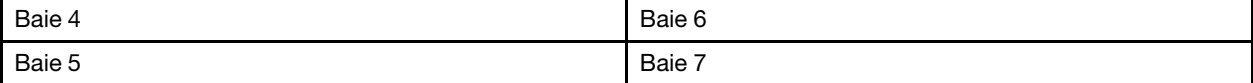

Téléchargement du microprogramme et du pilote : après le remplacement d'un composant, il est possible que la mise à jour du microprogramme ou du pilote soit requise.

- Accédez à [https://datacentersupport.lenovo.com/products/servers/thinkedge/se455v3/7dby/downloads/](https://datacentersupport.lenovo.com/products/servers/thinkedge/se455v3/7dby/downloads/driver-list/) [driver-list/](https://datacentersupport.lenovo.com/products/servers/thinkedge/se455v3/7dby/downloads/driver-list/) pour consulter les dernières mises à jour de microprogramme et de pilote disponibles pour votre serveur.
- Consultez « Mise à jour du microprogramme » dans le Guide d'utilisation ou le Guide de configuration système pour plus d'informations sur les outils de mise à jour du microprogramme.

# Procédure

Etape 1. Le cas échéant, pincez et soulevez les poignées pour faire pivoter le boîtier d'unités de disque dur interne.

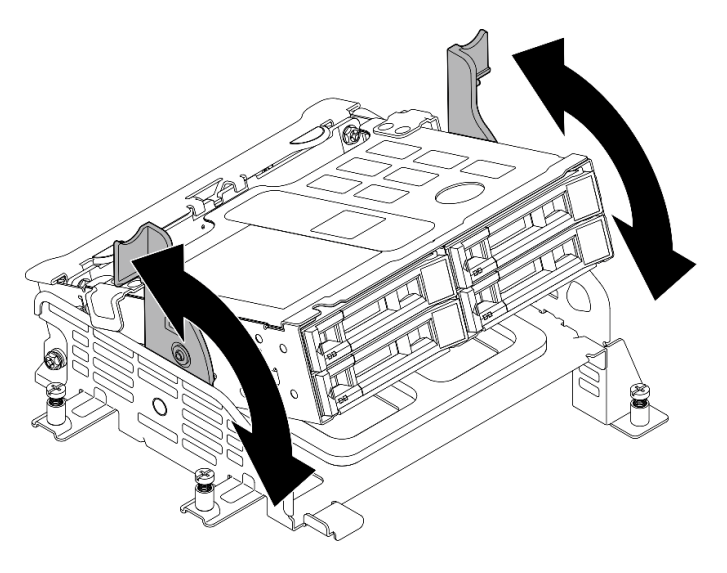

Figure 76. Pivotement du boîtier d'unités de disque dur interne

- Etape 2. Installez l'unité.
	- a. **I** Faites glisser l'unité dans la baie et poussez-la jusqu'à ce qu'elle s'arrête.
	- b. <sup>2</sup> Placez à nouveau la poignée en position verrouillée.

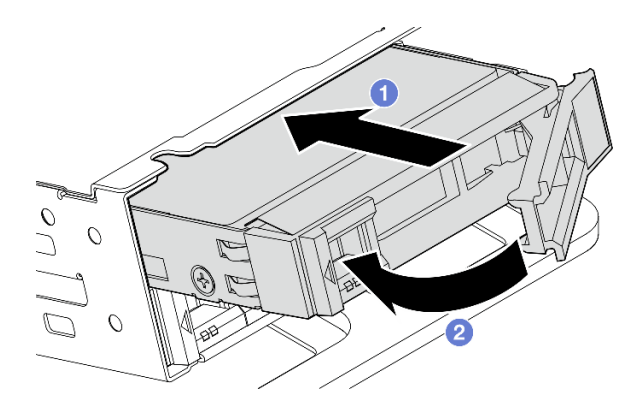

Figure 77. Installation d'une unité interne

Remarque : Si nécessaire, répétez cette procédure avec les autres unités internes à installer.

Etape 3. Pincez les poignées et appuyez sur le boîtier d'unités de disque dur interne.

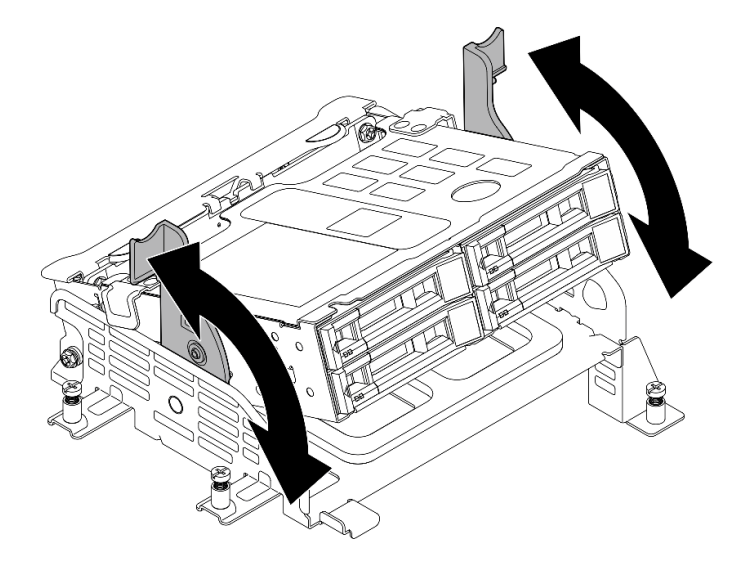

Figure 78. Pivotement du boîtier d'unités de disque dur interne

# Une fois cette tâche terminée

- 1. Terminez le remplacement de composants. Pour plus d'informations, voir [« Fin du remplacement des](#page-213-0) [composants » à la page 206.](#page-213-0)
- 2. Si le serveur est configuré pour une opération RAID via un adaptateur RAID, il se peut que vous deviez reconfigurer les grappes de disques après avoir installé les unités. Consultez la section « Configuration RAID » dans le Guide d'utilisation ou le Guide de configuration système pour en savoir plus.

### Vidéo de démonstration

[Découvrez la procédure sur YouTube](https://www.youtube.com/watch?v=hEKwBwOT8u8)

# Remplacement du commutateur de détection d'intrusion avec câble

Suivez les instructions de cette section pour retirer et installer le commutateur d'intrusion avec câble.

# Retrait du commutateur de détection d'intrusion avec câble

Suivez les instructions de cette section pour retirer le commutateur de détection d'intrusion avec câble.

S002

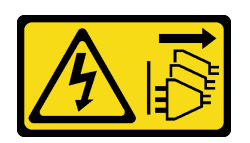

## ATTENTION :

Le bouton de mise sous tension du serveur et l'interrupteur du bloc d'alimentation ne coupent pas le courant électrique alimentant l'unité. En outre, le système peut être équipé de plusieurs cordons d'alimentation. Pour mettre l'unité hors tension, vous devez déconnecter tous les cordons de la source d'alimentation.

# À propos de cette tâche

## Attention :

- Lisez [« Conseils d'installation » à la page 1](#page-8-0) et [« Liste de contrôle d'inspection de sécurité » à la page 2](#page-9-0) pour vous assurer que vous travaillez en toute sécurité.
- Si besoin, retirez le panneau de sécurité. Voir [« Retrait du panneau de sécurité » à la page 173](#page-180-0).
- Mettez le serveur et tous les dispositifs périphériques hors tension, puis déconnectez les cordons d'alimentation et tous les câbles externes. Voir [« Mise hors tension du serveur » à la page 12.](#page-19-0)
- Si le serveur est installé dans une armoire, retirez le serveur dans l'armoire. Consultez [« Retrait du serveur](#page-19-1)  [de l'armoire » à la page 12](#page-19-1).

# Procédure

Etape 1. Préparez-vous à cette tâche.

- a. Retirez le carter supérieur. Voir [« Retrait du carter supérieur » à la page 203](#page-210-0).
- b. Retirez tous les assemblages PCIe. Si la configuration est fournie avec une carte mezzanine PCIe 2 et des unités internes, retirez toutes les unités internes et soulevez le fond de panier d'unité interne avant de retirer la carte mezzanine PCIe 2. Voir [« Retrait de l'assemblage de](#page-123-0)  [cartes mezzanines PCIe » à la page 116](#page-123-0).
- c. Retrait de la grille d'aération du processeur. Voir [« Retrait de la grille d'aération du](#page-39-0) [processeur » à la page 32](#page-39-0).
- Etape 2. Débranchez le câble du commutateur de détection d'intrusion de la carte mère.
- Etape 3. Desserrez la vis imperdable qui fixe le commutateur de détection d'intrusion et retirez ce dernier en le tirant par le haut.

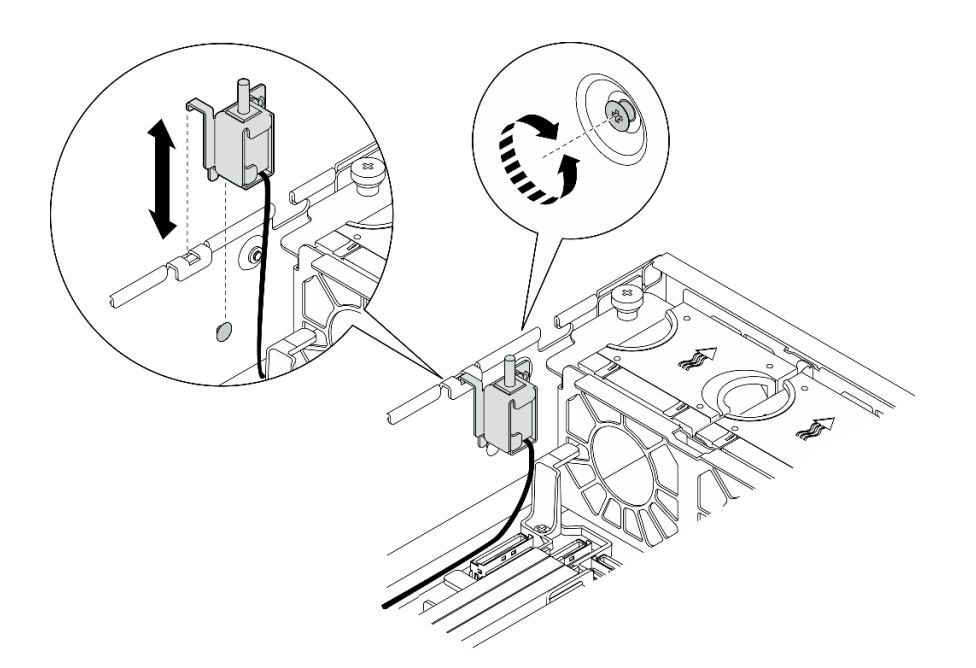

Figure 79. Retrait du commutateur de détection d'intrusion avec câble

- Installez une unité de remplacement. Voir [« Installation du commutateur de détection d'intrusion avec](#page-95-0) [câble » à la page 88.](#page-95-0)
- Si vous devez renvoyer le composant ou le périphérique en option, suivez les instructions d'emballage et utilisez les matériaux que vous avez reçus pour l'emballer.

## Vidéo de démonstration

### [Découvrez la procédure sur YouTube](https://www.youtube.com/watch?v=Ajf8RwoA0NQ)

## <span id="page-95-0"></span>Installation du commutateur de détection d'intrusion avec câble

Suivez les instructions de cette section pour installer le commutateur de détection d'intrusion avec câble.

S002

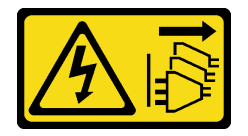

### ATTENTION :

Le bouton de mise sous tension du serveur et l'interrupteur du bloc d'alimentation ne coupent pas le courant électrique alimentant l'unité. En outre, le système peut être équipé de plusieurs cordons d'alimentation. Pour mettre l'unité hors tension, vous devez déconnecter tous les cordons de la source d'alimentation.

# À propos de cette tâche

## Attention :

• Lisez [« Conseils d'installation » à la page 1](#page-8-0) et [« Liste de contrôle d'inspection de sécurité » à la page 2](#page-9-0) pour vous assurer que vous travaillez en toute sécurité.

- Mettez le serveur et tous les dispositifs périphériques hors tension, puis déconnectez les cordons d'alimentation et tous les câbles externes. Voir [« Mise hors tension du serveur » à la page 12.](#page-19-0)
- Empêchez l'exposition à l'électricité statique, laquelle peut entraîner l'arrêt du système et la perte de données, en conservant les composants sensibles à l'électricité statique dans les emballages antistatiques jusqu'à leur installation, et en manipulant ces dispositifs en portant un bracelet antistatique ou un autre système de mise à la terre.
- Mettez l'emballage antistatique contenant le composant contre une zone métallique non peinte du serveur, puis déballez et posez le composant sur une surface antistatique.

# Procédure

- Etape 1. Alignez le commutateur de détection d'intrusion sur l'emplacement de guidage et sur la goupille à épaulement du châssis. Insérez ensuite le commutateur de détection d'intrusion jusqu'à ce qu'il soit bien en place.
- Etape 2. Poussez le commutateur de détection d'intrusion vers le châssis ; serrez la vis imperdable pour fixer le commutateur de détection d'intrusion.

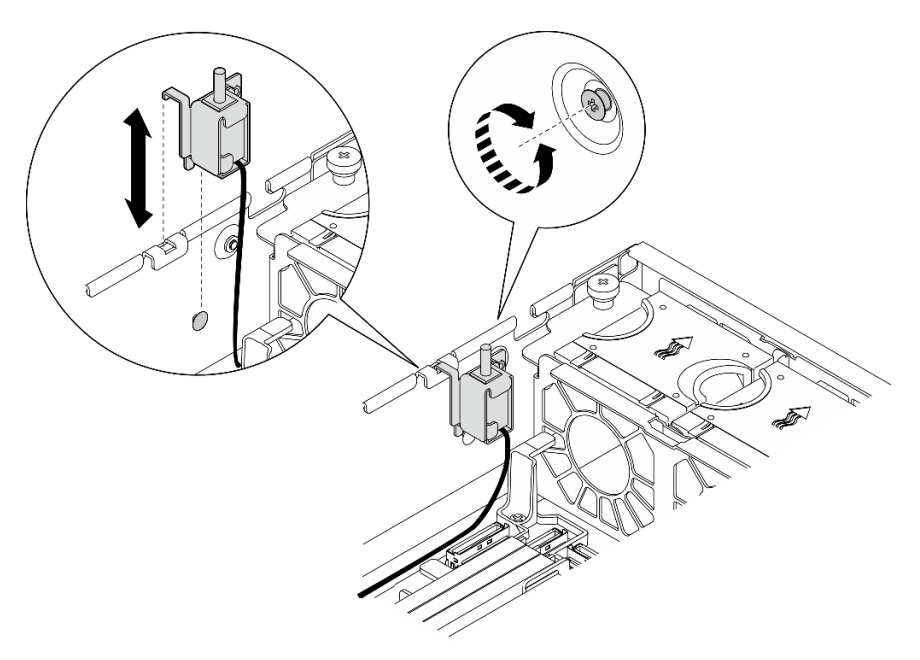

Figure 80. Installer le commutateur de détection d'intrusion

Etape 3. Branchez le câble du commutateur de détection d'intrusion à la carte mère. Voir [« Connecteurs de](#page-219-0)  [la carte mère pour le cheminement des câbles » à la page 212](#page-219-0) pour localiser Connecteur du commutateur de détection d'intrusion.

# Une fois cette tâche terminée

Terminez le remplacement de composants. Pour plus d'informations, voir [« Fin du remplacement des](#page-213-0)  [composants » à la page 206.](#page-213-0)

### Vidéo de démonstration

[Découvrez la procédure sur YouTube](https://www.youtube.com/watch?v=h_sszAqKjiE)

# Remplacement d'un fond de panier M.2 et d'une unité M.2

Suivez les instructions de cette section pour retirer et installer l'ensemble fond de panier M.2, l'unité M.2 et le fond de panier M.2.

# <span id="page-97-0"></span>Retrait du fond de panier M.2

Suivez les instructions énoncées dans cette section pour retirer le fond de panier M.2.

## S002

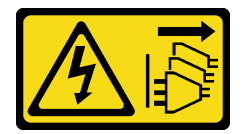

## ATTENTION :

Le bouton de mise sous tension du serveur et l'interrupteur du bloc d'alimentation ne coupent pas le courant électrique alimentant l'unité. En outre, le système peut être équipé de plusieurs cordons d'alimentation. Pour mettre l'unité hors tension, vous devez déconnecter tous les cordons de la source d'alimentation.

# À propos de cette tâche

## Attention :

- Lisez [« Conseils d'installation » à la page 1](#page-8-0) et [« Liste de contrôle d'inspection de sécurité » à la page 2](#page-9-0) pour vous assurer que vous travaillez en toute sécurité.
- Si besoin, retirez le panneau de sécurité. Voir [« Retrait du panneau de sécurité » à la page 173](#page-180-0).
- Mettez le serveur et tous les dispositifs périphériques hors tension, puis déconnectez les cordons d'alimentation et tous les câbles externes. Voir [« Mise hors tension du serveur » à la page 12](#page-19-0).
- Si le serveur est installé dans une armoire, retirez le serveur dans l'armoire. Consultez [« Retrait du serveur](#page-19-1) [de l'armoire » à la page 12.](#page-19-1)

# Procédure

Etape 1. Préparez-vous à cette tâche.

- a. Retirez le carter supérieur. Voir [« Retrait du carter supérieur » à la page 203.](#page-210-0)
- Etape 2. Retirez le fond de panier M.2.
	- a. **D** Desserrez la vis imperdable qui fixe le fond de panier M.2.
	- b. Pincez la bande de tirage et le point de contact bleu, puis faites glisser le fond de panier M.2 vers l'arrière pour le dégager du châssis ; soulevez ensuite le fond de panier pour le retirer.

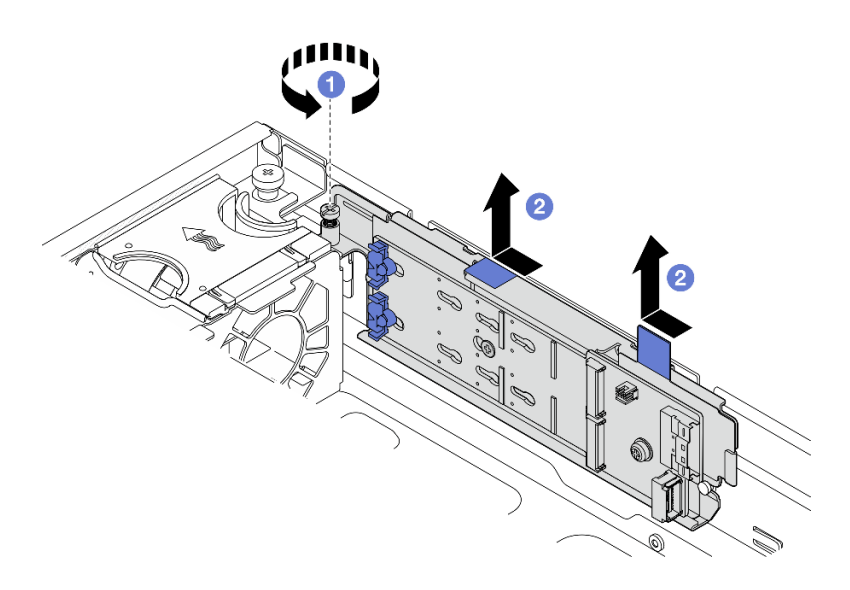

Figure 81. Retrait du fond de panier M.2

Etape 3. Débranchez les câbles du fond de panier M.2.

# Fond de panier M.2 SATA/x4 NVMe

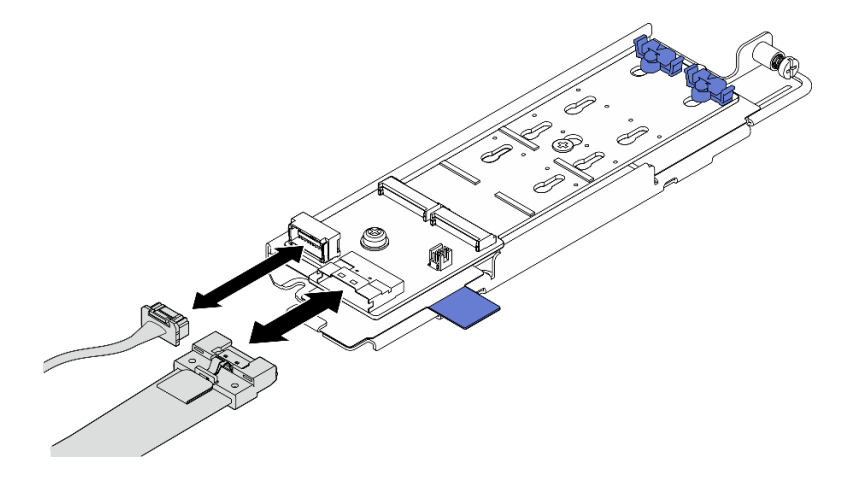

Figure 82. Déconnexion du câble du fond de panier M.2 SATA/x4 NVMe

# Fond de panier M.2 SATA/NVMe

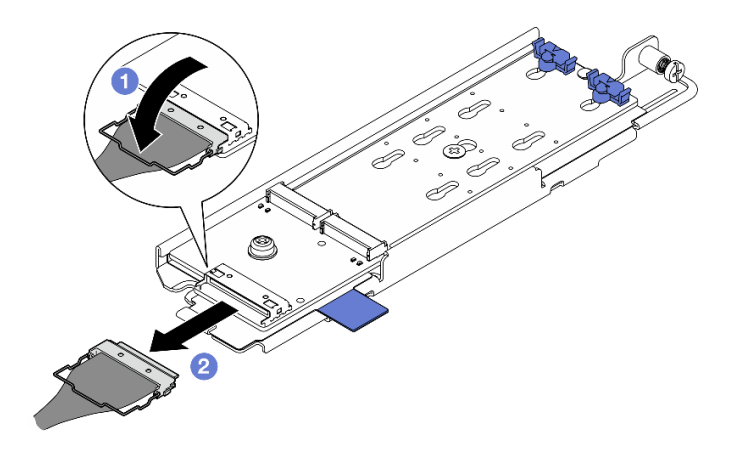

Figure 83. Déconnexion du câble du fond de panier M.2 SATA/NVMe

- 1. Décrochez le crochet de câble du connecteur.
- 2. <sup>2</sup> Déconnectez le câble du fond de panier M.2.

- Si nécessaire, procédez au retrait des unités M.2. Voir [« Retrait d'une unité M.2 » à la page 92](#page-99-0).
- Si vous devez renvoyer le composant ou le périphérique en option, suivez les instructions d'emballage et utilisez les matériaux que vous avez reçus pour l'emballer.

## Vidéo de démonstration

### [Découvrez la procédure sur YouTube](https://www.youtube.com/watch?v=4GB8SCHNgl4)

## <span id="page-99-0"></span>Retrait d'une unité M.2

Suivez les instructions de cette section pour retirer une unité M.2.

### S002

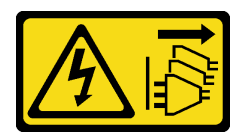

### ATTENTION :

Le bouton de mise sous tension du serveur et l'interrupteur du bloc d'alimentation ne coupent pas le courant électrique alimentant l'unité. En outre, le système peut être équipé de plusieurs cordons d'alimentation. Pour mettre l'unité hors tension, vous devez déconnecter tous les cordons de la source d'alimentation.

# À propos de cette tâche

## Attention :

- Lisez [« Conseils d'installation » à la page 1](#page-8-0) et [« Liste de contrôle d'inspection de sécurité » à la page 2](#page-9-0) pour vous assurer que vous travaillez en toute sécurité.
- Si besoin, retirez le panneau de sécurité. Voir [« Retrait du panneau de sécurité » à la page 173](#page-180-0).
- Mettez le serveur et tous les dispositifs périphériques hors tension, puis déconnectez les cordons d'alimentation et tous les câbles externes. Voir [« Mise hors tension du serveur » à la page 12](#page-19-0).

• Si le serveur est installé dans une armoire, retirez le serveur dans l'armoire. Consultez [« Retrait du serveur](#page-19-1)  [de l'armoire » à la page 12](#page-19-1).

# Procédure

Etape 1. Préparez-vous à cette tâche.

- a. Retirez le carter supérieur. Voir [« Retrait du carter supérieur » à la page 203](#page-210-0).
- b. Retirez le fond de panier M.2. Voir [« Retrait du fond de panier M.2 » à la page 90.](#page-97-0)
- Etape 2. Repérez l'unité M.2 à retirer.

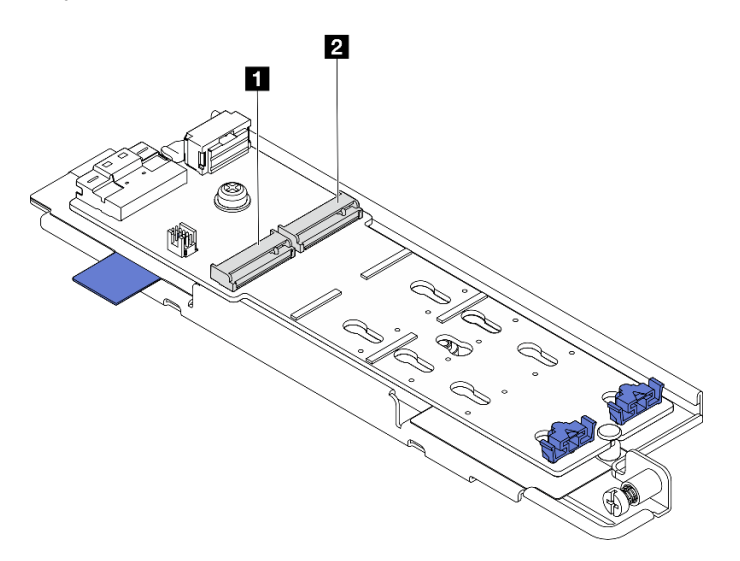

Figure 84. Numérotation des emplacements d'unités M.2

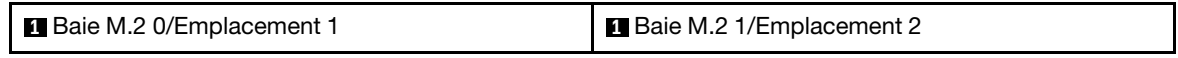

### Etape 3. Retirez l'unité M.2.

- a. Appuyez sur les deux côtés du dispositif de retenue **2** .
- b. <sup>2</sup> Faites coulisser le dispositif de retenue pour l'éloigner de l'unité M.2.
- c. **6** Soulevez l'extrémité arrière de l'unité M.2.
- d. **4** Retirez l'unité M.2 de l'emplacement **1**

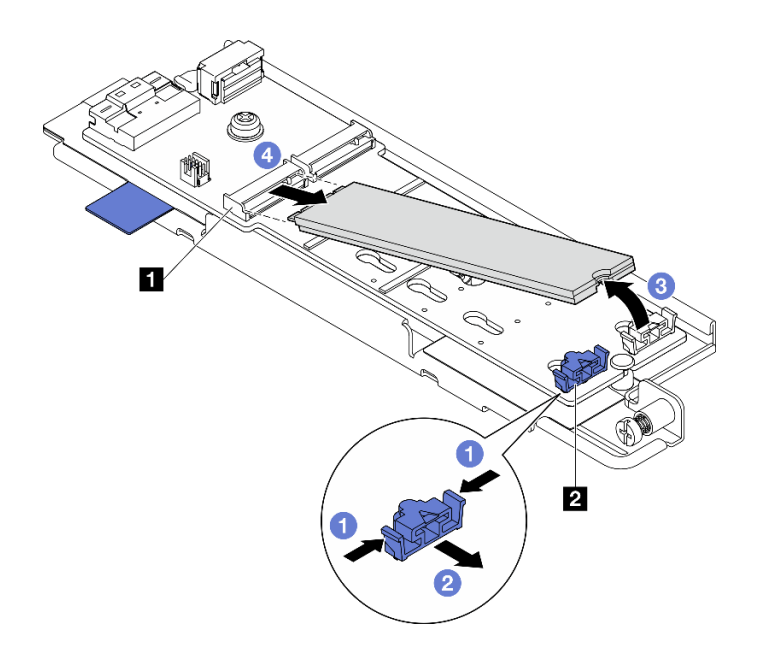

Figure 85. Retrait d'une unité M.2

Remarque : Si nécessaire, répétez cette procédure pour l'autre unité M.2 à retirer.

# Une fois cette tâche terminée

- Installez une unité de remplacement. Voir [« Installation d'une unité M.2 » à la page 99](#page-106-0).
- Si vous devez renvoyer le composant ou le périphérique en option, suivez les instructions d'emballage et utilisez les matériaux que vous avez reçus pour l'emballer.

## Vidéo de démonstration

### [Découvrez la procédure sur YouTube](https://www.youtube.com/watch?v=4GB8SCHNgl4)

# Retrait du fond de panier M.2

Suivez les instructions de cette section pour retirer le fond de panier M.2.

S002

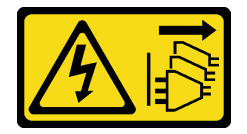

## ATTENTION :

Le bouton de mise sous tension du serveur et l'interrupteur du bloc d'alimentation ne coupent pas le courant électrique alimentant l'unité. En outre, le système peut être équipé de plusieurs cordons d'alimentation. Pour mettre l'unité hors tension, vous devez déconnecter tous les cordons de la source d'alimentation.

# À propos de cette tâche

## Attention :

• Lisez [« Conseils d'installation » à la page 1](#page-8-0) et [« Liste de contrôle d'inspection de sécurité » à la page 2](#page-9-0) pour vous assurer que vous travaillez en toute sécurité.

- Si besoin, retirez le panneau de sécurité. Voir [« Retrait du panneau de sécurité » à la page 173](#page-180-0).
- Mettez le serveur et tous les dispositifs périphériques hors tension, puis déconnectez les cordons d'alimentation et tous les câbles externes. Voir [« Mise hors tension du serveur » à la page 12.](#page-19-0)
- Si le serveur est installé dans une armoire, retirez le serveur dans l'armoire. Consultez [« Retrait du serveur](#page-19-1)  [de l'armoire » à la page 12](#page-19-1).

## Procédure

Etape 1. Préparez-vous à cette tâche.

- a. Retirez le carter supérieur. Voir [« Retrait du carter supérieur » à la page 203](#page-210-0).
- b. Retirez le fond de panier M.2. Voir [« Retrait du fond de panier M.2 » à la page 90.](#page-97-0)
- a. Si nécessaire, retirez les unités M.2. Voir [« Retrait d'une unité M.2 » à la page 92.](#page-99-0)
- Etape 2. Retirez le fond de panier M.2 du plateau.
	- a. **O** Desserrez la vis qui fixe le fond de panier M.2.
	- b. <sup>2</sup> Desserrez la vis imperdable sur le fond de panier M.2.

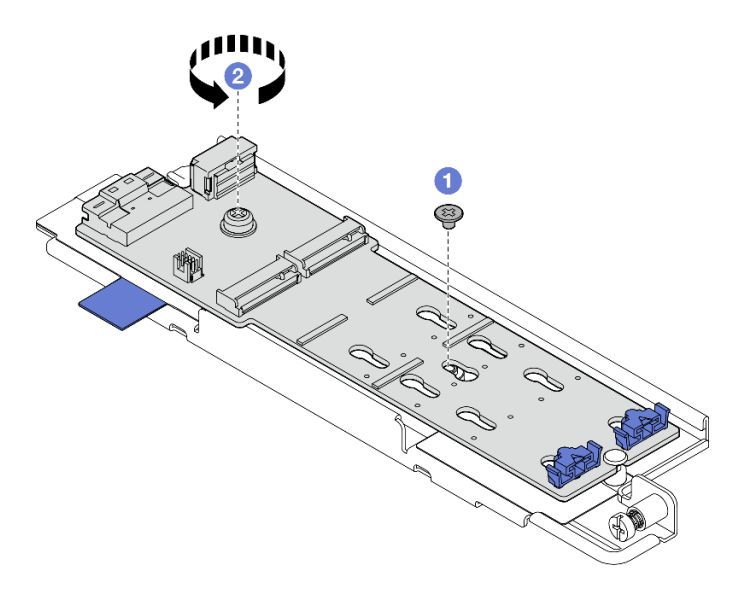

Figure 86. Retrait du fond de panier M.2

- a. **O** Soulevez le côté connecteur du fond de panier M.2 en biais.
- b.  $\bullet$  Retirez le fond de panier M.2.

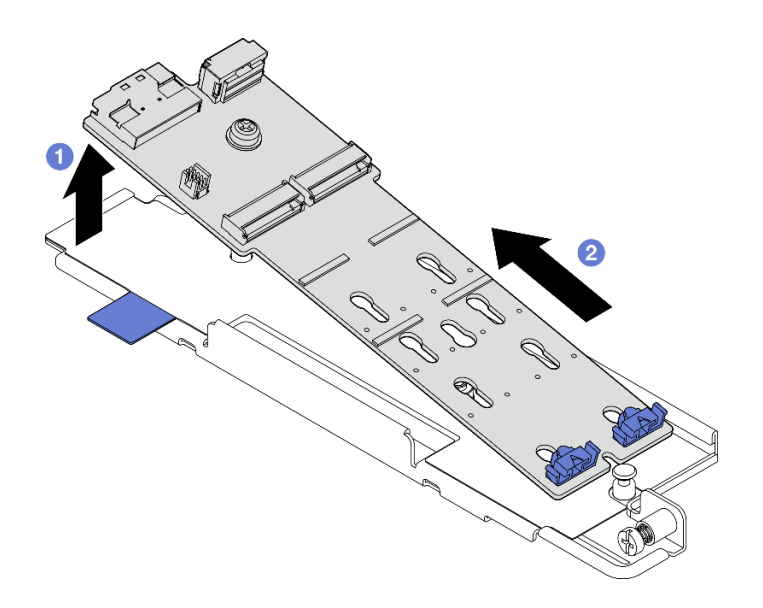

Figure 87. Retrait du fond de panier M.2

- Installez une unité de remplacement. Voir [« Installation du fond de panier M.2 » à la page 96.](#page-103-0)
- Si vous devez renvoyer le composant ou le périphérique en option, suivez les instructions d'emballage et utilisez les matériaux que vous avez reçus pour l'emballer.

### Vidéo de démonstration

[Découvrez la procédure sur YouTube](https://www.youtube.com/watch?v=4GB8SCHNgl4)

## <span id="page-103-0"></span>Installation du fond de panier M.2

Suivez les instructions de cette section pour installer le fond de panier M.2.

S002

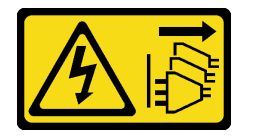

### ATTENTION :

Le bouton de mise sous tension du serveur et l'interrupteur du bloc d'alimentation ne coupent pas le courant électrique alimentant l'unité. En outre, le système peut être équipé de plusieurs cordons d'alimentation. Pour mettre l'unité hors tension, vous devez déconnecter tous les cordons de la source d'alimentation.

# À propos de cette tâche

### Attention :

- Lisez [« Conseils d'installation » à la page 1](#page-8-0) et [« Liste de contrôle d'inspection de sécurité » à la page 2](#page-9-0) pour vous assurer que vous travaillez en toute sécurité.
- Mettez le serveur et tous les dispositifs périphériques hors tension, puis déconnectez les cordons d'alimentation et tous les câbles externes. Voir [« Mise hors tension du serveur » à la page 12](#page-19-0).

• Mettez l'emballage antistatique contenant le composant contre une zone métallique non peinte du serveur, puis déballez et posez le composant sur une surface antistatique.

# Procédure

Etape 1. Installez le fond de panier M.2 sur le plateau.

- a. **C** Alignez l'encoche du fond de panier M.2 sur la broche de guidage du plateau ; insérez ensuite le fond de panier à l'oblique.
- b. <sup>2</sup> Abaissez le côté connecteur du fond de panier M.2 sur le plateau.

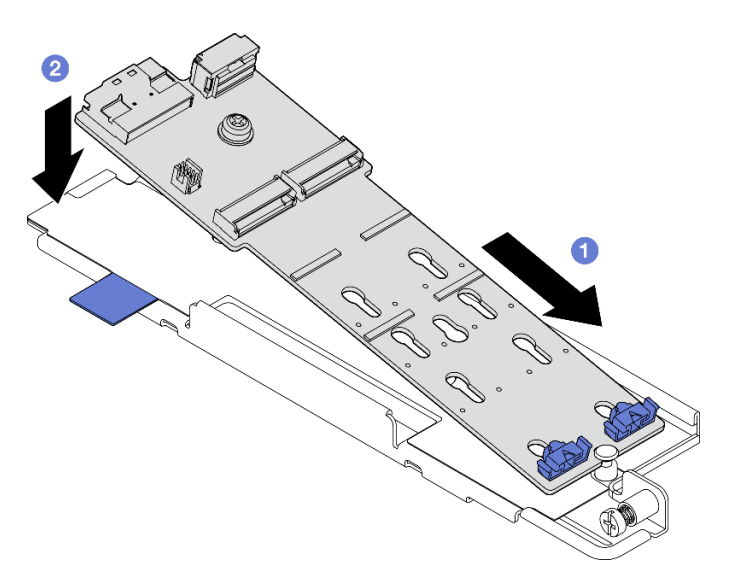

Figure 88. Installation du fond de panier M.2

- a. G Serrez la vis imperdable sur le fond de panier M.2.
- b.  $\bullet$  Serrez une vis pour fixer le fond de panier M.2.

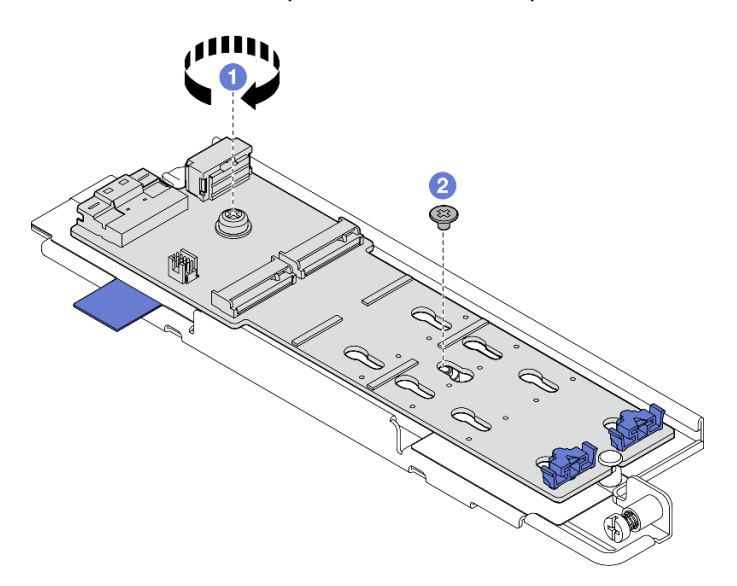

Figure 89. Installation du fond de panier M.2

# Une fois cette tâche terminée

- 1. Installez les unités M.2, si nécessaire. Voir [« Installation d'une unité M.2 » à la page 99.](#page-106-0)
- 2. Procédez à l'installation du fond de panier M.2. Voir [« Installation du fond de panier M.2 » à la page 101.](#page-108-0)
- 3. Terminez le remplacement de composants. Pour plus d'informations, voir [« Fin du remplacement des](#page-213-0) [composants » à la page 206.](#page-213-0)

### Vidéo de démonstration

[Découvrez la procédure sur YouTube](https://www.youtube.com/watch?v=1NB3vqw-wGc)

## <span id="page-105-0"></span>Ajustement du dispositif de retenue sur le fond de panier M.2

Suivez les instructions de cette section pour ajuster le dispositif de retenue sur le fond de panier M.2.

# À propos de cette tâche

### Attention :

• Lisez [« Conseils d'installation » à la page 1](#page-8-0) et [« Liste de contrôle d'inspection de sécurité » à la page 2](#page-9-0) pour vous assurer que vous travaillez en toute sécurité.

## Procédure

- Etape 1. Localisez le dispositif de retenue à ajuster.
- Etape 2. Recherchez la serrure correcte dont la taille est adaptée à l'unité M.2 à installer.
- Etape 3. Ajustez le dispositif de retenue M.2.
	- a. **O** Appuyez longuement des deux côtés du dispositif de retenue.
	- b. <sup>2</sup> Déplacez le dispositif de retenue vers l'avant jusqu'à ce qu'il soit sur la large ouverture de la serrure.
	- c. **S** Sortez le dispositif de retenue de la serrure.
	- d. **Insérez le dispositif de retenue dans la bonne serrure.**
	- e. **C** Appuyez longuement des deux côtés du dispositif de retenue.
	- f. Faites coulisser le dispositif de retenue (vers la petite ouverture de la serrure) jusqu'à ce qu'il s'enclenche.

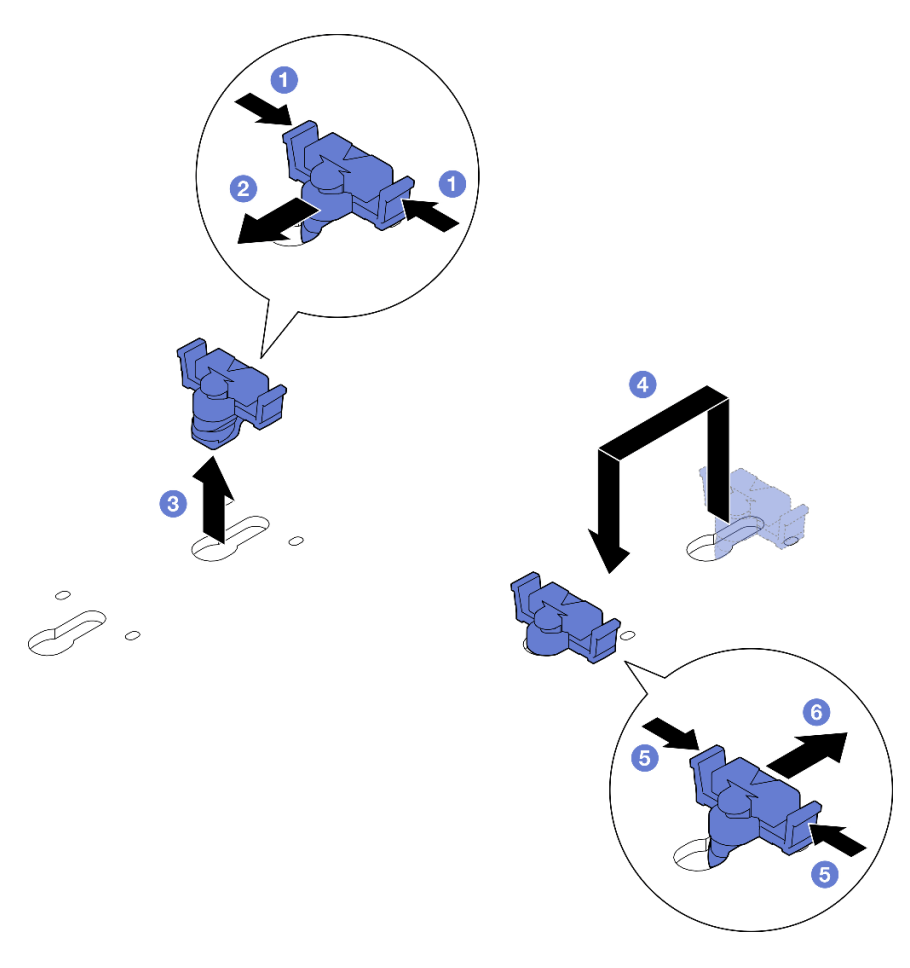

Figure 90. Ajustez le crochet de retenue M.2

# <span id="page-106-0"></span>Installation d'une unité M.2

Suivez les instructions de cette section pour l'installation d'une unité M.2.

S002

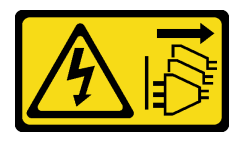

### ATTENTION :

Le bouton de mise sous tension du serveur et l'interrupteur du bloc d'alimentation ne coupent pas le courant électrique alimentant l'unité. En outre, le système peut être équipé de plusieurs cordons d'alimentation. Pour mettre l'unité hors tension, vous devez déconnecter tous les cordons de la source d'alimentation.

# À propos de cette tâche

### Attention :

- Lisez [« Conseils d'installation » à la page 1](#page-8-0) et [« Liste de contrôle d'inspection de sécurité » à la page 2](#page-9-0) pour vous assurer que vous travaillez en toute sécurité.
- Mettez le serveur et tous les dispositifs périphériques hors tension, puis déconnectez les cordons d'alimentation et tous les câbles externes. Voir [« Mise hors tension du serveur » à la page 12.](#page-19-0)

• Mettez l'emballage antistatique contenant le composant contre une zone métallique non peinte du serveur, puis déballez et posez le composant sur une surface antistatique.

# Procédure

Etape 1. Localisez l'emplacement de l'unité M.2 pour installer celle-ci.

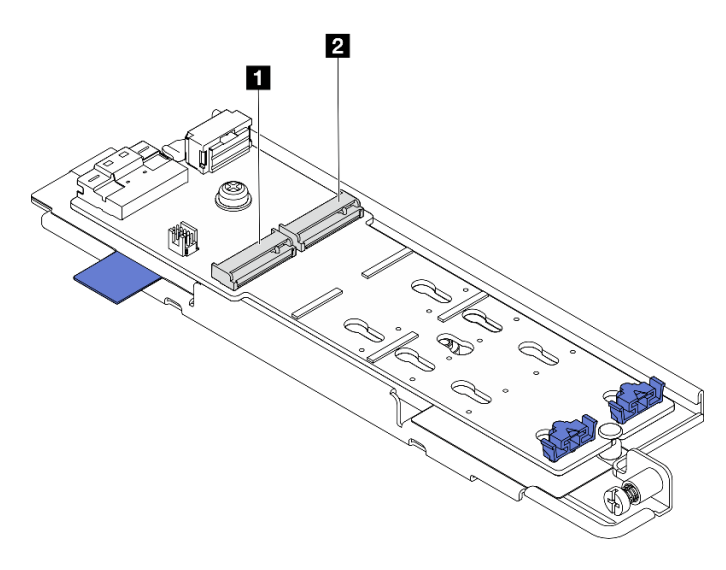

Figure 91. Numérotation des emplacements d'unités M.2

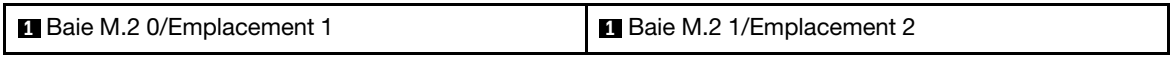

Remarque : Si la configuration concerne une seule unité M.2, installez l'unité M.2 dans la baie M.2 0/l'emplacement 1.

- Etape 2. Si nécessaire, ajustez le dispositif de retenue sur le fond de panier M.2 afin de l'adapter à la taille spécifique de l'unité M.2 à installer. Voir [« Ajustement du dispositif de retenue sur le fond de panier](#page-105-0) [M.2 » à la page 98](#page-105-0).
- Etape 3. Installez l'unité M.2.
	- a. **T**enez l'unité M.2 à un angle de 30 degrés environ et insérez-la dans l'emplacement M.2.
	- b. **Abaissez l'unité M.2 dans le fond de panier M.2.**
	- c. **•** Faites glisser le dispositif de retenue vers l'unité M.2 pour fixer celle-ci.
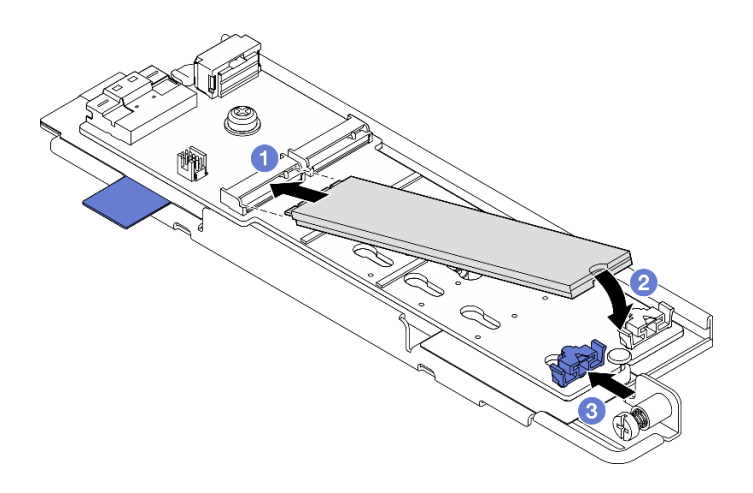

Figure 92. Installation d'une unité M.2

Remarque : Si nécessaire, répétez cette procédure pour l'autre unité M.2 à installer.

## Une fois cette tâche terminée

- Procédez à l'installation du fond de panier M.2. Voir [« Installation du fond de panier M.2 » à la page 101](#page-108-0).
- Terminez le remplacement de composants. Pour plus d'informations, voir [« Fin du remplacement des](#page-213-0) [composants » à la page 206](#page-213-0).

## Vidéo de démonstration

[Découvrez la procédure sur YouTube](https://www.youtube.com/watch?v=1NB3vqw-wGc)

## <span id="page-108-0"></span>Installation du fond de panier M.2

Suivez les instructions de cette section pour installer le fond de panier M.2.

S002

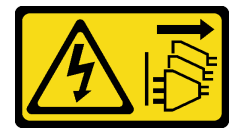

### ATTENTION :

Le bouton de mise sous tension du serveur et l'interrupteur du bloc d'alimentation ne coupent pas le courant électrique alimentant l'unité. En outre, le système peut être équipé de plusieurs cordons d'alimentation. Pour mettre l'unité hors tension, vous devez déconnecter tous les cordons de la source d'alimentation.

# À propos de cette tâche

### Attention :

- Lisez [« Conseils d'installation » à la page 1](#page-8-0) et [« Liste de contrôle d'inspection de sécurité » à la page 2](#page-9-0) pour vous assurer que vous travaillez en toute sécurité.
- Mettez le serveur et tous les dispositifs périphériques hors tension, puis déconnectez les cordons d'alimentation et tous les câbles externes. Voir [« Mise hors tension du serveur » à la page 12.](#page-19-0)
- Mettez l'emballage antistatique contenant le composant contre une zone métallique non peinte du serveur, puis déballez et posez le composant sur une surface antistatique.

Téléchargement du microprogramme et du pilote : après le remplacement d'un composant, il est possible que la mise à jour du microprogramme ou du pilote soit requise.

- Accédez à [https://datacentersupport.lenovo.com/products/servers/thinkedge/se455v3/7dby/downloads/](https://datacentersupport.lenovo.com/products/servers/thinkedge/se455v3/7dby/downloads/driver-list/) [driver-list/](https://datacentersupport.lenovo.com/products/servers/thinkedge/se455v3/7dby/downloads/driver-list/) pour consulter les dernières mises à jour de microprogramme et de pilote disponibles pour votre serveur.
- Consultez « Mise à jour du microprogramme » dans le Guide d'utilisation ou le Guide de configuration système pour plus d'informations sur les outils de mise à jour du microprogramme.

## Procédure

Etape 1. Branchez les cordons d'interface et d'alimentation M.2. sur le fond de panier M.2.

### Fond de panier M.2 SATA/x4 NVMe

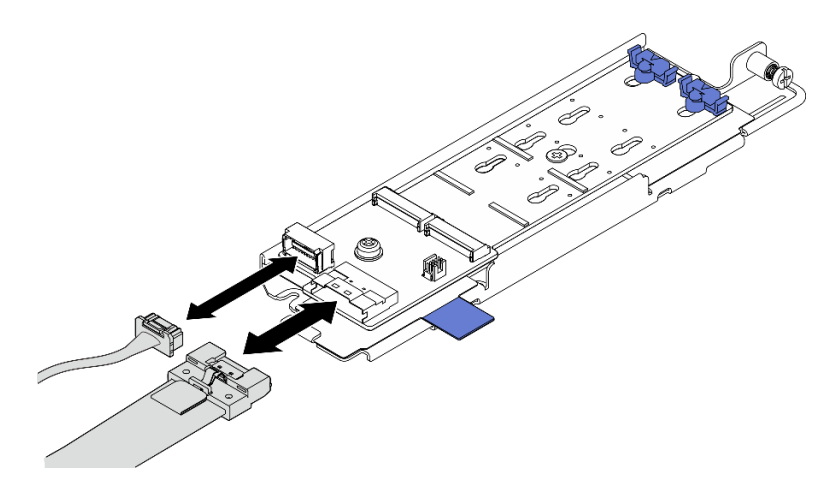

Figure 93. Connexion du câble au fond de panier M.2 SATA/x4 NVMe

### Fond de panier M.2 SATA/NVMe

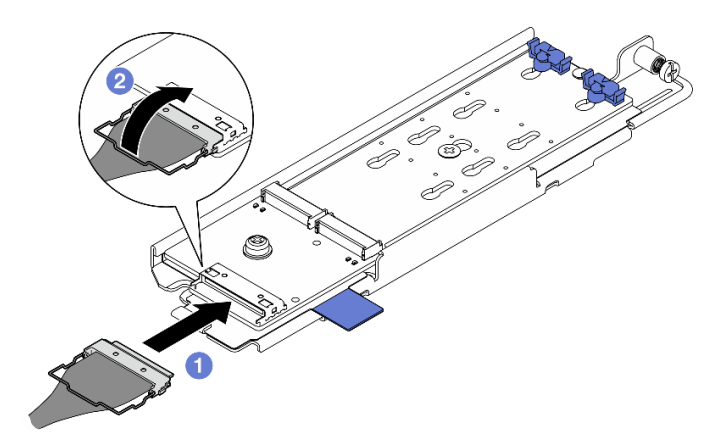

Figure 94. Connexion du câble au fond de panier M.2 SATA/NVMe

- 1. **O** Connectez le câble au fond de panier M.2.
- 2. <sup>2</sup> Accrochez le crochet de câble sur le connecteur.

Remarque : Lors de la première installation du fond de panier M.2, effectuez le Cheminement des câbles pour le fond de panier M.2. Consultez [« Cheminement des câbles du fond de panier](#page-224-0) [M.2 » à la page 217.](#page-224-0)

- Etape 2. Installez le fond de panier M.2.
	- a. **I** Pincez la bande de tirage et le point de contact bleu, puis alignez le fond de panier M.2 sur les broches de guidage du châssis ; abaissez ensuite le fond de panier sur le châssis, puis poussez-le vers l'avant jusqu'à ce qu'il s'enclenche.
	- b. <sup>2</sup> Serrez la vis moleté pour fixer le fond de panier M.2.

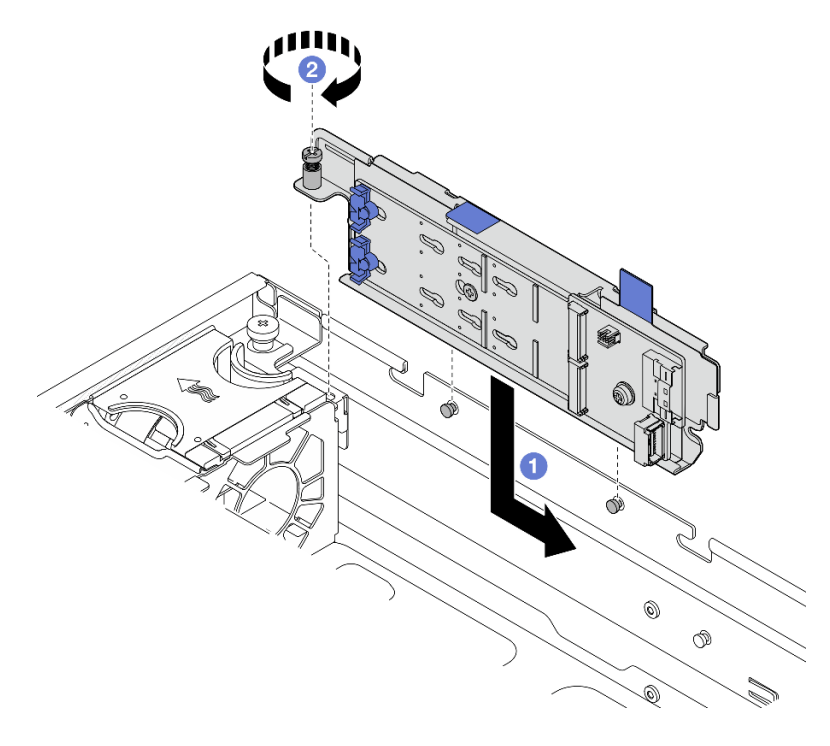

Figure 95. Installation du fond de panier M.2

## Une fois cette tâche terminée

Terminez le remplacement de composants. Pour plus d'informations, voir [« Fin du remplacement des](#page-213-0)  [composants » à la page 206.](#page-213-0)

### Vidéo de démonstration

[Découvrez la procédure sur YouTube](https://www.youtube.com/watch?v=1NB3vqw-wGc)

# Remplacement d'un module de mémoire

Utilisez les procédures suivantes pour retirer et installer un module de mémoire.

## Retrait d'un module de mémoire

Les informations ci-après vous indiquent comment retirer un module de mémoire.

## S002

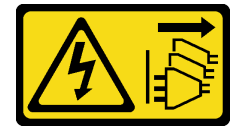

ATTENTION :

Le bouton de mise sous tension du serveur et l'interrupteur du bloc d'alimentation ne coupent pas le courant électrique alimentant l'unité. En outre, le système peut être équipé de plusieurs cordons d'alimentation. Pour mettre l'unité hors tension, vous devez déconnecter tous les cordons de la source d'alimentation.

# À propos de cette tâche

## Attention :

- Lisez [« Conseils d'installation » à la page 1](#page-8-0) et [« Liste de contrôle d'inspection de sécurité » à la page 2](#page-9-0) pour vous assurer que vous travaillez en toute sécurité.
- Si besoin, retirez le panneau de sécurité. Voir [« Retrait du panneau de sécurité » à la page 173](#page-180-0).
- Mettez le serveur et tous les dispositifs périphériques hors tension, puis déconnectez les cordons d'alimentation et tous les câbles externes. Voir [« Mise hors tension du serveur » à la page 12](#page-19-0).
- Si le serveur est installé dans une armoire, retirez le serveur dans l'armoire. Consultez [« Retrait du serveur](#page-19-1) [de l'armoire » à la page 12.](#page-19-1)
- Assurez-vous de bien retirer ou d'installer le module de mémoire 20 secondes après avoir débranché les cordons d'alimentation du système. Cela permet au système d'être complètement exempt d'électricité et de pouvoir donc manipuler le module de mémoire en toute sécurité.
- Si le serveur est installé dans une armoire, retirez le serveur dans l'armoire. Consultez [« Retrait du serveur](#page-19-1) [de l'armoire » à la page 12.](#page-19-1)
- Les modules de mémoire sont sensibles aux décharges d'électricité statique et ils doivent être manipulés avec précaution. Consultez les instructions standard de [« Manipulation des dispositifs sensibles à](#page-11-0)  [l'électricité statique » à la page 4.](#page-11-0)
	- Utilisez toujours un bracelet antistatique lors du retrait ou de l'installation des modules de mémoire. Il est possible d'utiliser des gants antistatiques.
	- Ne saisissez jamais deux modules de mémoire ou plus en même temps afin qu'ils ne se touchent pas. N'empilez pas les modules de mémoire directement les uns sur les autres lors du stockage.
	- Ne touchez jamais les contacts de connecteur de module de mémoire ou laissez les contacts toucher l'extérieur du boîtier de connecteur de module de mémoire.
	- Manipulez les modules de mémoire avec soin : ne pliez, ne faites pivoter ni ne laissez jamais tomber un module de mémoire.
	- N'utilisez aucun outil métallique (par exemple, des gabarits ou des brides de serrage) pour manipuler les modules de mémoire, car les métaux rigides peuvent endommager les modules de mémoire.
	- N'insérez pas de modules de mémoire lorsque vous maintenez des paquets ou des composants passifs, car cela peut entraîner une fissure des paquets ou un détachement des composants passifs en raison de la force d'insertion élevée.

## Procédure

Attention : Assurez-vous de bien retirer ou d'installer le module de mémoire 20 secondes après avoir débranché les cordons d'alimentation du système. Cela permet au système d'être complètement exempt d'électricité et de pouvoir donc manipuler le module de mémoire en toute sécurité.

Etape 1. Préparez-vous à cette tâche.

- a. Retirez le carter supérieur. Voir [« Retrait du carter supérieur » à la page 203.](#page-210-0)
- b. Retirez tous les assemblages PCIe. Si la configuration est fournie avec une carte mezzanine PCIe 2 et des unités internes, retirez toutes les unités internes et soulevez le fond de panier d'unité interne avant de retirer la carte mezzanine PCIe 2. Voir [« Retrait de l'assemblage de](#page-123-0)  [cartes mezzanines PCIe » à la page 116](#page-123-0).
- c. Retrait de la grille d'aération du processeur. Voir [« Retrait de la grille d'aération du](#page-39-0) [processeur » à la page 32](#page-39-0).
- d. Prenez bien note des emplacements des modules de mémoire, et déterminez le module de mémoire que souhaitez retirer du serveur.

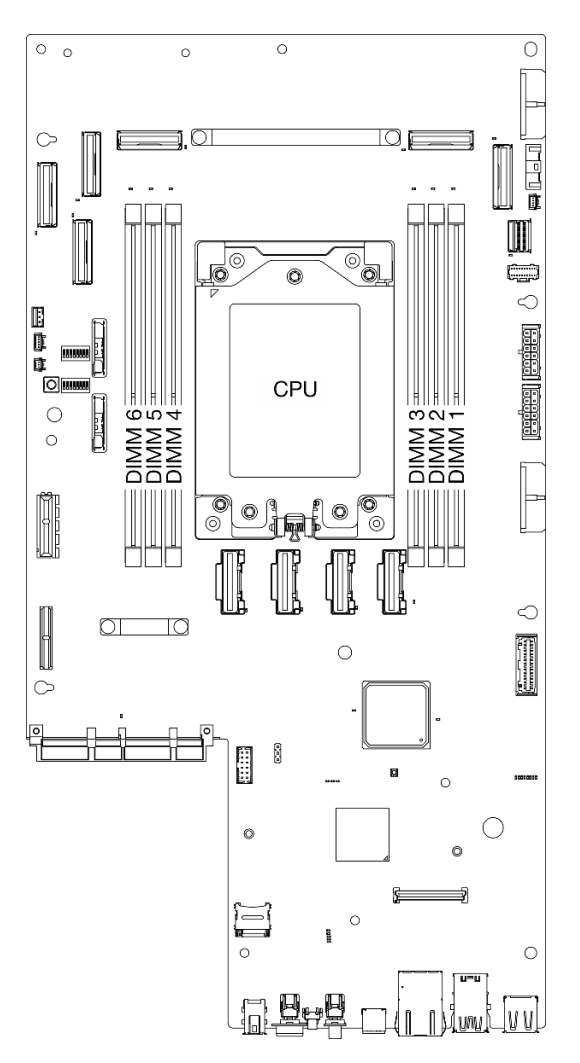

Figure 96. Disposition des modules de mémoire et des processeurs

- Etape 2. Retirez le module de mémoire de l'emplacement.
	- a. O Ouvrez la patte de retenue pour dégager le module de mémoire.
	- b. **C** Saisissez le module de mémoire aux deux extrémités et retirez-le délicatement de l'emplacement.

#### Attention :

• Pour ne pas casser les pattes de retenue ou endommager l'emplacement du module de mémoire, manipulez les pattes avec précaution.

Remarque : Si nécessaire, en raison des contraintes d'espace, utilisez un outil pointu pour ouvrir les pattes de retenue. Placez le bout de l'outil dans le renfoncement sur le dessus de la patte de retenue ; puis, faites pivoter doucement la patte de retenue de l'emplacement en l'écartant du module de mémoire. Veillez à utiliser un outil pointu ferme et solide pour ouvrir le taquet. N'utilisez pas de crayons ou d'autres outils fragiles.

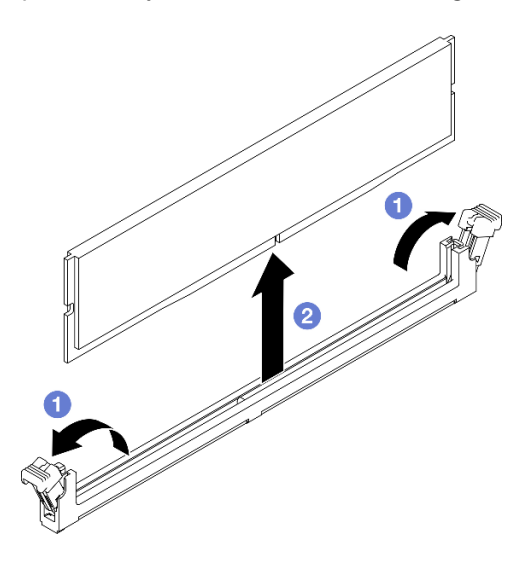

Figure 97. Retrait d'un module de mémoire

## Une fois cette tâche terminée

- 1. Installez une unité de remplacement. Voir [« Installation d'un module de mémoire » à la page 106](#page-113-0).
- 2. Si vous devez renvoyer le composant ou le périphérique en option, suivez les instructions d'emballage et utilisez les matériaux que vous avez reçus pour l'emballer.

### Vidéo de démonstration

[Découvrez la procédure sur YouTube](https://www.youtube.com/watch?v=bIF73KvGDHM)

## <span id="page-113-0"></span>Installation d'un module de mémoire

Suivez les instructions de cette section pour installer un module de mémoire.

### S002

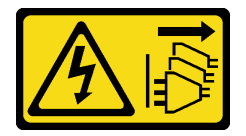

## ATTENTION :

Le bouton de mise sous tension du serveur et l'interrupteur du bloc d'alimentation ne coupent pas le courant électrique alimentant l'unité. En outre, le système peut être équipé de plusieurs cordons d'alimentation. Pour mettre l'unité hors tension, vous devez déconnecter tous les cordons de la source d'alimentation.

# À propos de cette tâche

Voir [« Règles et ordre d'installation d'un module de mémoire » à la page 6](#page-13-0) pour obtenir des informations détaillées sur le paramétrage et la configuration de la mémoire.

## Attention :

- Lisez [« Conseils d'installation » à la page 1](#page-8-0) et [« Liste de contrôle d'inspection de sécurité » à la page 2](#page-9-0) pour vous assurer que vous travaillez en toute sécurité.
- Assurez-vous de bien retirer ou d'installer le module de mémoire 20 secondes après avoir débranché les cordons d'alimentation du système. Cela permet au système d'être complètement exempt d'électricité et de pouvoir donc manipuler le module de mémoire en toute sécurité.
- Veillez à adopter l'une des configurations prises en charge répertoriées dans la section « Règles et ordre [d'installation d'un module de mémoire » à la page 6.](#page-13-0)
- Les modules de mémoire sont sensibles aux décharges d'électricité statique et ils doivent être manipulés avec précaution. Consultez les instructions standards dans [« Manipulation des dispositifs sensibles à](#page-11-0)  [l'électricité statique » à la page 4](#page-11-0) :
	- Utilisez toujours un bracelet antistatique lors du retrait ou de l'installation des modules de mémoire. Il est possible d'utiliser des gants antistatiques.
	- Ne saisissez jamais deux modules de mémoire ou plus en même temps afin qu'ils ne se touchent pas. N'empilez pas les modules de mémoire directement les uns sur les autres lors du stockage.
	- Ne touchez jamais les contacts de connecteur de module de mémoire ou laissez les contacts toucher l'extérieur du boîtier de connecteur de module de mémoire.
	- Manipulez les modules de mémoire avec soin : ne pliez, ne faites pivoter ni ne laissez jamais tomber un module de mémoire.
	- N'utilisez aucun outil métallique (par exemple, des gabarits ou des brides de serrage) pour manipuler les modules de mémoire, car les métaux rigides peuvent endommager les modules de mémoire.
	- N'insérez pas de modules de mémoire lorsque vous maintenez des paquets ou des composants passifs, car cela peut entraîner une fissure des paquets ou un détachement des composants passifs en raison de la force d'insertion élevée.

Téléchargement du microprogramme et du pilote : après le remplacement d'un composant, il est possible que la mise à jour du microprogramme ou du pilote soit requise.

- Accédez à [https://datacentersupport.lenovo.com/products/servers/thinkedge/se455v3/7dby/downloads/](https://datacentersupport.lenovo.com/products/servers/thinkedge/se455v3/7dby/downloads/driver-list/) [driver-list/](https://datacentersupport.lenovo.com/products/servers/thinkedge/se455v3/7dby/downloads/driver-list/) pour consulter les dernières mises à jour de microprogramme et de pilote disponibles pour votre serveur.
- Consultez « Mise à jour du microprogramme » dans le Guide d'utilisation ou le Guide de configuration système pour plus d'informations sur les outils de mise à jour du microprogramme.

## Procédure

Attention : Assurez-vous de bien retirer ou d'installer le module de mémoire 20 secondes après avoir débranché les cordons d'alimentation du système. Cela permet au système d'être complètement exempt d'électricité et de pouvoir donc manipuler le module de mémoire en toute sécurité.

Etape 1. Préparez-vous à cette tâche.

- a. Retirez le carter supérieur. Voir [« Retrait du carter supérieur » à la page 203.](#page-210-0)
- b. Retirez tous les assemblages PCIe. Si la configuration est fournie avec une carte mezzanine PCIe 2 et des unités internes, retirez toutes les unités internes et soulevez le fond de panier d'unité interne avant de retirer la carte mezzanine PCIe 2. Voir « Retrait de l'assemblage de [cartes mezzanines PCIe » à la page 116](#page-123-0).
- c. Retrait de la grille d'aération du processeur. Voir [« Retrait de la grille d'aération du](#page-39-0)  [processeur » à la page 32](#page-39-0).
- Etape 2. Mettez l'emballage antistatique contenant le module de mémoire en contact avec une zone extérieure non peinte du serveur. Ensuite, déballez le module de mémoire et posez-le sur une surface de protection électrostatique.
- Etape 3. Repérez l'emplacement du module de mémoire requis sur la carte mère.

### Remarque :

Assurez-vous d'observer l'ordre et les règles d'installation dans [« Règles et ordre d'installation](#page-13-0)  [d'un module de mémoire » à la page 6](#page-13-0).

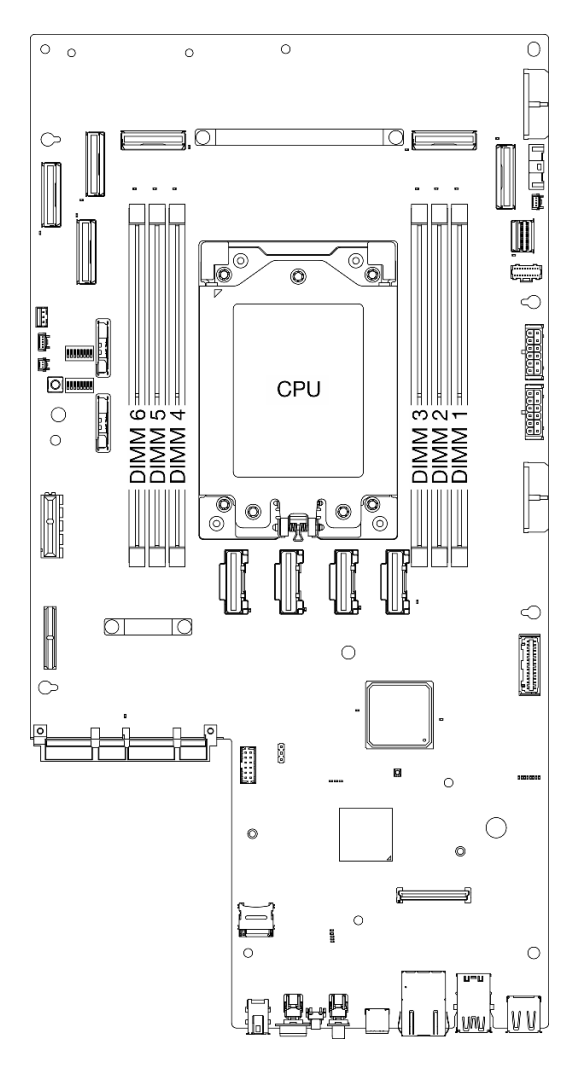

Figure 98. Disposition des modules de mémoire et des processeurs

- Etape 4. Installez le module de mémoire dans l'emplacement.
	- a. Assurez-vous que les pattes de retenue sont bien en position entièrement ouverte.
	- b. Alignez le module de mémoire sur l'emplacement, puis placez délicatement le module de mémoire dans l'emplacement avec les deux mains.
	- c. <sup>2</sup> Appuyez fermement sur les deux extrémités du module de mémoire pour l'insérer dans l'emplacement jusqu'à ce que les pattes de retenue s'enclenchent en position fermée.

#### Attention :

- Pour ne pas casser les pattes de retenue ou endommager les emplacements du module de mémoire, ouvrez et fermez les pattes avec précaution.
- S'il reste un espace entre le module de mémoire et les pattes de retenue, le module n'est pas correctement inséré. Dans ce cas, ouvrez les pattes de retenue, retirez le module de mémoire et réinsérez-le.

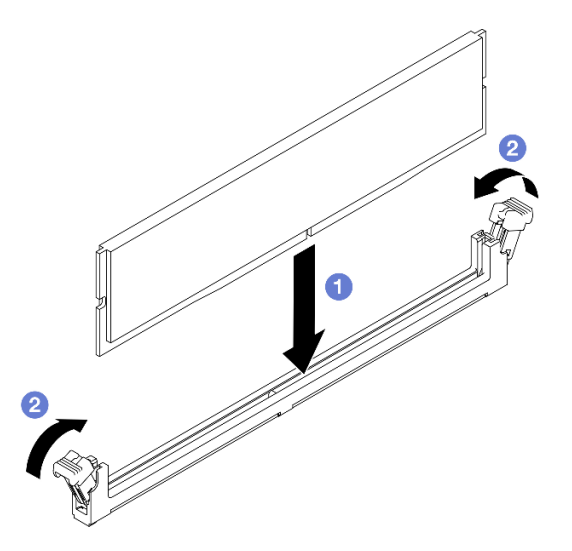

Figure 99. Installation d'un module de mémoire

## Une fois cette tâche terminée

Terminez le remplacement de composants. Pour plus d'informations, voir [« Fin du remplacement des](#page-213-0)  [composants » à la page 206.](#page-213-0)

### Vidéo de démonstration

[Découvrez la procédure sur YouTube](https://www.youtube.com/watch?v=oBReb5kDZTE)

# Remplacement d'une carte MicroSD

Suivez les instructions énoncées dans la présente section pour retirer et installer la carte MicroSD.

## Retrait de la carte MicroSD

Suivez les instructions énoncées dans la présente section pour retirer la carte MicroSD.

### S002

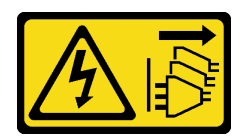

## ATTENTION :

Le bouton de mise sous tension du serveur et l'interrupteur du bloc d'alimentation ne coupent pas le courant électrique alimentant l'unité. En outre, le système peut être équipé de plusieurs cordons d'alimentation. Pour mettre l'unité hors tension, vous devez déconnecter tous les cordons de la source d'alimentation.

# À propos de cette tâche

## Attention :

- Lisez [« Conseils d'installation » à la page 1](#page-8-0) et [« Liste de contrôle d'inspection de sécurité » à la page 2](#page-9-0) pour vous assurer que vous travaillez en toute sécurité.
- Si besoin, retirez le panneau de sécurité. Voir [« Retrait du panneau de sécurité » à la page 173](#page-180-0).
- Mettez le serveur et tous les dispositifs périphériques hors tension, puis déconnectez les cordons d'alimentation et tous les câbles externes. Voir [« Mise hors tension du serveur » à la page 12](#page-19-0).
- Si le serveur est installé dans une armoire, retirez le serveur dans l'armoire. Consultez [« Retrait du serveur](#page-19-1) [de l'armoire » à la page 12.](#page-19-1)

## Procédure

Etape 1. Préparez-vous à cette tâche.

- a. Retirez le carter supérieur. Voir [« Retrait du carter supérieur » à la page 203.](#page-210-0)
- b. Retirez tous les assemblages PCIe. Si la configuration est fournie avec une carte mezzanine PCIe 2 et des unités internes, retirez toutes les unités internes et soulevez le fond de panier d'unité interne avant de retirer la carte mezzanine PCIe 2. Voir [« Retrait de l'assemblage de](#page-123-0)  [cartes mezzanines PCIe » à la page 116](#page-123-0).
- c. Retirez le module de microprogramme et de sécurité RoT. Voir [« Retrait du module de](#page-193-0)  [microprogramme et de sécurité RoT » à la page 186.](#page-193-0)
- Etape 2. Repérez le connecteur MicroSD sur la carte mère. Voir [« Connecteurs de la carte mère » à la page](#page-261-0)  [254](#page-261-0).
- Etape 3. Retrait de la carte MicroSD
	- a. **O** Faites glisser le couvercle de l'emplacement en position ouverte.
	- b. **@** Ouvrez le couvercle de l'emplacement.
	- c. **C** Retirez la carte MircoSD de l'emplacement.

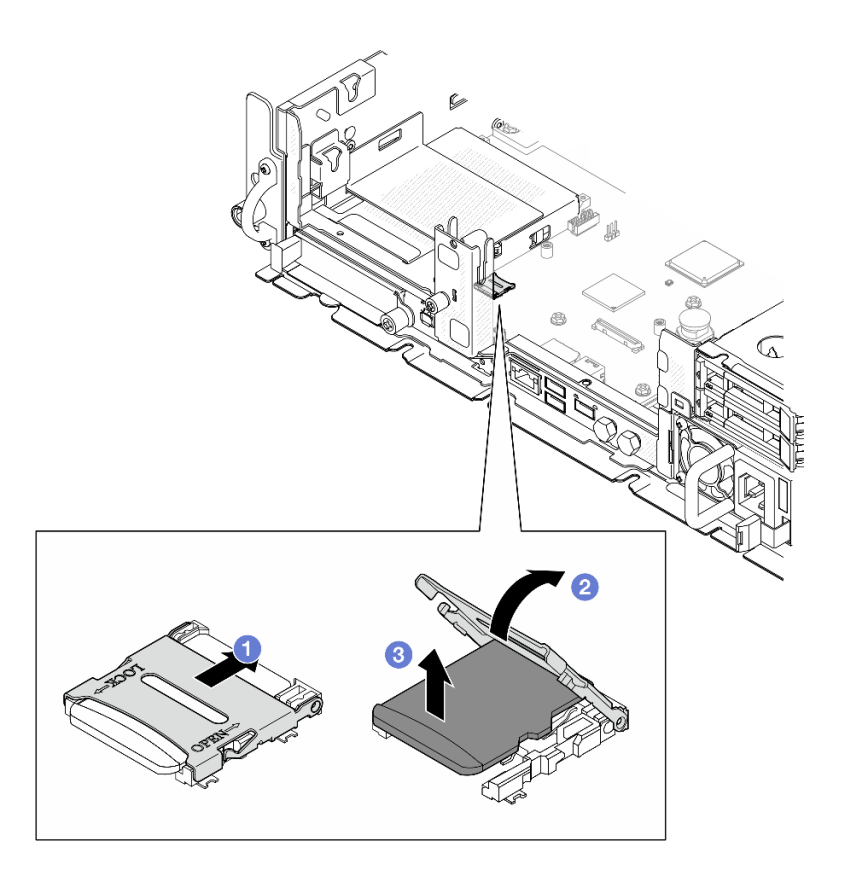

Figure 100. Retrait de la carte microSD

## Une fois cette tâche terminée

- Installez une unité de remplacement. Voir [« Installation de la carte MicroSD » à la page 111.](#page-118-0)
- Si vous devez renvoyer le composant ou le périphérique en option, suivez les instructions d'emballage et utilisez les matériaux que vous avez reçus pour l'emballer.

### Vidéo de démonstration

## [Découvrez la procédure sur YouTube](https://www.youtube.com/watch?v=ORE9FmIZLgY)

### <span id="page-118-0"></span>Installation de la carte MicroSD

Suivez les instructions énoncées dans la présente section pour installer la carte MicroSD.

S002

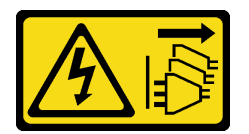

### ATTENTION :

Le bouton de mise sous tension du serveur et l'interrupteur du bloc d'alimentation ne coupent pas le courant électrique alimentant l'unité. En outre, le système peut être équipé de plusieurs cordons d'alimentation. Pour mettre l'unité hors tension, vous devez déconnecter tous les cordons de la source d'alimentation.

À propos de cette tâche

## Attention :

- Lisez [« Conseils d'installation » à la page 1](#page-8-0) et [« Liste de contrôle d'inspection de sécurité » à la page 2](#page-9-0) pour vous assurer que vous travaillez en toute sécurité.
- Mettez le serveur et tous les dispositifs périphériques hors tension, puis déconnectez les cordons d'alimentation et tous les câbles externes. Voir [« Mise hors tension du serveur » à la page 12](#page-19-0).
- Empêchez l'exposition à l'électricité statique, laquelle peut entraîner l'arrêt du système et la perte de données, en conservant les composants sensibles à l'électricité statique dans les emballages antistatiques jusqu'à leur installation, et en manipulant ces dispositifs en portant un bracelet antistatique ou un autre système de mise à la terre.
- Mettez l'emballage antistatique contenant le composant contre une zone métallique non peinte du serveur, puis déballez et posez le composant sur une surface antistatique.

## Procédure

- Etape 1. Repérez le connecteur MicroSD sur la carte mère. Voir [« Connecteurs de la carte mère » à la page](#page-261-0)  [254](#page-261-0).
- Etape 2. Installez la carte microSD.
	- a. **O** Placez la carte MicroSD dans l'emplacement.
	- b. **@** Fermez le couvercle de l'emplacement.
	- c. <sup>6</sup> Faites glisser le couvercle du socket en position verrouillée.

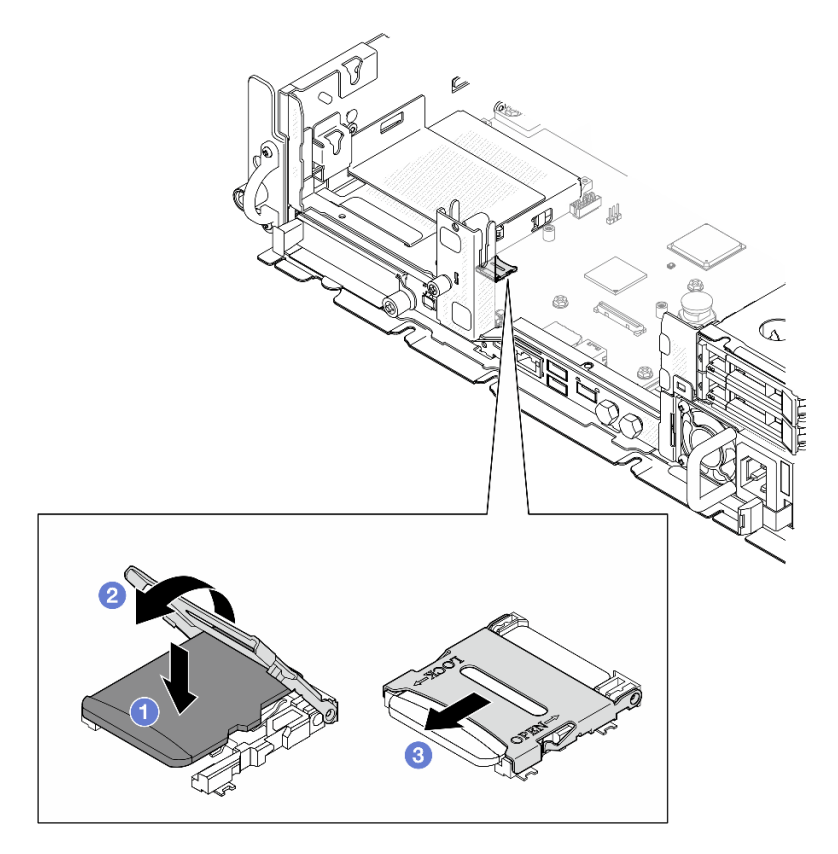

Figure 101. Installation de la carte MicroSD

## Une fois cette tâche terminée

Terminez le remplacement de composants. Pour plus d'informations, voir [« Fin du remplacement des](#page-213-0)  [composants » à la page 206.](#page-213-0)

### Vidéo de démonstration

### [Découvrez la procédure sur YouTube](https://www.youtube.com/watch?v=jTku1d2njLA)

# Remplacement du module OCP

Suivez les instructions de la présente section pour retirer et installer le module OCP.

# Retrait du module OCP

Suivez les instructions de cette section pour retirer un module OCP.

# À propos de cette tâche

## Attention :

- Lisez [« Conseils d'installation » à la page 1](#page-8-0) et [« Liste de contrôle d'inspection de sécurité » à la page 2](#page-9-0) pour vous assurer que vous travaillez en toute sécurité.
- Si besoin, retirez le panneau de sécurité. Voir [« Retrait du panneau de sécurité » à la page 173](#page-180-0).
- Mettez le serveur et tous les dispositifs périphériques hors tension, puis déconnectez les cordons d'alimentation et tous les câbles externes. Voir [« Mise hors tension du serveur » à la page 12.](#page-19-0)
- Si le serveur est installé dans une armoire, retirez le serveur dans l'armoire. Consultez [« Retrait du serveur](#page-19-1)  [de l'armoire » à la page 12](#page-19-1).

## Procédure

Etape 1. Retirez le module OCP.

- a. Desserrez la vis moletée qui fixe le module OCP. Utilisez un tournevis si nécessaire.
- b. **S** Saisissez la poignée, puis faites coulisser le module OCP pour le retirer.

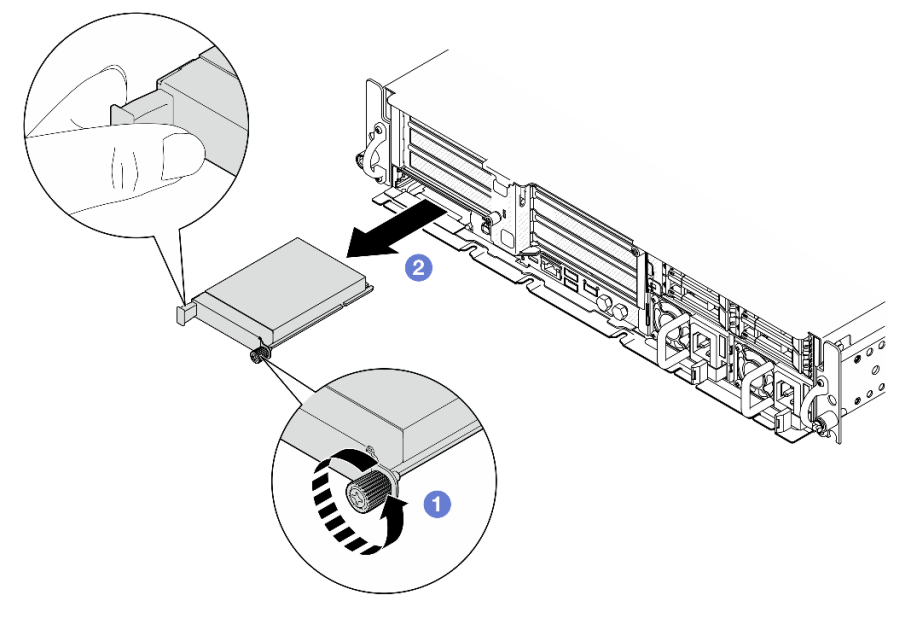

Figure 102. Retrait du module OCP

# Une fois cette tâche terminée

1. Installez une unité de remplacement ou un obturateur OCP dans l'emplacement vide. Voir [« Installation](#page-121-0) [du module OCP » à la page 114](#page-121-0).

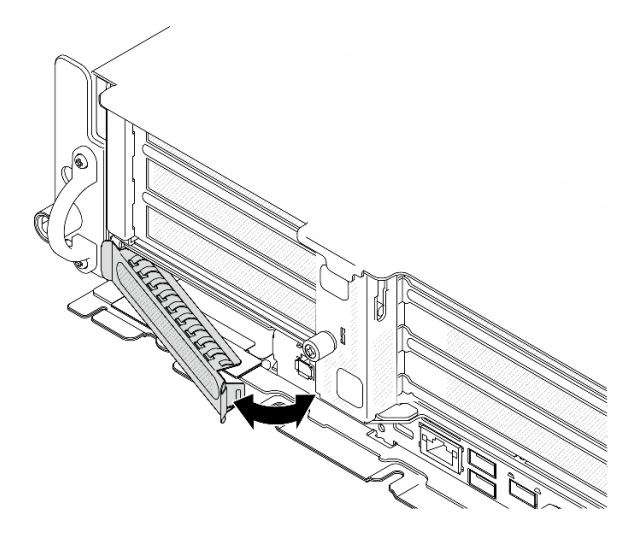

Figure 103. Installation de l'obturateur OCP

Pour installer un obturateur OCP, insérez un côté de l'obturateur dans l'emplacement, puis faites pivoter l'autre côté dans l'emplacement jusqu'à ce que l'obturateur soit solidement en place.

2. Si vous devez renvoyer le composant ou le périphérique en option, suivez les instructions d'emballage et utilisez les matériaux que vous avez reçus pour l'emballer.

### Vidéo de démonstration

### [Découvrez la procédure sur YouTube](https://www.youtube.com/watch?v=Uoncl0xpluY)

## <span id="page-121-0"></span>Installation du module OCP

Suivez les instructions de cette section pour installer le module OCP.

## À propos de cette tâche

### Attention :

- Lisez [« Conseils d'installation » à la page 1](#page-8-0) et [« Liste de contrôle d'inspection de sécurité » à la page 2](#page-9-0) pour vous assurer que vous travaillez en toute sécurité.
- Empêchez l'exposition à l'électricité statique, laquelle peut entraîner l'arrêt du système et la perte de données, en conservant les composants sensibles à l'électricité statique dans les emballages antistatiques jusqu'à leur installation, et en manipulant ces dispositifs en portant un bracelet antistatique ou un autre système de mise à la terre.
- Mettez l'emballage antistatique contenant le composant contre une zone métallique non peinte du serveur, puis déballez et posez le composant sur une surface antistatique.

Téléchargement du microprogramme et du pilote : après le remplacement d'un composant, il est possible que la mise à jour du microprogramme ou du pilote soit requise.

• Accédez à [https://datacentersupport.lenovo.com/products/servers/thinkedge/se455v3/7dby/downloads/](https://datacentersupport.lenovo.com/products/servers/thinkedge/se455v3/7dby/downloads/driver-list/) [driver-list/](https://datacentersupport.lenovo.com/products/servers/thinkedge/se455v3/7dby/downloads/driver-list/) pour consulter les dernières mises à jour de microprogramme et de pilote disponibles pour votre serveur.

• Consultez « Mise à jour du microprogramme » dans le Guide d'utilisation ou le Guide de configuration système pour plus d'informations sur les outils de mise à jour du microprogramme.

# Procédure

Etape 1. Si un obturateur d'OCP est installé dans l'emplacement, retirez-le.

- a. Dégagez un côté de l'obturateur de l'emplacement. Utilisez un tournevis à tête plate si nécessaire.
- b. Retirez l'obturateur de l'emplacement.

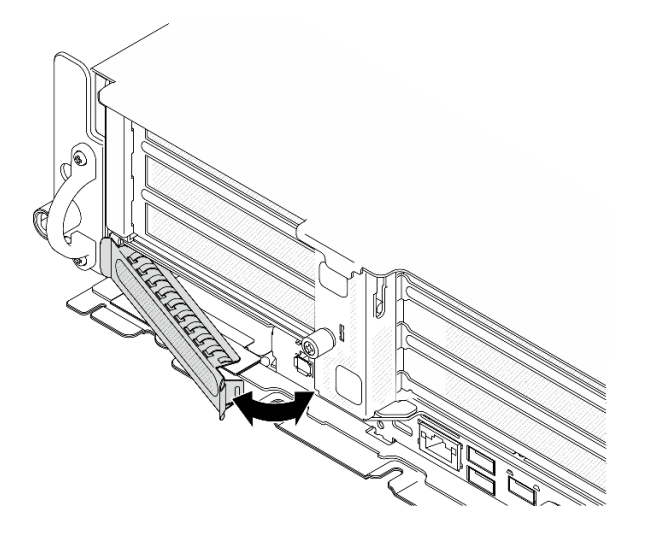

Figure 104. Retrait de l'obturateur OCP

- Etape 2. Installez le module OCP.
	- a. **I**faites coulisser le module OCP dans l'emplacement jusqu'à ce qu'il soit bien installé.
	- b. <sup>2</sup> Serrez la vis moletée pour bien fixer le module OCP. Utilisez un tournevis si nécessaire.

Remarque : Vérifiez que le module est bien installé et que la vis moletée est complètement serrée. Dans le cas contraire, le module OCP ne sera pas parfaitement connecté et risque de ne pas fonctionner.

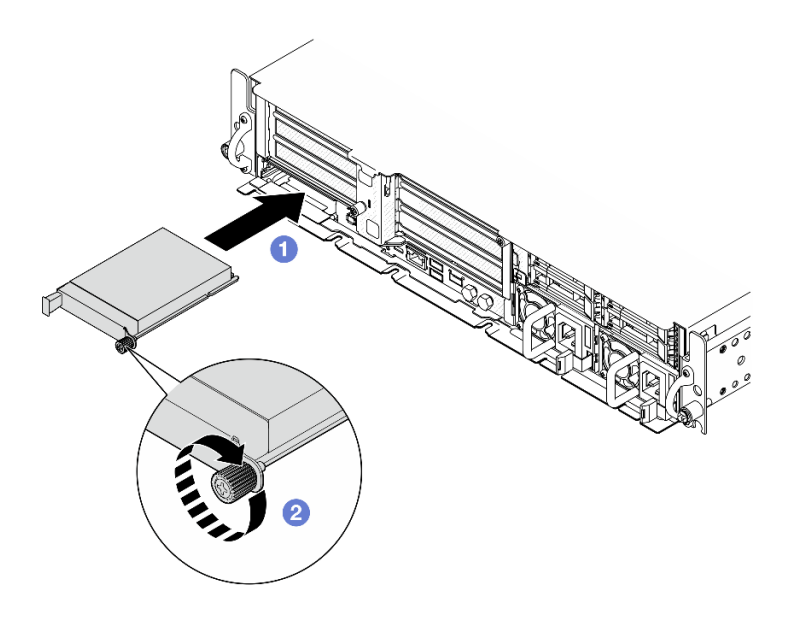

Figure 105. Installation du module OCP

# Une fois cette tâche terminée

Terminez le remplacement de composants. Pour plus d'informations, voir [« Fin du remplacement des](#page-213-0) [composants » à la page 206.](#page-213-0)

## Vidéo de démonstration

[Découvrez la procédure sur YouTube](https://www.youtube.com/watch?v=fKdAUfKp2zE)

# Remplacement de l'assemblage de cartes mezzanines et de l'adaptateur PCIe

Suivez les instructions énoncées dans cette section pour le retrait et l'installation des assemblages de cartes mezzanines PCIe et des adaptateurs.

## <span id="page-123-0"></span>Retrait de l'assemblage de cartes mezzanines PCIe

Suivez les instructions énoncées dans cette section pour retirer des assemblages de cartes mezzanines PCIe.

S002

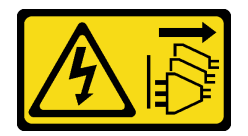

ATTENTION :

Le bouton de mise sous tension du serveur et l'interrupteur du bloc d'alimentation ne coupent pas le courant électrique alimentant l'unité. En outre, le système peut être équipé de plusieurs cordons d'alimentation. Pour mettre l'unité hors tension, vous devez déconnecter tous les cordons de la source d'alimentation.

# À propos de cette tâche

Attention :

- Lisez [« Conseils d'installation » à la page 1](#page-8-0) et [« Liste de contrôle d'inspection de sécurité » à la page 2](#page-9-0) pour vous assurer que vous travaillez en toute sécurité.
- Si besoin, retirez le panneau de sécurité. Voir [« Retrait du panneau de sécurité » à la page 173](#page-180-0).
- Mettez le serveur et tous les dispositifs périphériques hors tension, puis déconnectez les cordons d'alimentation et tous les câbles externes. Voir [« Mise hors tension du serveur » à la page 12.](#page-19-0)
- Si le serveur est installé dans une armoire, retirez le serveur dans l'armoire. Consultez [« Retrait du serveur](#page-19-1)  [de l'armoire » à la page 12](#page-19-1).

Remarque : Selon la configuration spécifique, il est possible que l'assemblage de cartes mezzanines PCIe diffère un peu de l'illustration figurant dans cette section.

## Procédure

Etape 1. Préparez-vous à cette tâche.

- a. Retirez le carter supérieur. Voir [« Retrait du carter supérieur » à la page 203](#page-210-0).
- Etape 2. Reportez-vous à la section correspondant à l'assemblage de cartes mezzanines PCIe à retirer :
	- [« Retrait du bloc mezzanine PCIe 1 » à la page 117](#page-124-0)
	- [« Retrait du bloc mezzanine PCIe 2 » à la page 119](#page-126-0)

### <span id="page-124-0"></span>Retrait du bloc mezzanine PCIe 1

## Procédure

Etape 1. Le cas échéant, dégagez tous les cordons d'alimentation GPU du guide-câble de la grille d'aération du processeur.

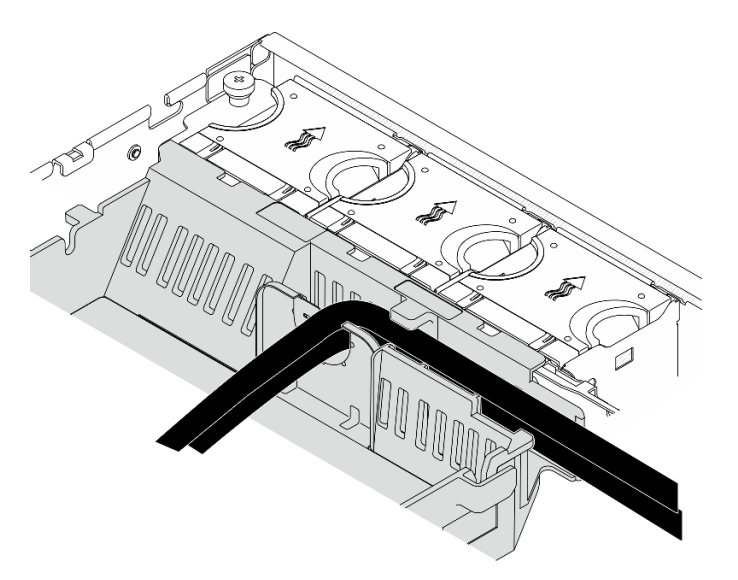

Figure 106. Cordons d'alimentation GPU sur la grille d'aération du processeur

Etape 2. Dégagez le cordon d'interface dans l'espace entre la grille d'aération du processeur et le châssis.

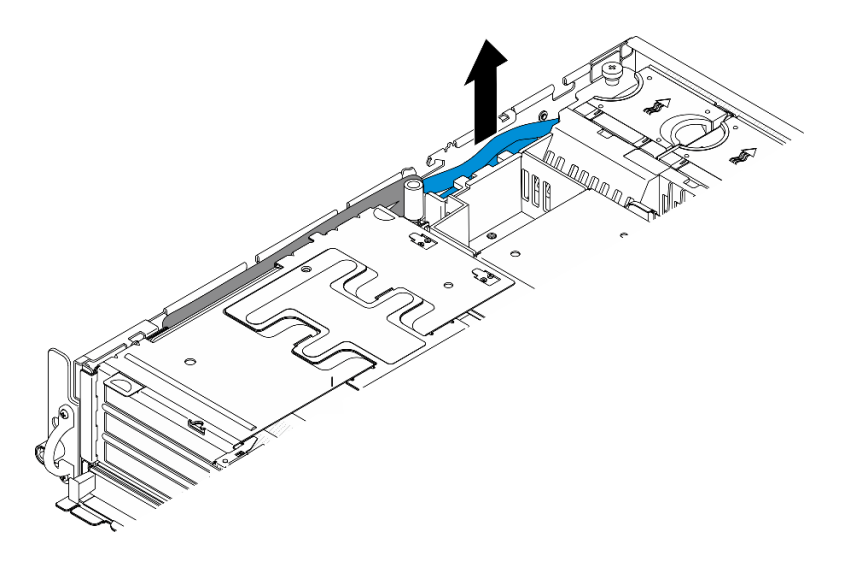

Figure 107. Dégagement du cordon d'interface de carte mezzanine PCIe 1

Etape 3. Desserrez les deux vis imperdables ; soulevez ensuite l'assemblage de cartes mezzanines du châssis.

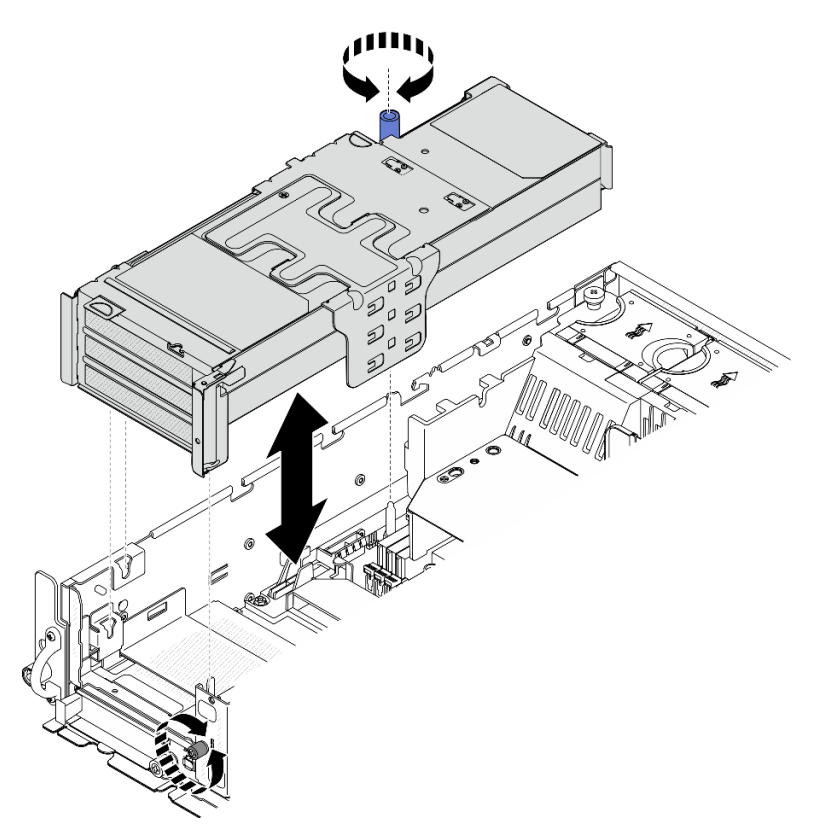

Figure 108. Levage de la carte mezzanine PCIe 1

Etape 4. Débranchez tous les câbles des adaptateurs PCIe ; si le module de port série est installé, débranchez le câble de port série de la carte mère. Placez ensuite la carte mezzanine PCIe 1 à l'écart du châssis.

Remarque : Ne débranchez pas les câbles de la carte mezzanine.

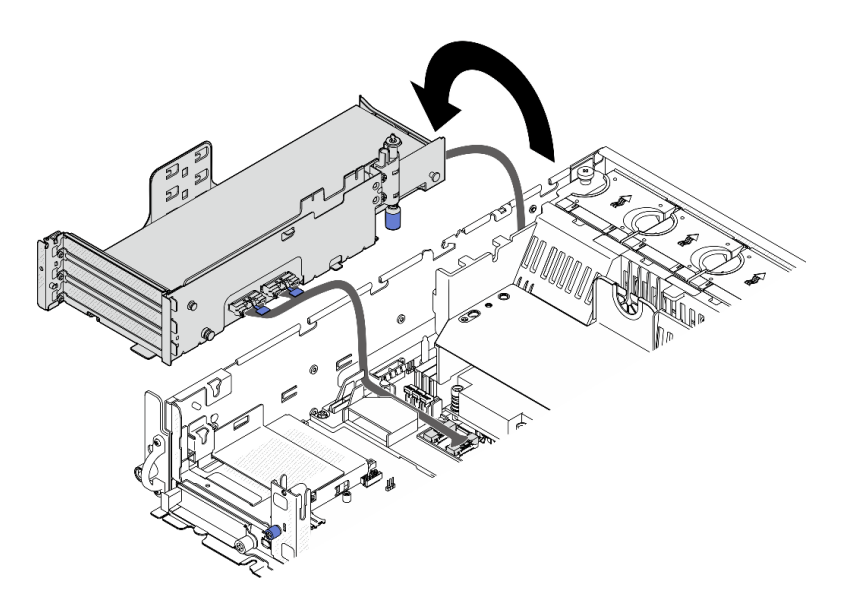

Figure 109. Placement de la carte mezzanine PCIe 1 à l'écart du châssis

## <span id="page-126-0"></span>Retrait du bloc mezzanine PCIe 2

## Procédure

- Etape 1. Le cas échéant, retirez toutes les unités internes. Voir [« Retrait d'une unité interne » à la page 72](#page-79-0).
- Etape 2. Le cas échéant, soulevez le fond de panier d'unité interne hors du châssis.
	- a. Le cas échéant, dégagez les câbles suivants du clip de fixation de la grille d'aération du processeur.
		- 1. Cordon d'interface bleu de la carte mezzanine PCIe 2
		- 2. Cordon d'alimentation du fond de panier d'unité interne
		- 3. Cordon d'interface du fond de panier d'unité interne

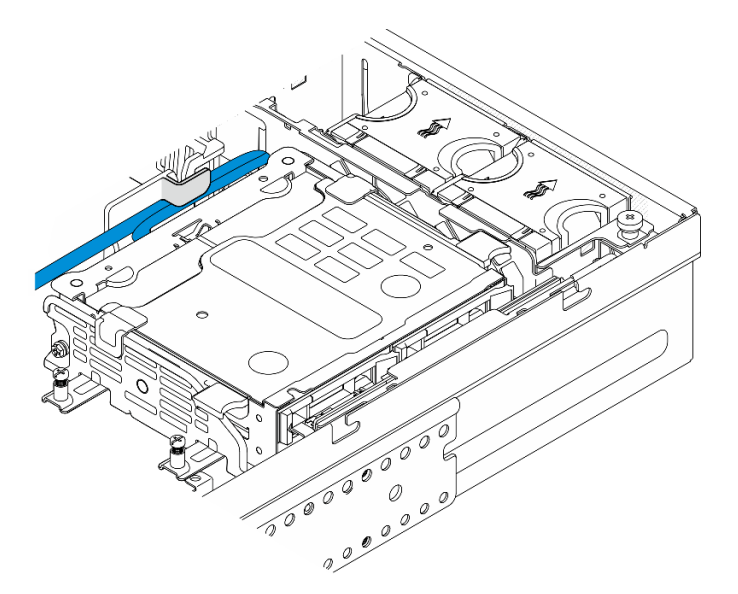

Figure 110. Câbles maintenus par le clip de fixation de la grille d'aération du processeur

b. Pincez les points de contact bleus sur le support de fond de panier ; soulevez ensuite le fond de panier.

c. Placez le fond de panier d'unité interne sur le dessus du boîtier de ventilation pour faciliter le fonctionnement.

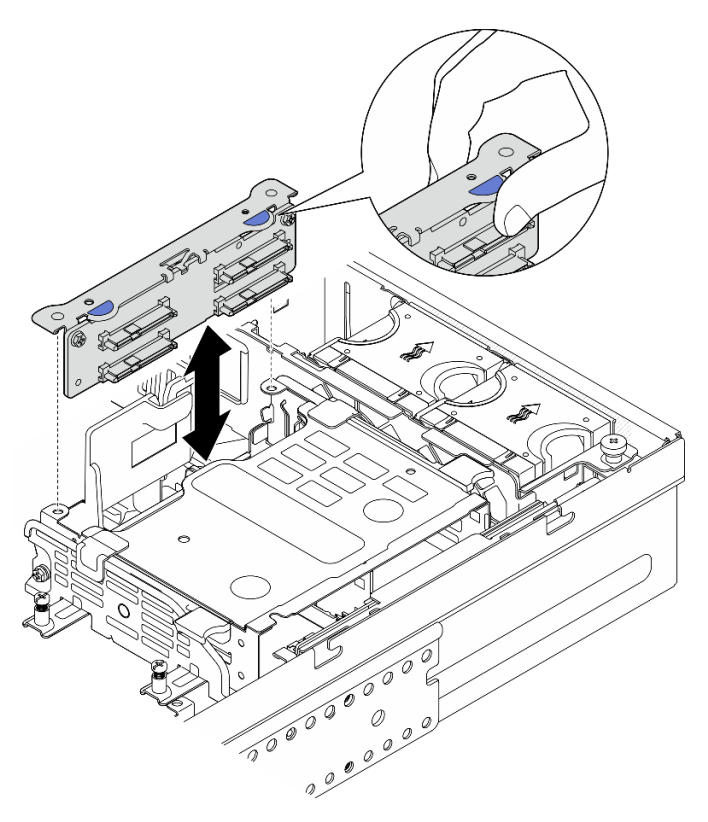

Figure 111. Retrait du fond de panier d'unité interne

Etape 3. Le cas échéant, dégagez tous les cordons d'alimentation GPU du guide-câble de la grille d'aération du processeur.

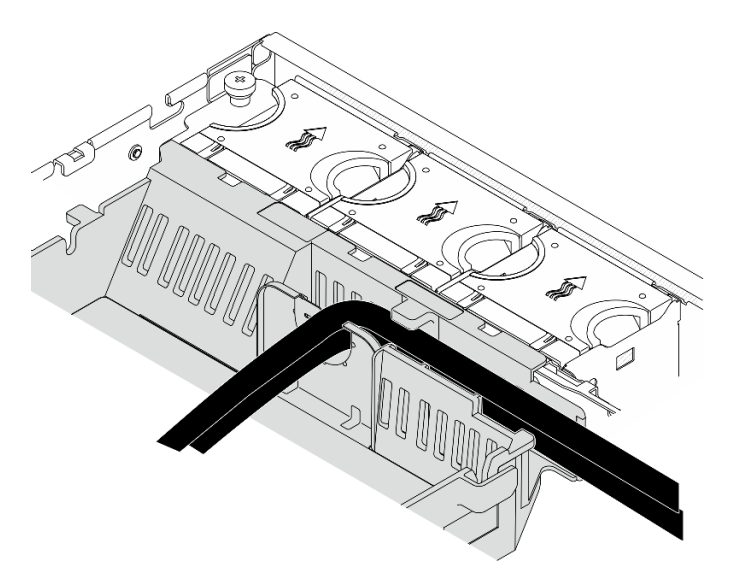

Figure 112. Cordons d'alimentation GPU sur la grille d'aération du processeur

Etape 4. Desserrez les deux vis imperdables ; soulevez ensuite l'assemblage de cartes mezzanines du châssis.

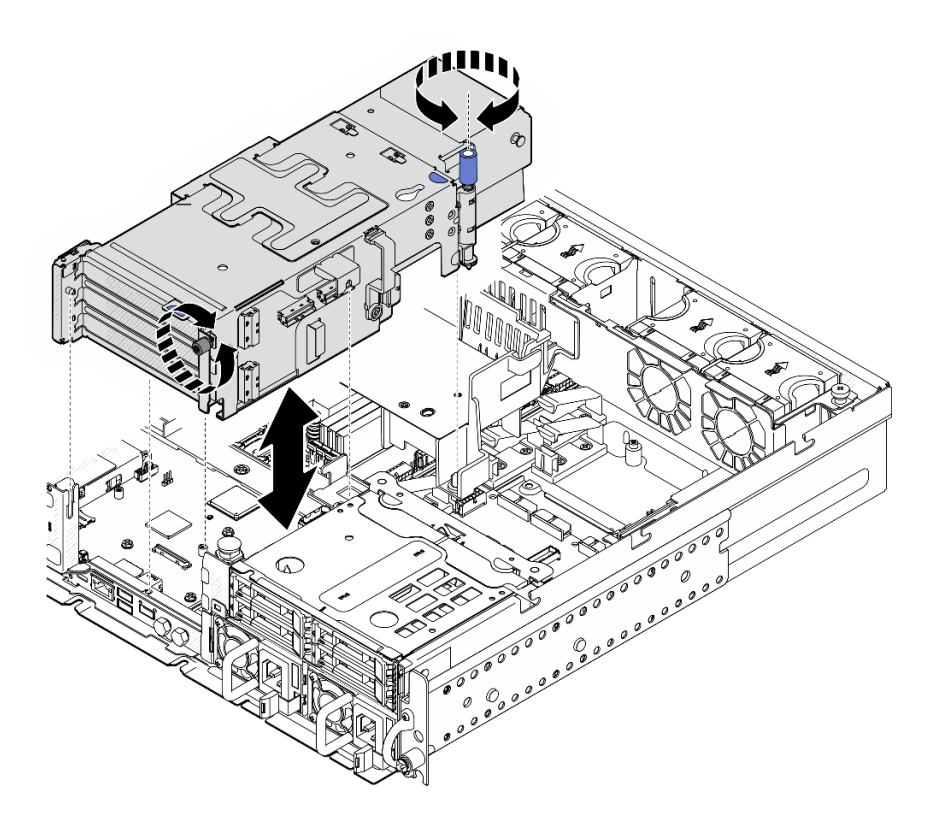

Figure 113. Levage de la carte mezzanine PCIe 2

- Etape 5. Débranchez tous les câbles des adaptateurs PCIe ; placez ensuite la carte mezzanine PCIe 2 sur le boîtier d'unités de disque dur avant.
	- Remarque : Ne débranchez pas les câbles de la carte mezzanine.

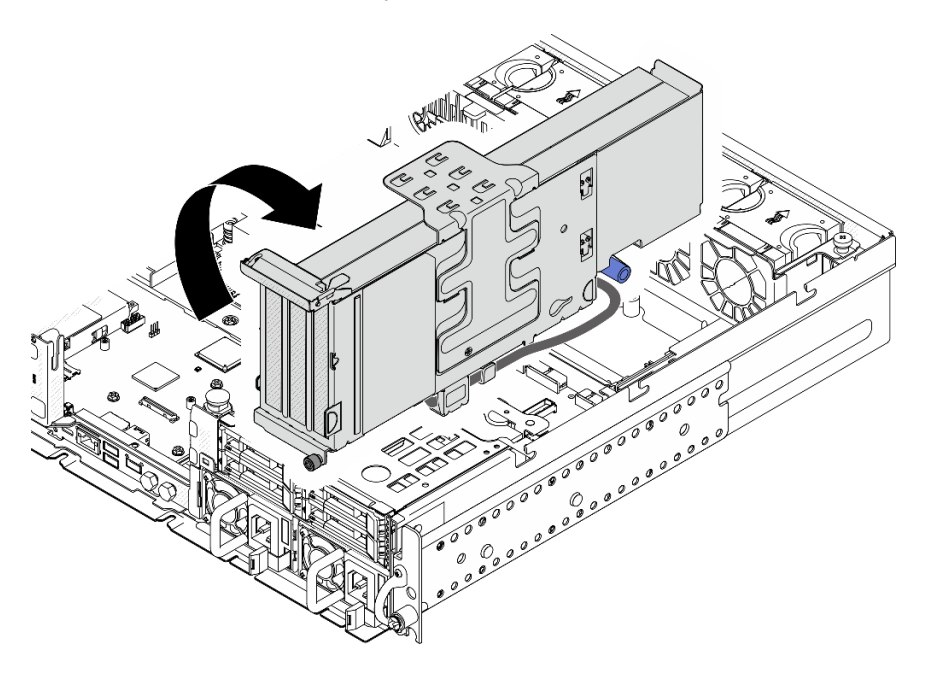

Figure 114. Placement de la carte mezzanine PCIe 2 à l'écart du châssis

# Une fois cette tâche terminée

- Si nécessaire, procédez au retrait de l'adaptateur PCIe. Voir [« Retrait d'un adaptateur PCIe » à la page](#page-129-0)  [122.](#page-129-0)
- Si vous devez renvoyer le composant ou le périphérique en option, suivez les instructions d'emballage et utilisez les matériaux que vous avez reçus pour l'emballer.

### Vidéo de démonstration

[Découvrez la procédure sur YouTube](https://www.youtube.com/watch?v=7WEbjIC8ilo)

## <span id="page-129-0"></span>Retrait d'un adaptateur PCIe

Suivez les instructions de cette section pour retirer un adaptateur PCIe.

S002

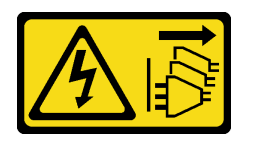

## ATTENTION :

Le bouton de mise sous tension du serveur et l'interrupteur du bloc d'alimentation ne coupent pas le courant électrique alimentant l'unité. En outre, le système peut être équipé de plusieurs cordons d'alimentation. Pour mettre l'unité hors tension, vous devez déconnecter tous les cordons de la source d'alimentation.

# À propos de cette tâche

### Attention :

- Lisez [« Conseils d'installation » à la page 1](#page-8-0) et [« Liste de contrôle d'inspection de sécurité » à la page 2](#page-9-0) pour vous assurer que vous travaillez en toute sécurité.
- Si besoin, retirez le panneau de sécurité. Voir [« Retrait du panneau de sécurité » à la page 173](#page-180-0).
- Mettez le serveur et tous les dispositifs périphériques hors tension, puis déconnectez les cordons d'alimentation et tous les câbles externes. Voir [« Mise hors tension du serveur » à la page 12](#page-19-0).
- Si le serveur est installé dans une armoire, retirez le serveur dans l'armoire. Consultez [« Retrait du serveur](#page-19-1) [de l'armoire » à la page 12.](#page-19-1)

Remarque : Identifiez les composants de l'assemblage de cartes mezzanines PCIe prenant en charge les adaptateurs PCIe d'une longueur et d'une hauteur différentes.

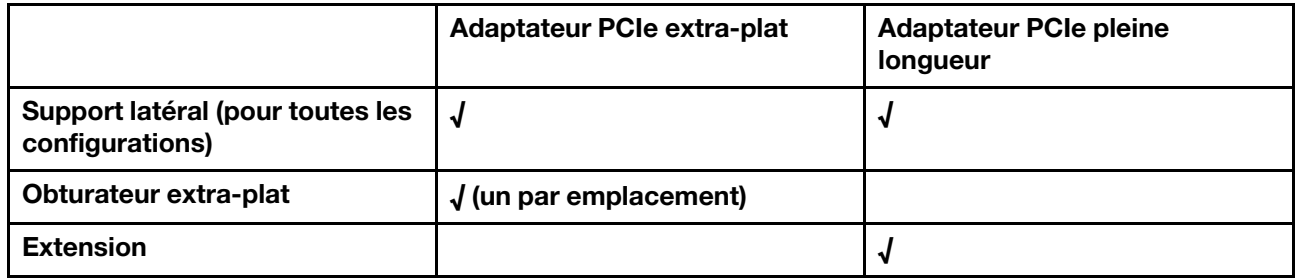

## Procédure

Etape 1. Préparez-vous à cette tâche.

a. Retirez le carter supérieur. Voir [« Retrait du carter supérieur » à la page 203.](#page-210-0)

- b. Retirez la carte mezzanine PCIe 1 ou la carte mezzanine PCIe 2. Voir [« Retrait de l'assemblage](#page-123-0) [de cartes mezzanines PCIe » à la page 116](#page-123-0).
- Etape 2. Retirez le support latéral.
	- a. **O** Desserrez la vis qui fixe le support.
	- b. Poussez légèrement le support vers l'extérieur pour le dégager ; soulevez-le ensuite de l'assemblage de cartes mezzanines.

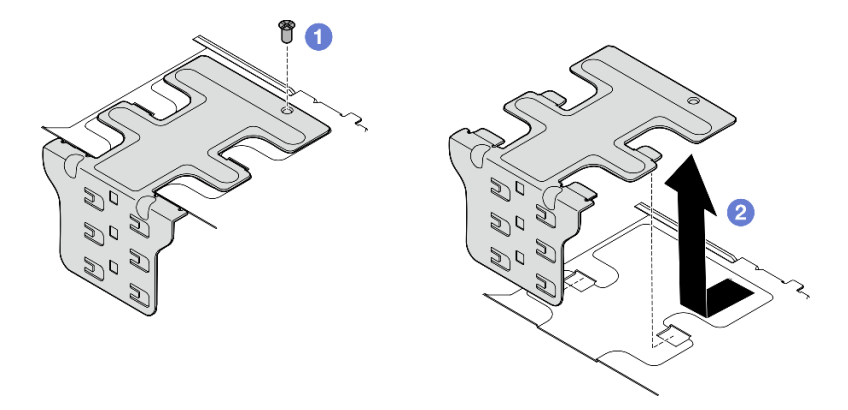

Figure 115. Retrait du support latéral

- Etape 3. Si nécessaire, retirez les obturateur de type extra-plat.
	- a. **C** Appuyez sur la languette de l'obturateur pour le dégager du support latéral. Utilisez un outil pointu si nécessaire.

Remarque : Utilisez un outil pointu ferme et solide, si besoin est. N'utilisez pas de crayons ou d'autres outils fragiles.

b. **@** Retirez l'obturateur du support latéral.

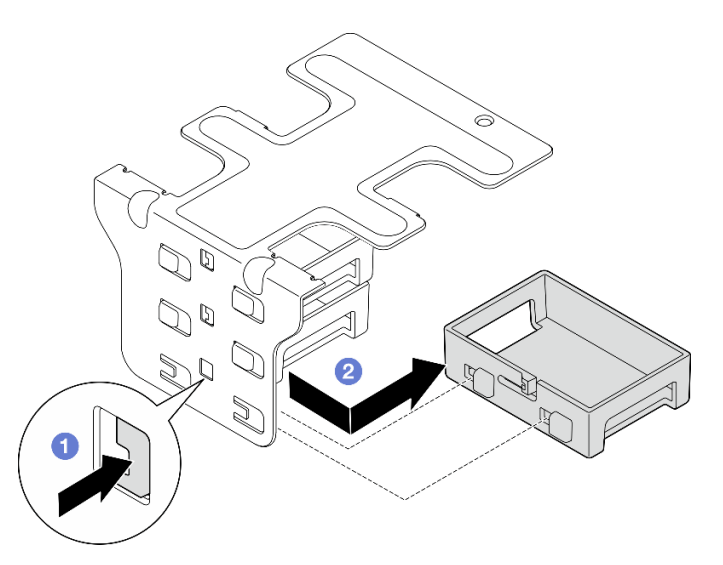

Figure 116. Retrait d'un obturateur extra-plat

Etape 4. Ouvrez le dispositif de retenue, puis retirez la vis qui fixe l'adaptateur le cas échéant.

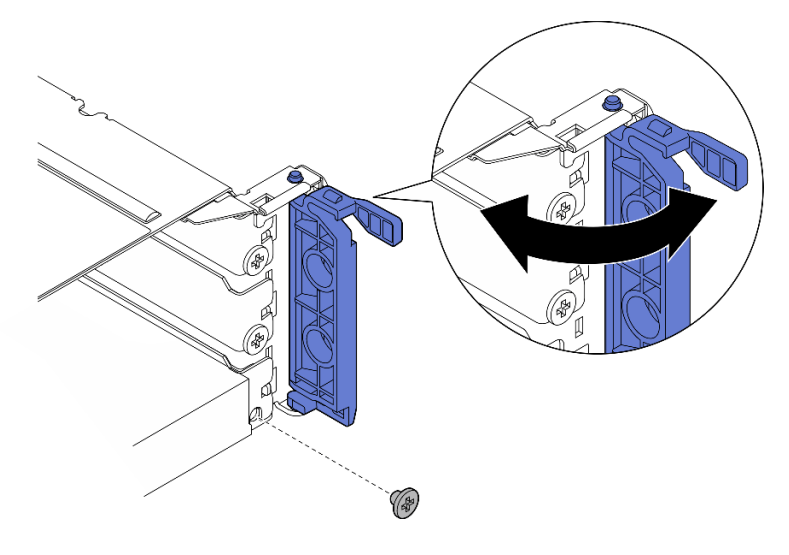

Figure 117. Retrait de la vis de retenue

Etape 5. Faites glisser avec précaution l'adaptateur hors de l'emplacement.

Remarque : Si aucun adaptateur de remplacement ne doit être installé dans l'emplacement, installez l'obturateur d'emplacement.

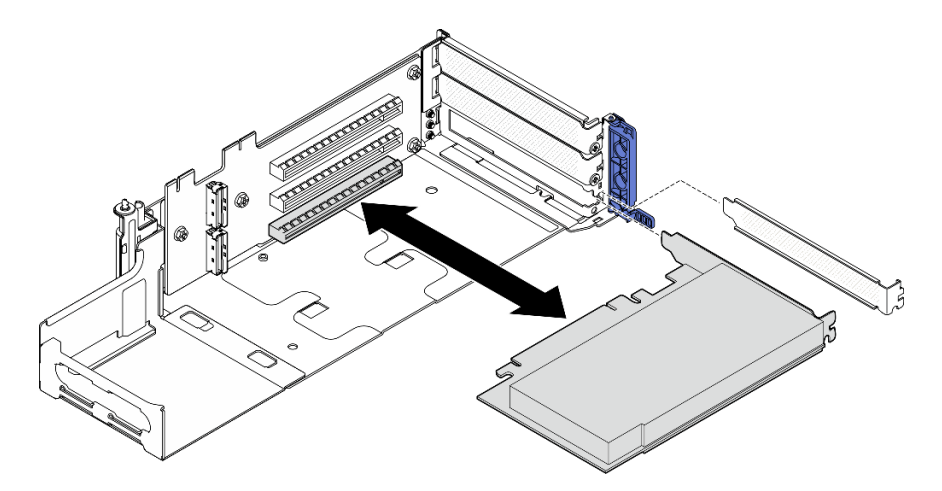

Figure 118. Retrait d'un adaptateur PCIe de la carte mezzanine PCIe 1

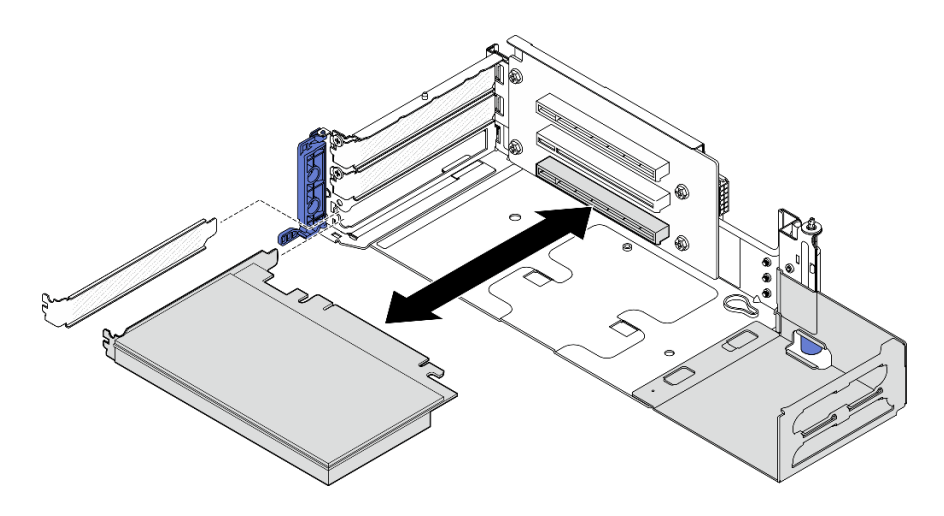

Figure 119. Retrait d'un adaptateur PCIe de la carte mezzanine PCIe 2

- Etape 6. Si aucun adaptateur pleine longueur ne doit être installé dans l'assemblage de cartes mezzanines, retirez l'extension.
	- a. **O** Desserrez les deux vis qui fixent l'extension.
	- b. <sup>2</sup> Poussez légèrement l'extension vers l'extérieur pour la dégager ; retirez-la ensuite de l'assemblage de cartes mezzanines.

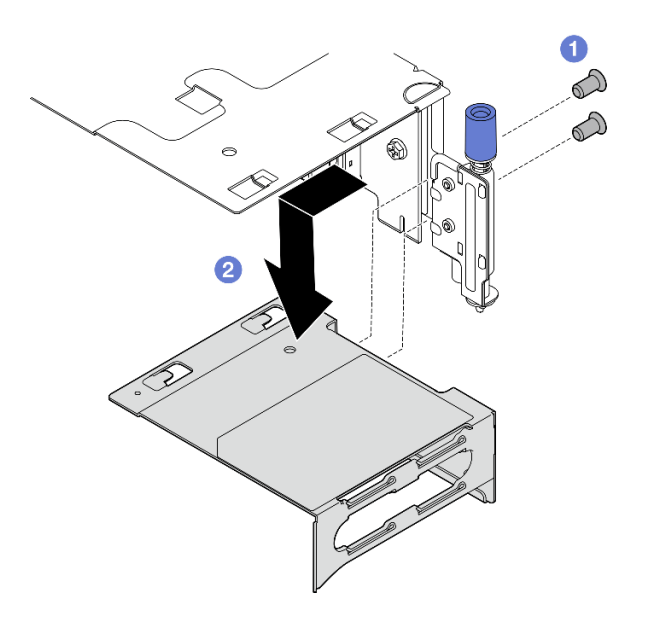

Figure 120. Retrait de l'extension de la carte mezzanine PCIe 1

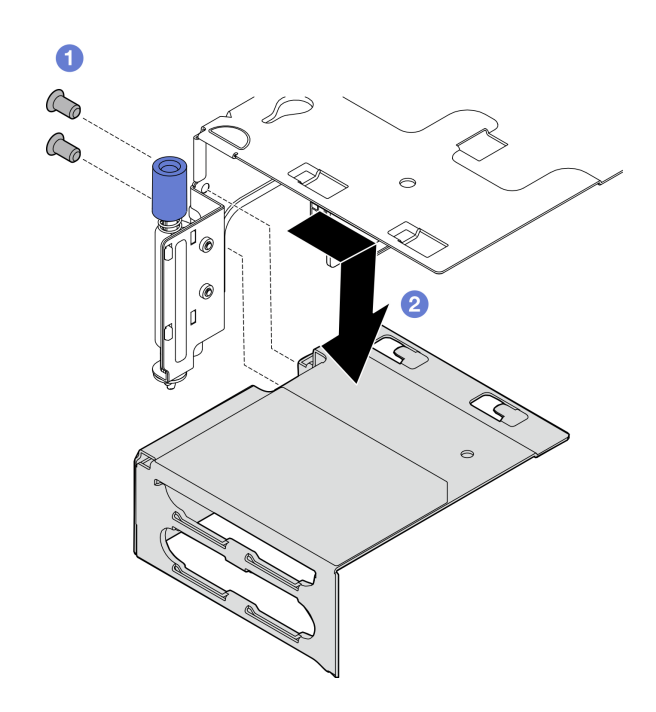

Figure 121. Retrait de l'extension de la carte mezzanine PCIe 2

## Une fois cette tâche terminée

- Si nécessaire, procédez au retrait de la carte mezzanine PCIe. Voir [« Retrait de la carte mezzanine PCIe »](#page-147-0)  [à la page 140](#page-147-0).
- Installez une unité de remplacement. Voir [« Installation d'un adaptateur PCIe » à la page 126.](#page-133-0)
- Si vous devez renvoyer le composant ou le périphérique en option, suivez les instructions d'emballage et utilisez les matériaux que vous avez reçus pour l'emballer.

### Vidéo de démonstration

### [Découvrez la procédure sur YouTube](https://www.youtube.com/watch?v=7WEbjIC8ilo)

## <span id="page-133-0"></span>Installation d'un adaptateur PCIe

Suivez les instructions de cette section pour installer un adaptateur PCIe.

S002

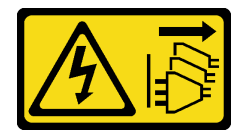

#### ATTENTION :

Le bouton de mise sous tension du serveur et l'interrupteur du bloc d'alimentation ne coupent pas le courant électrique alimentant l'unité. En outre, le système peut être équipé de plusieurs cordons d'alimentation. Pour mettre l'unité hors tension, vous devez déconnecter tous les cordons de la source d'alimentation.

## À propos de cette tâche

Attention :

- Lisez [« Conseils d'installation » à la page 1](#page-8-0) et [« Liste de contrôle d'inspection de sécurité » à la page 2](#page-9-0) pour vous assurer que vous travaillez en toute sécurité.
- Mettez le serveur et tous les dispositifs périphériques hors tension, puis déconnectez les cordons d'alimentation et tous les câbles externes. Voir [« Mise hors tension du serveur » à la page 12.](#page-19-0)
- Mettez l'emballage antistatique contenant le composant contre une zone métallique non peinte du serveur, puis déballez et posez le composant sur une surface antistatique.
- Veillez à suivre les règles d'installation et l'ordre d'installation de l'adaptateur PCIe. Voir [« Ordre et règles](#page-15-0)  [d'installation des adaptateurs PCIe » à la page 8](#page-15-0).

Téléchargement du microprogramme et du pilote : après le remplacement d'un composant, il est possible que la mise à jour du microprogramme ou du pilote soit requise.

- Accédez à [https://datacentersupport.lenovo.com/products/servers/thinkedge/se455v3/7dby/downloads/](https://datacentersupport.lenovo.com/products/servers/thinkedge/se455v3/7dby/downloads/driver-list/) [driver-list/](https://datacentersupport.lenovo.com/products/servers/thinkedge/se455v3/7dby/downloads/driver-list/) pour consulter les dernières mises à jour de microprogramme et de pilote disponibles pour votre serveur.
- Consultez « Mise à jour du microprogramme » dans le Guide d'utilisation ou le Guide de configuration système pour plus d'informations sur les outils de mise à jour du microprogramme.

Remarque : Identifiez les composants de l'assemblage de cartes mezzanines PCIe prenant en charge les adaptateurs PCIe d'une longueur et d'une hauteur différentes.

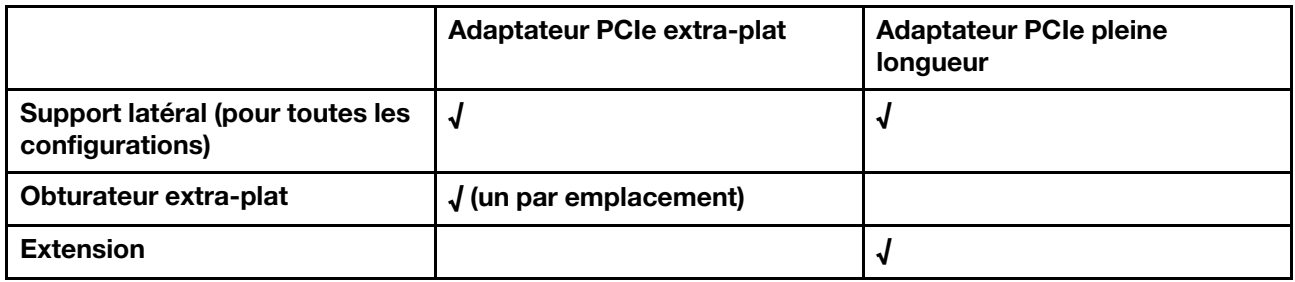

## Procédure

- Etape 1. Si un adaptateur pleine longueur doit être installé dans l'assemblage de cartes mezzanines, installez l'extension.
	- a. **I** Alignez l'extension sur les emplacements du boîtier de carte mezzanine ; insérez et poussez ensuite l'extension jusqu'à ce qu'il soit en place.
	- b. **@** Serrez deux vis pour fixer l'extension.

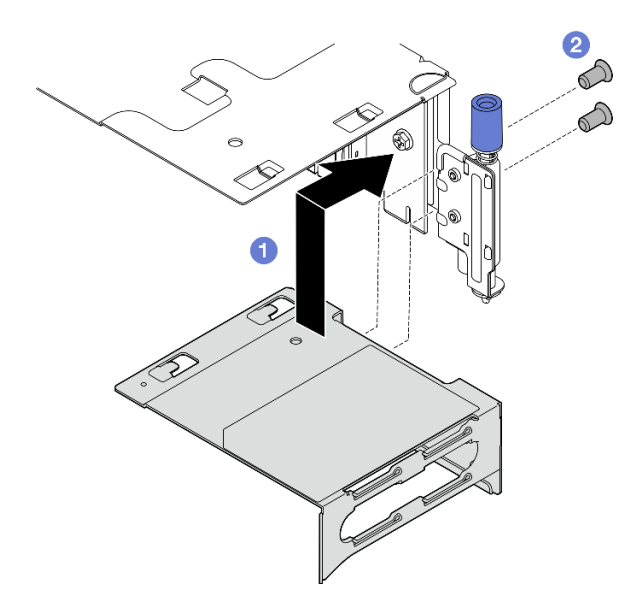

Figure 122. Installation de l'extension sur la carte mezzanine PCIe 1

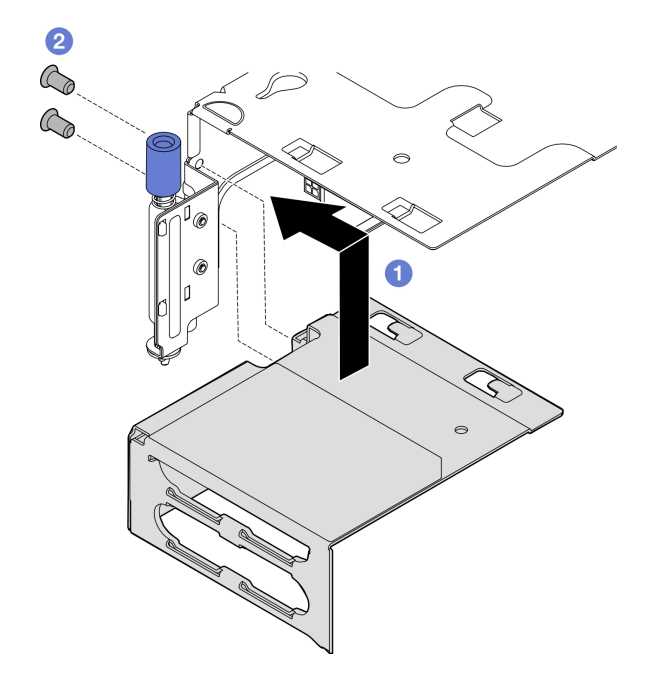

Figure 123. Installation de l'extension sur la carte mezzanine PCIe 2

Etape 2. Installez l'adaptateur PCIe sur l'assemblage de cartes mezzanines.

Important : Veillez à suivre les règles d'installation et l'ordre d'installation de l'adaptateur PCIe. Voir [« Ordre et règles d'installation des adaptateurs PCIe » à la page 8.](#page-15-0)

- a. Si un obturateur est installé dans l'emplacement, retirez-le.
- b. Alignez l'adaptateur sur l'emplacement, puis faites glisser avec précaution l'adaptateur dans l'emplacement jusqu'à ce qu'il soit fermement fixé.

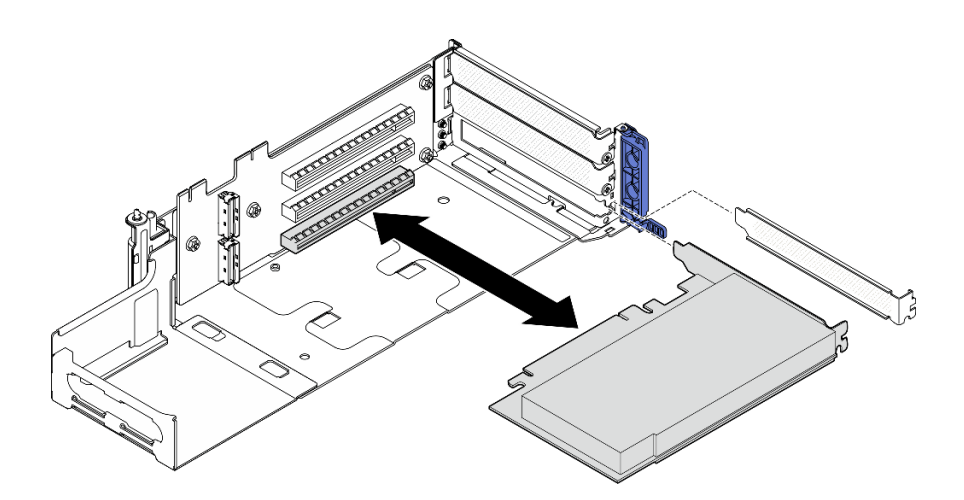

Figure 124. Installation d'un adaptateur PCIe dans la carte mezzanine PCIe 1

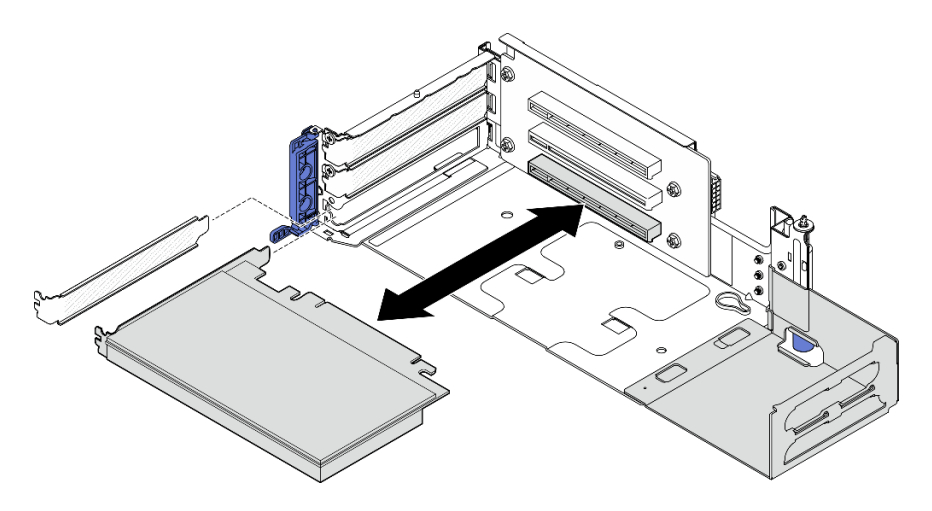

Figure 125. Installation d'un adaptateur PCIe dans la carte mezzanine PCIe 2

Etape 3. Serrez une vis pour fixer l'adaptateur ; fermez ensuite le dispositif de retenue.

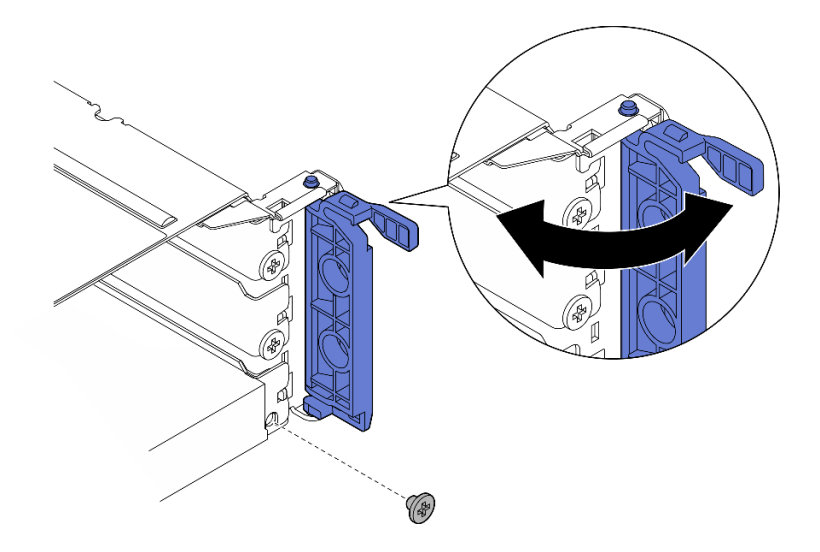

Figure 126. Installation des vis de fixation

Remarque : Selon la configuration, des vis de rechange peuvent être disponibles sur le côté de l'assemblage de cartes mezzanines. Utilisez la vis de rechange pour fixer l'adaptateur si nécessaire.

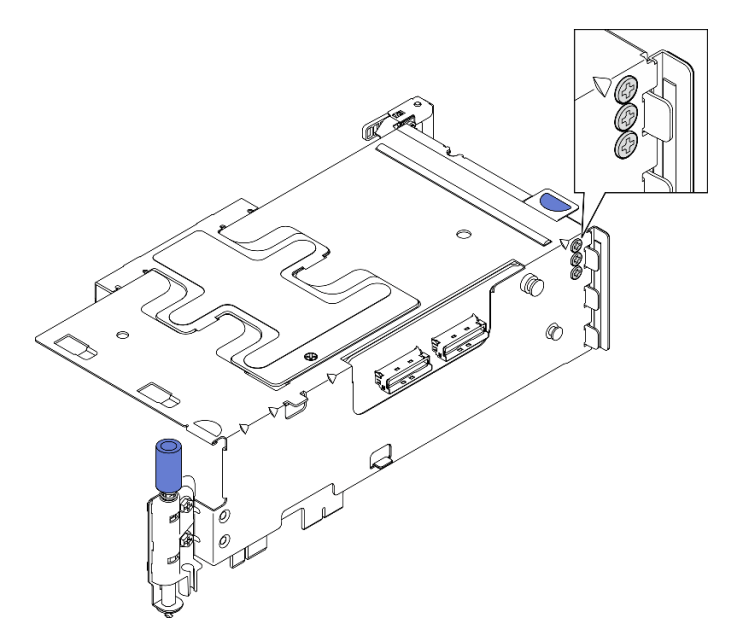

Figure 127. Vis de rechange sur carte mezzanine PCIe 1

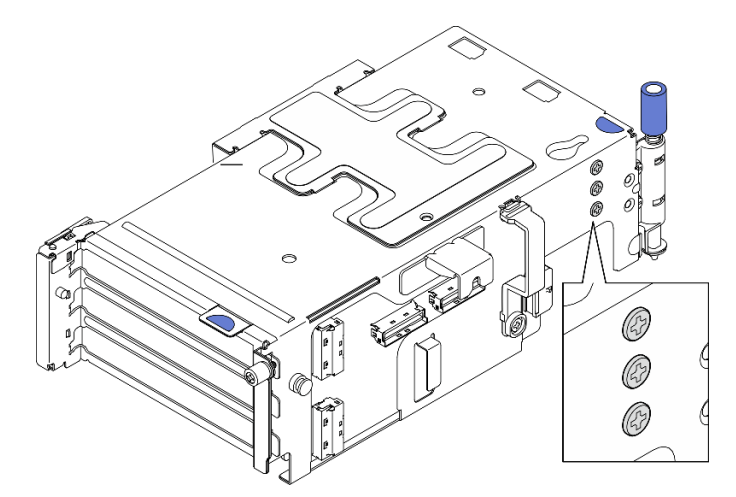

Figure 128. Vis de rechange sur carte mezzanine PCIe 2

- Etape 4. Pour les adaptateurs de type extra-plat, installez les obturateurs de type extra-plat.
	- a. Poussez l'obturateur vers le support latéral.
	- b. Faites glisser l'obturateur comme indiqué sur la figure jusqu'à ce qu'il soit bien en place.

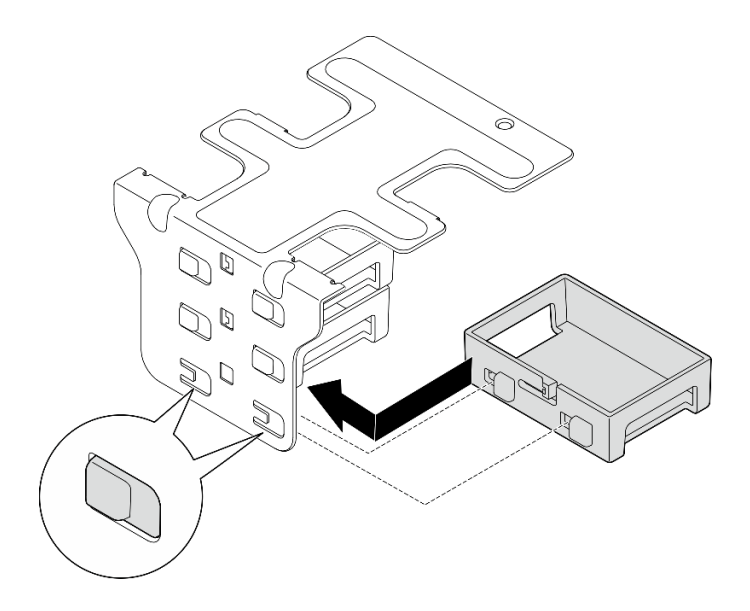

Figure 129. Installation d'un obturateur extra-plat

- Etape 5. Installez le support latéral.
	- a. **C** Abaissez le support sur l'assemblage de cartes mezzanines ; poussez ensuite le support vers l'assemblage de cartes mezzanines jusqu'à ce qu'il soit bien en place.
	- b. **@** Serrez une vis pour fixer le support.

Remarque : Assurez-vous que les deux taquets sur le côté du support latéral sont placés sous le bord du boîtier de carte mezzanine.

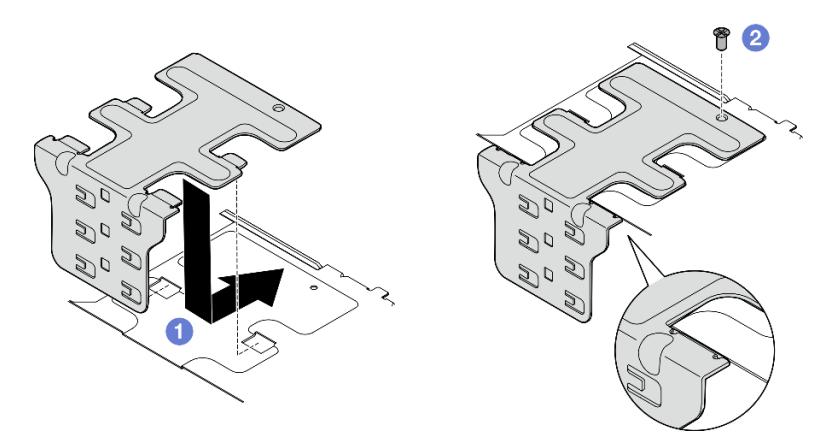

Figure 130. Installation du support latéral

## Une fois cette tâche terminée

Terminez le remplacement de composants. Pour plus d'informations, voir [« Fin du remplacement des](#page-213-0)  [composants » à la page 206.](#page-213-0)

### Vidéo de démonstration

[Découvrez la procédure sur YouTube](https://www.youtube.com/watch?v=MF9RvlYRrZA)

# Installation de l'assemblage de cartes mezzanines PCIe

Suivez les instructions énoncées dans cette section pour installer un assemblage de cartes mezzanines PCIe.

### S002

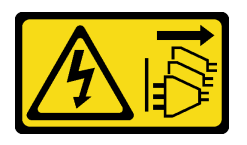

## ATTENTION :

Le bouton de mise sous tension du serveur et l'interrupteur du bloc d'alimentation ne coupent pas le courant électrique alimentant l'unité. En outre, le système peut être équipé de plusieurs cordons d'alimentation. Pour mettre l'unité hors tension, vous devez déconnecter tous les cordons de la source d'alimentation.

# À propos de cette tâche

## Attention :

- Lisez [« Conseils d'installation » à la page 1](#page-8-0) et [« Liste de contrôle d'inspection de sécurité » à la page 2](#page-9-0) pour vous assurer que vous travaillez en toute sécurité.
- Mettez le serveur et tous les dispositifs périphériques hors tension, puis déconnectez les cordons d'alimentation et tous les câbles externes. Voir [« Mise hors tension du serveur » à la page 12](#page-19-0).
- Mettez l'emballage antistatique contenant le composant contre une zone métallique non peinte du serveur, puis déballez et posez le composant sur une surface antistatique.

Remarque : Selon la configuration spécifique, il est possible que l'assemblage de cartes mezzanines PCIe diffère un peu de l'illustration figurant dans cette section.

## Procédure

Etape 1. Préparez-vous à cette tâche.

- a. Assurez-vous que la grille d'aération de processeur est bien installée. Pour plus d'informations, voir [« Installation de la grille d'aération du processeur » à la page 37.](#page-44-0)
- b. Si ThinkSystem RAID 940-8i 4GB Flash PCIe Gen4 12Gb Adapter est installé, assurez-vous que le module d'alimentation flash RAID est correctement installé. Voir [« Installation d'un](#page-175-0) [module d'alimentation flash RAID sur le support » à la page 168.](#page-175-0)
- Etape 2. Reportez-vous à la section correspondant à l'assemblage de cartes mezzanines PCIe à installer :
	- [« Installation du bloc mezzanine PCIe 1 » à la page 132](#page-139-0)
	- [« Installation du bloc mezzanine PCIe 2 » à la page 135](#page-142-0)

### <span id="page-139-0"></span>Installation du bloc mezzanine PCIe 1

## Procédure

- Etape 1. Assurez-vous que les cordons d'interface de la carte mezzanine PCIe 1 sont correctement acheminés.
	- a. Acheminez le cordon d'interface bleu le long du commutateur de détection d'intrusion comme indiqué sur la figure.
	- b. Acheminez le cordon d'interface argenté dans le support de câbles. Enfoncez le câble vers la carte mère pour ne pas entraver les pattes de retenue des emplacements du module de mémoire.

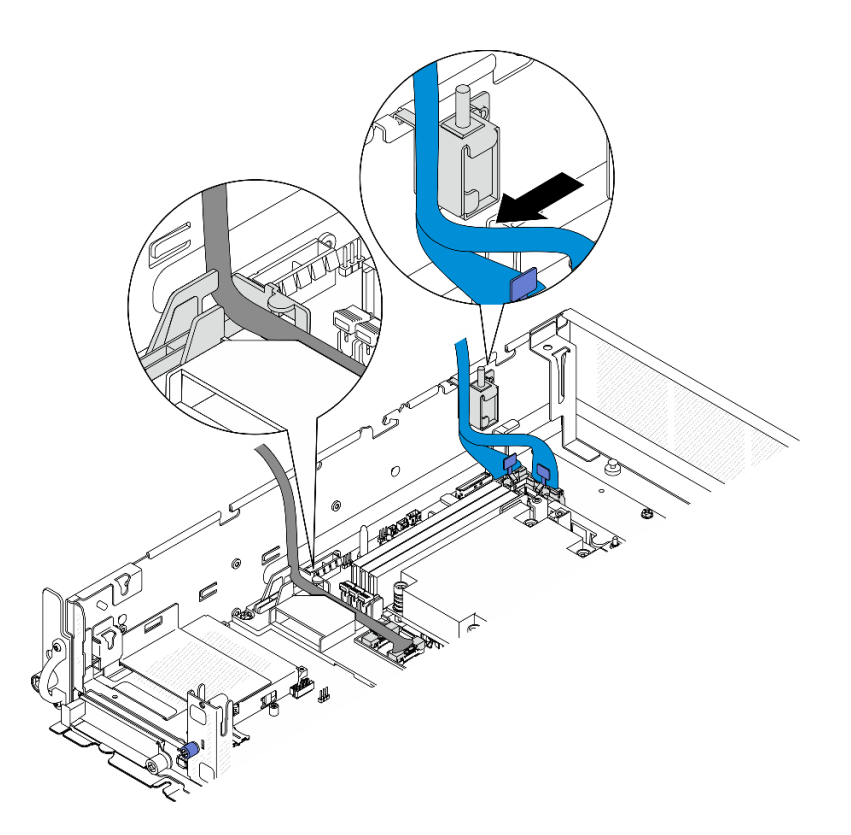

Figure 131. Cheminement des câbles du bloc mezzanine PCIe 1

Etape 2. Branchez tous les câbles requis sur les adaptateurs PCIe.

Remarques : En fonction de la configuration, connectez les câbles suivants aux adaptateurs PCIe, si nécessaire :

- Cordon d'alimentation GPU pour doubler l'adaptateur GPU double largeur
- Module d'alimentation flash RAID rallonge vers ThinkSystem RAID 940-8i 4GB Flash PCIe Gen4 12Gb Adapter
- Cordon d'interface de fond de panier vers adaptateur RAID/HBA
	- Fond de panier avant + Fond de panier interne vers adaptateur x350 RAID :
		- Connecteur C0 vers le fond de panier avant
		- Connecteur C1 vers le fond de panier interne
	- Pour les autres configurations où le fond de panier d'alimentation est connecté à l'adaptateur RAID, connectez le câble de signal du fond de panier au Connecteur C0 de l'adaptateur RAID.
- Cordon d'interface M.2 vers le Connecteur C0 de l'adaptateur RAID/HBA
- Etape 3. Si le module de port série est installé, branchez le câble du port série sur la carte mère. Voir [« Connecteurs de la carte mère pour le cheminement des câbles » à la page 212](#page-219-0) pour localiser Connecteur de port série (COM).
- Etape 4. Installez le bloc mezzanine PCIe 1.
	- a. Alignez l'assemblage de cartes mezzanines sur les emplacements de guidage du châssis ; abaissez ensuite l'assemblage de carte mezzanines jusqu'à ce qu'il soit bien en place.

Remarque : Lorsque vous abaissez l'assemblage de cartes mezzanines, veillez à éloigner les câbles de l'adaptateur PCIe du dissipateur thermique.

b. Serrez les deux vis imperdables pour fixer l'assemblage de cartes mezzanines.

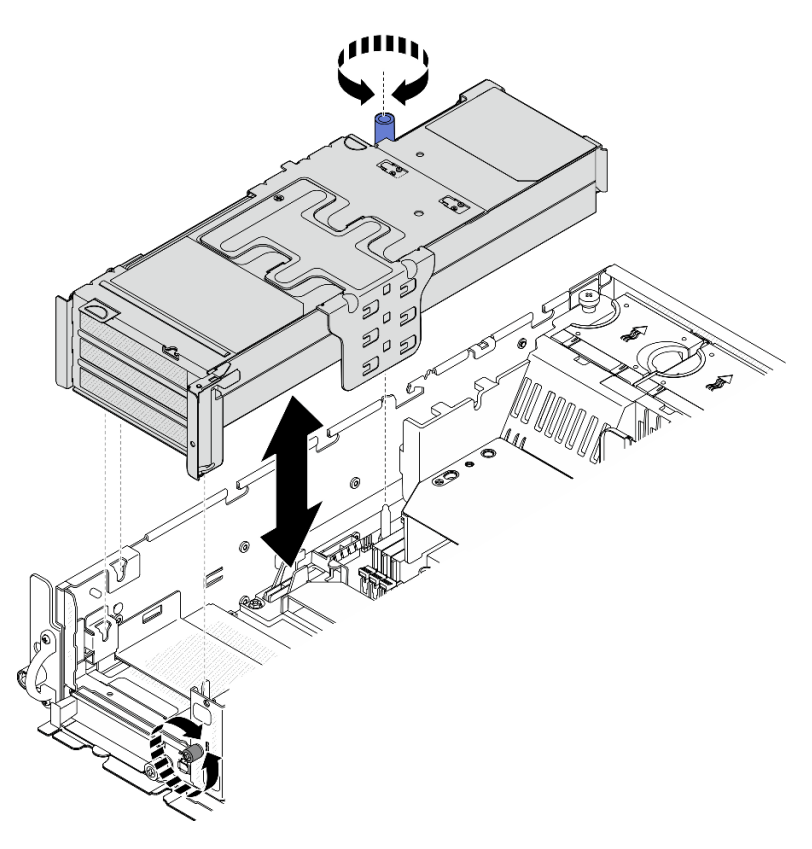

Figure 132. Installation du bloc mezzanine PCIe 1

- Etape 5. Gérez les cordons d'interface.
	- a. <sup>O</sup> Rangez le cordon d'interface bleu dans l'espace entre la grille d'aération du processeur et le châssis.

Remarque : Assurez-vous que le cordon d'interface bleu ne recouvre pas l'emplacement de guidage du carter supérieur.

b. <sup>@</sup> Rangez le cordon d'interface argenté dans l'espace entre la carte mezzanine PCIe 1 et le châssis.

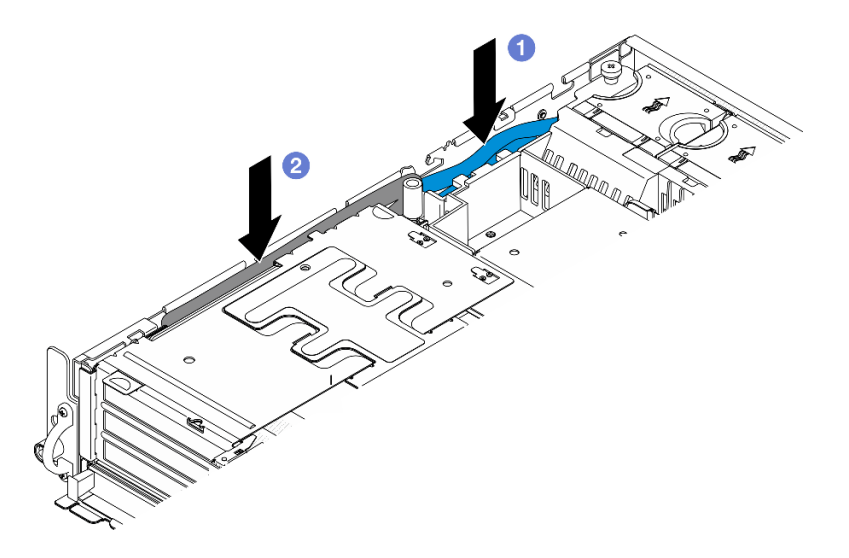

Figure 133. Rangement des cordons d'interface de carte mezzanine PCIe 1

Etape 6. Le cas échéant, rangez tous les cordons d'alimentation GPU dans le guide-câble de la grille d'aération du processeur.

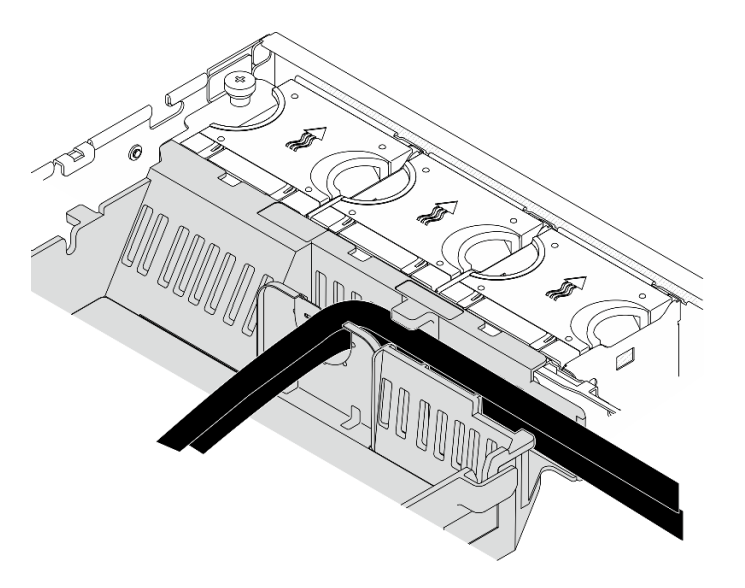

Figure 134. Cordons d'alimentation GPU sur la grille d'aération du processeur

# <span id="page-142-0"></span>Installation du bloc mezzanine PCIe 2 Procédure

Etape 1. Si l'Obturateur de carte mezzanine est installé, retirez l'Obturateur de carte mezzanine.

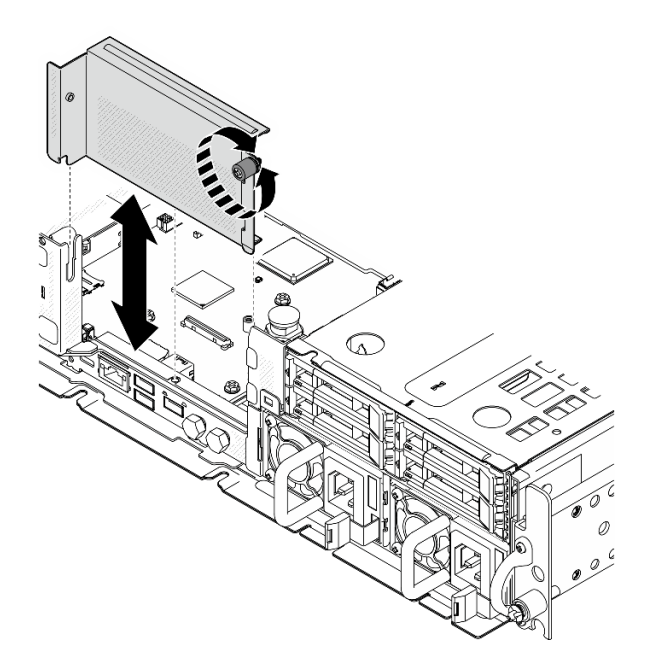

Figure 135. Retrait de l'Obturateur de carte mezzanine

- Etape 2. Assurez-vous que les cordons d'interface de la carte mezzanine PCIe 2 sont correctement acheminés.
	- a. Le cas échéant, fixez le cordon d'interface bleu dans le clip de fixation **M**.
	- b. Acheminez le cordon d'interface argenté dans le support de câbles, puis fixez le câble dans le clip de fixation **C** . Enfoncez le câble vers la carte mère pour ne pas entraver les pattes de retenue des emplacements du module de mémoire.
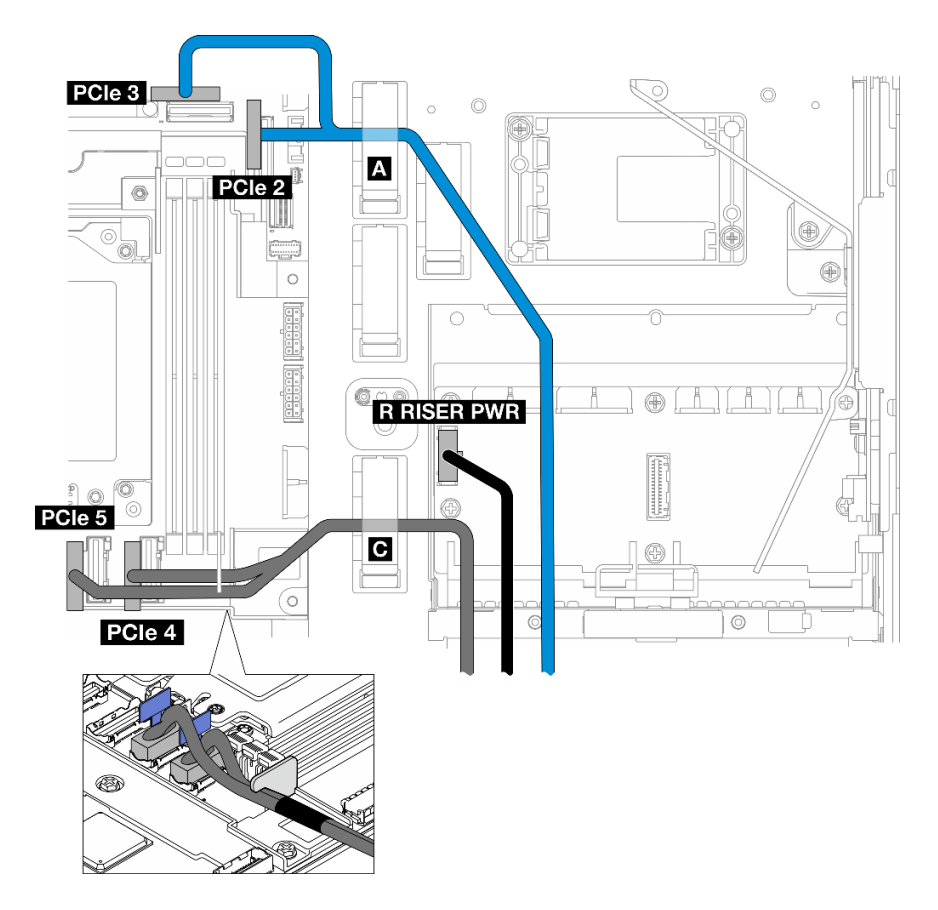

Figure 136. Cheminement des câbles du bloc mezzanine PCIe 2

Etape 3. Branchez tous les câbles requis sur les adaptateurs PCIe.

Remarques : En fonction de la configuration, connectez les câbles suivants aux adaptateurs PCIe, si nécessaire :

- Cordon d'alimentation GPU pour doubler l'adaptateur GPU double largeur
- Module d'alimentation flash RAID rallonge vers ThinkSystem RAID 940-8i 4GB Flash PCIe Gen4 12Gb Adapter
- Cordon d'interface de fond de panier vers adaptateur RAID/HBA
	- Fond de panier avant + Fond de panier interne vers adaptateur x350 RAID :
		- Connecteur C0 vers le fond de panier avant
		- Connecteur C1 vers le fond de panier interne
	- Pour les autres configurations où le fond de panier d'alimentation est connecté à l'adaptateur RAID, connectez le câble de signal du fond de panier au Connecteur C0 de l'adaptateur RAID.
- Cordon d'interface M.2 vers le Connecteur C0 de l'adaptateur RAID/HBA
- Etape 4. Installez le bloc mezzanine PCIe 2.
	- a. Alignez l'assemblage de cartes mezzanines sur les emplacements de guidage du châssis ; abaissez ensuite l'assemblage de carte mezzanines jusqu'à ce qu'il soit bien en place.

Remarque : Lorsque vous abaissez l'assemblage de cartes mezzanines, veillez à éloigner les câbles de l'adaptateur PCIe du dissipateur thermique.

b. Serrez les deux vis imperdables pour fixer l'assemblage de cartes mezzanines.

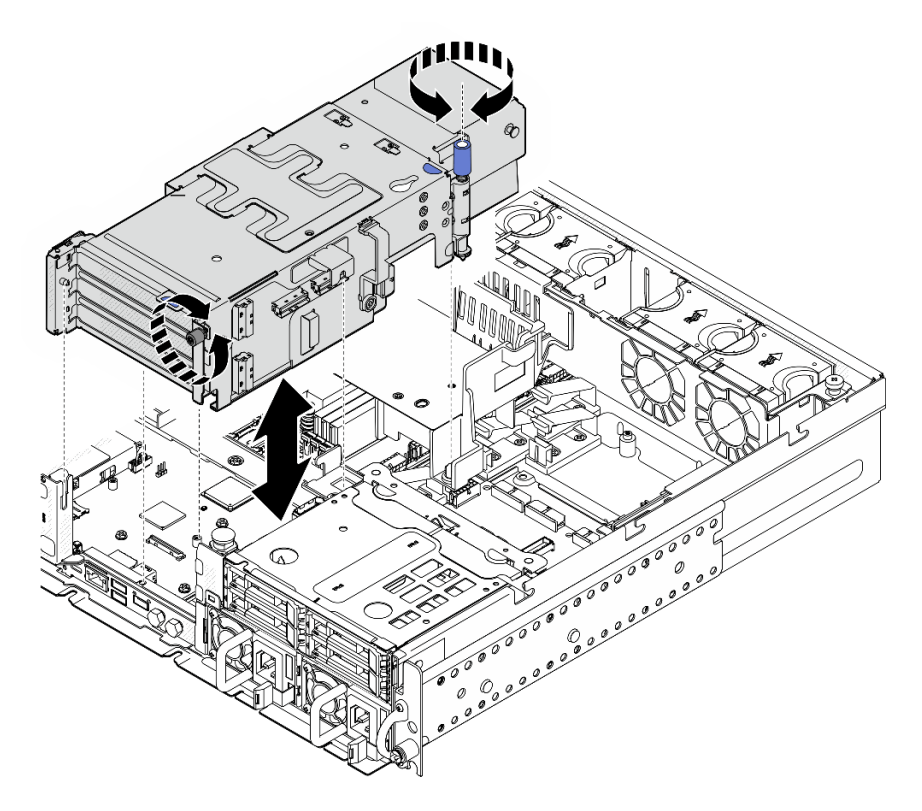

Figure 137. Installation du bloc mezzanine PCIe 2

Etape 5. Le cas échéant, rangez tous les cordons d'alimentation GPU dans le guide-câble de la grille d'aération du processeur.

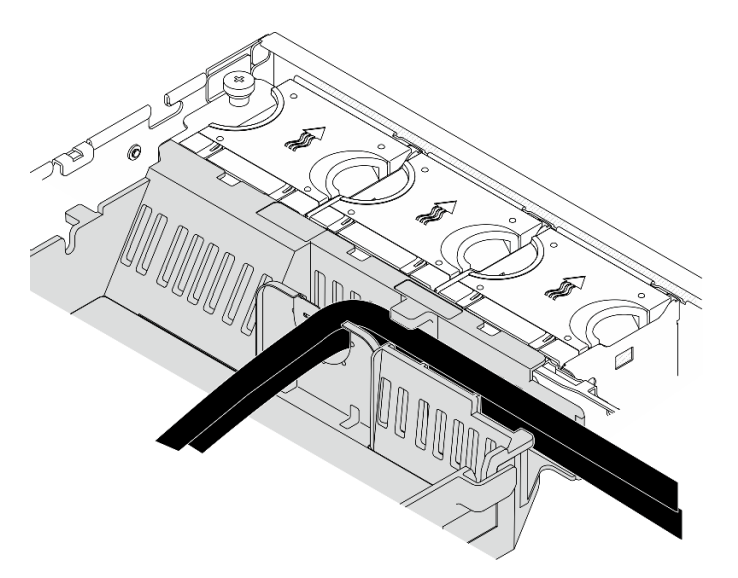

Figure 138. Cordons d'alimentation GPU sur la grille d'aération du processeur

Etape 6. Réinstallez le fond de panier d'unité avant, le cas échéant. Pincez les points de contact bleus sur le support de fond de panier comme indiqué ; enfoncez ensuite le fond de panier dans l'emplacement jusqu'à ce qu'il s'enclenche.

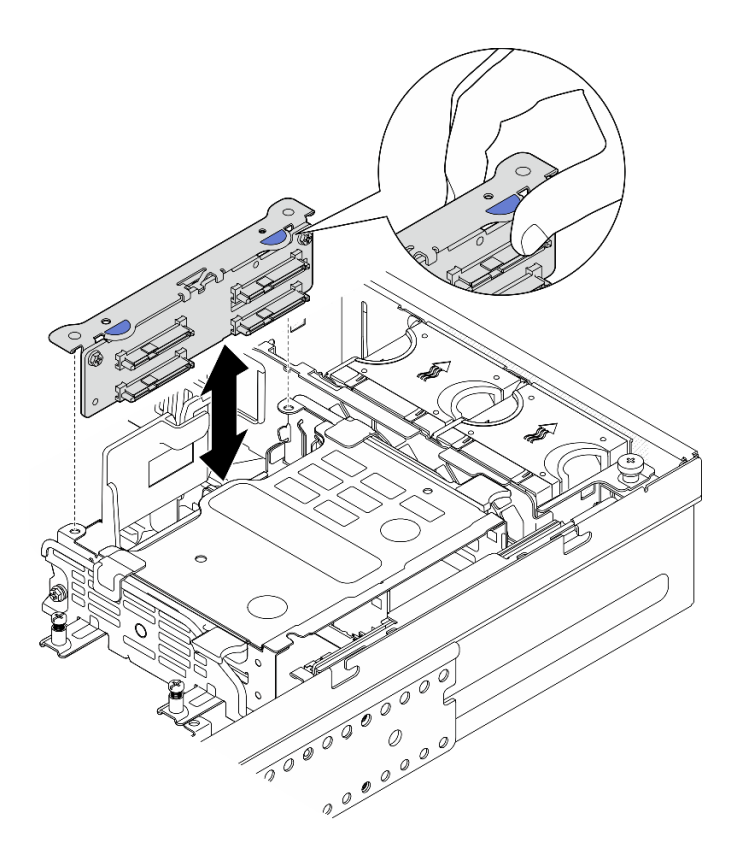

Figure 139. Installation du fond de panier d'unité interne

- Etape 7. Le cas échéant, enfoncez les câbles suivants et assurez-vous qu'ils soient placés sous le clip de fixation de la grille d'aération du processeur.
	- Cordon d'interface du fond de panier d'unité interne
	- Cordon d'alimentation du fond de panier d'unité interne
	- Cordon d'interface bleu de la carte mezzanine PCIe 2

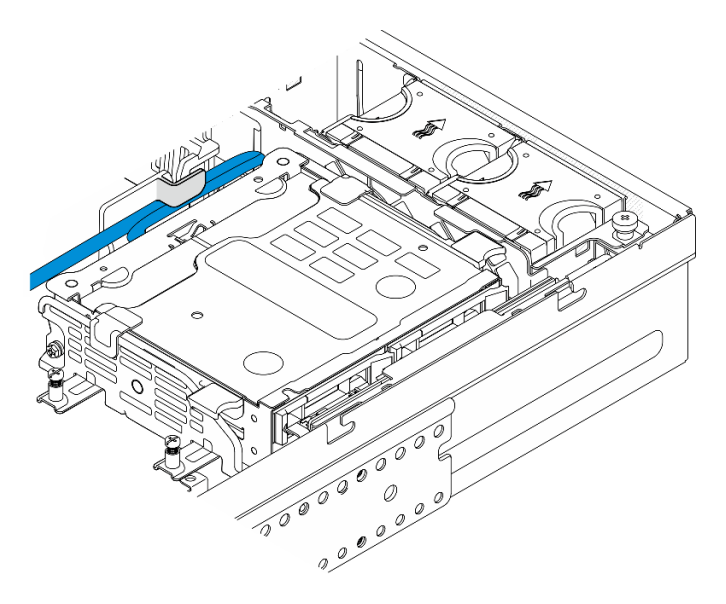

Figure 140. Rangement des câbles

Terminez le remplacement de composants. Pour plus d'informations, voir [« Fin du remplacement des](#page-213-0) [composants » à la page 206.](#page-213-0)

### Vidéo de démonstration

[Découvrez la procédure sur YouTube](https://www.youtube.com/watch?v=MF9RvlYRrZA)

# Remplacement d'une carte mezzanine PCIe

Suivez les instructions énoncées dans cette section pour retirer et installer les cartes mezzanines PCIe.

### Retrait de la carte mezzanine PCIe

Suivez les instructions énoncées dans cette section pour retirer la carte mezzanine PCIe.

S002

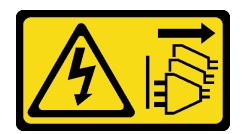

ATTENTION :

Le bouton de mise sous tension du serveur et l'interrupteur du bloc d'alimentation ne coupent pas le courant électrique alimentant l'unité. En outre, le système peut être équipé de plusieurs cordons d'alimentation. Pour mettre l'unité hors tension, vous devez déconnecter tous les cordons de la source d'alimentation.

## À propos de cette tâche

#### Attention :

- Lisez [« Conseils d'installation » à la page 1](#page-8-1) et [« Liste de contrôle d'inspection de sécurité » à la page 2](#page-9-0) pour vous assurer que vous travaillez en toute sécurité.
- Si besoin, retirez le panneau de sécurité. Voir [« Retrait du panneau de sécurité » à la page 173](#page-180-0).
- Mettez le serveur et tous les dispositifs périphériques hors tension, puis déconnectez les cordons d'alimentation et tous les câbles externes. Voir [« Mise hors tension du serveur » à la page 12](#page-19-0).
- Si le serveur est installé dans une armoire, retirez le serveur dans l'armoire. Consultez [« Retrait du serveur](#page-19-1) [de l'armoire » à la page 12.](#page-19-1)

### Procédure

Etape 1. Préparez-vous à cette tâche.

- a. Retirez le carter supérieur. Voir [« Retrait du carter supérieur » à la page 203.](#page-210-0)
- b. Retirez la carte mezzanine PCIe 1 ou la carte mezzanine PCIe 2. Voir [« Retrait de l'assemblage](#page-123-0) [de cartes mezzanines PCIe » à la page 116.](#page-123-0)
- c. Retirez tous les adaptateurs PCIe de l'assemblage de cartes mezzanines. Voir [« Retrait d'un](#page-129-0)  [adaptateur PCIe » à la page 122](#page-129-0).

Etape 2. Débranchez tous les câbles de la carte mezzanine.

Remarques : Pour retirer le câble de signal bleu de la carte mezzanine PCIe 2, après avoir déconnecté le câble, appuyez sur **2** le clip de fixation pour le désengager de l'emplacement ; ensuite, retirez le câble. Réinsérez le clip de fixation dans l'emplacement si nécessaire.

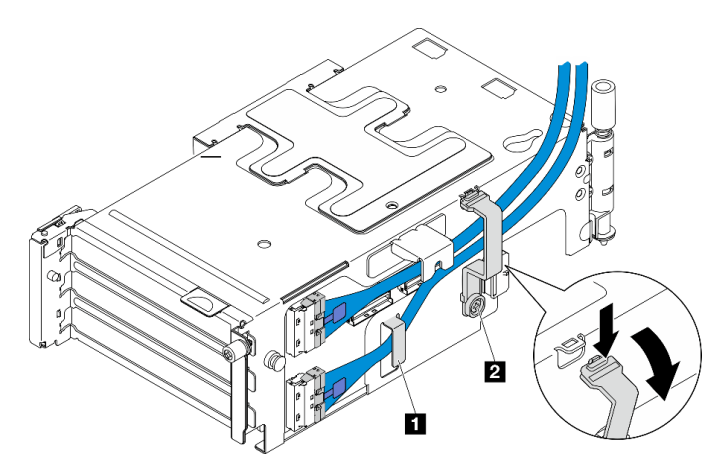

Figure 141. Cheminement des câbles du bloc mezzanine PCIe 2

Le câble de signal bleu n'est pas pris en charge dans les configurations suivantes :

- Font de panier d'unité SATA avant et fond de panier d'unité NVMe interne connectés à la carte mère
- Font de panier d'unité NVMe avant et fond de panier d'unité NVMe interne connectés à la carte mère
- Etape 3. Desserrez les quatre vis qui fixent la carte mezzanine ; retirez ensuite la carte mezzanine.

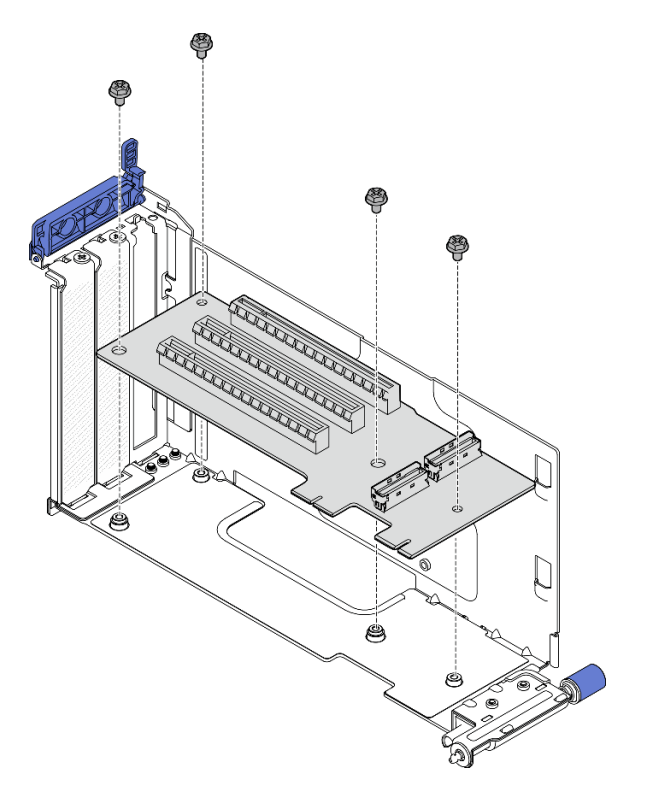

Figure 142. Retrait de la carte mezzanine du bloc mezzanine PCIe 1

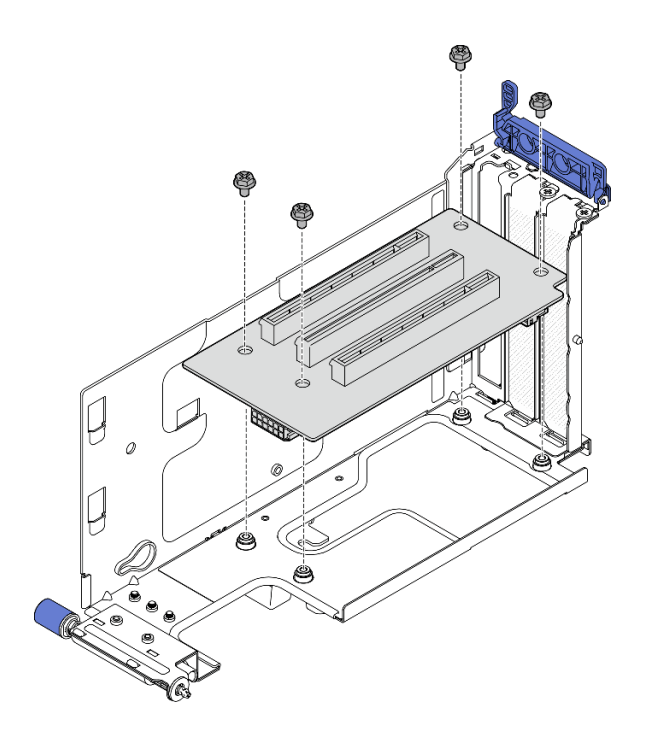

Figure 143. Retrait de la carte mezzanine du bloc mezzanine PCIe 2

- Installez une unité de remplacement. Voir [« Installation de la carte mezzanine PCIe » à la page 142](#page-149-0).
- Si vous devez renvoyer le composant ou le périphérique en option, suivez les instructions d'emballage et utilisez les matériaux que vous avez reçus pour l'emballer.

#### Vidéo de démonstration

#### [Découvrez la procédure sur YouTube](https://www.youtube.com/watch?v=7WEbjIC8ilo)

### <span id="page-149-0"></span>Installation de la carte mezzanine PCIe

Suivez les instructions énoncées dans cette section pour installer la carte mezzanine PCIe.

S002

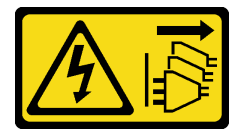

ATTENTION :

Le bouton de mise sous tension du serveur et l'interrupteur du bloc d'alimentation ne coupent pas le courant électrique alimentant l'unité. En outre, le système peut être équipé de plusieurs cordons d'alimentation. Pour mettre l'unité hors tension, vous devez déconnecter tous les cordons de la source d'alimentation.

## À propos de cette tâche

Attention :

- Lisez [« Conseils d'installation » à la page 1](#page-8-1) et [« Liste de contrôle d'inspection de sécurité » à la page 2](#page-9-0) pour vous assurer que vous travaillez en toute sécurité.
- Mettez le serveur et tous les dispositifs périphériques hors tension, puis déconnectez les cordons d'alimentation et tous les câbles externes. Voir [« Mise hors tension du serveur » à la page 12.](#page-19-0)
- Mettez l'emballage antistatique contenant le composant contre une zone métallique non peinte du serveur, puis déballez et posez le composant sur une surface antistatique.

Reportez-vous à la section correspondant à la carte mezzanine PCIe à installer.

- [« Installation de la carte mezzanine PCIe sur le boîtier de carte mezzanine PCIe 1 » à la page 143](#page-150-0)
- [« Installation de la carte mezzanine PCIe sur le boîtier de carte mezzanine PCIe 2 » à la page 145](#page-152-0)

#### <span id="page-150-0"></span>Installation de la carte mezzanine PCIe sur le boîtier de carte mezzanine PCIe 1

#### Procédure

Etape 1. Alignez les trous de la carte mezzanine sur les broches de guidage du boîtier de carte mezzanine ; serrez ensuite quatre vis pour fixer la carte mezzanine.

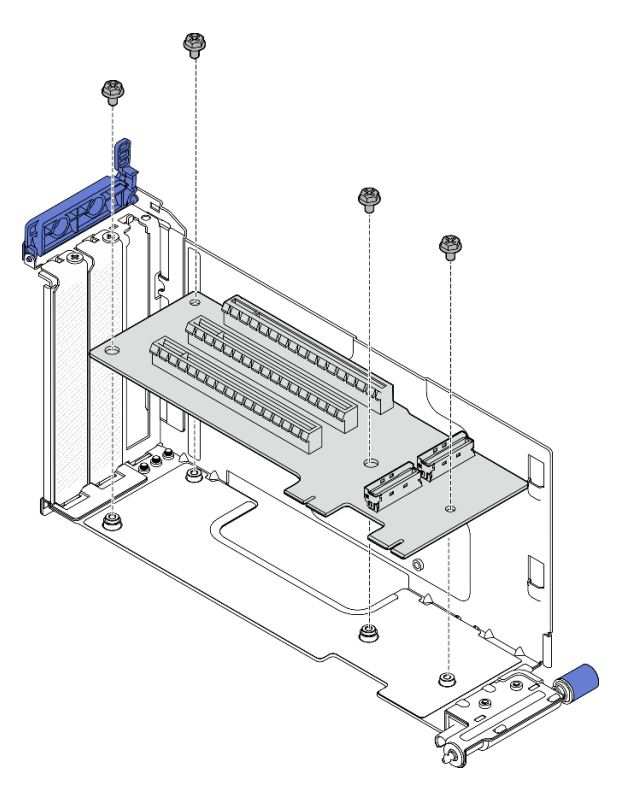

Figure 144. Installation de la carte mezzanine

- Etape 2. Connectez le cordon d'interface bleu à la carte mezzanine PCIe 1.
	- a. Connectez le câble au connecteur MCIO3.
	- b. **@** Connectez le câble au connecteur MCIO4.
	- c. **C** Acheminez le câble comme indiqué.

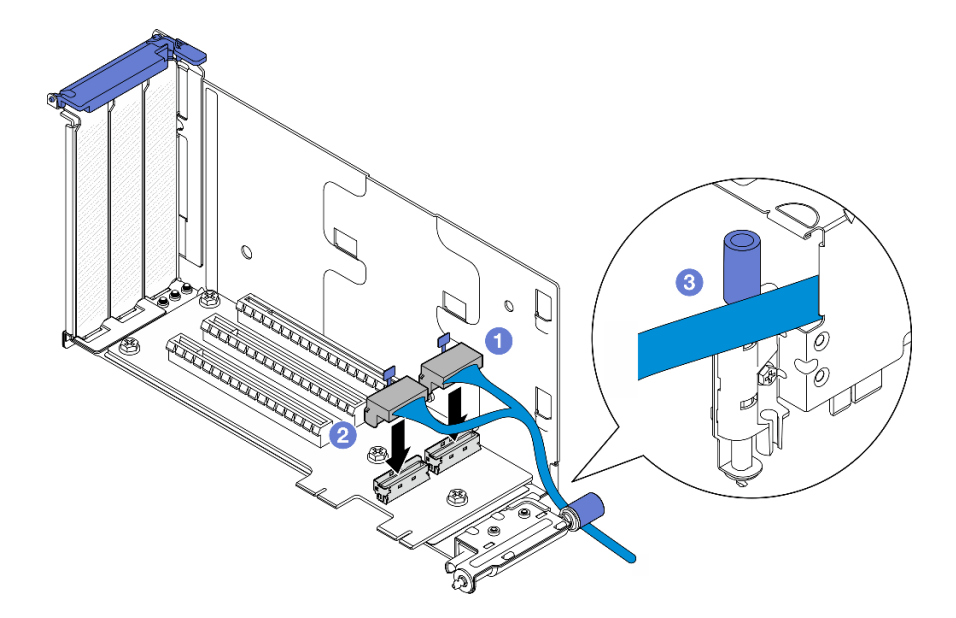

Figure 145. Cheminement des câbles du bloc mezzanine PCIe 1

- Etape 3. Connectez le cordon d'interface argenté à la carte mezzanine PCIe 1.
	- a. **O** Connectez le câble au connecteur MCIO2.
	- b. **@** Connectez le câble au connecteur MCIO1.

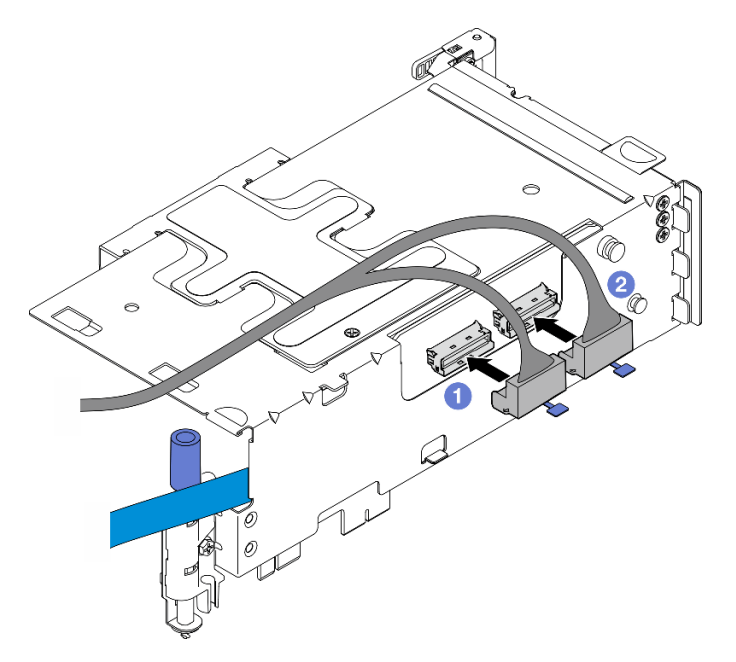

Figure 146. Cheminement des câbles du bloc mezzanine PCIe 1

- 1. Procédez à l'installation des adaptateurs PCIe. Voir [« Installation d'un adaptateur PCIe » à la page 126](#page-133-0).
- 2. Terminez le remplacement de composants. Pour plus d'informations, voir [« Fin du remplacement des](#page-213-0) [composants » à la page 206.](#page-213-0)

### Vidéo de démonstration

#### [Découvrez la procédure sur YouTube](https://www.youtube.com/watch?v=MF9RvlYRrZA)

#### <span id="page-152-0"></span>Installation de la carte mezzanine PCIe sur le boîtier de carte mezzanine PCIe 2

#### Procédure

Etape 1. Alignez les trous de la carte mezzanine sur les broches de guidage du boîtier de carte mezzanine ; serrez ensuite quatre vis pour fixer la carte mezzanine.

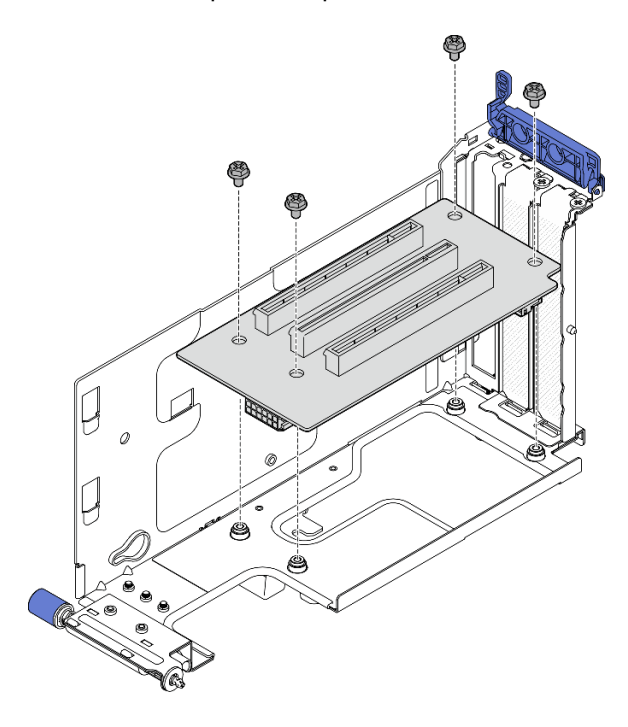

Figure 147. Installation de la carte mezzanine

- Etape 2. Branchez les cordons d'alimentation et d'interface sur la carte mezzanine PCIe 2. Le nombre de cordons d'interface varie en fonction de la configuration.
	- a. (Facultatif) Branchez le cordon d'interface bleu sur les connecteurs MCIO3 et MCIO4. Appuyez sur le clip de fixation **2** pour le dégager de l'emplacement ; acheminez ensuite le câble dans les clips de fixation.

Remarques : Le câble de signal bleu n'est pas pris en charge dans les configurations suivantes :

- Font de panier d'unité SATA avant et fond de panier d'unité NVMe interne connectés à la carte mère
- Font de panier d'unité NVMe avant et fond de panier d'unité NVMe interne connectés à la carte mère

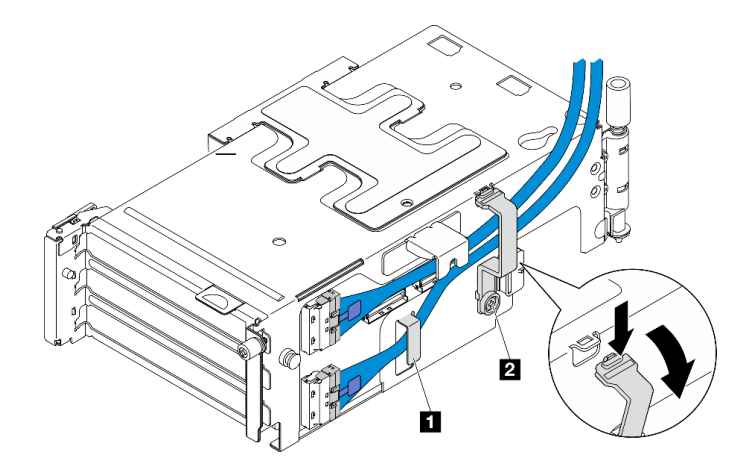

Figure 148. Cheminement des câbles du bloc mezzanine PCIe 2

**1 2** Clips de fixation

- b. Acheminez le cordon d'interface argenté dans le clip de fixation et branchez le câble sur le connecteur MCIO2, puis sur le connecteur MCIO1.
- c. Appuyez sur le clip de fixation **1** et maintenez-le enfoncé, déplacez-le vers le boîtier de carte mezzanine, puis relâchez le clip de fixation afin de le remettre en place dans l'emplacement. Assurez-vous que les câbles sont bien fixés dans le clip de fixation, comme indiqué sur la figure.
- d. Branchez **2** le cordon d'alimentation au connecteur d'alimentation.

Remarque : Acheminez le câble d'alimentation vers l'intérieur comme indiqué. Ne placez pas le cordon d'interface argenté entre le cordon d'alimentation et le boîtier de carte mezzanine.

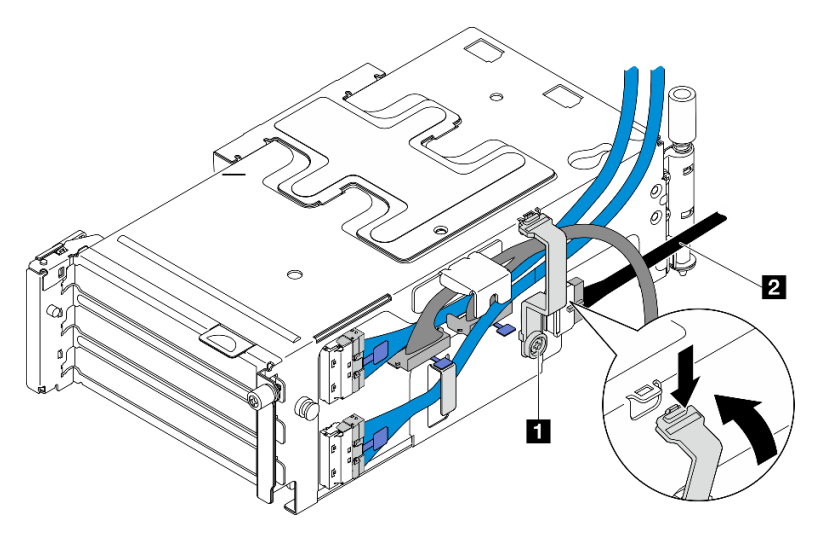

Figure 149. Cheminement des câbles du bloc mezzanine PCIe 2

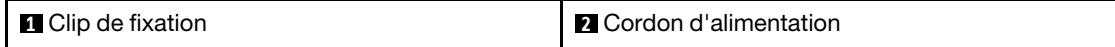

#### Une fois cette tâche terminée

1. Procédez à l'installation des adaptateurs PCIe. Voir [« Installation d'un adaptateur PCIe » à la page 126](#page-133-0).

2. Terminez le remplacement de composants. Pour plus d'informations, voir [« Fin du remplacement des](#page-213-0)  [composants » à la page 206.](#page-213-0)

#### Vidéo de démonstration

#### [Découvrez la procédure sur YouTube](https://www.youtube.com/watch?v=MF9RvlYRrZA)

# Remplacement du tableau de distribution et du boîtier de PDB

Suivez les instructions énoncées dans cette section pour retirer et installer le tableau de distribution et le boîtier de PDB.

### Retrait du tableau de distribution et du boîtier de PDB

Suivez les instructions de la présente section pour retirer le tableau de distribution et le boîtier de PDB.

#### S002

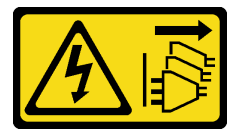

#### ATTENTION :

Le bouton de mise sous tension du serveur et l'interrupteur du bloc d'alimentation ne coupent pas le courant électrique alimentant l'unité. En outre, le système peut être équipé de plusieurs cordons d'alimentation. Pour mettre l'unité hors tension, vous devez déconnecter tous les cordons de la source d'alimentation.

## À propos de cette tâche

### Attention :

- Lisez [« Conseils d'installation » à la page 1](#page-8-1) et [« Liste de contrôle d'inspection de sécurité » à la page 2](#page-9-0) pour vous assurer que vous travaillez en toute sécurité.
- Si besoin, retirez le panneau de sécurité. Voir [« Retrait du panneau de sécurité » à la page 173](#page-180-0).
- Mettez le serveur et tous les dispositifs périphériques hors tension, puis déconnectez les cordons d'alimentation et tous les câbles externes. Voir [« Mise hors tension du serveur » à la page 12.](#page-19-0)
- Si le serveur est installé dans une armoire, retirez le serveur dans l'armoire. Consultez [« Retrait du serveur](#page-19-1)  [de l'armoire » à la page 12](#page-19-1).

### Procédure

Etape 1. Préparez-vous à cette tâche.

- a. Retirez tous les blocs d'alimentation. Voir [« Retrait d'une unité de bloc d'alimentation](#page-159-0) [remplaçable à chaud » à la page 152.](#page-159-0)
- b. Retirez le carter supérieur. Voir [« Retrait du carter supérieur » à la page 203](#page-210-0).
- c. Le cas échéant, retirez toutes les unités internes. Voir [« Retrait d'une unité interne » à la page](#page-79-0)  [72](#page-79-0).
- d. Retirez le fond de panier d'unité avant, le cas échéant. Voir [« Retrait du fond de panier d'unité](#page-81-0) [interne » à la page 74.](#page-81-0)
- e. Le cas échéant, retirez le boîtier d'unités de disque dur interne. Voir [« Retrait du boîtier](#page-84-0) [d'unités de disque dur interne » à la page 77](#page-84-0).
- f. Retirez la grille d'aération M.2. Voir [« Retrait de la grille d'aération M.2 » à la page 27](#page-34-0).
- g. Le cas échéant, retirez le fond de panier M.2. Voir [« Retrait du fond de panier M.2 » à la page](#page-97-0)  [90.](#page-97-0)
- h. Débranchez tous les câbles des fonds de panier d'unité avant.
- i. Placez la carte mezzanine PCIe 2.
	- 1. Retirez la carte mezzanine PCIe 2. Voir [« Retrait de l'assemblage de cartes mezzanines](#page-123-0)  [PCIe » à la page 116](#page-123-0).
	- 2. Le cas échéant, dégagez le cordon d'interface argenté de la carte mezzanine PCIe 2 des clips de fixation.
	- 3. Placez la carte mezzanine PCIe 2 sur le côté gauche, à l'opposé du tableau de distribution.

Remarque : Si nécessaire, retirez le support du module d'alimentation flash RAID pour faciliter l'opération. Voir [« Retrait du support de module d'alimentation flash RAID » à la page 169](#page-176-0).

Etape 2. Déconnectez tous les cordons d'alimentation du tableau de distribution.

Remarque : Lorsque vous débranchez les câbles, dressez une liste de chaque câble et notez les connecteurs reliés à chaque câble, afin de vous y référer après l'installation du tableau de distribution.

Etape 3. Desserrez les six vis qui fixent le tableau de distribution ; retirez ensuite le tableau de distribution du boîtier de PDB.

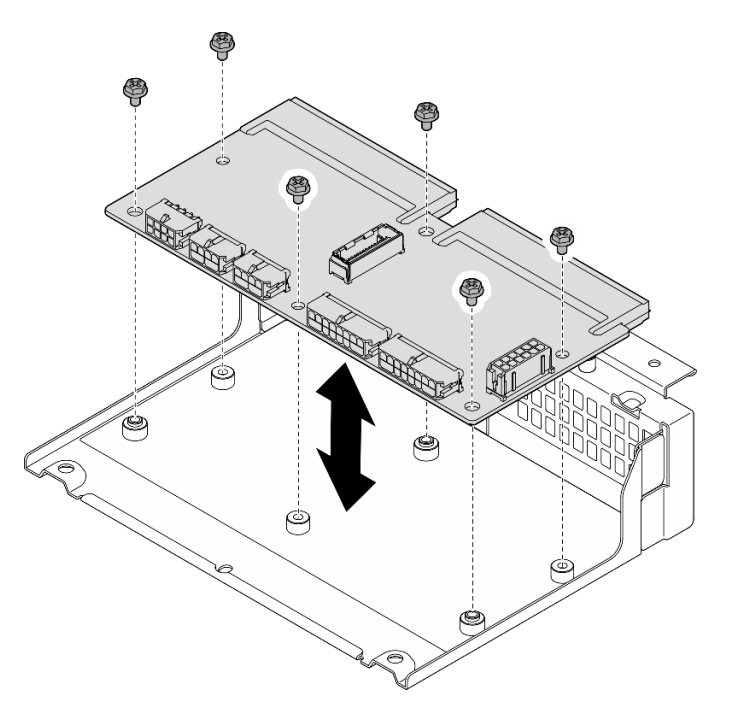

Figure 150. Retrait du tableau de distribution

Etape 4. Desserrez les quatre vis qui fixent le boîtier de PDB ; soulevez ensuite le boîtier de PDB pour le retirer.

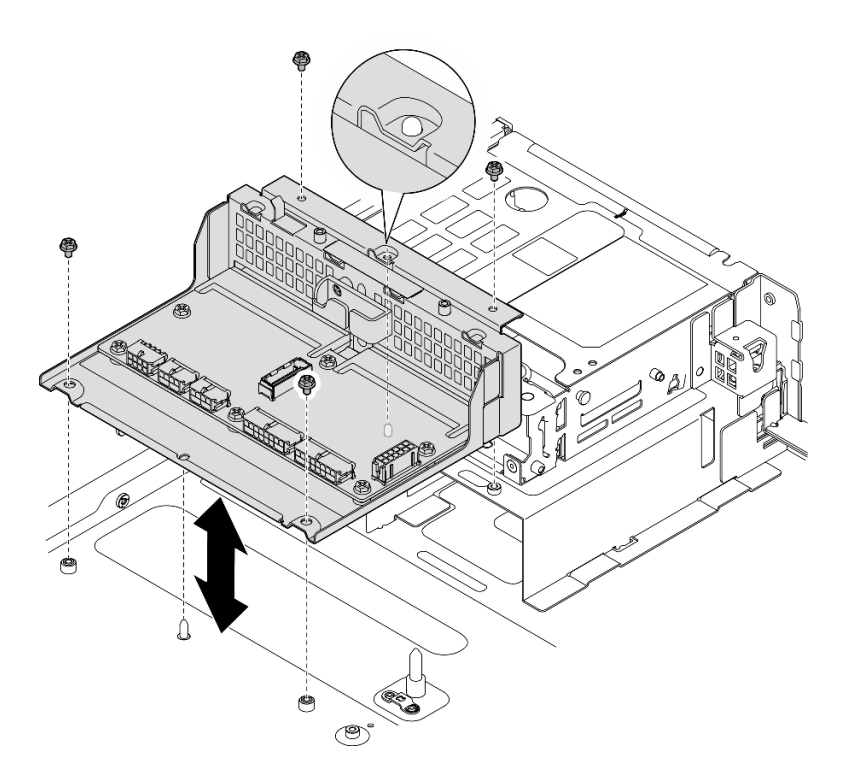

Figure 151. Retrait du boîtier de PDB

- 1. Installez une unité de remplacement. Voir [« Installation du tableau de distribution et du boîtier de PDB » à](#page-156-0) [la page 149](#page-156-0).
- 2. Si vous devez renvoyer le composant ou le périphérique en option, suivez les instructions d'emballage et utilisez les matériaux que vous avez reçus pour l'emballer.

### Vidéo de démonstration

### [Découvrez la procédure sur YouTube](https://www.youtube.com/watch?v=S3270IsHi7M)

### <span id="page-156-0"></span>Installation du tableau de distribution et du boîtier de PDB

Suivez les instructions de la présente section pour installer le tableau de distribution et le boîtier de PDB.

S002

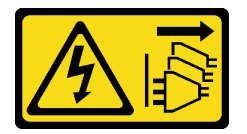

### ATTENTION :

Le bouton de mise sous tension du serveur et l'interrupteur du bloc d'alimentation ne coupent pas le courant électrique alimentant l'unité. En outre, le système peut être équipé de plusieurs cordons d'alimentation. Pour mettre l'unité hors tension, vous devez déconnecter tous les cordons de la source d'alimentation.

### À propos de cette tâche

#### Attention :

- Lisez [« Conseils d'installation » à la page 1](#page-8-1) et [« Liste de contrôle d'inspection de sécurité » à la page 2](#page-9-0) pour vous assurer que vous travaillez en toute sécurité.
- Mettez le serveur et tous les dispositifs périphériques hors tension, puis déconnectez les cordons d'alimentation et tous les câbles externes. Voir [« Mise hors tension du serveur » à la page 12](#page-19-0).
- Mettez l'emballage antistatique contenant le composant contre une zone métallique non peinte du serveur, puis déballez et posez le composant sur une surface antistatique.

### Procédure

Etape 1. Installez le boîtier de PDB dans le châssis.

- a. Alignez le boîtier de PDB sur les broches de guidage du châssis ; abaissez ensuite le boîtier de PDB sur le châssis.
- b. Serrez quatre vis pour fixer le boîtier de PDB.

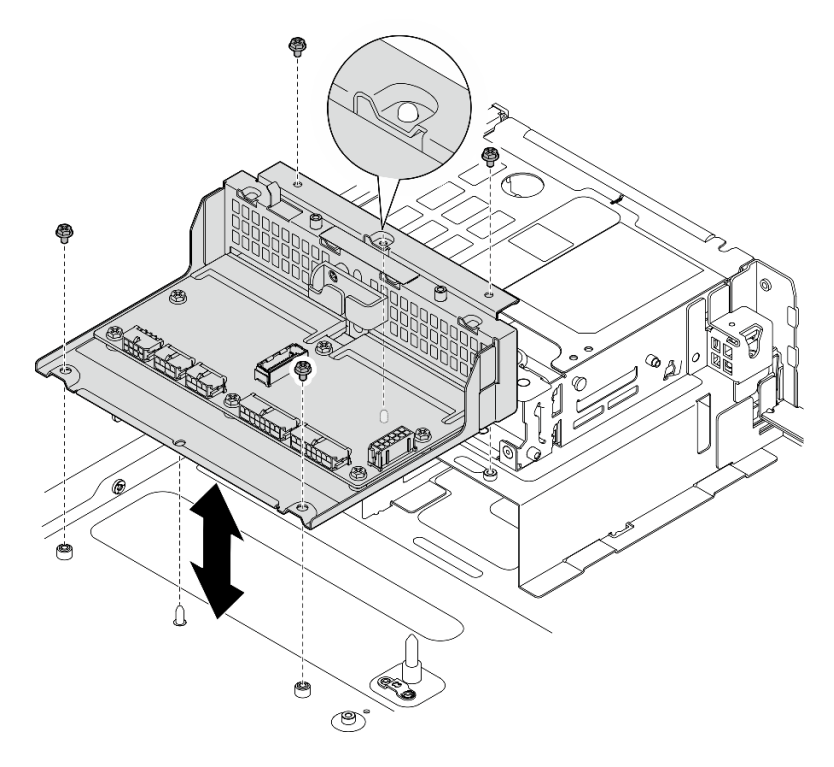

Figure 152. Installation du boîtier de PDB

Etape 2. Serrez six vis pour fixer le tableau de distribution sur le boîtier de PDB.

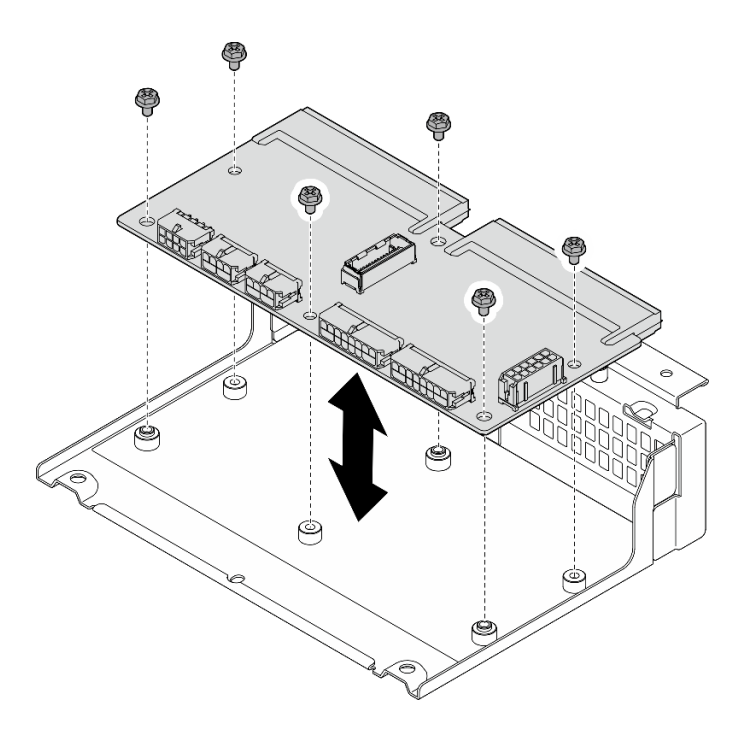

Figure 153. Installation du tableau de distribution

Etape 3. Connectez les câbles au tableau de distribution.

#### Remarques :

- Reconnectez tous les câbles requis aux mêmes connecteurs du tableau de distribution, de la même manière que sur le tableau de distribution défectueux.
- Pour remplacer les câbles du PDB, acheminez les câbles pour tableau de distribution. Voir [« Cheminement des câbles du tableau de distribution \(PDB\) et de la carte de contrôleur du](#page-221-0)  [ventilation \(FCB\) » à la page 214](#page-221-0).

### Une fois cette tâche terminée

- 1. Si le support du module d'alimentation flash RAID est retiré, réinstallez-le. Voir [« Installation du support](#page-178-0)  [de module d'alimentation flash RAID » à la page 171](#page-178-0).
- 2. Le cas échéant, fixez le cordon d'interface argenté de la carte mezzanine PCIe 2 dans les clips de fixation. Voir [« Cheminement des câbles de la carte mezzanine PCIe » à la page 220](#page-227-0).
- 3. Réinstallez la carte mezzanine PCIe 2. Voir [« Installation de l'assemblage de cartes mezzanines PCIe » à](#page-139-0) [la page 132](#page-139-0).
- 4. Reconnectez les câbles au fond de panier d'unité avant.
- 5. Le cas échéant, réinstallez le fond de panier M.2. Voir [« Installation du fond de panier M.2 » à la page](#page-108-0)  [101](#page-108-0).
- 6. Réinstallez la grille d'aération M.2. Voir [« Installation de la grille d'aération M.2 » à la page 29](#page-36-0).
- 7. Réinstallez le boîtier d'unités de disque dur interne, le cas échéant. Voir [« Installation du boîtier d'unités](#page-85-0)  [de disque dur interne » à la page 78.](#page-85-0)
- 8. Réinstallez le fond de panier d'unité avant, le cas échéant. Voir [« Installation du fond de panier d'unité](#page-87-0)  [interne » à la page 80.](#page-87-0)
- 9. Réinstallez toutes les unités internes, le cas échéant. Voir [« Installation d'une unité interne » à la page 84.](#page-91-0)
- 10. Vérifiez que tous les composants ont été remontés correctement et que vous n'avez pas oublié d'outils ou de vis à l'intérieur du serveur.
- 11. Réinstallez le carter supérieur. Pour plus d'informations, voir [« Installation du carter supérieur » à la page](#page-212-0)  [205](#page-212-0).
- 12. Réinstallez toutes les unités d'alimentation. Voir [« Installation d'une unité de bloc d'alimentation](#page-161-0) [remplaçable à chaud » à la page 154](#page-161-0).
- 13. Terminez le remplacement de composants. Pour plus d'informations, voir [« Fin du remplacement des](#page-213-0) [composants » à la page 206.](#page-213-0)

#### Vidéo de démonstration

[Découvrez la procédure sur YouTube](https://www.youtube.com/watch?v=eU1dZAdT5ak)

# Remplacement d'une unité de bloc d'alimentation

Suivez les instructions de la présente section pour retirer et installer une unité de bloc d'alimentation.

### <span id="page-159-0"></span>Retrait d'une unité de bloc d'alimentation remplaçable à chaud

Suivez les instructions de cette section pour retirer un bloc d'alimentation remplaçable à chaud.

S001

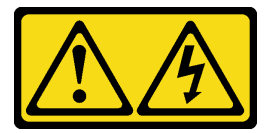

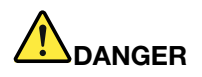

Le courant électrique provenant de l'alimentation, du téléphone et des câbles de transmission peut présenter un danger.

Pour éviter tout risque de choc électrique :

- Branchez tous les cordons d'alimentation sur une prise de courant/source d'alimentation correctement câblée et mise à la terre.
- Branchez tout équipement qui sera connecté à ce produit à des prises de courant ou des sources d'alimentation correctement câblées.
- Lorsque cela est possible, n'utilisez qu'une seule main pour brancher ou débrancher les cordons d'interface.
- Ne mettez jamais un équipement sous tension en cas d'incendie ou d'inondation, ou en présence de dommages matériels.
- L'appareil peut être équipé de plusieurs cordons d'alimentation, par conséquent pour mettre l'unité hors tension, vous devez déconnecter tous les cordons de la source d'alimentation.

S002

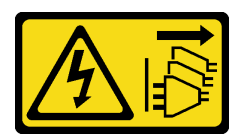

#### ATTENTION :

Le bouton de mise sous tension du serveur et l'interrupteur du bloc d'alimentation ne coupent pas le courant électrique alimentant l'unité. En outre, le système peut être équipé de plusieurs cordons

d'alimentation. Pour mettre l'unité hors tension, vous devez déconnecter tous les cordons de la source d'alimentation.

S029

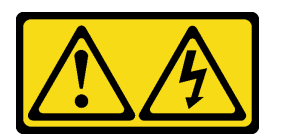

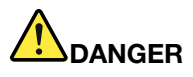

Pour l'alimentation de -48 V CC, le courant électrique provenant des cordons d'alimentation peut présenter un danger.

Pour éviter tout risque de choc électrique :

• Pour connecter ou déconnecter les cordons d'alimentation en courant continu -48 V lorsque vous devez retirer ou installer des unités d'alimentation en mode de redondance.

- 1. Débranchez TOUTES les sources d'alimentation en CC concernées, ainsi que les équipements connectés au produit.
- 2. Installez les unités d'alimentation dans le boîtier du système.
- 3. Branchez le ou les cordon(s) d'alimentation en courant continu au produit.
	- Assurez-vous que la polarité est correcte pour les connexions -48 V CC : positive (+) pour la borne RTN et négative (-) pour -VIN (-48 V typique) CC. La mise à la terre doit être correctement réalisée.
- 4. Branchez le ou les cordon(s) d'alimentation en courant continu à la ou aux source(s) d'alimentation concernée(s).
- 5. Branchez toutes les sources d'alimentation.

#### Connexion : Déconnexion :

- 1. Déconnectez ou débranchez les sources d'alimentation en courant continu concernées (au niveau du tableau du disjoncteur) avant de retirer les blocs d'alimentation.
- 2. Retirez le ou les cordon(s) d'alimentation en courant continu concerné(s) et assurez-vous de la bonne isolation de la ou des borne(s).
- 3. Débranchez les unités d'alimentation concernées du boîtier du système.

#### S035

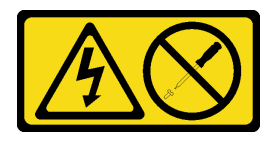

#### ATTENTION :

N'ouvrez jamais un bloc d'alimentation ou tout autre élément sur lequel cette étiquette est apposée. Des niveaux dangereux de tension, courant et électricité sont présents dans les composants qui portent cette étiquette. Aucune pièce de ces composants n'est réparable. Si vous pensez qu'ils peuvent être à l'origine d'un problème, contactez un technicien de maintenance.

### À propos de cette tâche

Attention :

- Lisez [« Conseils d'installation » à la page 1](#page-8-1) et [« Liste de contrôle d'inspection de sécurité » à la page 2](#page-9-0) pour vous assurer que vous travaillez en toute sécurité.
- Si besoin, retirez le panneau de sécurité. Voir [« Retrait du panneau de sécurité » à la page 173](#page-180-0).
- Mettez le serveur et tous les dispositifs périphériques hors tension, puis déconnectez les cordons d'alimentation et tous les câbles externes. Voir [« Mise hors tension du serveur » à la page 12](#page-19-0).
- Si le serveur est installé dans une armoire, retirez le serveur dans l'armoire. Consultez [« Retrait du serveur](#page-19-1) [de l'armoire » à la page 12.](#page-19-1)
- Si certaines baies de bloc d'alimentation resteront vides une fois le retrait effectué, assurez-vous d'avoir des obturateur de bloc d'alimentation à disposition.

### Procédure

- Etape 1. <sup>O</sup> Appuyez sur la patte de déverrouillage terracotta et maintenez-la enfoncée.
- Etape 2. <sup>3</sup> Saisissez la poignée et sortez le bloc d'alimentation du serveur.

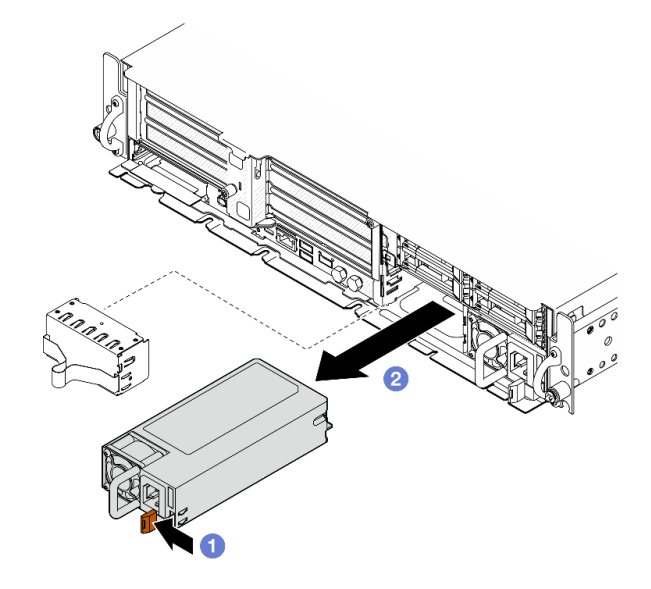

Figure 154. Retrait d'un bloc d'alimentation

### Une fois cette tâche terminée

1. Installez un bloc d'alimentation ou un obturateur d'alimentation dès que possible. Voir [« Installation](#page-161-0)  [d'une unité de bloc d'alimentation remplaçable à chaud » à la page 154.](#page-161-0)

Important : En fonctionnement normal, chaque baie de bloc d'alimentation doit contenir un bloc d'alimentation ou un obturateur d'alimentation électrique adapté pour assurer un refroidissement correct du système.

2. Si vous devez renvoyer le composant ou le périphérique en option, suivez les instructions d'emballage et utilisez les matériaux que vous avez reçus pour l'emballer.

#### Vidéo de démonstration

#### [Découvrez la procédure sur YouTube](https://www.youtube.com/watch?v=hKJMR35vyto)

### <span id="page-161-0"></span>Installation d'une unité de bloc d'alimentation remplaçable à chaud

Suivez les instructions de cette section pour installer un bloc d'alimentation remplaçable à chaud.

#### S001

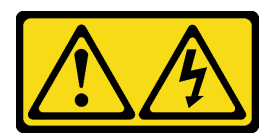

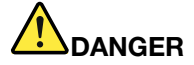

Le courant électrique provenant de l'alimentation, du téléphone et des câbles de transmission peut présenter un danger.

Pour éviter tout risque de choc électrique :

- Branchez tous les cordons d'alimentation sur une prise de courant/source d'alimentation correctement câblée et mise à la terre.
- Branchez tout équipement qui sera connecté à ce produit à des prises de courant ou des sources d'alimentation correctement câblées.
- Lorsque cela est possible, n'utilisez qu'une seule main pour brancher ou débrancher les cordons d'interface.
- Ne mettez jamais un équipement sous tension en cas d'incendie ou d'inondation, ou en présence de dommages matériels.
- L'appareil peut être équipé de plusieurs cordons d'alimentation, par conséquent pour mettre l'unité hors tension, vous devez déconnecter tous les cordons de la source d'alimentation.

S002

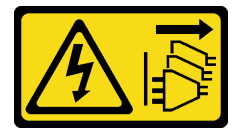

#### ATTENTION :

Le bouton de mise sous tension du serveur et l'interrupteur du bloc d'alimentation ne coupent pas le courant électrique alimentant l'unité. En outre, le système peut être équipé de plusieurs cordons d'alimentation. Pour mettre l'unité hors tension, vous devez déconnecter tous les cordons de la source d'alimentation.

S029

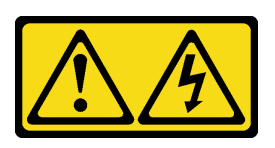

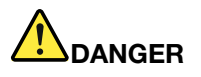

Pour l'alimentation de -48 V CC, le courant électrique provenant des cordons d'alimentation peut présenter un danger.

Pour éviter tout risque de choc électrique :

• Pour connecter ou déconnecter les cordons d'alimentation en courant continu -48 V lorsque vous devez retirer ou installer des unités d'alimentation en mode de redondance.

#### Connexion : Déconnexion :

#### 1. Débranchez TOUTES les sources d'alimentation en CC concernées, ainsi que les équipements connectés au produit.

- 2. Installez les unités d'alimentation dans le boîtier du système.
- 3. Branchez le ou les cordon(s) d'alimentation en courant continu au produit.
	- Assurez-vous que la polarité est correcte pour les connexions -48 V CC : positive (+) pour la borne RTN et négative (-) pour -VIN (-48 V typique) CC. La mise à la terre doit être correctement réalisée.
- 4. Branchez le ou les cordon(s) d'alimentation en courant continu à la ou aux source(s) d'alimentation concernée(s).
- 5. Branchez toutes les sources d'alimentation.

#### S035

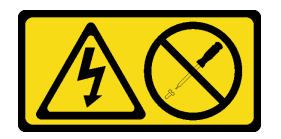

#### ATTENTION :

N'ouvrez jamais un bloc d'alimentation ou tout autre élément sur lequel cette étiquette est apposée. Des niveaux dangereux de tension, courant et électricité sont présents dans les composants qui portent cette étiquette. Aucune pièce de ces composants n'est réparable. Si vous pensez qu'ils peuvent être à l'origine d'un problème, contactez un technicien de maintenance.

# À propos de cette tâche

#### Attention :

- Lisez [« Conseils d'installation » à la page 1](#page-8-1) et [« Liste de contrôle d'inspection de sécurité » à la page 2](#page-9-0) pour vous assurer que vous travaillez en toute sécurité.
- Empêchez l'exposition à l'électricité statique, laquelle peut entraîner l'arrêt du système et la perte de données, en conservant les composants sensibles à l'électricité statique dans les emballages antistatiques jusqu'à leur installation, et en manipulant ces dispositifs en portant un bracelet antistatique ou un autre système de mise à la terre.
- Mettez l'emballage antistatique contenant le composant contre une zone métallique non peinte du serveur, puis déballez et posez le composant sur une surface antistatique.

### Procédure

Etape 1. Préparez-vous à cette tâche.

- a. Si la configuration concerne un seul bloc d'alimentation, installez celui-ci dans la baie PSU 1 (la baie de droite).
- b. Si la configuration concerne deux blocs d'alimentation, assurez-vous que les blocs d'alimentation sont de la même marque, ont la même puissance nominale, la même puissance en watts et le même niveau de rendement.
- c. Si un obturateur d'alimentation électrique est installé dans la baie, retirez-le.

#### 1. Déconnectez ou débranchez les sources d'alimentation en courant continu concernées (au niveau du tableau du disjoncteur) avant de retirer les blocs d'alimentation.

- 2. Retirez le ou les cordon(s) d'alimentation en courant continu concerné(s) et assurez-vous de la bonne isolation de la ou des borne(s).
- 3. Débranchez les unités d'alimentation concernées du boîtier du système.

Remarque : En fonctionnement normal, chaque baie de bloc d'alimentation doit contenir un bloc d'alimentation ou un obturateur d'alimentation électrique adapté pour assurer un refroidissement correct du système.

Etape 2. Assurez-vous que l'étiquette de l'unité d'alimentation est orientée vers le haut. Ensuite, saisissez la poignée et faites-la coulisser dans la baie d'alimentation jusqu'à ce qu'elle s'enclenche.

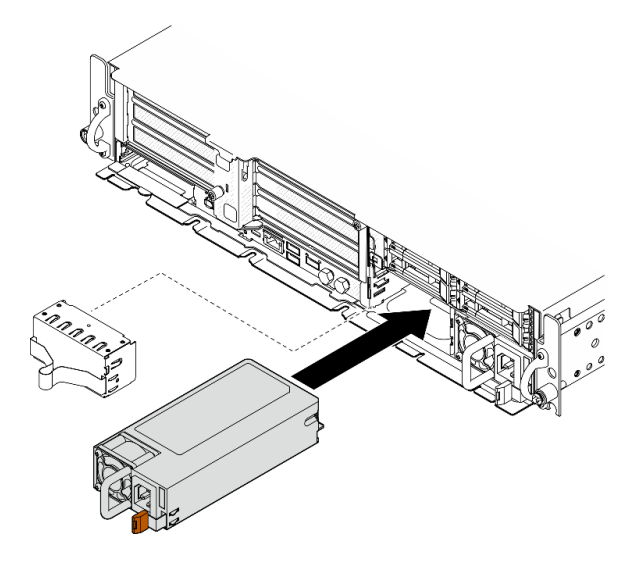

Figure 155. Installation d'un bloc d'alimentation

- Etape 3. Branchez le bloc d'alimentation à une prise de courant correctement mise à la terre avec un cordon d'alimentation.
- Etape 4. Vérifiez que le voyant d'alimentation CA situé sur le bloc d'alimentation est allumé ; cela indique que le bloc d'alimentation fonctionne correctement.

### Une fois cette tâche terminée

- Observez les voyants du PSU pour vérifier que celui-ci fonctionne correctement. Voir [« Voyants de](#page-266-0)  [l'alimentation » à la page 259](#page-266-0).
- Terminez le remplacement de composants. Pour plus d'informations, voir [« Fin du remplacement des](#page-213-0) [composants » à la page 206](#page-213-0).

#### Vidéo de démonstration

[Découvrez la procédure sur YouTube](https://www.youtube.com/watch?v=kimcIDEPxWo)

# Remplacement d'un processeur et d'un dissipateur thermique (Techniciens qualifiés uniquement)

Suivez les instructions de cette section pour retirer ou installer un processeur ou un dissipateur thermique.

#### Important :

- Cette tâche doit être effectuée par des techniciens qualifiés et certifiés par le service de maintenance Lenovo. N'essayez pas de le retirer ou de l'installer si vous ne possédez pas de formation ou de qualification appropriée.
- Avant de remplacer un processeur, consultez la stratégie de fusible PSB actuelle. Voir Service process before replacement à l'adresse suivante : [Service process for updating PSB fuse state.](https://glosse4lenovo.lenovo.com/wiki/glosse4lenovo/view/How%20To/System%20related/Service%20process%20for%20updating%20PSB%20fuse%20state/)
- Une fois le remplacement d'un processeur effectué, assurez-vous que l'état du fusible du processeur est tel qu'il doit l'être, sans journaux des événements XCC inattendus. Voir Service process after replacing a processor à l'adresse suivante : [Service process for updating PSB fuse state](https://glosse4lenovo.lenovo.com/wiki/glosse4lenovo/view/How%20To/System%20related/Service%20process%20for%20updating%20PSB%20fuse%20state/).

#### Attention :

- Avant de réutiliser un processeur ou un dissipateur thermique, assurez-vous d'utiliser un tampon de nettoyage à l'alcool et de la pâte thermoconductrice agréés par Lenovo.
- Chaque connecteur de processeur doit toujours comporter un cache ou un processeur. Lorsque vous remplacez un processeur, protégez le connecteur du processeur vide avec un cache.
- Veillez à ne pas toucher le socket ou les contacts du processeur. Les contacts du connecteur de processeur sont extrêmement fragiles et peuvent facilement être endommagés. Toute présence de contaminants sur les contacts du processeur (sueur corporelle, par exemple) peut entraîner des problèmes de connexion.
- Assurez-vous que rien n'entre en contact avec la pâte thermoconductrice sur le processeur ou le dissipateur thermique. Toute surface en contact peut endommager la pâte thermoconductrice et la rendre inefficace. La pâte thermoconductrice peut endommager des composants, tels que les connecteurs électriques dans le connecteur de processeur.

### <span id="page-165-0"></span>Retrait d'un dissipateur thermique

Suivez les instructions de cette section pour retirer un dissipateur thermique. Cette tâche requiert un tournevis Torx T20. La procédure doit être exécutée par un technicien qualifié.

### À propos de cette tâche

S002

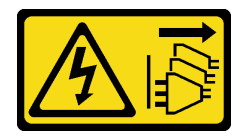

#### ATTENTION :

Le bouton de mise sous tension du serveur et l'interrupteur du bloc d'alimentation ne coupent pas le courant électrique alimentant l'unité. En outre, le système peut être équipé de plusieurs cordons d'alimentation. Pour mettre l'unité hors tension, vous devez déconnecter tous les cordons de la source d'alimentation.

#### Attention :

- Lisez [« Conseils d'installation » à la page 1](#page-8-1) et [« Liste de contrôle d'inspection de sécurité » à la page 2](#page-9-0) pour vous assurer que vous travaillez en toute sécurité.
- Si besoin, retirez le panneau de sécurité. Voir [« Retrait du panneau de sécurité » à la page 173](#page-180-0).
- Mettez le serveur et tous les dispositifs périphériques hors tension, puis déconnectez les cordons d'alimentation et tous les câbles externes. Voir [« Mise hors tension du serveur » à la page 12.](#page-19-0)
- Si le serveur est installé dans une armoire, retirez le serveur dans l'armoire. Consultez [« Retrait du serveur](#page-19-1)  [de l'armoire » à la page 12](#page-19-1).

### Procédure

Etape 1. Préparez-vous à cette tâche.

- a. Retirez le carter supérieur. Voir [« Retrait du carter supérieur » à la page 203](#page-210-0).
- b. Retirez tous les assemblages PCIe. Si la configuration est fournie avec une carte mezzanine PCIe 2 et des unités internes, retirez toutes les unités internes et soulevez le fond de panier d'unité interne avant de retirer la carte mezzanine PCIe 2. Voir [« Retrait de l'assemblage de](#page-123-0)  [cartes mezzanines PCIe » à la page 116](#page-123-0).
- c. Retrait de la grille d'aération du processeur. Voir [« Retrait de la grille d'aération du](#page-39-0) [processeur » à la page 32](#page-39-0).
- Etape 2. Retirez le dissipateur thermique.

#### Remarques :

- Ne touchez pas les contacts situés au bas du processeur.
- Maintenez le connecteur de processeur libre de tout objet afin d'éviter les dommages possibles.
- a. **D** Desserrez complètement toutes les vis du dissipateur thermique *dans la séquence de* retrait indiquée sur l'étiquette du dissipateur thermique.
- b. **S** Soulevez délicatement le dissipateur thermique pour le retirer du connecteur de processeur.

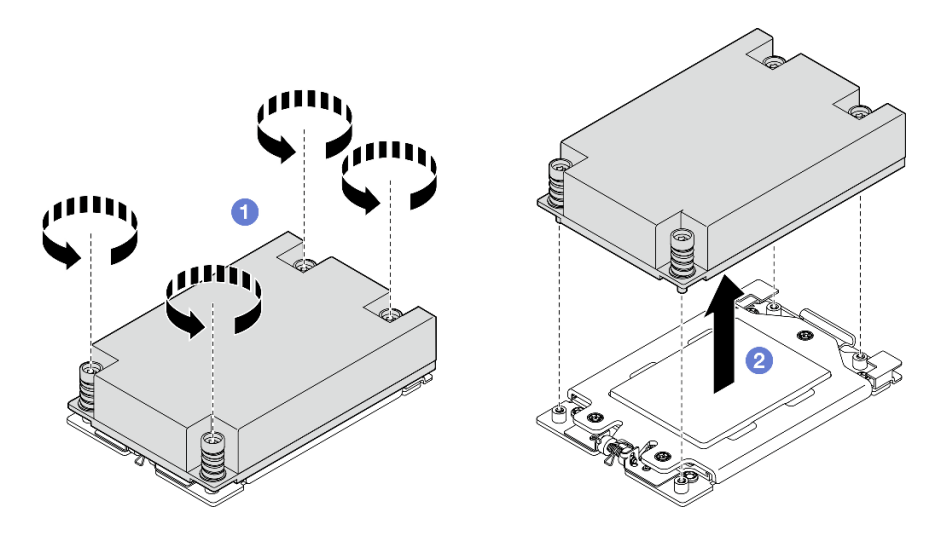

Figure 156. Retrait du dissipateur thermique 1U

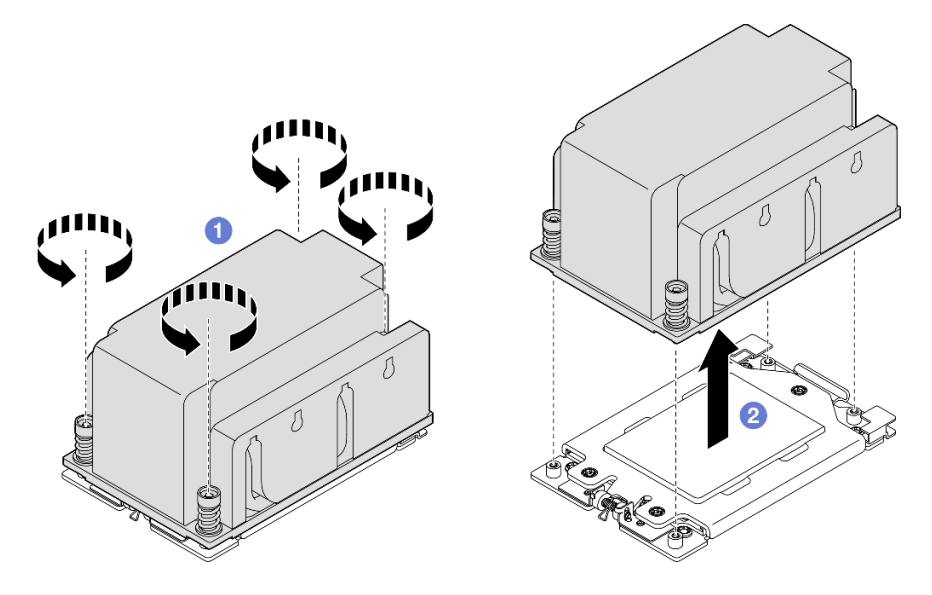

Figure 157. Retrait du dissipateur thermique 2U

- 1. Si vous remplacez un dissipateur thermique, installez-en un nouveau. Pour plus d'informations, voir [« Installation d'un dissipateur thermique » à la page 163](#page-170-0).
- 2. Si vous remplacez un processeur, retirez celui-ci. Pour plus d'informations, voir [« Retrait d'un](#page-167-0) [processeur » à la page 160](#page-167-0).
- 3. Si vous devez renvoyer le composant ou le périphérique en option, suivez les instructions d'emballage et utilisez les matériaux que vous avez reçus pour l'emballer.

#### Vidéo de démonstration

#### [Découvrez la procédure sur YouTube](https://www.youtube.com/watch?v=HA7QrL4uIvg)

#### <span id="page-167-0"></span>Retrait d'un processeur

Suivez les instructions de cette section pour retirer un processeur. Cette tâche requiert un tournevis Torx T20. La procédure doit être exécutée par un technicien qualifié.

S002

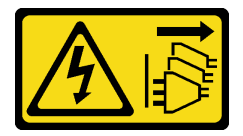

ATTENTION :

Le bouton de mise sous tension du serveur et l'interrupteur du bloc d'alimentation ne coupent pas le courant électrique alimentant l'unité. En outre, le système peut être équipé de plusieurs cordons d'alimentation. Pour mettre l'unité hors tension, vous devez déconnecter tous les cordons de la source d'alimentation.

### À propos de cette tâche

Attention :

- Lisez [« Conseils d'installation » à la page 1](#page-8-1) et [« Liste de contrôle d'inspection de sécurité » à la page 2](#page-9-0) pour vous assurer que vous travaillez en toute sécurité.
- Si besoin, retirez le panneau de sécurité. Voir [« Retrait du panneau de sécurité » à la page 173](#page-180-0).
- Mettez le serveur et tous les dispositifs périphériques hors tension, puis déconnectez les cordons d'alimentation et tous les câbles externes. Voir [« Mise hors tension du serveur » à la page 12.](#page-19-0)
- Si le serveur est installé dans une armoire, retirez le serveur dans l'armoire. Consultez [« Retrait du serveur](#page-19-1)  [de l'armoire » à la page 12](#page-19-1).
- Le système chargera les paramètres UEFI d'usine par défaut lors du retrait du processeur. Sauvegardez les paramètres UEFI avant de retirer le processeur.

### Procédure

Etape 1. Préparez-vous à cette tâche.

- a. Sauvegardez les paramètres UEFI.
- b. Retirez le carter supérieur. Voir [« Retrait du carter supérieur » à la page 203](#page-210-0).
- c. Retirez tous les assemblages PCIe. Si la configuration est fournie avec une carte mezzanine PCIe 2 et des unités internes, retirez toutes les unités internes et soulevez le fond de panier d'unité interne avant de retirer la carte mezzanine PCIe 2. Voir [« Retrait de l'assemblage de](#page-123-0)  [cartes mezzanines PCIe » à la page 116](#page-123-0).
- d. Retrait de la grille d'aération du processeur. Voir [« Retrait de la grille d'aération du](#page-39-0) [processeur » à la page 32](#page-39-0).
- e. Retirez le dissipateur thermique. Voir [« Retrait d'un dissipateur thermique » à la page 158](#page-165-0).
- Etape 2. <sup>O</sup> Utilisez un tournevis Torx T20 pour desserrer les trois vis imperdables, puis soulevez légèrement le cadre de retenue.
- Etape 3. <sup>2</sup> Soulevez légèrement le cadre des glissières dans le sens indiqué. Le processeur dans le corps de la glissière est tendu par un ressort.
- Etape 4. <sup>©</sup> Maintenez le taquet du support de processeur et faites glisser le support de processeur hors du cadre des glissières.

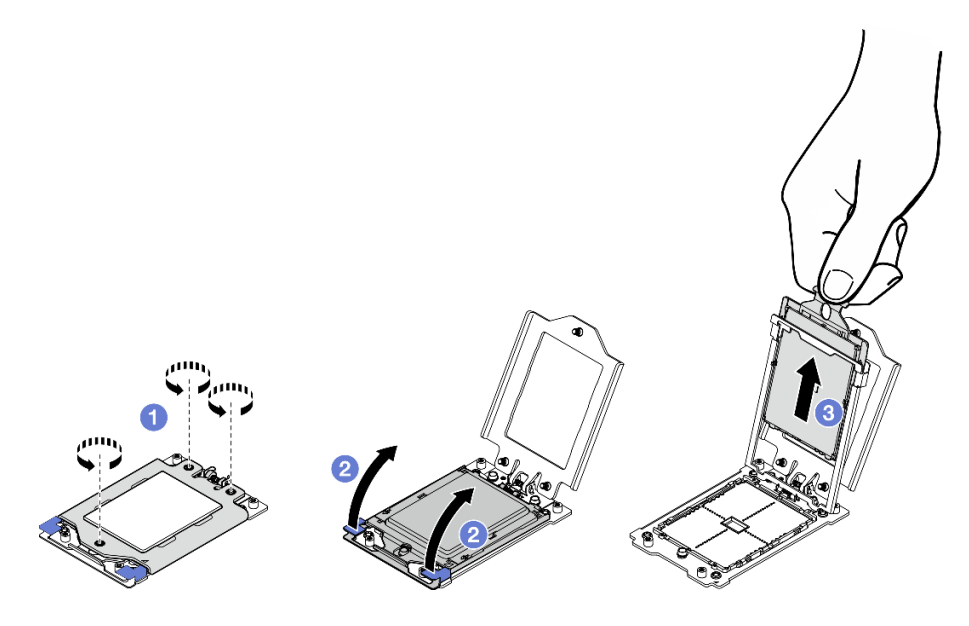

Figure 158. Retrait d'un processeur

### Une fois cette tâche terminée

- 1. Installez une unité de remplacement. Voir [« Installation d'un processeur » à la page 162.](#page-169-0)
- 2. Si vous devez renvoyer le composant ou le périphérique en option, suivez les instructions d'emballage et utilisez les matériaux que vous avez reçus pour l'emballer.

#### Vidéo de démonstration

#### [Découvrez la procédure sur YouTube](https://www.youtube.com/watch?v=HA7QrL4uIvg)

#### <span id="page-169-0"></span>Installation d'un processeur

Suivez les instructions énoncées dans cette section pour installer un processeur. Cette tâche requiert un tournevis Torx T20. La procédure doit être exécutée par un technicien qualifié.

S002

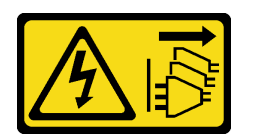

#### ATTENTION :

Le bouton de mise sous tension du serveur et l'interrupteur du bloc d'alimentation ne coupent pas le courant électrique alimentant l'unité. En outre, le système peut être équipé de plusieurs cordons d'alimentation. Pour mettre l'unité hors tension, vous devez déconnecter tous les cordons de la source d'alimentation.

### À propos de cette tâche

#### Attention :

- Lisez [« Conseils d'installation » à la page 1](#page-8-1) et [« Liste de contrôle d'inspection de sécurité » à la page 2](#page-9-0) pour vous assurer que vous travaillez en toute sécurité.
- Mettez le serveur et tous les dispositifs périphériques hors tension, puis déconnectez les cordons d'alimentation et tous les câbles externes. Voir [« Mise hors tension du serveur » à la page 12](#page-19-0).
- Mettez l'emballage antistatique contenant le composant contre une zone métallique non peinte du serveur, puis déballez et posez le composant sur une surface antistatique.

#### Remarques :

- Pour obtenir la liste des processeurs pris en charge par votre serveur, consultez le site [https://](https://serverproven.lenovo.com) [serverproven.lenovo.com](https://serverproven.lenovo.com).
- Avant d'installer un nouveau processeur, mettez à jour le microprogramme du système au niveau le plus récent. Voir « Mise à jour du microprogramme » dans le Guide d'utilisation et le Guide de configuration système.

Téléchargement du microprogramme et du pilote : après le remplacement d'un composant, il est possible que la mise à jour du microprogramme ou du pilote soit requise.

- Accédez à [https://datacentersupport.lenovo.com/products/servers/thinkedge/se455v3/7dby/downloads/](https://datacentersupport.lenovo.com/products/servers/thinkedge/se455v3/7dby/downloads/driver-list/) [driver-list/](https://datacentersupport.lenovo.com/products/servers/thinkedge/se455v3/7dby/downloads/driver-list/) pour consulter les dernières mises à jour de microprogramme et de pilote disponibles pour votre serveur.
- Consultez « Mise à jour du microprogramme » dans le Guide d'utilisation ou le Guide de configuration système pour plus d'informations sur les outils de mise à jour du microprogramme.

### Procédure

- Etape 1. Retirez le cache du connecteur de processeur.
- Etape 2. Installez le processeur.
	- a. **I** Faites coulisser le support de processeur dans le corps de la glissière.
	- b. <sup>2</sup> Appuyez sur le corps de glissière jusqu'à ce que les loquets bleus s'enclenchent.
	- c. **•** Fermez le cadre de retenue.
	- d. Utilisez un tournevis Torx T20 pour serrer les trois vis imperdables.

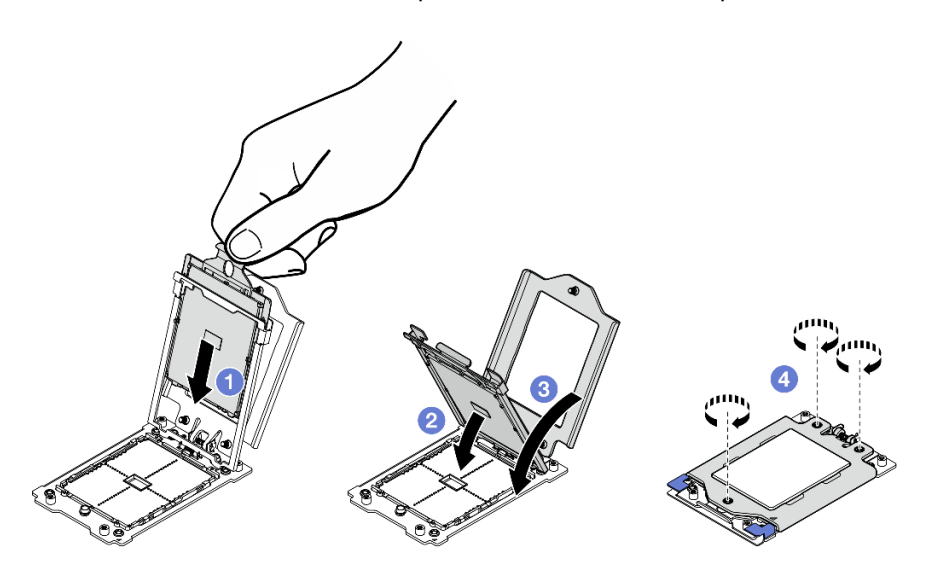

Figure 159. Installation d'un processeur

- 1. Installez le dissipateur thermique. Voir [« Installation d'un dissipateur thermique » à la page 163.](#page-170-0)
- 2. Terminez le remplacement de composants. Pour plus d'informations, voir [« Fin du remplacement des](#page-213-0)  [composants » à la page 206.](#page-213-0)

#### Vidéo de démonstration

#### [Découvrez la procédure sur YouTube](https://www.youtube.com/watch?v=iKz6D72uw54)

#### <span id="page-170-0"></span>Installation d'un dissipateur thermique

Suivez les instructions de cette section pour installer un dissipateur thermique. Cette tâche requiert un tournevis Torx T20. La procédure doit être exécutée par un technicien qualifié.

S002

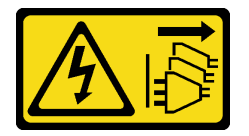

#### ATTENTION :

Le bouton de mise sous tension du serveur et l'interrupteur du bloc d'alimentation ne coupent pas le courant électrique alimentant l'unité. En outre, le système peut être équipé de plusieurs cordons d'alimentation. Pour mettre l'unité hors tension, vous devez déconnecter tous les cordons de la source d'alimentation.

# À propos de cette tâche

### Attention :

- Lisez [« Conseils d'installation » à la page 1](#page-8-1) et [« Liste de contrôle d'inspection de sécurité » à la page 2](#page-9-0) pour vous assurer que vous travaillez en toute sécurité.
- Mettez le serveur et tous les dispositifs périphériques hors tension, puis déconnectez les cordons d'alimentation et tous les câbles externes. Voir [« Mise hors tension du serveur » à la page 12](#page-19-0).
- Mettez l'emballage antistatique contenant le composant contre une zone métallique non peinte du serveur, puis déballez et posez le composant sur une surface antistatique.

### Procédure

Etape 1. Enregistrez l'étiquette d'identification du processeur.

#### Pour remplacer un processeur et réutiliser le dissipateur thermique :

- 1. Retirez l'étiquette d'identification de processeur du dissipateur thermique et remplacez-la par la nouvelle étiquette fournie avec le processeur de remplacement.
- 2. Essuyez l'ancienne pâte thermoconductrice sur le dissipateur thermique avec un chiffon doux imbibé d'alcool.

#### Pour remplacer un dissipateur thermique et réutiliser le processeur :

1. Retirez l'étiquette d'identification du processeur de l'ancien dissipateur thermique et placez-la sur le nouveau dissipateur thermique au même emplacement que précédemment.

Remarque : Si vous ne parvenez pas à retirer l'étiquette et à la placer sur le nouveau dissipateur thermique, ou si l'étiquette est endommagée lors du transfert, écrivez le numéro de série figurant sur l'étiquette d'identification du processeur sur le nouveau dissipateur thermique, à l'emplacement où devrait se trouver l'étiquette, à l'aide d'un marqueur indélébile.

- 2. Essuyez l'ancienne pâte thermoconductrice sur le dissipateur thermique avec un chiffon doux imbibé d'alcool.
- 3. Vérifiez si la date de fabrication du nouveau dissipateur thermique dépasse deux ans.
	- Si tel est le cas, essuyez la pâte thermoconductrice sur le nouveau dissipateur thermique avec un tampon de nettoyage imbibé d'alcool, puis passez à [Etape 2 à la page 164](#page-171-0)
	- Si ce n'est pas le cas, passez à [Etape 3 à la page 165](#page-172-0)
- <span id="page-171-0"></span>Etape 2. Appliquez la nouvelle pâte thermoconductrice sur le dessus du processeur avec une seringue en formant quatre points régulièrement espacés, chaque point consistant d'environ 0,1 ml de pâte thermoconductrice.

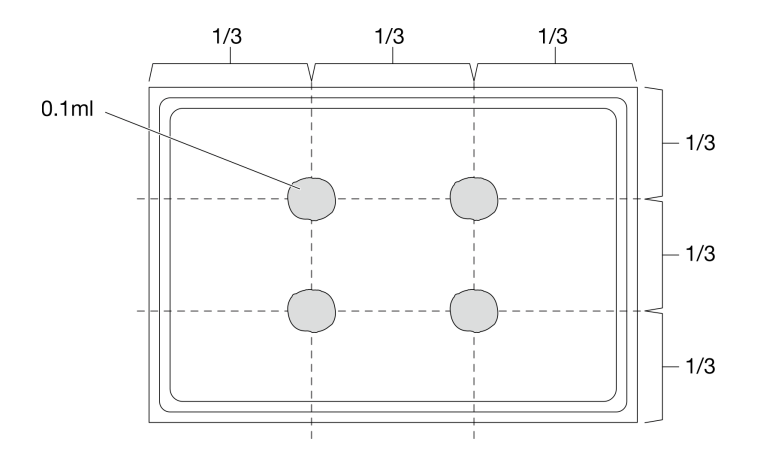

<span id="page-172-0"></span>Figure 160. Application de la pâte thermoconductrice

- Etape 3. Installez le dissipateur thermique.
	- a. <sup>1</sup> Alignez les vis imperdables du dissipateur thermique sur les trous de vis du socket de processeur. Ensuite, installez le dissipateur thermique sur le socket de processeur.
	- b. <sup>2</sup> Serrez partiellement toutes les vis avec un couple approprié dans l'ordre d'installation indiqué sur l'étiquette du dissipateur thermique, et répétez la procédure jusqu'à ce que toutes les vis soient complètement serrées.

Remarque : À titre de référence, le couple requis pour serrer les vis est de 12,0+/- 1,2 pouces-livres, 1,36+/- 0,14 newtons-mètres.

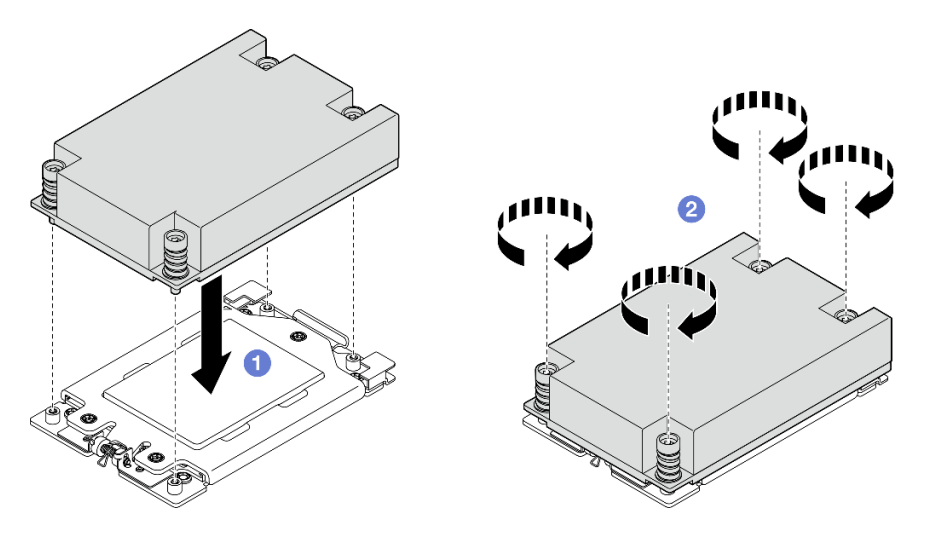

Figure 161. Installation du dissipateur thermique 1U

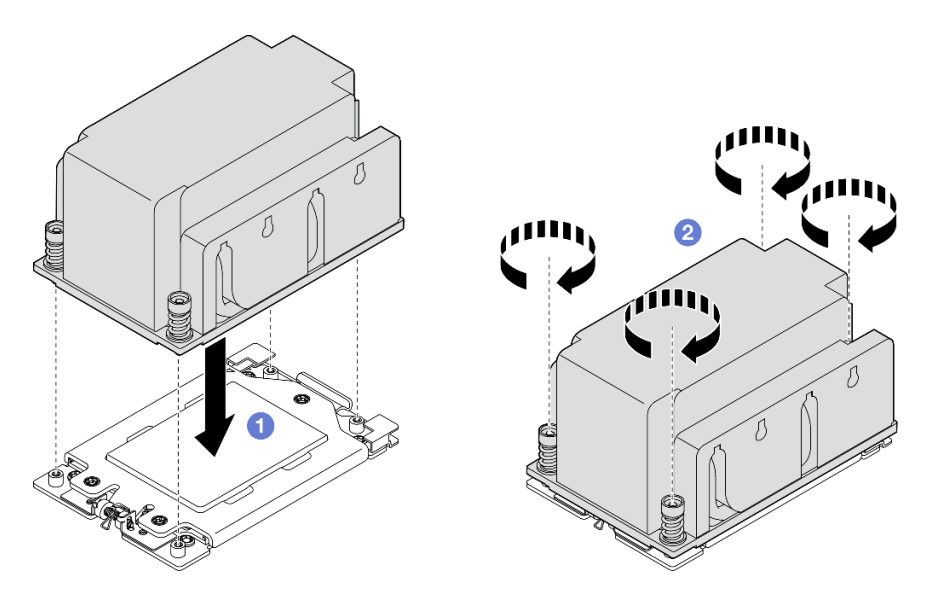

Figure 162. Installation du dissipateur thermique 2U

Terminez le remplacement de composants. Pour plus d'informations, voir [« Fin du remplacement des](#page-213-0) [composants » à la page 206.](#page-213-0)

#### Vidéo de démonstration

[Découvrez la procédure sur YouTube](https://www.youtube.com/watch?v=iKz6D72uw54)

# Remplacement du support de module d'alimentation flash RAID (supercondensateur)

Suivez les instructions de cette section pour retirer et installer un module d'alimentation flash RAID (supercondensateur).

### Retrait d'un module d'alimentation flash RAID du support

Suivez les instructions de cette section pour retirer un module d'alimentation flash RAID du support.

### À propos de cette tâche

S002

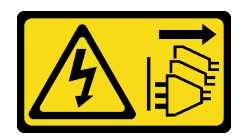

#### ATTENTION :

Le bouton de mise sous tension du serveur et l'interrupteur du bloc d'alimentation ne coupent pas le courant électrique alimentant l'unité. En outre, le système peut être équipé de plusieurs cordons d'alimentation. Pour mettre l'unité hors tension, vous devez déconnecter tous les cordons de la source d'alimentation.

Attention :

- Lisez [« Conseils d'installation » à la page 1](#page-8-1) et [« Liste de contrôle d'inspection de sécurité » à la page 2](#page-9-0) pour vous assurer que vous travaillez en toute sécurité.
- Si besoin, retirez le panneau de sécurité. Voir [« Retrait du panneau de sécurité » à la page 173](#page-180-0).
- Mettez le serveur et tous les dispositifs périphériques hors tension, puis déconnectez les cordons d'alimentation et tous les câbles externes. Voir [« Mise hors tension du serveur » à la page 12.](#page-19-0)
- Si le serveur est installé dans une armoire, retirez le serveur dans l'armoire. Consultez [« Retrait du serveur](#page-19-1)  [de l'armoire » à la page 12](#page-19-1).

### Procédure

Etape 1. Préparez-vous à cette tâche.

- a. Retirez le carter supérieur. Voir [« Retrait du carter supérieur » à la page 203](#page-210-0).
- b. Le cas échéant, retirez toutes les unités internes. Voir [« Retrait d'une unité interne » à la page](#page-79-0)  [72](#page-79-0).
- c. Retirez le fond de panier d'unité avant, le cas échéant. Voir [« Retrait du fond de panier d'unité](#page-81-0) [interne » à la page 74.](#page-81-0)
- d. Le cas échéant, retirez le boîtier d'unités de disque dur interne. Voir [« Retrait du boîtier](#page-84-0) [d'unités de disque dur interne » à la page 77](#page-84-0).
- Etape 2. Retirez le module d'alimentation flash RAID du support.
	- a. **I** Tirez les clips de retenue vers l'arrière ; maintenez le module d'alimentation flash RAID, puis faites pivoter le côté câble du module afin de le dégager du support.
	- b. **@** Retirez le module d'alimentation flash RAID du support.

Remarque : Faites attention à ne pas saisir les câbles du module d'alimentation flash RAID.

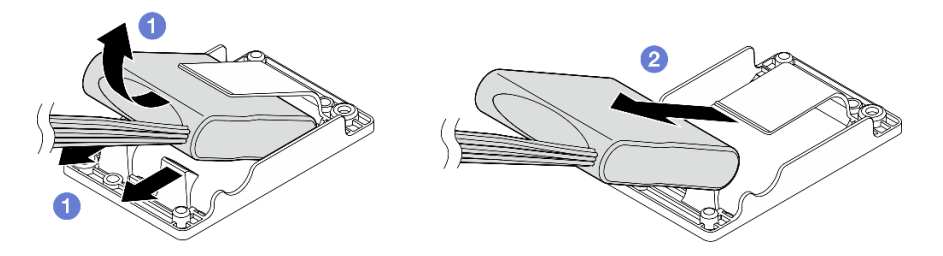

Figure 163. Retrait du module d'alimentation flash RAID

Etape 3. Débranchez le module d'alimentation flash RAID du rallonge.

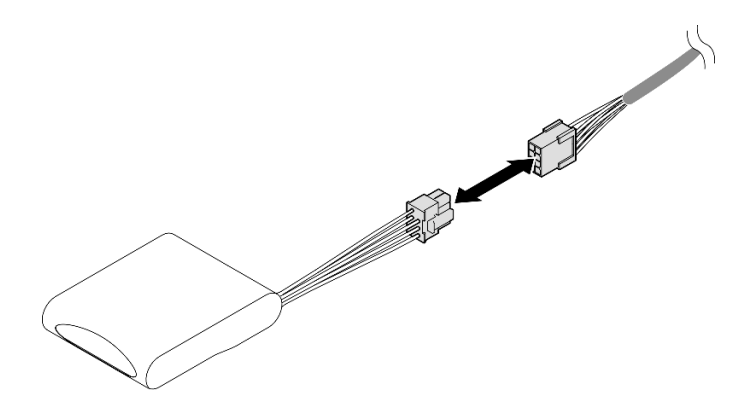

Figure 164. Débranchement du rallonge

- Installez une unité de remplacement. Voir [« Installation d'un module d'alimentation flash RAID sur le](#page-175-0) [support » à la page 168](#page-175-0).
- Si vous devez renvoyer le composant ou le périphérique en option, suivez les instructions d'emballage et utilisez les matériaux que vous avez reçus pour l'emballer.

#### Vidéo de démonstration

#### [Découvrez la procédure sur YouTube](https://www.youtube.com/watch?v=b_eik4bQx-M)

### <span id="page-175-0"></span>Installation d'un module d'alimentation flash RAID sur le support

Suivez les instructions de la présente section pour installer un module d'alimentation flash RAID sur le support.

### À propos de cette tâche

S002

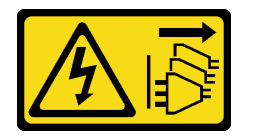

#### ATTENTION :

Le bouton de mise sous tension du serveur et l'interrupteur du bloc d'alimentation ne coupent pas le courant électrique alimentant l'unité. En outre, le système peut être équipé de plusieurs cordons d'alimentation. Pour mettre l'unité hors tension, vous devez déconnecter tous les cordons de la source d'alimentation.

#### Attention :

- Lisez [« Conseils d'installation » à la page 1](#page-8-1) et [« Liste de contrôle d'inspection de sécurité » à la page 2](#page-9-0) pour vous assurer que vous travaillez en toute sécurité.
- Mettez le serveur et tous les dispositifs périphériques hors tension, puis déconnectez les cordons d'alimentation et tous les câbles externes. Voir [« Mise hors tension du serveur » à la page 12](#page-19-0).
- Mettez l'emballage antistatique contenant le composant contre une zone métallique non peinte du serveur, puis déballez et posez le composant sur une surface antistatique.

### Procédure

Etape 1. Branchez le rallonge sur le module d'alimentation flash RAID.

#### Remarques :

• Assurez-vous que le rallonge est bien fixé dans le clip de fixation **C** .

Consultez [« Cheminement des câbles du module d'alimentation flash RAID \(supercondensateur\) »](#page-231-0) [à la page 224](#page-231-0) pour en savoir plus.

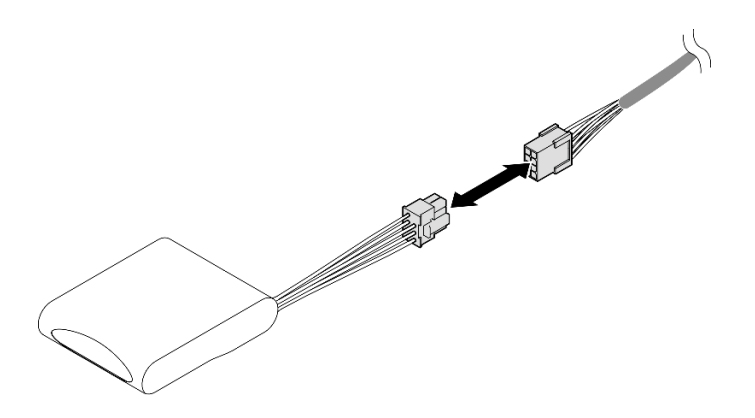

Figure 165. Branchement du rallonge

- Etape 2. Installez le module d'alimentation flash RAID.
	- a. **In sérez le module d'alimentation flash RAID dans le support selon l'orientation indiquée sur** l'illustration. Assurez-vous que l'extrémité du module est placée comme indiqué sur la figure.
	- b. <sup>2</sup> Tirez les pattes de retenue vers l'arrière ; appuyez sur le côté du câble du module d'alimentation flash jusqu'à ce qu'il soit en place.

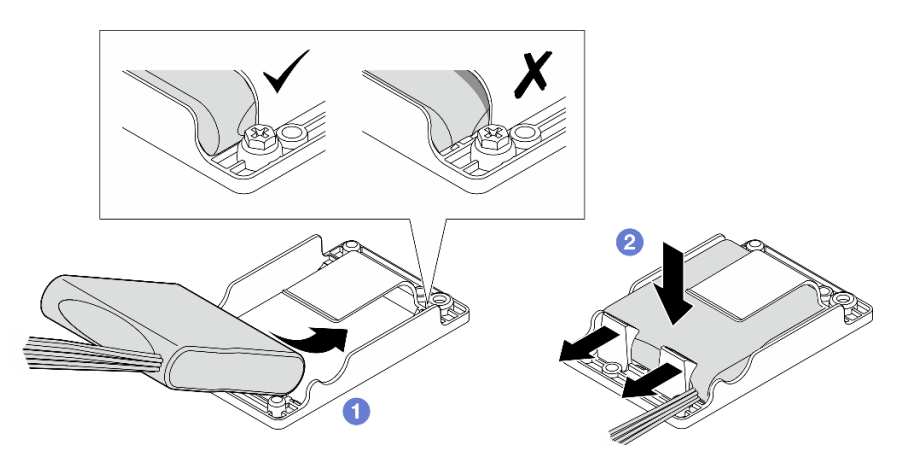

Figure 166. Installation du module d'alimentation flash RAID

Terminez le remplacement de composants. Pour plus d'informations, voir [« Fin du remplacement des](#page-213-0)  [composants » à la page 206.](#page-213-0)

#### Vidéo de démonstration

#### [Découvrez la procédure sur YouTube](https://www.youtube.com/watch?v=b3OhURUNj9s)

# Remplacement du support de module d'alimentation flash RAID

Suivez les instructions de cette section pour retirer et installer le support de module d'alimentation flash RAID.

### <span id="page-176-0"></span>Retrait du support de module d'alimentation flash RAID

Suivez les instructions de la présente section pour retirer le support de module d'alimentation flash RAID.

# À propos de cette tâche

S002

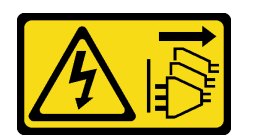

#### ATTENTION :

Le bouton de mise sous tension du serveur et l'interrupteur du bloc d'alimentation ne coupent pas le courant électrique alimentant l'unité. En outre, le système peut être équipé de plusieurs cordons d'alimentation. Pour mettre l'unité hors tension, vous devez déconnecter tous les cordons de la source d'alimentation.

#### Attention :

- Lisez [« Conseils d'installation » à la page 1](#page-8-1) et [« Liste de contrôle d'inspection de sécurité » à la page 2](#page-9-0) pour vous assurer que vous travaillez en toute sécurité.
- Si besoin, retirez le panneau de sécurité. Voir [« Retrait du panneau de sécurité » à la page 173](#page-180-0).
- Mettez le serveur et tous les dispositifs périphériques hors tension, puis déconnectez les cordons d'alimentation et tous les câbles externes. Voir [« Mise hors tension du serveur » à la page 12](#page-19-0).
- Si le serveur est installé dans une armoire, retirez le serveur dans l'armoire. Consultez [« Retrait du serveur](#page-19-1) [de l'armoire » à la page 12.](#page-19-1)

### Procédure

Etape 1. Préparez-vous à cette tâche.

- a. Retirez le carter supérieur. Voir [« Retrait du carter supérieur » à la page 203.](#page-210-0)
- b. Le cas échéant, retirez toutes les unités internes. Voir [« Retrait d'une unité interne » à la page](#page-79-0) [72.](#page-79-0)
- c. Retirez le fond de panier d'unité avant, le cas échéant. Voir [« Retrait du fond de panier d'unité](#page-81-0) [interne » à la page 74.](#page-81-0)
- d. Le cas échéant, retirez le boîtier d'unités de disque dur interne. Voir [« Retrait du boîtier](#page-84-0) [d'unités de disque dur interne » à la page 77.](#page-84-0)
- e. Le cas échéant, déconnectez le module d'alimentation flash RAID du rallonge.

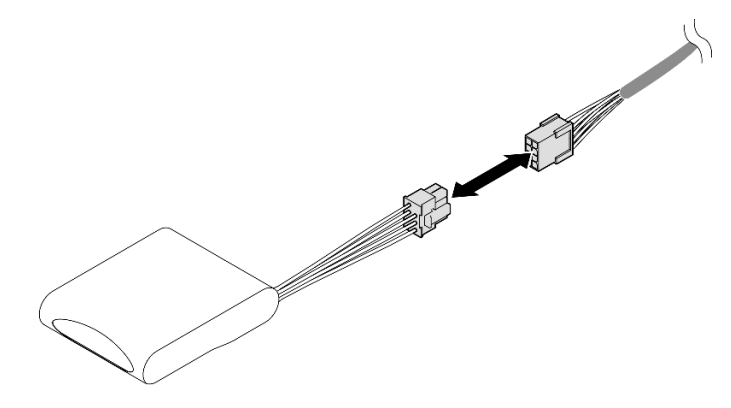

Figure 167. Débranchement du rallonge

Etape 2. Desserrez les deux vis qui fixent le support de module d'alimentation flash RAID ; soulevez ensuite le support pour le retirer du châssis.

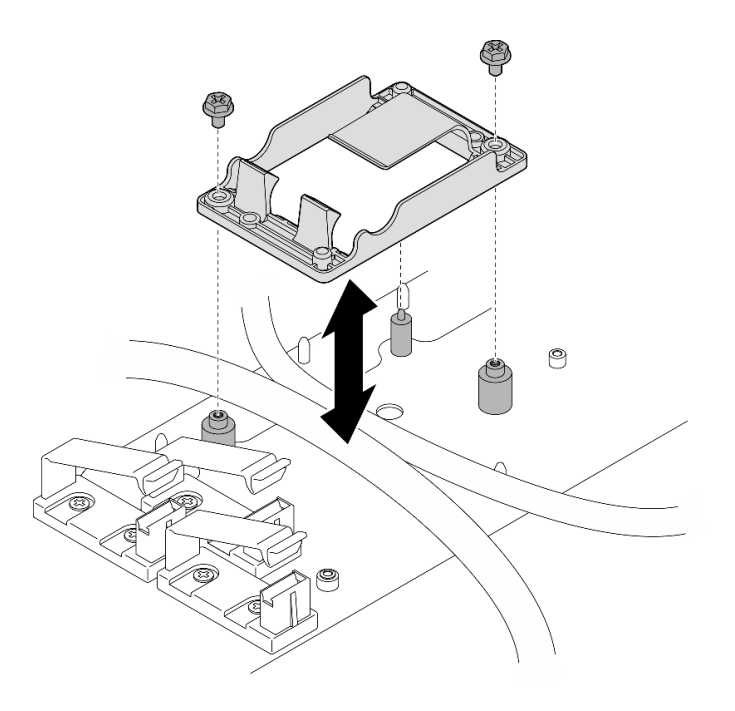

Figure 168. Retrait du support de module d'alimentation flash RAID

- Installez une unité de remplacement. Voir [« Installation du support de module d'alimentation flash RAID »](#page-178-0)  [à la page 171.](#page-178-0)
- Si vous devez renvoyer le composant ou le périphérique en option, suivez les instructions d'emballage et utilisez les matériaux que vous avez reçus pour l'emballer.

### <span id="page-178-0"></span>Installation du support de module d'alimentation flash RAID

Suivez les instructions de la présente section pour installer le support de module d'alimentation flash RAID.

### À propos de cette tâche

S002

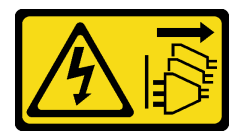

#### ATTENTION :

Le bouton de mise sous tension du serveur et l'interrupteur du bloc d'alimentation ne coupent pas le courant électrique alimentant l'unité. En outre, le système peut être équipé de plusieurs cordons d'alimentation. Pour mettre l'unité hors tension, vous devez déconnecter tous les cordons de la source d'alimentation.

#### Attention :

- Lisez [« Conseils d'installation » à la page 1](#page-8-1) et [« Liste de contrôle d'inspection de sécurité » à la page 2](#page-9-0) pour vous assurer que vous travaillez en toute sécurité.
- Mettez le serveur et tous les dispositifs périphériques hors tension, puis déconnectez les cordons d'alimentation et tous les câbles externes. Voir [« Mise hors tension du serveur » à la page 12.](#page-19-0)

• Mettez l'emballage antistatique contenant le composant contre une zone métallique non peinte du serveur, puis déballez et posez le composant sur une surface antistatique.

### Procédure

Etape 1. Installez le support de module d'alimentation flash RAID.

a. Alignez le support de module d'alimentation flash RAID sur les broches de guidage du châssis ; abaissez ensuite le support dans le châssis.

Remarques : Assurez-vous que le support fixe les câbles suivants :

- Cordon d'alimentation 2 de carte mère
- Cordon d'alimentation de FCB
- b. Serrez deux vis de fixation du support de module d'alimentation flash RAID.

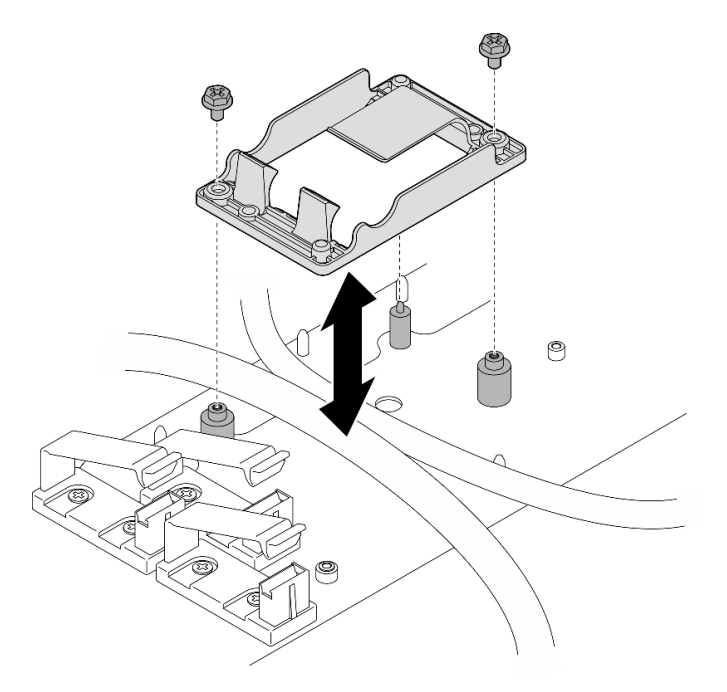

Figure 169. Installation du support de module d'alimentation flash RAID

### Une fois cette tâche terminée

• Le cas échéant, connectez le module d'alimentation flash RAID au rallonge.
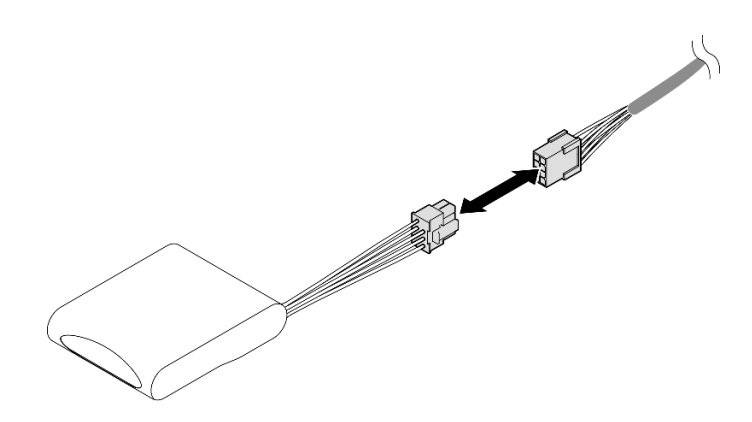

Figure 170. Branchement du rallonge

• Terminez le remplacement de composants. Pour plus d'informations, voir [« Fin du remplacement des](#page-213-0) [composants » à la page 206](#page-213-0).

# Remplacement du panneau de sécurité et du filtre anti-poussière

Suivez les instructions énoncées dans la présente section pour retirer ou installer le panneau de sécurité et le filtre anti-poussière.

## <span id="page-180-0"></span>Retrait du panneau de sécurité

Suivez les instructions énoncées dans la présente section pour retirer le panneau de sécurité.

# À propos de cette tâche

## Attention :

• Lisez [« Conseils d'installation » à la page 1](#page-8-0) et [« Liste de contrôle d'inspection de sécurité » à la page 2](#page-9-0) pour vous assurer que vous travaillez en toute sécurité.

# Procédure

- Etape 1. Déverrouillez le panneau de sécurité à l'aide de la clé appropriée.
- Etape 2. Retirez le panneau de sécurité.
	- a. <sup>O</sup> Appuyez et maintenez enfoncés les loquets de déblocage de chaque côté.
	- b. <sup>2</sup> Faites coulisser le panneau de sécurité pour l'éloigner du châssis.

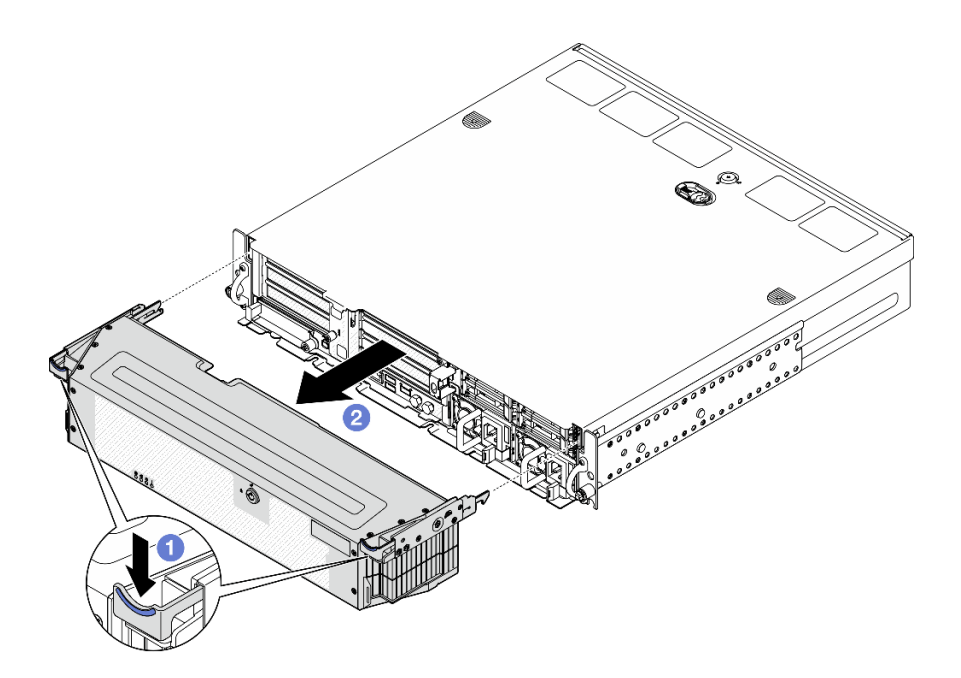

Figure 171. Retrait du panneau de sécurité

- Si nécessaire, remplacez le filtre anti-poussière. Voir [« Retrait du filtre anti-poussière » à la page 174.](#page-181-0)
- Si le serveur fonctionne sans panneau de sécurité, installez des obturateurs d'emplacement de panneau de sécurité pour protéger les emplacements. Consultez la section « Obturateurs d'E-S avant » de la « Vue avant » dans le Guide d'utilisation ou le Guide de configuration système pour identifier les obturateurs.
- Si vous devez renvoyer le composant ou le périphérique en option, suivez les instructions d'emballage et utilisez les matériaux que vous avez reçus pour l'emballer.

### Vidéo de démonstration

#### [Découvrez la procédure sur YouTube](https://www.youtube.com/watch?v=EPQxhb0zP8M)

## <span id="page-181-0"></span>Retrait du filtre anti-poussière

Suivez les instructions énoncées dans cette section pour retirer le filtre anti-poussière.

## À propos de cette tâche

#### Attention :

• Lisez [« Conseils d'installation » à la page 1](#page-8-0) et [« Liste de contrôle d'inspection de sécurité » à la page 2](#page-9-0) pour vous assurer que vous travaillez en toute sécurité.

## Procédure

- Etape 1. Préparez-vous à cette tâche.
	- a. Retirez le panneau de sécurité. Voir [« Retrait du panneau de sécurité » à la page 173](#page-180-0).
- Etape 2. Retirez le filtre anti-poussière.
	- a. **O** Appuyez sur le taquet de déverrouillage.
	- b. <sup>2</sup> Faites pivoter le filtre anti-poussière pour l'éloigner du panneau de sécurité.

Remarque : Pour garantir un fonctionnement optimal du serveur, veillez à installer un filtre à poussières de remplacement.

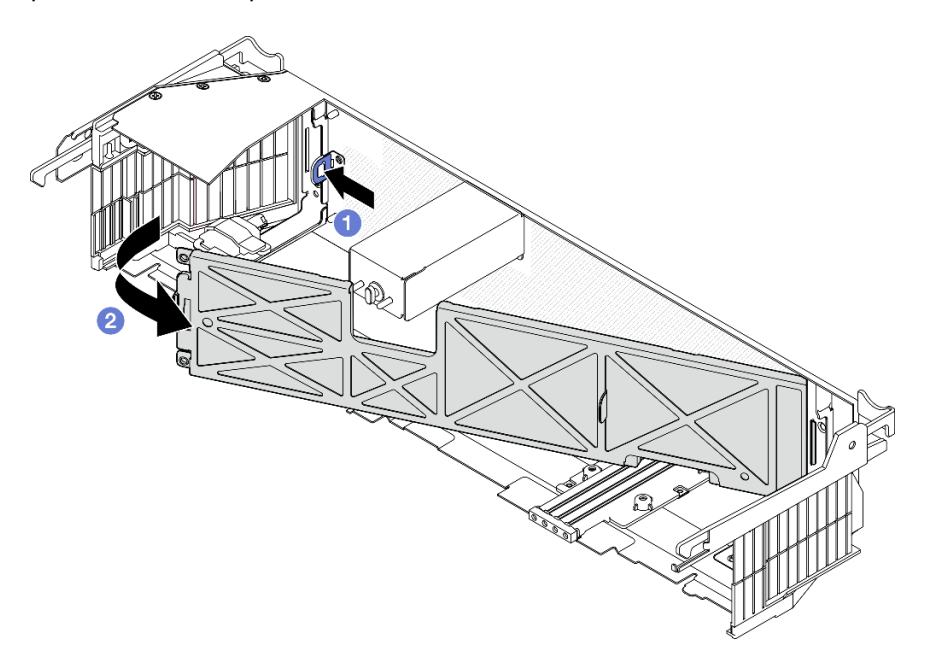

Figure 172. Retrait du filtre anti-poussière

# Une fois cette tâche terminée

- Installez une unité de remplacement. Voir [« Installation du filtre anti-poussière » à la page 175](#page-182-0).
- Si vous devez renvoyer le composant ou le périphérique en option, suivez les instructions d'emballage et utilisez les matériaux que vous avez reçus pour l'emballer.

## Vidéo de démonstration

## [Découvrez la procédure sur YouTube](https://www.youtube.com/watch?v=EPQxhb0zP8M)

## <span id="page-182-0"></span>Installation du filtre anti-poussière

Suivez les instructions de la présente section pour installer le filtre anti-poussière.

# À propos de cette tâche

### Attention :

- Lisez [« Conseils d'installation » à la page 1](#page-8-0) et [« Liste de contrôle d'inspection de sécurité » à la page 2](#page-9-0) pour vous assurer que vous travaillez en toute sécurité.
- Selon l'environnement de fonctionnement, vérifiez l'état du filtre anti-poussière au moins tous les trois mois afin de vous assurer qu'il est fonctionnel.

Important : Lorsque la carte du capteur de ventilation est installée, SE455 V3 BMC prend en charge la mesures du filtre anti-poussière afin de vérifier l'état du filtre anti-poussière. Connectez-vous à l'interface Web Lenovo XClarity Controller et accédez à Utilisation → Vitesse du ventilateur (tr/min) → Mesure du filtre anti-poussière afin de prendre la mesure en sélectionnant Exécuter immédiatement (une fois) ou en sélectionnant un programme régulier. Voir « Définition des mesures du filtre anti-poussière » dans le Guide d'utilisation ou le Guide de configuration système pour plus d'informations.

• Lors de la prise de mesures, les ventilateurs fonctionnent à pleine vitesse pendant environ 30 secondes.

• Après avoir pris les mesures, consultez le journal des événements Lenovo XClarity Controller pour connaître l'état du filtre anti-poussière. Pour un fonctionnement correct, remplacez le filtre anti-poussière conformément aux suggestions d'action de l'événement généré.

## Procédure

Etape 1. Installez le filtre anti-poussière.

- a. Il insérez le côté droit du filtre anti-poussière dans l'emplacement sur le panneau de sécurité.
- b. <sup>2</sup> Faites pivoter le filtre anti-poussière vers le panneau de sécurité, jusqu'à ce qu'il se mette en place. Assurez-vous que les broches de guidage sur le panneau de sécurité sont bien placées dans les trous du filtre anti-poussière.

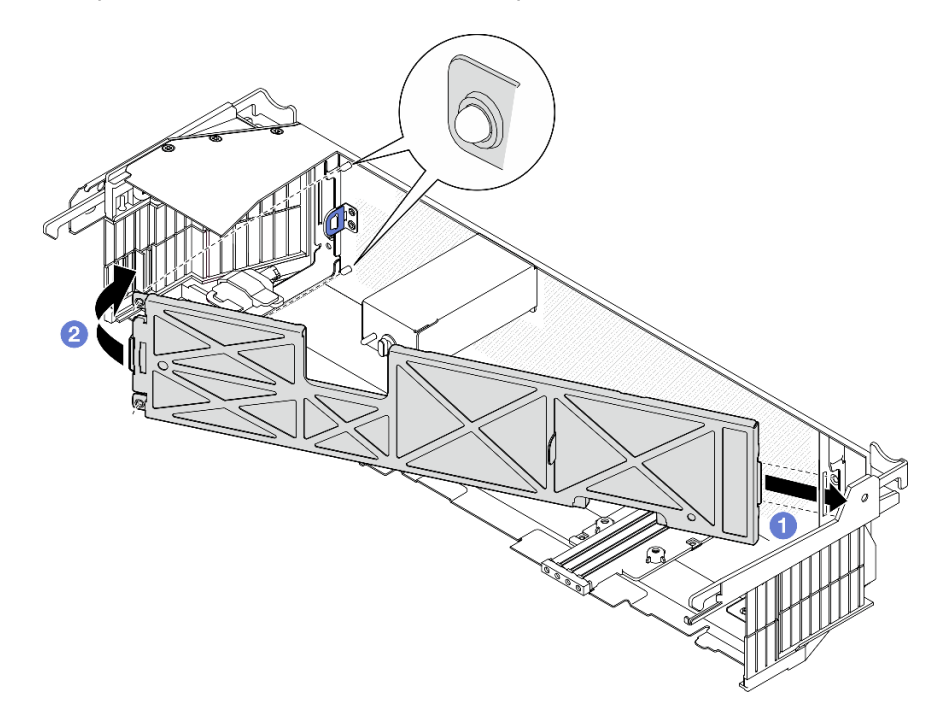

Figure 173. Installation du filtre anti-poussière

# Une fois cette tâche terminée

Procédez à l'installation du panneau de sécurité. Voir [« Installation du panneau de sécurité » à la page 176.](#page-183-0)

## Vidéo de démonstration

[Découvrez la procédure sur YouTube](https://www.youtube.com/watch?v=jCt4Uwdj5TU)

## <span id="page-183-0"></span>Installation du panneau de sécurité

Suivez les instructions énoncées dans la présente section pour installer le panneau de sécurité.

# À propos de cette tâche

## Attention :

• Lisez [« Conseils d'installation » à la page 1](#page-8-0) et [« Liste de contrôle d'inspection de sécurité » à la page 2](#page-9-0) pour vous assurer que vous travaillez en toute sécurité.

Important : Lors de la première installation du panneau de sécurité, la clé requise pour verrouiller le panneau de sécurité est rangée à l'emplacement illustré sur la figure :

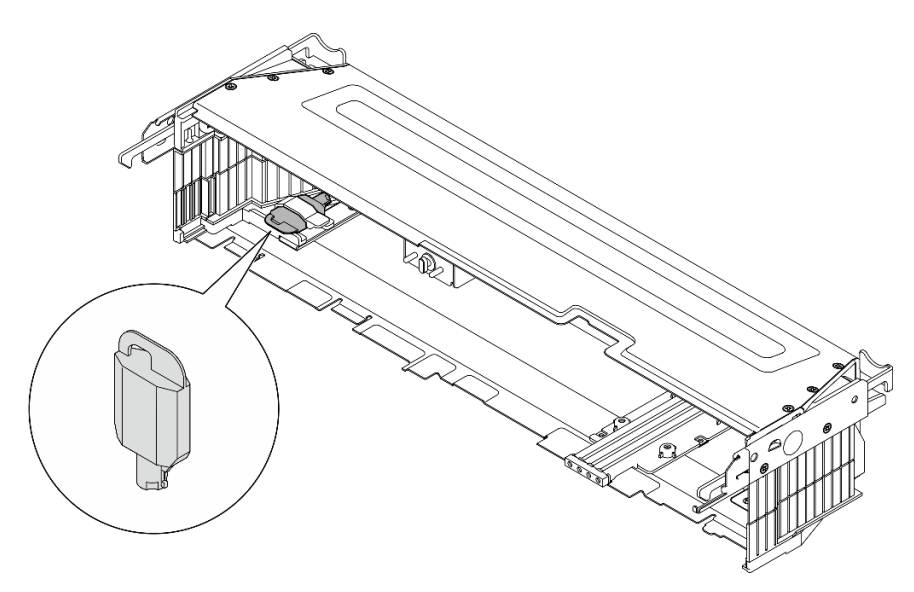

Figure 174. Emplacement de stockage de la clé du panneau de sécurité

## Procédure

Etape 1. Préparez-vous à cette tâche.

- a. Vérifiez que les composants suivants sont bien installés :
	- Carte du capteur de ventilation (voir [« Installation de la carte du capteur de ventilation » à la](#page-47-0)  [page 40](#page-47-0))
	- Commutateur de détection de panneau avec câble (voir [« Installation du commutateur de](#page-50-0) [détection de panneau avec câble » à la page 43\)](#page-50-0)
	- Support de verrou de panneau de sécurité (voir [« Installation du support de verrou de](#page-187-0) [panneau de sécurité » à la page 180\)](#page-187-0)
- b. Connectez le câble d'alimentation et les autres câbles externes nécessaires au nœud.
- c. Mettez le serveur et les périphériques sous tension. Voir [« Mise sous tension du nœud » à la](#page-18-0) [page 11](#page-18-0).

Remarque : Lorsque le panneau de sécurité est installé, les boutons et connecteurs à l'avant du serveur ne sont pas accessibles.

- Etape 2. Si des obturateurs d'emplacement de panneau de sécurité sont installés, retirez-les. Consultez la section « Obturateurs d'E-S avant » de la « Vue avant » dans le Guide d'utilisation ou le Guide de configuration système pour identifier les obturateurs.
- Etape 3. Alignez les broches de guidage inférieures du panneau de sécurité sur les emplacements du châssis. Insérez ensuite les crochets du panneau dans les emplacements de chaque côté.

Remarque : Assurez-vous que les câbles externes traversent bien les deux côtés du panneau de sécurité.

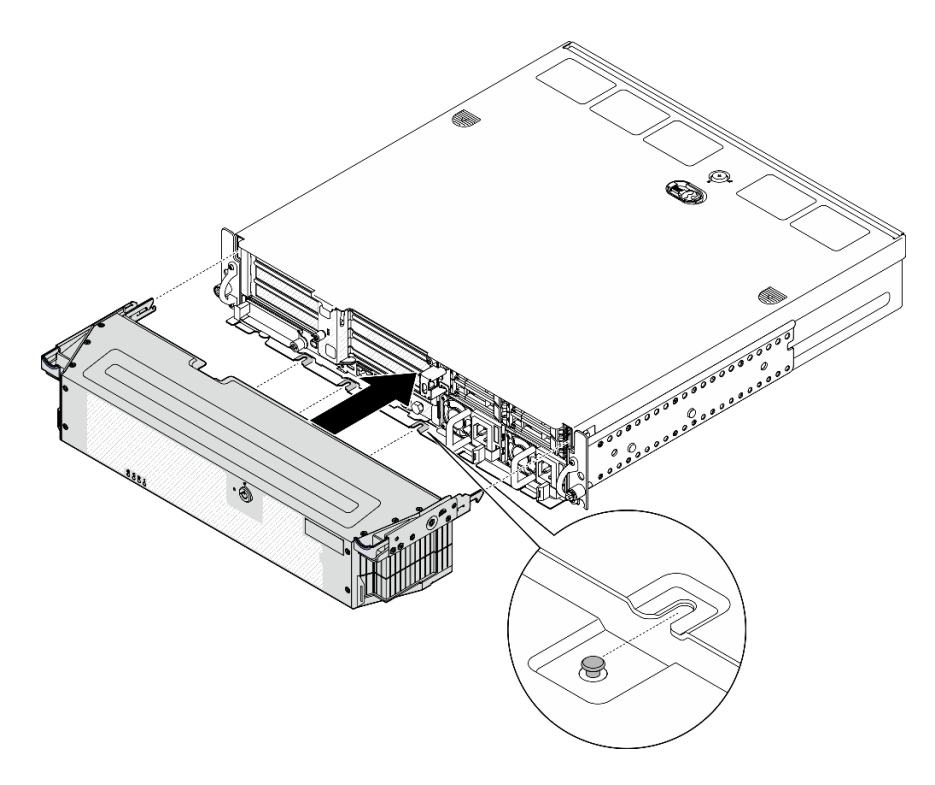

Figure 175. Installation du panneau de sécurité

Etape 4. Verrouillez le panneau de sécurité avec la clé et conservez-la pour une utilisation ultérieure.

## Une fois cette tâche terminée

Terminez le remplacement de composants. Pour plus d'informations, voir [« Fin du remplacement des](#page-213-0) [composants » à la page 206.](#page-213-0)

#### Vidéo de démonstration

#### [Découvrez la procédure sur YouTube](https://www.youtube.com/watch?v=jCt4Uwdj5TU)

## Remplacement du support de verrou de panneau de sécurité

Suivez les instructions énoncées dans cette section pour le retrait ou l'installation du support de verrou de panneau de sécurité.

### Retrait du support de verrou de panneau de sécurité

Suivez les instructions énoncées dans cette section pour le retrait du support de verrou de panneau de sécurité.

## À propos de cette tâche

- Lisez [« Conseils d'installation » à la page 1](#page-8-0) et [« Liste de contrôle d'inspection de sécurité » à la page 2](#page-9-0) pour vous assurer que vous travaillez en toute sécurité.
- Si besoin, retirez le panneau de sécurité. Voir [« Retrait du panneau de sécurité » à la page 173](#page-180-0).
- Mettez le serveur et tous les dispositifs périphériques hors tension, puis déconnectez les cordons d'alimentation et tous les câbles externes. Voir [« Mise hors tension du serveur » à la page 12](#page-19-0).

• Si le serveur est installé dans une armoire, retirez le serveur dans l'armoire. Consultez [« Retrait du serveur](#page-19-1)  [de l'armoire » à la page 12](#page-19-1).

# Procédure

Etape 1. Desserrez la vis qui fixe le support de verrou de panneau de sécurité.

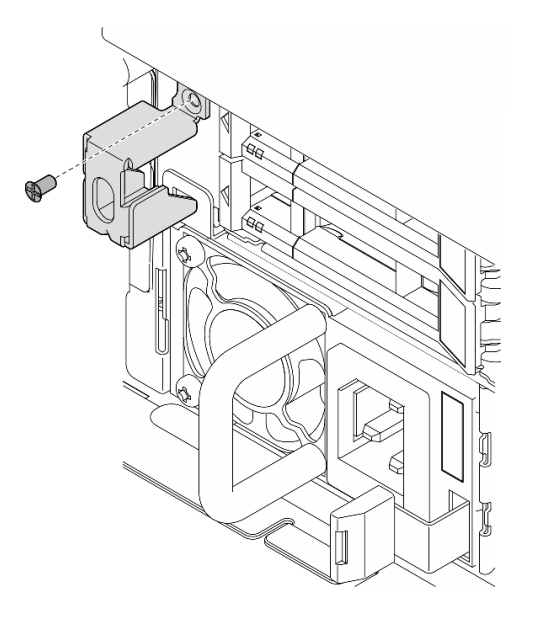

Figure 176. Retrait du support de verrou de panneau de sécurité

Etape 2. Pincez et faites pivoter le support de verrou de panneau de sécurité hors du châssis ; retirez ensuite le support.

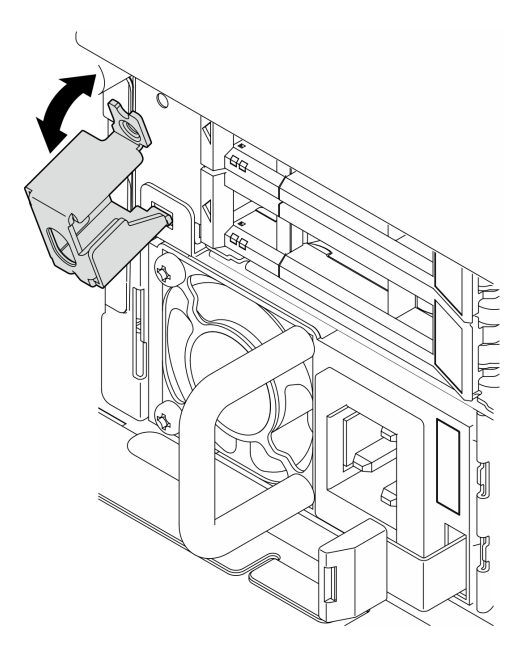

Figure 177. Retrait du support de verrou de panneau de sécurité

# Une fois cette tâche terminée

- Installez une unité de remplacement. Voir [« Installation du support de verrou de panneau de sécurité » à la](#page-187-0) [page 180](#page-187-0).
- Si vous devez renvoyer le composant ou le périphérique en option, suivez les instructions d'emballage et utilisez les matériaux que vous avez reçus pour l'emballer.

### Vidéo de démonstration

[Découvrez la procédure sur YouTube](https://www.youtube.com/watch?v=Hbsmxd44GU4)

## <span id="page-187-0"></span>Installation du support de verrou de panneau de sécurité

Suivez les instructions énoncées dans cette section pour l'installation du support de verrou de panneau de sécurité.

# À propos de cette tâche

### Attention :

- Lisez [« Conseils d'installation » à la page 1](#page-8-0) et [« Liste de contrôle d'inspection de sécurité » à la page 2](#page-9-0) pour vous assurer que vous travaillez en toute sécurité.
- Mettez le serveur et tous les dispositifs périphériques hors tension, puis déconnectez les cordons d'alimentation et tous les câbles externes. Voir [« Mise hors tension du serveur » à la page 12](#page-19-0).

## Procédure

Etape 1. Insérez l'extrémité inférieure du support de verrou de panneau de sécurité dans l'emplacement du châssis ; poussez ensuite le support vers le châssis.

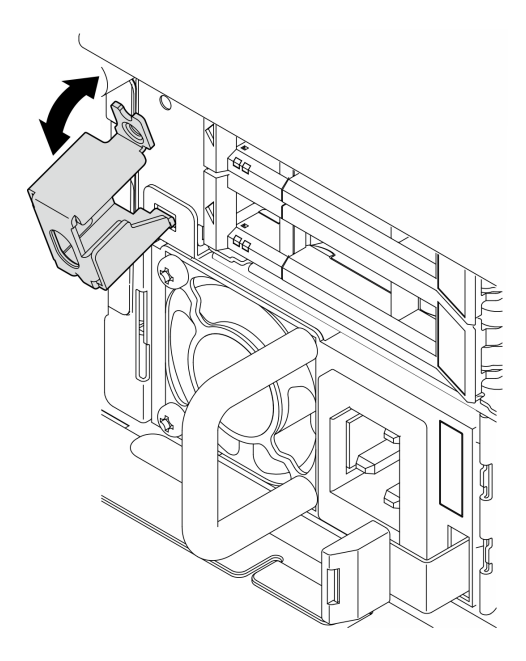

Figure 178. Installation du support de verrou de panneau de sécurité

Etape 2. Serrez une vis pour fixer le support.

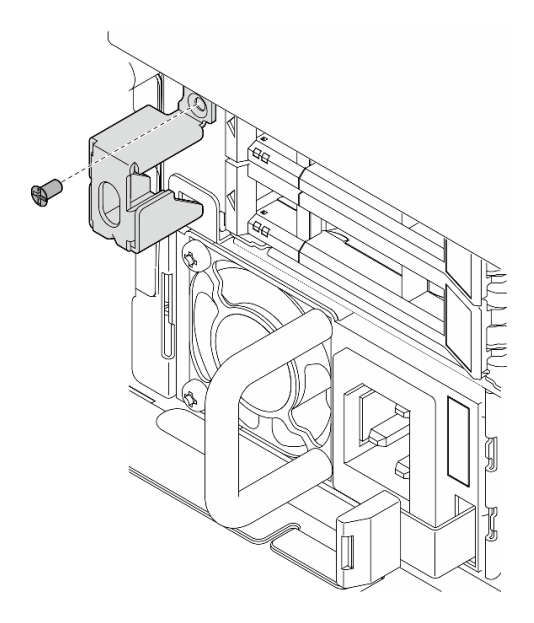

Figure 179. Installation du support de verrou de panneau de sécurité

Terminez le remplacement de composants. Pour plus d'informations, voir [« Fin du remplacement des](#page-213-0)  [composants » à la page 206.](#page-213-0)

### Vidéo de démonstration

[Découvrez la procédure sur YouTube](https://www.youtube.com/watch?v=KfPe1IRcdeU)

# Remplacement d'un module de port série

Suivez les instructions de cette section pour retirer ou installer le module de port série.

## Retrait du module de port série

Suivez les instructions de cette section pour retirer le module de port série.

S002

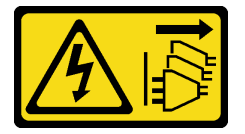

ATTENTION :

Le bouton de mise sous tension du serveur et l'interrupteur du bloc d'alimentation ne coupent pas le courant électrique alimentant l'unité. En outre, le système peut être équipé de plusieurs cordons d'alimentation. Pour mettre l'unité hors tension, vous devez déconnecter tous les cordons de la source d'alimentation.

## À propos de cette tâche

### Attention :

• Lisez [« Conseils d'installation » à la page 1](#page-8-0) et [« Liste de contrôle d'inspection de sécurité » à la page 2](#page-9-0) pour vous assurer que vous travaillez en toute sécurité.

- Si besoin, retirez le panneau de sécurité. Voir [« Retrait du panneau de sécurité » à la page 173](#page-180-0).
- Mettez le serveur et tous les dispositifs périphériques hors tension, puis déconnectez les cordons d'alimentation et tous les câbles externes. Voir [« Mise hors tension du serveur » à la page 12](#page-19-0).
- Si le serveur est installé dans une armoire, retirez le serveur dans l'armoire. Consultez [« Retrait du serveur](#page-19-1) [de l'armoire » à la page 12.](#page-19-1)

## Procédure

Etape 1. Préparez-vous à cette tâche.

- a. Retirez le carter supérieur. Voir [« Retrait du carter supérieur » à la page 203.](#page-210-0)
- b. Retirez la carte mezzanine PCIe 1. Voir [« Retrait de l'assemblage de cartes mezzanines PCIe »](#page-123-0) [à la page 116](#page-123-0). Le câble de port série est débranché de la carte mère lors du retrait de la carte mezzanine PCIe 1.
- Etape 2. Ouvrez le dispositif de retenue, puis retirez la vis qui fixe le module.

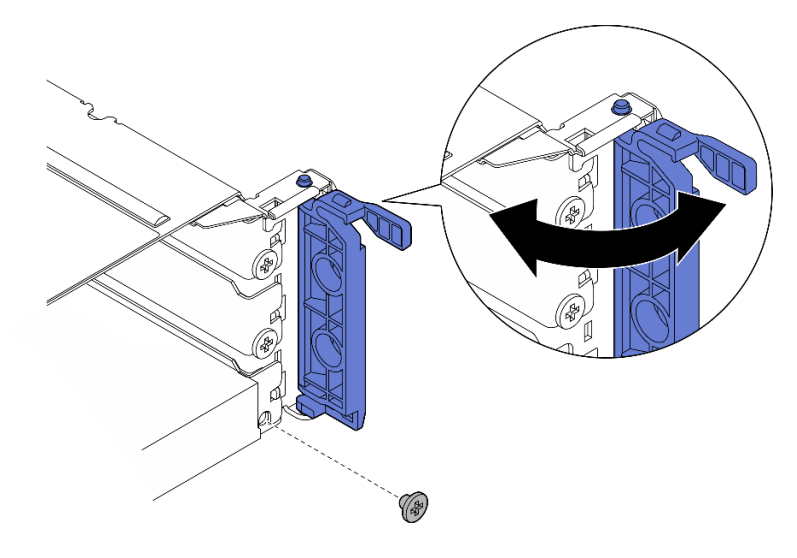

Figure 180. Retrait de la vis de retenue

Etape 3. Faites glisser avec précaution le module hors de l'emplacement.

Remarque : Si aucun module ou adaptateur de remplacement ne doit être installé dans l'emplacement 5, installez l'obturateur d'emplacement.

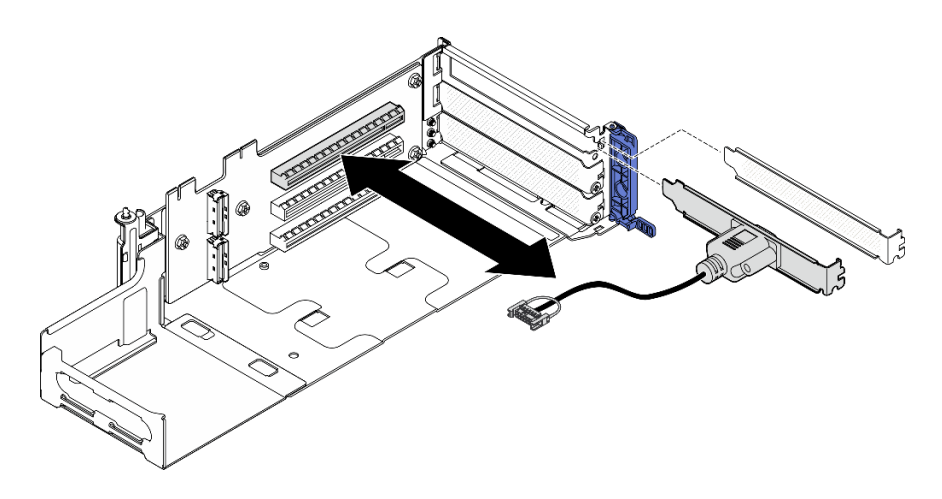

Figure 181. Retrait du module de port série.

- Installez une unité de remplacement. Voir [« Installation du module de port série » à la page 183.](#page-190-0)
- Si vous devez renvoyer le composant ou le périphérique en option, suivez les instructions d'emballage et utilisez les matériaux que vous avez reçus pour l'emballer.

### Vidéo de démonstration

### [Découvrez la procédure sur YouTube](https://www.youtube.com/watch?v=pu2rqPh5Ghs)

## <span id="page-190-0"></span>Installation du module de port série

Suivez les instructions de cette section pour installer le module de port série.

## S002

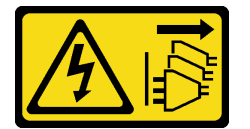

### ATTENTION :

Le bouton de mise sous tension du serveur et l'interrupteur du bloc d'alimentation ne coupent pas le courant électrique alimentant l'unité. En outre, le système peut être équipé de plusieurs cordons d'alimentation. Pour mettre l'unité hors tension, vous devez déconnecter tous les cordons de la source d'alimentation.

# À propos de cette tâche

- Lisez [« Conseils d'installation » à la page 1](#page-8-0) et [« Liste de contrôle d'inspection de sécurité » à la page 2](#page-9-0) pour vous assurer que vous travaillez en toute sécurité.
- Mettez le serveur et tous les dispositifs périphériques hors tension, puis déconnectez les cordons d'alimentation et tous les câbles externes. Voir [« Mise hors tension du serveur » à la page 12.](#page-19-0)
- Mettez l'emballage antistatique contenant le composant contre une zone métallique non peinte du serveur, puis déballez et posez le composant sur une surface antistatique.

Remarque : Le module de port série ne peut être installé que dans l'emplacement 5 de la carte mezzanine PCIe 1.

# Procédure

Etape 1. Installation du module de port série.

- a. Si un obturateur est installé dans l'emplacement, retirez-le.
- b. Alignez le module sur l'emplacement, puis faites glisser avec précaution le module dans l'emplacement jusqu'à ce qu'il soit solidement fixé.

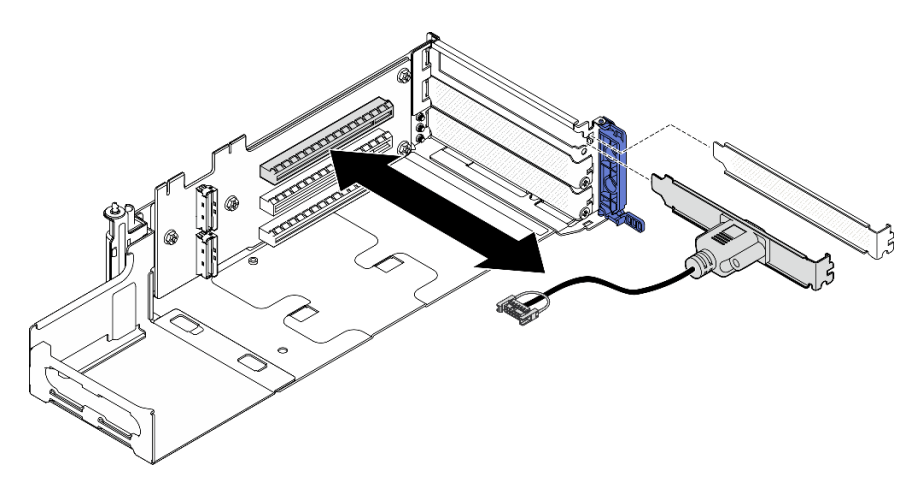

Figure 182. Installation du module de port série

Etape 2. Serrez une vis pour fixer le module ; fermez ensuite le dispositif de retenue.

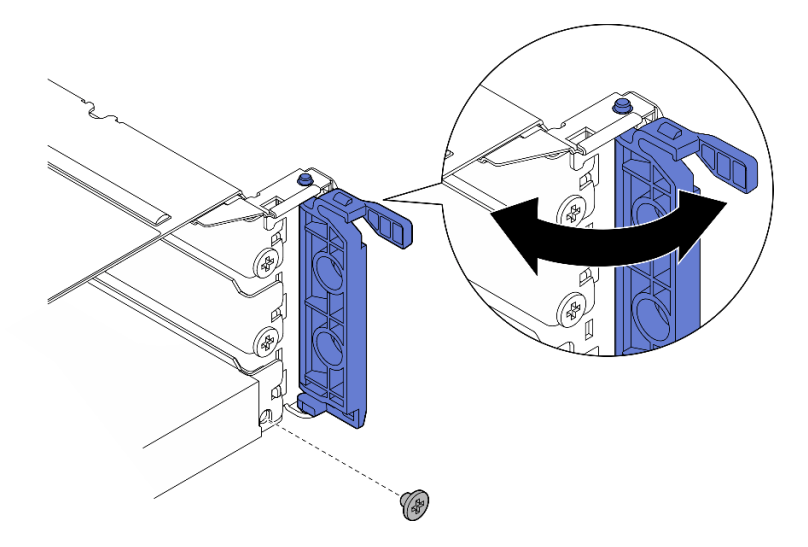

Figure 183. Installation des vis de fixation

Etape 3. Procédez à l'installation de la carte mezzanine PCIe 1. Branchez le câble de port série sur la carte mère lors de l'installation de la carte mezzanine PCIe 1. Voir [« Installation de l'assemblage de](#page-139-0)  [cartes mezzanines PCIe » à la page 132](#page-139-0).

## Une fois cette tâche terminée

1. Terminez le remplacement de composants. Pour plus d'informations, voir [« Fin du remplacement des](#page-213-0) [composants » à la page 206.](#page-213-0)

2. Afin d'activer le module de port série sur Linux ou Microsoft Windows, effectuez l'une des opérations suivantes, en fonction du système d'exploitation installé :

Remarque : Si la fonctionnalité SOL (Serial over LAN) ou EMS (Emergency Management Services) est activée, le port série est masqué sur Linux et Microsoft Windows. Il est donc nécessaire de désactiver SOL et EMS afin d'utiliser le port série sur les systèmes d'exploitation des dispositifs série.

• Pour Linux :

Ouvrez ipmitool et entrez la commande suivante pour désactiver la fonction Serial over LAN (SOL) :

-I lanplus -H IP -U USERID -P PASSW0RD sol deactivate

- Pour Microsoft Windows :
	- a. Ouvrez ipmitool et entrez la commande suivante pour désactiver la fonction SOL :
		- -I lanplus -H IP -U USERID -P PASSW0RD sol deactivate
	- b. Ouvrez Windows PowerShell, puis entrez la commande suivante pour désactiver la fonction Emergency Management Services (EMS) :

Bcdedit /ems off

c. Redémarrez le serveur pour vous assurer que le paramètre EMS prend effet.

#### Vidéo de démonstration

#### [Découvrez la procédure sur YouTube](https://www.youtube.com/watch?v=CzzTivh29ug)

# Remplacement de la carte mère (Techniciens qualifiés uniquement)

Suivez les instructions de cette section pour retirer et installer la carte mère.

#### Important :

- Cette tâche doit être réalisée par des techniciens qualifiés.
- Si vous avez besoin de remplacer une carte du processeur et un module de microprogramme et de sécurité RoT, procédez comme suit :
	- Avant de procéder au remplacement, vérifiez la stratégie de fusible PSB actuelle. Voir Service process before replacement à l'adresse suivante : [Service process for updating PSB fuse state](https://glosse4lenovo.lenovo.com/wiki/glosse4lenovo/view/How%20To/System%20related/Service%20process%20for%20updating%20PSB%20fuse%20state/).
	- Assurez-vous que l'état de fusible du processeur est tel qu'il doit l'être, sans journaux des événements XCC inattendus une fois le remplacement effectué. Voir Service process after replacing a processor board and a firmware and RoT security module together à l'adresse suivante : [Service process for](https://glosse4lenovo.lenovo.com/wiki/glosse4lenovo/view/How%20To/System%20related/Service%20process%20for%20updating%20PSB%20fuse%20state/) [updating PSB fuse state](https://glosse4lenovo.lenovo.com/wiki/glosse4lenovo/view/How%20To/System%20related/Service%20process%20for%20updating%20PSB%20fuse%20state/).

#### ATTENTION :

Pièces mobiles dangereuses. Restez-en éloigné.

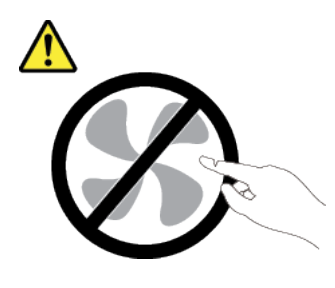

ATTENTION :

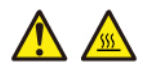

Les dissipateurs thermiques et les processeurs peuvent être très chauds. Mettez le serveur hors tension et patientez plusieurs minutes pour le laisser refroidir avant de retirer le carter du serveur.

## <span id="page-193-0"></span>Retrait du module de microprogramme et de sécurité RoT

Suivez les instructions de la présente section pour retirer le Firmware and Root of Trust Security Module (module de microprogramme et de sécurité RoT).

# À propos de cette tâche

S002

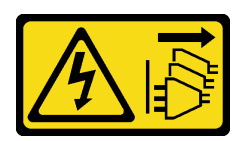

### ATTENTION :

Le bouton de mise sous tension du serveur et l'interrupteur du bloc d'alimentation ne coupent pas le courant électrique alimentant l'unité. En outre, le système peut être équipé de plusieurs cordons d'alimentation. Pour mettre l'unité hors tension, vous devez déconnecter tous les cordons de la source d'alimentation.

Important : Cette tâche doit être effectuée par des techniciens qualifiés et certifiés par le service de maintenance Lenovo. N'essayez pas de le retirer ou de l'installer si vous ne possédez pas de formation ou de qualification appropriée.

### Attention :

- Lisez [« Conseils d'installation » à la page 1](#page-8-0) et [« Liste de contrôle d'inspection de sécurité » à la page 2](#page-9-0) pour vous assurer que vous travaillez en toute sécurité.
- Si besoin, retirez le panneau de sécurité. Voir [« Retrait du panneau de sécurité » à la page 173](#page-180-0).
- Mettez le serveur et tous les dispositifs périphériques hors tension, puis déconnectez les cordons d'alimentation et tous les câbles externes. Voir [« Mise hors tension du serveur » à la page 12](#page-19-0).
- Si le serveur est installé dans une armoire, retirez le serveur dans l'armoire. Consultez [« Retrait du serveur](#page-19-1) [de l'armoire » à la page 12.](#page-19-1)
- Empêchez l'exposition à l'électricité statique, laquelle peut entraîner l'arrêt du système et la perte de données, en conservant les composants sensibles à l'électricité statique dans les emballages antistatiques jusqu'à leur installation, et en manipulant ces dispositifs en portant un bracelet antistatique ou un autre système de mise à la terre.
- Mettez l'emballage antistatique contenant le composant contre une zone métallique non peinte du serveur, puis déballez et posez le composant sur une surface antistatique.
- Après avoir remplacé le module de microprogramme et de sécurité RoT, mettez à jour le microprogramme à la version spécifique prise en charge par le serveur. Assurez-vous de disposer de la version du microprogramme requise, ou d'une copie du microprogramme existant.

## Procédure

Etape 1. Préparez-vous à cette tâche.

a. Exécutez les commandes OneCLI pour sauvegarder les paramètres UEFI. Voir [https://](https://pubs.lenovo.com/lxce-onecli/onecli_r_save_command)  [pubs.lenovo.com/lxce-onecli/onecli\\_r\\_save\\_command](https://pubs.lenovo.com/lxce-onecli/onecli_r_save_command).

- b. Exécutez à la fois les commandes OneCLI et des actions XCC pour sauvegarder les paramètres XCC. Voir [https://pubs.lenovo.com/lxce-onecli/onecli\\_r\\_save\\_command](https://pubs.lenovo.com/lxce-onecli/onecli_r_save_command) et [https://](https://pubs.lenovo.com/xcc2/NN1ia_c_backupthexcc.html) [pubs.lenovo.com/xcc2/NN1ia\\_c\\_backupthexcc.html](https://pubs.lenovo.com/xcc2/NN1ia_c_backupthexcc.html).
- c. Retirez le carter supérieur. Voir [« Retrait du carter supérieur » à la page 203](#page-210-0).
- d. Retirez tous les assemblages PCIe. Si la configuration est fournie avec une carte mezzanine PCIe 2 et des unités internes, retirez toutes les unités internes et soulevez le fond de panier d'unité interne avant de retirer la carte mezzanine PCIe 2. Voir [« Retrait de l'assemblage de](#page-123-0)  [cartes mezzanines PCIe » à la page 116](#page-123-0).
- Etape 2. Retirez le module de microprogramme et de sécurité RoT.

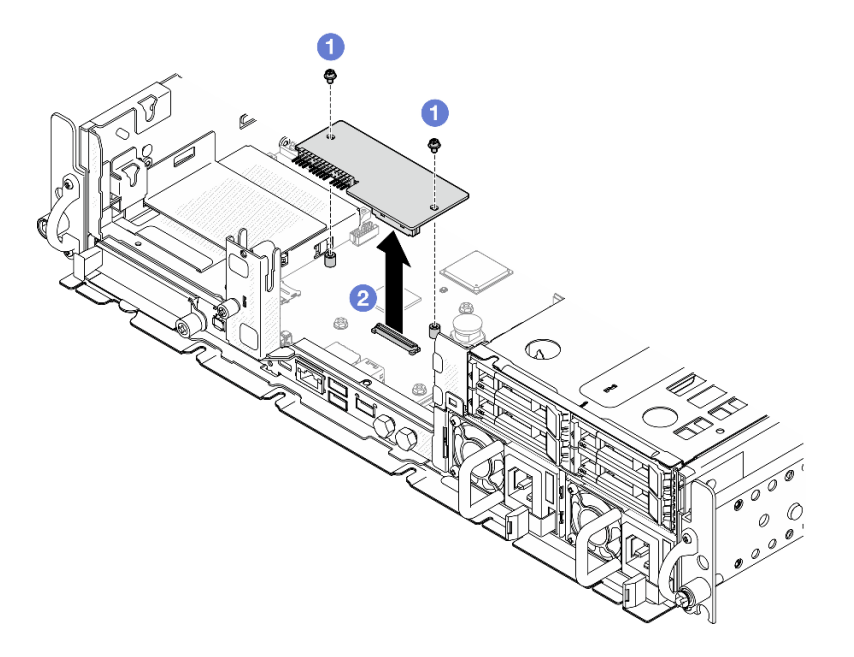

Figure 184. Retrait du module de microprogramme et de sécurité RoT

- a. Desserrez les deux vis sur le module de microprogramme et de sécurité RoT.
- b. **@** Soulevez le module de microprogramme et de sécurité RoT pour le sortir du châssis.

## Une fois cette tâche terminée

- 1. Installez une unité de remplacement. Voir [« Installation du module de microprogramme et de sécurité](#page-194-0)  [RoT » à la page 187.](#page-194-0)
- 2. Si vous devez renvoyer le composant ou le périphérique en option, suivez les instructions d'emballage et utilisez les matériaux que vous avez reçus pour l'emballer.

### Vidéo de démonstration

#### [Découvrez la procédure sur YouTube](https://www.youtube.com/watch?v=NR-GnioYIoI)

## <span id="page-194-0"></span>Installation du module de microprogramme et de sécurité RoT

Suivez les instructions de la présente section pour installer le Firmware and Root of Trust Security Module (module de microprogramme et de sécurité RoT).

S002

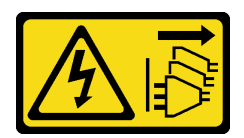

### ATTENTION :

Le bouton de mise sous tension du serveur et l'interrupteur du bloc d'alimentation ne coupent pas le courant électrique alimentant l'unité. En outre, le système peut être équipé de plusieurs cordons d'alimentation. Pour mettre l'unité hors tension, vous devez déconnecter tous les cordons de la source d'alimentation.

# À propos de cette tâche

Important : Cette tâche doit être effectuée par des techniciens qualifiés et certifiés par le service de maintenance Lenovo. N'essayez pas de le retirer ou de l'installer si vous ne possédez pas de formation ou de qualification appropriée.

## Attention :

- Lisez [« Conseils d'installation » à la page 1](#page-8-0) et [« Liste de contrôle d'inspection de sécurité » à la page 2](#page-9-0) pour vous assurer que vous travaillez en toute sécurité.
- Mettez le serveur et tous les dispositifs périphériques hors tension, puis déconnectez les cordons d'alimentation et tous les câbles externes. Voir [« Mise hors tension du serveur » à la page 12](#page-19-0).
- Empêchez l'exposition à l'électricité statique, laquelle peut entraîner l'arrêt du système et la perte de données, en conservant les composants sensibles à l'électricité statique dans les emballages antistatiques jusqu'à leur installation, et en manipulant ces dispositifs en portant un bracelet antistatique ou un autre système de mise à la terre.
- Mettez l'emballage antistatique contenant le composant contre une zone métallique non peinte du serveur, puis déballez et posez le composant sur une surface antistatique.
- Après avoir remplacé le module de microprogramme et de sécurité RoT, mettez à jour le microprogramme à la version spécifique prise en charge par le serveur. Assurez-vous de disposer de la version du microprogramme requise, ou d'une copie du microprogramme existant.

Téléchargement du microprogramme et du pilote : après le remplacement d'un composant, il est possible que la mise à jour du microprogramme ou du pilote soit requise.

- Accédez à [https://datacentersupport.lenovo.com/products/servers/thinkedge/se455v3/7dby/downloads/](https://datacentersupport.lenovo.com/products/servers/thinkedge/se455v3/7dby/downloads/driver-list/) [driver-list/](https://datacentersupport.lenovo.com/products/servers/thinkedge/se455v3/7dby/downloads/driver-list/) pour consulter les dernières mises à jour de microprogramme et de pilote disponibles pour votre serveur.
- Consultez « Mise à jour du microprogramme » dans le Guide d'utilisation ou le Guide de configuration système pour plus d'informations sur les outils de mise à jour du microprogramme.

## Procédure

Etape 1. Installez le module de microprogramme et de sécurité RoT sur le serveur.

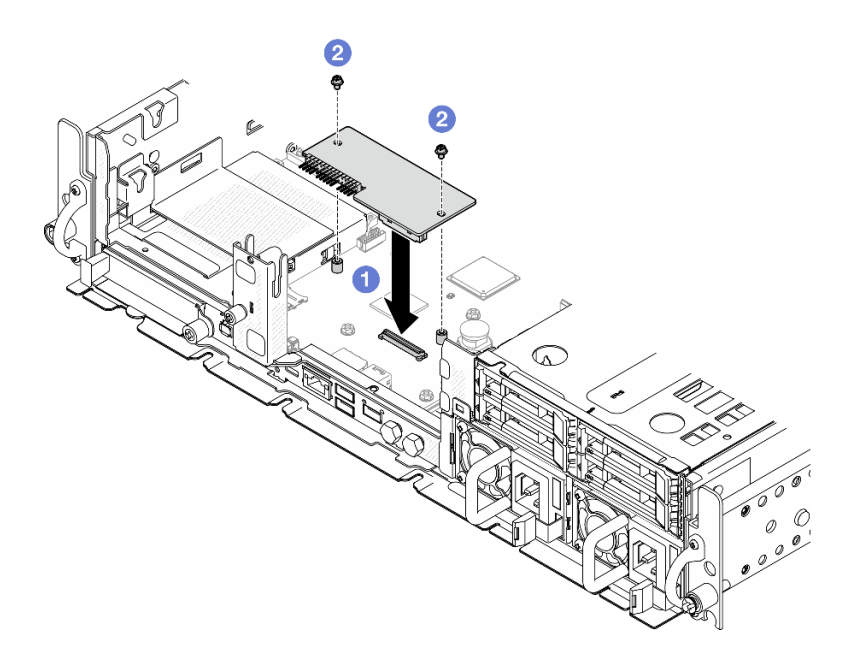

Figure 185. Installation du module de microprogramme et de sécurité RoT

- a. **C** Abaissez le module de microprogramme et de sécurité RoT sur la carte mère et assurezvous que le connecteur du module est correctement inséré dans l'emplacement de la carte mère.
- b. **@** Serrez les deux vis pour fixer le module de microprogramme et de sécurité RoT en position.

- 1. Terminez le remplacement de composants. Pour plus d'informations, voir [« Fin du remplacement des](#page-213-0)  [composants » à la page 206.](#page-213-0)
- 2. Mettez à jour le microprogramme UEFI, XCC et LXPM à la version spécifique prise en charge par le serveur. Voir [https://glosse4lenovo.lenovo.com/wiki/glosse4lenovo/view/How%20To/System%20related/](https://glosse4lenovo.lenovo.com/wiki/glosse4lenovo/view/How%20To/System%20related/How%20to%20do%20RoT%20Module%20FW%20update%20on%20ThinkSystem%20V3%20machines/) [How%20to%20do%20RoT%20Module%20FW%20update%20on%20ThinkSystem%20V3%20machines/](https://glosse4lenovo.lenovo.com/wiki/glosse4lenovo/view/How%20To/System%20related/How%20to%20do%20RoT%20Module%20FW%20update%20on%20ThinkSystem%20V3%20machines/).
- 3. Exécutez les commandes OneCLI pour restaurer les paramètres UEFI. Voir [https://pubs.lenovo.com/lxce](https://pubs.lenovo.com/lxce-onecli/onecli_r_restore_command)[onecli/onecli\\_r\\_restore\\_command](https://pubs.lenovo.com/lxce-onecli/onecli_r_restore_command).
- 4. Exécutez à la fois les commandes OneCLI et des actions XCC pour restaurer les paramètres XCC. Voir [https://pubs.lenovo.com/lxce-onecli/onecli\\_r\\_restore\\_command](https://pubs.lenovo.com/lxce-onecli/onecli_r_restore_command) et https://pubs.lenovo.com/xcc2/NN1ia\_c\_ [restorethexcc.html](https://pubs.lenovo.com/xcc2/NN1ia_c_restorethexcc.html).
- 5. Suivez les étapes facultatives suivantes, si nécessaire :
	- Masquez le TPM. Pour plus d'informations, voir [« Masquage/observation de TPM » à la page 201](#page-208-0).
	- Mettez à jour le microprogramme TPM. Voir [« Mise à jour du microprogramme TPM » à la page 201](#page-208-1).
	- Activez l'amorçage sécurisé UEFI. Voir [« Activation de l'amorçage sécurisé UEFI » à la page 202](#page-209-0).

#### Vidéo de démonstration

#### [Découvrez la procédure sur YouTube](https://www.youtube.com/watch?v=eiWvEwOJsLk)

### <span id="page-196-0"></span>Gestion de la clé d'authentification de l'unité à chiffrement automatique (SED AK)

Pour ThinkEdge SE455 V3 avec SED installé, le SED AK peut être géré dans Lenovo XClarity Controller. Une fois le serveur configuré ou après avoir apporté des modifications à la configuration, il est nécessaire de sauvegarder la SED AK afin d'éviter la perte de données en cas de panne matérielle.

### Gestionnaire de clé de l'unité à chiffrement automatique d'authentification SED (AK)

Connectez-vous à l'interface Web Lenovo XClarity Controller et accédez à Configuration BMC ➙ Sécurité → Gestionnaire de clé d'authentification SED (AK) pour gérer le SED AK.

Remarques : Le fonctionnement du gestionnaire SED AK n'est pas autorisé dans les conditions suivantes :

- Le mode verrouillage du système indique l'état Actif. Le SED AK est verrouillé tant que le système n'est pas activé ou déverrouillé. Consultez la section « Activer ou déverrouiller le système » dans le guide d'utilisation ou dans le guide de configuration système pour activer ou déverrouiller le système.
- L'utilisateur actuel n'est pas habilité à gérer la SED AK.
	- Pour générer, sauvegarder et récupérer le SED AK avec une phrase passe ou un fichier de sauvegarde, le rôle de l'utilisateur XCC doit être Administrateur.
	- Pour récupérer le SED AK à partir d'une sauvegarde automatique, le rôle de l'utilisateur XCC doit être Administrateur+.

### Chiffrement SED

L'état du chiffrement SED peut être modifié, pour passer de l'état Désactivé à l'état Activé. Procédez comme suit pour activer le chiffrement SED.

- 1. Appuyez sur le bouton Activé.
- 2. Sélectionnez la méthode de génération SED AK :
	- Génération d'une clé à l'aide d'une phrase passe : définissez le mot de passe et saisissez-le à nouveau afin de le confirmer.
	- Génération d'une clé aléatoire : Un SED AK aléatoire sera créé.
- 3. Appuyez sur le bouton Appliquer.

#### Attention :

- Une fois que le chiffrement SED est défini sur Activé, il ne peut pas être modifié à nouveau sur Désactivé.
- Lorsque le chiffrement SED est activé, il est nécessaire de lancer un cycle d'alimentation du système est nécessaire après l'installation d'une unité à chiffrement automatique (SED) ; sans ce cycle d'alimentation, la SED ne sera pas reconnue par le système d'exploitation hôte.

#### Modification de la clé SED AK

- Génération d'une clé à l'aide d'une phrase passe : définissez le mot de passe et saisissez-le à nouveau afin de le confirmer. Cliquez sur Re-generate (Regénérer) pour obtenir la nouvelle clé SED AK.
- Génération d'une clé de manière aléatoire : cliquez sur Régénérer pour obtenir une clé SED AK aléatoire.

#### Sauvegarde de la clé d'authentification de l'unité à chiffrement automatique (SED AK)

Définissez le mot de passe et entrez-le à nouveau pour confirmation. Cliquez sur**Démarrer la sauvegarde** pour sauvegarder la clé SED AK, puis téléchargez le fichier de clé SED AK et stockez-le en lieu sûr en vue d'un usage ultérieur.

Remarque : Si vous utilisez le fichier de sauvegarde de clé SED AK pour restaurer une configuration, le système vous demandera le mot de passe que vous avez défini ici.

#### Récupération de la clé SED AK

• Récupération de la clé SED AK à l'aide d'une phrase passe : utilisez le mot de passe défini dans le mode Génération d'une clé à l'aide d'une phrase passe pour récupérer la clé SED AK.

- Récupération de la clé SED AK à partir d'un fichier de sauvegarde : Téléchargez le fichier de sauvegarde généré dans le mode **Sauvegarde de la clé d'authentification de l'unité à chiffrement** automatique (SED AK) et entrez le mot de passe de fichier de sauvegarde correspondant afin de récupérer la clé SED AK.
- Récupérer la SED AK à partir de la sauvegarde automatique : après le remplacement de la carte mère, utilisez la sauvegarde automatique pour récupérer la SED AK de la SED installée.

Remarque : Pour récupérer le SED AK à partir d'une sauvegarde automatique, le rôle de l'utilisateur XCC doit être Administrateur+.

## Retrait de la carte mère

Suivez les instructions de cette section pour retirer la carte mère.

S002

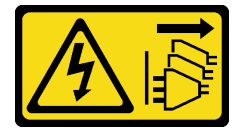

### ATTENTION :

Le bouton de mise sous tension du serveur et l'interrupteur du bloc d'alimentation ne coupent pas le courant électrique alimentant l'unité. En outre, le système peut être équipé de plusieurs cordons d'alimentation. Pour mettre l'unité hors tension, vous devez déconnecter tous les cordons de la source d'alimentation.

S012

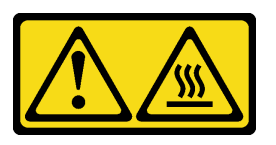

ATTENTION : Surface chaude à proximité.

# À propos de cette tâche

### Important :

- Le retrait et l'installation de ce composant doivent être effectués par des techniciens qualifiés. N'essayez pas de procéder au retrait ou à l'installation si vous ne possédez pas de formation appropriée.
- Lorsque vous remplacez la carte mère, mettez toujours à jour le serveur avec le dernier microprogramme ou restaurez le microprogramme préexistant. Assurez-vous de disposer de la dernière version du microprogramme, ou d'une copie du microprogramme existant.
- Lors du retrait des modules de mémoire, étiquetez le numéro d'emplacement de chaque module de mémoire, retirez tous les modules de mémoire de la carte mère, puis mettez-les de côté sur une surface de protection électrostatique en attendant de les réinstaller.
- Lorsque vous débranchez les câbles, dressez une liste de chaque câble et notez les connecteurs reliés à chaque câble, afin de vous y référer après l'installation de la nouvelle carte mère.

### Attention :

• Lisez [« Conseils d'installation » à la page 1](#page-8-0) et [« Liste de contrôle d'inspection de sécurité » à la page 2](#page-9-0) pour vous assurer que vous travaillez en toute sécurité.

- Si besoin, retirez le panneau de sécurité. Voir [« Retrait du panneau de sécurité » à la page 173](#page-180-0).
- Mettez le serveur et tous les dispositifs périphériques hors tension, puis déconnectez les cordons d'alimentation et tous les câbles externes. Voir [« Mise hors tension du serveur » à la page 12](#page-19-0).
- Si le serveur est installé dans une armoire, retirez le serveur dans l'armoire. Consultez [« Retrait du serveur](#page-19-1) [de l'armoire » à la page 12.](#page-19-1)

## Procédure

Etape 1. Préparez-vous à cette tâche.

- a. Enregistrez toutes les informations de configuration système, telles que les adresses IP de Lenovo XClarity Controller, les données techniques essentielles, le type de machine, le numéro de modèle, le numéro de série du serveur, son identificateur unique universel et son étiquette d'inventaire.
- b. Si le chiffrement SED est activé, conservez une sauvegarde de SED AK. Voir [« Gestion de la](#page-196-0)  [clé d'authentification de l'unité à chiffrement automatique \(SED AK\) » à la page 189](#page-196-0).
- c. Le cas échéant, exportez la clé d'activation des fonctionnalités Lenovo à la demande. Consultez la section « « Gestion des licences » » dans la documentation XCC compatible avec le serveur à l'adresse suivante <https://pubs.lenovo.com/lxcc-overview/>.
- d. Enregistrez la configuration système sur un périphérique externe avec Lenovo XClarity Essentials.
- e. Enregistrez le journal des événements système sur un support externe.
- f. Le cas échéant, retirez le module OCP. Voir [« Retrait du module OCP » à la page 113.](#page-120-0)
- g. Retirez le carter supérieur. Voir [« Retrait du carter supérieur » à la page 203.](#page-210-0)
- h. Le cas échéant, retirez toutes les unités internes. Voir [« Retrait d'une unité interne » à la page](#page-79-0) [72.](#page-79-0)
- i. Retirez le fond de panier d'unité avant, le cas échéant. Voir [« Retrait du fond de panier d'unité](#page-81-0) [interne » à la page 74.](#page-81-0)
- j. Le cas échéant, retirez le boîtier d'unités de disque dur interne. Voir [« Retrait du boîtier](#page-84-0) [d'unités de disque dur interne » à la page 77.](#page-84-0)
- k. Retirez tous les assemblages PCIe. Voir [« Retrait de l'assemblage de cartes mezzanines](#page-123-0)  [PCIe » à la page 116](#page-123-0).
- l. Retrait de la grille d'aération du processeur. Voir [« Retrait de la grille d'aération du](#page-39-0)  [processeur » à la page 32](#page-39-0).
- m. Retirez le commutateur de détection d'intrusion. Voir [« Retrait du commutateur de détection](#page-94-0) [d'intrusion avec câble » à la page 87](#page-94-0).
- n. Retirez tous les modules ventilateur Voir [« Retrait d'un module ventilateur » à la page 54.](#page-61-0)
- o. Retirez la cage de ventilateur. Voir [« Retrait du boîtier de ventilation » à la page 57](#page-64-0).
- p. Retirez la carte de contrôleur de ventilation (FCB). Voir [« Retrait de la carte de contrôleur de](#page-65-0)  [ventilation \(FCB\) » à la page 58.](#page-65-0)
- q. Le cas échéant, retirez la carte du capteur de ventilation. Voir [« Retrait de la carte du capteur](#page-46-0) [de ventilation » à la page 39](#page-46-0).
- r. Assurez-vous d'étiqueter le numéro d'emplacement sur chaque module de mémoire, puis retirez tous les modules de mémoire du bloc carte mère et mettez-les de côté sur une surface de protection électrostatique en attendant de les réinstaller. Voir [« Retrait d'un module de](#page-110-0) [mémoire » à la page 103.](#page-110-0)
- s. Retirez le module de microprogramme et de sécurité RoT. Voir « Retrait du module de [microprogramme et de sécurité RoT » à la page 186.](#page-193-0)
- t. Le cas échéant, retirez la carte MicroSD de la carte système pour l'installer sur la nouvelle carte système. Voir [« Retrait de la carte MicroSD » à la page 109.](#page-116-0)
- u. Retirez le dissipateur thermique et le processeur. Pour plus d'informations, voir [« Retrait d'un](#page-165-0)  [dissipateur thermique » à la page 158](#page-165-0) et [« Retrait d'un processeur » à la page 160.](#page-167-0)
- Etape 2. Débranchez tous les câbles de la carte mère. Lorsque vous débranchez les câbles, dressez une liste de chaque câble et notez les connecteurs reliés à chaque câble, afin de vous y référer après l'installation de la nouvelle carte mère.
- Etape 3. Tirez le piston vers le haut, puis saisissez le piston et la poignée. Faites ensuite glisser la carte mère légèrement en arrière afin de la dégager du châssis.

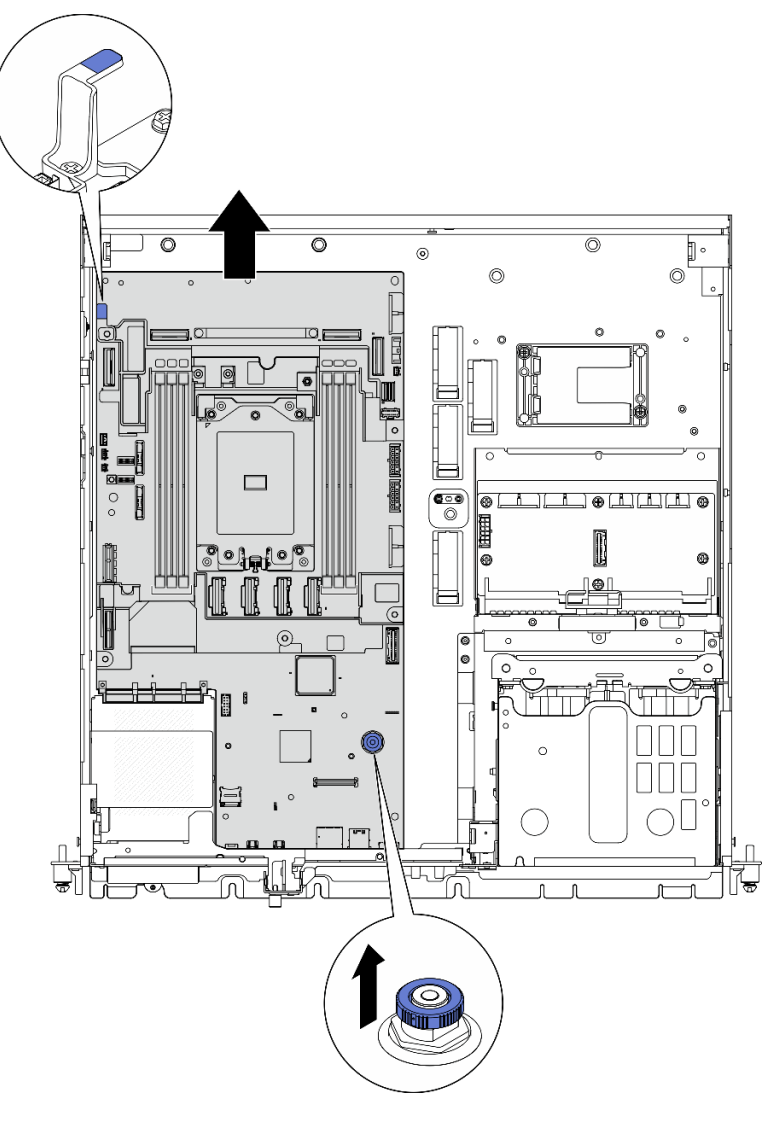

Figure 186. Retrait de la carte mère

Etape 4. Faites pivoter l'extrémité gauche de la carte mère vers le haut afin de retirer la carte mère du châssis.

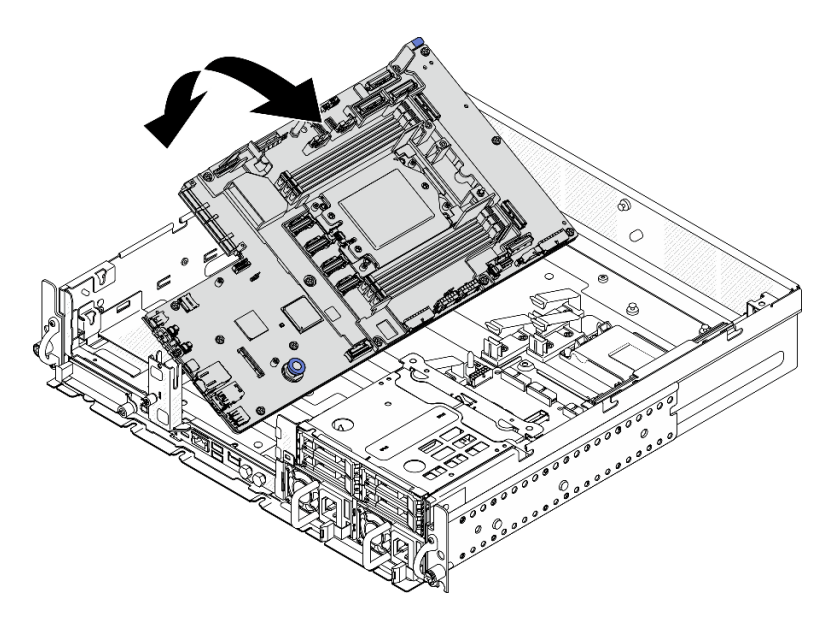

Figure 187. Retrait de la carte mère

- Installez une unité de remplacement. Voir [« Installation de la carte mère » à la page 194](#page-201-0).
- Si vous devez renvoyer le composant ou le périphérique en option, suivez les instructions d'emballage et utilisez les matériaux que vous avez reçus pour l'emballer.

Important : Avant de retourner la carte mère, veillez à installer le cache du socket de processeur de la nouvelle carte mère. Pour remplacer un cache du connecteur de processeur :

- 1. Prenez un cache du socket de processeur sur la nouvelle carte mère et orientez-le correctement audessus de l'assemblage de socket de processeur sur la carte mère retirée.
- 2. Appuyez délicatement sur les pattes du cache du bloc connecteur de processeur, en appuyant sur les bords afin d'éviter d'endommager les broches du connecteur. Il se peut que vous entendiez un clic sur le cache de socket qui signifie qu'il est solidement fixé.
- 3. Vérifiez que le cache du connecteur est correctement relié au bloc connecteur de processeur.
- Si vous souhaitez recycler le composant, voir « Démontage de la carte mère en vue du recyclage » dans le Guide d'utilisation.

### Vidéo de démonstration

### [Découvrez la procédure sur YouTube](https://www.youtube.com/watch?v=DUjoZt-lz4c)

### <span id="page-201-0"></span>Installation de la carte mère

Suivez les instructions de cette section pour installer la carte mère.

### S002

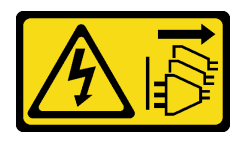

ATTENTION :

Le bouton de mise sous tension du serveur et l'interrupteur du bloc d'alimentation ne coupent pas le courant électrique alimentant l'unité. En outre, le système peut être équipé de plusieurs cordons d'alimentation. Pour mettre l'unité hors tension, vous devez déconnecter tous les cordons de la source d'alimentation.

S012

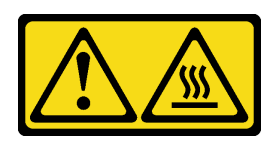

ATTENTION : Surface chaude à proximité.

# À propos de cette tâche

Important : Le retrait et l'installation de ce composant doivent être effectués par des techniciens qualifiés. N'essayez pas de procéder au retrait ou à l'installation si vous ne possédez pas de formation appropriée.

### Attention :

- Lisez [« Conseils d'installation » à la page 1](#page-8-0) et [« Liste de contrôle d'inspection de sécurité » à la page 2](#page-9-0) pour vous assurer que vous travaillez en toute sécurité.
- Mettez le serveur et tous les dispositifs périphériques hors tension, puis déconnectez les cordons d'alimentation et tous les câbles externes. Voir [« Mise hors tension du serveur » à la page 12.](#page-19-0)
- Mettez l'emballage antistatique contenant le composant contre une zone métallique non peinte du serveur, puis déballez et posez le composant sur une surface antistatique.

Téléchargement du microprogramme et du pilote : après le remplacement d'un composant, il est possible que la mise à jour du microprogramme ou du pilote soit requise.

- Accédez à [https://datacentersupport.lenovo.com/products/servers/thinkedge/se455v3/7dby/downloads/](https://datacentersupport.lenovo.com/products/servers/thinkedge/se455v3/7dby/downloads/driver-list/) [driver-list/](https://datacentersupport.lenovo.com/products/servers/thinkedge/se455v3/7dby/downloads/driver-list/) pour consulter les dernières mises à jour de microprogramme et de pilote disponibles pour votre serveur.
- Consultez « Mise à jour du microprogramme » dans le Guide d'utilisation ou le Guide de configuration système pour plus d'informations sur les outils de mise à jour du microprogramme.

## Procédure

Etape 1. Placez l'extrémité droite de la carte mère dans le châssis, puis abaissez l'extrémité gauche de la carte mère dans le châssis.

Remarque : Assurez-vous que la carte mère ne recouvre pas de câbles dans le châssis.

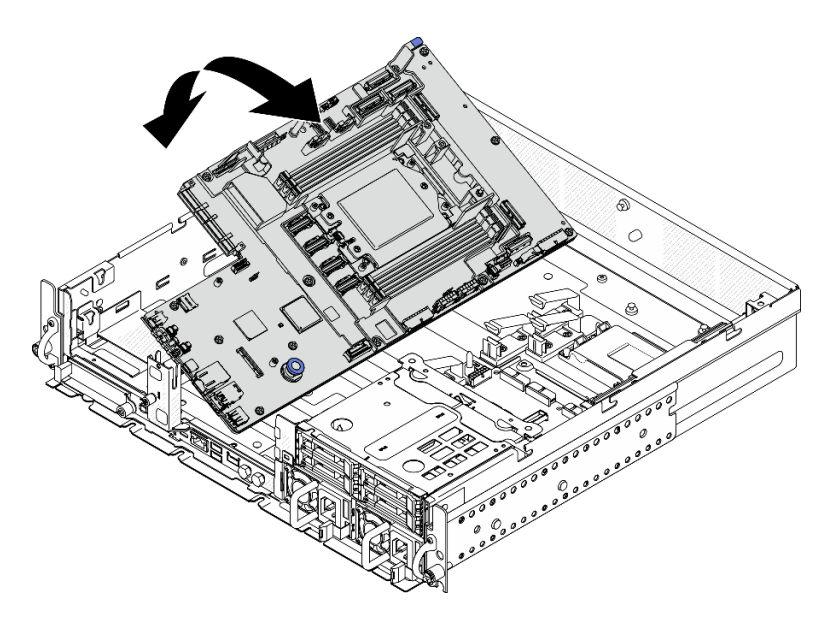

Figure 188. Installation de la carte mère

Etape 2. Tenez la poignée et le piston, puis faites glisser la carte mère légèrement vers l'avant jusqu'à ce qu'elle s'enclenche.

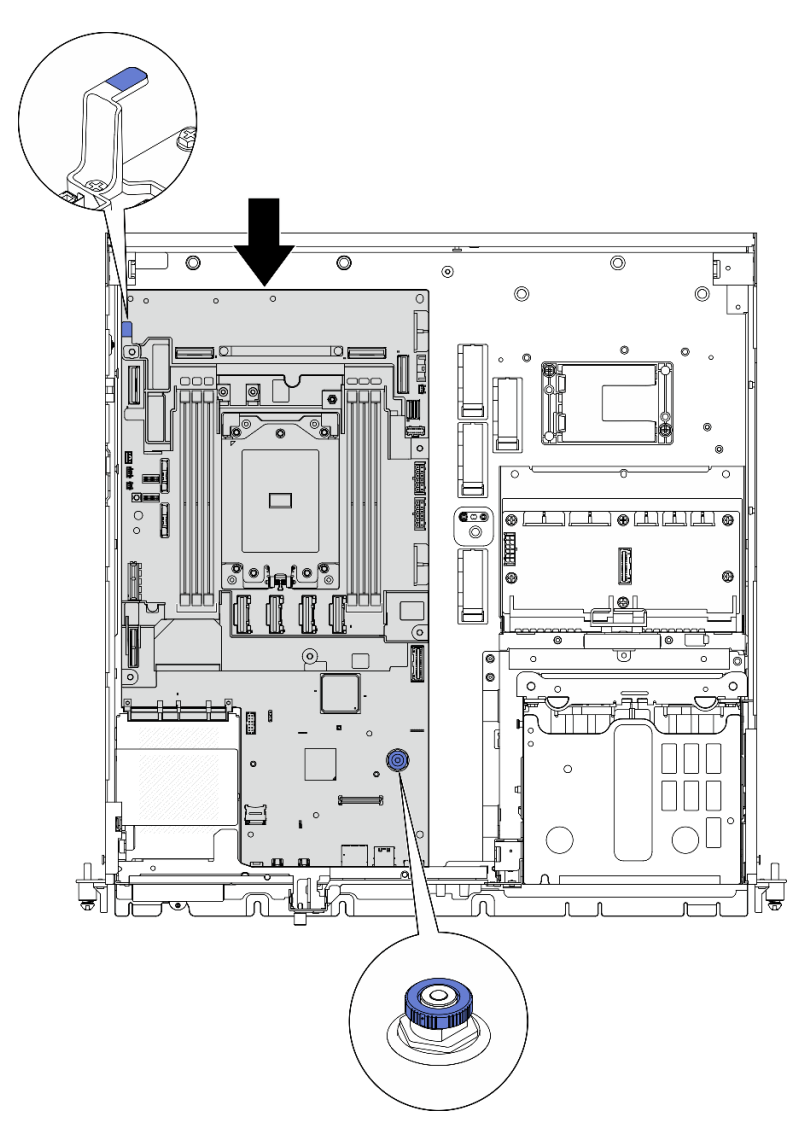

Figure 189. Fixation de la carte mère

Etape 3. Retirez l'étiquette d'accès réseau XClarity Controller du cache du socket du processeur et fixez-la à l'étiquette d'accès réseau située à l'avant du serveur.

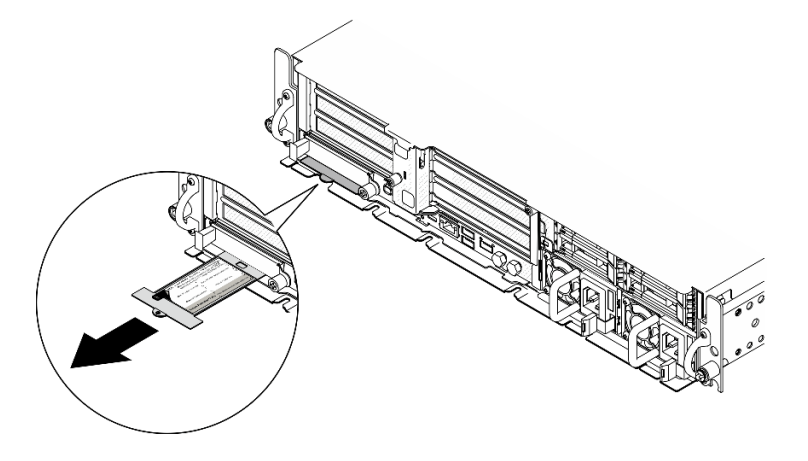

Figure 190. Étiquette d'accès réseau Lenovo XClarity Controller figurant sur l'étiquette amovible

- 1. Réinstallez le processeur et le dissipateur thermique. Pour plus d'informations, voir [« Installation d'un](#page-170-0)  [dissipateur thermique » à la page 163](#page-170-0) et [« Installation d'un processeur » à la page 162.](#page-169-0)
- 2. Reconnectez tous les câbles requis aux mêmes connecteurs sur la nouvelle carte mère, de la même manière que sur la carte mère défectueuse.
- 3. Le cas échéant, réinstallez la carte MicroSD. Voir [« Installation de la carte MicroSD » à la page 111.](#page-118-0)
- 4. Réinstallez le module module de microprogramme et de sécurité RoT. Voir [« Installation du module de](#page-194-0)  [microprogramme et de sécurité RoT » à la page 187](#page-194-0).
- 5. Réinstallez tous les modules de mémoire. Voir [« Installation d'un module de mémoire » à la page 106](#page-113-0).
- 6. Le cas échéant, réinstallez la carte du capteur de ventilation. Voir [« Installation de la carte du capteur de](#page-47-0) [ventilation » à la page 40](#page-47-0).
- 7. Réinstallez la carte de contrôleur de ventilation. Voir [« Installation de la carte de contrôleur de ventilation](#page-67-0)  [\(FCB\) » à la page 60.](#page-67-0)
- 8. Réinstallez le boîtier de ventilation. Voir [« Installation du boîtier de ventilation » à la page 61.](#page-68-0)
- 9. Réinstallez tous les modules ventilateur. Voir [« Installation d'un module ventilateur » à la page 55.](#page-62-0)
- 10. Réinstallez le commutateur de détection d'intrusion. Voir « Installation du commutateur de détection [d'intrusion avec câble » à la page 88.](#page-95-0)
- 11. Réinstallez la grille d'aération du processeur. Voir [« Installation de la grille d'aération du processeur » à la](#page-44-0) [page 37](#page-44-0)
- 12. Réinstallez la carte mezzanine PCIe 1 et la carte mezzanine PCIe 2. Voir [« Installation de l'assemblage](#page-139-0)  [de cartes mezzanines PCIe » à la page 132.](#page-139-0)
- 13. Réinstallez le boîtier d'unités de disque dur interne, le cas échéant. Voir [« Installation du boîtier d'unités](#page-85-0)  [de disque dur interne » à la page 78.](#page-85-0)
- 14. Réinstallez le fond de panier d'unité avant, le cas échéant. Voir [« Installation du fond de panier d'unité](#page-87-0) [interne » à la page 80](#page-87-0).
- 15. Réinstallez toutes les unités internes, le cas échéant. Voir [« Installation d'une unité interne » à la page 84](#page-91-0).
- 16. Vérifiez que tous les composants ont été remontés correctement et que vous n'avez pas oublié d'outils ou de vis à l'intérieur du serveur.
- 17. Réinstallez le carter supérieur. Pour plus d'informations, voir [« Installation du carter supérieur » à la page](#page-212-0)  [205](#page-212-0).
- 18. Le cas échéant, réinstallez le module OCP. Voir [« Installation du module OCP » à la page 114](#page-121-0).
- 19. Si le serveur était installé dans une armoire, réinstallez-le dans l'armoire. Consultez [« Installation du](#page-28-0)  [serveur sur l'armoire » à la page 21](#page-28-0).
- 20. Rebranchez les cordons d'alimentation et autres câbles préalablement retirés.
- 21. Réinitialisez la date et l'heure système.
- 22. Mettez à jour les données techniques essentielles (VPD). Voir [« Mise à jour des données techniques](#page-206-0) [essentielles \(VPD\) » à la page 199](#page-206-0).

Pour obtenir le numéro du type de machine et le numéro de série indiqués sur l'étiquette d'identification, reportez-vous à la section « Identification du serveur et accès à Lenovo XClarity Controller » dans le Guide d'utilisation ou le Guide de configuration système.

- 23. Mettez à jour le microprogramme UEFI, XCC et LXPM à la version spécifique prise en charge par le serveur. Voir « Mise à jour du microprogramme » dans le Guide d'utilisation ou le Guide de configuration système.
- 24. Le cas échéant, installez la clé d'activation des fonctionnalités Lenovo à la demande. Consultez la section « « Gestion des licences » » dans la documentation XCC compatible avec le serveur à l'adresse suivante <https://pubs.lenovo.com/lxcc-overview/>.

25. Mettez à jour la clé publique. Consultez la section « Mettre à jour la clé de l'appareil » du [https://](https://download.lenovo.com/servers_pdf/thinkshield-web-application-user-guide-v2.pdf) [download.lenovo.com/servers\\_pdf/thinkshield-web-application-user-guide-v2.pdf](https://download.lenovo.com/servers_pdf/thinkshield-web-application-user-guide-v2.pdf) pour en savoir plus.

### Remarques :

- Le rôle de l'ID Lenovo doit être attribue à un Utilisateur chargé de la maintenance pour la mise à jour de la clé publique dans l'interface Web ThinkShield Key Vault Portal ou l'application mobile ThinkShield.
- (Service Lenovo uniquement) Voir [https://glosse4lenovo.lenovo.com/wiki/glosse4lenovo/view/How%](https://glosse4lenovo.lenovo.com/wiki/glosse4lenovo/view/How%20To/System%20related/ThinkEdge/HowTo_update_PublicKey_after_board_replacement/)  [20To/System%20related/](https://glosse4lenovo.lenovo.com/wiki/glosse4lenovo/view/How%20To/System%20related/ThinkEdge/HowTo_update_PublicKey_after_board_replacement/) [ThinkEdge/HowTo\\_update\\_PublicKey\\_after\\_board\\_replacement/](https://glosse4lenovo.lenovo.com/wiki/glosse4lenovo/view/How%20To/System%20related/ThinkEdge/HowTo_update_PublicKey_after_board_replacement/) pour en savoir plus.
- 26. Si le masquage du TPM ou la mise à jour du microprogramme du TPM est nécessaire consultez [« Masquage/observation de TPM » à la page 201](#page-208-0) ou [« Mise à jour du microprogramme TPM » à la page](#page-208-1) [201](#page-208-1).
- 27. Facultativement, vous pouvez activer l'amorçage sécurisé UEFI. Voir [« Activation de l'amorçage](#page-209-0) [sécurisé UEFI » à la page 202.](#page-209-0)
- 28. Reconfigurez les fonctionnalités de sécurité ThinkEdge suivantes si nécessaire.
	- a. Passez l'état Contrôle du Mode verrouillage du système à ThinkShield Portal. Consultez la section « « Activer ou déverrouiller le système » » dans le Guide d'utilisation ou le Guide de configuration système.
	- b. Activez le cryptage SED. Voir [« Gestion de la clé d'authentification de l'unité à chiffrement](#page-196-0)  [automatique \(SED AK\) » à la page 189.](#page-196-0)
	- c. Récupérez SED AK. Voir [« Gestion de la clé d'authentification de l'unité à chiffrement automatique](#page-196-0) [\(SED AK\) » à la page 189](#page-196-0).
	- d. Activez les fonctionnalités de sécurité. Consultez la section « « Mode de verrouillage du système » » dans le Guide de l'utilisateur ou le Guide de configuration système.

### Vidéo de démonstration

[Découvrez la procédure sur YouTube](https://www.youtube.com/watch?v=KYrHq2y-3gI)

## <span id="page-206-0"></span>Mise à jour des données techniques essentielles (VPD)

Cette rubrique vous indique comment mettre à jour les données techniques essentielles.

- (Requis) Type de machine
- (Requis) Numéro de série
- (Facultatif) Balise d'actif
- (Facultatif) UUID

### Outils recommandés :

- Lenovo XClarity Provisioning Manager
- Commandes Lenovo XClarity Essentials OneCLI

### Utilisation de Lenovo XClarity Provisioning Manager

### Étapes :

- 1. Démarrez le serveur et appuyez sur la touche conformément aux instructions à l'écran. L'interface Lenovo XClarity Provisioning Manager s'affiche par défaut.
- 2. Sélectionnez **Récapitulatif du système**. La page de l'onglet « Récapitulatif du système » s'affiche.

3. Cliquez sur Mettre à jour les données techniques essentielles, puis suivez les instructions à l'écran pour mettre à jour ces données.

### Utilisation des commandes Lenovo XClarity Essentials OneCLI

- Mise à jour du type de machine onecli config set SYSTEM\_PROD\_DATA.SysInfoProdName <m/t\_model> [access\_method]
- Mise à jour du numéro de série onecli config set SYSTEM\_PROD\_DATA.SysInfoSerialNum <s/n> [access\_method]
- Mise à jour du modèle de système onecli config set SYSTEM\_PROD\_DATA.SysInfoProdIdentifier <system model> [access\_method] onecli config set SYSTEM\_PROD\_DATA.SysInfoProdIdentifierEx <system model> --override [access\_method]
- Mise à jour de la balise d'actif onecli config set SYSTEM\_PROD\_DATA.SysEncloseAssetTag <asset\_tag> [access\_method]
- Mise à jour de l'UUID onecli config createuuid SYSTEM\_PROD\_DATA.SysInfoUUID [access\_method]

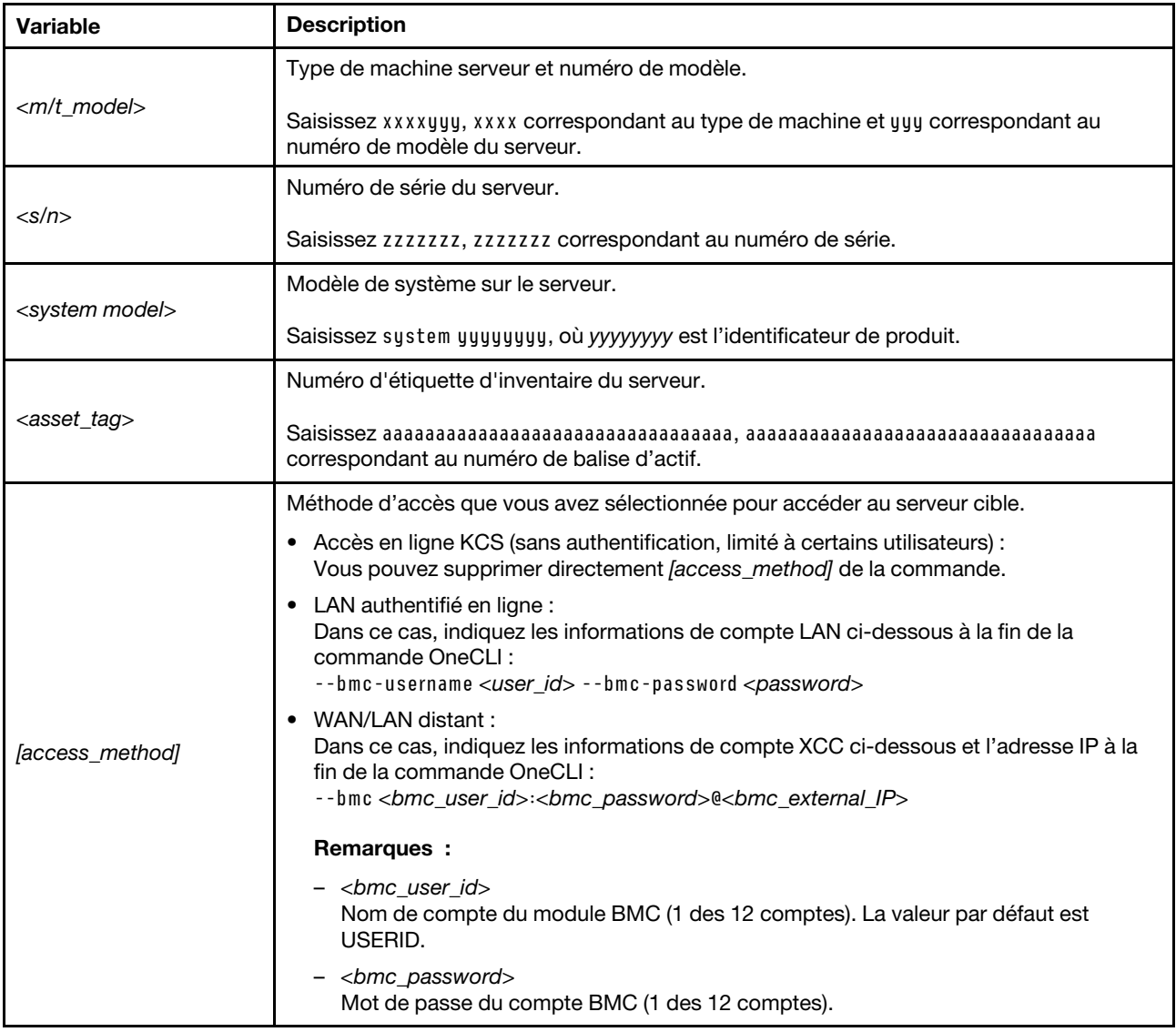

## <span id="page-208-0"></span>Masquage/observation de TPM

La stratégie TPM est activée par défaut afin de chiffrer les transferts de données pour le fonctionnement du système. En option, il est possible de désactiver le TPM à l'aide de Lenovo XClarity Essentials OneCLI.

Pour désactiver le TPM, procédez comme suit :

1. Téléchargez et installez Lenovo XClarity Essentials OneCLI.

Pour télécharger Lenovo XClarity Essentials OneCLI, accédez au site suivant :

<https://datacentersupport.lenovo.com/solutions/HT116433>

2. Exécutez la commande suivante :

OneCli.exe config set TrustedComputingGroup.HideTPMfromOS "Yes" --imm <userid>:<password>@<ip\_address> --override

où :

- <userid>:<password> correspond aux données d'identification utilisés pour accéder au BMC (interfaceLenovo XClarity Controller) de votre serveur. L'ID utilisateur par défaut est USERID, et le mot de passe par défaut est PASSW0RD (avec un zéro, et non la lettre o majuscule)
- <ip\_address> correspond à l'adresse IP du serveur BMC.

Exemple :

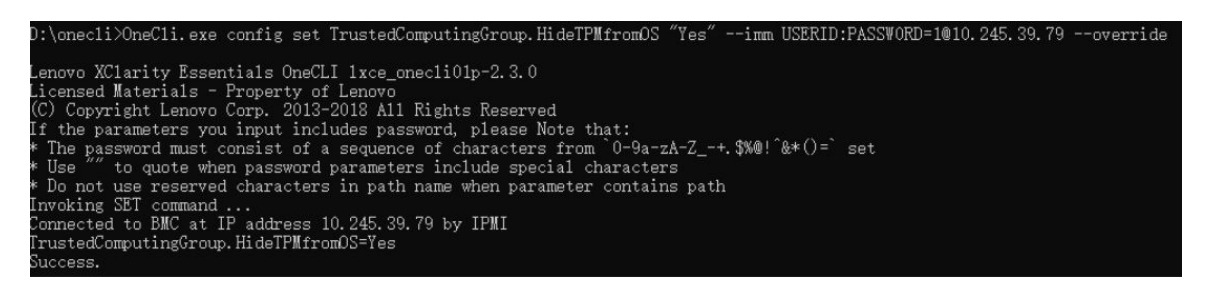

3. Réamorcez le système.

Si vous souhaitez à nouveau activer le TPM, exécutez la commande ci-après, puis redémarrez le système : OneCli.exe config set TrustedComputingGroup.HideTPMfromOS "No" --imm <userid>:<password>@<ip\_address> --override

Exemple :

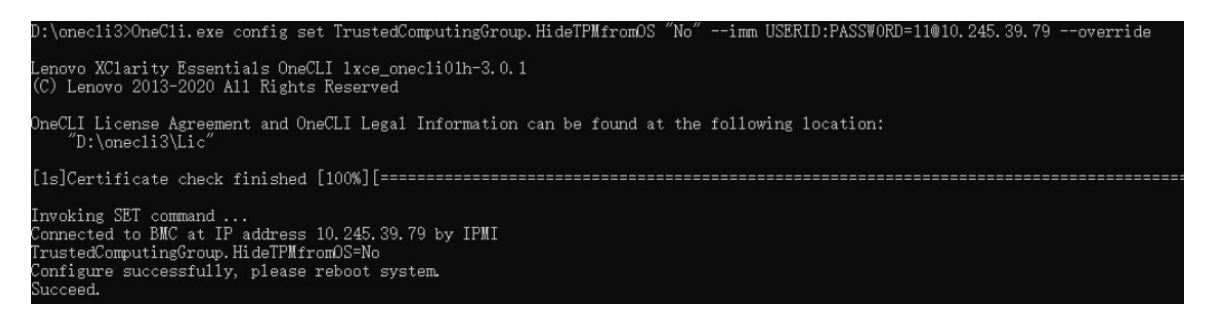

## <span id="page-208-1"></span>Mise à jour du microprogramme TPM

En option, il est possible de mettre à jour le microprogramme du TPM à l'aide de Lenovo XClarity Essentials OneCLI.

Remarque : La mise à jour du microprogramme TPM est irréversible. Après la mise à jour, le microprogramme TPM ne peut pas être rétrogradé vers ses versions précédentes.

### Version du microprogramme TPM

Suivez la procédure ci-après pour afficher la version de microprogramme du TPM :

À partir de Lenovo XClarity Provisioning Manager

- 1. Démarrez le serveur et appuyez sur la touche spécifiée dans les instructions à l'écran pour afficher l'interface Lenovo XClarity Provisioning Manager. (Pour plus de détails, consultez la section « Démarrage » de la documentation LXPM compatible avec votre serveur à l'adresse suivante : [https://](https://pubs.lenovo.com/lxpm-overview/)  [pubs.lenovo.com/lxpm-overview/](https://pubs.lenovo.com/lxpm-overview/).)
- 2. Si le mot de passe administrateur est obligatoire pour le démarrage, entrez le mot de passe.
- 3. Sur la page Configuration UEFI, cliquez sur Paramètres système → Sécurité → Trusted Platform Module  $\rightarrow$  TPM 2.0  $\rightarrow$  Version de microprogramme du TPM.

#### Mise à jour du microprogramme TPM

Pour mettre à jour le microprogramme TPM, procédez comme suit :

1. Téléchargez et installez Lenovo XClarity Essentials OneCLI.

Pour télécharger Lenovo XClarity Essentials OneCLI, accédez au site suivant :

<https://datacentersupport.lenovo.com/solutions/HT116433>

2. Exécutez la commande suivante :

OneCli.exe config set TrustedComputingGroup.DeviceOperation "Update to TPM 2.0 firmware version <x.x.x.x>" --bmc <userid>:<password>@<ip\_address>

où :

• <x,x,x,x> est la version TPM cible.

par exemple : TPM 2.0 (7.2.1.0) -> TPM 2.0 (7.2.2.0) :

OneCli.exe config set TrustedComputingGroup.DeviceOperation "Update to TPM 2.0 firmware version 7.2.2.0" --bmc <userid>:<password>@<ip\_address>

- <userid>:<password> correspond aux données d'identification utilisés pour accéder au BMC (interfaceLenovo XClarity Controller) de votre serveur. L'ID utilisateur par défaut est USERID, et le mot de passe par défaut est PASSW0RD (avec un zéro, et non la lettre o majuscule).
- <ip\_address> correspond à l'adresse IP du serveur BMC.

## <span id="page-209-0"></span>Activation de l'amorçage sécurisé UEFI

Si vous le souhaitez, vous pouvez activer l'amorçage sécurisé UEFI.

Il existe deux méthodes pour activer l'amorçage sécurisé UEFI :

• À partir de Lenovo XClarity Provisioning Manager

Pour activer l'amorçage sécurisé UEFI depuis Lenovo XClarity Provisioning Manager :

- 1. Démarrez le serveur et appuyez sur la touche spécifiée dans les instructions à l'écran pour afficher l'interface Lenovo XClarity Provisioning Manager. (Pour plus de détails, consultez la section « Démarrage » de la documentation LXPM compatible avec votre serveur à l'adresse suivante : <https://pubs.lenovo.com/lxpm-overview/>.)
- 2. Si le mot de passe administrateur est obligatoire pour le démarrage, entrez le mot de passe.
- 3. Dans la page de configuration UEFI, cliquez sur **Paramètres système**  $\rightarrow$  **Sécurité**  $\rightarrow$  **Amorçage** sécurisé.
- 4. Activez l'amorçage sécurisé et enregistrez les paramètres.

Remarque : Si vous avez besoin de désactiver l'amorçage sécurisé UEFI, sélectionnez Désactiver à l'étape 4.

• À partir de Lenovo XClarity Essentials OneCLI

Pour activer l'amorçage sécurisé UEFI depuis Lenovo XClarity Essentials OneCLI :

1. Téléchargez et installez Lenovo XClarity Essentials OneCLI.

Pour télécharger Lenovo XClarity Essentials OneCLI, accédez au site suivant :

<https://datacentersupport.lenovo.com/solutions/HT116433>

2. Exécutez la commande suivante pour activer l'amorçage sécurisé : OneCli.exe config set SecureBootConfiguration.SecureBootSetting Enabled --bmc <userid>:<password>@<ip\_ address>

où :

- <userid>:<password> correspond aux données d'identification utilisés pour accéder au BMC (interfaceLenovo XClarity Controller) de votre serveur. L'ID utilisateur par défaut est USERID, et le mot de passe par défaut est PASSW0RD (avec un zéro, et non la lettre o majuscule)
- <ip\_address> correspond à l'adresse IP du serveur BMC.

Pour plus d'informations sur la commande Lenovo XClarity Essentials OneCLI set, voir :

[https://pubs.lenovo.com/lxce-onecli/onecli\\_r\\_set\\_command](https://pubs.lenovo.com/lxce-onecli/onecli_r_set_command)

Remarque : Si vous avez besoin de désactiver l'amorçage sécurisé UEFI, exécutez la commande suivante :

OneCli.exe config set SecureBootConfiguration.SecureBootSetting Disabled --bmc <userid>:<password>@<ip address>

# Remplacement d'un carter supérieur

Suivez les instructions de cette section pour retirer et installer le carter supérieur.

## <span id="page-210-0"></span>Retrait du carter supérieur

Suivez les instructions énoncées dans cette section pour le retrait du carter supérieur.

S014

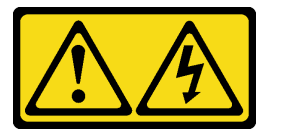

#### ATTENTION :

Des niveaux dangereux de tension, courant et électricité peuvent être présents dans les composants. Seul un technicien de maintenance qualifié est habilité à retirer les carters où l'étiquette est apposée.

## À propos de cette tâche

- Lisez [« Conseils d'installation » à la page 1](#page-8-0) et [« Liste de contrôle d'inspection de sécurité » à la page 2](#page-9-0) pour vous assurer que vous travaillez en toute sécurité.
- Mettez le serveur et tous les dispositifs périphériques hors tension, puis déconnectez les cordons d'alimentation et tous les câbles externes. Voir [« Mise hors tension du serveur » à la page 12.](#page-19-0)
- Si le serveur est installé dans une armoire, retirez le serveur dans l'armoire. Consultez [« Retrait du serveur](#page-19-1) [de l'armoire » à la page 12.](#page-19-1)
- Si besoin, retirez le panneau de sécurité. Voir [« Retrait du panneau de sécurité » à la page 173](#page-180-0).

## Procédure

Etape 1. Retirez le carter supérieur.

a. **O** Déverrouillez le carter supérieur avec la clé qui est rangée dans le support de clé sur le carter supérieur.

Important : Avant de déplacer le carter supérieur, assurez-vous que le verrou est en position de déverrouillage.

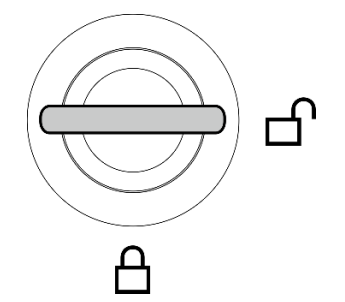

Figure 191. Position de déverrouillage du verrou

- b. <sup>2</sup> Appuyez sur le bouton et le point de contact bleu et maintenez-les enfoncés pour dégager le carter supérieur.
- c. Faites glisser et soulevez le carter pour le retirer du châssis, puis posez-le sur une surface plane et propre.

- L'étiquette de maintenance se trouve à l'intérieur du carter supérieur.
- Avant de mettre le serveur sous tension, installez le carter supérieur pour assurer une ventilation et un refroidissement corrects du système. Si vous utilisez le serveur sans carter supérieur, vous risquez d'endommager les composants serveur.

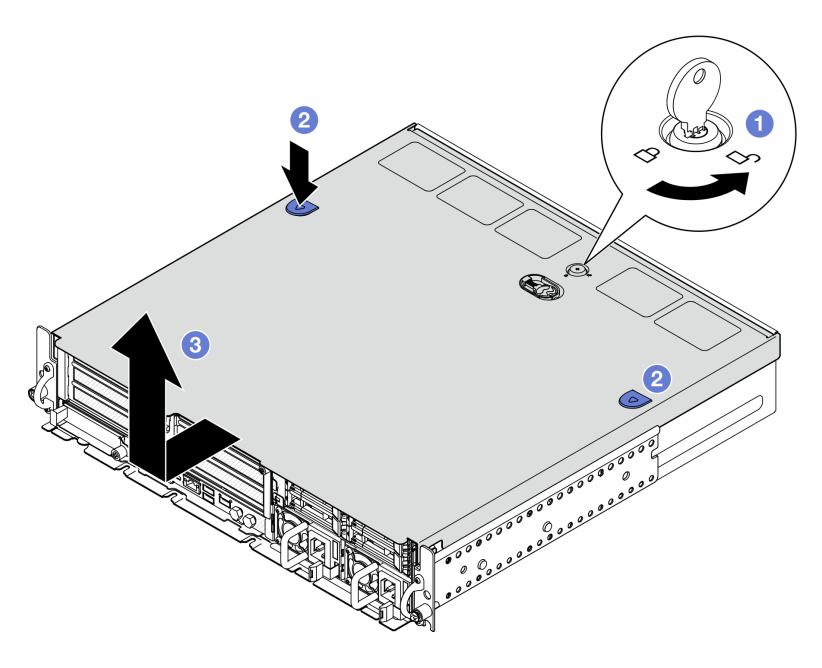

Figure 192. Retirer le carter supérieur

Si vous devez renvoyer le composant ou le périphérique en option, suivez les instructions d'emballage et utilisez les matériaux que vous avez reçus pour l'emballer.

### Vidéo de démonstration

### [Découvrez la procédure sur YouTube](https://www.youtube.com/watch?v=B7EFRwAeHY4)

## <span id="page-212-0"></span>Installation du carter supérieur

Suivez les instructions énoncées dans cette section pour installer le carter supérieur.

S002

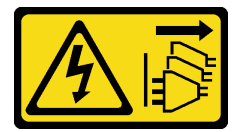

## ATTENTION :

Le bouton de mise sous tension du serveur et l'interrupteur du bloc d'alimentation ne coupent pas le courant électrique alimentant l'unité. En outre, le système peut être équipé de plusieurs cordons d'alimentation. Pour mettre l'unité hors tension, vous devez déconnecter tous les cordons de la source d'alimentation.

## À propos de cette tâche

- Lisez [« Conseils d'installation » à la page 1](#page-8-0) et [« Liste de contrôle d'inspection de sécurité » à la page 2](#page-9-0) pour vous assurer que vous travaillez en toute sécurité.
- Vérifiez que tous les composants ont été remontés correctement et que vous n'avez pas oublié d'outils ou de vis à l'intérieur du serveur.

• Vérifiez que tous les câbles internes sont correctement acheminés. Voir [Chapitre 2 « Cheminement interne](#page-216-0) [des câbles » à la page 209.](#page-216-0)

## Procédure

Etape 1. Installez le capot supérieur.

- a. Alignez le carter supérieur sur les fentes de guidage situées de part et d'autre du châssis, puis faites-le glisser vers l'arrière jusqu'à ce qu'il soit bien en place.
- b. <sup>2</sup> Verrouillez le carter supérieur à l'aide de la clé. Conservez-la dans le support de clé, situé sur le carter supérieur, en vue d'une utilisation future.

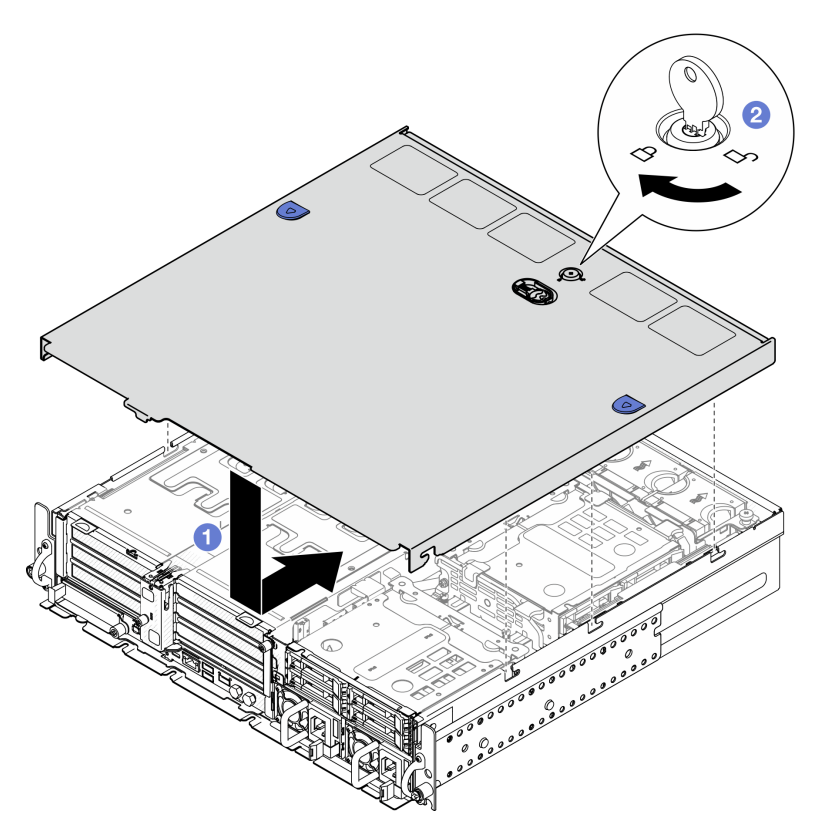

Figure 193. Installation du carter supérieur

## Une fois cette tâche terminée

Terminez le remplacement de composants. Pour plus d'informations, voir [« Fin du remplacement des](#page-213-0) [composants » à la page 206.](#page-213-0)

### Vidéo de démonstration

<span id="page-213-0"></span>[Découvrez la procédure sur YouTube](https://www.youtube.com/watch?v=HzQwMRiFt3A)

## Fin du remplacement des composants

Pour terminer le remplacement des composants, consultez la liste de vérification suivante :

Pour terminer le remplacement de composants, procédez comme suit :

- 1. Vérifiez que tous les composants ont été remontés correctement et que vous n'avez pas oublié d'outils ou de vis à l'intérieur du serveur.
- 2. Acheminez et fixez correctement les câbles du serveur. Consultez les informations relatives à la connexion et au cheminement des câbles pour chaque composant.
- 3. Le cas échéant, réinstallez les grilles d'aération. Voir [« Installation de la grille d'aération du processeur »](#page-44-0) [à la page 37](#page-44-0) et [« Installation de la grille d'aération M.2 » à la page 29](#page-36-0).

Attention : Avant de mettre le serveur sous tension, réinstallez la grille d'aération pour assurer une circulation d'air et un refroidissement adéquats. Si vous utilisez le serveur sans grille d'aération, vous risquez d'endommager les composants serveur.

- 4. Réinstallez le carter supérieur. Pour plus d'informations, voir [« Installation du carter supérieur » à la page](#page-212-0) [205](#page-212-0).
- 5. Si le serveur était installé dans une armoire, réinstallez-le dans l'armoire. Consultez [« Installation du](#page-28-0) [serveur sur l'armoire » à la page 21.](#page-28-0)
- 6. Rebranchez les cordons d'alimentation et autres câbles préalablement retirés.

Attention : Pour éviter d'endommager les composants, connectez les cordons d'alimentation en dernier.

- 7. Installez les obturateurs E/S lorsque les connecteurs ne sont pas utilisés. Les connecteurs peuvent être endommagés s'ils ne sont pas correctement protégés à l'aide d'obturateurs.Voir « Obturateurs d'E-S avant » dans le Guide d'utilisation ou le Guide de configuration système.
- 8. Activez ou déverrouillez le serveur si nécessaire. Consultez « Activer ou déverrouiller le système » dans le guide d'utilisation ou dans le guide de configuration système.
- 9. Mettez le serveur et les périphériques sous tension. Voir [« Mise sous tension du nœud » à la page 11](#page-18-0).
- 10. Le cas échéant, réinstallez le panneau de sécurité. Voir [« Installation du panneau de sécurité » à la page](#page-183-0)  [176](#page-183-0).
- 11. Mettez à jour la configuration du serveur.
	- Téléchargez et installez la version la plus récente des pilotes de périphérique : [http://](http://datacentersupport.lenovo.com)  [datacentersupport.lenovo.com](http://datacentersupport.lenovo.com).
	- Mettez à jour le microprogramme du système. Voir « Mise à jour du microprogramme » dans le Guide d'utilisation ou le Guide de configuration système.
	- Mettez à jour la configuration du UEFI. Voir <https://pubs.lenovo.com/uefi-overview/>.
	- Reconfigurez les grappes de disques si vous avez installé ou retiré une unité remplaçable à chaud ou un adaptateur RAID. Reportez-vous à <https://pubs.lenovo.com/lxpm-overview/> pour consulter la documentation LXPM compatible avec votre serveur.
# <span id="page-216-0"></span>Chapitre 2. Cheminement interne des câbles

Consultez cette section pour procéder au cheminement des câbles pour des composants spécifiques.

Remarque : Libérez tous les taquets, pattes de déverrouillage ou verrous des connecteurs de câble lorsque vous les déconnectez de la carte mère. Si vous ne le faites pas, le retrait des câbles endommagera les connecteurs de câble de la carte mère, qui sont fragiles. S'ils sont endommagés, vous devrez peut-être remplacer la carte mère.

### Identification des connecteurs

Consultez cette section pour localiser et identifier les connecteurs des cartes électriques.

## Connecteurs de fond de panier d'unité

Consultez cette section pour localiser les connecteurs présents sur les fonds de panier d'unité.

Ce serveur prend en charge deux types de fonds de panier d'unité :

#### Fond de panier SAS/SATA

Consultez cette section pour localiser les connecteurs présents sur le fond de panier d'unité SAS/SATA.

**1** Connecteur d'alimentation

**2** Connecteur SAS/SATA

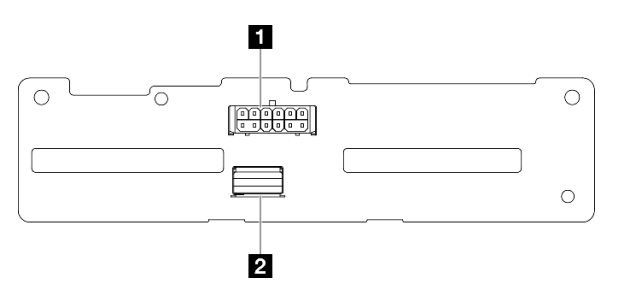

Figure 194. Connecteurs de fond de panier SAS/SATA

#### Fond de panier NVMe

Consultez cette section pour localiser les connecteurs présents sur le fond de panier de l'unité NVMe.

**1** NVMe 2-3 **2 NVMe 0-1 3** Connecteur d'alimentation

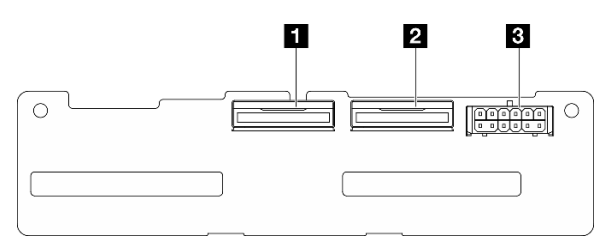

Figure 195. Fond de panier NVMe

## Connecteurs de la carte de contrôleur de ventilation (FCB)

Consultez cette section pour localiser les connecteurs présents sur la carte de contrôleur de ventilation.

- **1** Connecteur de ventilateur 1 **2** Connecteur de ventilateur 2 **3** Connecteur de ventilateur 3 **4** Connecteur de ventilateur 4 **5** Connecteur du ventilateur 5
- **6** Connecteur d'alimentation du ventilateur
- **7** Connecteur latéral du ventilateur

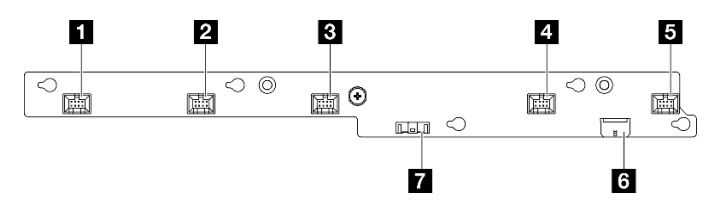

Figure 196. Connecteurs de la carte de contrôleur de ventilation

## Connecteurs du tableau de distribution

Consultez cette section pour localiser les connecteurs présents sur le tableau de distribution.

- **1** Connecteur d'alimentation de la carte mère 1
- **2** Connecteur d'alimentation de la carte mère 2
- **3** Connecteur d'alimentation du GPU 1
- **4** Connecteur d'alimentation du GPU 2
- **5** Connecteur d'alimentation du ventilateur
- **6 Connecteur latéral du PDB**
- **7** Connecteur d'alimentation de PSU 1
- **8** Connecteur d'alimentation de PSU 2

**9** Connecteur d'alimentation de la carte mezzanine 2 (R RISER PWR)

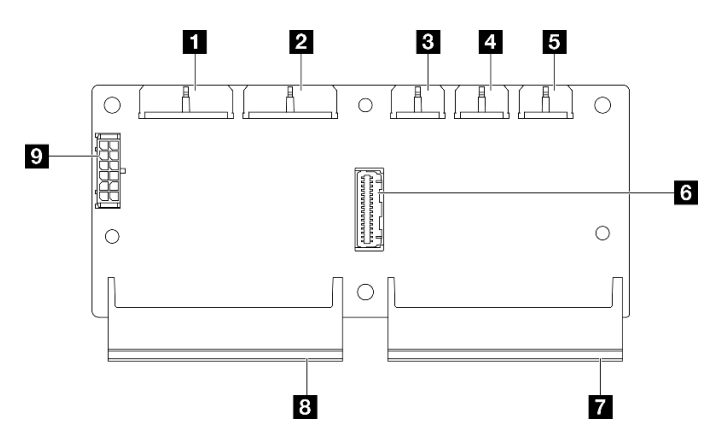

Figure 197. Connecteurs du tableau de distribution

## Connecteurs de carte mezzanine PCIe

Consultez cette section pour localiser les connecteurs présents sur les cartes mezzanines PCIe.

Ce serveur prend en charge deux cartes mezzanine PCIe :

#### Carte mezzanine pour bloc mezzanine PCIe 1

Consultez cette section pour localiser les connecteurs présents sur la carte mezzanine PCIe 1.

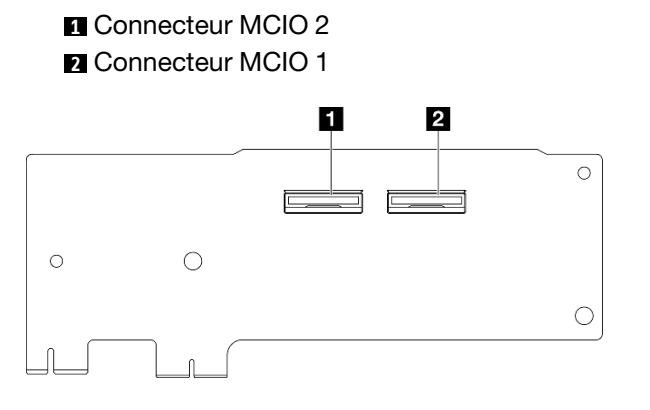

Figure 198. Carte mezzanine pour bloc mezzanine PCIe 1

 Emplacement PCIe x16 (Gen5 x16) Emplacement PCIe x16 (Gen4 x8) Emplacement PCIe x16 (Gen4 x8) Connecteur MCIO 3 Connecteur MCIO 4

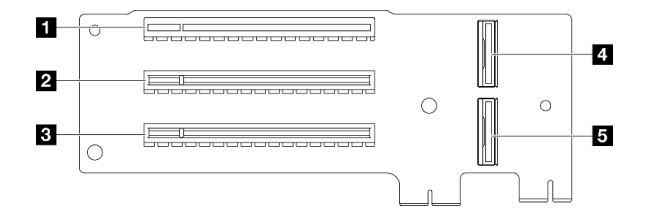

Figure 199. Carte mezzanine pour bloc mezzanine PCIe 1

#### Carte mezzanine pour bloc mezzanine PCIe 2

Consultez cette section pour localiser les connecteurs présents sur la carte mezzanine PCIe 2.

**1** Connecteur MCIO 3

**2** Connecteur MCIO 4

**3** Connecteur MCIO 1

**4** Connecteur MCIO 2

**5** Connecteur d'alimentation de la carte mezzanine 2

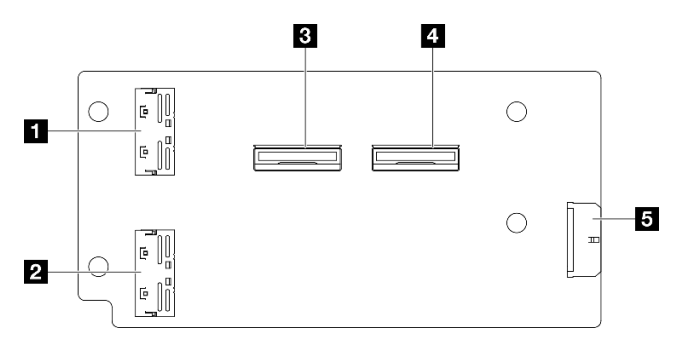

Figure 200. Carte mezzanine pour bloc mezzanine PCIe 2

**1** Emplacement PCIe x16 (Gen4 x8) **2** Emplacement PCIe x16 (Gen5 x16) **3** Emplacement PCIe x16 (Gen4 x8)

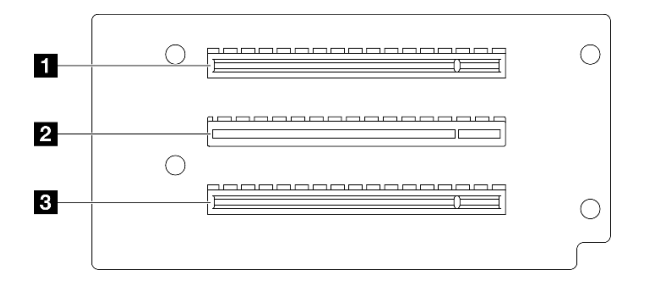

Figure 201. Carte mezzanine pour bloc mezzanine PCIe 2

## Connecteurs de la carte mère pour le cheminement des câbles

Les figures suivantes présentent les connecteurs internes de la carte mère qui sont utilisés pour le cheminement interne des câbles.

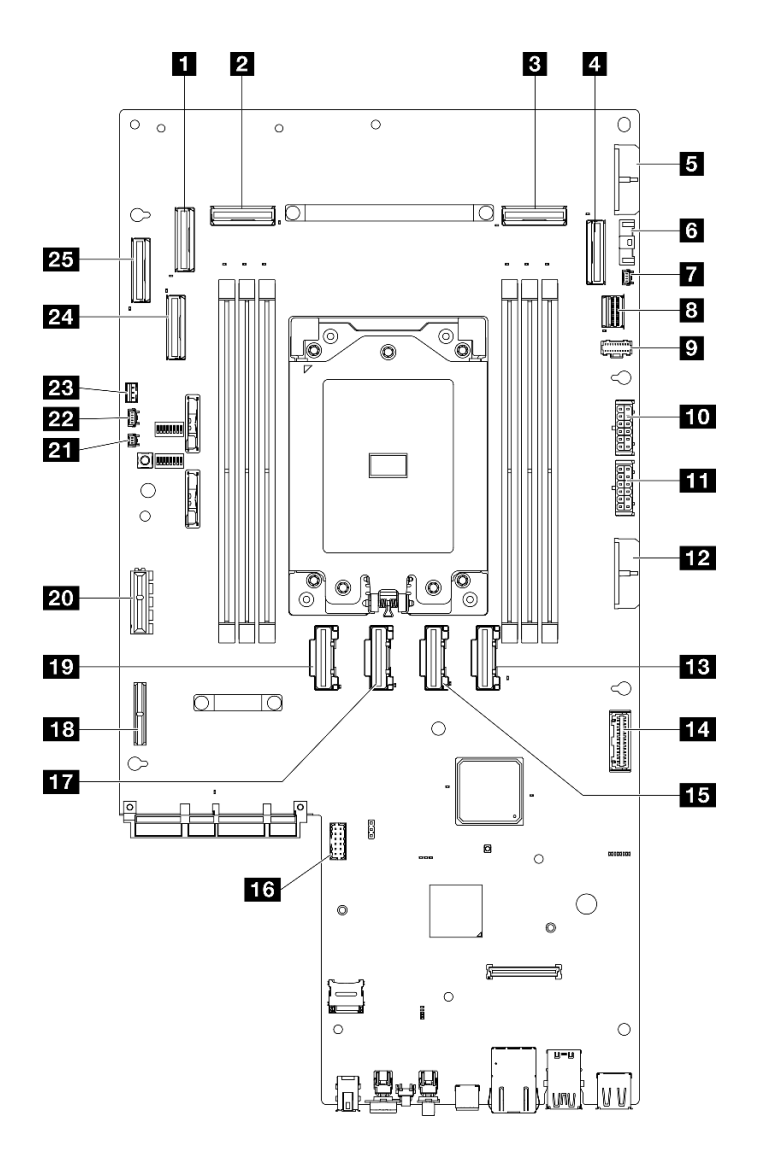

Figure 202. Connecteurs de la carte mère

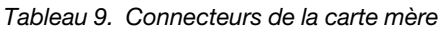

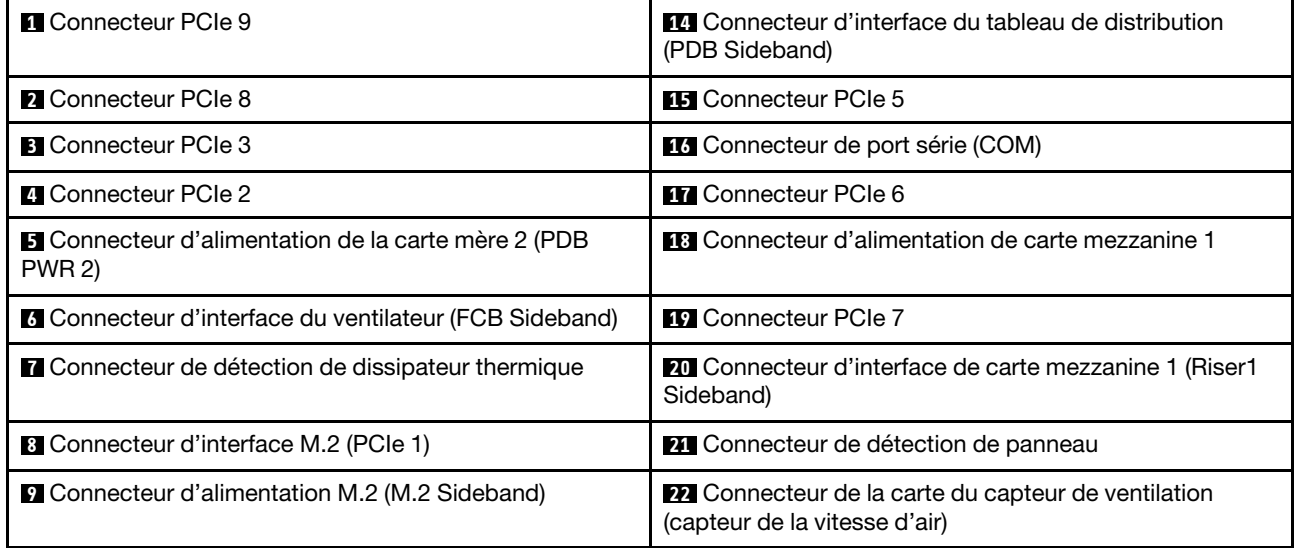

Tableau 9. Connecteurs de la carte mère (suite)

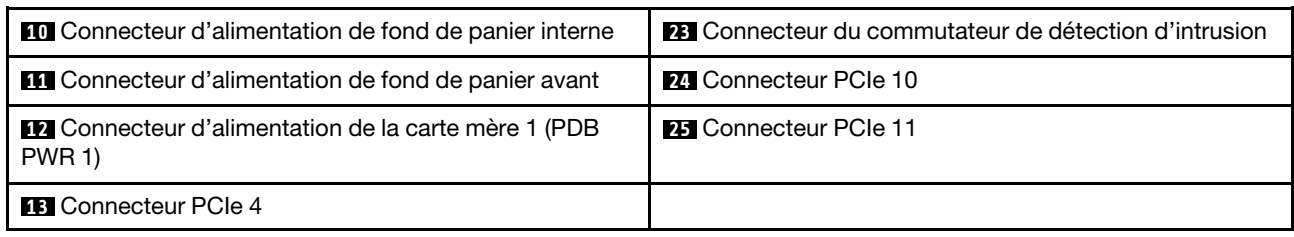

### Cheminement des câbles du tableau de distribution (PDB) et de la carte de contrôleur du ventilation (FCB)

Suivez les instructions de cette section pour en savoir plus sur le cheminement des câbles pour du tableau de distribution (PDB) et de la carte de contrôleur de ventilation (FCB).

Cette section fournit des instructions concernant le cheminement des câbles suivants :

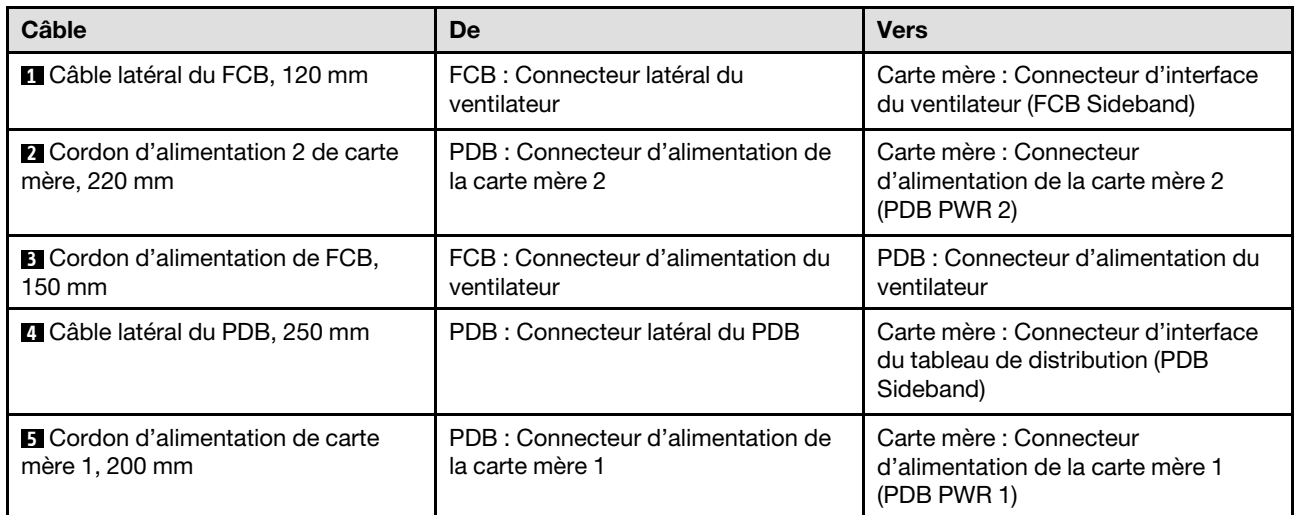

Procédez comme suit pour acheminer les câbles correctement.

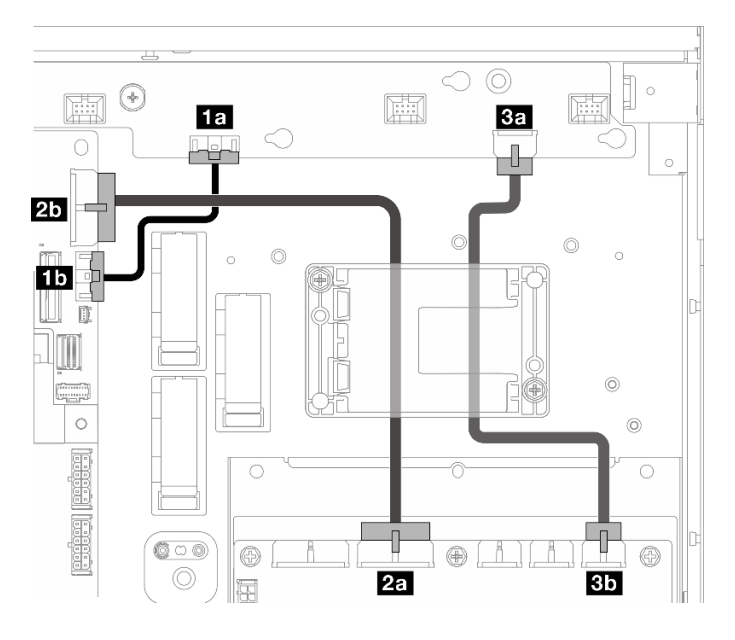

Figure 203. Cheminement des câbles PDB et FCB

- Etape 1. Connectez **1 Câble latéral du FCB aux connecteurs suivants :** 
	- **En Connecteur latéral du ventilateur sur la carte de contrôleur de ventilation**
	- **Ib Connecteur d'interface du ventilateur (FCB Sideband) sur la carte mère**

Remarque : N'acheminez pas le câble **1** dans un clip de fixation.

- Etape 2. Connectez **2** Cordon d'alimentation 2 de carte mère aux connecteurs suivants :
	- **2a** Connecteur d'alimentation de la carte mère 2 sur le PDB
	- **20** Connecteur d'alimentation de la carte mère 2 (PDB PWR 2) sur la carte mère

Remarque : Placez le câble **2** au-dessus du câble **1** .

- Etape 3. Connectez **3** Cordon d'alimentation de FCB aux connecteurs suivants :
	- **En Connecteur d'alimentation du ventilateur sur la carte de contrôleur de ventilation**
	- **3b** Connecteur d'alimentation du ventilateur sur le PDB
- Etape 4. Installez le support de module d'alimentation flash pour fixer les câbles **2** et **3** sous le support. Voir [« Installation d'un module d'alimentation flash RAID sur le support » à la page 168.](#page-175-0)

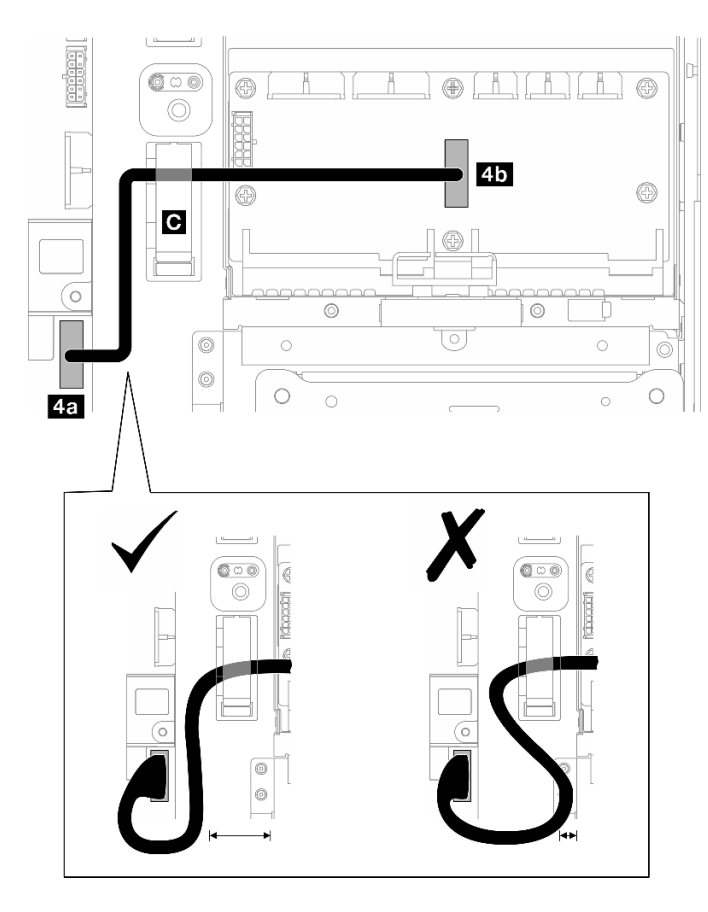

Figure 204. Cheminement des câbles de bande latérale PDB

- Etape 5. Connectez **4** Câble latéral du PDB.
	- a. Ouvrez le clip de fixation **C** .
	- b. Connectez le câble **4a** Connecteur d'interface du tableau de distribution (PDB Sideband) sur la carte mère.
	- c. Acheminez le câble dans le clip de fixation **C** .
	- d. Connectez le câble à **4b** Connecteur latéral du PDB sur le PDB.
	- e. Acheminez le câble en l'éloignant du boîtier PSU comme indiqué.

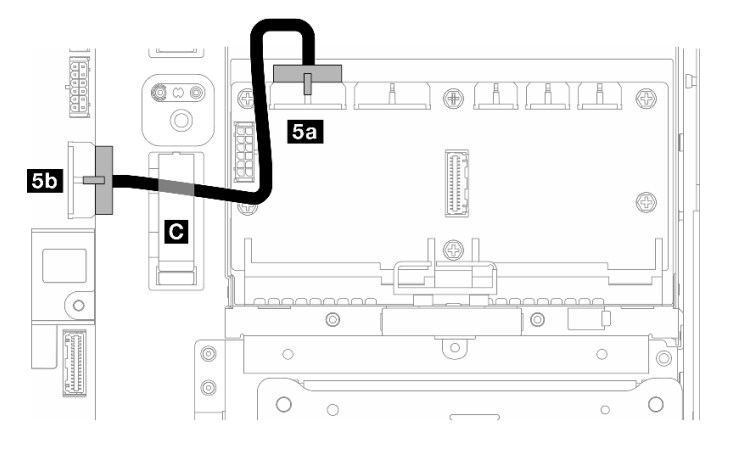

Figure 205. Cheminement des câbles de la carte mère 1

Etape 6. Connectez **5** Cordon d'alimentation de carte mère 1.

- a. Connectez le câble à **5a** Connecteur d'alimentation de la carte mère 1 sur le PDB.
- b. Acheminez le câble dans le clip de fixation **C** .
- c. Torsadez le câble comme indiqué, puis connectez-le à **5b** Connecteur d'alimentation de la carte mère 1 (PDB PWR 1) sur la carte mère.
- d. Fermez le clip de fixation **C** pour fixer les câbles.

### Cheminement des câbles du fond de panier M.2

Suivez les instructions de la présente section pour savoir comment procéder au cheminement des câbles pour le fond de panier M.2.

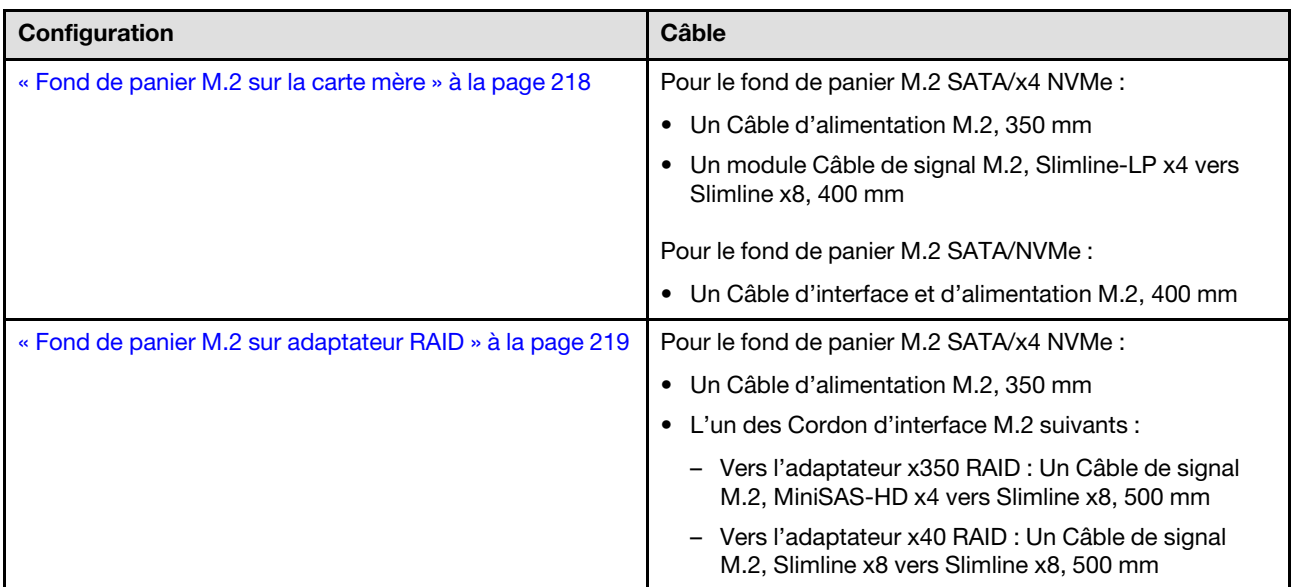

Procédez selon la section qui correspond à la configuration sélectionnée.

## <span id="page-225-0"></span>Vers la carte mère

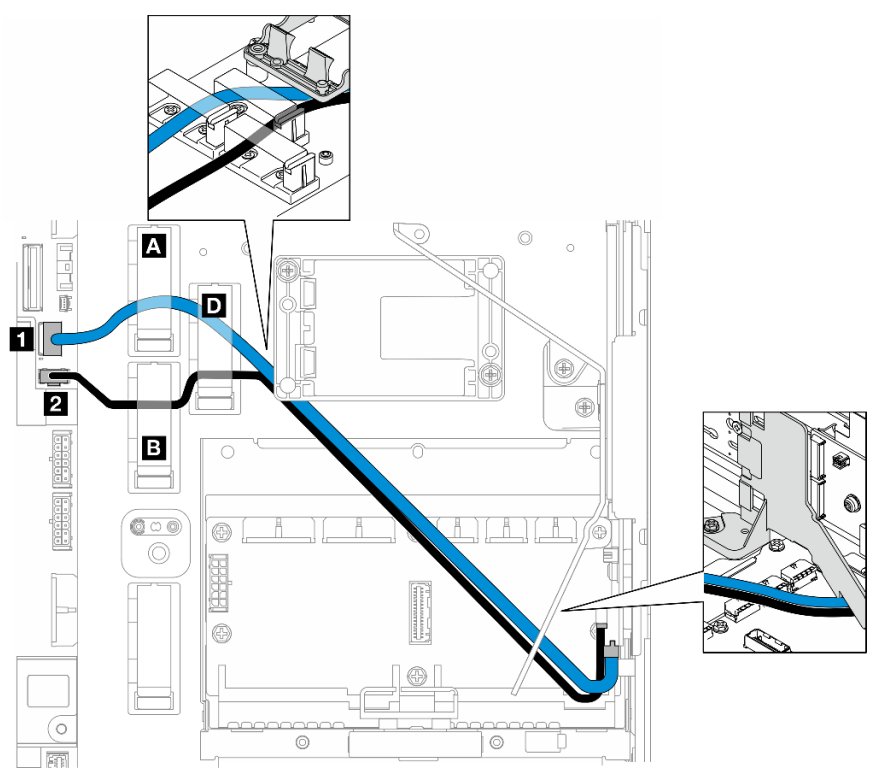

Procédez comme suit pour acheminer les câbles correctement.

### Procédure

Etape 1. Connectez les câbles aux connecteurs de la carte mère.

- Cordon d'interface M.2 / branche d'interface du câble d'interface et d'alimentation M.2 vers **1**  Connecteur d'interface M.2 (PCIe 1)
- Câble d'alimentation M.2 / branche d'alimentation du câble d'interface et d'alimentation M.2 vers **2** Connecteur d'alimentation M.2 (M.2 Sideband)
- Etape 2. Acheminez le Cordon d'interface M.2 / branche d'interface du câble d'interface et d'alimentation M.2 au travers des dispositifs de retenue dans l'ordre suivant.
	- a. Clip de fixation **A**
	- b. Clip de fixation **D**
	- c. Coin du support de module d'alimentation RAID Flash (comme illustré dans la légende supérieure dans la figure ci-dessus)
	- d. Sous la grille d'aération M.2 (comme illustré dans la légende de droite dans la figure cidessus)
- Etape 3. Acheminez le Câble d'alimentation M.2 / branche d'alimentation du câble d'interface et d'alimentation M.2 au travers des dispositifs de retenue dans l'ordre suivant.
	- a. Clip de fixation **B**
	- b. Clip de fixation **D**
	- c. Coin du support de module d'alimentation RAID Flash (comme illustré dans la légende supérieure dans la figure ci-dessus)
- d. Sous la grille d'aération M.2 (comme illustré dans la légende de droite dans la figure cidessus)
- Etape 4. Continuez à brancher les câbles sur l'assemblage du fond de panier M.2 et installez l'assemblage. Voir [« Installation du fond de panier M.2 » à la page 101.](#page-108-0)

# <span id="page-226-0"></span>À : adaptateur RAID

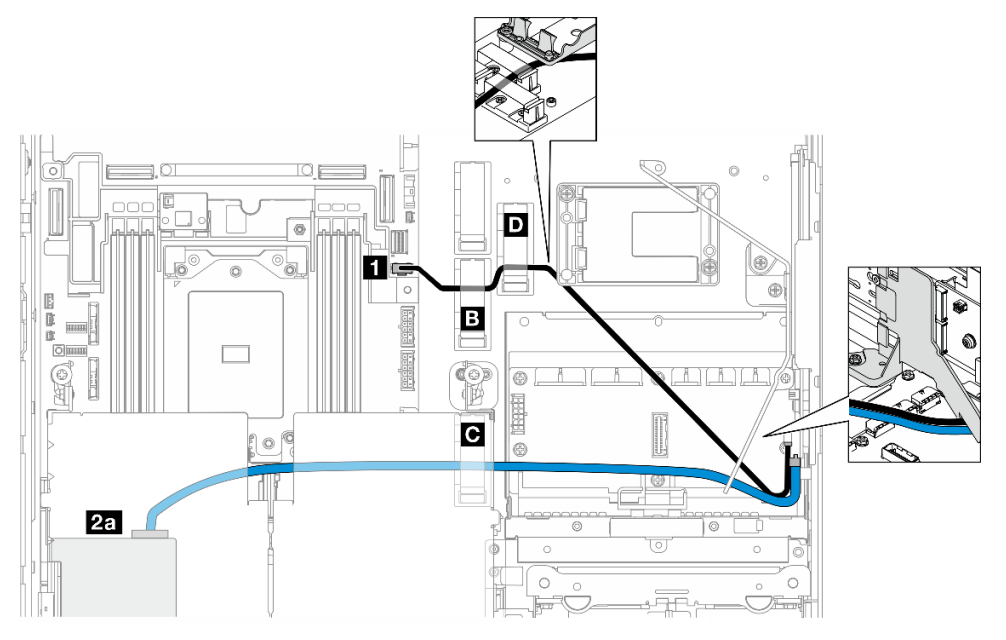

Figure 206. Adaptateur RAID sur la carte mezzanine PCIe 1

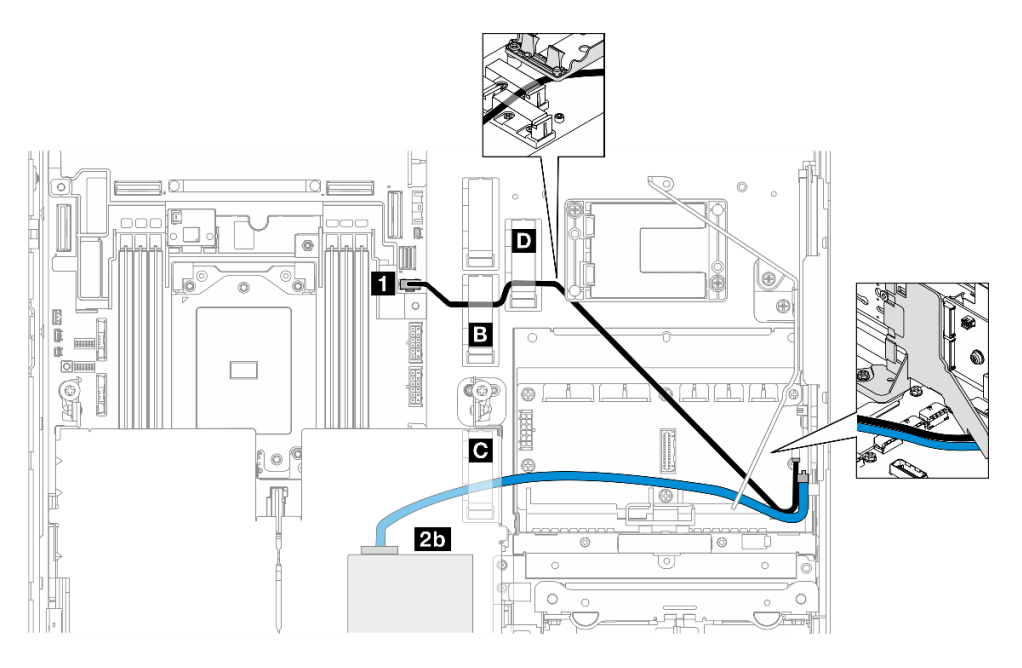

Figure 207. Adaptateur RAID sur la carte mezzanine PCIe 2

Procédez comme suit pour acheminer les câbles correctement.

- Etape 1. Connectez Câble d'alimentation M.2 à **1** Connecteur d'alimentation M.2 (M.2 Sideband) sur la carte mère.
- Etape 2. Acheminez le Câble d'alimentation M.2 via les dispositifs de retenue dans l'ordre suivant.
	- a. Clip de fixation **B**
	- b. Clip de fixation **D**
	- c. Coin du support de module d'alimentation RAID Flash (comme illustré dans la légende supérieure dans la figure ci-dessus)
	- Sous la grille d'aération M.2 (comme illustré dans la légende de droite dans la figure cidessus)
- Etape 3. Acheminez Cordon d'interface M.2 via le clip de fixation **C** .
- Etape 4. Continuez en connectant le Cordon d'interface M.2 au Connecteur C0 de l'adaptateur RAID de l'assemblage de cartes mezzanines et installez l'assemblage. Voir [« Installation de l'assemblage](#page-139-0)  [de cartes mezzanines PCIe » à la page 132.](#page-139-0)
	- **2a** Connecteur C0 de l'adaptateur RAID sur la carte mezzanine PCIe 1
	- **20 Connecteur C0 de l'adaptateur RAID sur la carte mezzanine PCIe 2**
- Etape 5. Continuez à brancher les câbles sur l'assemblage du fond de panier M.2 et installez l'assemblage. Voir [« Installation du fond de panier M.2 » à la page 101.](#page-108-0)

## Cheminement des câbles de la carte mezzanine PCIe

Suivez les instructions de la présente section pour savoir comment procéder au cheminement des câbles des cartes mezzanines PCIe.

Reportez-vous à la section correspondante pour finaliser le cheminement des câbles de la carte mezzanine PCIe :

- [« Cheminement des câbles de la carte mezzanine PCIe 1 » à la page 220](#page-227-0)
- [« Cheminement des câbles de la carte mezzanine PCIe 2 » à la page 221](#page-228-0)

## <span id="page-227-0"></span>Cheminement des câbles de la carte mezzanine PCIe 1

Cette section fournit des instructions concernant le cheminement des câbles suivants :

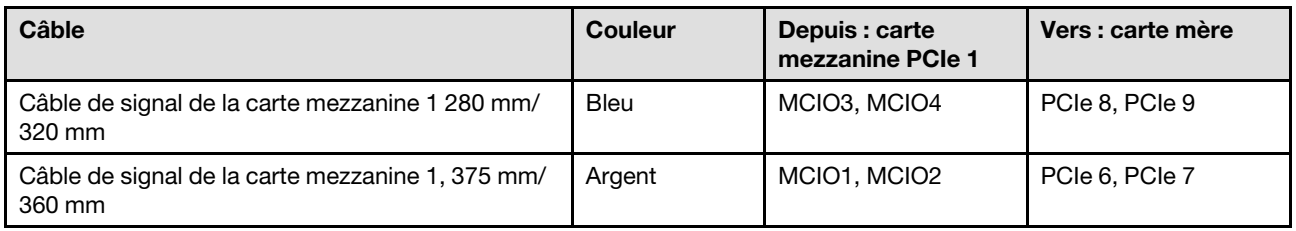

Procédez comme suit pour acheminer les câbles correctement.

- Etape 1. Assurez-vous que la carte mezzanine est installée sur le boîtier de la carte mezzanine et que les câbles requis sont correctement connectés à la carte mezzanine. Voir [« Installation de la carte](#page-149-0) [mezzanine PCIe » à la page 142](#page-149-0).
- Etape 2. Connectez les câbles de signal à la carte mère et acheminez les câbles.
	- a. Connectez le câble de signal bleu aux connecteurs PCIe 8 et PCIe 9 sur la carte mère.
	- b. Connectez le câble de signal argent aux connecteurs PCIe 6 et PCIe 7 sur la carte mère.
- c. Acheminez le cordon d'interface bleu le long du commutateur de détection d'intrusion comme indiqué sur la figure.
- d. Acheminez le cordon d'interface argenté dans le support de câbles. Enfoncez le câble vers la carte mère pour ne pas entraver les pattes de retenue des emplacements du module de mémoire.

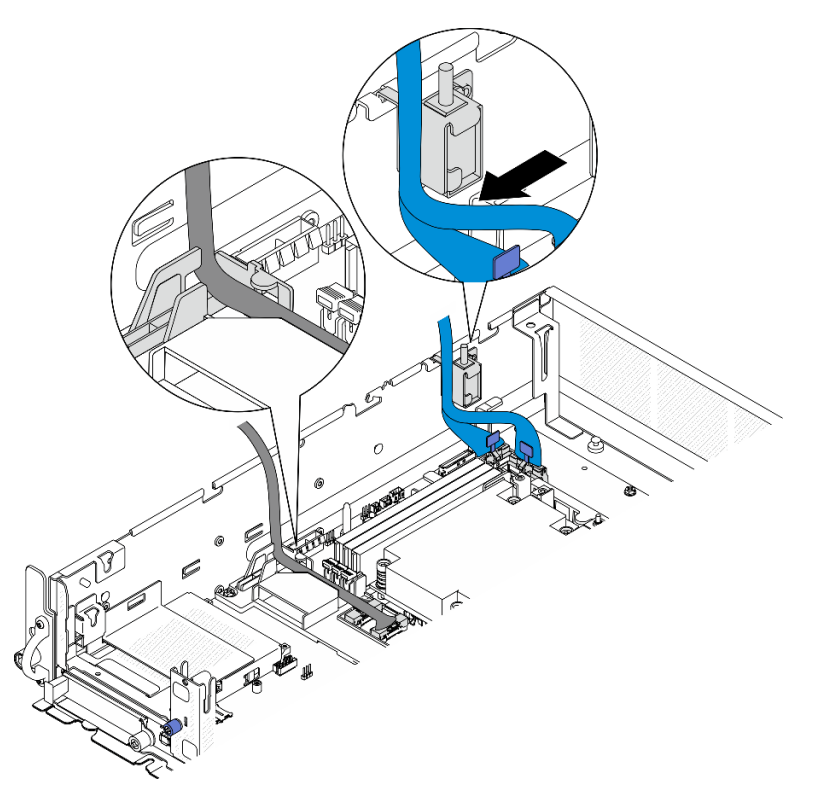

Figure 208. Cheminement des câbles du bloc mezzanine PCIe 1

## <span id="page-228-0"></span>Cheminement des câbles de la carte mezzanine PCIe 2

Cette section fournit des instructions concernant le cheminement des câbles suivants :

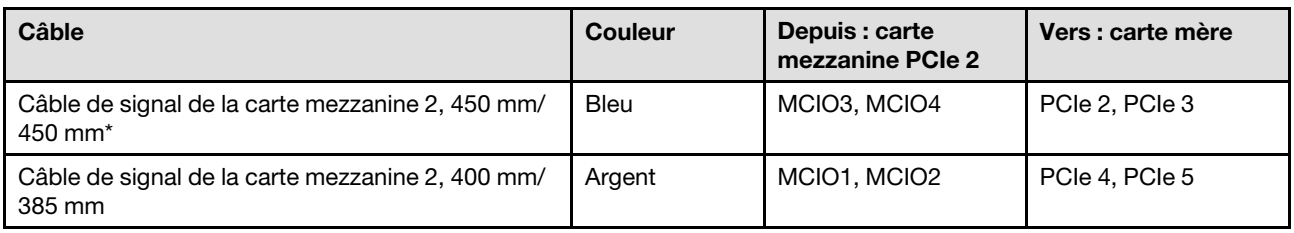

\*Le câble de signal bleu n'est pas pris en charge dans les configurations suivantes :

- Font de panier d'unité SATA avant et fond de panier d'unité NVMe interne connectés à la carte mère
- Font de panier d'unité NVMe avant et fond de panier d'unité NVMe interne connectés à la carte mère

Procédez comme suit pour acheminer les câbles correctement.

- Etape 1. Assurez-vous que la carte mezzanine est installée sur le boîtier de la carte mezzanine et que les câbles requis sont correctement connectés à la carte mezzanine. Voir [« Installation de la carte](#page-149-0) [mezzanine PCIe » à la page 142](#page-149-0).
- Etape 2. Branchez le cordon d'alimentation et les câbles de signal à la carte mère et acheminez les câbles

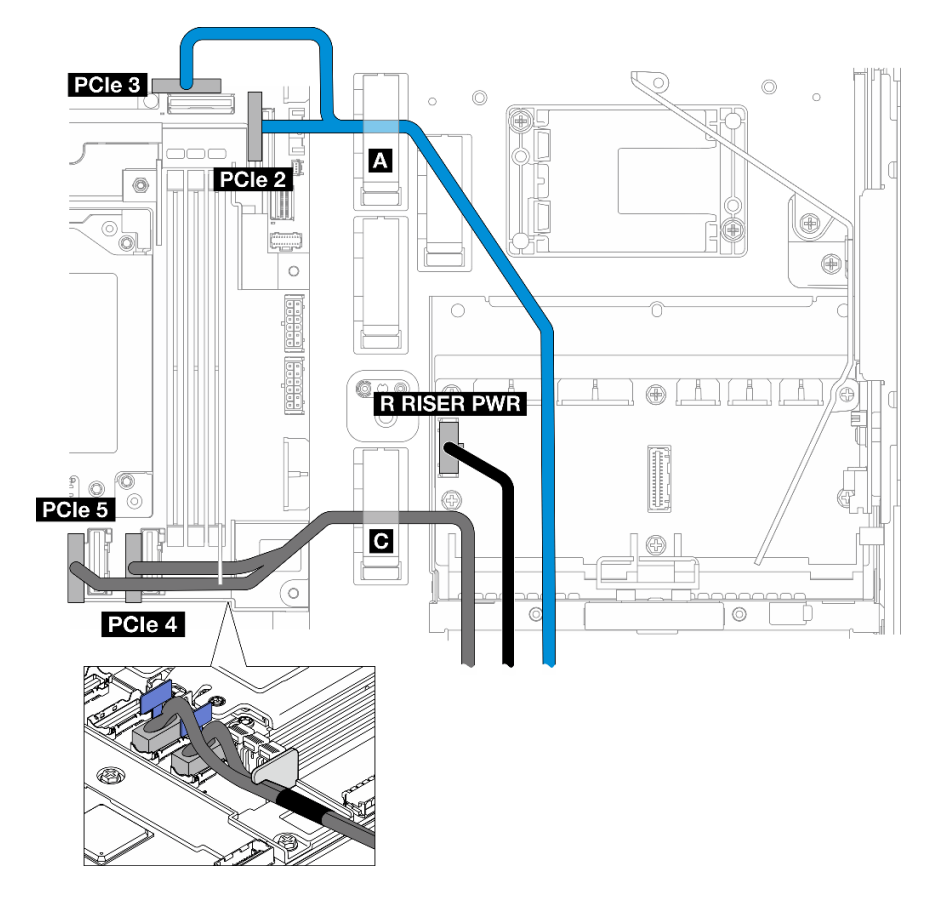

Figure 209. Cheminement des câbles du bloc mezzanine PCIe 2

- a. Le cas échéant, connectez le câble de signal bleu aux connecteurs PCIe 2 et PCIe 3 sur la carte mère.
- b. Branchez le cordon d'alimentation à Connecteur d'alimentation de la carte mezzanine 2 (R RISER PWR) sur le tableau de distribution.
- c. Connectez le câble de signal argent aux connecteurs PCIe 4 et PCIe 5 sur la carte mère.
- d. Le cas échéant, fixez le cordon d'interface bleu dans le clip de fixation **A** .
- e. Acheminez le cordon d'interface argenté dans le support de câbles, puis fixez le câble dans le clip de fixation **C** . Enfoncez le câble vers la carte mère pour ne pas entraver les pattes de retenue des emplacements du module de mémoire.

### Cheminement des cordons d'alimentation GPU

Suivez les instructions de la présente section pour savoir comment procéder au cheminement des cordons d'alimentation GPU.

Cette section fournit des instructions quant au cheminement des câbles pour le câble d'alimentation du GPU de 450 mm.

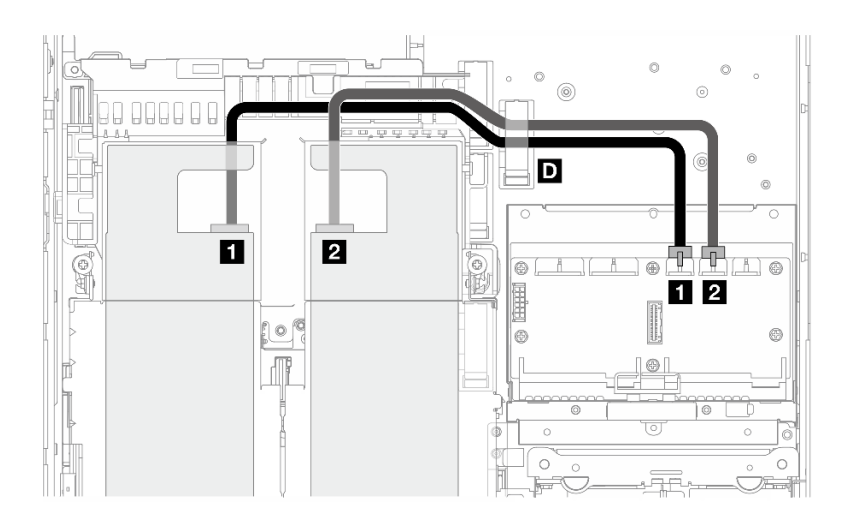

Procédez comme suit pour acheminer les câbles correctement.

### Procédure

- Etape 1. Raccordez le cordon d'alimentation du GPU au connecteur correspondant sur la carte de distribution.
	- Pour l'adaptateur GPU sur la carte mezzanine PCIe 1 : **1** Connecteur d'alimentation du GPU 1
	- Pour l'adaptateur GPU sur la carte mezzanine PCIe 2 : **2** Connecteur d'alimentation du GPU 2
- Etape 2. Fixez le cordon d'alimentation du GPU dans le clip de fixation **D** .
- Etape 3. Connectez le câble à l'adaptateur GPU sur l'assemblage de la carte mezzanine PCIe et installez l'assemblage. Voir [« Installation de l'assemblage de cartes mezzanines PCIe » à la page 132.](#page-139-0)

Remarque : Veillez à gérer tous les câbles d'alimentation du GPU dans le guide-câbles de la grille d'aération du processeur lors de l'installation de l'assemblage PCIe.

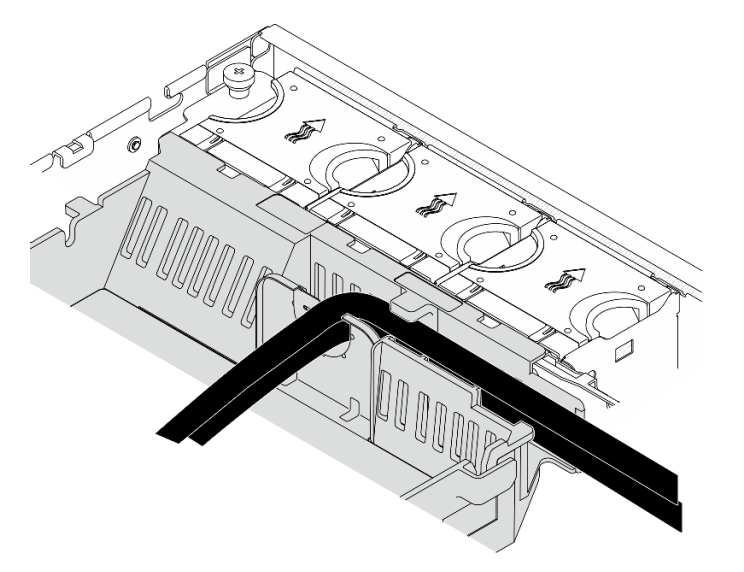

Figure 210. Cordons d'alimentation GPU sur la grille d'aération du processeur

## Cheminement des câbles du module d'alimentation flash RAID (supercondensateur)

Suivez les instructions de la présente section pour savoir comment procéder au cheminement des câbles du module d'alimentation flash RAID (supercondensateur).

La présente section fournit des instructions quant au cheminement des câbles du module d'alimentation flash RAID rallonge (câble de supercondensateur), 330 mm.

Remarque : Installez le module d'alimentation flash RAID une fois que ThinkSystem RAID 940-8i 4GB Flash PCIe Gen4 12Gb Adapter est installé.

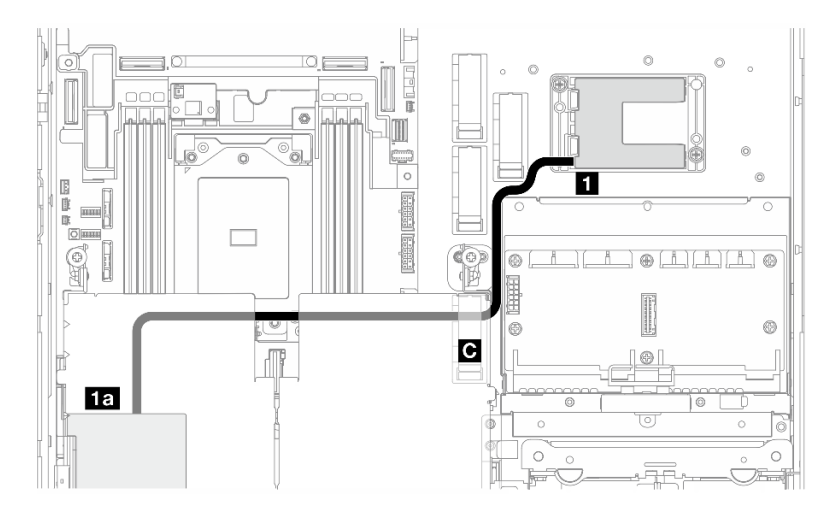

Figure 211. Adaptateur RAID sur la carte mezzanine PCIe 1

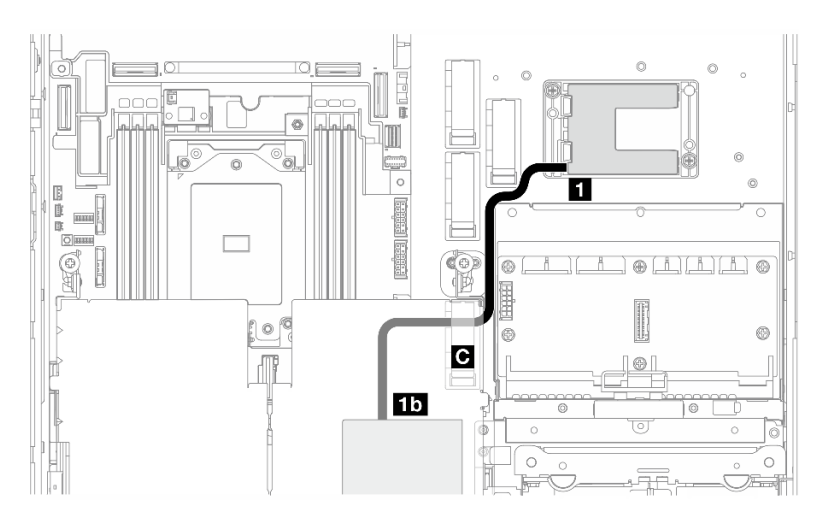

Figure 212. Adaptateur RAID sur la carte mezzanine PCIe 2

Procédez comme suit pour acheminer les câbles correctement.

- Etape 1. Branchez le rallonge au **1** module d'alimentation flash RAID.
- Etape 2. Fixez le rallonge dans le clip de fixation **C** .
- Etape 3. Connectez le câble à l'adaptateur 940-9i RAID sur l'assemblage de la carte mezzanine PCIe et installez l'assemblage. Voir [« Installation de l'assemblage de cartes mezzanines PCIe » à la page](#page-139-0)  [132.](#page-139-0)
	- **1a** Adaptateur 940-8i RAID sur la carte mezzanine PCIe 1
	- **1b** Adaptateur 940-8i RAID sur la carte mezzanine PCIe 2

### Cheminement des câbles de fond de panier d'unité

Suivez les instructions de la présente section pour savoir comment procéder au cheminement des câbles des fonds de panier d'unité.

Procédez comme suit pour acheminer les câbles correctement.

#### Connectez les câbles d'alimentation du fond de panier à la carte mère

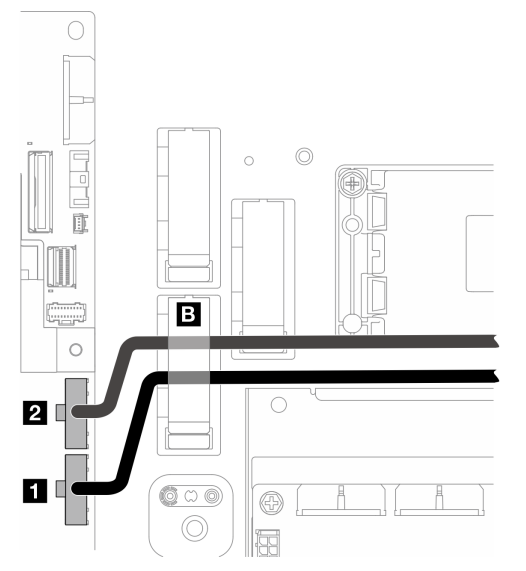

Figure 213. Cordons d'alimentation du fond de panier

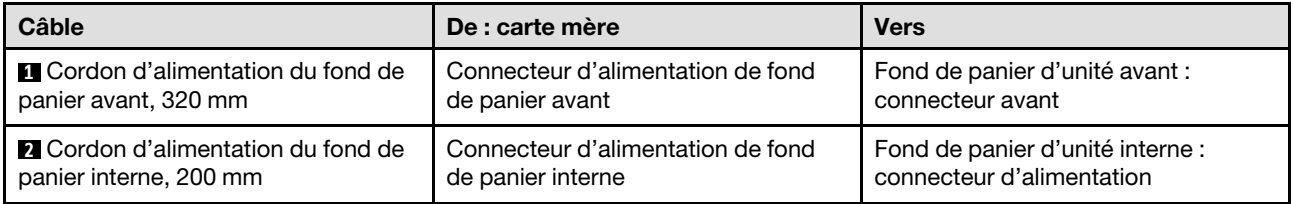

- 1. Connectez le ou les cordons d'alimentation du fond de panier à la carte mère.
	- a. Branchez le cordons d'alimentation du fond de panier avant sur **1** Connecteur d'alimentation de fond de panier avant.
	- b. Pour une configuration avec le fond de panier d'unité interne, connectez le cordon d'alimentation du fond de panier interne à **2** Connecteur d'alimentation de fond de panier interne.
- 2. Fixez les cordons d'alimentation dans le clip de fixation **B** .

Remarque : Veillez à placer les cordons d'alimentation du fond de panier sous le câble de signal bleu de la carte mezzanine PCIe 2.

## Cheminement des câbles de signal du fond de panier

Procédez selon la section qui correspond à la configuration sélectionnée.

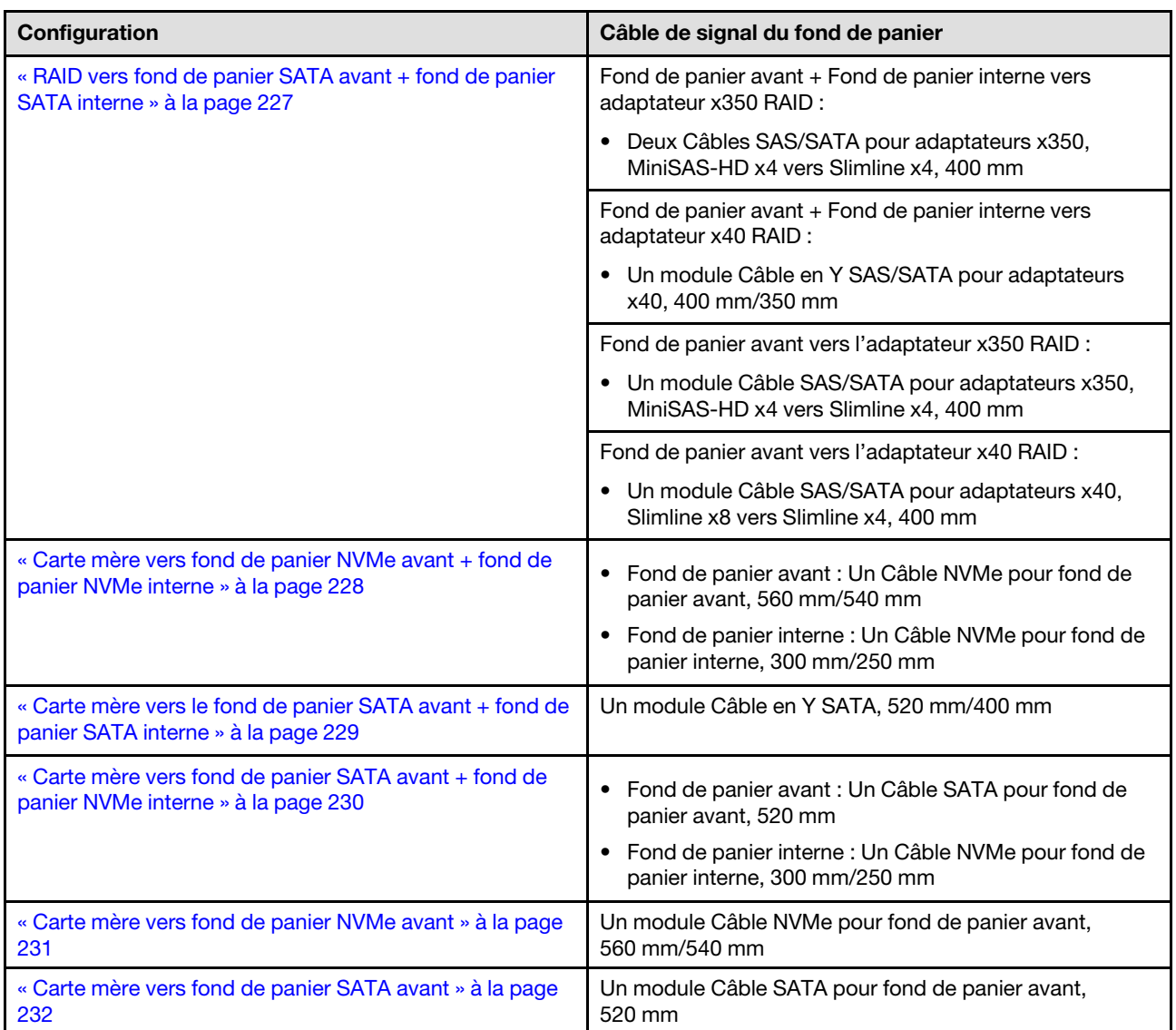

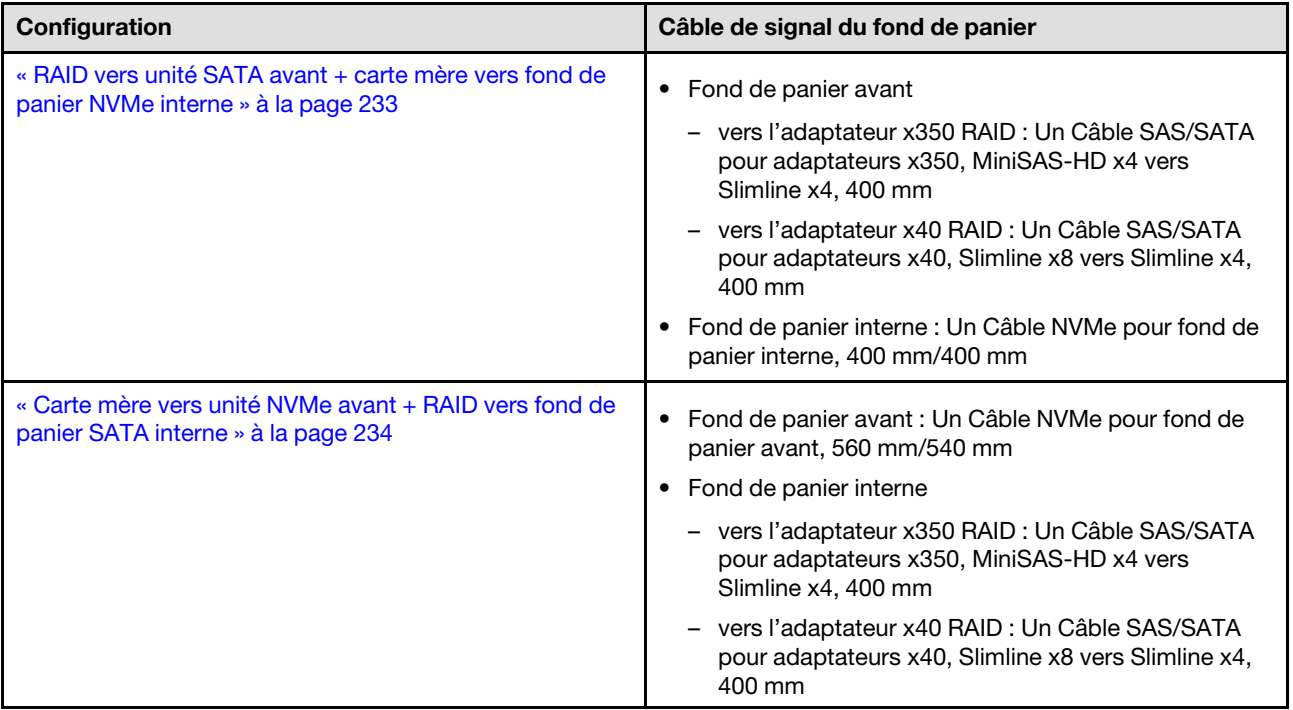

### <span id="page-234-0"></span>RAID vers fond de panier SATA avant + fond de panier SATA interne

- 1. Installation de la grille d'aération du processeur. Voir [« Installation de la grille d'aération du processeur »](#page-44-0) [à la page 37.](#page-44-0)
- 2. Fixez les câbles de signal du fond de panier requis dans le clip de fixation **C** .

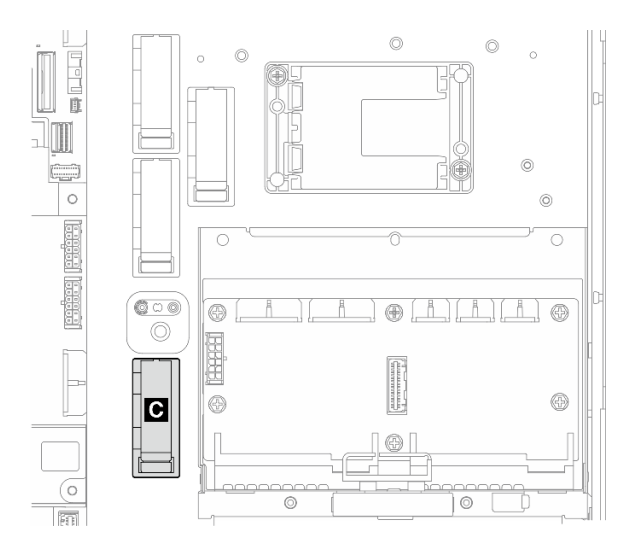

#### Figure 214. Clip de fixation C

- Adaptateur x40 RAID : un câble de signal vers Connecteur C0
- Adaptateur x350 RAID :
	- Fond de panier avant uniquement : un câble de signal vers Connecteur C0
	- Fonds de panier avant et interne : deux câbles de signal
		- Connecteur C0 vers le fond de panier avant
- Connecteur C1 vers le fond de panier interne
- 3. Connectez le(s) câble(s) de signal du fond de panier à l'adaptateur RAID sur l'assemblage de la carte mezzanine PCIe et installez l'assemblage. Voir [« Installation de l'assemblage de cartes mezzanines](#page-139-0)  [PCIe » à la page 132.](#page-139-0)
- 4. Procédez à [« Finalisation du cheminement des câbles du fond de panier » à la page 235.](#page-242-0)

#### <span id="page-235-0"></span>Carte mère vers fond de panier NVMe avant + fond de panier NVMe interne

Remarque : Cette configuration ne prend pas en charge les emplacements 6 et 8 sur la carte mezzanine PCIe 2.

- 1. Connectez le câble de signal du fond de panier interne aux connecteurs de la carte mère en respectant l'ordre suivant :
	- a. PCIe 2
	- b. PCIe 3

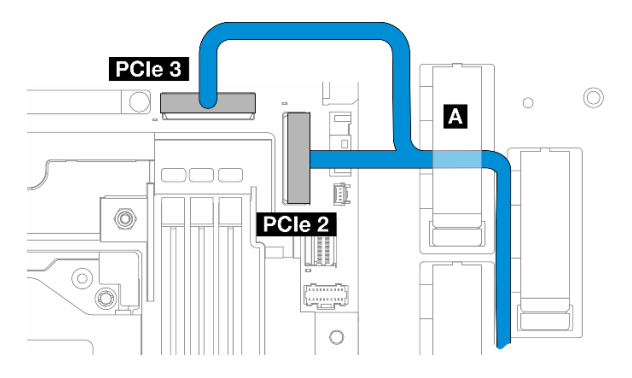

Figure 215. Câble de signal du fond de panier interne

Remarque : Pliez le câble comme indiqué.

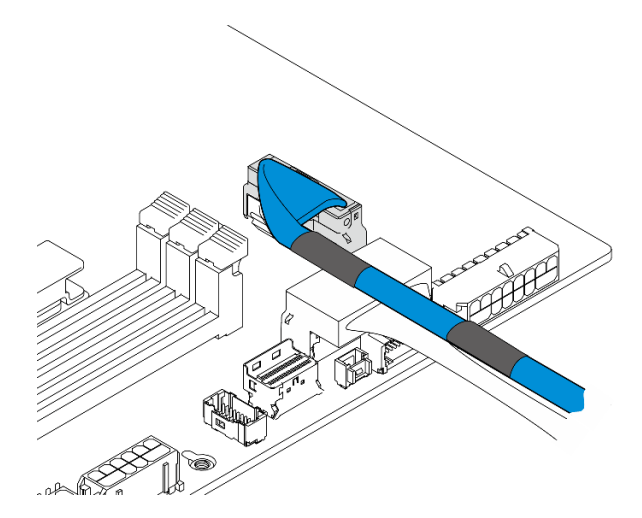

Figure 216. Câble de signal du fond de panier interne

- 2. Fixez le câble de signal du fond de panier interne dans le clip de fixation **A** .
- 3. Connectez le câble de signal du fond de panier avant aux connecteurs de la carte mère en respectant l'ordre suivant :
	- a. PCIe 11

#### b. PCIe 10

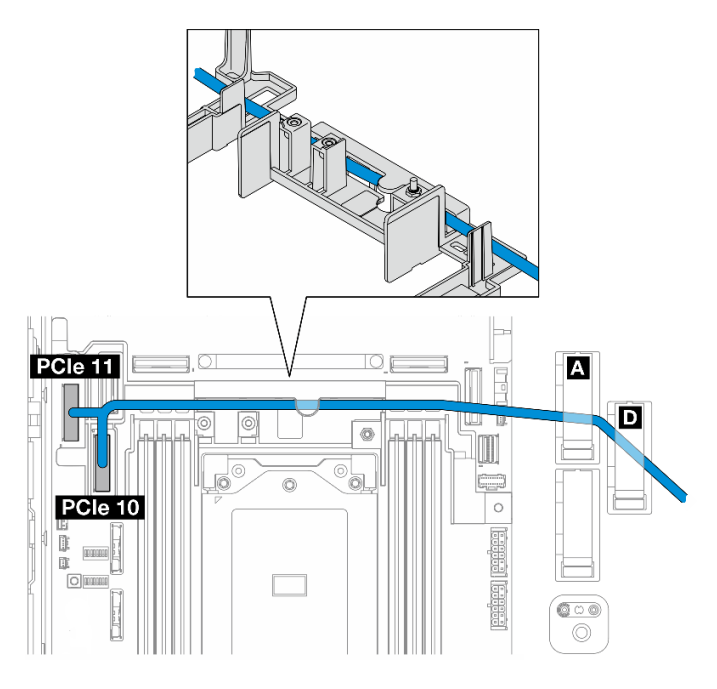

Figure 217. Câble de signal du fond de panier avant

- 4. Acheminez le câble de signal du fond de panier avant via le support de câble, puis fixez le câble dans le clip de fixation **A** et **D** .
- 5. Installation de la grille d'aération du processeur. Voir [« Installation de la grille d'aération du processeur »](#page-44-0) [à la page 37.](#page-44-0)
- 6. Installation des assemblages de cartes mezzanines PCIe. Voir [« Installation de l'assemblage de cartes](#page-139-0) [mezzanines PCIe » à la page 132](#page-139-0).
- 7. Procédez à [« Finalisation du cheminement des câbles du fond de panier » à la page 235](#page-242-0).

#### <span id="page-236-0"></span>Carte mère vers le fond de panier SATA avant + fond de panier SATA interne

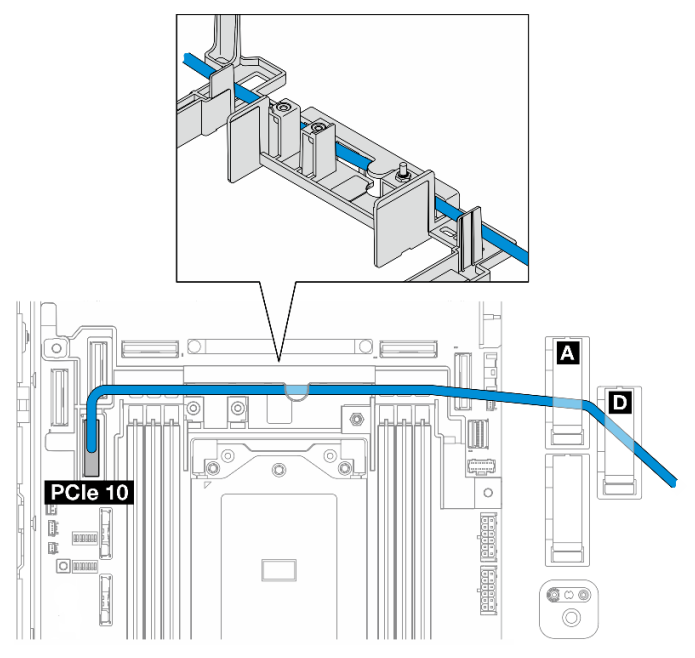

- 1. Raccordez le câble de signal du fond de panier au connecteur PCIe 10 sur la carte mère.
- 2. Acheminez le câble de signal du fond de panier dans le support de câbles.
- 3. Fixez le câble de signal du fond de panier interne dans le clip de fixation **A** .
- 4. Fixez le câble de signal du fond de panier avant dans le clip de fixation **A** et **D**.
- 5. Installation de la grille d'aération du processeur. Voir [« Installation de la grille d'aération du processeur »](#page-44-0) [à la page 37](#page-44-0).
- 6. Installation des assemblages de cartes mezzanines PCIe. Voir [« Installation de l'assemblage de cartes](#page-139-0)  [mezzanines PCIe » à la page 132.](#page-139-0)
- 7. Procédez à [« Finalisation du cheminement des câbles du fond de panier » à la page 235.](#page-242-0)

#### <span id="page-237-0"></span>Carte mère vers fond de panier SATA avant + fond de panier NVMe interne

Remarque : Cette configuration ne prend pas en charge les emplacements 6 et 8 sur la carte mezzanine PCIe 2.

- 1. Connectez le câble de signal du fond de panier interne aux connecteurs de la carte mère en respectant l'ordre suivant :
	- a. PCIe 2
	- b. PCIe 3

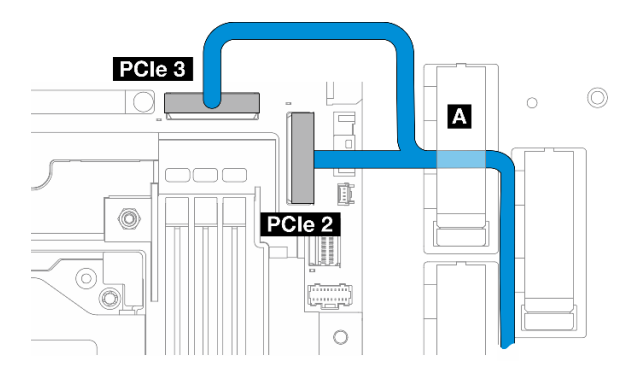

Figure 218. Câble de signal du fond de panier interne

Remarque : Pliez le câble comme indiqué.

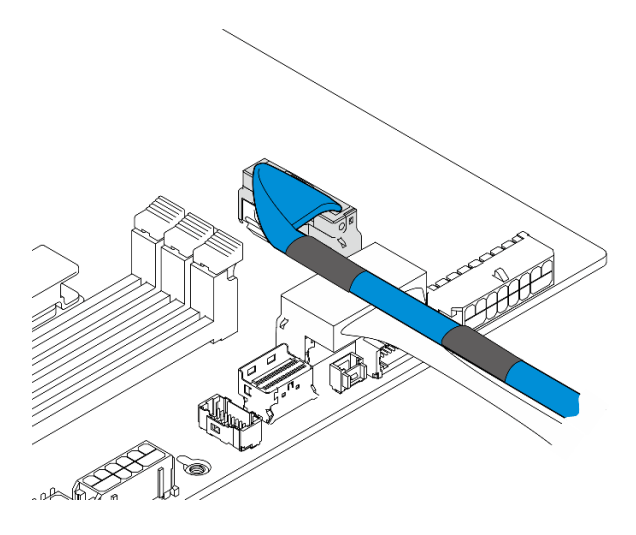

Figure 219. Câble de signal du fond de panier interne

- 2. Fixez le câble de signal du fond de panier interne dans le clip de fixation **A**
- 3. Raccordez le câble de signal du fond de panier avant au connecteur PCIe 10 sur la carte mère.

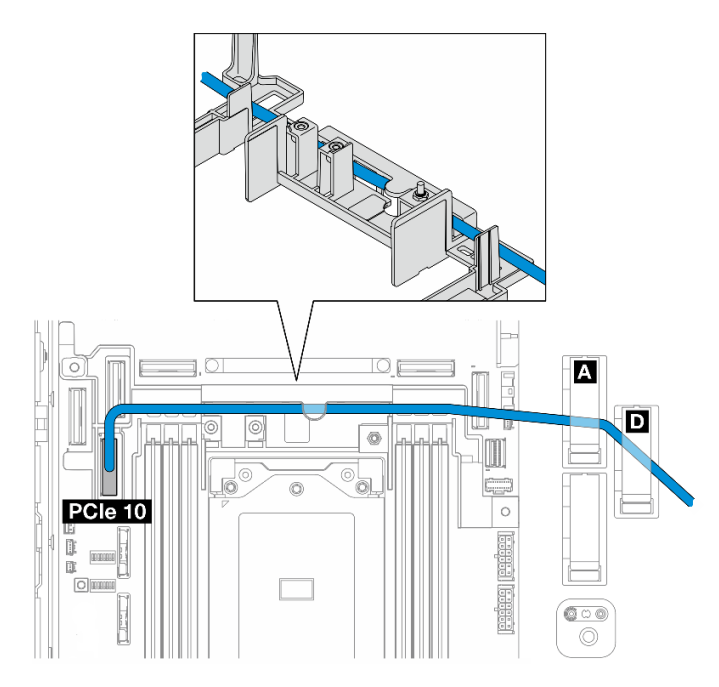

- 4. Acheminez le câble de signal du fond de panier avant via le support de câble, puis fixez le câble dans le clip de fixation **A** et **D** .
- 5. Installation de la grille d'aération du processeur. Voir [« Installation de la grille d'aération du processeur »](#page-44-0) [à la page 37.](#page-44-0)
- 6. Installation des assemblages de cartes mezzanines PCIe. Voir [« Installation de l'assemblage de cartes](#page-139-0) [mezzanines PCIe » à la page 132](#page-139-0).
- 7. Procédez à [« Finalisation du cheminement des câbles du fond de panier » à la page 235](#page-242-0).

#### <span id="page-238-0"></span>Carte mère vers fond de panier NVMe avant

- 1. Connectez le câble de signal du fond de panier avant aux connecteurs de la carte mère en respectant l'ordre suivant :
	- a. PCIe 11
	- b. PCIe 10

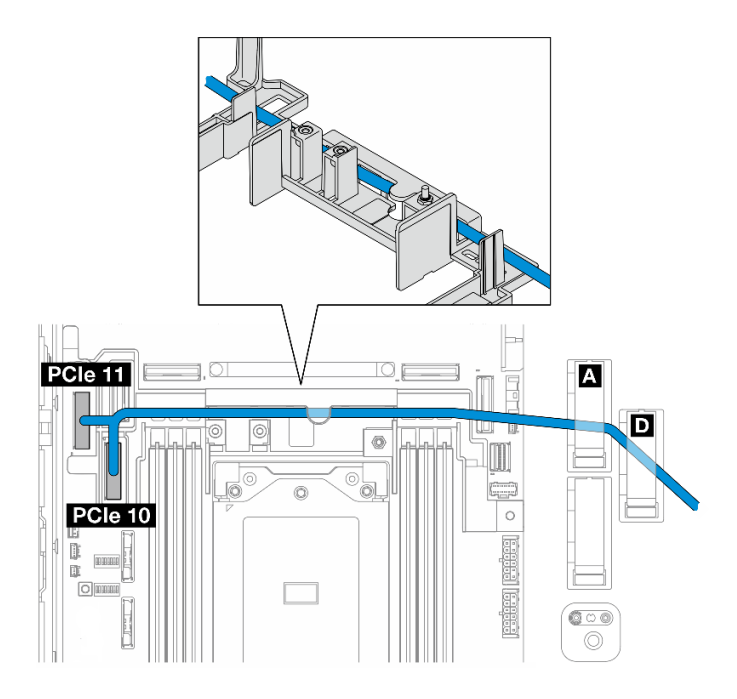

Figure 220. Câble de signal du fond de panier avant

- 2. Acheminez le câble de signal du fond de panier avant via le support de câble, puis fixez le câble dans le clip de fixation **A** et **D** .
- 3. Installation de la grille d'aération du processeur. Voir [« Installation de la grille d'aération du processeur »](#page-44-0) [à la page 37](#page-44-0).
- 4. Installation des assemblages de cartes mezzanines PCIe. Voir [« Installation de l'assemblage de cartes](#page-139-0)  [mezzanines PCIe » à la page 132.](#page-139-0)
- 5. Procédez à [« Finalisation du cheminement des câbles du fond de panier » à la page 235.](#page-242-0)

#### <span id="page-239-0"></span>Carte mère vers fond de panier SATA avant

1. Raccordez le câble de signal du fond de panier avant au connecteur PCIe 10 sur la carte mère.

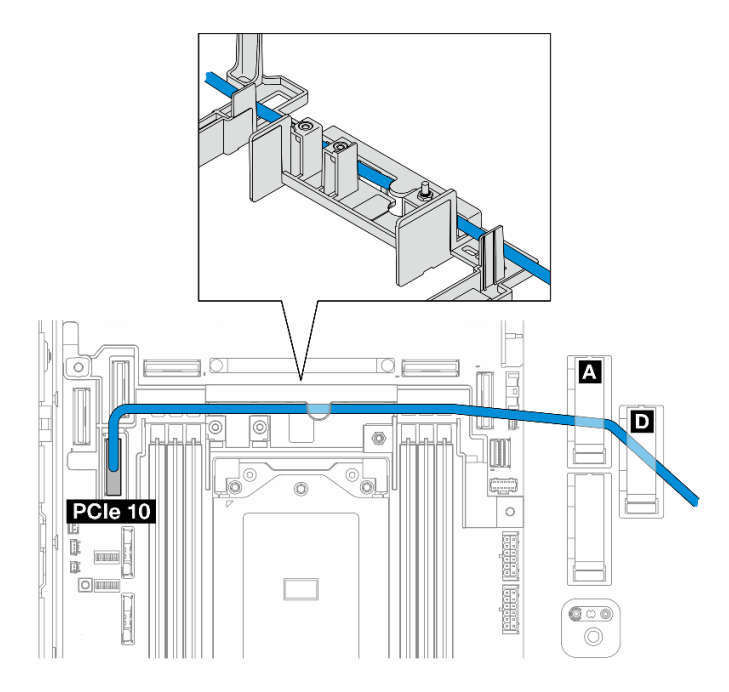

- 2. Acheminez le câble de signal du fond de panier avant via le support de câble, puis fixez le câble dans le clip de fixation **A** et **D** .
- 3. Installation de la grille d'aération du processeur. Voir [« Installation de la grille d'aération du processeur »](#page-44-0) [à la page 37.](#page-44-0)
- 4. Installation des assemblages de cartes mezzanines PCIe. Voir [« Installation de l'assemblage de cartes](#page-139-0) [mezzanines PCIe » à la page 132](#page-139-0).
- 5. Procédez à [« Finalisation du cheminement des câbles du fond de panier » à la page 235](#page-242-0).

#### <span id="page-240-0"></span>RAID vers unité SATA avant + carte mère vers fond de panier NVMe interne

- 1. Connectez le câble de signal du fond de panier interne aux connecteurs de la carte mère en respectant l'ordre suivant :
	- a. PCIe 11
	- b. PCIe 10

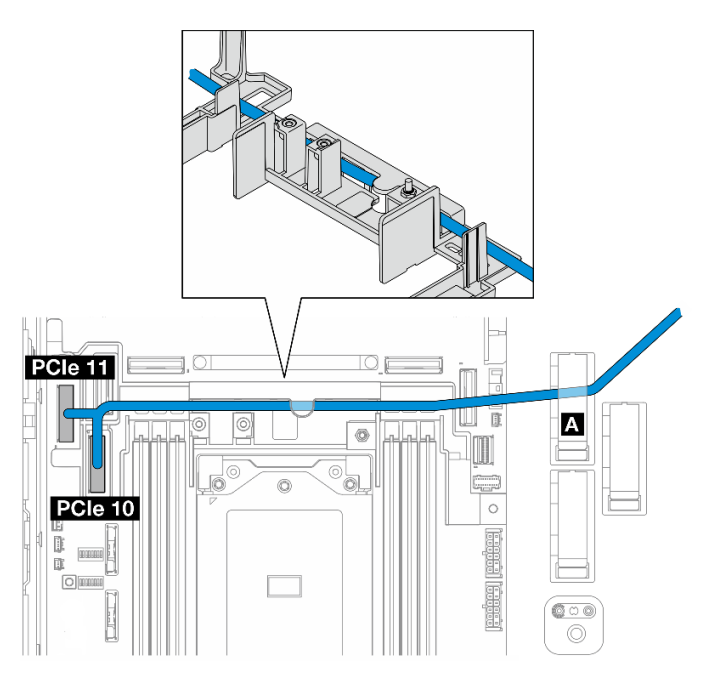

2. Acheminez le câble de signal du fond de panier interne via le support de câble, puis fixez le câble dans le clip de fixation **A** .

Remarque : Acheminez d'abord un branchement de câble dans le support de câbles ; ensuite, acheminez l'autre dans le support de câble.

3. Fixez le câble de signal du fond de panier avant dans le clip de fixation **C** .

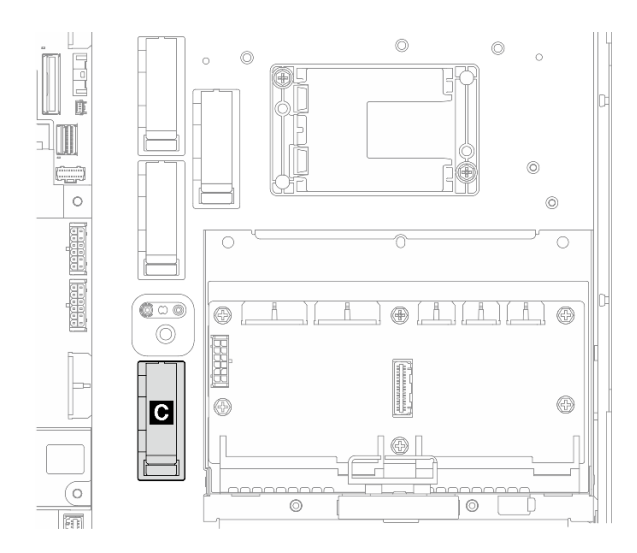

Figure 221. Clip de fixation C

- 4. Installation de la grille d'aération du processeur. Voir [« Installation de la grille d'aération du processeur »](#page-44-0) [à la page 37](#page-44-0).
- 5. Connectez le câble de signal du fond de panier avant au Connecteur C0 de l'adaptateur RAID sur l'assemblage de cartes mezzanines PCIe et installez l'assemblage. Voir [« Installation de l'assemblage de](#page-139-0) [cartes mezzanines PCIe » à la page 132.](#page-139-0)
- 6. Procédez à [« Finalisation du cheminement des câbles du fond de panier » à la page 235.](#page-242-0)

#### <span id="page-241-0"></span>Carte mère vers unité NVMe avant + RAID vers fond de panier SATA interne

- 1. Connectez le câble de signal du fond de panier avant aux connecteurs de la carte mère en respectant l'ordre suivant :
	- a. PCIe 11
	- b. PCIe 10

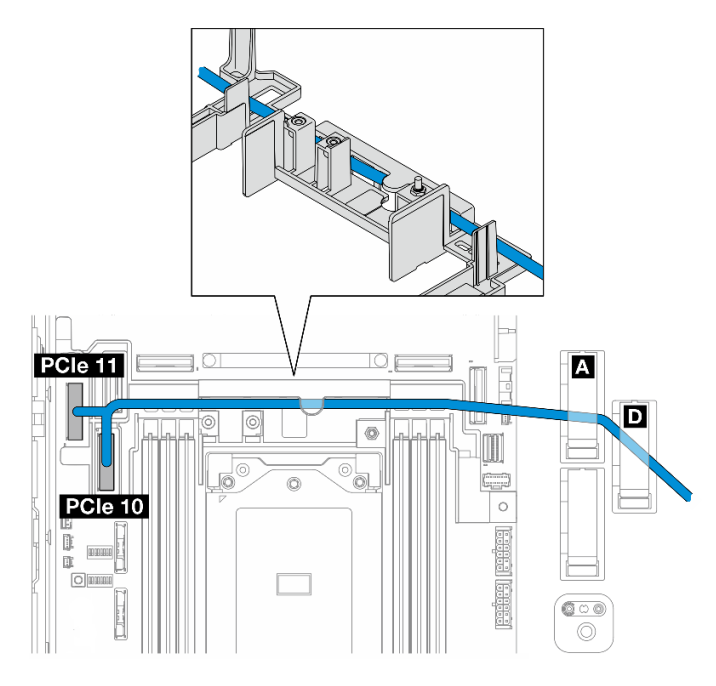

Figure 222. Câble de signal du fond de panier avant

2. Acheminez le câble de signal du fond de panier avant via le support de câble, puis fixez le câble dans le clip de fixation **A** et **D** .

Remarque : Acheminez d'abord un branchement de câble dans le support de câbles ; ensuite, acheminez l'autre dans le support de câble.

3. Fixez le câble de signal du fond de panier interne dans le clip de fixation **C** .

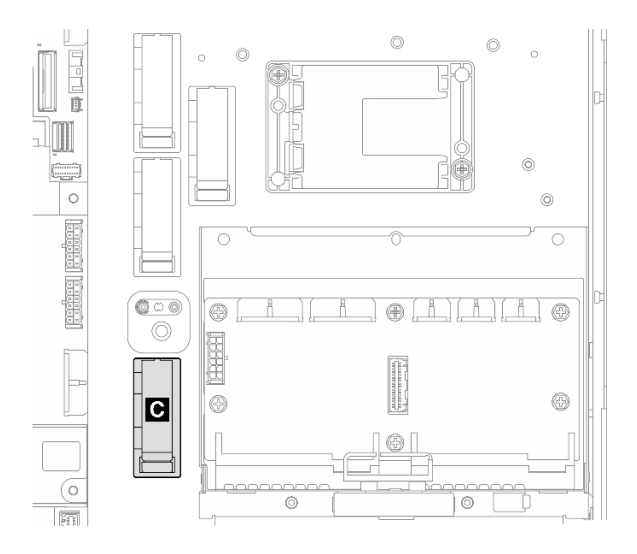

Figure 223. Clip de fixation C

- 4. Installation de la grille d'aération du processeur. Voir [« Installation de la grille d'aération du processeur »](#page-44-0) [à la page 37.](#page-44-0)
- 5. Connectez le câble de signal du fond de panier interne au Connecteur C0 de l'adaptateur RAID sur l'assemblage de cartes mezzanines PCIe et installez l'assemblage. Voir [« Installation de l'assemblage de](#page-139-0) [cartes mezzanines PCIe » à la page 132](#page-139-0).
- 6. Procédez à [« Finalisation du cheminement des câbles du fond de panier » à la page 235](#page-242-0).

## <span id="page-242-0"></span>Finalisation du cheminement des câbles du fond de panier

#### Gestion des câbles du fond de panier avant

1. Installation du fond de panier d'unité avant. Voir [« Installation du fond de panier d'unité avant » à la page](#page-74-0) [67.](#page-74-0)

Remarque : Pour les configurations avec des fond de plaque de panier d'unités internes et où les deux fonds de panier sont connectés à l'adaptateur RAID x350, veillez à connecter le câble de signal du Connecteur C0 de l'adaptateur RAID au fond de panier avant.

•

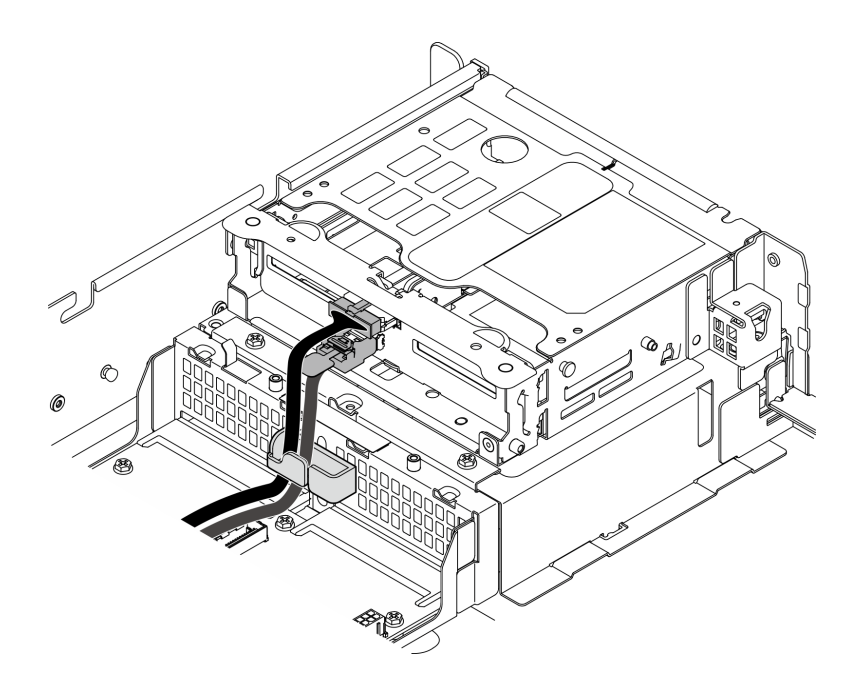

Figure 224. Cheminement des câbles du fond de panier d'unité avant

Assurez-vous que les câbles du fond de panier d'unité avant sont fixés dans le clip de fixation du boîtier d'unités de disque dur avant. Si nécessaire, acheminez le cordon d'alimentation du fond de panier avant dans le clip de fixation ; acheminez ensuite le cordon d'interface du fond de panier avant dans le clip de fixation.

2.

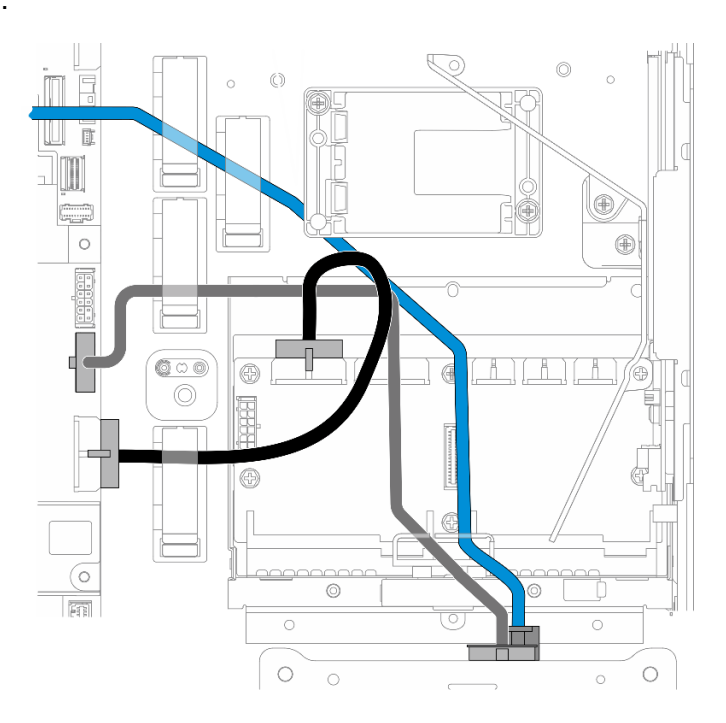

Figure 225. Cheminement des câbles du fond de panier d'unité avant

Cheminement des câbles du fond de panier avant.

- a. Pour la configuration avec le câble de signal du fond de panier avant connecté à la carte mère, acheminez le câble de signal du fond de panier avant sous le coin du support du module d'alimentation flash.
- b. Acheminez le câble de signal du fond de panier avant sous Cordon d'alimentation de carte mère 1.
- 3. Pour la configuration avec le fond de panier d'unité interne, procédez à la [« gestion des câbles du fond](#page-244-0)  [de panier interne » à la page 237](#page-244-0)
- 4. Pour une configuration sans fond de panier d'unité interne, appuyez sur le câble de signal bleu de la carte mezzanine PCIe 2 et assurez-vous que le câble se trouve sous le clip de fixation sur la grille d'aération du processeur.

#### <span id="page-244-0"></span>(En option) Gestion des câbles du fond de panier interne

Pour gérer les câbles du fond de panier interne, suivez les procédures indiquées ci-après, en respectant l'ordre répertorié.

- 1. Installez le boîtier d'unités de disque dur interne. Voir [« Installation du boîtier d'unités de disque dur](#page-85-0) [interne » à la page 78.](#page-85-0)
- 2. Installation du fond de panier d'unité interne. Voir [« Installation du fond de panier d'unité interne » à la](#page-87-0)  [page 80.](#page-87-0)

# <span id="page-246-0"></span>Chapitre 3. Identification des problèmes

Les informations de cette section permettent d'isoler et de résoudre les problèmes que vous pourriez rencontrer lors de l'utilisation de votre serveur.

Les serveurs Lenovo peuvent être configurés pour avertir automatiquement le support de Lenovo si certains événements sont générés. Vous pouvez configurer la notification automatique, également appelée fonction d'appel vers Lenovo, à partir des applications de gestion, telles que Lenovo XClarity Administrator. Si vous configurez la notification automatique du problème, le support de Lenovo est automatiquement alerté chaque fois qu'un serveur rencontre un événement potentiellement important.

Pour isoler un problème, vous devez généralement commencer par le journal des événements de l'application qui gère le serveur :

- Si vous gérez le serveur depuis Lenovo XClarity Administrator, commencez par le journal des événements Lenovo XClarity Administrator.
- Si vous utilisez une autre application de gestion, commencez par le journal des événements Lenovo XClarity Controller.

#### Ressources Web

• Astuces

Lenovo met régulièrement à jour le site Web du support pour vous fournir les dernières astuces et techniques qui vous permettent de résoudre des problèmes pouvant survenir sur votre serveur. Ces Astuces (également appelées astuces RETAIN ou bulletins de maintenance) fournissent des procédures de contournement ou de résolution des problèmes liés au fonctionnement de votre serveur.

Pour rechercher les astuces disponibles pour votre serveur :

- 1. Accédez au site <http://datacentersupport.lenovo.com> et affichez la page de support de votre serveur.
- 2. Cliquez sur How To's (Procédures) dans le volet de navigation.
- 3. Cliquez sur Type d'article  $\rightarrow$  Solution dans le menu déroulant.

Suivez les instructions à l'écran pour choisir la catégorie du problème que vous rencontrez.

- Forum du centre de données Lenovo
	- Consultez [https://forums.lenovo.com/t5/Datacenter-Systems/ct-p/sv\\_eg](https://forums.lenovo.com/t5/Datacenter-Systems/ct-p/sv_eg) pour vérifier si quelqu'un d'autre a rencontré un problème similaire.

### Journaux des événements

Une alerte est un message ou une autre indication signalant un événement ou un événement imminent. Les alertes sont générées par le module Lenovo XClarity Controller ou par UEFI sur les serveurs. Ces alertes sont stockées dans le journal des événements Lenovo XClarity Controller. Si le serveur est géré par le Chassis Management Module 2 ou par Lenovo XClarity Administrator, les alertes sont automatiquement transférées à ces applications de gestion.

Remarque : Pour obtenir la liste des événements, y compris les actions utilisateur qu'il peut être nécessaire d'effectuer pour récupérer suite à un événement, voir le Guide de référence des codes et messages, disponible à l'adresse suivante : [https://pubs.lenovo.com/se455-v3/pdf\\_files.html](https://pubs.lenovo.com/se455-v3/pdf_files.html).

#### Journal des événements Lenovo XClarity Administrator

Si vous utilisez Lenovo XClarity Administrator pour gérer le serveur, le réseau et le matériel de stockage, vous pouvez afficher les événements de tous les appareils gérés via XClarity Administrator.

#### Logs

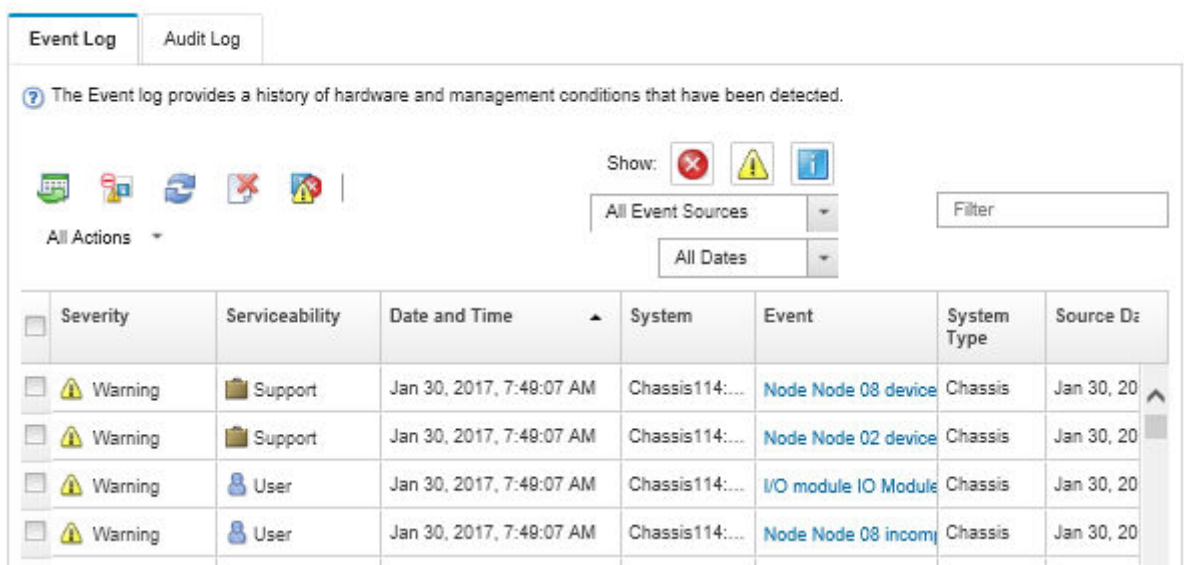

Figure 226. Journal des événements Lenovo XClarity Administrator

Pour plus d'informations sur la gestion des événements depuis XClarity Administrator, voir :

#### [https://pubs.lenovo.com/lxca/events\\_vieweventlog](https://pubs.lenovo.com/lxca/events_vieweventlog)

#### Journal des événements Lenovo XClarity Controller

Lenovo XClarity Controller surveille l'état physique du serveur et de ses composants à l'aide de capteurs mesurant des variables physiques internes telles que la température, les valeurs de tension d'alimentation, la vitesse des ventilateurs et l'état des composants. Lenovo XClarity Controller fournit plusieurs interfaces au logiciel de gestion des systèmes, ainsi qu'aux administrateurs système et aux utilisateurs, pour permettre la gestion à distance et le contrôle d'un serveur.

Lenovo XClarity Controller surveille tous les composants du serveur et publie des événements dans le journal des événements Lenovo XClarity Controller.

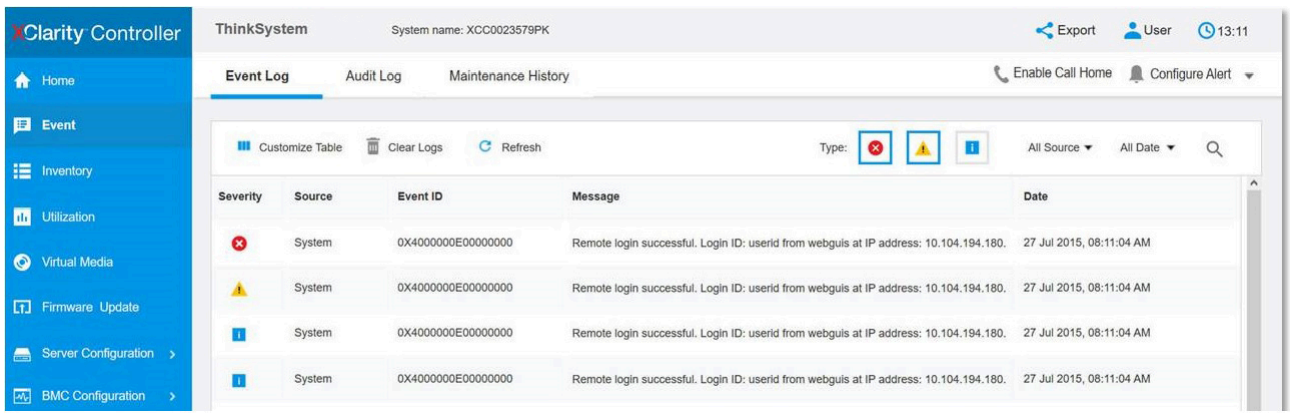

Figure 227. Journal des événements Lenovo XClarity Controller

Pour plus d'informations sur l'accès au journal des événements de Lenovo XClarity Controller, voir :

« Affichage des journaux des événements » dans la documentation XCC compatible avec votre serveur à l'adresse suivante : <https://pubs.lenovo.com/lxcc-overview/>

## Spécifications

Récapitulatif des caractéristiques et spécifications du serveur. Selon le modèle, certains composants peuvent ne pas être disponibles ou certaines spécifications peuvent ne pas s'appliquer.

Reportez-vous au tableau ci-après pour connaitre les catégories des spécifications, ainsi que le contenu de chaque catégorie.

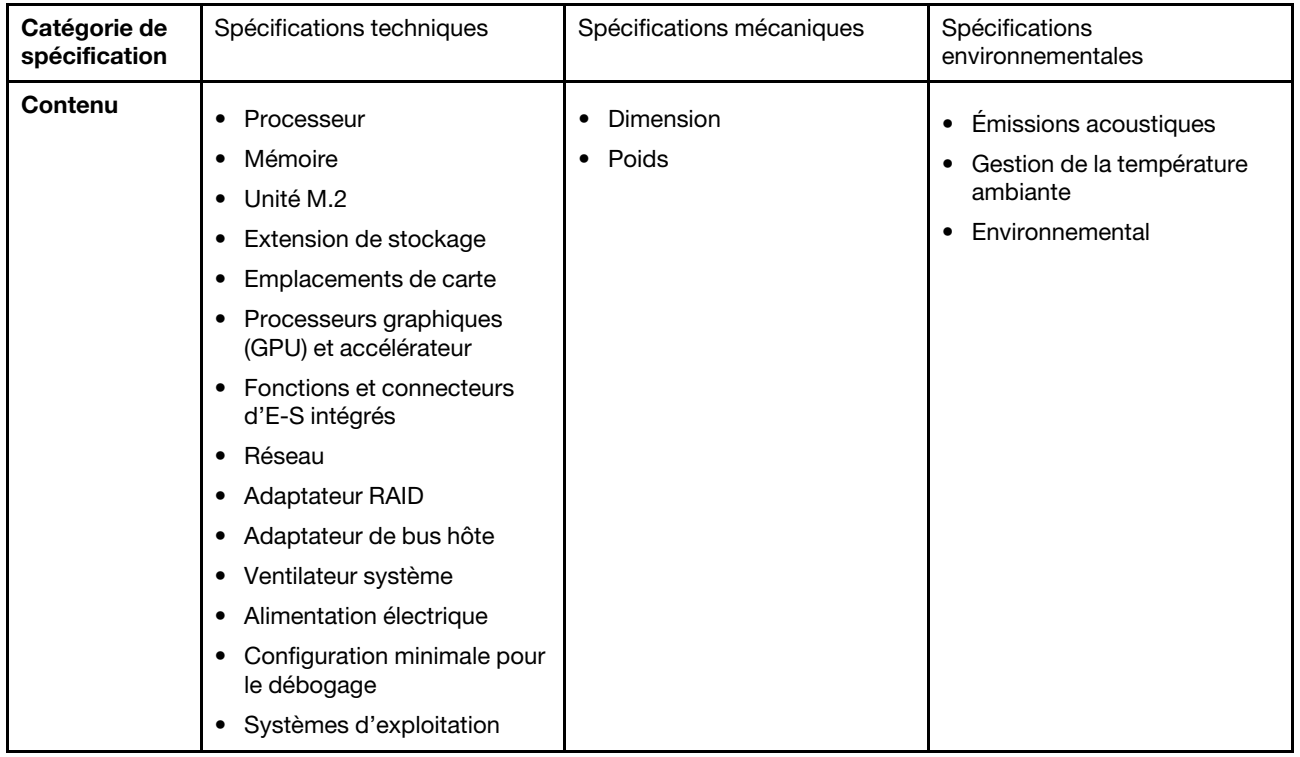

## Spécifications techniques

Récapitulatif des spécifications techniques du serveur. Selon le modèle, certains composants peuvent ne pas être disponibles ou certaines spécifications peuvent ne pas s'appliquer.

#### **Processeur**

Prend en charge les processeurs de la série AMD® EPYC™ 8004.

- Évolutivité jusqu'à 64 cœurs
- Conçu pour le socket LGA 4844 (SP6)
- Prend en charge 96 voies d'E-S haut débit
- Enveloppe thermique (TDP) : jusqu'à 200 watts
- Enveloppe thermique configurable (cTDP) : jusqu'à 225 watts

Pour obtenir la liste des processeur pris en charge, consultez le site : <https://serverproven.lenovo.com>.

#### Mémoire

Voir [« Règles et ordre d'installation d'un module de mémoire » à la page 6](#page-13-0) pour obtenir des informations détaillées sur le paramétrage et la configuration de la mémoire.

- Capacité
	- Minimum : 16 Go
	- Maximum : 576 Go
- Types de module de mémoire : barrette DIMM enregistrée (RDIMM) double-data-rate 5 (TruDDRR5) avec code correcteur d'erreurs (ECC) 4 800 MT/s
- Emplacements : 6 connecteurs DIMM

Pour obtenir une liste des modules de mémoire pris en charge, consultez le site : <https://serverproven.lenovo.com>.

#### Unité M.2

Prend en charge jusqu'à deux unités M.2 internes SATA/NVMe.

- Capacité
	- 128 Go
	- 240 Go
	- 480 Go
	- 960 Go

Remarques : En fonction du fond de panier M.2 installé, le SE455 V3 prend en charge différentes configurations RAID.

- Avec le fond de panier M.2 SATA/x4 NVMe (ThinkSystem M.2 SATA/x4 NVMe 2-Bay Enablement Kit) installé :
	- La configuration non RAID des disques M.2 prend en charge les unités NVMe uniquement.
	- La configuration RAID des unités M.2 est prise en charge avec l'un des adaptateurs RAID suivants :
		- ThinkSystem RAID 5350-8i PCIe 12Gb Adapter : SATA
		- ThinkSystem RAID 540-8i PCIe Gen4 12Gb Adapter : NVMe
- Avec le fond de panier M.2 SATA/NVMe (ThinkSystem M.2 RAID B540i-2i SATA/NVMe Adapter) installé :
	- La configuration non RAID des unités M.2 prend en charge les unités SATA/NVMe uniquement.
	- La configuration RAID des unités M.2 prend en charge les unités SATA/NVMe.

Pour obtenir la liste des unités M.2 prises en charge, voir : <https://serverproven.lenovo.com>.

#### Extension de stockage

#### Unités avant

• Jusqu'à quatre unités SAS/SATA/NVMe remplaçables à chaud de 2,5 pouces

Remarque : Lorsque le chiffrement SED est activé, il est nécessaire de lancer un cycle d'alimentation du système est nécessaire après l'installation d'une unité à chiffrement automatique (SED) ; sans ce cycle d'alimentation, la SED ne sera pas reconnue par le système d'exploitation hôte.

#### Disques internes (en option)

• Jusqu'à quatre unités SAS/SATA/NVMe non remplaçables à chaud de 2,5 pouces

Remarque : Un adaptateur RAID/HBA est nécessaire pour les unités SAS.

#### Emplacements de carte

Les emplacements de carte pris en charge varient selon la configuration.

- Baie d'unité M.2 (en option) : prise en charge de jusqu'à deux unités M.2 SATA/NVMe
	- Emplacement 1/Baie M.2 0
	- Emplacement 2/Baie M.2 1

Remarque : Un adaptateur RAID/HBA est nécessaire pour les unités SATA M.2.

• Emplacements PCIe : tous les emplacements PCIe prennent en charge 75 W

Remarque : Les performances peuvent se dégrader si un adaptateur PCIe x16 est installé dans un emplacement PCIe à 8 voies.

- Carte mezzanine PCIe 1
	- Emplacement 3 : x16 (16 voies Gen5)
	- Emplacement 4 : x16 (8 voies Gen4)
	- Emplacement 5 : x16 (8 voies Gen4)

#### Remarques :

- Lorsque le module de port série est installé, l'emplacement 5 n'est pas pris en charge.
- Lorsqu'une unité GPU double largeur est installée à l'emplacement 3, l'emplacement 4 n'est pas pris en charge.
- Carte mezzanine PCIe 2 (en option)
	- Emplacement 6 : x16 (8 voies Gen4)
	- Emplacement 7 : x16 (16 voies Gen5)
	- Emplacement 8 : x16 (8 voies Gen4)

#### Remarques :

- Les emplacements 6 et 8 ne sont pas pris en charge dans les configurations suivantes :
	- Font de panier d'unité SATA avant et fond de panier d'unité NVMe interne connectés à la carte mère
	- Font de panier d'unité NVMe avant et fond de panier d'unité NVMe interne connectés à la carte mère
- Lorsqu'une unité GPU double largeur est installée à l'emplacement 7, l'emplacement 6 n'est pas pris en charge.

#### • Emplacement de module OCP

– Emplacement 9 : 16 voies Gen5 (avec prise en charge NC-SI)

Processeur graphique (GPU) et accélérateur

Prend en charge l'un des éléments suivants :

- Jusqu'à deux GPU double largeur de 330 W (emplacements 3 et 7)
- Jusqu'à six GPU simple largeur de 75 W/accélérateurs

#### Fonctions et connecteurs d'E-S intégrés

- Lenovo XClarity Controller (XCC), qui propose les fonctions de contrôle de processeur de service et de surveillance, de contrôleur vidéo, et de clavier distant, vidéo, souris, ainsi que les fonctionnalités d'unité distantes.
	- Le serveur prend en charge Lenovo XClarity Controller 2 (XCC2). Pour obtenir des informations supplémentaires sur Lenovo XClarity Controller 2 (XCC2), reportez-vous à la section suivante : [https://pubs.lenovo.com/lxcc](https://pubs.lenovo.com/lxcc-overview/)[overview/](https://pubs.lenovo.com/lxcc-overview/).
- Connecteurs d'E-S avant
	- Un Port de gestion système XCC à l'avant pour se connecter à un réseau de gestion de système. Le connecteur RJ-45 est dédié aux fonctions Lenovo XClarity Controller et s'exécute à une vitesse de 1 Gbit.
	- Un groupe de deux ou quatre connecteurs Ethernet sur le module OCP
	- Un module Connecteur USB 2.0 Type-A avec gestion de Lenovo XClarity Controller
	- Deux Connecteurs USB 3.2 Gen 1 (5 Gbit/s) Type A
	- Un module Connecteur USB 3.2 Gen 1 (5 Gbit/s) Type-C avec support d'affichage
	- Un connecteur de diagnostics externe

#### Réseau

- Module OCP 3.0 : prend en charge un adaptateur de réseau Ethernet OCP 3.0 dans l'emplacement 9 (avec prise en charge NC-SI)
- Prend en charge jusqu'à six adaptateurs Ethernet PCIe

#### Adaptateur RAID

- ThinkSystem RAID 5350-8i PCIe 12Gb Adapter : RAID 0, 1, 10, 5
- ThinkSystem RAID 540-8i PCIe Gen4 12Gb Adapter : RAID 0, 1, 10
- ThinkSystem RAID 940-8i 4GB Flash PCIe Gen4 12Gb Adapter : RAID 0, 1, 10, 5, 50, 6, 60

Important : N'activez pas la gestion SED de l'adaptateur RAID et ne connectez pas les SED activées par chiffrement à des adaptateurs RAID. La gestion SED de l'adaptateur RAID pourrait être en conflit avec la gestion AK du système.

#### Remarques :

En fonction du fond de panier M.2 installé, le SE455 V3 prend en charge différentes configurations RAID.

- Avec le fond de panier M.2 SATA/x4 NVMe (ThinkSystem M.2 SATA/x4 NVMe 2-Bay Enablement Kit) installé :
	- La configuration non RAID des disques M.2 prend en charge les unités NVMe uniquement.
	- La configuration RAID des unités M.2 est prise en charge avec l'un des adaptateurs RAID suivants :
		- ThinkSystem RAID 5350-8i PCIe 12Gb Adapter : SATA
		- ThinkSystem RAID 540-8i PCIe Gen4 12Gb Adapter : NVMe
- Avec le fond de panier M.2 SATA/NVMe (ThinkSystem M.2 RAID B540i-2i SATA/NVMe Adapter) installé :
	- La configuration non RAID des unités M.2 prend en charge les unités SATA/NVMe uniquement.
	- La configuration RAID des unités M.2 prend en charge les unités SATA/NVMe.
#### Adaptateur de bus hôte

- ThinkSystem 440-8i SAS/SATA PCIe Gen4 12Gb HBA
- ThinkSystem 4350-8i SAS/SATA 12Gb HBA

#### Ventilateur système

• Cinq ventilateurs à double rotor de 60 mm x 60 mm x 56 mm

#### Alimentation électrique

Prend en charge jusqu'à deux unités de blocs d'alimentation avec une redondance N+N. Les types disponibles sont répertoriés ci-après :

- Platinum 1 800 watts, alimentation d'entrée 230 V CA
- Titanium 1 100 watts, alimentation d'entrée 230 V CA
- Platinum 1 100 watts, alimentation d'entrée 115-230 V CA
- Bloc d'alimentation 1 100-watts 48 V CC

Important : Les blocs d'alimentation installés dans le serveur doivent être de même puissance nominale, puissance en watts ou niveau.

#### Configuration minimale pour le débogage

- Un processeur
- Un module de mémoire DRAM DDR5 dans l'emplacement 3 (DIMM3)
- Un bloc d'alimentation dans la baie PSU 1 (PSU1)
- Une unité d'amorçage M.2 (si le système d'exploitation est nécessaire pour le débogage)
- Cinq ventilateurs système

#### Systèmes d'exploitation

Systèmes d'exploitation pris en charge et certifiés :

- Microsoft Windows Server
- VMware ESXi
- Red Hat Enterprise Linux
- SUSE Linux Enterprise Server

Références :

- Liste complète des systèmes d'exploitation disponibles : <https://lenovopress.lenovo.com/osig>.
- Pour consulter les instructions de déploiement du SE, reportez-vous à la section « Déploiement du système d'exploitation » dans le Guide d'utilisation ou le Guide de configuration système.

## Spécifications mécaniques

Récapitulatif des spécifications mécaniques du serveur. Selon le modèle, certains composants peuvent ne pas être disponibles ou certaines spécifications peuvent ne pas s'appliquer.

### Dimension

- Profondeur :
	- Sans panneau de sécurité (des supports EIA à l'arrière du châssis) : 440 mm (17,32 pouces)
	- Avec panneau de sécurité : 546,5 mm (21,51 pouces)
- Hauteur : 86,5 mm (3,41 pouces)
- Largeur :
	- Sans supports EIA : 444,6 mm (17,50 pouces)
	- Avec supports EIA : 480,5 mm (18,92 pouces)

### Poids

Maximum : 19,36 kg (42,68 lbs)

## Spécifications environnementales

Récapitulatif des spécifications environnementales du serveur. Selon le modèle, certains composants peuvent ne pas être disponibles ou certaines spécifications peuvent ne pas s'appliquer.

#### Émissions acoustiques

Le serveur est doté des déclarations d'émissions sonores acoustiques suivantes :

- Niveau sonore (LwAd)
	- En veille :
		- Minimum : 5,5 bels
		- GPU enrichi : 5,5 bels
		- Configuration de stockage enrichi : 5,8 Bel
	- Profil de fonctionnement 1 :
		- Minimum : 5,5 bels
		- GPU enrichi : 5,5 bels
		- Configuration de stockage enrichi : 5,8 Bel
	- Profil de fonctionnement 2 :
		- Minimum : 5,5 bels
		- GPU enrichi : 7,4 bels
		- Configuration de stockage enrichi : 6,0 Bel
- Niveau de pression acoustique (L<sub>pAm</sub>) :
	- En veille :
		- Minimum : 39,0 dBA
		- GPU enrichi : 39,0 dBA
		- Configuration de stockage enrichi : 42,8 dBA
	- Profil de fonctionnement 1 :
		- Minimum : 39,0 dBA
		- GPU enrichi : 39,0 dBA
		- Configuration de stockage enrichi : 42,8 dBA
	- Profil de fonctionnement 2 :
		- Minimum : 39,0 dBA
		- GPU enrichi : 58,2 dBA
		- Configuration de stockage enrichi : 44,6 dBA

#### Remarques :

- Ces niveaux sonores ont été mesurés dans des environnements acoustiques contrôlés conformément aux procédures ISO7779 et déclarés conformément à la norme ISO 9296. Le profil de fonctionnement 1 est représenté par un TDP de l'UC de 50 %. Le profil d'exploitation 2 est représenté par un TDP de 100 % pour l'UC ou 70 %/ 30 % pour le stockage en écriture/lecture ou 100 % pour le GPU.
- Les niveaux sonores déclarés sont basés sur les configurations spécifiées, qui peuvent varier selon les configurations et les conditions.
	- Minimum : 1 UC AMD EPYC 8024P (8 cœurs, 90 W), 1 dissipateur thermique 2U, 4 modules RDIMM ThinkSystem 32 Go TruDDR5 4800 MHz (2Rx8), 1 adaptateur Ethernet OCP ThinkSystem Intel X710-T2L 10GBASE-T 2 ports, 2 unités d'amorçage SSD SATA M.2 5400 Pro 2280 960 Go avec 1 adaptateur ThinkSystem RAID 5350-8i PCIe 12 Gb pour M.2 RAID, 4 unités de données SSD ThinkSystem SATA 2,5" 6 Gb 5400 MAX 3,84 To remplaçables à chaud à utilisation mixte avec 1 adaptateur PCIe 5350-8i 12 Gb pour SATA RAID, 2 blocs d'alimentation CA de 1 100 W
	- GPU enrichi : 1 UC AMD EPYC 8224P (24 cœurs, 160 W), 1 dissipateur thermique 2U, 4 modules RDIMM ThinkSystem 32 Go TruDDR5 4 800 MHz (2Rx8), 1 adaptateur Ethernet OCP Intel X710-T2L 10GBASE-T 2 ports, 2 unités d'amorçage SSD SATA M.2 5400 Pro 2280 960 Go avec 1 adaptateur ThinkSystem RAID 5350-8i PCIe 12 Gb pour M.2 RAID, 4 unités de données SSD ThinkSystem SATA 2,5" 6 Gb 5400 MAX 3,84 To remplaçables à

#### Émissions acoustiques

chaud à utilisation mixte avec 1 adaptateur PCIe ThinkSystem RAID 5350-8i 12 Gb pour SATA RAID, 4 GPU passifs ThinkSystem NVIDIA L4 24 Go PCIe Gen4, 2 blocs d'alimentation CA de 1 100 W

- Configuration de stockage enrichi : 1 UC AMD EPYC 8124P (16 cœurs, 125 W), 1 dissipateur thermique 2U, 4 modules RDIMM ThinkSystem 32 Go TruDDR5 4 800 MHz (2Rx8), 1 adaptateur Ethernet PCIe ThinkSystem Intel X710-T2L 10GBASE-T 2 ports, 2 unités d'amorçage SSD SATA M.2 5400 Pro 2280 960 Go avec adaptateur M.2 RAID B540i-2i pour M.2 RAID, 8 unités SSD SATA ThinkSystem 2,5" 5400 PRO 7,68 To 6 Gb à lecture intensive remplaçables à chaud, 2 blocs d'alimentation CA de 1 100 W
- L'installation de votre serveur peut être soumise aux réglementations gouvernementales (notamment à celles d'OSHA ou aux directives de l'Union européenne) couvrant le niveau sonore sur le lieu de travail. Les niveaux de pression acoustique réels de votre installation dépendent de divers facteurs ; notamment du nombre d'armoires dans l'installation, de la taille, des matériaux et de la configuration de la pièce, des niveaux sonores des autres équipements, de la température ambiante de la pièce et de l'emplacement des employés par rapport au matériel. De plus, la conformité à ces réglementations gouvernementales dépend de plusieurs facteurs complémentaires, notamment le temps d'exposition des employés ainsi que les dispositifs de protection anti-bruit qu'ils utilisent. Lenovo vous recommande de faire appel à des experts qualifiés dans ce domaine pour déterminer si vous êtes en conformité avec les réglementations en vigueur.

#### Modes acoustiques et température ambiante

En fonction du mode acoustique sélectionné, certains composants ont besoin d'une température ambiante appropriée afin d'éviter une dégradation des performances.

- ThinkEdge SE455 V3 prend en charge trois modes acoustiques avec des performances acoustiques différentes.
	- Désactivé : Le serveur fonctionne selon la vitesse des ventilateurs par défaut.
	- Mode 1 : le serveur fonctionne avec un niveau de pression acoustique de 45 dBA à 25 °C ou une température ambiante inférieure avec une configuration appropriée.
	- Mode 2 : le serveur fonctionne avec un niveau de pression acoustique de 40 dBA à 25 °C ou une température ambiante inférieure avec une configuration appropriée.

Remarques : Pour les modes acoustiques 1 et 2 :

- Le dissipateur thermique 2U est nécessaire.
- Une limitation peut apparaître momentanément.
- · Pour modifier le mode acoustique, accédez à l'utilitaire Setup Utility et accédez à Paramètres système → Modes de fonctionnement ➙ Mode acoustique.
- Consultez le tableau pour plus d'informations sur les différents modes acoustiques et la température ambiante correspondante :
	- [Tableau 10 « Mode acoustique Désactivé » à la page 248](#page-255-0)
	- [Tableau 11 « Mode acoustique 1 » à la page 250](#page-257-0)
	- [Tableau 12 « Mode acoustique 2 » à la page 251](#page-258-0)

#### <span id="page-255-0"></span>Tableau 10. Mode acoustique Désactivé

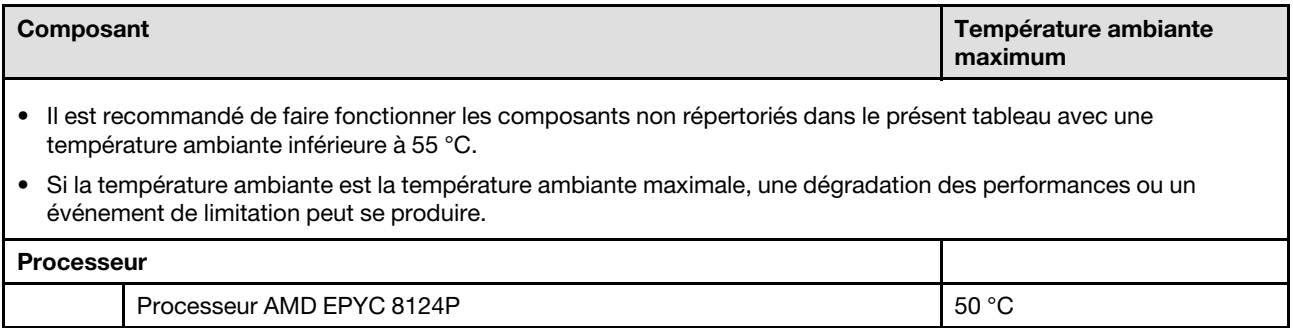

Tableau 10. Mode acoustique Désactivé (suite)

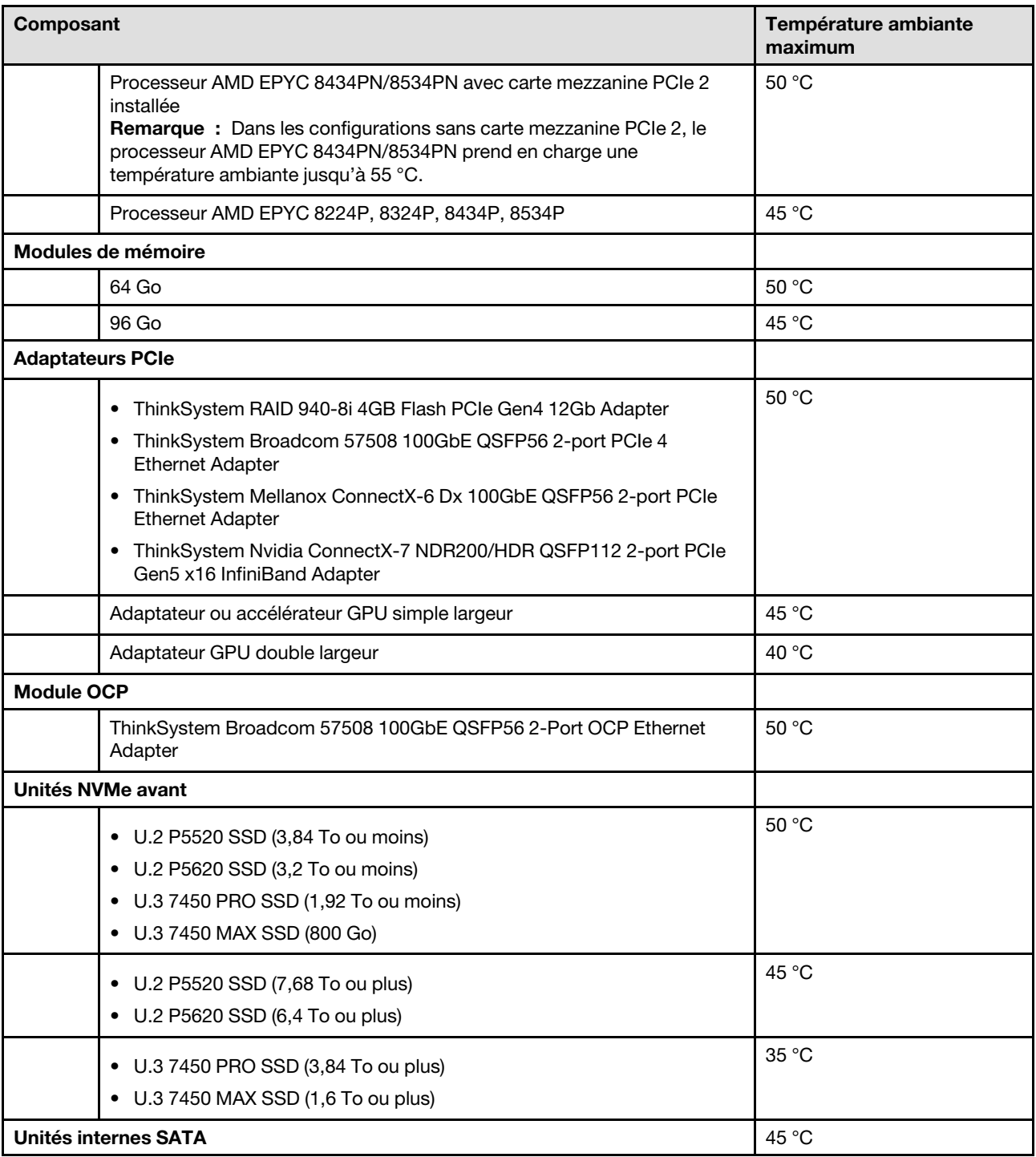

Tableau 10. Mode acoustique Désactivé (suite)

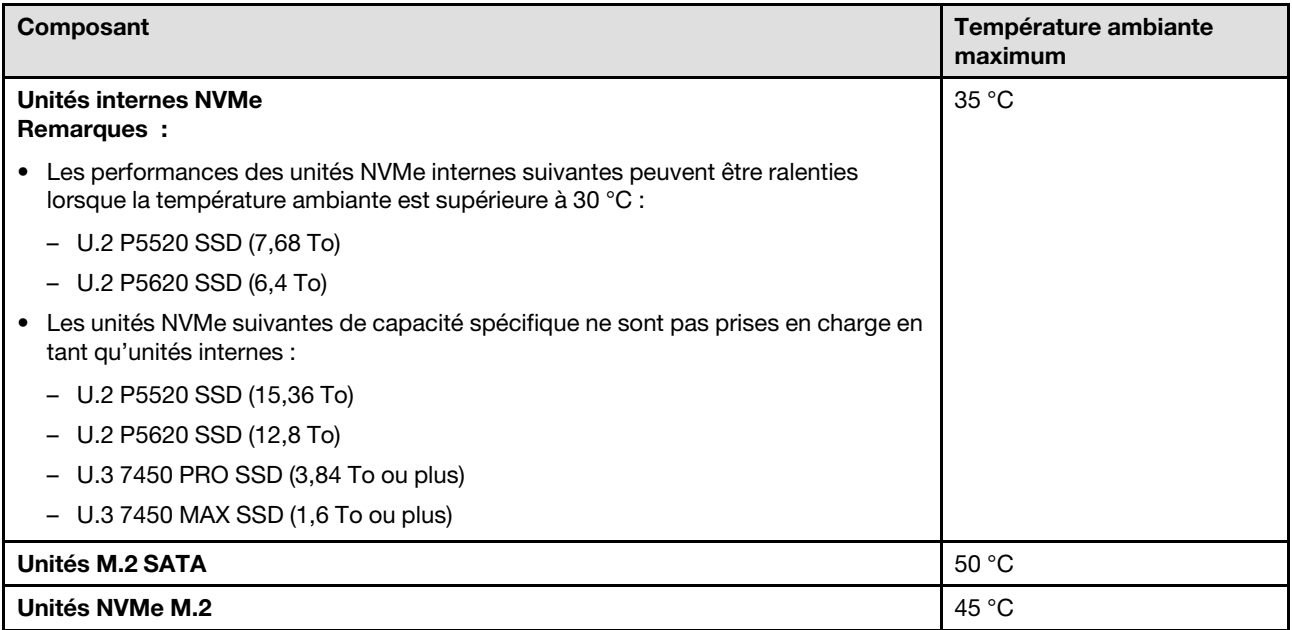

#### <span id="page-257-0"></span>Tableau 11. Mode acoustique 1

En mode acoustique 1, le serveur fonctionne avec un niveau de pression acoustique de 45 dBA à 25 °C ou une température ambiante inférieure avec une configuration appropriée.

- Le dissipateur thermique 2U est nécessaire.
- Une limitation peut apparaître momentanément.

Consultez les informations suivantes pour connaître les configurations prises en charge en mode acoustique 1.

Remarque : Si l'un des composants répertoriés comme « non recommandé » est installé, la vitesse du ventilateur système aura une incidence sur les performances acoustiques. Toutefois, si le composant non recommandé est soumis à une charge faible, il peut toujours être possible d'exécuter le serveur dans le mode acoustique et d'atténuer le bruit système.

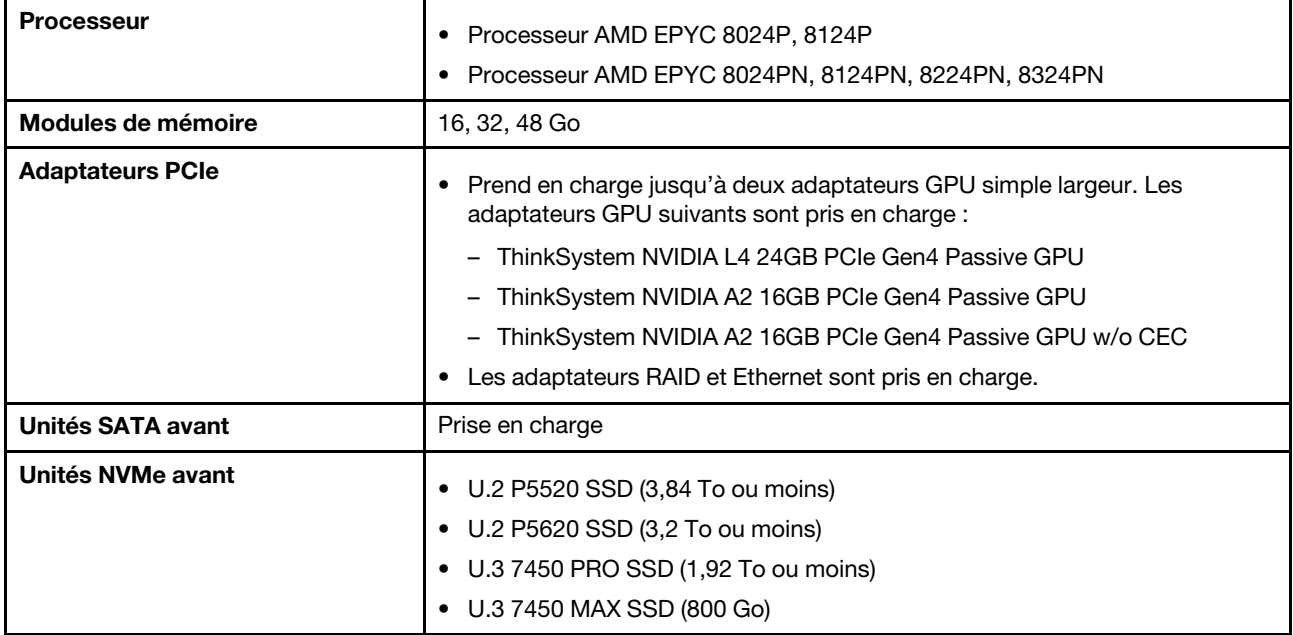

Tableau 11. Mode acoustique 1 (suite)

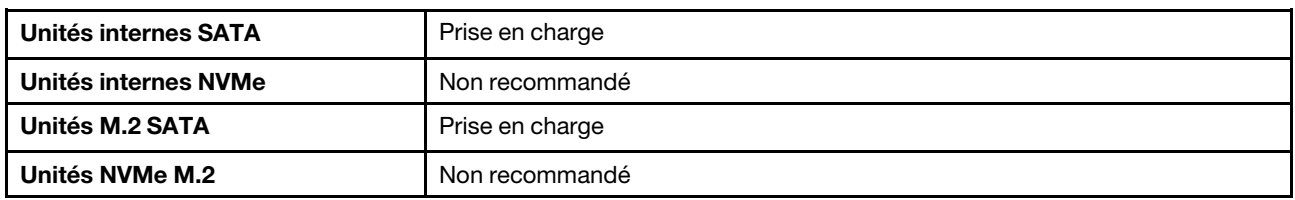

#### <span id="page-258-0"></span>Tableau 12. Mode acoustique 2

En mode acoustique 2, le serveur fonctionne avec un niveau de pression acoustique de 40 dBA à 25 °C ou une température ambiante inférieure avec une configuration appropriée.

- Le dissipateur thermique 2U est nécessaire.
- Une limitation peut apparaître momentanément.

Consultez les informations suivantes pour connaître les configurations prises en charge en mode acoustique 2.

Remarque : Si l'un des composants répertoriés comme « non recommandé » est installé, la vitesse du ventilateur système aura une incidence sur les performances acoustiques. Toutefois, si le composant non recommandé est soumis à une charge faible, il peut toujours être possible d'exécuter le serveur dans le mode acoustique et d'atténuer le bruit système.

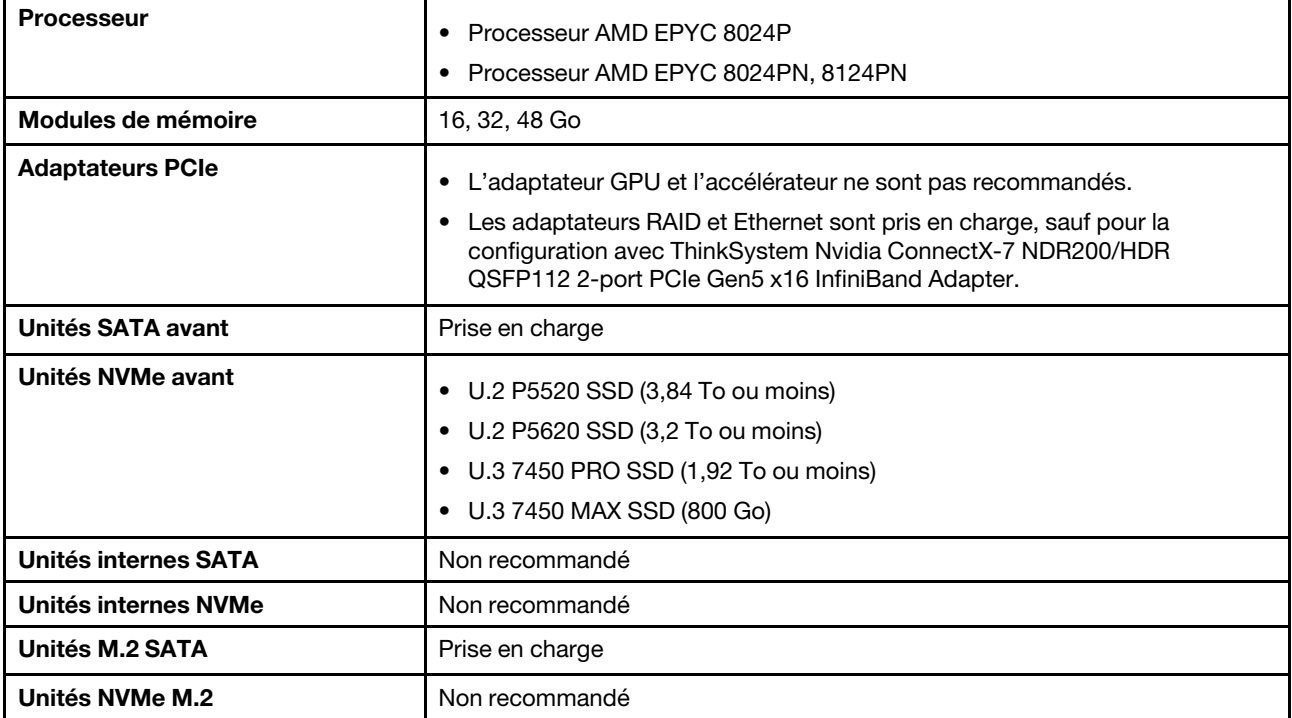

#### **Environnement**

La plupart des configurations de ThinkEdge SE455 V3 sont conformes aux spécifications de la classe A2 de la norme ASHRAE. En fonction de la configuration matérielle, elles sont également conformes aux spécifications de la classe A3 et A4 de la norme ASHRAE. Les performances du système peuvent être affectées lorsque la température de fonctionnement ne respecte pas la spécification ASHRAE A2.

• Température ambiante :

- Fonctionnement
	- ASHRAE classe A2 : 10 à 35 °C (50 à 95 °F) ; la température ambiante maximale baisse de 1 °C pour toute élévation d'altitude de 300 m (984 pieds) à une altitude supérieure à 900 m (2 953 pieds)
	- ASHRAE classe A3 : 5 à 40 °C (41 à 104 °F) ; la température ambiante maximale baisse de 1 °C pour toute élévation d'altitude de 175 m (574 pieds) à une altitude supérieure à 900 m (2 953 pieds).
	- ASHRAE classe A4 : 5 à 45 °C (41 à 113 °F) ; la température ambiante maximale baisse de 1 °C pour toute élévation d'altitude de 125 m (410 pieds) à une altitude supérieure à 900 m (2 953 pieds).
- Serveur hors tension : 5 à 45 °C (41 à 113 °F)
- Transport/stockage : -40 à 60 °C (-40 à 140 °F)
- Température de fonctionnement étendue (avec une configuration limitée) :
	- Serveur sous tension : 5 à 55 °C (41 à 131 °F)
	- Serveur hors tension : 5 à 55 °C (41 à 131 °F)

Remarque : Voir [Tableau 10 « Modes acoustiques et température ambiante » à la page 248](#page-255-0) pour connaître les composants pris en charge à une température ambiante différente.

- Altitude maximale : 3 050 m (10 000 pieds)
- Humidité relative (sans condensation) :
	- Fonctionnement
		- Classe A2 de la norme ASHRAE : 8 à 80 %, point de rosée maximal : 21 °C (70 °F)
		- Classe A3 de la norme ASHRAE : 8 à 85 %, point de rosée maximal : 24 °C (75 °F)
		- $\,$  Classe A4 de la norme ASHRAE : 8 à 90 %, point de rosée maximal : 24 °C (75 °F)  $\,$
	- Transport/stockage : 8 à 90 %
- Contamination particulaire
	- SE455 V3 prend en charge l'utilisation d'un filtre anti-poussière installé à l'intérieur du panneau de sécurité. Le filtre anti-poussière a une valeur d'efficacité minimale (MERV) de 2, selon la norme ASHRAE 52.2-2017.

Attention : Les particules aériennes et les gaz réactifs agissant seuls ou en combinaison avec d'autres facteurs environnementaux tels que l'humidité ou la température peuvent représenter un risque pour le serveur. Pour plus d'informations sur les limites relatives aux particules et aux gaz, voir [« Contamination particulaire » à la page 253](#page-260-0).

## Spécifications relatives aux chocs et aux vibrations

Les informations ci-après récapitulent les caractéristiques relatives aux chocs et aux vibrations du serveur. Selon le modèle, certains composants peuvent ne pas être disponibles ou certaines spécifications peuvent ne pas s'appliquer.

| ThinkEdge SE455 V3                                                                                                    | <b>Vibrations</b>                  | <b>Chocs</b>                                      | <b>Chute</b>                                                                                                    |
|----------------------------------------------------------------------------------------------------|------------------------------------|---------------------------------------------------|----------------------------------------------------------------------------------------------------|
| Chocs et vibrations en<br>fonctionnement                                                                                              | 0,21 Grms, 5-500 Hz, 15<br>min/axe | 15G, 3ms, demi-sinus, $\pm X$ ,<br>$\pm Y, \pm Z$ |                                                                                                    |
| Chocs et vibrations liés à<br>une fragilité (lorsque le<br>serveur n'est pas en<br>fonctionnement, par<br>exemple, lors du transport) | 1,04 Grms, 2-200 Hz                | 52G, 152 po/s                                     |                                                                                                    |
| Vibrations et chute lors<br>du chargement en<br>armoire                                                                               | 0.8 Grms, 2-200 Hz                 | ۰                                                 | Hauteur de chute libre : 40<br>$\hat{a}$ 100 mm<br>Choc équivalent : 40 à<br>70 pouces/secondes, 2-<br>3 <sub>ms</sub> |

Tableau 13. Spécifications relatives aux chocs et aux vibrations

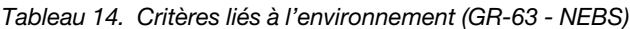

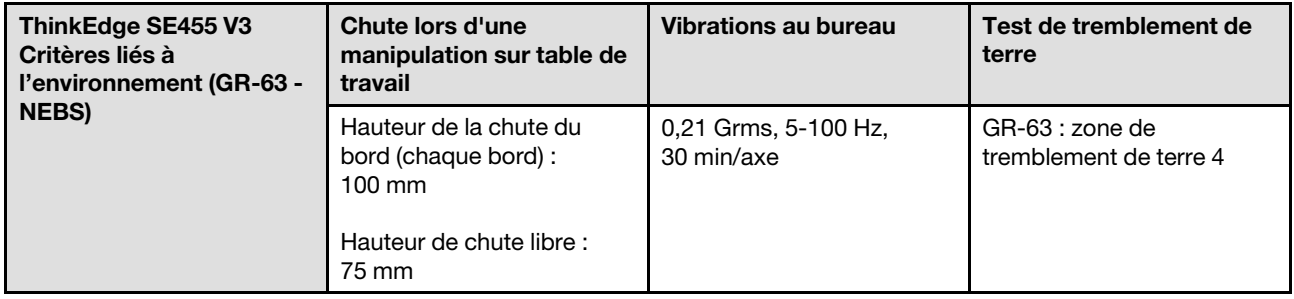

## <span id="page-260-0"></span>Contamination particulaire

Attention : les particules aériennes (notamment poussières ou particules métalliques) et les gaz réactifs agissant seuls ou en combinaison avec d'autres facteurs environnementaux tels que l'humidité ou la température peuvent représenter un risque pour l'unité décrite dans le présent document.

En particulier, des concentrations trop élevées de particules ou de gaz dangereux peuvent endommager l'unité et entraîner des dysfonctionnements voire une panne complète. Cette spécification présente les seuils de concentration en particules et en gaz qu'il convient de respecter pour éviter de tels dégâts. Ces seuils ne doivent pas être considérés ou utilisés comme des limites absolues, car d'autres facteurs comme la température ou l'humidité de l'air peuvent modifier l'impact des particules ou de l'atmosphère corrosive et les transferts de contaminants gazeux. En l'absence de seuils spécifiques définis dans le présent document, vous devez mettre en œuvre des pratiques permettant de maintenir des niveaux de particules et de gaz conformes aux réglementations sanitaires et de sécurité. Si Lenovo détermine que les niveaux de particules ou de gaz de votre environnement ont provoqué l'endommagement de l'unité, Lenovo peut, sous certaines conditions, mettre à disposition la réparation ou le remplacement des unités ou des composants lors de la mise en œuvre de mesures correctives appropriées, afin de réduire cette contamination environnementale. La mise en œuvre de ces mesures correctives est de la responsabilité du client.

Tableau 15. Seuils de concentration en particules et en gaz

| <b>Contaminant</b>                                                                                                    | <b>Seuils</b>                                                                                                    |  |  |  |
|----------------------------------------------------------------------------------------------------|----------------------------------------------------------------------------------------------------|--|--|--|
| Gaz réactifs                                                                                                    | Niveau de gravité G1 selon la norme ANSI/ISA 71.04-1985 <sup>1</sup> :                                                                                                    |  |  |  |
|                                                                                                    | • Le niveau de réactivité du cuivre doit être inférieur à 200 Angströms par mois (Å/mois, gain de<br>poids $\approx 0,0035 \mu g/cm^2$ par heure). <sup>2</sup>                                                                                                    |  |  |  |
|                                                                                                    | • Le niveau de réactivité de l'argent doit être inférieur à 200 Angstroms par mois (Å/mois, gain de<br>poids $\approx 0,0035 \mu g/cm^2$ par heure). <sup>3</sup>                                                                                                    |  |  |  |
|                                                                                                    | • La surveillance de la corrosion gazeuse doit se faire à environ 5 cm (2 pouces) de la façade de<br>l'armoire, côté prise d'air, au quart et aux trois-quarts de la hauteur du châssis par rapport au<br>sol ou à un endroit où la vitesse d'air est bien plus importante. |  |  |  |
| Particules<br>aériennes                                                                                                    | Les centres de données doivent respecter le niveau de propreté ISO 14644-1 classe 8.                                                                                                    |  |  |  |
|                                                                                                    | Pour les centres de données sans économiseur par rapport à l'air extérieur, le niveau de propreté<br>ISO 14644-1 classe 8 peut être atteint à l'aide de l'une des méthodes de filtration suivantes :                                                                        |  |  |  |
|                                                                                                    | · L'air de la pièce peut être filtré en permanence avec des filtres MERV 8.                                                                                                    |  |  |  |
|                                                                                                    | · L'air qui entre dans le centre de données peut être filtré avec des filtres MERV 11 ou de<br>préférence avec des filtres MERV 13.                                                                                                    |  |  |  |
|                                                                                                    | Pour les centres de données avec modulation d'air, pour satisfaire la norme de propreté ISO<br>classe 8, le choix des filtres dépend des conditions spécifiques au centre de données.                                                                                       |  |  |  |
|                                                                                                    | • Le taux d'hygrométrie relative déliquescente de la contamination particulaire doit être<br>supérieur à 60 % RH. <sup>4</sup> .                                                                                                    |  |  |  |
|                                                                                                    | • Les centres de données ne doivent pas contenir de résidus de zinc. <sup>5</sup>                                                                                                    |  |  |  |
| 1 ANSI/ISA-71.04-1985. Conditions environnementales pour les systèmes de mesure et de contrôle des processus :<br>contaminants atmosphériques. Instrument Society of America, Research Triangle Park, Caroline du Nord, États-<br>Unis.                                                                                                    |                                                                                                    |  |  |  |
| <sup>2</sup> La dérivation de l'équivalence entre le taux d'augmentation de l'épaisseur du produit par la corrosion en cuivre en<br>Å/mois et le taux de gain de poids suppose que Cu2S et Cu2O augmentent dans des proportions égales.                                                                                                    |                                                                                                    |  |  |  |
| <sup>3</sup> La dérivation de l'équivalence entre le taux d'augmentation de l'épaisseur du produit par la corrosion en argent<br>en Å/mois et le taux de gain de poids suppose que Ag2S est le seul produit corrosif.                                                                                                    |                                                                                                    |  |  |  |
| 4 L'humidité relative de déliquescence de la contamination particulaire est l'humidité relative à partir de laquelle la<br>poussière absorbe suffisamment d'eau pour devenir humide et favoriser la conduction ionique.                                                                                                    |                                                                                                    |  |  |  |
| <sup>5</sup> Le niveau de débris en surface est mesuré de manière aléatoire dans 10 zones du centre de données sur un<br>disque de 1,5 cm de diamètre de bande adhésive conductrice posée sur un raccord en métal. Si l'examen de la<br>bande adhésive au microscope électronique ne révèle pas de débris de zinc, le centre de données est considéré<br>comme exempt de particules de zinc. |                                                                                                    |  |  |  |

# Connecteurs de la carte mère

Les figures ci-après présentent les connecteurs internes sur la carte mère.

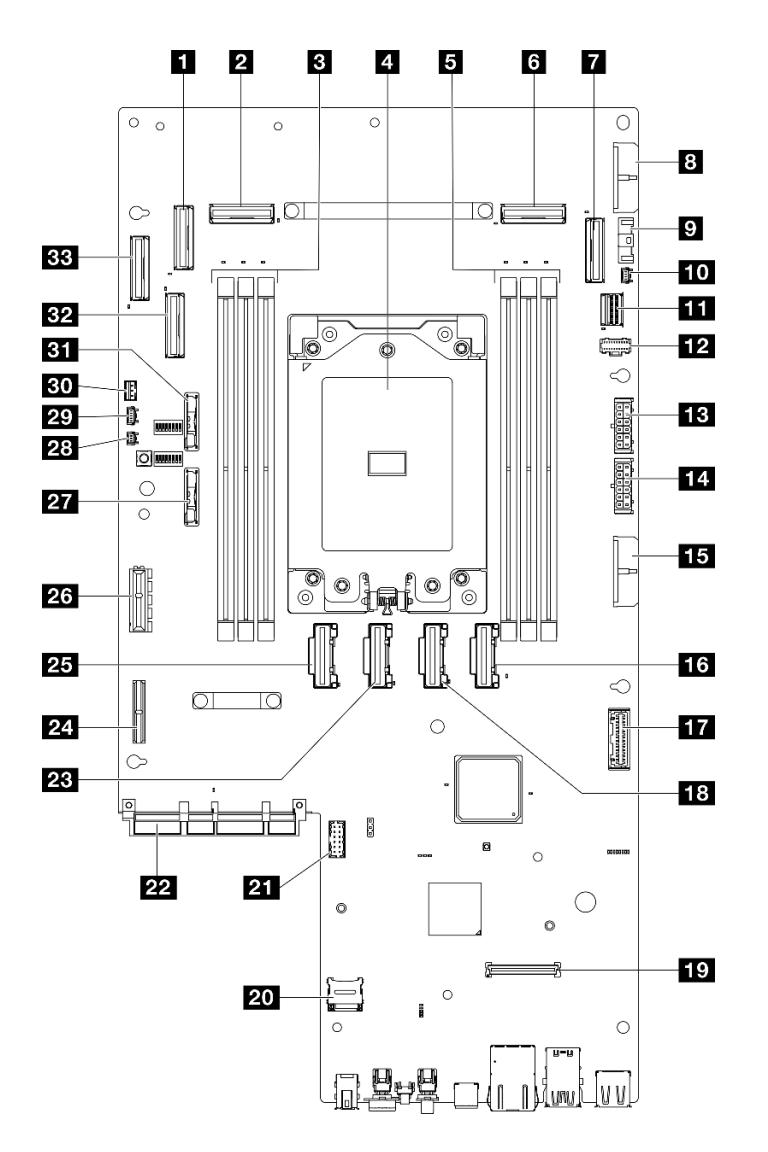

Figure 228. Connecteurs de la carte mère

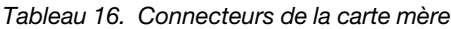

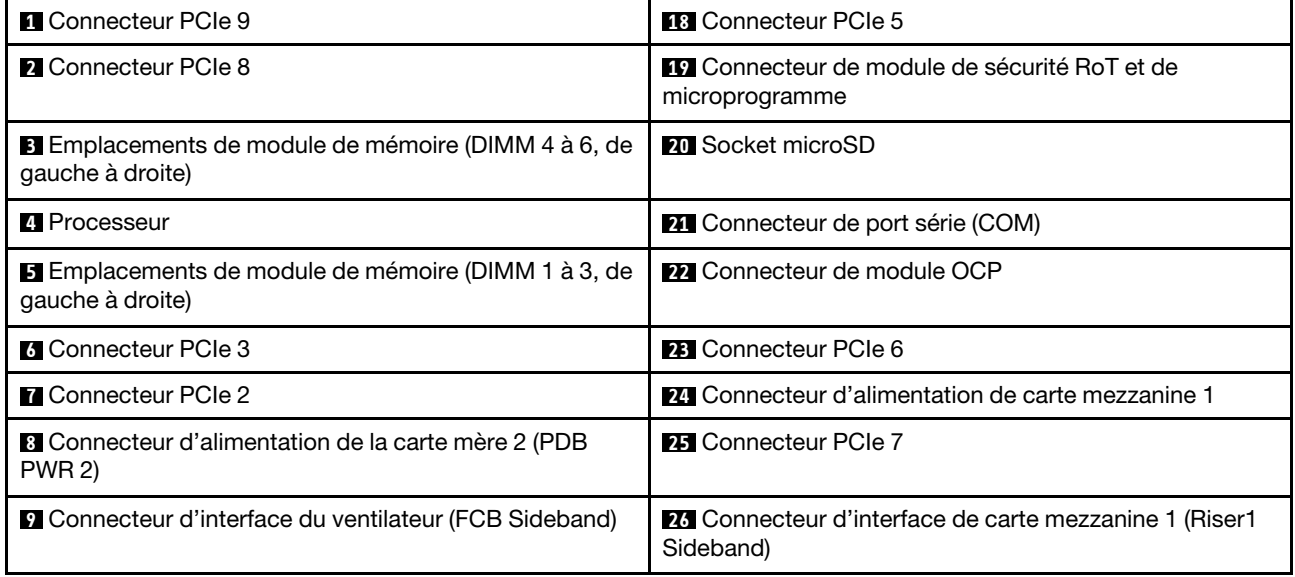

Tableau 16. Connecteurs de la carte mère (suite)

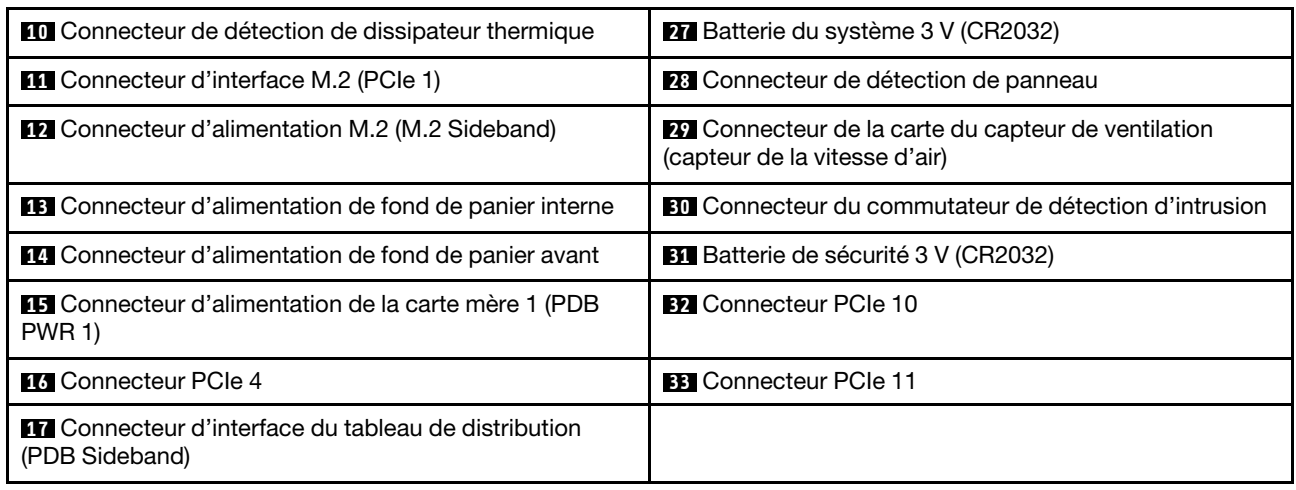

# <span id="page-263-0"></span>Dépannage par affichage des voyants et des diagnostics du système

Parcourez la section ci-après pour obtenir des informations sur l'affichage des voyants et des diagnostics du système.

# Voyants d'unité

Cette rubrique fournit des informations sur les voyants des unités.

Le tableau ci-après décrit les problèmes indiqués par le voyant d'activité de l'unité, ainsi que le voyant d'état de l'unité.

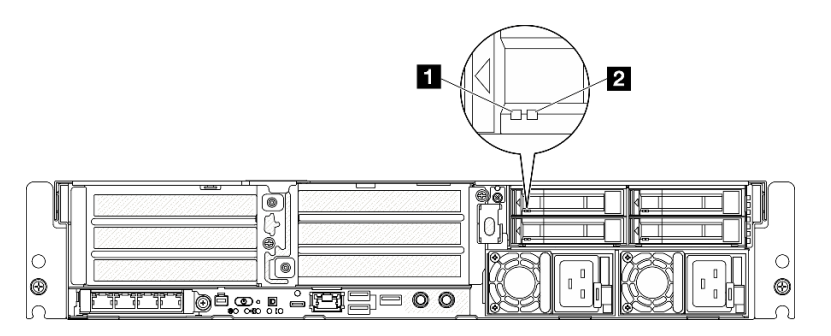

### Figure 229. Voyants d'unité

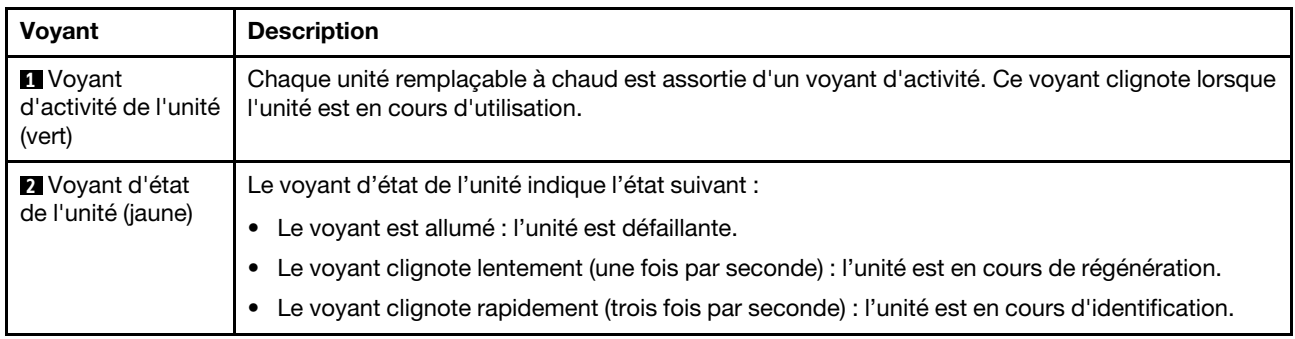

# Voyants avant

Cette rubrique fournit des informations sur les boutons et voyants situés à l'avant du serveur.

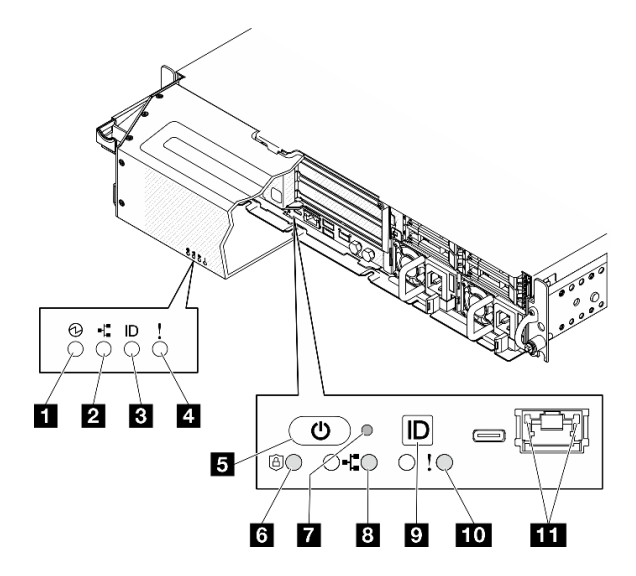

Figure 230. Voyants avant

Tableau 17. Voyants avant

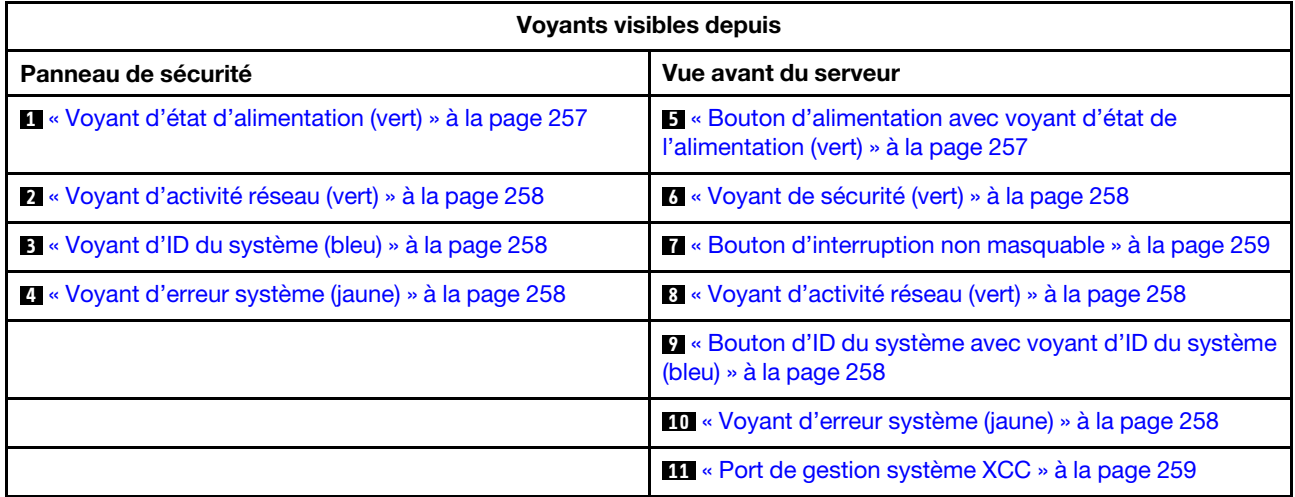

### <span id="page-264-0"></span>**1** Voyant d'état d'alimentation (vert) / **5** Bouton d'alimentation avec voyant d'état de l'alimentation (vert)

Lorsque vous avez terminé de configurer le serveur, le bouton d'alimentation vous permet de le mettre sous tension. Si vous ne pouvez pas arrêter le serveur à partir du système d'exploitation, vous pouvez également maintenir le bouton d'alimentation enfoncé pendant plusieurs secondes pour mettre le serveur hors tension. Les états des voyants d'alimentation sont les suivants :

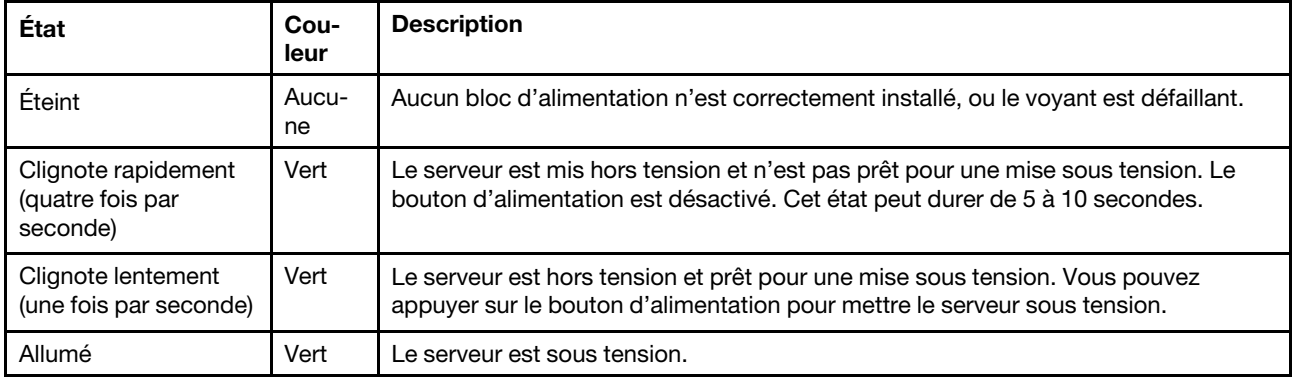

### <span id="page-265-0"></span>**2** / **8** Voyant d'activité réseau (vert)

Lorsque ce voyant clignote, il indique que le serveur transmet ou reçoit des signaux du réseau local Ethernet.

### <span id="page-265-2"></span>**3** Voyant d'ID du système (bleu) / **9** Bouton d'ID du système avec voyant d'ID du système (bleu)

Utilisez ce bouton ID système et le voyant bleu d'ID système pour localiser visuellement le serveur. À chaque fois que vous appuyez sur le bouton ID du système, l'état des voyants ID du système change. Les voyants peuvent être allumés, clignotants, ou éteints. Vous pouvez également utiliser le Lenovo XClarity Controller ou un programme de gestion à distance pour modifier l'état des voyants ID du système afin d'identifier plus facilement et visuellement le serveur parmi d'autres serveurs.

## <span id="page-265-3"></span>**4** / **10** Voyant d'erreur système (jaune)

Le voyant d'erreur système vous indique la présence d'erreurs système.

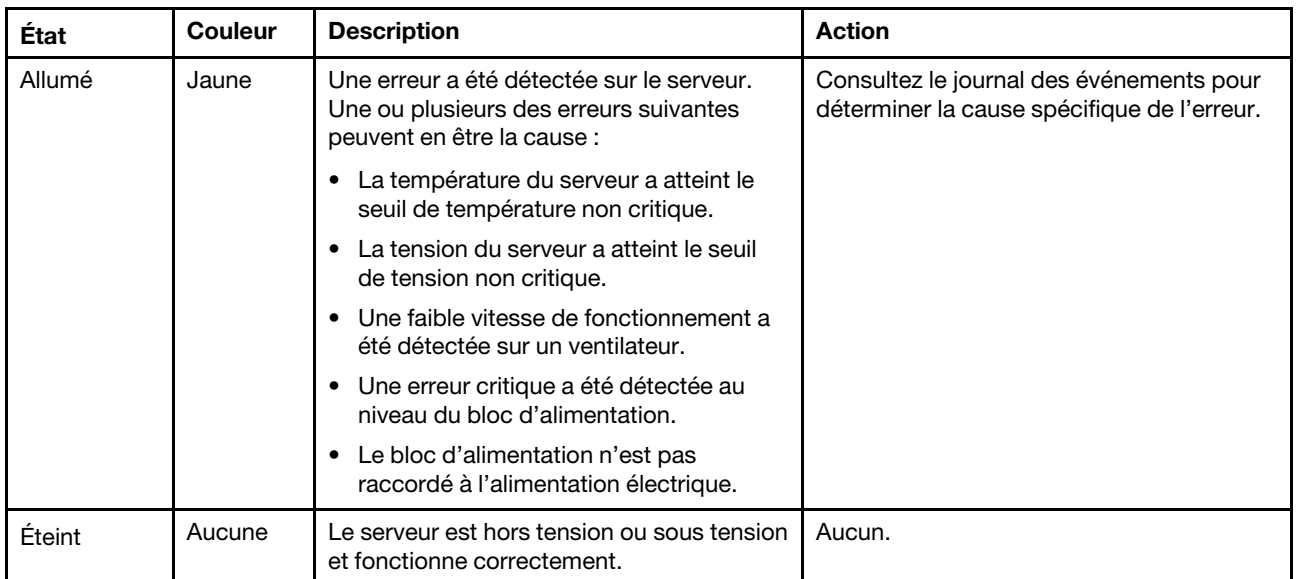

### <span id="page-265-1"></span>**6** Voyant de sécurité (vert)

Les états du Voyant de sécurité sont les suivants :

Fixe : le serveur fonctionne avec une fonctionnalité de sécurité activée.

Clignotant : le serveur est en mode verrouillage du système. Activez ou déverrouillez le système pour l'utiliser.

Désactivé : aucune fonctionnalité de sécurité n'est activée sur le serveur.

### <span id="page-266-0"></span>**7** Bouton d'interruption non masquable

Appuyez sur ce bouton pour forcer l'interruption non masquable du processeur. Vous devrez peut-être utiliser la pointe d'un crayon ou un trombone pour appuyer sur le bouton. Vous pouvez également l'utiliser pour forcer un vidage mémoire d'écran bleu. N'utilisez ce bouton que lorsque support Lenovo vous le demande.

## <span id="page-266-1"></span>**11 Port de gestion système XCC Voyants**

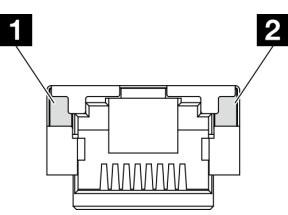

Figure 231. Voyants du Port de gestion système XCC

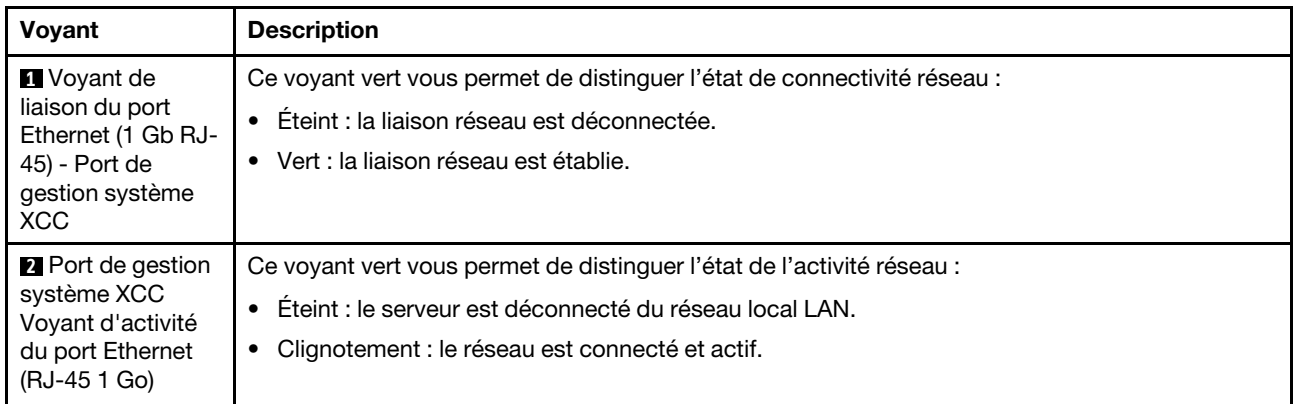

# Voyants de l'alimentation

Cette rubrique fournit des informations sur les différents états du voyant d'état de l'alimentation et les suggestions d'action correspondantes.

Pour pouvoir démarrer, le serveur doit respecter la configuration minimale suivante :

- Un processeur
- Un module de mémoire DRAM DDR5 dans l'emplacement 3 (DIMM3)
- Un bloc d'alimentation dans la baie PSU 1 (PSU1)
- Une unité d'amorçage M.2 (si le système d'exploitation est nécessaire pour le débogage)
- Cinq ventilateurs système

Le tableau suivant décrit les problèmes associés aux différentes combinaisons des voyants du bloc d'alimentation et du voyant de mise sous tension, ainsi que les actions que vous devez effectuer pour les résoudre.

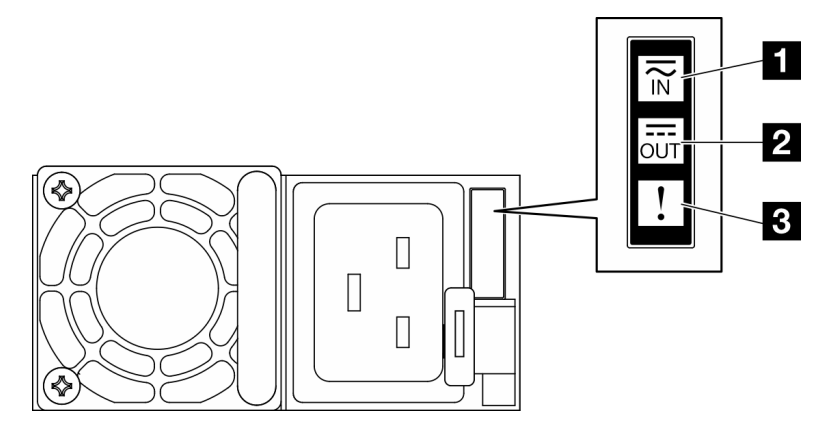

Figure 232. Voyants de l'alimentation

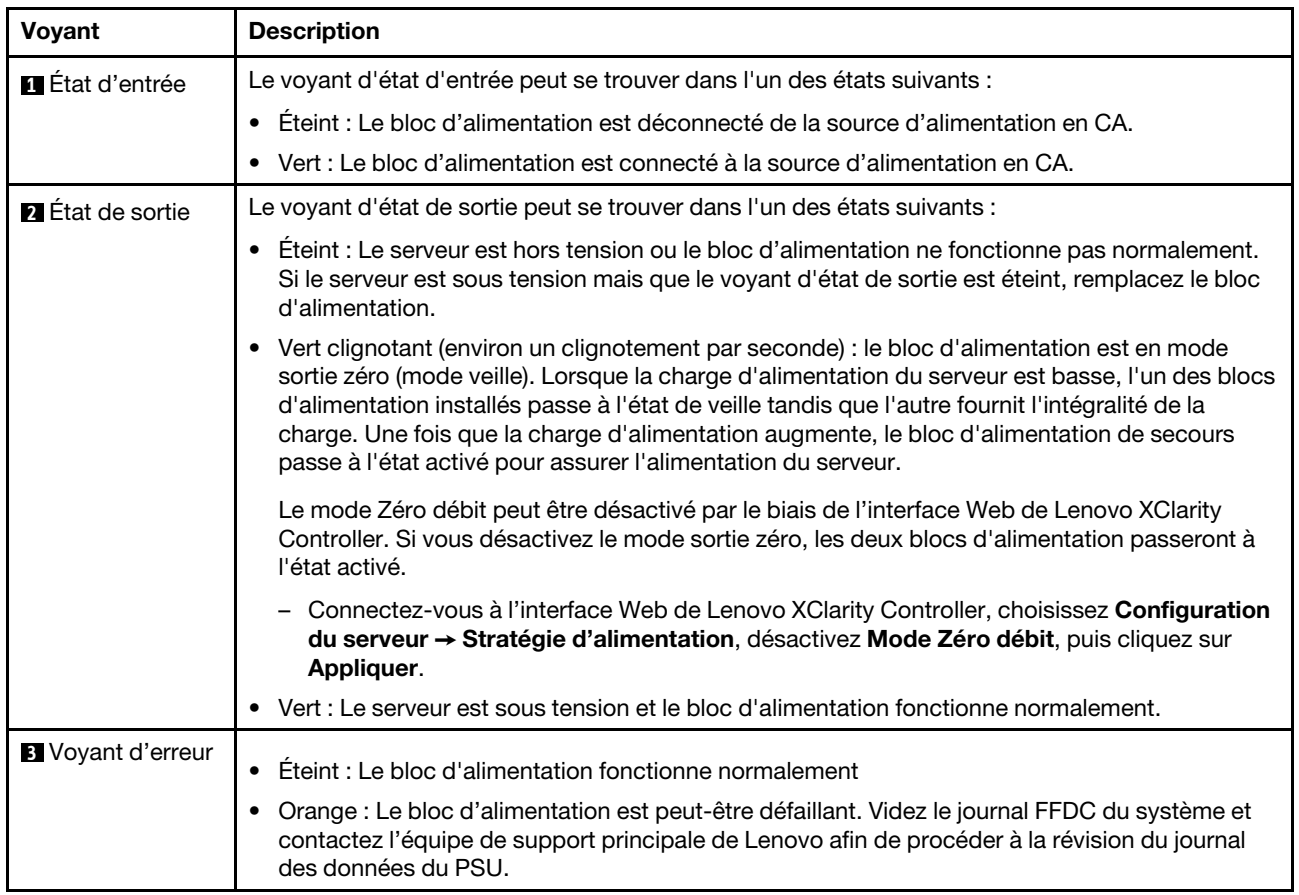

# <span id="page-267-0"></span>Voyants de la carte mère

Les illustrations suivantes présentent les voyants lumineux (LED) de la carte mère.

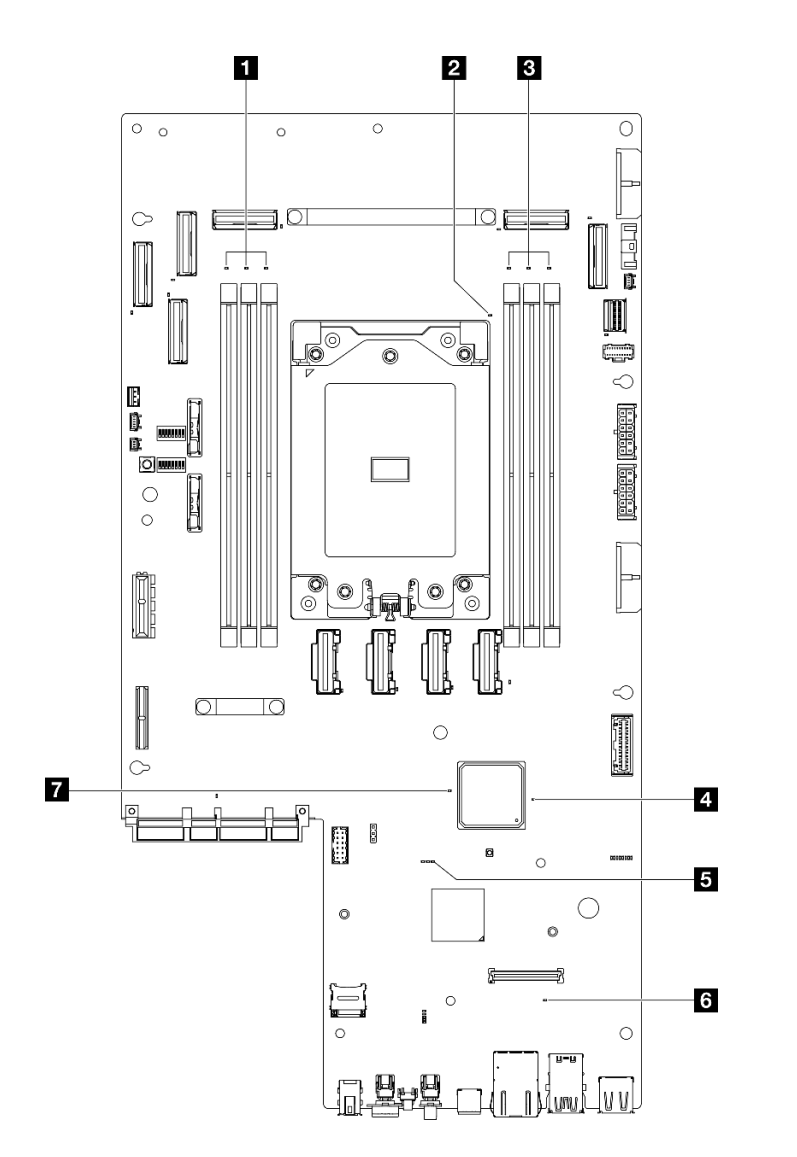

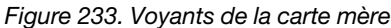

Tableau 18. Description et actions des voyants de la carte mère

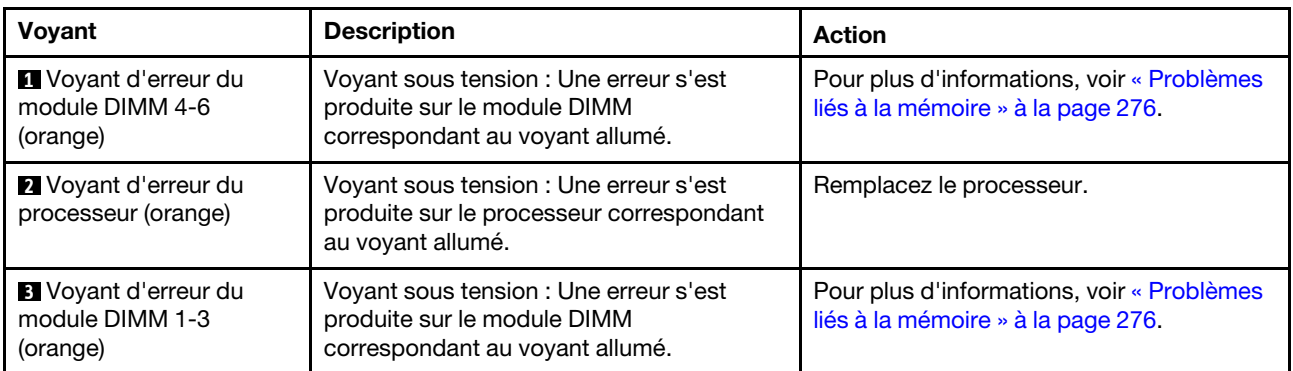

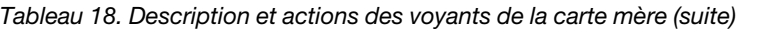

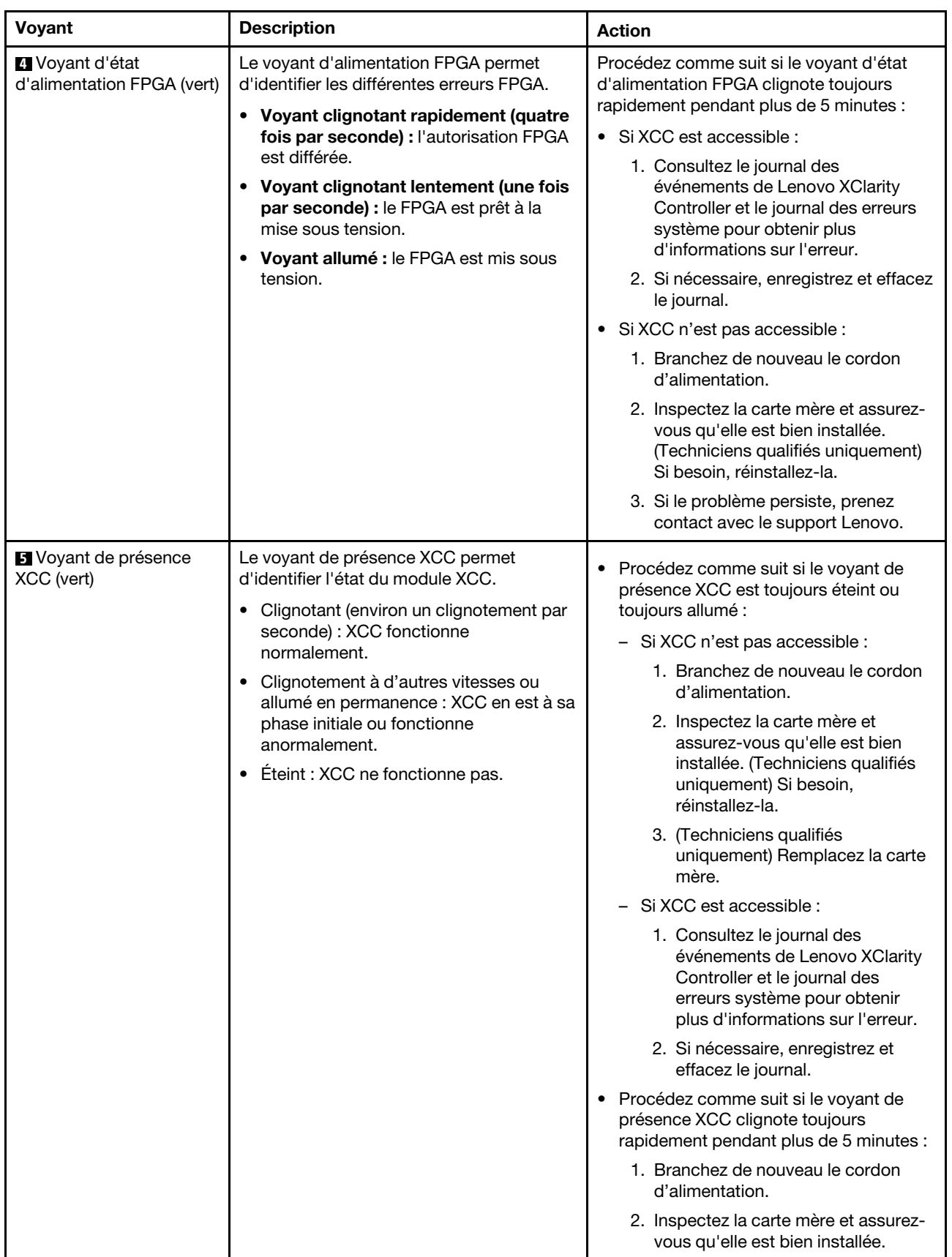

Tableau 18. Description et actions des voyants de la carte mère (suite)

| Voyant                                       | <b>Description</b>                                                                                    | <b>Action</b>                                                                                                    |  |
|----------------------------------------------|----------------------------------------------------------------------------------------------------|----------------------------------------------------------------------------------------------------|--|
|                                              |                                                                                                    | (Techniciens qualifiés uniquement)<br>Si besoin, réinstallez-la.                                                                                               |  |
|                                              |                                                                                                    | 3. (Techniciens qualifiés uniquement)<br>Remplacez la carte mère.                                                                                              |  |
|                                              |                                                                                                    | • Procédez comme suit si le voyant de<br>présence XCC clignote toujours<br>lentement pendant plus de 5 minutes :                                               |  |
|                                              |                                                                                                    | 1. Branchez de nouveau le cordon<br>d'alimentation.                                                                                                    |  |
|                                              |                                                                                                    | 2. Inspectez la carte mère et assurez-<br>vous qu'elle est bien installée.<br>(Techniciens qualifiés uniquement)<br>Si besoin, réinstallez-la.                 |  |
|                                              |                                                                                                    | 3. Si le problème persiste, prenez<br>contact avec le support Lenovo.                                                                                          |  |
| <b>5 Voyant d'erreur</b><br>système (orange) | Voyant allumé : une erreur s'est produite.                                                            | Procédez comme suit :                                                                                                    |  |
|                                              |                                                                                                    | 1. Vérifiez le voyant d'identification et le<br>voyant de vérification du journal, puis<br>suivez les instructions.                                            |  |
|                                              |                                                                                                    | 2. Consultez le journal des événements<br>de Lenovo XClarity Controller et le<br>journal des erreurs système pour<br>obtenir plus d'informations sur l'erreur. |  |
|                                              |                                                                                                    | 3. Si nécessaire, enregistrez et effacez le<br>journal.                                                                                                    |  |
| Voyant de présence<br>FPGA (vert)            | Le voyant de présence FPGA permet<br>d'identifier l'état du module FPGA.                              | Procédez comme suit si le voyant de<br>présence FPGA est toujours éteint ou                                                                                    |  |
|                                              | Clignotant (environ un clignotement par<br>$\bullet$<br>seconde) : Le FPGA fonctionne<br>normalement. | toujours allumé :<br>1. (Techniciens qualifiés uniquement)<br>Remplacez la carte mère.                                                                         |  |
|                                              | Allumé ou éteint : Le FPGA ne<br>fonctionne pas.                                                      | 2. Si le problème persiste, prenez contact<br>avec le support Lenovo.                                                                                          |  |

# Voyants du module de microprogramme et de sécurité RoT

Les illustrations suivantes présentent les voyants du Firmware and Root of Trust Security Module (module de microprogramme et de sécurité RoT).

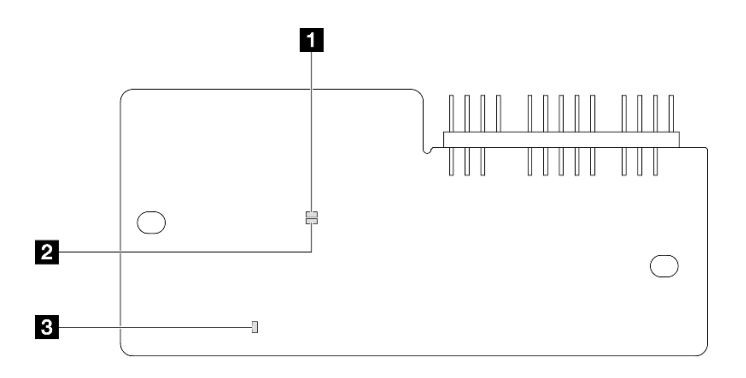

Figure 234. Voyants du module de microprogramme et de sécurité RoT

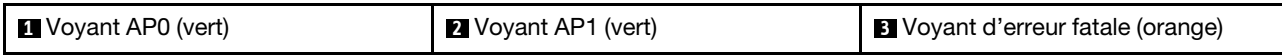

Tableau 19. Description des voyants

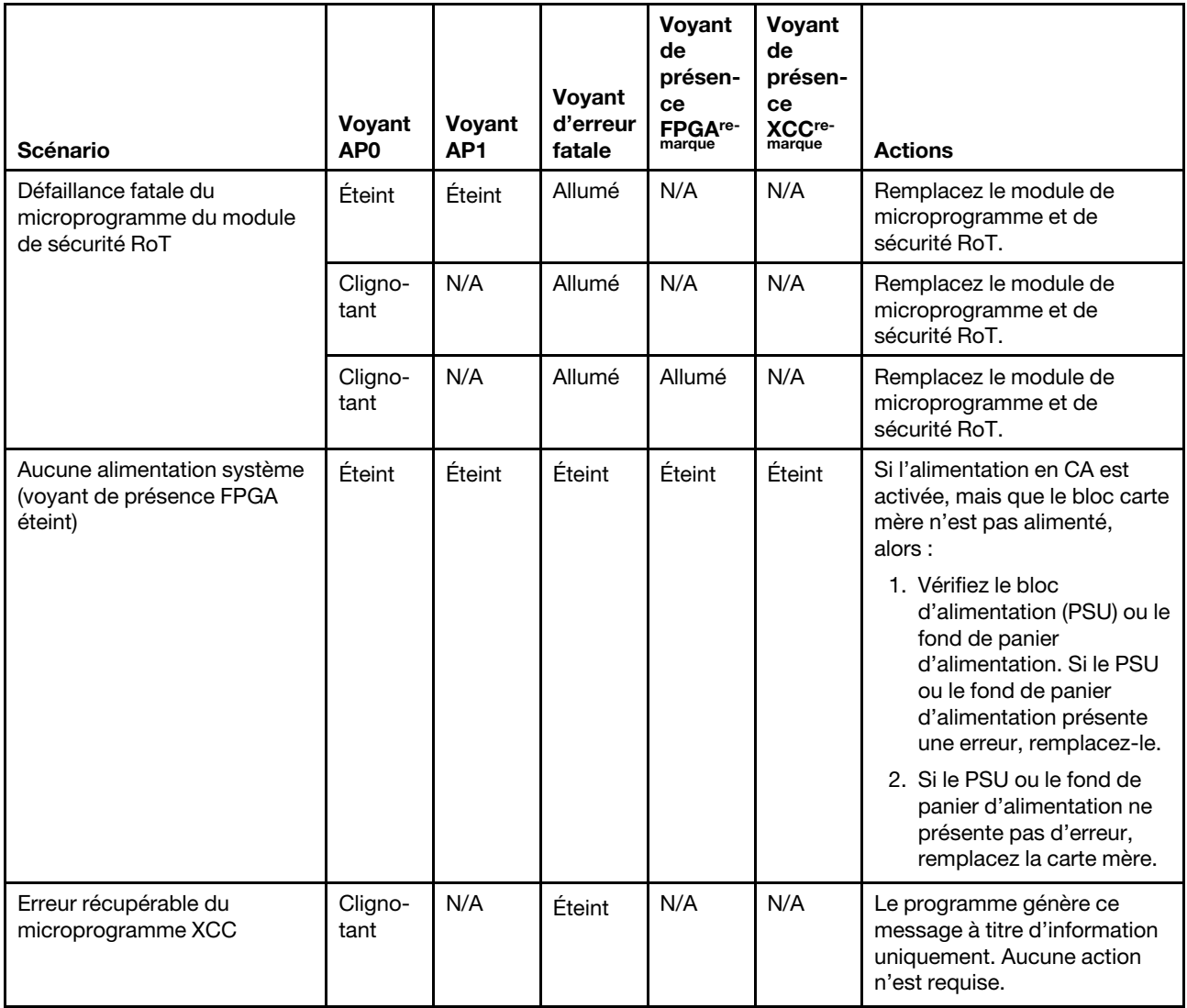

#### Tableau 19. Description des voyants (suite)

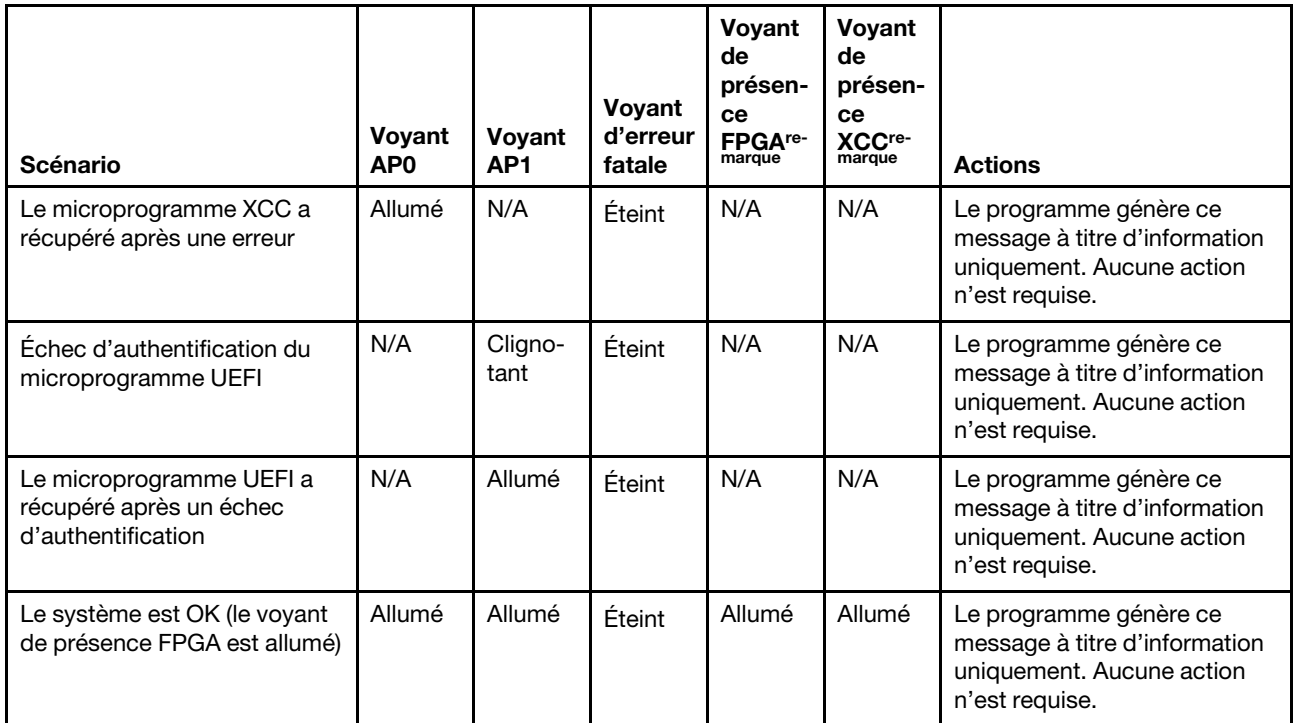

Remarque : Pour plus d'informations sur le voyant FPGA et le voyant de présence XCC, voir « Voyants de [la carte mère » à la page 260](#page-267-0).

# Voyants du port de gestion du système XCC

Cette rubrique fournit des informations sur les voyants du Port de gestion système XCC.

Le tableau ci-après décrit les problèmes signalés par les voyants du Port de gestion système XCC.

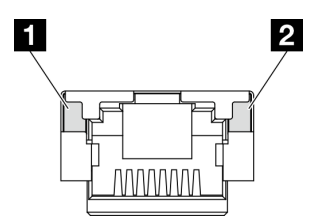

Figure 235. Voyants du Port de gestion système XCC

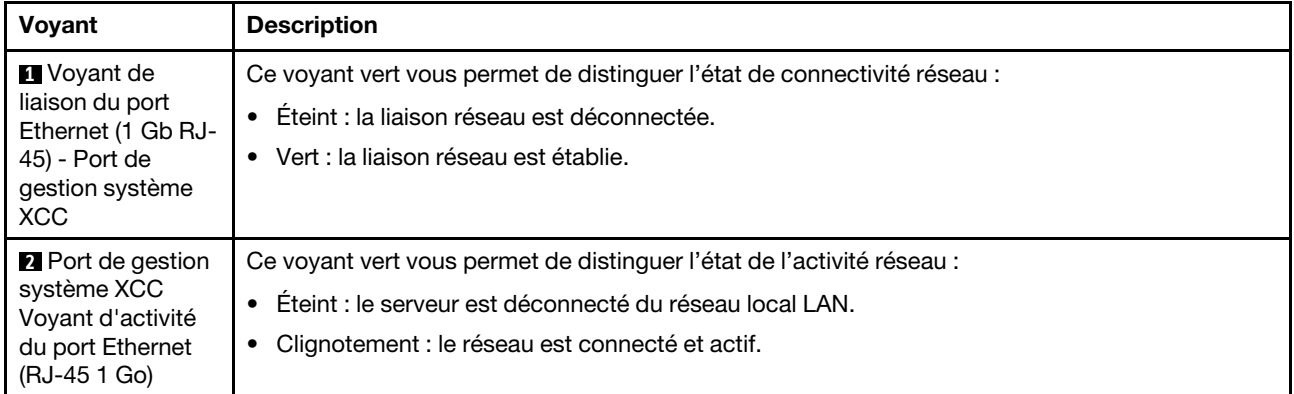

# Ensemble de diagnostics externe

L'ensemble de diagnostics externe est un dispositif externe connecté au serveur via un câble, qui permet d'accéder rapidement aux informations système, telles que les erreurs, l'état du système, le microprogramme, le réseau et les données d'intégrité.

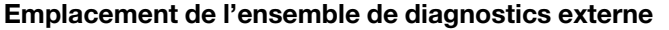

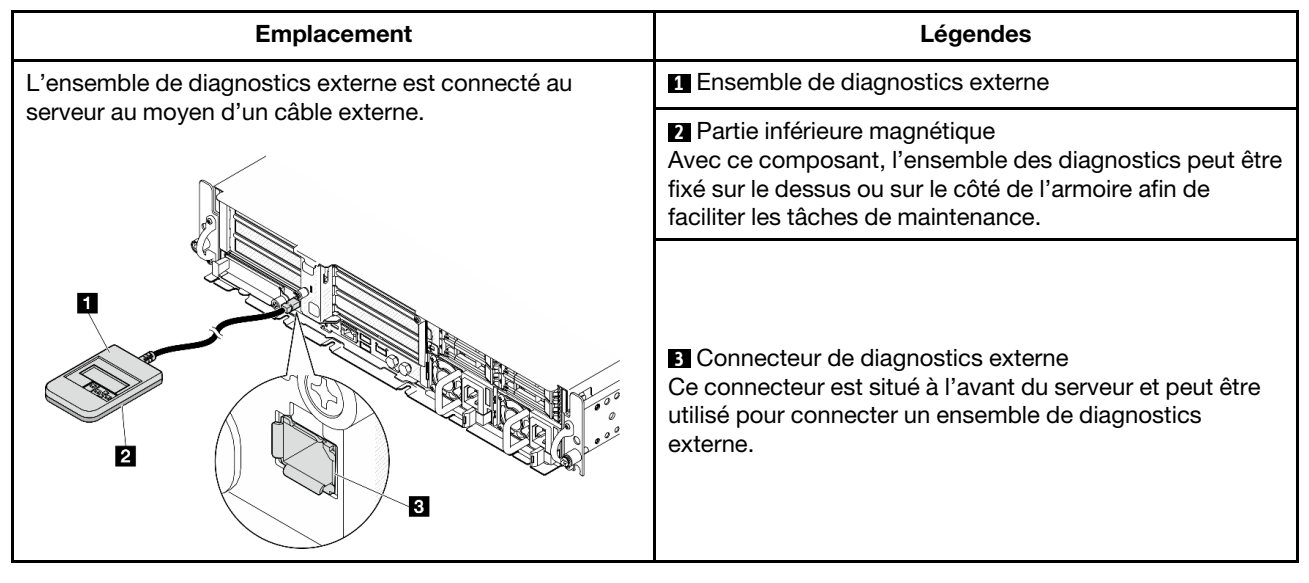

Remarque : Lorsque vous débranchez l'ensemble de diagnostics externe, consultez les instructions suivantes :

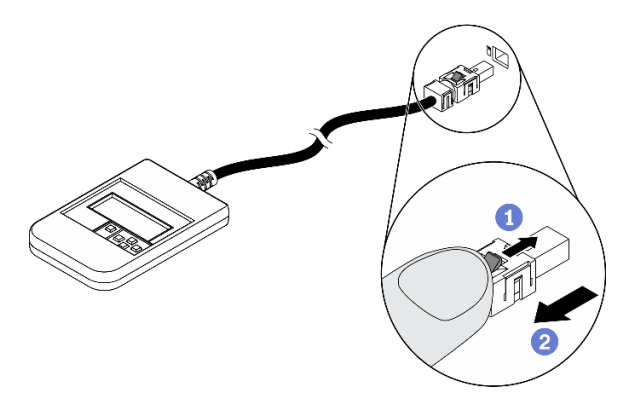

Appuyez sur le clip en plastique à l'avant du connecteur.

**Maintenez le clip et retirez le câble du connecteur.** 

### Présentation du panneau d'affichage

Le dispositif de diagnostic est composé d'un écran LCD et de 5 boutons de navigation.

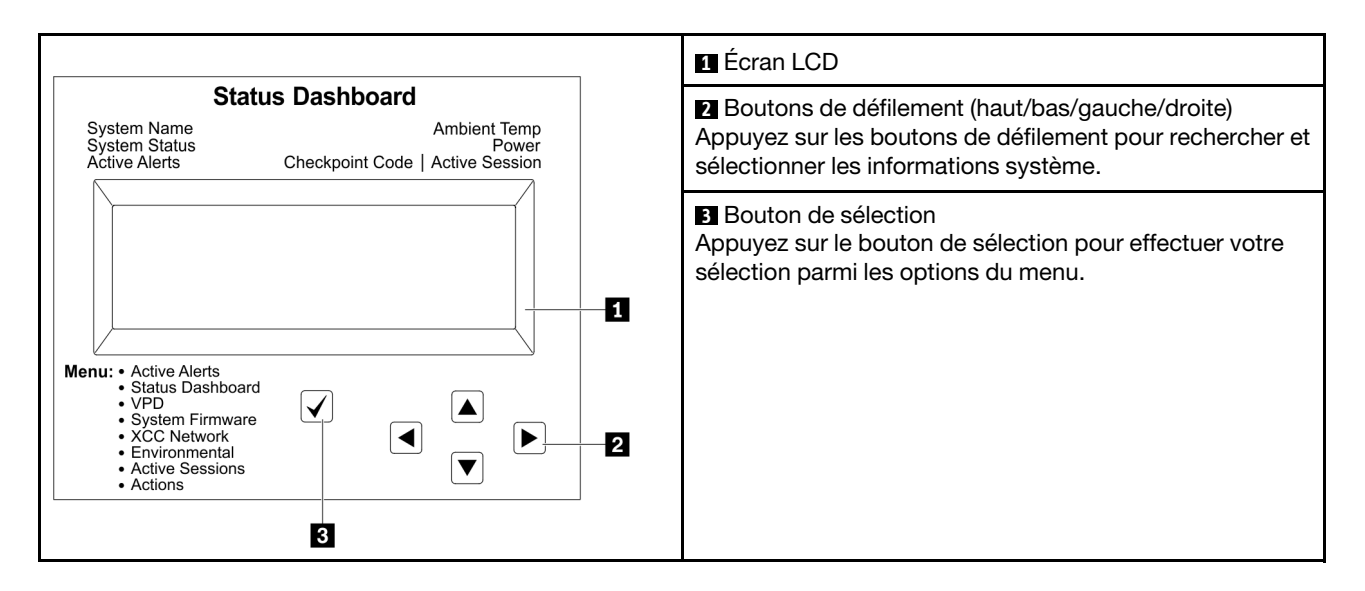

#### Organigrammes des options

Le panneau LCD affiche différentes informations système. Parcourez les options à l'aide des touches de défilement.

Selon le modèle, les options et les entrées sur l'écran LCD peuvent différer.

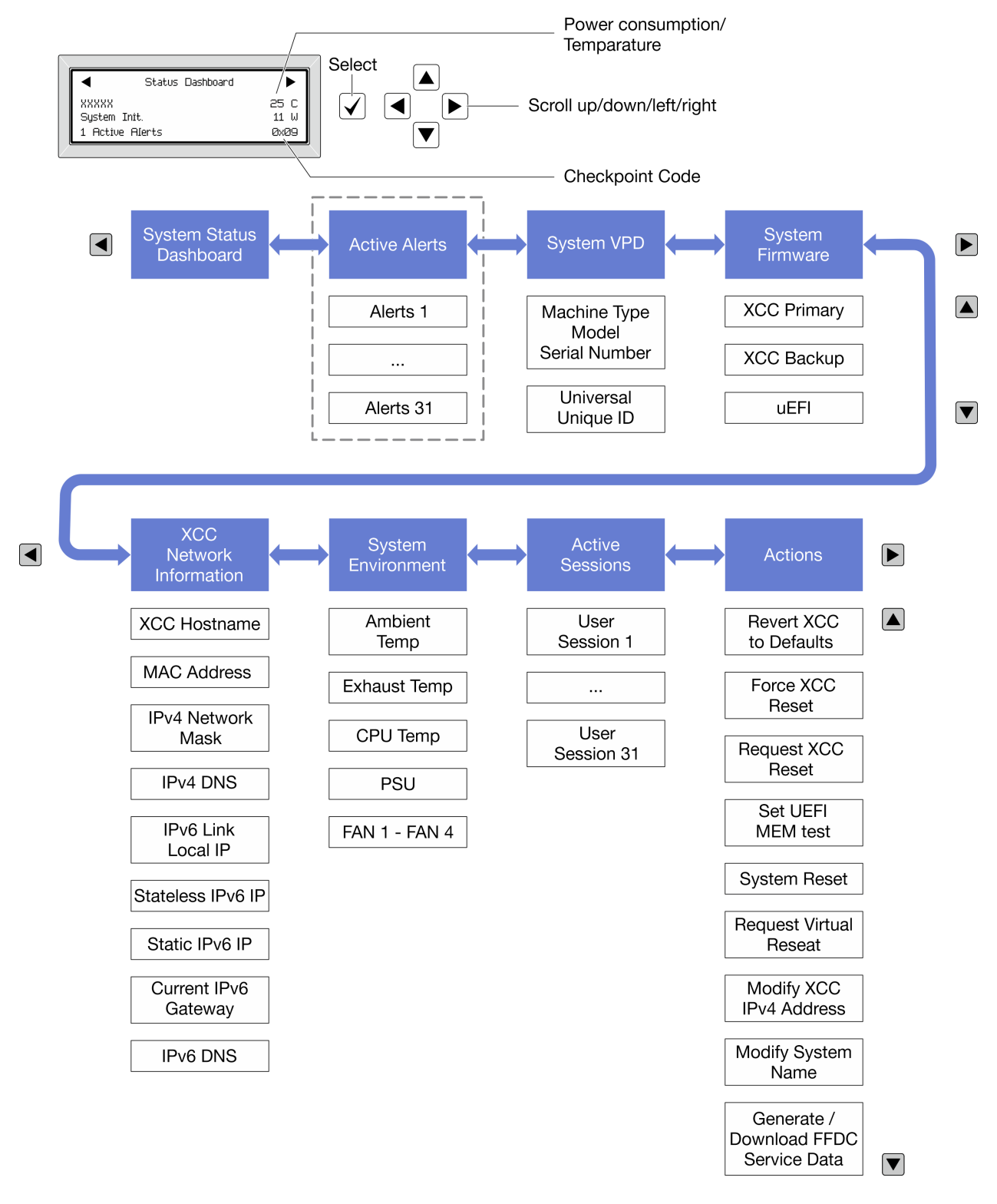

### Liste de menus complète

Les options disponibles sont répertoriées ci-après. Basculez entre une option et les entrées d'informations annexes avec le bouton de sélection et basculez entre les options ou les entrées d'informations avec les boutons de défilement.

Selon le modèle, les options et les entrées sur l'écran LCD peuvent différer.

## Menu Accueil (tableau de bord de l'état du système)

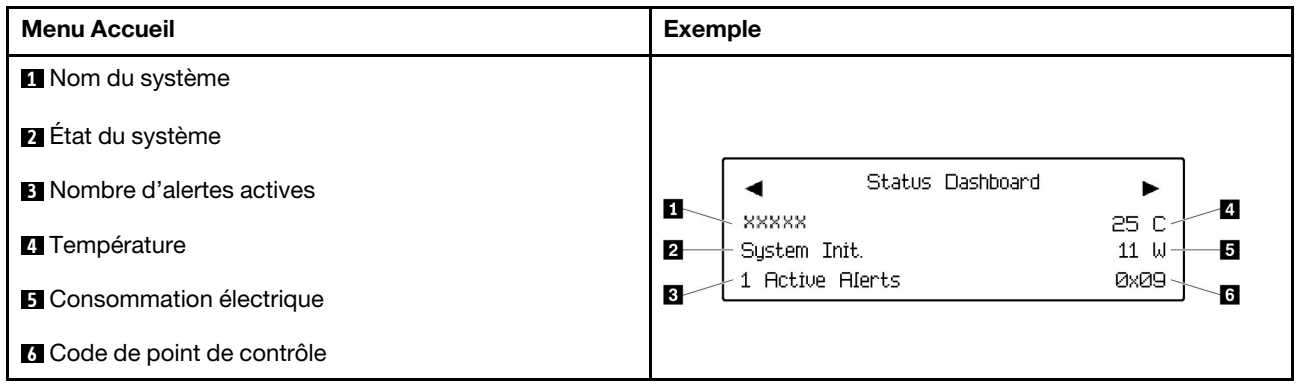

## Alertes actives

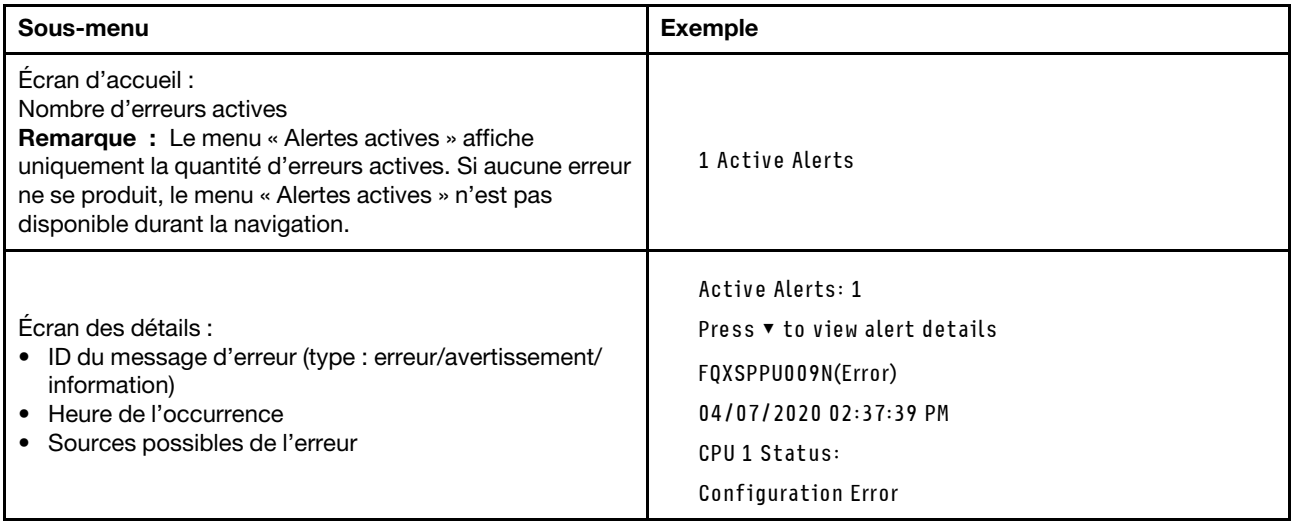

## Informations relatives aux données techniques essentielles du système

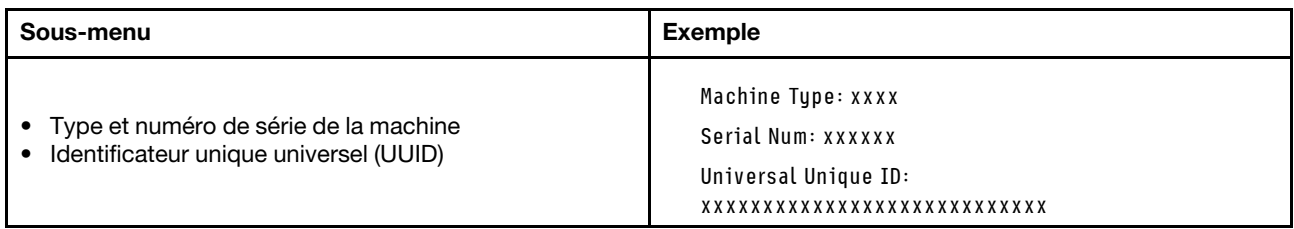

### Microprogramme du système

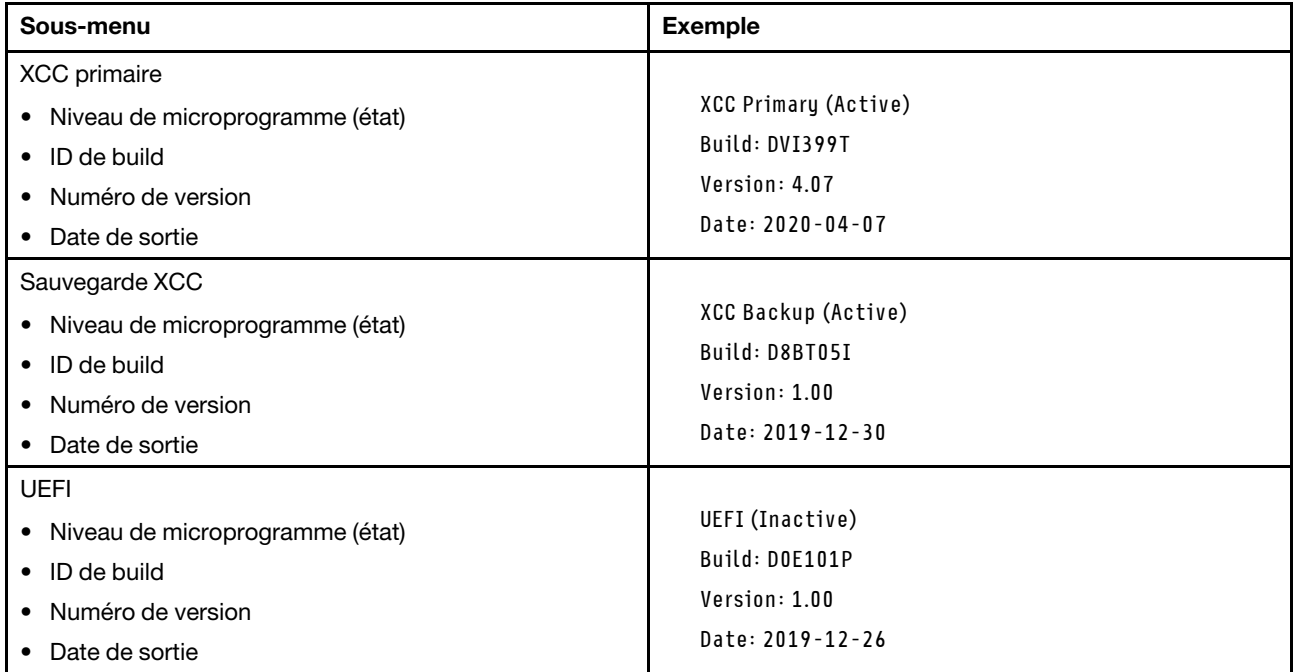

## Informations réseau du module XCC

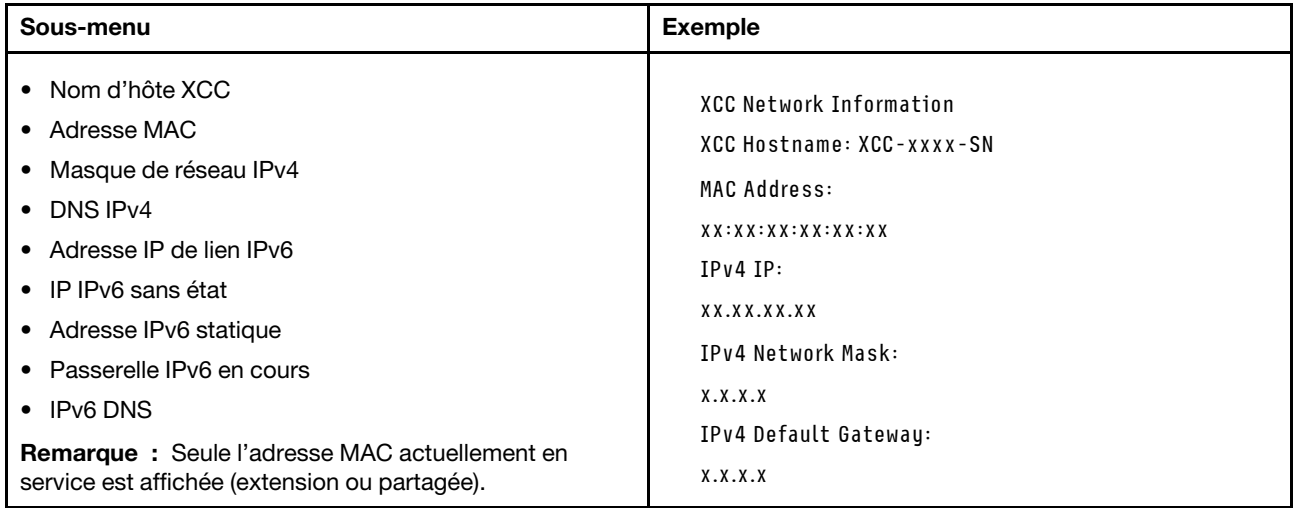

#### Information sur l'environnement du système

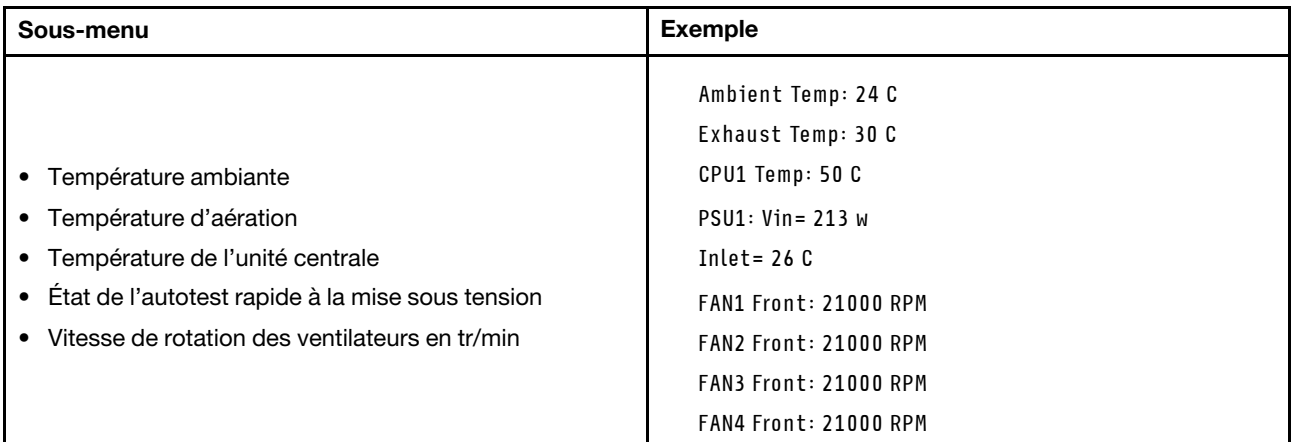

#### Sessions actives

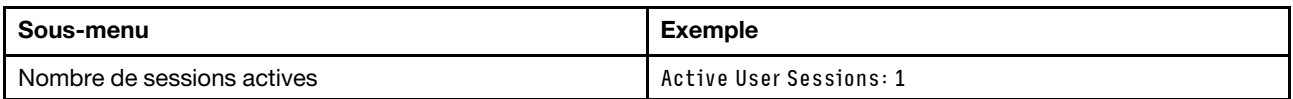

#### Actions

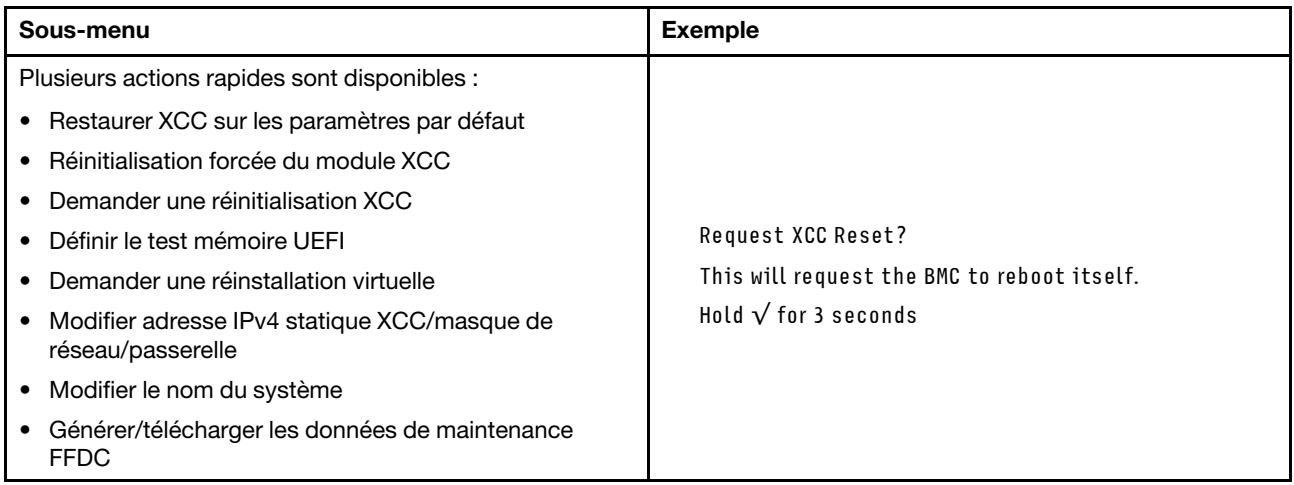

## Procédures générales d'identification des problèmes

Utilisez les informations de cette section pour résoudre des problèmes si le journal des événements ne contient pas d'erreurs spécifiques ou que le serveur n'est pas opérationnel.

Si vous n'êtes pas certain de la cause d'un problème et que les blocs d'alimentation fonctionnent correctement, procédez comme suit pour tenter de résoudre le problème :

- 1. Mettez le serveur hors tension.
- 2. Assurez-vous que tous les câbles du serveur sont correctement branchés.
- 3. Le cas échéant, retirez ou débranchez les périphériques suivants, un à un, afin de déterminer l'origine de la défaillance. Mettez le serveur sous tension et configurez-le à chaque fois que vous retirez ou débranchez un périphérique.
	- Tout périphérique externe.
- Parasurtenseur (sur le serveur).
- Imprimante, souris et unités non Lenovo
- Tous les adaptateurs
- Unités de disque dur
- Modules de mémoire jusqu'à atteindre la configuration minimale prise en charge par le serveur pour le débogage.

Consultez la section « Configuration minimale pour le débogage » dans [« Spécifications techniques »](#page-249-0)  [à la page 242](#page-249-0) afin de déterminer la configuration minimale pour votre serveur.

4. Mettez le serveur sous tension.

Si le problème disparaît en retirant un adaptateur du serveur, mais réapparaît en réinstallant le même adaptateur, ce dernier est probablement la cause du problème. Si le problème réapparaît dès que vous remplacez l'adaptateur par un autre, essayez un emplacement PCIe.

Si le problème s'avère être un problème lié au réseau, et si le serveur réussit tous les tests systèmes, il s'agit probablement d'un problème de câblage au réseau indépendant du serveur.

# Résolution des problèmes d'alimentation suspectés

Il peut être difficile de résoudre des problèmes d'alimentation. Par exemple, un court-circuit peut se trouver n'importe où sur n'importe quel bus de distribution d'alimentation. En général, un court-circuit causera une surintensité qui engendrera l'arrêt du sous-système d'alimentation.

Procédez comme suit pour diagnostiquer et résoudre un problème d'alimentation suspecté.

Etape 1. Consultez le journal des événements et corrigez les erreurs relatives à l'alimentation.

Remarque : Commencez par le journal des événements de l'application qui gère le serveur. Pour plus d'informations sur les journaux des événements, voir [« Journaux des événements » à la page](#page-246-1)  [239](#page-246-1).

- Etape 2. Vérifiez qu'il n'y a pas de courts-circuits, notamment si une vis mal serrée n'a pas entraîné un court-circuit sur une carte à circuits.
- Etape 3. Retirez les adaptateurs et débranchez les câbles et les cordons d'alimentation de tous les périphériques internes et externes, pour ne garder que la configuration minimale de débogage requise pour lancer le serveur. Consultez la section « Configuration minimale pour le débogage » dans [« Spécifications techniques » à la page 242](#page-249-0) afin de déterminer la configuration minimale pour votre serveur.
- Etape 4. Rebranchez tous les cordons d'alimentation en courant alternatif et mettez le serveur sous tension. Si le serveur démarre correctement, réinstallez les adaptateurs et les périphériques un à un, afin d'isoler le problème.

Si le serveur ne démarre pas avec la configuration minimale, remplacez un par un les composants de la configuration minimale jusqu'à ce que le problème soit isolé.

# Résolution de problèmes de contrôleur Ethernet suspectés

La méthode à employer pour tester le contrôleur Ethernet dépend de votre système d'exploitation. Consultez la documentation de votre système d'exploitation pour obtenir des informations sur les contrôleurs Ethernet, et consultez le fichier Readme de votre pilote de périphérique de contrôleur Ethernet.

Procédez comme suit pour tenter de résoudre les problèmes suspectés liés au contrôleur Ethernet.

- Etape 1. Assurez-vous d'avoir installé les pilotes de périphérique adéquats, fournis avec le serveur, et qu'ils sont au niveau le plus récent.
- Etape 2. Assurez-vous que le câble Ethernet est correctement installé.
- Le câble doit être correctement fixé à chaque extrémité. S'il est fixé mais que le problème persiste, retentez l'opération avec un autre câble.
- Si vous avez configuré le contrôleur Ethernet en mode 100 Mbits/s ou 1000 Mbits/s, vous devez utiliser un câble de catégorie 5.
- Etape 3. Déterminez si le concentrateur prend en charge la négociation automatique. Dans le cas contraire, essayez de configurer le contrôleur Ethernet intégré manuellement pour faire correspondre le débit et le mode duplex du concentrateur.
- Etape 4. Inspectez les voyants du contrôleur Ethernet du serveur. Ils permettent de déterminer s'il existe un problème au niveau du connecteur, du câble ou du concentrateur.

Les emplacements des voyants du contrôleur Ethernet sont indiqués dans [« Dépannage par](#page-263-0)  [affichage des voyants et des diagnostics du système » à la page 256.](#page-263-0)

- Le voyant de l'état de la liaison Ethernet s'allume lorsque le contrôleur Ethernet reçoit un signal du concentrateur. Si ce voyant est éteint, il se peut que le connecteur, le câble ou le concentrateur soit défectueux.
- Le voyant de transmission et d'émission Ethernet s'allume lorsque le contrôleur Ethernet envoie ou reçoit des données par le biais du réseau Ethernet. Si le voyant est éteint, vérifiez que le concentrateur et le réseau fonctionnent et que les pilotes de périphérique appropriés sont installés.
- Etape 5. Inspectez le voyant d'activité réseau du serveur. Le voyant d'activité réseau s'allume si des données sont actives sur le réseau Ethernet. Si le voyant d'activité réseau est éteint, vérifiez que le concentrateur et le réseau fonctionnent et que les pilotes de périphérique appropriés sont installés.

L'emplacement du voyant d'activité réseau est indiqué dans [« Dépannage par affichage des](#page-263-0)  [voyants et des diagnostics du système » à la page 256.](#page-263-0)

- Etape 6. Vérifiez que le problème n'est pas lié au système d'exploitation et que les pilotes sont correctement installés.
- Etape 7. Assurez-vous que les pilotes de périphérique du client et du serveur utilisent le même protocole.

Si le contrôleur Ethernet ne parvient toujours pas à se connecter au réseau, quand bien même le matériel semble fonctionner correctement, demandez à votre administrateur réseau de déterminer la cause de l'erreur.

## Dépannage par symptôme

Les informations suivantes permettent de rechercher les solutions aux problèmes caractérisés par des symptômes identifiables.

Pour utiliser les informations de dépannage en fonction des symptômes disponibles dans cette section, procédez comme suit :

- 1. Consultez le journal des événements de l'application qui gère le serveur et suivez les actions suggérées pour résoudre les codes d'événement.
	- Si vous gérez le serveur depuis Lenovo XClarity Administrator, commencez par le journal des événements Lenovo XClarity Administrator.
	- Si vous utilisez une autre application de gestion, commencez par le journal des événements Lenovo XClarity Controller.

Pour plus d'informations sur les journaux des événements, voir [« Journaux des événements » à la page](#page-246-1) [239](#page-246-1).

- 2. Passez en revue cette section afin de trouver les symptômes détectés et suivez les procédures suggérées pour résoudre le problème.
- 3. Si le problème persiste, prenez contact avec le support (voir [« Contact du support » à la page 293\)](#page-300-0).

# Problèmes liés aux ventilateurs

Consultez cette section pour résoudre les problèmes liés aux ventilateurs.

• [« Vitesse anormalement élevée \(tours par minute\) » à la page 274](#page-281-0)

#### <span id="page-281-0"></span>Vitesse anormalement élevée (tours par minute)

Procédez comme suit jusqu'à ce que le problème soit résolu.

- 1. Consultez le journal des événements Lenovo XClarity Controller et le journal des erreurs système pour vérifier si l'un des ventilateurs, ou leurs rotors, est en panne. Remplacez le ventilateur défaillant.
- 2. Lorsque la carte du capteur de ventilation est installée, SE455 V3 BMC prend en charge la mesures du filtre anti-poussière afin de vérifier l'état du filtre anti-poussière. Connectez-vous à l'interface Web Lenovo XClarity Controller et accédez à Utilisation ➙ Vitesse du ventilateur (tr/min) ➙ Mesure du filtre anti-poussière afin de prendre la mesure en sélectionnant Exécuter immédiatement (une fois) ou en sélectionnant un programme régulier. Lors de la prise de mesures, les ventilateurs fonctionnent à pleine vitesse pendant environ 30 secondes. Assurez-vous que le taux de RPM élevé n'est pas dû à une mesure du filtre à poussières.
- 3. Vérifiez si les dissipateurs thermiques ou les perforations d'entrée du système sont obstrués.
- 4. Assurez-vous que toutes les grilles d'aération sont correctement installées dans le serveur.
- 5. Vérifiez la pâte thermoconductrice sur le processeur, puis assurez-vous qu'elle n'est pas contaminée.

## Problèmes intermittents

La présente section explique comment résoudre les problèmes intermittents.

- [« Problèmes d'unité externe intermittents » à la page 274](#page-281-1)
- [« Problèmes KVM intermittents » à la page 275](#page-282-0)
- [« Réinitialisations inattendues intermittentes » à la page 275](#page-282-1)

### <span id="page-281-1"></span>Problèmes d'unité externe intermittents

Procédez comme suit jusqu'à ce que le problème soit résolu.

- 1. Mettez à jour le microprogramme UEFI et XCC vers les versions les plus récentes.
- 2. Vérifiez que les pilotes de périphérique corrects sont installés. Consultez le site Web du fabricant pour obtenir la documentation.
- 3. Pour un périphérique USB :
	- a. Vérifiez que le dispositif est correctement configuré.

Redémarrez le serveur et appuyez sur la touche conformément aux instructions à l'écran pour afficher l'interface de configuration du système LXPM. (Pour plus d'informations, voir la section « Démarrage » dans la documentation LXPM compatible avec votre serveur à l'emplacement [https://](https://pubs.lenovo.com/lxpm-overview/)  [pubs.lenovo.com/lxpm-overview/](https://pubs.lenovo.com/lxpm-overview/).) Ensuite, cliquez sur Paramètres système ➙ Périphériques et ports d'E-S  $\rightarrow$  Configuration USB.

b. Connectez le périphérique à un autre port. Si vous utilisez un concentrateur USB, retirez ce dernier et connectez l'appareil directement au serveur. Vérifiez que le périphérique est correctement configuré pour le port.

### <span id="page-282-0"></span>Problèmes KVM intermittents

Procédez comme suit jusqu'à ce que le problème soit résolu.

### Problèmes liés à la sortie vidéo :

- 1. Vérifiez que tous les câbles, notamment le câble d'interface de la console, sont correctement connectés et sécurisés.
- 2. Vérifiez que le moniteur fonctionne correctement en le testant sur un autre serveur.
- 3. Testez le câble d'interface de la console sur un serveur qui fonctionne afin de vérifier qu'il fonctionne correctement. Remplacez le câble d'interface de la console s'il est défectueux.

#### Problèmes liés au clavier :

Vérifiez que tous les câbles et le câble d'interface de la console sont correctement connectés et sécurisés.

#### Problèmes liés à la souris :

Vérifiez que tous les câbles, notamment le câble d'interface de la console, sont correctement connectés et sécurisés.

#### <span id="page-282-1"></span>Réinitialisations inattendues intermittentes

Remarque : Certaines erreurs irrémédiables nécessitent un redémarrage du serveur pour désactiver un dispositif, tel qu'une barrette de mémoire DIMM ou un processeur, afin que l'appareil s'initialise correctement.

1. Si la réinitialisation se produit pendant l'autotest à la mise sous tension (POST) et que l'horloge de surveillance POST est activée, assurez-vous que la valeur définie pour le temporisateur est suffisamment élevée (Horloge de surveillance du POST).

Pour vérifier le minuteur de l'horloge de surveillance POST, redémarrez le serveur et appuyez sur la touche conformément aux instructions à l'écran pour afficher l'interface de configuration du système LXPM. (Pour plus d'informations, voir la section « Démarrage » dans la documentation LXPM compatible avec votre serveur à l'emplacement <https://pubs.lenovo.com/lxpm-overview/>.) Ensuite, cliquez sur Paramètres BMC ➙ Horloge de surveillance du POST.

- 2. Si la réinitialisation a lieu après le démarrage du système d'exploitation, effectuez l'une des opérations suivantes :
	- Indiquez le système d'exploitation lorsque le système fonctionne normalement et configurez le processus de vidage du noyau du système d'exploitation (les systèmes d'exploitation Windows et Linux de base utilisent des méthodes différentes). Accédez aux menus de configuration UEFI et désactivez la fonction, ou désactivez-la avec la commande OneCli suivante. OneCli.exe config set SystemRecovery.RebootSystemOnNMI Disable --bmc XCC\_USER:XCC\_PASSWORD@XCC\_IPAddress
	- Désactivez les utilitaires de redémarrage automatique du serveur (ASR) de type Automatic Server Restart PMI Application for Windows ou les périphériques ASR éventuellement installés.
- 3. Recherchez dans le journal des événements du contrôleur de gestion un code d'événement qui indique un redémarrage. Pour plus d'informations sur l'affichage du journal des événements, voir [« Journaux des](#page-246-1) [événements » à la page 239.](#page-246-1) Si vous utilisez le système d'exploitation Linux de base, capturez tous les journaux pour le support Lenovo afin d'effectuer d'autres recherches.

## Problèmes liés au clavier, à la souris, au commutateur KVM ou aux périphériques USB

Les informations ci-après permettent de résoudre les problèmes liés au clavier, à la souris, au commutateur KVM ou à un périphérique USB.

- [« Tout ou partie des touches du clavier ne fonctionne pas » à la page 276](#page-283-1)
- [« La souris ne fonctionne pas » à la page 276](#page-283-2)
- [« Problèmes liés au commutateur KVM » à la page 276](#page-283-3)
- [« Le périphérique USB ne fonctionne pas » à la page 276](#page-283-4)

### <span id="page-283-1"></span>Tout ou partie des touches du clavier ne fonctionne pas

- 1. Vérifiez les points suivants :
	- Le câble du clavier est correctement raccordé.
	- Le serveur et le moniteur sont mis sous tension.
- 2. Si vous utilisez un clavier USB, exécutez l'utilitaire de configuration et activez le fonctionnement sans clavier.
- 3. Si vous utilisez un clavier USB qui est branché à un concentrateur, déconnectez-le du concentrateur et connectez-le directement au serveur.
- 4. Remplacez le clavier.

### <span id="page-283-2"></span>La souris ne fonctionne pas

- 1. Vérifiez les points suivants :
	- Le câble de la souris est correctement raccordé au serveur.
	- Les pilotes de périphérique de la souris sont installés correctement.
	- Le serveur et le moniteur sont mis sous tension.
	- L'option de la souris est activée dans l'utilitaire de configuration.
- 2. Si vous utilisez une souris USB connectée à un concentrateur USB, débranchez la souris du concentrateur pour la connecter directement au serveur.
- 3. Remplacez la souris.

### <span id="page-283-3"></span>Problèmes liés au commutateur KVM

- 1. Vérifiez que le commutateur KVM est pris en charge par votre serveur.
- 2. Vérifiez que le commutateur KVM est bien sous tension.
- 3. Si le clavier, la souris ou le moniteur peuvent fonctionner normalement avec une connexion directe au serveur, alors remplacez le commutateur KVM.

### <span id="page-283-4"></span>Le périphérique USB ne fonctionne pas

- 1. Vérifiez les points suivants :
	- Le pilote approprié pour le périphérique USB est installé.
	- Le système d'exploitation prend en charge les périphériques USB.
- 2. Vérifiez que les options de configuration USB sont correctement définies dans la configuration système.

Redémarrez le serveur et appuyez sur la touche indiquée dans les instructions à l'écran pour afficher l'interface de configuration du système LXPM. (Pour plus d'informations, voir la section « Démarrage » dans la documentation LXPM compatible avec votre serveur à l'emplacement [https://pubs.lenovo.com/](https://pubs.lenovo.com/lxpm-overview/) [lxpm-overview/](https://pubs.lenovo.com/lxpm-overview/).) Ensuite, cliquez sur Paramètres système ➙ Périphériques et ports d'E-S ➙ Configuration USB.

3. Si vous utilisez un concentrateur USB, déconnectez le périphérique USB du concentrateur et connectez-le directement au serveur.

# <span id="page-283-0"></span>Problèmes liés à la mémoire

Consultez cette section pour résoudre les problèmes liés à la mémoire.

### Problèmes fréquents liés à la mémoire

- [« Plusieurs modules de mémoire dans un canal sont identifiés comme défectueux » à la page 277](#page-284-0)
- [« La mémoire système affichée est inférieure à la mémoire physique installée » à la page 277](#page-284-1)
- [« Remplissage de la mémoire invalide détecté » à la page 278](#page-285-0)

#### <span id="page-284-0"></span>Plusieurs modules de mémoire dans un canal sont identifiés comme défectueux

Remarque : Chaque fois que vous installez ou désinstallez un module de mémoire, vous devez déconnecter le serveur de la source d'alimentation. Attendez ensuite dix secondes avant de redémarrer le serveur.

Pour résoudre ce problème, procédez comme suit.

- 1. Réinstallez les modules de mémoire, puis redémarrez le serveur.
- 2. Retirez le module de mémoire ayant le numéro le plus élevé parmi ceux qui ont été identifiés. Remplacez-le par un module de mémoire connu et identique. Enfin, redémarrez le serveur. Répétez l'opération si nécessaire. Si les pannes persistent malgré le remplacement de tous les modules de mémoire, passez à l'étape 4.
- 3. Replacez les modules de mémoire retirés, l'un après l'autre, dans leur connecteur d'origine. Redémarrez le serveur après chaque réinstallation jusqu'à ce qu'un module de mémoire ne fonctionne pas. Remplacez chaque module de mémoire défectueux par un module de mémoire connu et identique. Redémarrez le serveur après chaque remplacement. Répétez l'étape 3 jusqu'à ce que vous ayez testé tous les modules de mémoire retirés.
- 4. Remplacez le module de mémoire ayant le numéro le plus élevé parmi ceux qui ont été identifiés, puis redémarrez le serveur. Répétez l'opération si nécessaire.
- 5. Inversez les modules de mémoire entre les canaux (du même processeur), puis redémarrez le serveur. Si le problème provient d'un module mémoire, remplacez-le.
- 6. (Techniciens qualifiés uniquement) Remplacez la carte mère (bloc carte mère).

### <span id="page-284-1"></span>La mémoire système affichée est inférieure à la mémoire physique installée

Pour résoudre ce problème, procédez comme suit.

Remarque : Chaque fois que vous installez ou désinstallez un module de mémoire, vous devez déconnecter le serveur de la source d'alimentation. Attendez ensuite dix secondes avant de redémarrer le serveur.

- 1. Vérifiez les points suivants :
	- Aucun voyant d'erreur n'est allumé. Voir [« Dépannage par affichage des voyants et des diagnostics](#page-263-0)  [du système » à la page 256](#page-263-0).
	- Aucun voyant d'erreur du module de mémoire n'est allumé sur la carte mère (bloc carte mère).
	- Le canal de mise en miroir de la mémoire ne tient pas compte de la différence.
	- Les modules de mémoire sont installés correctement.
	- Vous avez installé le type de module de mémoire approprié (voir [« Règles et ordre d'installation d'un](#page-13-0) [module de mémoire » à la page 6](#page-13-0) pour obtenir les exigences).
	- Après la modification ou le remplacement d'un module de mémoire, la configuration de mémoire est mise à jour correctement dans l'utilitaire Setup Utility.
	- Tous les bancs de mémoire sont activés. Il est possible que le serveur ait désactivé automatiquement un banc de mémoire lorsqu'il a détecté un problème ou un banc de mémoire peut avoir été désactivé manuellement.
	- Il n'y a pas de non concordance de mémoire en cas de configuration minimale de la mémoire.
- 2. Réinstallez les modules de mémoire et redémarrez le serveur.
- 3. Vérifiez le journal des erreurs de l'autotest à la mise sous tension :
	- Si un module de mémoire a été désactivé par une interruption de gestion de système (SMI), remplacez-le.
	- Si un module de mémoire a été désactivé par l'utilisateur ou par POST, réinstallez le module de mémoire, puis exécutez l'utilitaire Setup Utility et activez le module de mémoire.
- 4. Activez à nouveau tous les modules de mémoire à l'aide de Setup Utility, puis redémarrez le serveur.
- 5. (Techniciens qualifiés uniquement) Remplacez la carte mère (bloc carte mère).

#### <span id="page-285-0"></span>Remplissage de la mémoire invalide détecté

Si ce message d'avertissement s'affiche, procédez comme suit :

Invalid memory population (unsupported DIMM population) detected. Please verify memory configuration is valid.

- 1. Voir [« Règles et ordre d'installation d'un module de mémoire » à la page 6](#page-13-0) pour confirmer que la séquence de remplissage des modules de mémoire actuelle est prise en charge.
- 2. Si la séquence actuelle est effectivement prise en charge, vérifiez si l'un des modules est affiché sous la forme « désactivé » dans Setup Utility.
- 3. Réinstallez le module qui s'affiche en tant que « désactivé », puis redémarrez le système.
- 4. Si le problème persiste, remplacez le module de mémoire.

## Problèmes liés au moniteur et à la vidéo

Les informations suivantes vous indiquent comment résoudre les problèmes liés à un moniteur ou à une vidéo.

- [« Des caractères non valides s'affichent » à la page 278](#page-285-1)
- [« L'écran est vide » à la page 278](#page-285-2)
- [« L'écran devient blanc lorsque vous lancez certains programmes d'application » à la page 279](#page-286-0)
- [« L'écran du moniteur est instable ou son image ondule, est illisible, défile seule ou est déformée » à la](#page-286-1) [page 279](#page-286-1)
- [« Des caractères incorrects s'affichent à l'écran » à la page 279](#page-286-2)

### <span id="page-285-1"></span>Des caractères non valides s'affichent

Procédez comme suit :

- 1. Vérifiez que les paramètres de langue et de localisation sont corrects pour le clavier et le système d'exploitation.
- 2. Si la langue utilisée est incorrecte, mettez à jour le microprogramme de serveur au dernier niveau. Voir « Mise à jour du microprogramme » dans le Guide d'utilisation ou le Guide de configuration système.

#### <span id="page-285-2"></span>L'écran est vide

Remarque : Assurez-vous que le mode d'amorçage attendu n'est pas passé de l'interface UEFI à Hérité ou inversement.

- 1. Si le serveur est lié à un commutateur de machine virtuelle multinoyaux (KVM), ignorez-le afin d'éliminer cette éventuelle cause : connectez le câble du moniteur directement au connecteur approprié à l'arrière du serveur.
- 2. La fonction de présence à distance du contrôleur de gestion est désactivée si vous installez un adaptateur vidéo en option. Pour utiliser la fonction de présence à distance du contrôleur de gestion, retirez l'adaptateur vidéo en option.
- 3. Si le serveur est installé avec les adaptateurs graphiques lors de sa mise sous tension, le logo Lenovo apparaît à l'écran au bout d'environ 3 minutes. Ceci est normal, car le système est en cours de chargement.
- 4. Vérifiez les points suivants :
	- Le serveur est sous tension et il est alimenté.
	- Les câbles du moniteur sont connectés correctement.
	- Le moniteur est mis sous tension et la luminosité ainsi que le contraste sont correctement ajustés.
- 5. Assurez-vous que le serveur correspondant contrôle le moniteur, le cas échéant.
- 6. Assurez-vous que le microprogramme du serveur endommagé n'a pas de conséquence sur la sortie vidéo. Voir « Mise à jour du microprogramme » dans le Guide d'utilisation ou le Guide de configuration système.
- 7. Si le problème persiste, prenez contact avec le support Lenovo.

### <span id="page-286-0"></span>L'écran devient blanc lorsque vous lancez certains programmes d'application

- 1. Vérifiez les points suivants :
	- Le programme d'application n'active pas un mode d'affichage dont les besoins sont supérieurs à la capacité du moniteur.
	- Vous avez installé les pilotes de périphériques nécessaires pour l'application.

### <span id="page-286-1"></span>L'écran du moniteur est instable ou son image ondule, est illisible, défile seule ou est déformée

1. Si les autotests du moniteur indiquent qu'il fonctionne correctement, réfléchissez à l'emplacement du moniteur. Les champs magnétiques qui entourent les périphériques (comme les transformateurs, des dispositifs, les tubes fluorescents et d'autres moniteurs) peuvent provoquer une instabilité de l'écran ou afficher des images ondulées, illisibles, défilantes ou déformées. Dans ce cas, mettez le serveur hors tension.

Attention : Déplacer un moniteur couleur alors qu'il est sous tension peut entraîner une décoloration de l'écran.

Éloignez le moniteur et le périphérique d'au moins 305 mm (12 pouces) et mettez le moniteur sous tension.

### Remarques :

- a. Pour empêcher toute erreur de lecture/écriture de l'unité de disquette, assurez-vous que le moniteur et l'unité externe de disquette sont éloignés d'au moins 76 mm (3 pouces).
- b. Les cordons de moniteur non Lenovo peuvent provoquer des problèmes imprévisibles.
- 2. Réinstallez le cordon du moniteur.
- 3. Remplacez un par un les composants répertoriés à l'étape 2 dans l'ordre indiqué en redémarrant le serveur à chaque fois :
	- a. Cordon du moniteur
	- b. Adaptateur vidéo (si vous en avez installé un)
	- c. Moniteur
	- d. (Techniciens qualifiés uniquement) Carte mère (bloc carte mère)

### <span id="page-286-2"></span>Des caractères incorrects s'affichent à l'écran

Pour résoudre le problème, procédez comme suit :

1. Vérifiez que les paramètres de langue et de localisation sont corrects pour le clavier et le système d'exploitation.

2. Si la langue utilisée est incorrecte, mettez à jour le microprogramme de serveur au dernier niveau. Voir « Mise à jour du microprogramme » dans le Guide d'utilisation ou le Guide de configuration système.

# Problèmes liés au réseau

Utilisez ces informations pour résoudre les problèmes liés au réseau.

- [« Impossible de réveiller le serveur avec la fonction Wake on LAN » à la page 280](#page-287-0)
- [« Impossible de se connecter via le compte LDAP avec SSL activé » à la page 280](#page-287-1)

#### <span id="page-287-0"></span>Impossible de réveiller le serveur avec la fonction Wake on LAN

Procédez comme suit jusqu'à ce que le problème soit résolu :

- 1. Si vous utilisez l'adaptateur de réseau double port et si le serveur est relié au réseau à l'aide du connecteur Ethernet 5, consultez le journal des erreurs système ou le journal des événements système du module IMM2 (voir [« Journaux des événements » à la page 239](#page-246-1)) et vérifiez les points suivants :
	- a. Le ventilateur 3 fonctionne en mode veille si l'adaptateur intégré 10GBase-T à deux ports Emulex est installé.
	- b. La température ambiante n'est pas trop élevée (voir [« Spécifications » à la page 241](#page-248-0)).
	- c. Les évents d'aération ne sont pas bloqués.
	- d. La grille d'aération est bien installée.
- 2. Réinstallez la carte réseau double port.
- 3. Mettez le serveur hors tension et déconnectez-le de l'alimentation ; ensuite, attendez 10 secondes avant de le redémarrer.
- 4. Si le problème persiste, remplacez la carte réseau double port.

#### <span id="page-287-1"></span>Impossible de se connecter via le compte LDAP avec SSL activé

Procédez comme suit jusqu'à ce que le problème soit résolu :

- 1. Assurez-vous de la validité de la clé de licence.
- 2. Générez une nouvelle clé de licence et reconnectez-vous.

## Problèmes observables

Ces informations permettent de résoudre les problèmes observables.

- [« Le serveur s'interrompt pendant le processus d'amorçage UEFI » à la page 281](#page-288-0)
- [« Le serveur affiche immédiatement l'observateur d'événements d'autotest à la mise sous tension](#page-288-1)  [lorsqu'il est activé » à la page 281](#page-288-1)
- [« Le serveur ne répond pas \(le test POST est terminé et le système d'exploitation est en cours](#page-288-2)  [d'exécution\) » à la page 281](#page-288-2)
- [« Le serveur n'est pas réactif \(échec du POST et impossible de démarrer la configuration du système\) » à](#page-289-0)  [la page 282](#page-289-0)
- [« Le détecteur de panne de tension est affiché dans le journal des événements » à la page 282](#page-289-1)
- [« Odeur inhabituelle » à la page 282](#page-289-2)
- [« Le serveur semble être en surchauffe » à la page 283](#page-290-0)
- [« Impossible d'entrer en mode hérité après l'installation d'un nouvel adaptateur » à la page 283](#page-290-1)
- [« Éléments fissurés ou châssis fissuré » à la page 283](#page-290-2)
### Le serveur s'interrompt pendant le processus d'amorçage UEFI

Si le système s'interrompt lors du processus d'amorçage UEFI et affiche le message UEFI: DXE INIT à l'écran, vérifiez que la mémoire ROM en option n'a été pas configurée sur Hérité. Vous pouvez afficher à distance les paramètres actuels de la mémoire ROM en option en exécutant la commande suivante à l'aide du Lenovo XClarity Essentials OneCLI :

onecli config show EnableDisableAdapterOptionROMSupport --bmc xcc\_userid:xcc\_password@xcc\_ipaddress

Pour effectuer la récupération d'un système bloqué pendant le processus d'amorçage dont la mémoire ROM en option est définie sur le paramètre Hérité, reportez-vous à l'astuce technique suivante :

#### <https://datacentersupport.lenovo.com/solutions/ht506118>

Si la mémoire ROM en option héritée doit être utilisée, ne configurez pas son emplacement sur **Hérité** dans les menus Périphériques et ports d'E-S. Au lieu de cela, définissez l'emplacement de la mémoire ROM en option sur Automatique (configuration par défaut) et définissez le Mode d'amorçage système sur Mode hérité. La mémoire ROM en option héritée sera appelée peu de temps avant le démarrage du système.

#### Le serveur affiche immédiatement l'observateur d'événements d'autotest à la mise sous tension lorsqu'il est activé

Procédez comme suit jusqu'à ce que le problème soit résolu.

- 1. Résolvez les erreurs indiquées par l'affichage des voyants et des diagnostics du système.
- 2. Assurez-vous que le serveur prend en charge tous les processeurs et que ces derniers correspondent en termes de vitesse et de taille du cache.

Vous pouvez consulter les détails de processeur depuis la configuration du système.

Pour déterminer si le processeur est pris en charge par le serveur, voir <https://serverproven.lenovo.com>.

- 3. (Techniciens qualifiés uniquement) Vérifiez que le processeur est correctement installé.
- 4. Remplacez les composants suivants l'un après l'autre, dans l'ordre indiqué et redémarrez le serveur systématiquement :
	- a. (Techniciens qualifiés uniquement) Processeur
	- b. (Techniciens qualifiés uniquement) Carte mère (bloc carte mère)

### Le serveur ne répond pas (le test POST est terminé et le système d'exploitation est en cours d'exécution)

Procédez comme suit jusqu'à ce que le problème soit résolu.

- Si vous êtes au même emplacement que le serveur, procédez comme suit :
	- 1. Si vous utilisez une connexion KVM, assurez-vous que la connexion fonctionne correctement. Sinon, vérifiez que le clavier et la souris fonctionnent correctement.
	- 2. Si possible, connectez-vous au serveur et vérifiez que toutes les applications sont en cours d'exécution (aucune application n'est bloquée).
	- 3. Redémarrez le serveur.
	- 4. Si le problème persiste, vérifiez que les nouveaux logiciels ont été installés et configurés correctement.
	- 5. Contactez le revendeur ou le fournisseur du logiciel.
- Si vous accédez au serveur à partir d'un emplacement distant, procédez comme suit :
	- 1. Vérifiez que toutes les applications sont en cours d'exécution (aucune application n'est bloquée).
- 2. Tentez de vous déconnecter du système, puis de vous connecter à nouveau.
- 3. Validez l'accès réseau en exécutant la commande ping ou en exécutant une route de trace vers le serveur à partir d'une ligne de commande.
	- a. Si vous ne parvenez pas à obtenir de réponse lors d'un test ping, tentez d'exécuter la commande ping sur un autre serveur au même endroit que le serveur qui ne réagit pas, afin de déterminer s'il existe un problème de connexion ou un problème de serveur.
	- b. Exécutez une route de trace pour déterminer si la connexion s'est interrompue. Tentez de résoudre un problème de connexion lié au réseau privé virtuel ou au point d'interruption de la connexion.
- 4. Redémarrez le serveur à distance via l'interface de gestion.
- 5. Si le problème persiste, vérifiez que les nouveaux logiciels ont été installés et configurés correctement.
- 6. Contactez le revendeur ou le fournisseur du logiciel.

#### Le serveur n'est pas réactif (échec du POST et impossible de démarrer la configuration du système)

Les modifications de la configuration, telles que l'ajout d'unités ou les mises à jour du microprogramme de l'adaptateur, ainsi que les problèmes liés au microprogramme ou au code de l'application, peuvent provoquer l'échec de l'autotest à la mise sous tension (POST).

Dans ce cas, le serveur répond de l'une des manières suivantes :

- Le serveur redémarre automatiquement et essaye à nouveau un autotest à la mise sous tension.
- Le serveur se bloque et vous devez le redémarrer manuellement afin qu'il tente à nouveau un autotest à la mise sous tension.

Après un nombre défini de tentatives consécutives (automatiques ou manuelles), le serveur rétablit la configuration UEFI par défaut et démarre la configuration système pour que vous puissiez effectuer les corrections nécessaires et redémarrer le serveur. Si le serveur ne parvient pas à terminer l'autotest à la mise sous tension avec la configuration par défaut, alors il est possible que la carte mère (bloc carte mère) présente un problème.

Vous pouvez indiquer le nombre de tentatives consécutives de redémarrage dans la configuration du système. Redémarrez le serveur et appuyez sur la touche indiquée dans les instructions à l'écran pour afficher l'interface de configuration du système LXPM. (Pour plus d'informations, voir la section « Démarrage » dans la documentation LXPM compatible avec votre serveur à l'emplacement [https://](https://pubs.lenovo.com/lxpm-overview/)  [pubs.lenovo.com/lxpm-overview/](https://pubs.lenovo.com/lxpm-overview/).) Ensuite, cliquez sur Paramètres système → Rétablissement et RAS → Tentatives POST ➙ Seuil de tentatives POST. Les options disponibles sont 3, 6, 9 et Désactiver.

#### Le détecteur de panne de tension est affiché dans le journal des événements

Procédez comme suit jusqu'à ce que le problème soit résolu.

- 1. Ramenez le système à la configuration minimale. Voir [« Spécifications » à la page 241](#page-248-0) pour le nombre de processeurs et de barrettes DIMM minimum requis.
- 2. Redémarrez le système.
	- Si le système redémarre, ajoutez chacun des éléments que vous avez retiré un par un, et redémarrez le serveur à chaque fois, jusqu'à ce que l'erreur se produise. Remplacez l'élément pour lequel l'erreur se produit.
	- Si le système ne redémarre pas, il se peut que la carte mère (bloc carte mère) présente un problème.

#### Odeur inhabituelle

Procédez comme suit jusqu'à ce que le problème soit résolu.

- 1. Une odeur inhabituelle peut provenir d'un nouveau matériel installé.
- 2. Si le problème persiste, prenez contact avec le support Lenovo.

### Le serveur semble être en surchauffe

Procédez comme suit jusqu'à ce que le problème soit résolu.

- 1. Vérifiez que la température ambiante est dans la plage définie (voir [« Spécifications » à la page 241\)](#page-248-0).
- 2. Vérifiez que les ventilateurs sont installés correctement.
- 3. Mettez à jour UEFI et XCC vers la version la plus récente.
- 4. Assurez-vous que les obturateurs du serveur sont correctement installés (voir [Chapitre 1 « Procédures](#page-8-0)  [de remplacement de matériel » à la page 1](#page-8-0) pour obtenir des procédures d'installation détaillées).
- 5. Utilisez la commande IPMI pour augmenter la vitesse du ventilateur jusqu'à atteindre la vitesse maximale afin de déterminer si le problème peut être résolu.

Remarque : La commande raw IPMI ne doit être utilisée que par un technicien qualifié et chaque système possède sa propre commande raw PMI spécifique.

6. Parcourez le journal des événements du processeur de gestion pour savoir si des événements de hausse de température ont été consignés. S'il n'y a aucun événement, le serveur s'exécute avec des températures de fonctionnement normales. Il peut exister quelques variations de température.

### Impossible d'entrer en mode hérité après l'installation d'un nouvel adaptateur

Pour résoudre ce problème, procédez comme suit.

- 1. Accédez à Configurer UEFI → Périphériques et ports d'E-S → Définir l'ordre d'exécution de la mémoire Option ROM.
- 2. Déplacez l'adaptateur RAID avec le système d'exploitation installé vers le haut de la liste.
- 3. Sélectionnez Enregistrer.
- 4. Redémarrez le système et réamorcez automatiquement le système d'exploitation.

### Éléments fissurés ou châssis fissuré

Contactez le support Lenovo.

## Problèmes liés aux dispositifs en option

La présente section explique comment résoudre les problèmes liés aux dispositifs en option.

- [« Le périphérique USB externe n'est pas reconnu » à la page 283](#page-290-0)
- [« L'adaptateur PCIe n'est pas reconnue ou ne fonctionne pas » à la page 284](#page-291-0)
- [« Détection de ressources PCIe insuffisantes » à la page 284](#page-291-1)
- [« Un périphérique Lenovo en option venant d'être installé ne fonctionne pas » à la page 284](#page-291-2)
- [« Un périphérique Lenovo en option qui fonctionnait auparavant ne fonctionne plus » à la page 285](#page-292-0)

### <span id="page-290-0"></span>Le périphérique USB externe n'est pas reconnu

Procédez comme suit jusqu'à ce que le problème soit résolu :

- 1. Mettez à jour le microprogramme UEFI vers la version la plus récente.
- 2. Vérifiez que les pilotes appropriés sont installés sur le nœud de traitement. Pour plus d'informations sur les pilotes de périphérique, voir la documentation produit sur le périphérique USB.
- 3. Servez-vous de l'utilitaire de configuration pour vérifier que le périphérique est correctement configuré.

4. Si le dispositif USB est branché sur un concentrateur ou un câble d'interface de console, débranchez-le et connectez-le directement sur le port USB situé à l'avant du nœud de traitement.

### <span id="page-291-0"></span>L'adaptateur PCIe n'est pas reconnue ou ne fonctionne pas

Procédez comme suit jusqu'à ce que le problème soit résolu :

- 1. Mettez à jour le microprogramme UEFI vers la version la plus récente.
- 2. Consultez le journal des événements et résolvez les erreurs relatives au périphérique.
- 3. Validez que le dispositif est pris en charge pour le serveur (voir <https://serverproven.lenovo.com>). Assurez-vous que le niveau de microprogramme du périphérique est au dernier niveau pris en charge et mettez à jour le microprogramme, le cas échéant.
- 4. Vérifiez que l'adaptateur est installé dans un emplacement approprié.
- 5. Vérifiez que les pilotes de périphérique appropriés sont installés pour le périphérique.
- 6. Procédez à la résolution des conflits de ressource si le mode hérité est activé (UEFI). Vérifiez les ordres d'amorçage de la ROM existante et modifiez le paramètre UEFI pour la configuration MM de base.

Remarque : Veillez à modifier l'ordre d'amorçage de la ROM associée à l'adaptateur PCIe pour le premier ordre d'exécution.

- 7. Consultez <http://datacentersupport.lenovo.com> pour lire les astuces (également appelées astuces RETAIN ou bulletins de maintenance) qui peuvent être associées à l'adaptateur.
- 8. Vérifiez que les éventuelles connexions d'adaptateur externes sont correctes et que les connecteurs ne présentent aucun dommage physique.
- 9. Vérifiez que l'adaptateur PCIe est installé avec le système d'exploitation pris en charge.

#### <span id="page-291-1"></span>Détection de ressources PCIe insuffisantes

Si vous identifiez un message d'erreur signalant des « ressources PCI insuffisantes », procédez comme suit jusqu'à ce que le problème soit résolu :

- 1. Appuyez sur Entrée pour accéder à l'utilitaire Setup Utility du système.
- 2. Sélectionnez Paramètres système → Périphériques et ports d'E-S → Configuration de base MM, puis modifiez le paramètre pour augmenter les ressources du périphérique. Par exemple, passez de 3 Go à 2 Go ou de 2 Go à 1 Go.
- 3. Enregistrez les paramètres et redémarrez le système.
- 4. Si l'erreur persiste avec les ressources du périphérique les plus élevées (1 Go), arrêtez le système et retirez certains périphériques PCIe ; ensuite, remettez sous tension le système.
- 5. Si le redémarrage échoue, répétez les étapes 1 à 4.
- 6. Si l'erreur persiste, appuyez sur Entrée pour accéder à Setup Utility.
- 7. Sélectionnez Paramètres système ➙ Périphériques et ports d'E-S ➙ Allocation de ressources PCI 64 bits, puis modifiez le paramètre Automatique pour le définir sur Activer.
- 8. Si le dispositif d'amorçage ne prend pas en charge le MMIO au-dessus de 4 Go pour l'amorçage existant, utilisez le mode d'amorçage UEFI ou retirer/désactivez désactiver certains périphériques PCIe.
- 9. Recyclez l'alimentation en courant continu du système et vérifiez que le système est entré dans le menu d'amorçage UEFI ou dans le système d'exploitation. Capturez ensuite le journal FFDC.
- 10. Contactez le support technique Lenovo.

#### <span id="page-291-2"></span>Un périphérique Lenovo en option venant d'être installé ne fonctionne pas

- 1. Vérifiez les points suivants :
	- Le dispositif est pris en charge pour le serveur (voir <https://serverproven.lenovo.com>).
- Vous avez suivi les instructions d'installation fournies avec le périphérique et celui-ci est installé correctement.
- Vous n'avez pas débranché d'autres câbles ou périphériques installés.
- Vous avez mis à jour les informations de configuration dans l'utilitaire de configuration. Lorsque vous démarrez un serveur et appuyez sur la touché conformément aux instructions à l'écran pour afficher Setup Utility. (Pour plus d'informations, voir la section « Démarrage » dans la documentation LXPM compatible avec votre serveur à l'emplacement <https://pubs.lenovo.com/lxpm-overview/>.) Toute modification apportée à la mémoire ou à tout autre périphérique doit être suivie d'une mise à jour de la configuration.
- 2. Réinstallez le périphérique que vous venez d'installer.
- 3. Remplacez le périphérique que vous venez d'installer.
- 4. Remettez en place la connexion des câbles et vérifiez que le câble ne présente aucun dommage physique.
- 5. En cas de dommage, remplacez le câble.

### <span id="page-292-0"></span>Un périphérique Lenovo en option qui fonctionnait auparavant ne fonctionne plus

- 1. Vérifiez que toutes les connexions de câble du périphériques sont sécurisées.
- 2. Si des instructions de test sont fournies avec le périphérique, suivez-les pour effectuer le test.
- 3. Réinstallez la connexion des câbles et vérifiez si des pièces physiques ont été endommagées.
- 4. Remplacez le câble.
- 5. Remettez en place le périphérique défaillant.
- 6. Réinstallez le périphérique défaillant.

## Problèmes de performances

La présente section explique comment résoudre les problèmes de performances.

- [« Performances réseau » à la page 285](#page-292-1)
- [« Performances de système d'exploitation » à la page 285](#page-292-2)

### <span id="page-292-1"></span>Performances réseau

Pour résoudre le problème, procédez comme suit :

- 1. Isolez le réseau qui fonctionne lentement (stockage, données et gestion). Il peut être utile d'employer des outils de système d'exploitation ou ping, tels un gestionnaire de tâches ou un gestionnaire de ressources.
- 2. Vérifiez s'il existe un embouteillage sur le réseau.
- 3. Mettez à jour le pilote de périphérique NIC, ou le pilote de périphérique du contrôleur de dispositif de stockage.
- 4. Utilisez les outils de diagnostic de réseau fournis par le fabricant du module d'E-S.

### <span id="page-292-2"></span>Performances de système d'exploitation

Pour résoudre le problème, procédez comme suit :

- 1. Si vous avez récemment apporté des modifications au nœud de traitement (pilotes de périphérique mis à jour ou applications logicielles installées, par exemple), supprimez les modifications.
- 2. Vérifiez s'il existe des problèmes réseau.
- 3. Recherchez des erreurs liées aux performances dans les journaux système d'exploitation.
- 4. Pour faciliter le refroidissement, recherchez des événements liés aux températures élevées et à des problèmes d'alimentation car le nœud de traitement peut être saturé. Le cas échéant, réduisez la charge de travail sur le nœud de traitement afin d'améliorer les performances.
- 5. Recherchez des événements liés aux barrettes DIMM désactivées. Si vous ne disposez pas de suffisamment de mémoire pour la charge de travail des applications, les performances du système d'exploitation sont insuffisantes.
- 6. Vérifiez que la charge de travail n'est pas trop élevée pour la configuration.

# Problèmes de mise sous tension et hors tension

Les informations ci-après vous indiquent comment résoudre les problèmes lors de la mise sous tension ou hors tension du serveur.

- [« Le bouton de mise sous tension ne fonctionne pas \(le serveur ne démarre pas\) » à la page 286](#page-293-0)
- [« Le serveur ne se met pas sous tension » à la page 286](#page-293-1)

### <span id="page-293-0"></span>Le bouton de mise sous tension ne fonctionne pas (le serveur ne démarre pas)

Remarque : Le bouton de mise sous tension ne fonctionne qu'environ une à trois minutes après la connexion du serveur à l'alimentation en courant alternatif afin de permettre au module BMC de s'initialiser.

Procédez comme suit jusqu'à ce que le problème soit résolu :

- 1. Vérifiez que le bouton de mise sous tension du serveur fonctionne correctement :
	- a. Débranchez les cordons d'alimentation du serveur.
	- b. Rebranchez les cordons d'alimentation du serveur.
	- c. Réinstallez le câble du panneau opérateur avant, puis répétez les étapes 1a et 2b.
		- Si le serveur démarre, réinstallez le panneau opérateur avant.
		- Si le problème persiste, remplacez le panneau opérateur avant.
- 2. Vérifiez les points suivants :
	- Les cordons d'alimentation sont correctement branchés au serveur et à une prise électrique fonctionnelle.
	- Les voyants relatifs au bloc d'alimentation ne signalent pas de problème.
	- Le voyant d'alimentation est allumé et clignote lentement.
	- La force de poussée est suffisante et comporte un bouton de réponse forcée.
- 3. Si le voyant du bouton d'alimentation ne s'est pas allumé ou n'a pas clignoté correctement, réinstallez tous les blocs d'alimentation et assurez-vous que le voyant du courant alternatif situé à l'arrière du bloc d'alimentation est allumé.
- 4. Si vous avez installé un périphérique en option, retirez-le et redémarrez le serveur.
- 5. Si le problème persiste ou si aucun voyant d'alimentation n'est allumé, implémentez la configuration minimale pour vérifier si des composants spécifiques verrouillent l'autorisation d'alimentation. Remplacez chaque bloc d'alimentation et vérifiez la fonction du bouton d'alimentation après chaque installation.
- 6. Si le problème n'est malgré tout pas résolu, recueillez les informations relatives aux pannes avec les journaux système capturés et contactez le support Lenovo.

### <span id="page-293-1"></span>Le serveur ne se met pas sous tension

Procédez comme suit jusqu'à ce que le problème soit résolu :

1. Recherchez dans le journal des événements tout événement lié à un problème de mise sous tension du serveur.

- 2. Vérifiez si des voyants clignotent en orange.
- 3. Inspectez le voyant d'alimentation de la carte mère (bloc carte mère).
- 4. Vérifiez si le voyant d'alimentation en courant alternatif est allumé ou si le voyant orange s'allume sur le côté arrière du bloc d'alimentation.
- 5. Relancez un cycle d'alimentation en courant alternatif du système.
- 6. Retirez la pile CMOS pendant au moins dix secondes, puis réinstallez-la.
- 7. Essayez de mettre le système sous tension grâce à la commande IPMI via XCC ou par l'intermédiaire du bouton d'alimentation.
- 8. Implémentez la configuration minimale (un processeur, une barrette DIMM et un bloc d'alimentation sans adaptateur et unité).
- 9. Réinstallez tous les blocs d'alimentation et assurez-vous que les voyants d'alimentation en courant alternatif situés sur le côté du bloc d'alimentation sont allumés.
- 10. Remplacez chaque bloc d'alimentation et vérifiez la fonction du bouton d'alimentation après chaque installation.
- 11. Si le problème n'est toujours pas résolu par les actions énumérées ci-dessus, contactez le service technique afin de passer en revue le problème et de voir s'il est nécessaire de remplacer la carte mère (bloc carte mère).

# Problèmes d'alimentation

Utilisez ces informations pour résoudre les problèmes liés à l'alimentation.

### Le voyant d'erreur système est allumé et le journal des événements affiche le message « Power supply has lost input »

Pour résoudre le problème, vérifiez les éléments suivants :

- 1. Le bloc d'alimentation est correctement relié à un cordon d'alimentation.
- 2. Le cordon d'alimentation est relié à une prise de courant correctement mise à la terre pour le serveur.
- 3. Vérifiez que la source d'alimentation en courant alternatif est stable et dans la plage prise en charge.
- 4. Permutez l'alimentation pour voir si le problème est dû à l'alimentation. Si c'est le cas, remplacez la source d'alimentation défaillante.
- 5. Consultez le journal des événements pour voir le déroulement du problème, puis suivez les actions du journal des événements afin de résoudre les problèmes.

# Problèmes liés aux appareils/dispositifs en série

Les informations ci-après vous indiquent comment résoudre les problèmes liés aux ports série ou aux appareils/dispositifs en série.

- [« Le nombre de ports série affiché est inférieur au nombre de ports série installés » à la page 287](#page-294-0)
- [« L'appareil/Le dispositif en série ne fonctionne pas » à la page 288](#page-295-0)

### <span id="page-294-0"></span>Le nombre de ports série affiché est inférieur au nombre de ports série installés

Procédez comme suit jusqu'à ce que le problème soit résolu.

- 1. Vérifiez les points suivants :
	- Chaque port est affecté à une adresse unique dans l'utilitaire de configuration et aucun des ports série n'est désactivé.
	- L'adaptateur du port série (s'il y en a un) est installé correctement.
- 2. Réinstallez l'adaptateur du port série.

3. Remplacez l'adaptateur du port série.

### <span id="page-295-0"></span>L'appareil/Le dispositif en série ne fonctionne pas

- 1. Vérifiez les points suivants :
	- Le périphérique est compatible avec le serveur.
	- Le port série est activé et affecté à une adresse unique.
	- L'appareil est connecté au connecteur approprié (voir [« Connecteurs de la carte mère » à la page](#page-261-0)  [254\)](#page-261-0).
- 2. Réinstallez les composants suivants :
	- a. Périphérique/Dispositif en série défaillant.
	- b. Câble série.
- 3. Remplacez les composants suivants :
	- a. Périphérique/Dispositif en série défaillant.
	- b. Câble série.
- 4. (Techniciens qualifiés uniquement) Remplacez la carte mère (bloc carte mère).

# Problèmes logiciels

La présente section explique comment résoudre les problèmes logiciels.

- 1. Pour déterminer si le problème est lié au logiciel, vérifiez les points suivants :
	- Le serveur dispose de la mémoire minimale requise par le logiciel. Pour connaître la configuration mémoire minimale requise, lisez attentivement les informations fournies avec le logiciel.

Remarque : Si vous venez d'installer un adaptateur ou de la mémoire, le serveur a peut-être rencontré un conflit d'adresse mémoire.

- Le logiciel est conçu pour fonctionner sur le serveur.
- D'autres logiciels fonctionnent sur le serveur.
- Le logiciel fonctionne sur un autre serveur.
- 2. Si des messages d'erreur s'affichent durant l'utilisation du logiciel, lisez attentivement les informations fournies avec le logiciel pour obtenir une description des messages et des solutions au problème.
- 3. Pour plus d'informations, contactez le revendeur du logiciel.

# Problèmes liés aux unités de stockage

Les informations ci-après vous indiquent comment résoudre les problèmes liés aux unités de stockage.

- [« Le serveur ne parvient pas à reconnaître un disque dur » à la page 289](#page-296-0)
- [« Plusieurs disques durs sont défectueux » à la page 289](#page-296-1)
- [« Plusieurs disques durs sont hors ligne » à la page 290](#page-297-0)
- [« Une unité de disque dur de remplacement ne se régénère pas » à la page 290](#page-297-1)
- [« Le voyant d'activité vert de l'unité de disque dur ne représente pas l'état actuel de l'unité associée » à la](#page-297-2) [page 290](#page-297-2)
- [« Le voyant d'état de l'unité de disque dur vert ne représente pas l'état actuel de l'unité associée » à la](#page-297-3) [page 290](#page-297-3)

### <span id="page-296-0"></span>Le serveur ne parvient pas à reconnaître un disque dur

Remarque : Lorsque le chiffrement SED est activé, il est nécessaire de lancer un cycle d'alimentation du système est nécessaire après l'installation d'une unité à chiffrement automatique (SED) ; sans ce cycle d'alimentation, la SED ne sera pas reconnue par le système d'exploitation hôte.

Procédez comme suit jusqu'à ce que le problème soit résolu.

- 1. Vérifiez le voyant d'état jaune correspondant sur l'unité de disque dur. S'il est allumé, il indique que l'unité est en panne.
- 2. Si le voyant d'état est allumé, retirez l'unité de la baie, attendez 45 secondes, puis réinsérez l'unité en vous assurant qu'elle est bien raccordée au fond de panier de l'unité de disque dur.
- 3. Observez le voyant d'activité vert de l'unité de disque dur associé et le voyant d'état jaune et effectuez les opérations correspondantes dans différentes situations :
	- Si le voyant d'activité vert clignote et que le voyant d'état jaune est éteint, l'unité est reconnue par le contrôleur et fonctionne correctement. Exécutez les tests de diagnostics pour les unités de disque dur. Lorsque vous démarrez un serveur et appuyez sur la touché conformément aux instructions à l'écran, le LXPM est affiché par défaut. (Pour plus d'informations, voir la section « Démarrage » dans la documentation LXPM compatible avec votre serveur à l'emplacement [https://pubs.lenovo.com/](https://pubs.lenovo.com/lxpm-overview/)  [lxpm-overview/](https://pubs.lenovo.com/lxpm-overview/).)Vous pouvez exécuter des diagnostics de disque dur depuis cette interface. Depuis la page de diagnostics, cliquez sur Exécuter un diagnostic → Test de l'unité de disque dur.
	- Si le voyant d'activité vert clignote et que le voyant d'état jaune clignote lentement, l'unité est reconnue par le contrôleur et en cours de régénération.
	- Si aucun des voyants n'est allumé ou clignote, vérifiez si le fond de panier de l'unité de disque dur est correctement installé. Pour plus d'informations, passez à l'étape 4.
	- Si le voyant d'activité vert clignote et que le voyant d'état jaune est allumé, remplacez l'unité.
- 4. Vérifiez que le fond de panier de l'unité de disque dur est correctement installé. Lorsqu'il est bien inséré, les supports des unités se connectent correctement au fond de panier sans le courber ni le déplacer.
- 5. Réinstallez le cordon d'alimentation du fond de panier et répétez les étapes 1 à 3.
- 6. Réinstallez le cordon d'interface du fond de panier et répétez les étapes 1 à 3.
- 7. Si vous soupçonnez un problème au niveau du cordon d'interface ou du fond de panier :
	- Remplacez le cordon d'interface du fond de panier concerné.
	- Remplacez le fond de panier concerné.
- 8. Exécutez les tests de diagnostics pour les unités de disque dur. Lorsque vous démarrez un serveur et appuyez sur la touché conformément aux instructions à l'écran, le LXPM est affiché par défaut. (Pour plus d'informations, voir la section « Démarrage » dans la documentation LXPM compatible avec votre serveur à l'emplacement <https://pubs.lenovo.com/lxpm-overview/>.) Vous pouvez exécuter des diagnostics de disque dur depuis cette interface. Depuis la page de diagnostics, cliquez sur Exécuter un diagnostic ➙ Test de l'unité de disque dur.

D'après ces tests :

- Si le fond de panier réussit le test mais que les unités ne sont pas reconnues, remplacez le cordon d'interface du fond de panier et exécutez les tests à nouveau.
- Remplacez le fond de panier.
- Si le test de l'adaptateur échoue, déconnectez le cordon d'interface du fond de panier de l'adaptateur et exécutez le test à nouveau.
- Si le test de l'adaptateur échoue, remplacez l'adaptateur.

### <span id="page-296-1"></span>Plusieurs disques durs sont défectueux

Pour résoudre le problème, procédez comme suit :

- Consultez le journal des événements Lenovo XClarity Controller pour y rechercher des entrées liées aux blocs d'alimentation ou aux problèmes de vibration et procédez à la résolution de ces événements.
- Assurez-vous que les pilotes de périphérique et le microprogramme de l'unité de disque dur et du serveur sont au dernier niveau.

Important : Certaines solutions de cluster nécessitent des niveaux de code spécifiques ou des mises à jour de code coordonnées. Si le périphérique fait partie d'une solution en cluster, vérifiez que le niveau le plus récent du code est pris en charge pour cette solution avant de mettre le code à jour.

#### <span id="page-297-0"></span>Plusieurs disques durs sont hors ligne

Pour résoudre le problème, procédez comme suit :

- Consultez le journal des événements Lenovo XClarity Controller pour y rechercher des entrées liées aux blocs d'alimentation ou aux problèmes de vibration et procédez à la résolution de ces événements.
- Consultez le journal du sous-système de stockage pour y rechercher des entrées liées au sous-système de stockage et procédez à la résolution de ces événements.

#### <span id="page-297-1"></span>Une unité de disque dur de remplacement ne se régénère pas

Pour résoudre le problème, procédez comme suit :

- 1. Vérifiez que l'unité de disque dur est reconnue par l'adaptateur (le voyant d'activité vert de l'unité de disque dur clignote).
- 2. Consultez la documentation de l'adaptateur SAS/SATA RAID pour déterminer si les paramètres et la configuration sont corrects.

#### <span id="page-297-2"></span>Le voyant d'activité vert de l'unité de disque dur ne représente pas l'état actuel de l'unité associée

Pour résoudre le problème, procédez comme suit :

- 1. Si le voyant d'activité vert de l'unité de disque dur ne clignote pas lorsque l'unité est en fonctionnement, exécutez les tests de diagnostic pour les unités de disque dur. Lorsque vous démarrez un serveur et appuyez sur la touché conformément aux instructions à l'écran, le LXPM est affiché par défaut. (Pour plus d'informations, voir la section « Démarrage » dans la documentation LXPM compatible avec votre serveur à l'emplacement <https://pubs.lenovo.com/lxpm-overview/>.) Vous pouvez exécuter des diagnostics de disque dur depuis cette interface. Depuis la page de diagnostics, cliquez sur Exécuter un diagnostic ➙ Test de l'unité de disque dur
- 2. Si l'unité réussit le test, remplacez le fond de panier.
- 3. Si le test de l'unité échoue, remplacez-la.

### <span id="page-297-3"></span>Le voyant d'état de l'unité de disque dur vert ne représente pas l'état actuel de l'unité associée

Pour résoudre le problème, procédez comme suit :

- 1. Mettez le serveur hors tension.
- 2. Réinstallez l'adaptateur SAS/SATA.
- 3. Réinstallez le cordon d'interface et le cordon d'alimentation du fond de panier.
- 4. Réinstallez l'unité de disque dur.
- 5. Mettez le serveur sous tension et vérifiez le comportement des voyants de l'unité de disque dur.

# <span id="page-298-0"></span>Annexe A. Service d'aide et d'assistance

Lenovo met à votre disposition un grand nombre de services que vous pouvez contacter pour obtenir de l'aide, une assistance technique ou tout simplement pour en savoir plus sur les produits Lenovo.

Sur le Web, vous trouverez des informations à jour relatives aux systèmes, aux dispositifs en option, à Lenovo Services et support Lenovo sur :

#### <http://datacentersupport.lenovo.com>

Remarque : IBM est le prestataire de services préféré de Lenovo pour ThinkSystem

### Avant d'appeler

Avant d'appeler, vous pouvez exécuter plusieurs étapes pour essayer de résoudre vous-même le problème. Si vous devez contacter le service, rassemblez les informations dont le technicien de maintenance aura besoin pour résoudre plus rapidement le problème.

#### Tentative de résolution du problème par vous-même

Bon nombre de problèmes peuvent être résolus sans aide extérieure. Pour cela, suivez les procédures indiquées par Lenovo dans l'aide en ligne ou dans la documentation de votre produit Lenovo. L'aide en ligne décrit aussi les tests de diagnostic que vous pouvez réaliser. La documentation de la plupart des systèmes, des systèmes d'exploitation et des programmes contient des procédures de dépannage, ainsi que des explications sur les messages et les codes d'erreur. Si vous pensez que le problème est d'origine logicielle, consultez la documentation qui accompagne le système d'exploitation ou le programme.

La documentation des produits ThinkSystem est disponible à l'adresse suivante :

#### <https://pubs.lenovo.com/>

Vous pouvez suivre la procédure ci-dessous pour tenter de résoudre le problème vous-même :

- Vérifiez que tous les câbles sont bien connectés.
- Observez les interrupteurs d'alimentation pour vérifier que le système et les dispositifs en option éventuels sont sous tension.
- Vérifiez si des mises à jour du logiciel, du microprogramme et des pilotes de périphériques du système d'exploitation sont disponibles pour votre produit Lenovo. (Consultez les liens suivants) La Déclaration de garantie Lenovo souligne que le propriétaire du produit Lenovo (autrement dit vous) est responsable de la maintenance et de la mise à jour de tous les logiciels et microprogrammes du produit (sauf si lesdites activités sont couvertes par un autre contrat de maintenance). Votre technicien vous demandera de mettre à niveau vos logiciels et microprogrammes si ladite mise à niveau inclut une solution documentée permettant de résoudre le problème.
	- Téléchargements de pilotes et logiciels
		- <https://datacentersupport.lenovo.com/products/servers/thinkedge/se455v3/7dby/downloads/driver-list/>
	- Centre de support du système d'exploitation
		- <https://datacentersupport.lenovo.com/solutions/server-os>
	- Instructions d'installation du système d'exploitation
		- <https://pubs.lenovo.com/thinkedge#os-installation>
- Si vous avez installé un nouveau matériel ou de nouveaux logiciels dans votre environnement, consultez <https://serverproven.lenovo.com> pour vérifier que votre produit les prend en charge.
- Consultez la section [Chapitre 3 « Identification des problèmes » à la page 239](#page-246-0) pour obtenir des instructions sur l'isolement et la résolution des problèmes.
- Pour plus d'informations sur la résolution d'un incident, accédez à <http://datacentersupport.lenovo.com>.

Pour rechercher les astuces disponibles pour votre serveur :

- 1. Accédez au site <http://datacentersupport.lenovo.com> et affichez la page de support de votre serveur.
- 2. Cliquez sur How To's (Procédures) dans le volet de navigation.
- 3. Cliquez sur Type d'article  $\rightarrow$  Solution dans le menu déroulant.

Suivez les instructions à l'écran pour choisir la catégorie du problème que vous rencontrez.

• Consultez le forum du centre de données Lenovo sur [https://forums.lenovo.com/t5/Datacenter-Systems/ct](https://forums.lenovo.com/t5/Datacenter-Systems/ct-p/sv_eg)[p/sv\\_eg](https://forums.lenovo.com/t5/Datacenter-Systems/ct-p/sv_eg) pour vérifier si quelqu'un d'autre a rencontré un problème similaire.

#### Collecte des informations requises pour appeler le support

Si vous avez besoin du service de garantie pour votre produit Lenovo, les techniciens de maintenance peuvent vous aider plus efficacement si vous avez les informations à disposition avant de passer votre appel. Vous pouvez également accéder à <http://datacentersupport.lenovo.com/warrantylookup> pour plus d'informations sur la garantie du produit.

Rassemblez les informations suivantes pour les transmettre au technicien de maintenance. Ces données peuvent aider le technicien de maintenance à trouver rapidement une solution à votre problème et garantir que vous receviez le niveau de service attendu du contrat auquel vous avez souscrit.

- Numéros de contrat de maintenance matérielle et logicielle, le cas échéant
- Numéro de type de machine (identificateur de la machine Lenovo à 4 chiffres). Pour obtenir le numéro du type de machine figurant sur l'étiquette d'identification, reportez-vous à la section « Identification du serveur et accès Lenovo XClarity Controller » dans le Guide d'utilisation ou au Guide de configuration du système.
- Numéro de modèle
- Numéro de série
- Niveaux du code UEFI et du microprogramme du système
- Autres informations utiles (par exemple, les messages d'erreur et journaux)

Au lieu d'appeler Support Lenovo, vous pouvez accéder à <https://support.lenovo.com/servicerequest> pour soumettre une demande de service électronique. L'envoi d'une demande de service électronique lance la détermination d'une solution au problème en fournissant les informations pertinentes disponibles aux techniciens de maintenance. Les techniciens de maintenance Lenovo peuvent commencer à travailler sur votre solution dès que vous avez complété et déposé une demande de service électronique.

### Collecte des données de maintenance

Pour identifier clairement la cause principale d'un problème de serveur ou à la demande du support Lenovo, vous devrez peut-être collecter les données de maintenance qui peuvent être utilisées pour une analyse plus approfondie. Les données de maintenance contiennent des informations telles que les journaux des événements et l'inventaire matériel.

Les données de maintenance peuvent être collectées avec les outils suivants :

• Lenovo XClarity Provisioning Manager

Utilisez la fonction de collecte des données de maintenance de Lenovo XClarity Provisioning Manager pour collecter les données de maintenance du système. Vous pouvez collecter les données du journal système existantes ou exécuter un nouveau diagnostic afin de collecter de nouvelles données.

### • Lenovo XClarity Controller

Vous pouvez utiliser l'interface Web ou CLI du Lenovo XClarity Controller pour collecter les données de maintenance pour le serveur. Le fichier peut être enregistré et envoyé au support Lenovo.

- Pour plus d'informations sur l'utilisation de l'interface Web pour la collecte des données de maintenance, reportez-vous à la section « Sauvegarde de la configuration BMC » dans la documentation XCC compatible avec votre serveur sur <https://pubs.lenovo.com/lxcc-overview/>.
- Pour plus d'informations sur l'utilisation de l'outil CLI pour la collecte des données de maintenance, consultez la section « commande XCC ffdc » dans la version de la documentation XCC compatible avec votre serveur sur <https://pubs.lenovo.com/lxcc-overview/>.

### • Lenovo XClarity Administrator

Lenovo XClarity Administrator peut être configuré pour la collecte et l'envoi automatique de fichiers de diagnostic au support Lenovo lorsque certains événements réparables se produisent dans Lenovo XClarity Administrator et sur les nœuds finaux gérés. Vous pouvez choisir d'envoyer les fichiers de diagnostic au Support Lenovo à l'aide de la fonction d'Call Home ou à un autre prestataire de services via SFTP. Vous pouvez également collecter les fichiers de diagnostic manuellement, ouvrir un enregistrement de problème, et envoyer les fichiers de diagnostic au Support Lenovo.

Vous trouverez d'autres informations sur la configuration de la notification automatique de problème au sein de Lenovo XClarity Administrator via [https://pubs.lenovo.com/lxca/admin\\_setupcallhome](https://pubs.lenovo.com/lxca/admin_setupcallhome).

### • Lenovo XClarity Essentials OneCLI

Lenovo XClarity Essentials OneCLI dispose d'une application d'inventaire pour collecter les données de maintenance. Il peut s'exécuter à la fois de manière interne et externe. Lors d'une exécution en interne au sein du système d'exploitation hôte sur le serveur, OneCLI peut collecter des informations sur le système d'exploitation, telles que le journal des événements du système d'exploitation, en plus des données de maintenance du matériel.

Pour obtenir les données de maintenance, vous pouvez exécuter la commande getinfor. Pour plus d'informations sur l'exécution de **getinfor**, voir https://pubs.lenovo.com/lxce-onecli/onecli\_r\_getinfor [command](https://pubs.lenovo.com/lxce-onecli/onecli_r_getinfor_command).

# Contact du support

Vous pouvez contacter le support pour vous aider à résoudre un problème.

Vous pouvez bénéficier du service matériel auprès d'un prestataire de services agréé par Lenovo. Pour trouver un prestataire de services autorisé par Lenovo à assurer un service de garantie, accédez à [https://](https://datacentersupport.lenovo.com/serviceprovider) [datacentersupport.lenovo.com/serviceprovider](https://datacentersupport.lenovo.com/serviceprovider) et utilisez les filtres pour effectuer une recherche dans différents pays. Pour obtenir les numéros de téléphone du support Lenovo, voir https:// [datacentersupport.lenovo.com/supportphonelist](https://datacentersupport.lenovo.com/supportphonelist) pour plus de détails concernant votre région.

# Annexe B. Documents et supports

Cette section fournit des documents pratiques, des pilotes et des téléchargements de microprogramme et des ressources de support.

# Téléchargement des documents

La présente section contient une introduction et des liens de téléchargement de documents pratiques.

### **Documents**

Vous pouvez télécharger les documents sur les produits ci-après à l'adresse suivante :

[https://pubs.lenovo.com/se455-v3/pdf\\_files.html](https://pubs.lenovo.com/se455-v3/pdf_files.html)

- Guides d'installation des glissières
	- Installation des glissières dans une armoire
- Guide d'activation
	- Processus d'activation et code d'activation
- Guide d'utilisation
	- Présentation complète, configuration système, remplacement des composants matériels et dépannage.

Chapitres sélectionnés dans le Guide d'utilisation :

- Guide de configuration système : présentation du serveur, identification des composants, voyants système et affichage des diagnostics, déballage du produit, installation et configuration du serveur.
- Guide de maintenance du matériel : installation des composants matériels, cheminement des câbles et dépannage.
- Guide de référence des codes et messages
	- Événements XClarity Controller, LXPM et UEFI
- Manuel UEFI
	- Présentation des paramètres UEFI

# Sites Web de support

Cette section permet de télécharger des pilotes et microprogrammes, ainsi que d'accéder à des ressources de support.

### Support et téléchargements

- Site Web de téléchargement des pilotes et logiciels pour ThinkEdge SE455 V3
	- <https://datacentersupport.lenovo.com/products/servers/thinkedge/se455v3/7dby/downloads/driver-list/>
- Forum de centre de données Lenovo
	- [https://forums.lenovo.com/t5/Datacenter-Systems/ct-p/sv\\_eg](https://forums.lenovo.com/t5/Datacenter-Systems/ct-p/sv_eg)
- Assistance centre de données Lenovo pour ThinkEdge SE455 V3
	- <https://datacentersupport.lenovo.com/products/servers/thinkedge/se455v3/7dby>
- Documents d'informations de licence Lenovo
- <https://datacentersupport.lenovo.com/documents/lnvo-eula>
- Site Web Lenovo Press (guides produit/fiches techniques/livres blancs)
	- <https://lenovopress.lenovo.com/>
- Déclaration de confidentialité Lenovo
	- <https://www.lenovo.com/privacy>
- Conseils de sécurité relatifs aux produits Lenovo
	- [https://datacentersupport.lenovo.com/product\\_security/home](https://datacentersupport.lenovo.com/product_security/home)
- Plans de garantie des produits Lenovo
	- <http://datacentersupport.lenovo.com/warrantylookup>
- Site Web du support pour les systèmes d'exploitation de serveur Lenovo
	- <https://datacentersupport.lenovo.com/solutions/server-os>
- Site Web Lenovo ServerProven (recherche d'options compatibles)
	- <https://serverproven.lenovo.com>
- Instructions d'installation du système d'exploitation
	- <https://pubs.lenovo.com/thinkedge#os-installation>
- Soumettre un eTicket (demande de maintenance)
	- <https://support.lenovo.com/servicerequest>
- S'abonner aux notifications produit Lenovo Data Center Group (toujours avoir les dernières mises à jour du microprogramme)
	- <https://datacentersupport.lenovo.com/solutions/ht509500>

# <span id="page-304-0"></span>Annexe C. Consignes

Le présent document peut contenir des informations ou des références concernant certains produits, logiciels ou services Lenovo non annoncés dans ce pays. Pour plus de détails, référez-vous aux documents d'annonce disponibles dans votre pays, ou adressez-vous à votre partenaire commercial Lenovo.

Toute référence à un produit, logiciel ou service Lenovo n'implique pas que seul ce produit, logiciel ou service puisse être utilisé. Tout autre élément fonctionnellement équivalent peut être utilisé, s'il n'enfreint aucun droit de Lenovo. Il est de la responsabilité de l'utilisateur d'évaluer et de vérifier lui-même les installations et applications réalisées avec des produits, logiciels ou services non expressément référencés par Lenovo.

Lenovo peut détenir des brevets ou des demandes de brevet couvrant les produits mentionnés dans le présent document. La remise de ce document n'est pas une offre et ne fournit pas de licence sous brevet ou demande de brevet. Vous pouvez en faire la demande par écrit à l'adresse suivante :

Lenovo (United States), Inc. 8001 Development Drive Morrisville, NC 27560 U.S.A. Attention: Lenovo Director of Licensing

LE PRÉSENT DOCUMENT EST LIVRÉ « EN L'ÉTAT » SANS GARANTIE DE QUELQUE NATURE. LENOVO DÉCLINE TOUTE RESPONSABILITÉ, EXPLICITE OU IMPLICITE, RELATIVE AUX INFORMATIONS QUI Y SONT CONTENUES, Y COMPRIS EN CE QUI CONCERNE LES GARANTIES DE NON-CONTREFAÇON ET D'APTITUDE A L'EXÉCUTION D'UN TRAVAIL DONNÉ. Certaines juridictions n'autorisent pas l'exclusion des garanties implicites, auquel cas l'exclusion ci-dessus ne vous sera pas applicable.

Le présent document peut contenir des inexactitudes ou des coquilles. Il est mis à jour périodiquement. Chaque nouvelle édition inclut les mises à jour. Lenovo peut, à tout moment et sans préavis, modifier les produits et logiciels décrits dans ce document.

Les produits décrits dans ce document ne sont pas conçus pour être implantés ou utilisés dans un environnement où un dysfonctionnement pourrait entraîner des dommages corporels ou le décès de personnes. Les informations contenues dans ce document n'affectent ni ne modifient les garanties ou les spécifications des produits Lenovo. Rien dans ce document ne doit être considéré comme une licence ou une garantie explicite ou implicite en matière de droits de propriété intellectuelle de Lenovo ou de tiers. Toutes les informations contenues dans ce document ont été obtenues dans des environnements spécifiques et sont présentées en tant qu'illustration. Les résultats peuvent varier selon l'environnement d'exploitation utilisé.

Lenovo pourra utiliser ou diffuser, de toute manière qu'elle jugera appropriée et sans aucune obligation de sa part, tout ou partie des informations qui lui seront fournies.

Les références à des sites Web non Lenovo sont fournies à titre d'information uniquement et n'impliquent en aucun cas une adhésion aux données qu'ils contiennent. Les éléments figurant sur ces sites Web ne font pas partie des éléments du présent produit Lenovo et l'utilisation de ces sites relève de votre seule responsabilité.

Les données de performance indiquées dans ce document ont été déterminées dans un environnement contrôlé. Par conséquent, les résultats peuvent varier de manière significative selon l'environnement d'exploitation utilisé. Certaines mesures évaluées sur des systèmes en cours de développement ne sont pas garanties sur tous les systèmes disponibles. En outre, elles peuvent résulter d'extrapolations. Les résultats

peuvent donc varier. Il incombe aux utilisateurs de ce document de vérifier si ces données sont applicables à leur environnement d'exploitation.

### **Marques**

LENOVO et THINKSYSTEM sont des marques de Lenovo.

Toutes les autres marques appartiennent à leurs propriétaires respectifs.

## Remarques importantes

La vitesse du processeur correspond à la vitesse de l'horloge interne du processeur. D'autres facteurs peuvent également influer sur les performances d'une application.

Les vitesses de l'unité de CD-ROM ou de DVD-ROM recensent les débits de lecture variable. La vitesse réelle varie et est souvent inférieure aux vitesses maximales possibles.

Lorsqu'il est fait référence à la mémoire du processeur, à la mémoire réelle et virtuelle ou au volume des voies de transmission, 1 Ko correspond à 1 024 octets, 1 Mo correspond à 1 048 576 octets et 1 Go correspond à 1 073 741 824 octets.

Lorsqu'il est fait référence à la capacité de l'unité de disque dur ou au volume de communications, 1 Mo correspond à un million d'octets et 1 Go correspond à un milliard d'octets. La capacité totale à laquelle l'utilisateur a accès peut varier en fonction de l'environnement d'exploitation.

La capacité maximale de disques durs internes suppose que toutes les unités de disque dur standard ont été remplacées et que toutes les baies d'unité sont occupées par des unités Lenovo. La capacité de ces unités doit être la plus importante disponible à ce jour.

La mémoire maximale peut nécessiter le remplacement de la mémoire standard par un module de mémoire en option.

Chaque cellule de mémoire à semi-conducteurs a un nombre fini intrinsèque de cycles d'écriture qu'elle peut prendre en charge. Par conséquent, un dispositif SSD peut avoir un nombre de cycles d'écriture maximal exprimé en total bytes written (TBW). Un périphérique qui excède cette limite peut ne pas répondre aux commandes générées par le système ou peut ne pas être inscriptible. Lenovo n'est pas responsable du remplacement d'un périphérique ayant dépassé son nombre maximal garanti de cycles de programme/ d'effacement, comme stipulé dans les spécifications publiées officielles du périphérique.

Lenovo ne prend aucun engagement et n'accorde aucune garantie concernant les produits non Lenovo. Seuls les tiers sont chargés d'assurer directement le support des produits non Lenovo.

Les applications fournies avec les produits Lenovo peuvent être différentes des versions mises à la vente et ne pas être fournies avec la documentation complète ou toutes les fonctions.

## Déclarations de compatibilité électromagnétique

Lorsque vous connectez un moniteur à l'équipement, vous devez utiliser les câbles conçus pour le moniteur ainsi que tous les dispositifs antiparasites livrés avec le moniteur.

Vous trouverez d'autres consignes en matière d'émissions électroniques sur :

[https://pubs.lenovo.com/important\\_notices/](https://pubs.lenovo.com/important_notices/)

# Déclaration BSMI RoHS pour la région de Taïwan

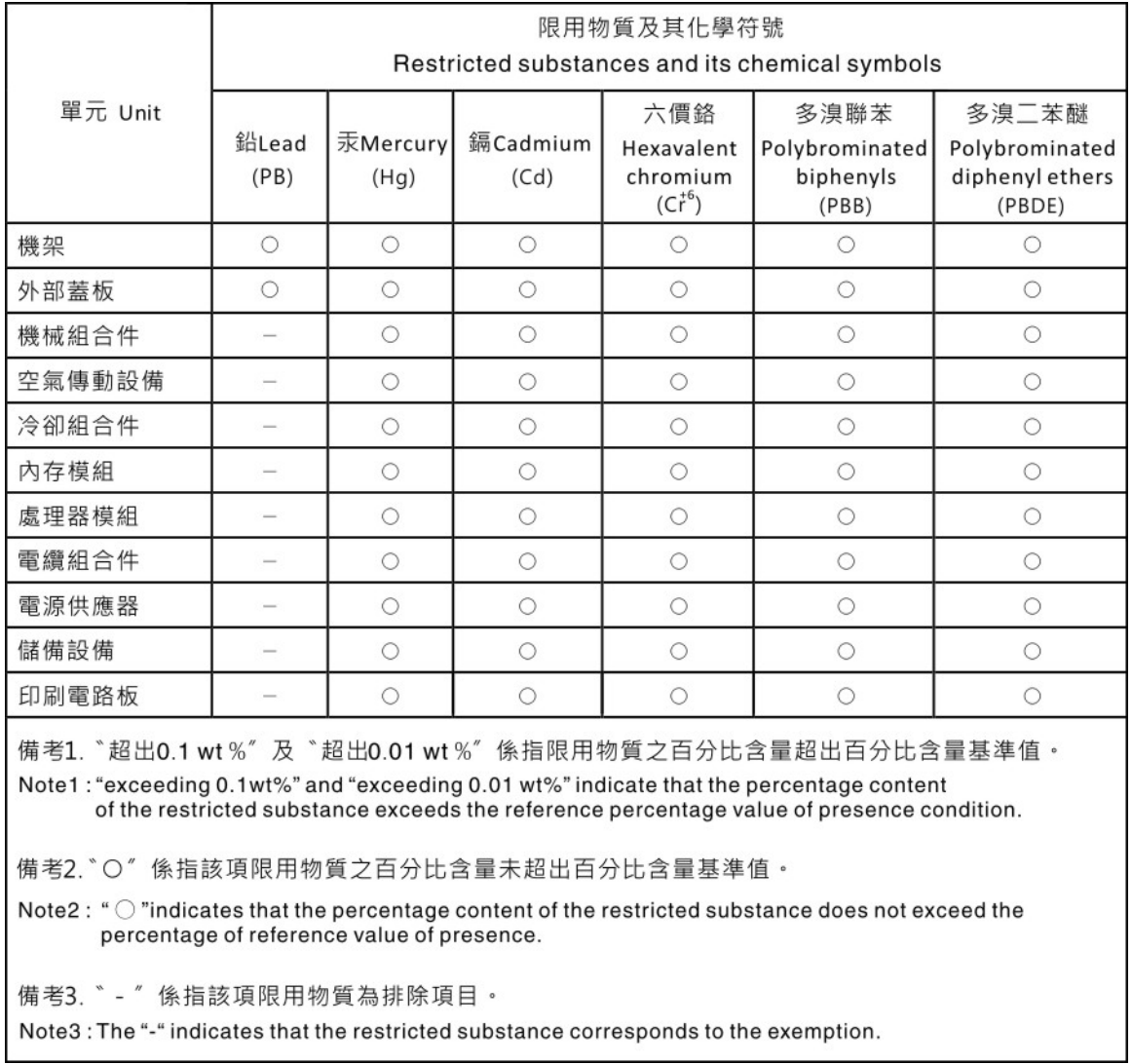

# Informations de contact pour l'importation et l'exportation de la région de Taïwan

Des contacts sont disponibles pour les informations d'importation et d'exportation de la région de Taïwan.

# 委製商/進口商名稱: 台灣聯想環球科技股份有限公司 進口商地址:台北市南港區三重路 66號 8樓 進口商電話: 0800-000-702

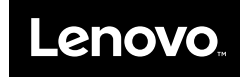